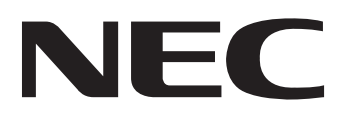

# **Color** t Willer 9250C カラーレーザープリンター

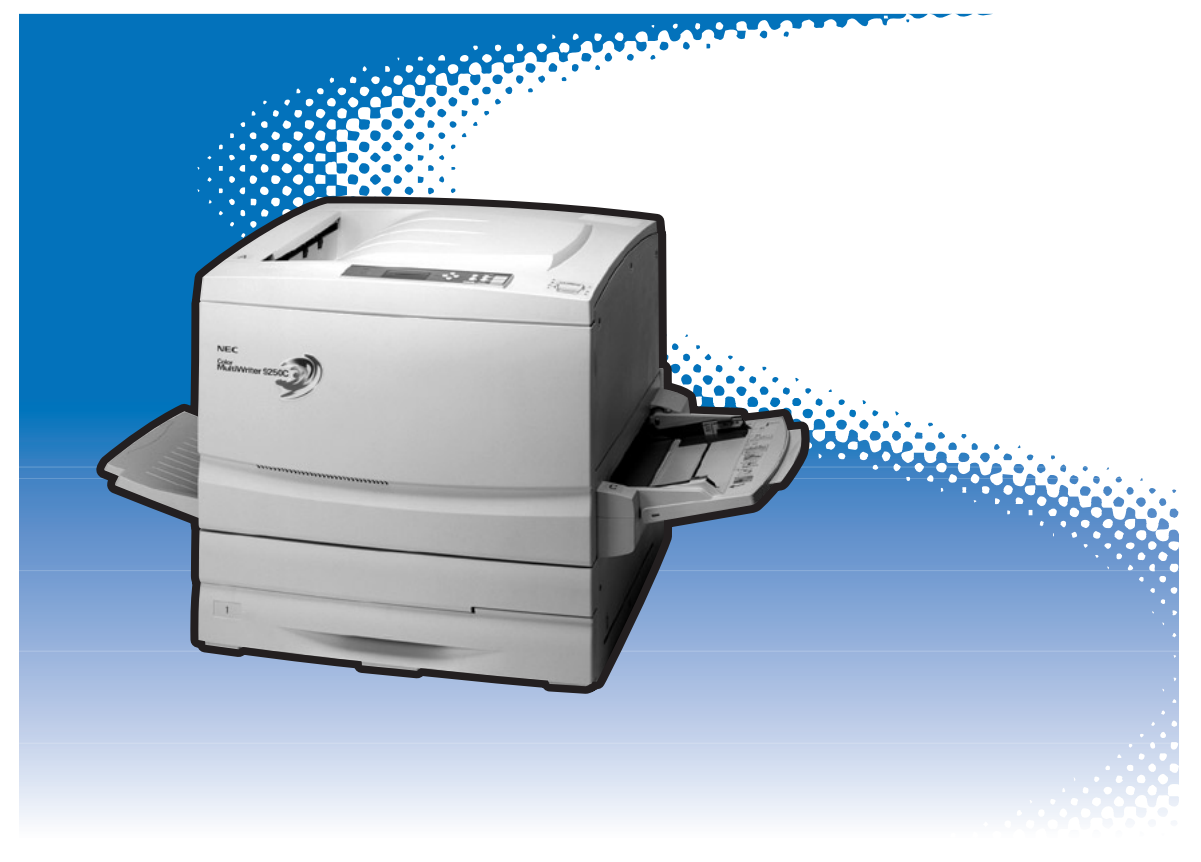

ユーザーズマニュアル

このユーザーズマニュアルは、必要なときすぐに参照できるよう、お手元に置いておくようにしてく ださい。

# **安全にかかわる表示について**

プリンターを安全にお使いいただくために、このユーザーズマニュアルの指示に従って操作してください。 このユーザーズマニュアルには装置のどこが危険か、指示を守らないとどのような危険に遭うか、どうすれ ば危険を避けられるかなどについて説明されています。

また、装置内で危険が想定される箇所またはその付近には警告ラベルが貼り付けられています。

ユーザーズマニュアルならびに警告ラベルでは、危険の程度を表す言葉として「警告」と「注意」という用語を 使用しています。それぞれの用語は次のような意味を持つものとして定義されています。

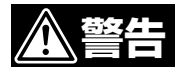

**警告 - 指示を守らないと、人が死亡する、または重傷を負うおそれがあることを示します。** 

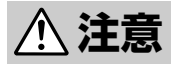

**△ 注意** 精示を守らないと、火傷やけがのおそれ、および物的損害の発生のおそれがあることを示しま す。

危険に対する注意・表示は次の3種類の記号を使って表しています。それぞれの記号は次のような意味を持 つものとして定義されています。

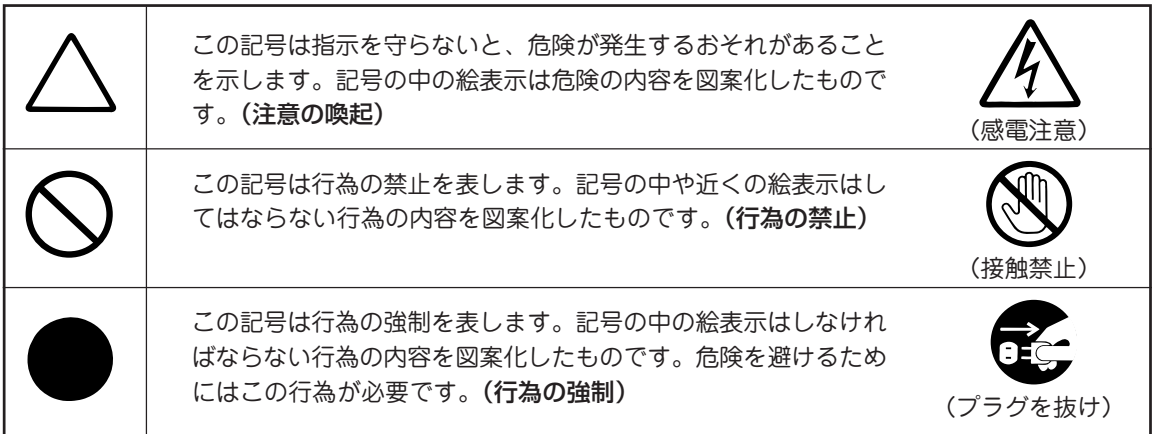

# **ユーザーズマニュアルおよび 警告ラベルで使用する記号とその内容**

注意の喚起

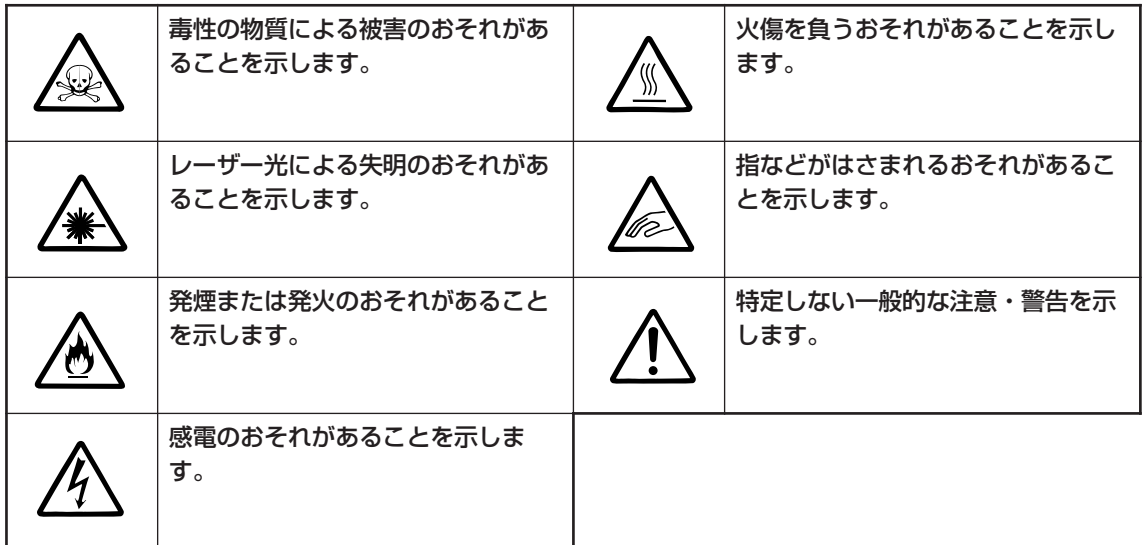

行為の禁止

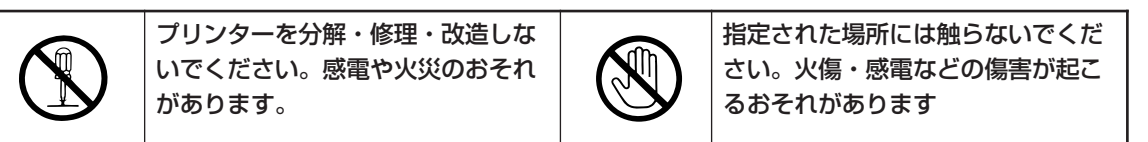

行為の強制

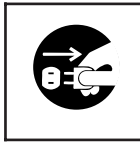

プリンターの電源プラグをコンセン トから抜いてください。火災や感電 のおそれがあります。

#### 商標について

NEC、NECロゴ、FontAvenueは日本電気株式会社の商標、または登録商標です。

Microsoft、Windows、Windows NT、MS-DOSは米国Microsoft Corporationの米国およびその他の国における登録商標です。 Netscape、Netscape Navigatorは米国 Netscape Communications Corporationの米国およびその他の国における登録商 標です。

NetWare、IntranetWareは米国Novell, Inc.の登録商標です。

IBM、ATは米国International Business Machines Corporationの米国およびその他の国における登録商標です。

UNIXはThe Open Groupの米国ならびに他の国における登録商標です。

Ethernetは米国ゼロックス社の登録商標です。

Adobe、AcrobatおよびPhotoshopはAdobe Systems Incorporated(アドビシステムズ社)の商標です。

MULTIWRITER、PrintAgent、MOPYING、NMPS、DocuWorksは富士ゼロックス株式会社の登録商標、または商標です。 その他記載の会社名および商品名は各社の商標または登録商標です。

#### OSの表記について

Windows MeはMicrosoft Windows Millennium Edition operating systemの略です。Windows 98はMicrosoft Windows 98 operating systemの略です。Windows 98 Second EditionはMicrosoft Windows 98 Second Edition operating systemの略です。Windows 95は Microsoft Windows 95 operating systemの略です。Windows XPはMicrosoft Windows XP Home Edition operating systemおよび Microsoft Windows XP Professional operating systemの略です。Windows 2000はMicrosoft Windows 2000 Professional operating systemおよびMicrosoft Windows 2000 Server operating systemの略です。Windows 2000 Advanced ServerはMicrosoft Windows 2000 Advanced Server operating systemの略です。Windows 2000 Datacenter ServerはMicrosoft Windows 2000 Datacenter Server operating systemの略です。Windows NT 4.0はMicrosoft Windows NT Workstation operating system Version 4.0およびMicrosoft Windows NT Server network operating system Version 4.0の略です。Windows NT Server 4.0, Terminal Server EditionはMicrosoft Windows NT Server network operating system Version 4.0,Terminal Server Editionの略です。Windows NT Server, Enterprise Edition 4.0はMicrosoft Windows NT Server, Enterprise Edition network operating system Version 4.0の略です。Windows NT 3.51はMicrosoft Windows NT Workstation operating system Version 3.51およびMicrosoft Windows NT Server network operating system Version 3.51の略です。Windows 3.1はMicrosoft Windows operating system Version 3.1の略です。

#### ご注意

- 1. 本書の内容の一部または全部を無断転載することは禁止されています。
- 2. 本書の内容に関しては将来予告なしに変更することがあります。
- 3. NECの許可なく複製・改変などを行うことはできません。
- 4. 本書は内容について万全を期して作成致しましたが、万一ご不審な点や誤り、記載もれなどお気づきのことがあり ましたら、お買い求めの販売店にご連絡ください。
- 5. プリンターの機能の一部は使用する環境あるいはソフトウエアによってはサポートされない場合があります。
- 6. 運用した結果の影響については4項および5項にかかわらず責任を負いかねますのでご了承ください。
- 7. 本製品を第三者に売却・譲渡する際は必ず本書も添えてください。

紙幣、有価証券などをプリンターで印刷すると、その印刷物の使用いかんにかかわらず、法律に違反し、 罰せられます。

関連法律 刑法 第148条、第149条、第162条 通貨及証券模造取締法 第1条、第2条 等 このたびはNECのプリンターをお買い求めいただき、まことにありがとうございます。

Color MultiWriter 9250Cは高性能CPUと専用描画プロセッサーを搭載し、より高速な印刷を可能にし たNECが提唱する「MOPYING」に適したプリンターです。

以下のような特長を持っています。

- カラーの場合、最高8ページ/分の印刷速度(A4サイズ横の場合)
- モノクロの場合、最高35ページ/分の印刷速度(A4サイズ横の場合)
- 9,600×600dpiの超高品位の印刷を実現
- ネットワークインターフェース標準装備
- 両面印刷機能を実現(オプションの両面印刷ユニット装着時)

orto Zanna Tol

- 最大給紙容量1400枚(オプションの増設ホッパー(500×2)を装着時)
- ハードディスク(オプション)に蓄えられたデータを使った電子ソート

また、Windows 環境でより簡単に、より快適に使用していただける印刷統合管理ソフトウエア 「PrintAgent」に対応しています。PrintAgentにより、プリンターの状態や印刷の進行状況を確認したり、 より快適な「MOPYING」を実現しています。

*Ther92506* 

MOPYINGについては、"プリンティングスタイル「MOPYING」とは"(9ページ)をお読みください。

2002年 5月 初版

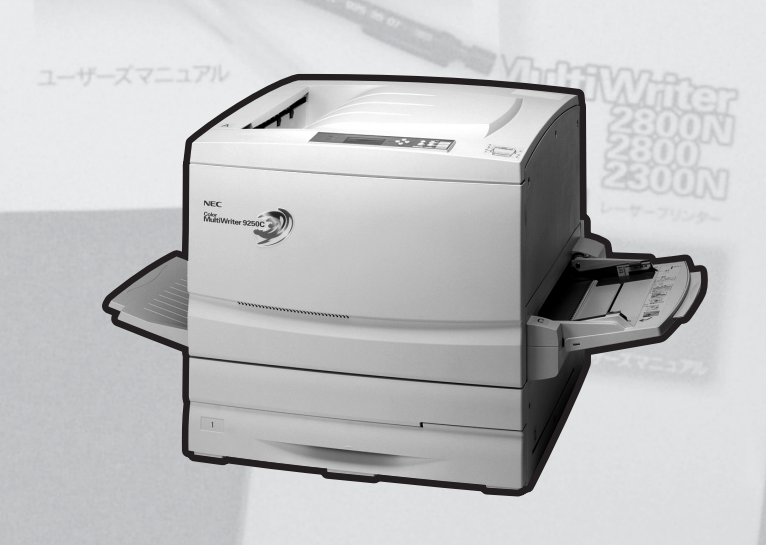

# **マニュアルの種類と使い方**

Color MultiWriter 9250C本体や付属のプリンターソフトウエアの取り扱い方を説明したマニュアルには、 「ユーザーズマニュアル(本書)」と「オンラインマニュアル(2部構成)」があります。オンラインマニュアルは 添付のプリンターソフトウエアCD-ROMの[MANUAL]フォルダーに収録されており、パソコンの画面 (「Adobe Acrobat Reader」)を使って閲覧できます。目的に応じてマニュアルをお読みいただき、Color MultiWriter 9250Cを十分にご活用ください。

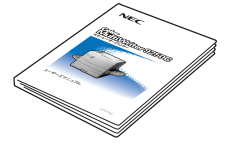

#### Color MultiWriter 9250C ユーザーズマニュアル(本書)

プリンターを箱から取り出して印刷するまでの手順やプリンターソフトウエアのイン ストールなど操作の基本的なことから、PrintAgentなどのより進んだ使い方、日常の 保守、および正しく動作しない場合の対処方法をこの1冊で説明しています。本書はい つでもご覧になれるようにお手元に置いてください。

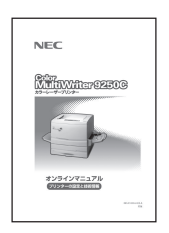

#### オンラインマニュアル 「プリンターの設定と技術情報」

メニューモードや制御コードを使ってできるプリンターの設定内容とColor MultiWriter 9250Cで使われるプリンタードライバーやPrintAgentなどプリンターソフトウエアに ついて詳細に説明しています。必要に応じて印刷していただくとプリンターの近くで ご覧になれます。

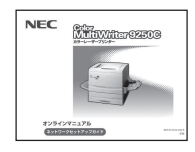

#### オンラインマニュアル 「ネットワークセットアップガイド」

プリンターをネットワークに接続して使う場合のIPアドレスの設定方法や、LANポー トの設定確認・変更を行う各種ユーティリティーの使い方について詳細に説明してい ます。

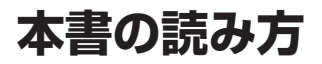

Color MultiWriter 9250Cを初めてお使いになる方は、まず「安全にお使いいただくために」から2章までお 読みになりセットアップを行ってください。3章以降では本プリンターの基本的な操作から、さらに進んだ 使い方までを記載しています。また、日常的な保守のしかた、故障かな?と思ったときの対処方法、その他 技術情報なども記載しています。本書はいつでもご覧になれるように、プリンターの近くに置いてくださ い。

各章の記載内容は次のとおりです。

#### 安全にお使いいただくために

プリンターを安全にお使いいただくためにあらかじめ知っておいていただきたい注意事項について説明 しています。

#### プリンティングスタイル「MOPYING」とは

NECが提唱するMOPYINGの概念、Color MultiWriter 9250Cを使ったMOPYINGについて説明してい ます。

#### 1章 プリンターの設置

プリンターを箱から取り出して、コンピューターやネットワークにつなぐまでの手順を説明して います。

#### 2章 プリンターソフトウエアのインストール

プリンターソフトウエアのインストール手順について説明しています。

#### 3章 操作の基本

プリンターの操作パネル(ディスプレイ/ランプ/スイッチ)の機能や、用紙のセット方法につい て説明しています。

#### 4章 より進んだ使い方

PrintAgentなどを使った便利な機能の使い方を説明しています。

#### 5章 消耗品の交換

トナーカートリッジなど消耗品を交換する手順について説明しています。

#### 6章 日常の保守

プリンターの日常的な保守方法について説明しています。

#### 7章 故障かな?と思ったら

プリンターが思うように動作しなかった場合の原因、および対処方法について説明しています。

#### 8章 オプション

プリンターの機能をさらに活用していただくため、豊富に用意されたオプション品、および使用 できるプリンターケーブルについて説明しています。

#### 付録 技術情報

Color MultiWriter 9250Cの仕様、用紙の規格について説明しています。

#### 本文中で使用の記号の意味

このユーザーズマニュアルでは、表紙の裏の「安全にかかわる表示について」で説明した記号のほかに、本 文中で次の2種類の記号を使っています。それぞれの記号の意味を次に示します。

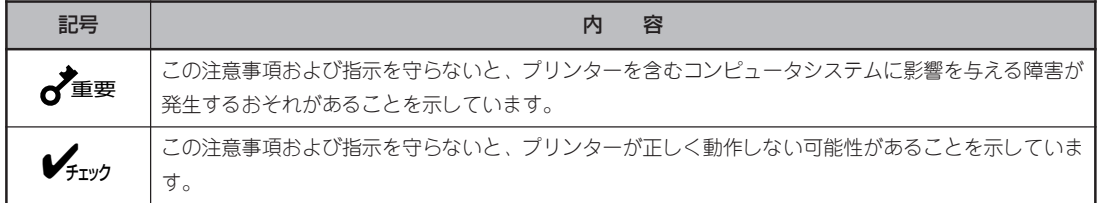

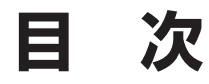

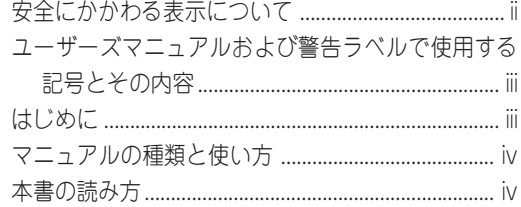

## 安全にお使いいただくために ........... 1

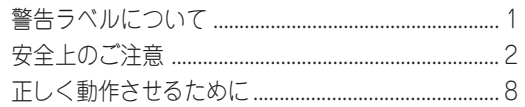

## プリンティングスタイル

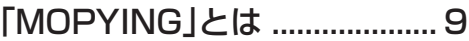

### 1章 プリンターの設置 .................. 15

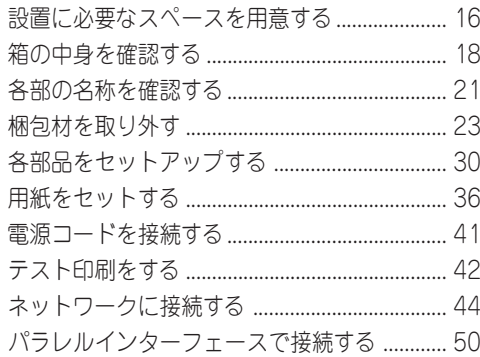

#### 2章 プリンターソフトウエアの インストール

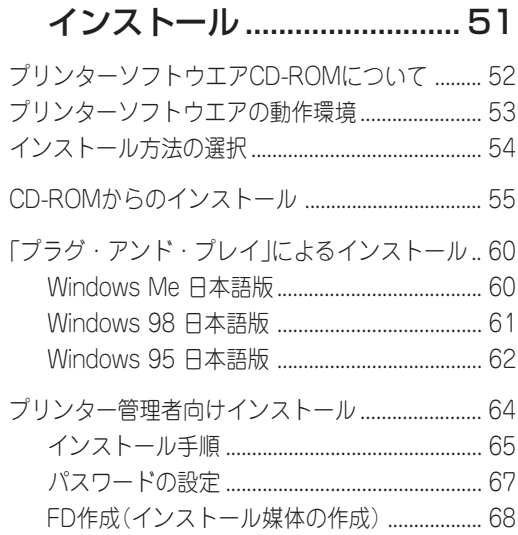

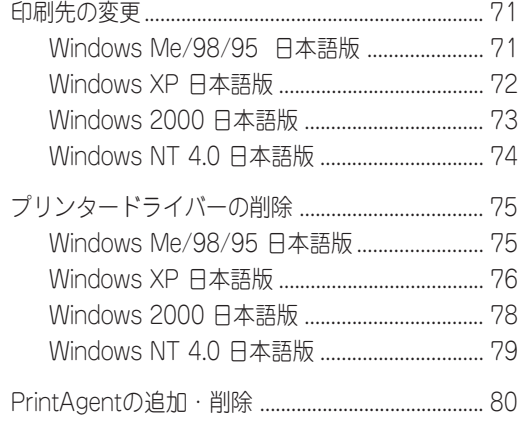

## 

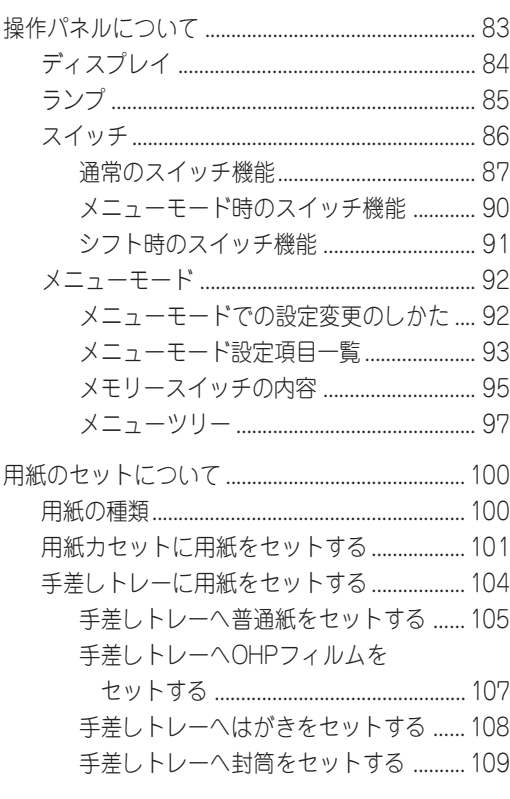

## 4章 より進んだ使い方 ............... 111

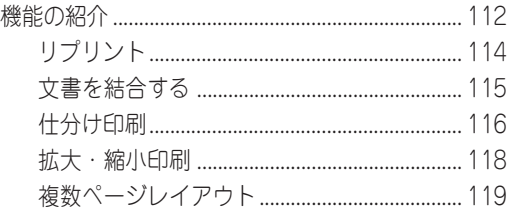

# 目 次(続き)

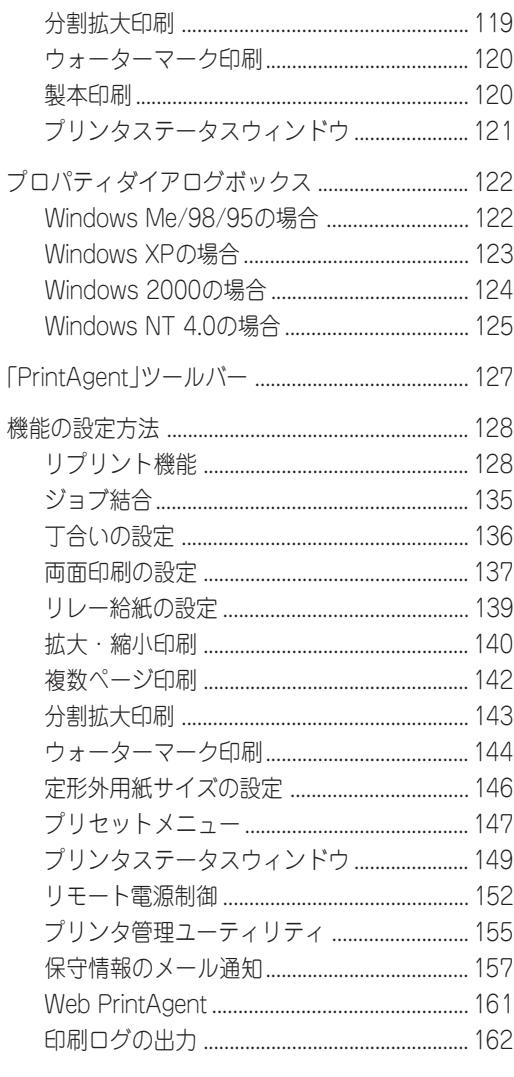

## 5章 消耗品の交換 ......................... 169

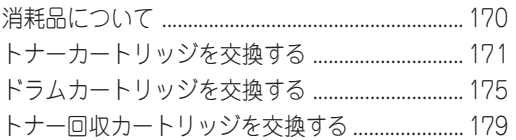

6章 日常の保守 .............................. 181

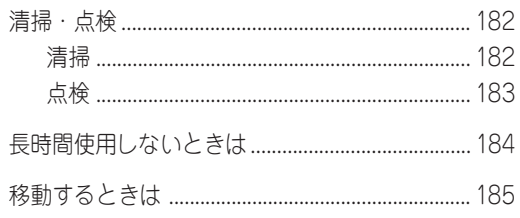

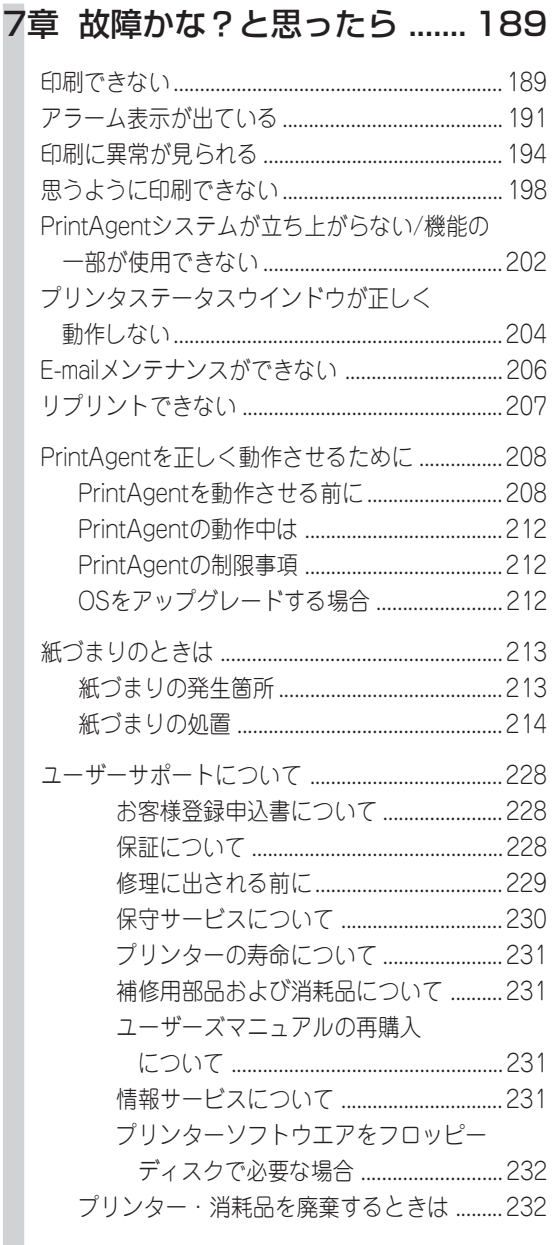

## 8章 オプション .............................. 233

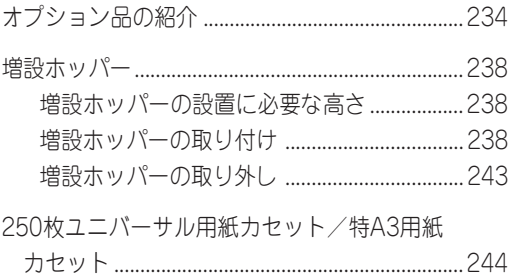

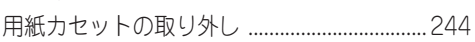

# 目 次(続き)

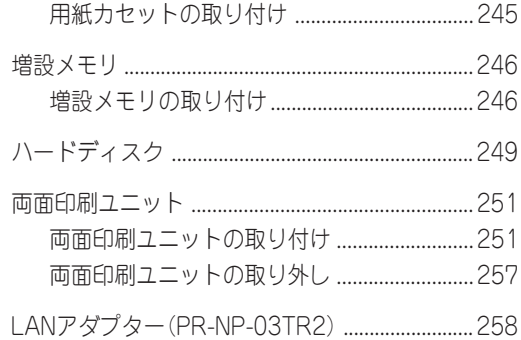

## 付録 技術情報................................. 261

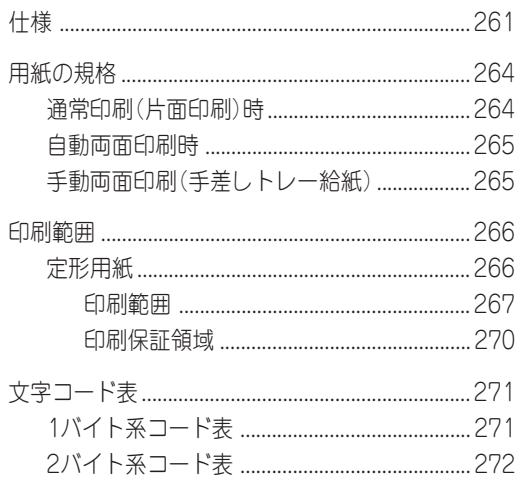

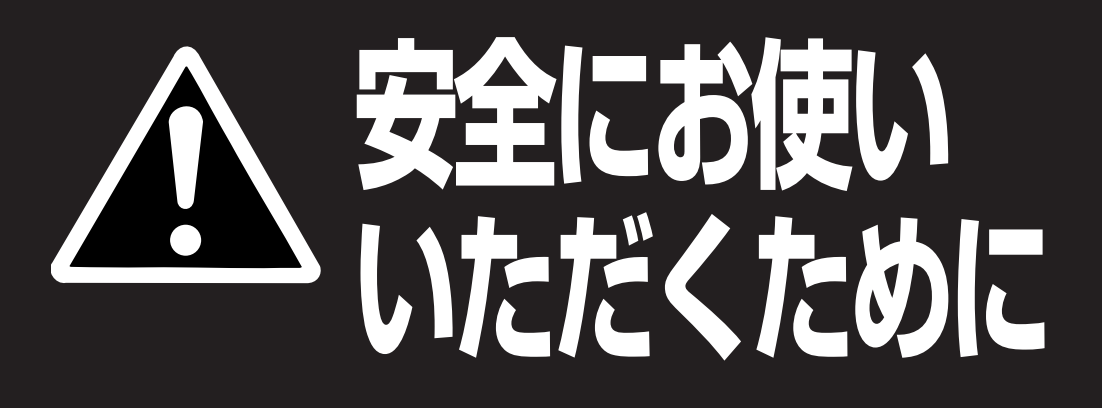

# **警告ラベルについて**

Color MultiWriter 9250C内の危険性を秘める部品やその周辺には警告ラベルが貼り付けられています。こ れはプリンターを操作する際、考えられる危険性を常にお客様に意識していただくためのものです。 もしこのラベルが貼り付けられていない、はがれかかっている、汚れているなどして判読できない状態でし たらサービス担当者または販売店にご連絡ください。

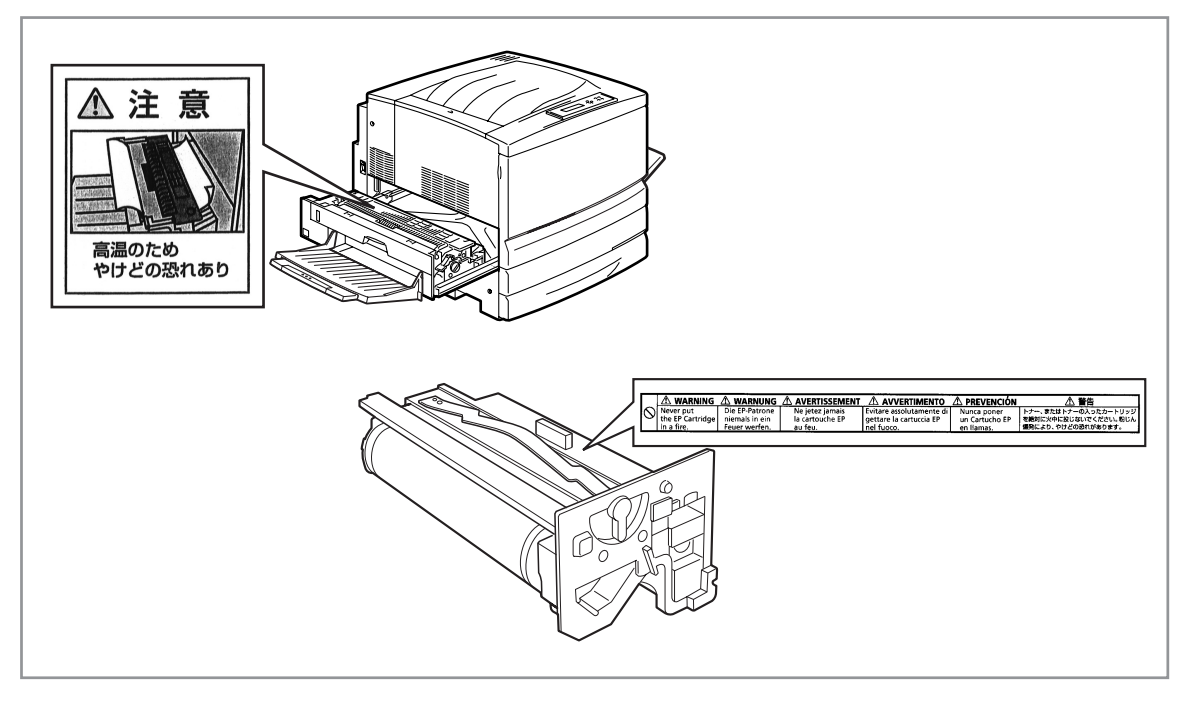

警告ラベルの位置

# **安全上のご注意**

ここで示す注意事項はプリンターを安全にお使いになる上で特に重要なものです。この注意事項の内容をよ く読んで、ご理解いただき、プリンターをより安全にご活用ください。記号の説明については表紙の裏の「安 全にかかわる表示について」を参照してください。

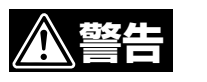

### プリンターの内部をのぞかない

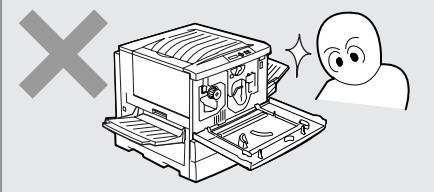

このプリンターはレーザー(レーザーダイオード)を使用してい ます。電源がONになっているときに内部をのぞいたり、鏡な どを差し込んだりしないでください。万一、レーザー光が目に 入ると失明するおそれがあります(レーザー光は目に見えませ ん)。

分解・修理・改造はしない

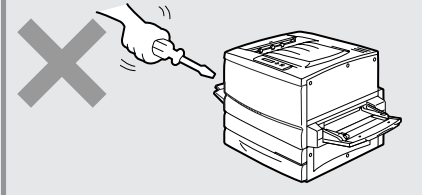

ユーザーズマニュアルに記載されている場合を除き、分解した り、修理・改造を行ったりしないでください。プリンターが正 常に動作しなくなるばかりでなく、感電したり火災になったり するおそれがあります。

煙や異臭、異音がしたら使わない

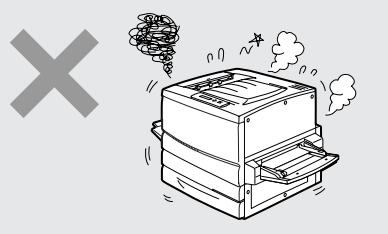

万一、煙、異臭、異音などが生じた場合は、ただちに電源ス イッチをOFFにして電源プラグをコンセントから抜いてくだ さい。その後、販売店にご連絡ください。そのまま使用すると 火災になるおそれがあります。

### 針金や金属片を差し込まない

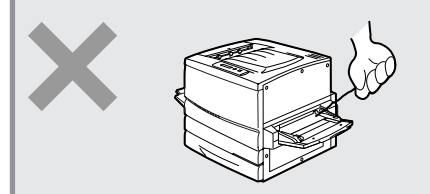

通気孔などのすきまから金属片や針金などの異物を差し込まな いでください。感電のおそれがあります。

ぬれた手で電源プラグを抜かない

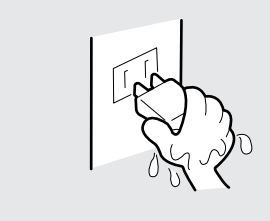

お手入れの際は電源プラグをコンセントから抜いてください。 また、ぬれた手で抜き差しをしないでください。感電するおそ れがあります。

### 火の中に投げ入れない

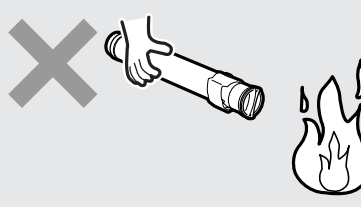

トナーカートリッジ、トナー回収カートリッジ、ドラムカート リッジを火の中に投げ入れないでください。粉じん爆発により やけどのおそれがあります。

アース線の使用

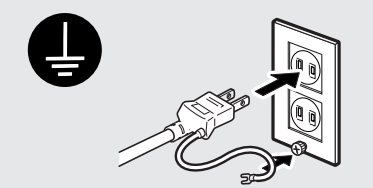

万一漏電した場合の感電や火災事故を防ぐため、アース線を次 のどれかに取り付けてください。

- 電源コンセントのアース端子
- 銅片などを650mm以上地中に埋めたもの
- 接地工事(第3種)を行っている接地端子

ご使用になる電源コンセントのアースをご確認ください。アー スがとれない場所や、アースが施されていない場合は、お買い 求めの販売店、またはNECの相談窓口にお問い合わせくださ  $\mathcal{L}_{\alpha}$ 

ただし、次のようなところにはアース線を接続しないでくださ  $\mathcal{L}_{\lambda}$ 

- ガス管(引火や爆発のおそれがあります。)
- 電話専用アース線および避雷針(落雷時に大量の電流が 流れるおそれがあります。)
- 水道管や蛇口(配管の途中がプラスチックになっている 場合はアースの役目を果たしません。)

# **注意�**

### こわれた液晶ディスプレイには触らない

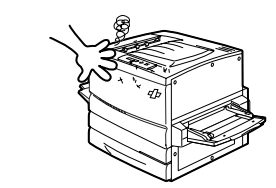

操作パネルの液晶ディスプレイ内には人体に有害な液体があり ます。壊れた液晶ディスプレイから流れ出た液体が万一、口に 入った場合は、すぐにうがいをして医師に相談してください。 また、皮膚に付着したり目に入ったりした場合は、すぐに流水 で15分以上洗浄して医師に相談してください。

### 雷が発生しそうなときは装置に触らない

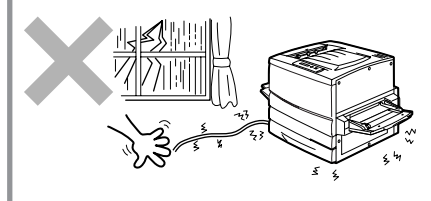

雷が発生しそうなときは電源プラグをコンセントから抜いてく ださい。また雷が鳴りだしたらケーブル類も含めて装置には触 らないでください。火災・感電の原因となります。

## プリンター内に水や異物を入れない

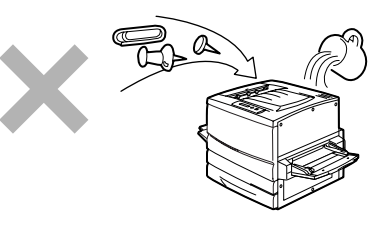

プリンター内に水などの液体、ピンやクリップなどの異物を入 れないでください。火災や感電、故障の原因となります。もし 入ってしまったときは、すぐ電源をOFFにして電源プラグを コンセントから抜いてください。分解したりしないで販売店に 連絡してください。

電源コードに薬品類をかけない

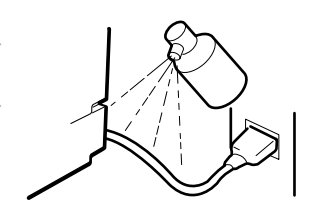

電源コードに殺虫剤などの薬品類をかけないでください。コー ドの被覆が劣化し、感電や火災の原因となることがあります。

#### 引火しやすいものは使わない

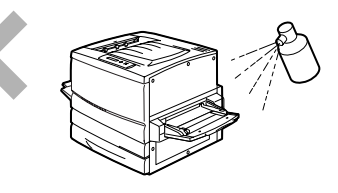

プリンター近く、または内部で強燃性スプレーや引火性溶剤を 使用しないでください。引火により火災になるおそれがありま す。

電源コードを抜くときはコードを引っ張らない

- 電源プラグを抜くときはプラグ部分を持って行ってくださ い。コード部分を引っ張るとコードが破損し、感電したり 火災になったりするおそれがあります。
- プリンターの電源を入れたままでコンセントからプラグを 抜き差ししないでください。アークによりプラグが変形 し、発熱により火災になるおそれがあります。

#### 損傷した電源コードは使わない

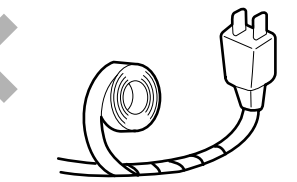

損傷した電源コード(芯線の露出、断線)はすぐ同じものと取り 替えてください。損傷部分を補修してお使いにならないでくだ さい。ビニールテープなどで補修した部分が過熱し、感電した り火災になったりするおそれがあります。

#### 高温注意

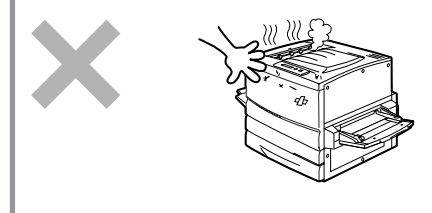

プリンターの内部には、使用中に高温になる定着ユニットとい う部品があります。カバーを開けて作業する場合は、十分に冷 めてから行ってください。

### 発熱器具、燃えやすいものを近くに置かない

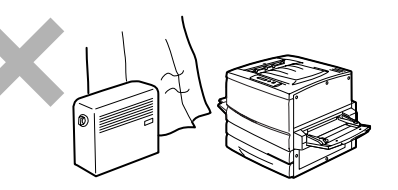

ストーブやヒーターなどの発熱器具に近い場所、揮発性可燃物 やカーテンなどの燃えやすいものの近くにはプリンターを設置 しないでください。発火するおそれがあります。

### 巻き込み注意

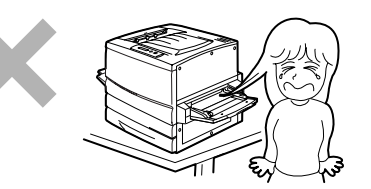

プリンターの動作中は用紙挿入口に手や髪の毛を近づけないで ください。髪の毛を巻き込まれたり、指をはさまれたりしてけ がをするおそれがあります。

### カセットを引き出すときは

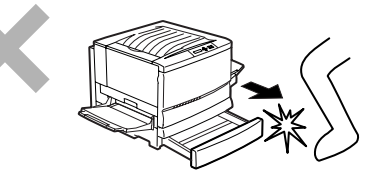

カセットを引き出すときは、ゆっくり引き出してください。カ セットを勢いよく引き出すと、ひざなど身体にぶつかりけがを するおそれがあります。

目や口にトナーを入れない

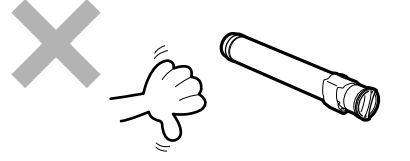

トナーカートリッジ、ドラムカートリッジ、トナー回収カート リッジはお子様の手の届かない所に保管してください。これら の部品に入っているトナーが、目や口等に入ったりすると健康 を損なうおそれがあります。

### 電源プラグを100V以外のコンセントに差し込まない

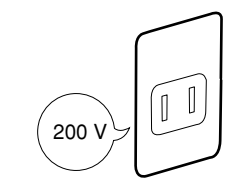

電源は指定された電圧、電流の壁付きコンセントをお使いくだ さい。指定外の電源を使うと火災や漏電になることがありま す。

### ほこり・湿気の多い場所には置かない

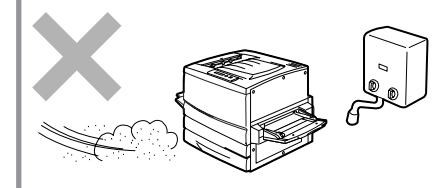

- プリンターをほこりの多い場所、給湯器のそばなど湿気の 多い場所には置かないでください。火災になることがあり ます。
- プラグ部分は時々抜いて、乾いた布でほこりやゴミをよく ふき取ってください。ほこりがたまったままで、水滴など が付くと発熱し、火災になることがあります。

## 直射日光の当たるところには置かない

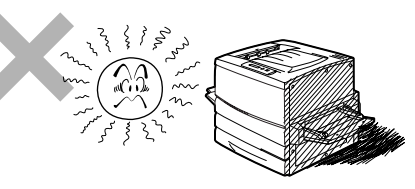

プリンターを窓ぎわなどの直射日光が当たる場所には置かない でください。そのままにすると内部の温度が上がり、プリン ターが異常動作したり、火災を引き起こしたりするおそれがあ ります。

#### プリンターを運ぶときは

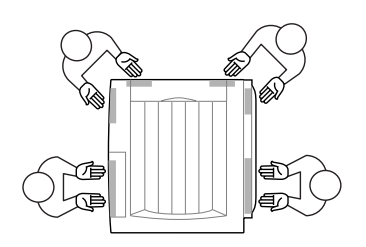

プリンターの重量は約70kgの重さがあります(消耗品、用紙カ セットを含む)。装置側面の取っ手を持ち、装置前面に手をそ えて4人以上で運んでください。ひとりで運ぶと腰を痛めるお それがあります。

不安定な場所に置かない

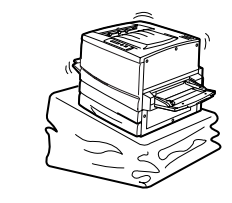

プリンターを不安定な場所には置かないでください。けがや周 囲の破損の原因となることがあります。

指定以外の電源コードは使わない

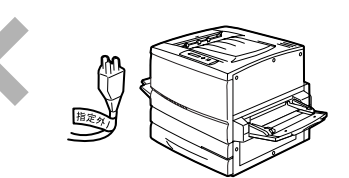

プリンターに添付されている電源コード以外のコードを使わな いでください。電源コードに定格以上の電流が流れると、火災 になるおそれがあります。

電源コードをたこ足配線にしない

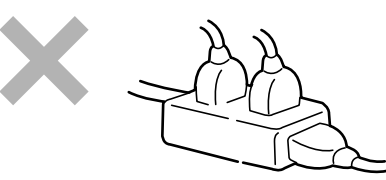

コンセントに定格以上の電流が流れると、コンセントが過熱し て火災になるおそれがあります。

### 電源プラグを中途半端に差し込まない

電源プラグは根元までしっかりと差し込んでください。中途半 端に差し込むと接触不良によって発熱し、火災が発生するおそ れがあります。また中途半端な差し込み部にほこりがたまる と、水滴などが付いたとき発熱し、火災になるおそれがありま す。

|[ 言 次ページに続く =

## 電源コードは曲げたり、ねじったりしない

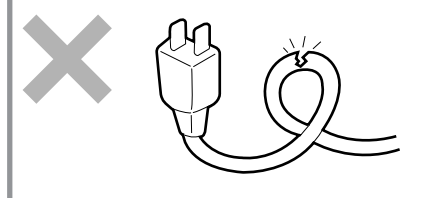

電源コードを無理に曲げたり、ねじったり、束ねたり、ものを 載せたり、はさみ込んだりしないでください。またステープル 等で固定することも避けてください。コードが破損し、感電し たり火災になったりするおそれがあります。

# **正しく動作させるために**

プリンターを正しく動作させるために、次に示す注意事項を守ってください。

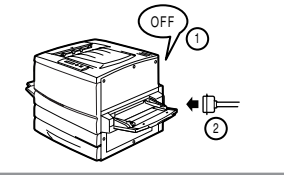

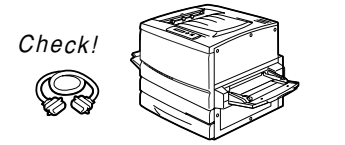

プリンターケーブルやオプションの取り付け、取り外しを行う前 に電源スイッチをOFFにしてください。電源が入ったまま行うと 誤動作したり、故障することがあります。

用意したプリンターケーブルがお客様のコンピューターに合って いることを確認してください。(プリンターケーブルについてはオ ンラインマニュアル「プリンターの設定と技術情報」を参照してく ださい。)

ご使用になる各OSコンピューター環境に合った方法でコンピュー ター側からプリンターを指定してください。

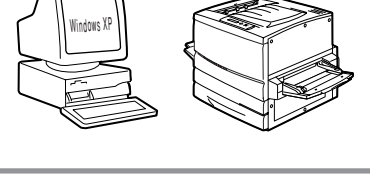

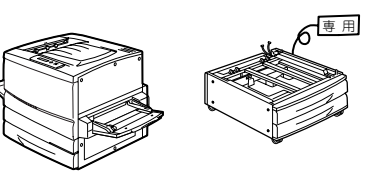

消耗品やオプションは専用のものをお使いください。専用以外の ものはたとえ取り付けることができても正常に動作しないばかり か、プリンター本体が故障することがあります。(詳しくは、本書 の8章をお読みください。)

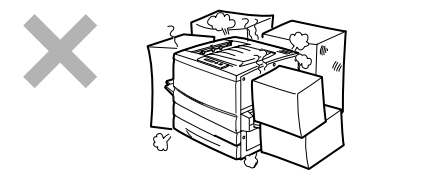

プリンターの周りに物を置いてプリンターの通気孔をふさがない でください。プリンター内の温度が異常に高くなり、正しく動作 しなくなることがあります。

定期的にプリンターを清掃してください。(清掃の内容は本書の6 章で説明しています。)定期的な清掃は印刷品位を保つだけでな く、さまざまな故障の発生を未然に防ぐ効果もあります。

落雷等が原因で瞬間的に電圧が低下することがあります。この対 策として交流無停電電源装置等を使用することをお勧めします。

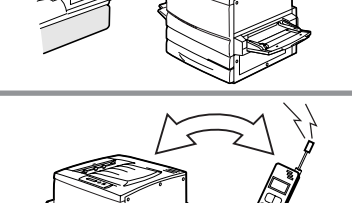

携帯電話、PHSをプリンターの近くで使用しないでください。プ リンターが異常動作するおそれがあります。

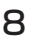

# **プリンティングスタイル「MOPYING」とは**

## **~Color MultiWriterを使って手間もコストも大幅削減!~**

NEC Color MultiWriter 9250Cに搭載されているPrintAgentの機能を使うと従来は机上で行っていた作業 やコピー機を使っていた仕事がすべてパソコン上で処理できるようになります。

同機能を持ったコピー機と比較した場合、導入コストやランニングコストを低く抑えることができます。

## **コピーを使わず必要部数をそのまま印刷(MOPYING)**

会議の資料は原稿をコピー機で複数コピーするのではなくColor MultiWriterで必要部数を直接印刷するこ とをお勧めします。Color MultiWriterはコピー機なみの印刷速度、両面印刷機能、丁合い機能を備えてい ます。

### コピー機を使った複写出力

漓 原稿を作成② 原稿を出力 3 原稿の順番をそろえる 4 必要部数を両面コピー &丁合い जन्म Δ T  $\overline{\phantom{a}}$ せっかくのカラー印刷が黒 けんちょう しゅう 出来上がり くつぶれた白黒の仕上がり

9

## MOPYINGによるオリジナル出力

漓 原稿を作成・順番を そろえる 2 必要部数を両面印刷&丁合い

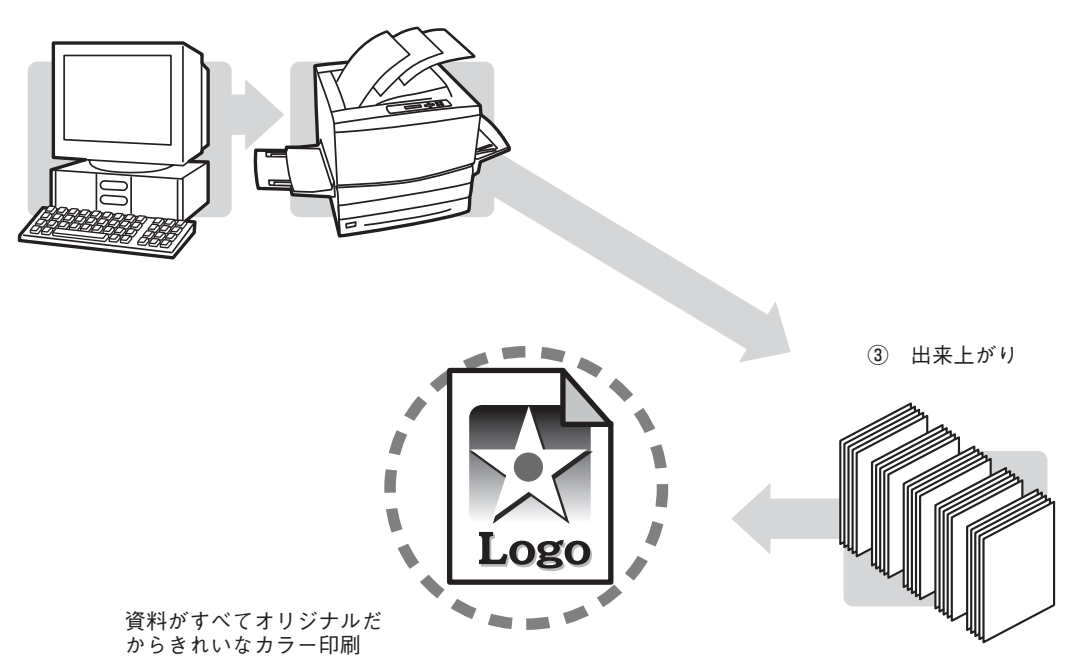

原稿に合わせて、いちいちコピー機のように濃度調整をする必要がなくカラーで印刷されたものが黒くなり ません。Color MultiWriter 9250Cは600dpi(23.6ドット/mm)の解像度でカラー印刷の資料が必要部数そ ろいます。

# **コピー機よりコストが安い**

Color MultiWriterを使った場合、コピー機のような契約によるコピーチャージや定期保守費用などを必要 としません。Color MultiWriter 9250Cで使用する約20,000ページ\*1印刷可能なドラムカートリッジと約 6,000ページ\*2印刷可能なトナーカートリッジ(イエロー、マゼンタ、シアンの場合。ブラックは約5,500 ページ\*2)を使用する時の費用は1枚あたりモノクロ印刷時約3.6円\*3、カラー印刷でも約15.6円\*3と低コス ト。

Color MultiWriterの導入は同等機能のカラーコピー機を導入する場合と比較した場合、ランニングコスト が約1/5以下となり、大幅な経費削減になります。

- \*1 カラー/モノクロ比1:1印刷の場合
- \*2 A4画像面積比5%の場合
- \*3 平成14年5月現在

# **一度印刷した文書なら、すぐリプリント(再印刷)**

「リプリント機能」を使うと一度でも印刷したデータなら設定範囲内でパソコンのスプールフォルダーに残し ておき、再印刷することができます。これを使えばいちいちアプリケーションを立ち上げずにコピー感覚で すぐ再印刷。

しかも、蓄えた印刷データを自由に組み合わせて再印刷することも可能です。

コピー作業のように原稿を持って席とコピー機を往復することはありません。自席でPrintAgentを使って作 業は終了です。

- 漓 一度印刷したデータなら・・・
- 滷 PrintAgentが覚えているのでアプリケーション を立ち上げなくてもすぐ再印刷

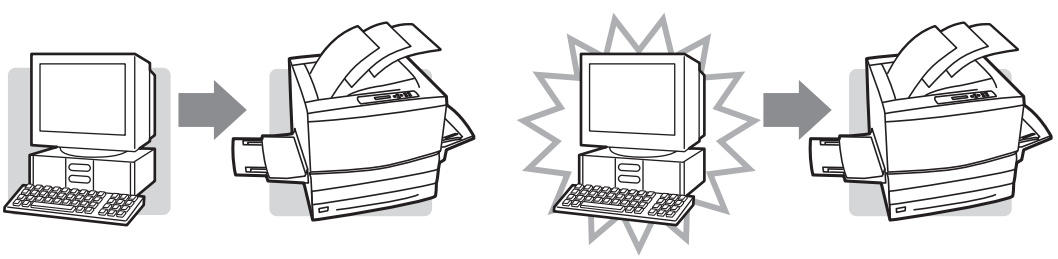

しかも、覚えているドキュメントで自由な 組み合わせが可能(ジョブ結合)

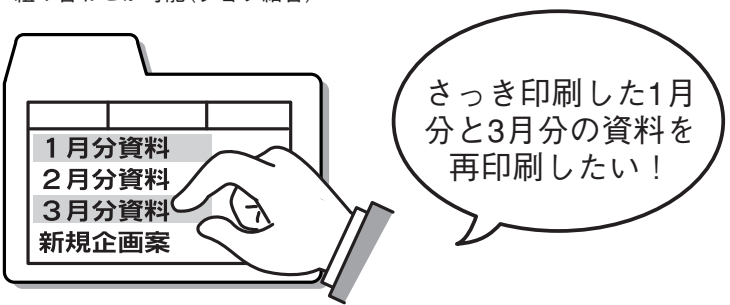

さらに、再印刷する文書でも丁合いされた出力が可能です!

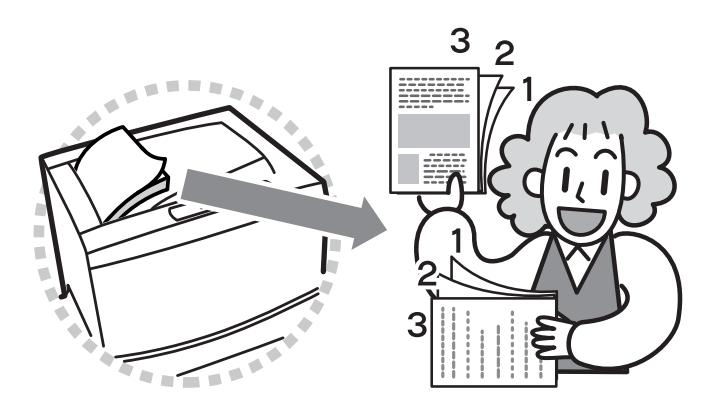

リプリント機能はColor MultiWriterに添付されている印刷統合ソフトウエア「PrintAgent」のPrintAgent リ プリント2が提供します。 PrintAgent リプリント2を使ったMOPYINGのフローは以下のとおりです。

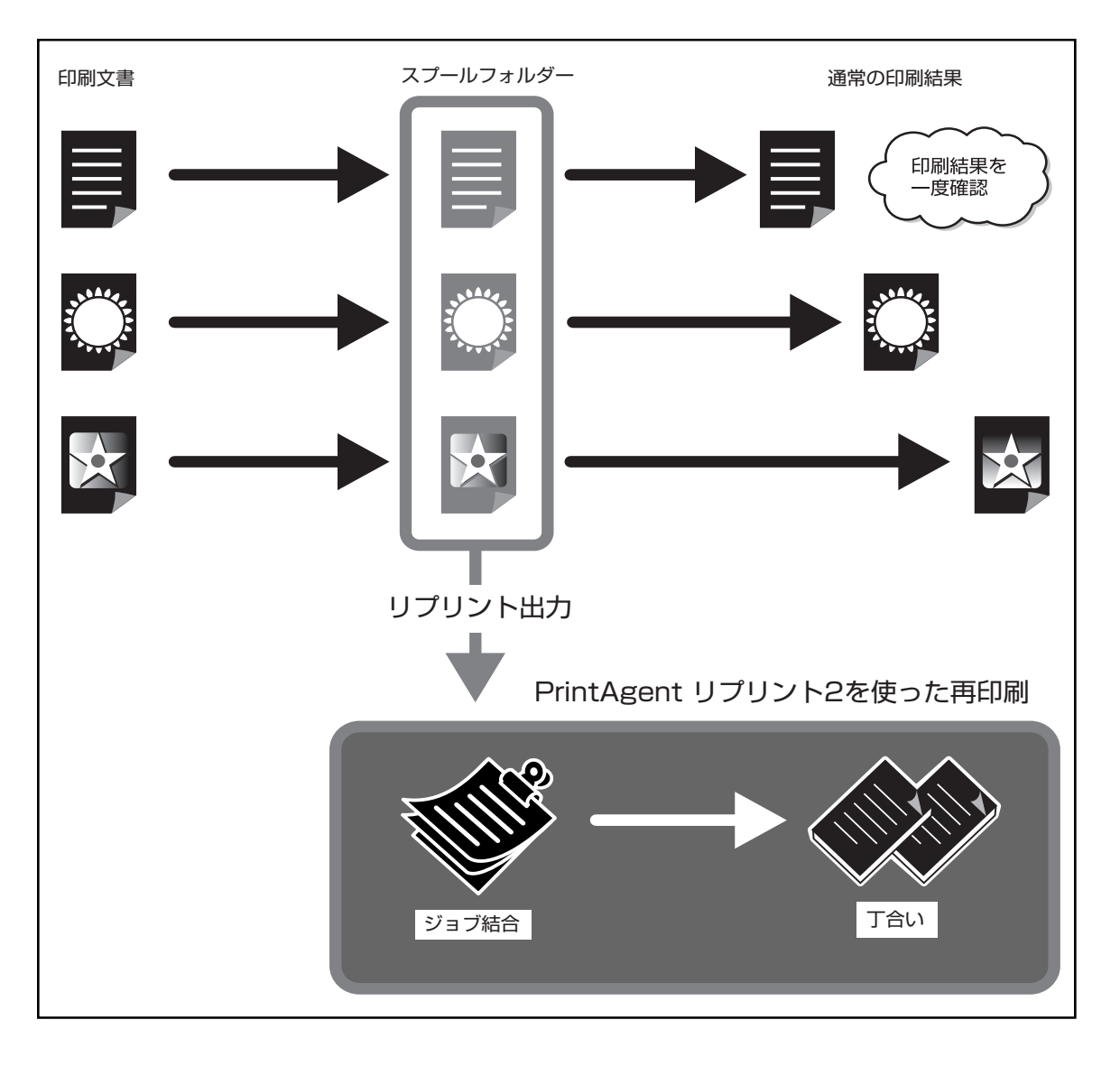

# **コピー機なみの高速印刷・電子ソートですばやい仕上がり**

Color MultiWriter 9250Cはコピー機さながらの毎分35ページ(モノクロ印刷時)の高速印刷を実現。電子 ソート機能\*を使えばパソコンからプリンターへ部数分のデータ転送が不要です。プリンターのハードディ スクに印刷データを蓄え、必要部数を印刷するのでトータル印刷処理時間が短縮されます。

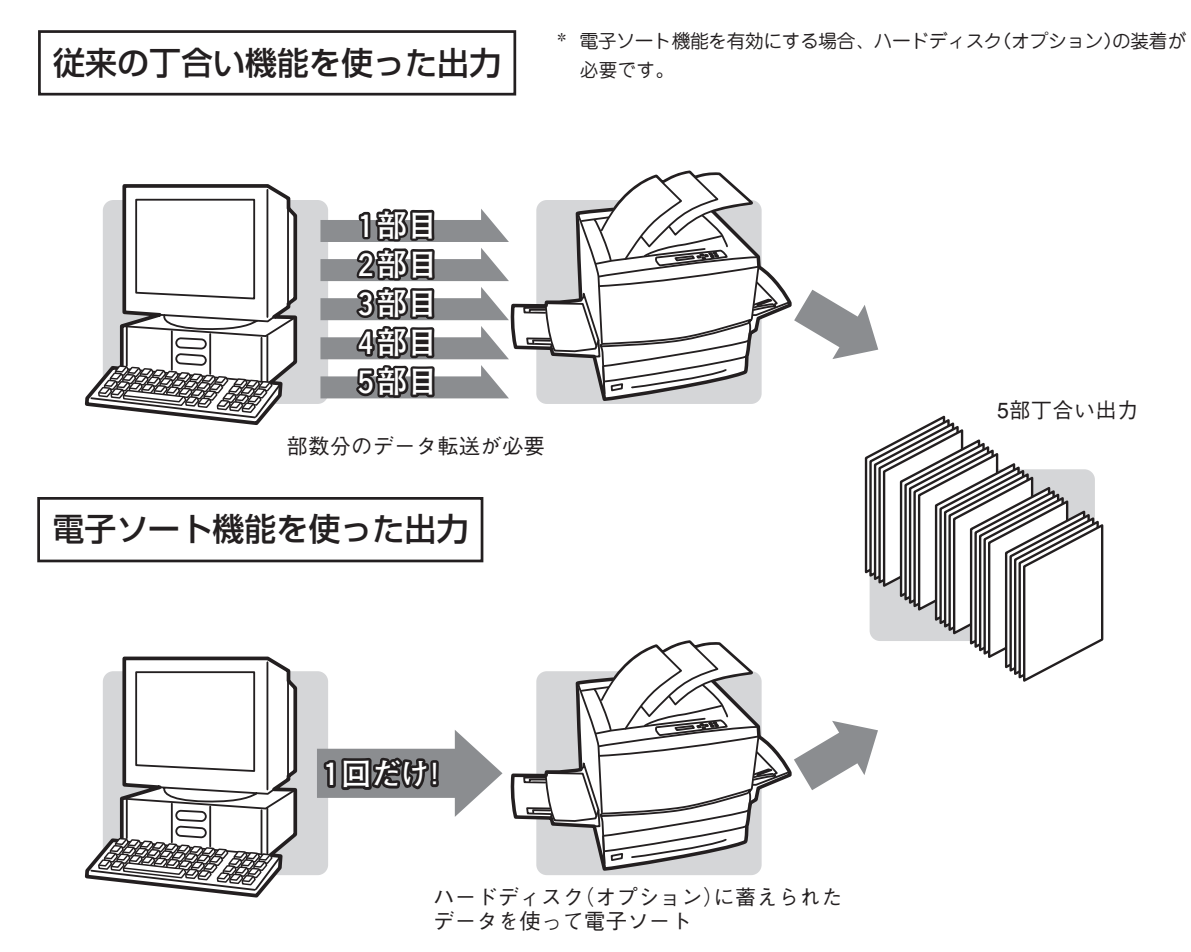

Color MultiWriter 9250Cは増設ホッパ(500×2)を取り付けることで、標準ホッパー、手差しトレーも合 わせた用紙容量は最大1,400枚。まさにコピー機なみの用紙容量です。

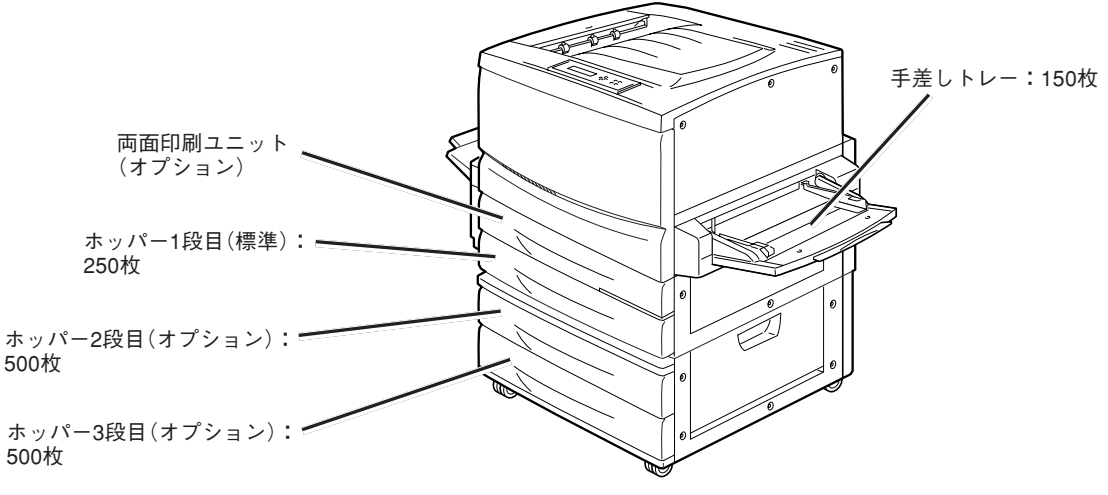

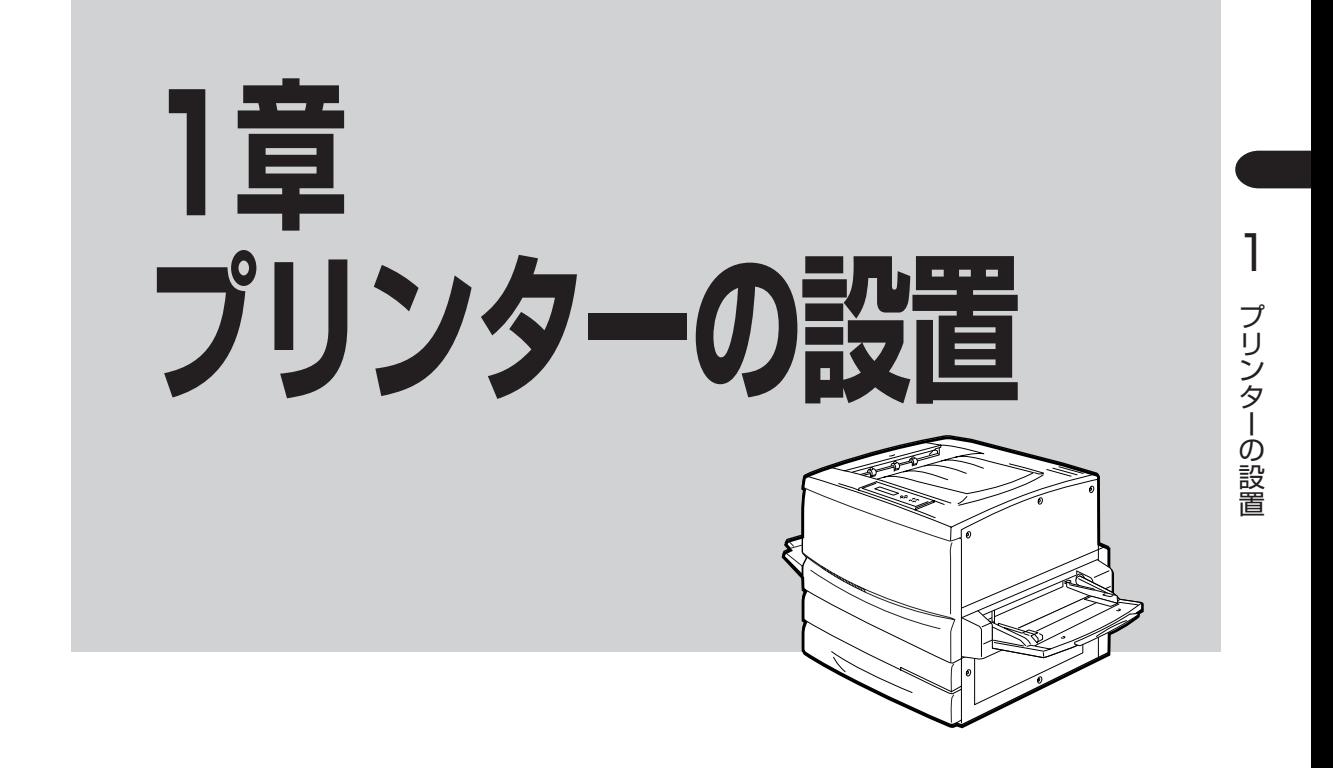

この章では、お買い上げになったプリンターの箱を開けて、中身を確認し、テスト印刷ができるようになる までを次のような手順で説明します。

- 珈 設置に必要なスペースを用意する 蛬
- 2 箱の中身を確認する
- 珎 各部の名称を確認する
	- 蛬

蛬

- [4] 梱包材を取り外す 蛬
- 珀 各部品をセットアップする 蛬
- 6 用紙をセットする
- 蛬 珮 電源コードを接続する
- 蛬 珞 テストを印刷する
- 蛬
- 璢 ネットワークに接続する 蛬
- 琅 パラレルインターフェースで接続する

プリンターを運搬するとき、またプリンターを廃棄するときの注意事項は、6章「日常の保守」に記載されて います。

# 珈 **設置に必要なスペースを用意する**

Color MultiWriter 9250Cの設置に必要なスペースは次のとおりです。Color MultiWriter 9250Cを安全 に、快適にご使用いただくために十分なスペースを確保し、風通しのよい場所に設置してください。

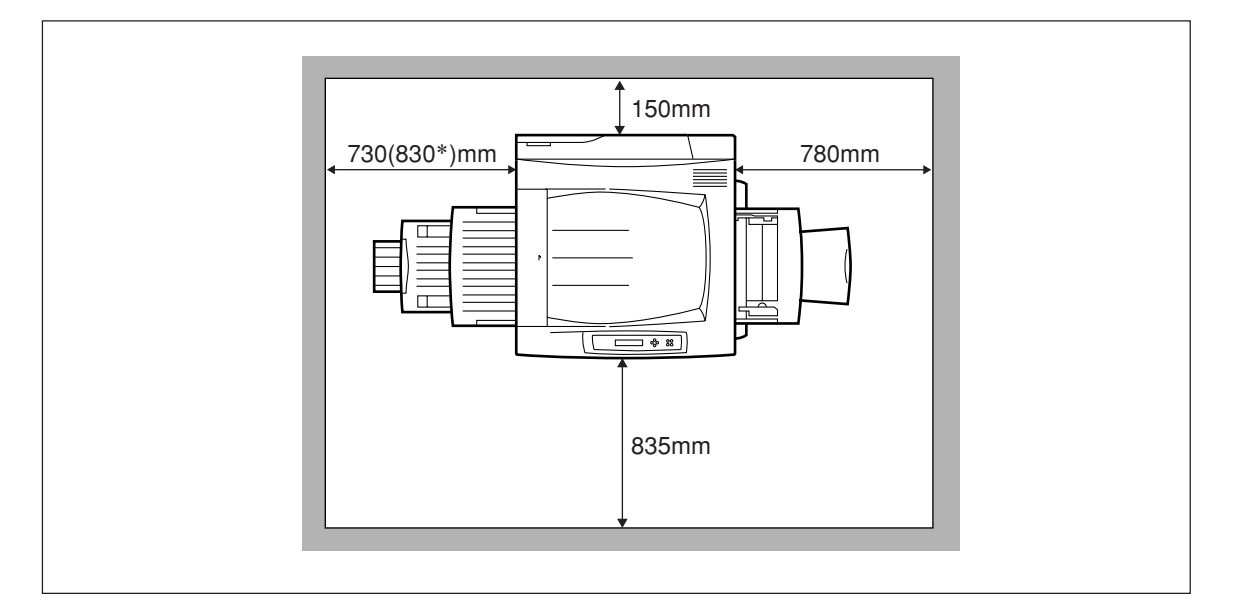

プリンター上面図

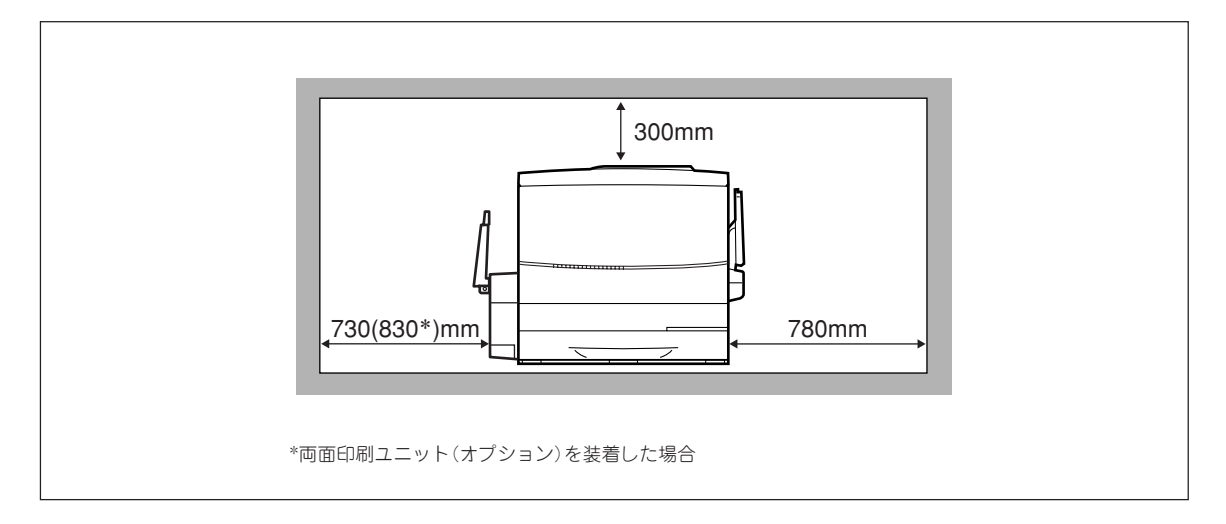

プリンター正面図

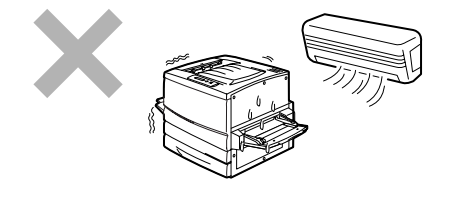

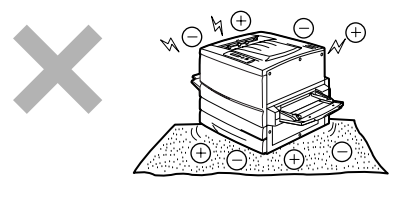

直射日光の当たる場所、湿気の多い場所、温度変化の激しい場 所(暖房器、エアコン、冷蔵庫などの近く)には設置しないでく ださい。温度変化により結露現象が起こり、故障の原因となる ことがあります。

じゅうたんを敷いた場所では使用しないでください。静電気に よる障害で装置が正しく動作しないことがあります。

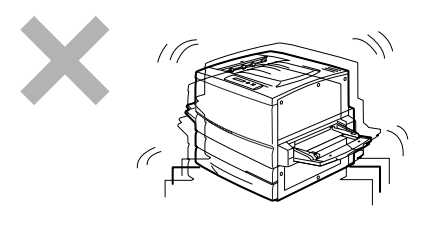

強い振動の発生する場所に設置しないでください。装置が正し く動作しないことがあります。

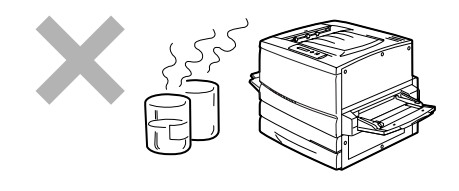

腐食性ガスの発生する場所、薬品類がかかるおそれのある場所 には設置しないでください。部品が変形したり傷んだりして装 置が正しく動作しなくなることがあります。

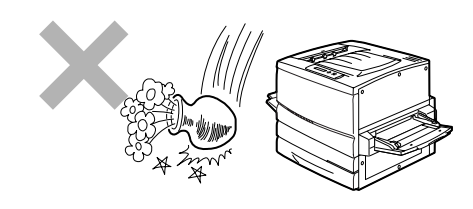

上から物が落ちてきそうな場所には設置しないでください。衝 撃などにより装置が正しく動作しないことがあります。

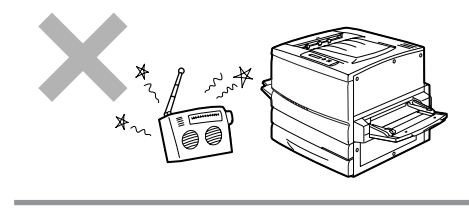

ラジオやテレビなどの近くには設置しないでください。プリン ターのそばで使用すると、ラジオやテレビの受信機などに受信 障害を与えることがあります。

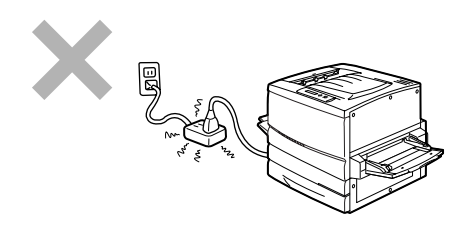

添付の電源コードのみでは届かない場所に設置しないでくださ い。延長コードの過容量、延長コードへのコンセントの差し込 みにより発熱するおそれがあります。

1

プ リ ン タ ー の 設 置

# 玳 **箱の中身を確認する**

箱を開けて、20ページに示すものがすべてそろっていることを確認し、それぞれの点検を行ってください。 万一足りないものや損傷しているものがある場合には、販売店に連絡してください。

**注意�** プリンターを設置場所へ移動する際には、次の点に注意して持ち運んでください。

- 本プリンターの質量は、消耗品、用紙カセットが装着されている状態で約70kgです。4人以 上で持ち運んでください。
- 本プリンターを持ち上げるときは、プリンター正面に向かって、前後両側と左側の下方にある くぼみを両手でしっかりと持ってください。このくぼみ以外を持って、持ち上げることは絶 対にしないでください。落下によりケガをするおそれがあります。

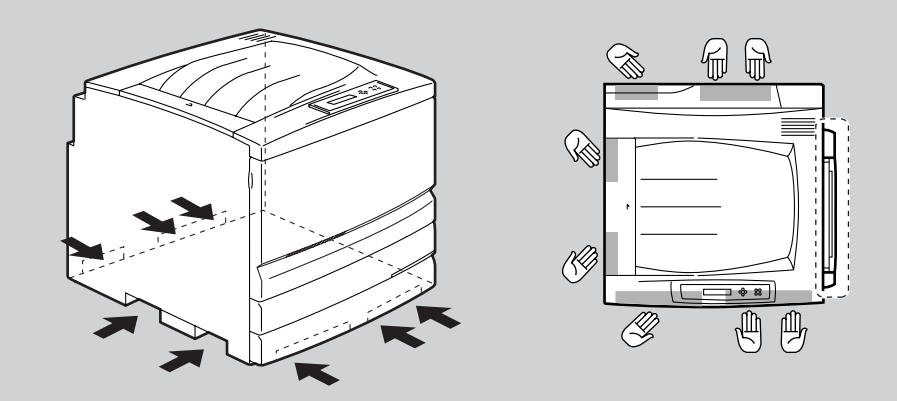

- プリンターを持ち上げるときには十分にひざを曲げて、腰を痛めないように注意してください。
- 本プリンターはフロントカバー側よりも背面側のほうが重くなっています。運搬時には比重 の違いに注意してください。

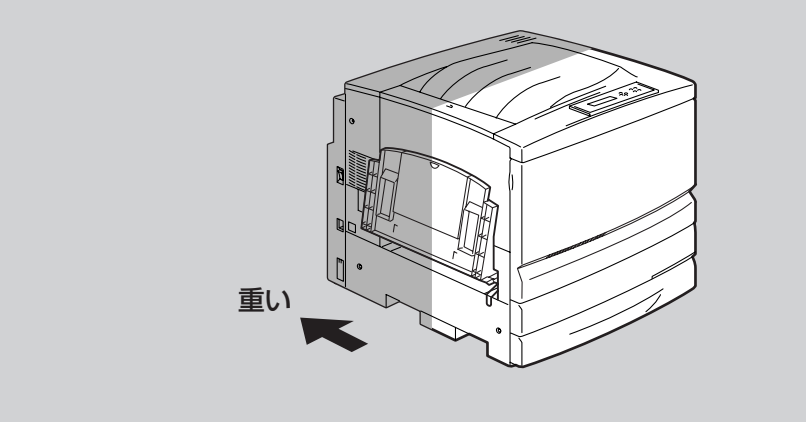

● 本プリンターを前後、左右方向に10度以上傾けず、水平にして持ち運んでください。転倒な どによりケガをするおそれがあります。また、プリンター内部の消耗品がこぼれるなど故障 の原因となります。

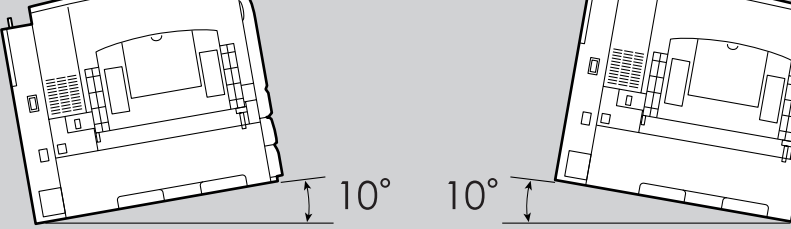

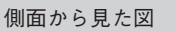

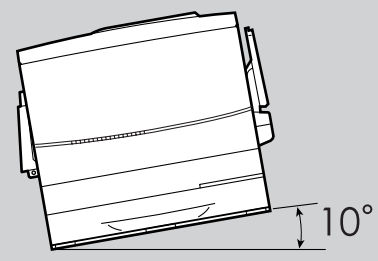

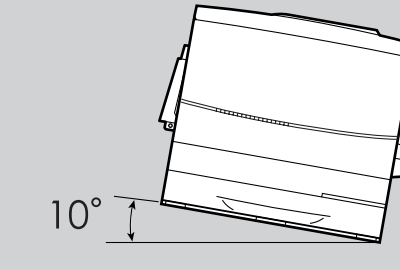

正面から見た図

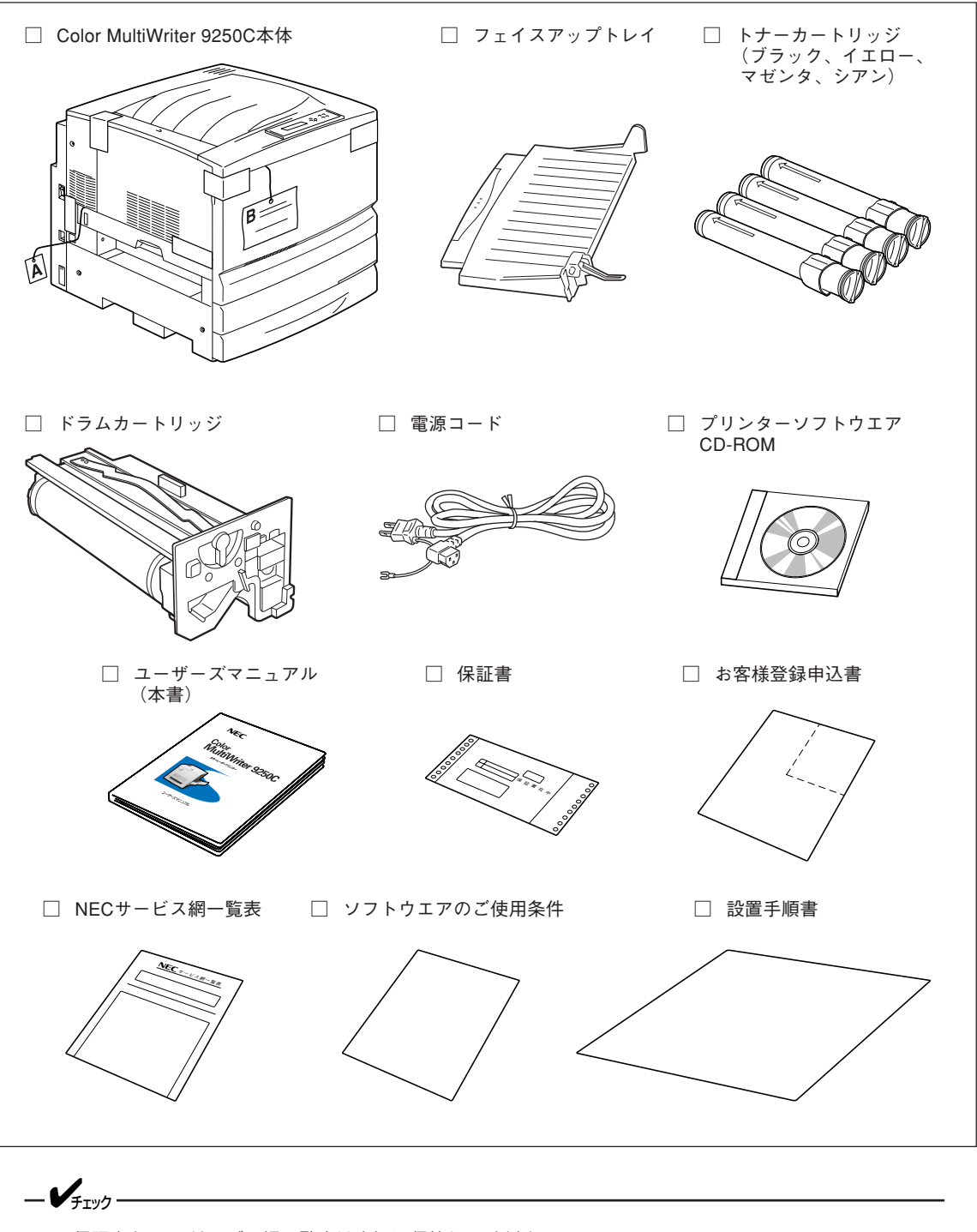

- 保証書とNECサービス網一覧表は大切に保管してください。
- お客様登録申込書は、所定事項を記入の上、投函してください。
- 移転などプリンターを長期移動する可能性のある場合は、梱包材料(箱や緩衝材など)を保管しておいてく ださい。

# 珎 **各部の名称を確認する**

プリンターの各部の名称について説明します。プリンターを使用する前にそれぞれの名称と位置を確認して ください。( )は各カバーに貼り付けられているラベルの表示です。

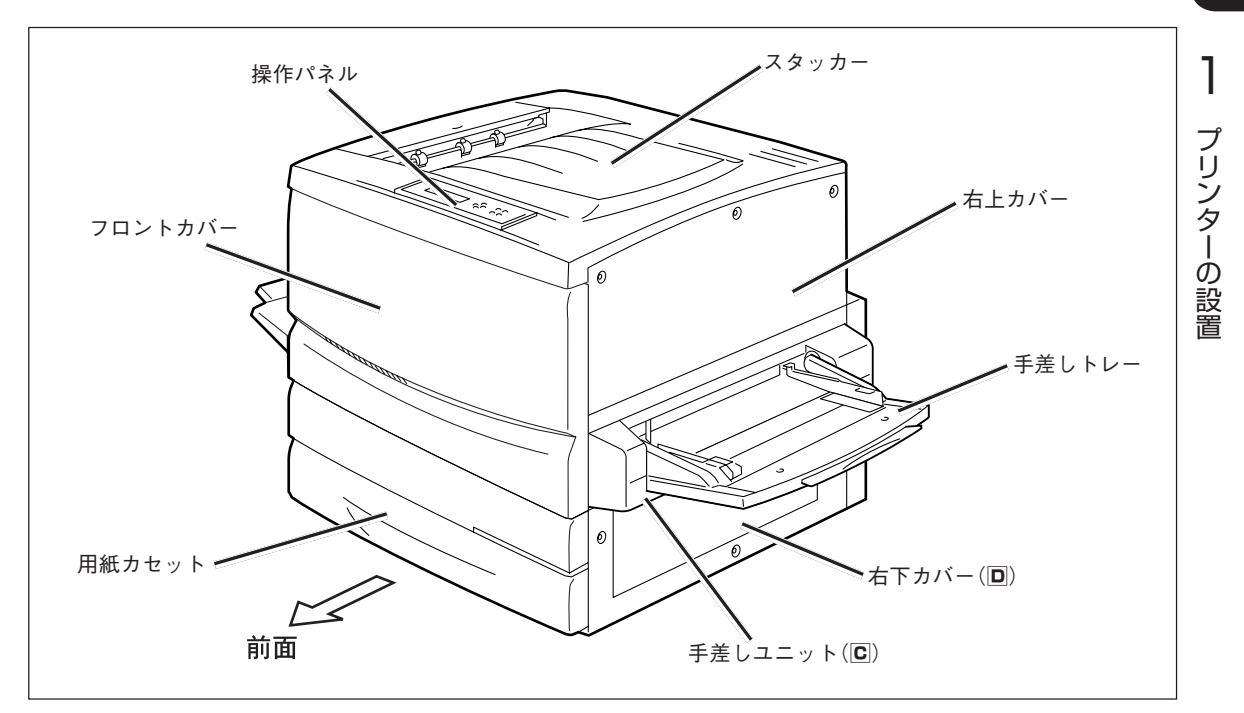

プリンター前面

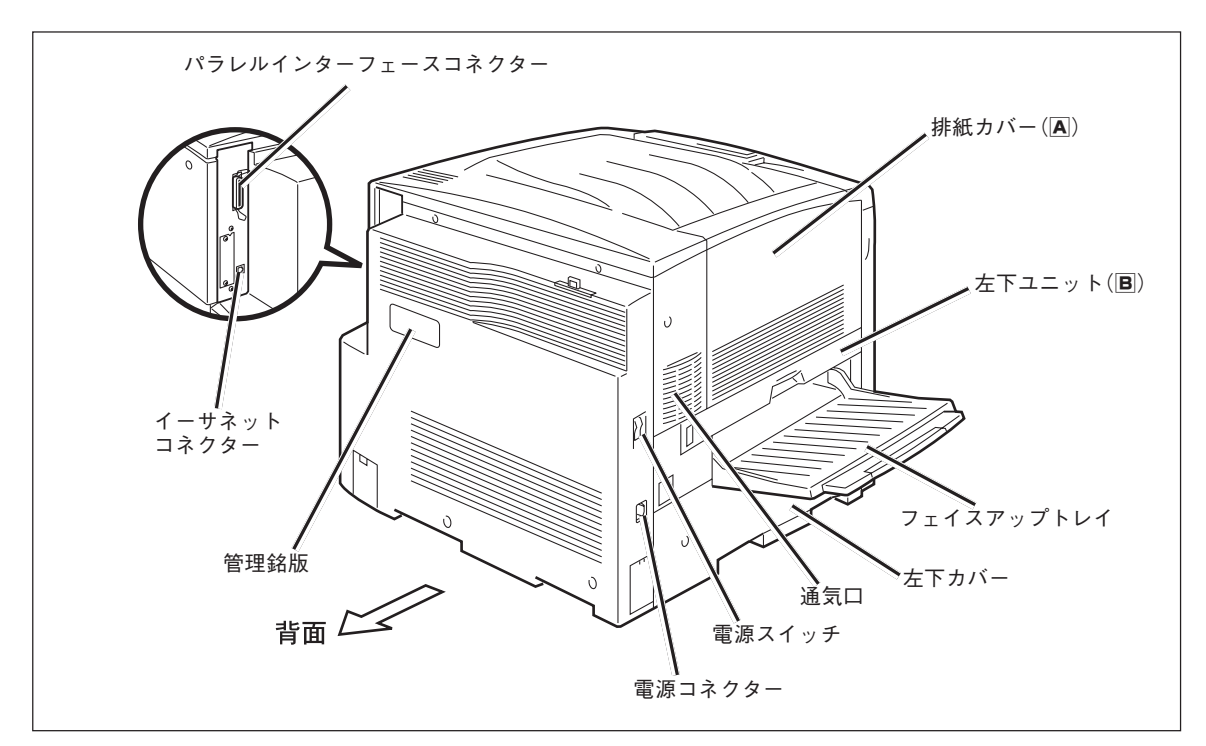

プリンター背面

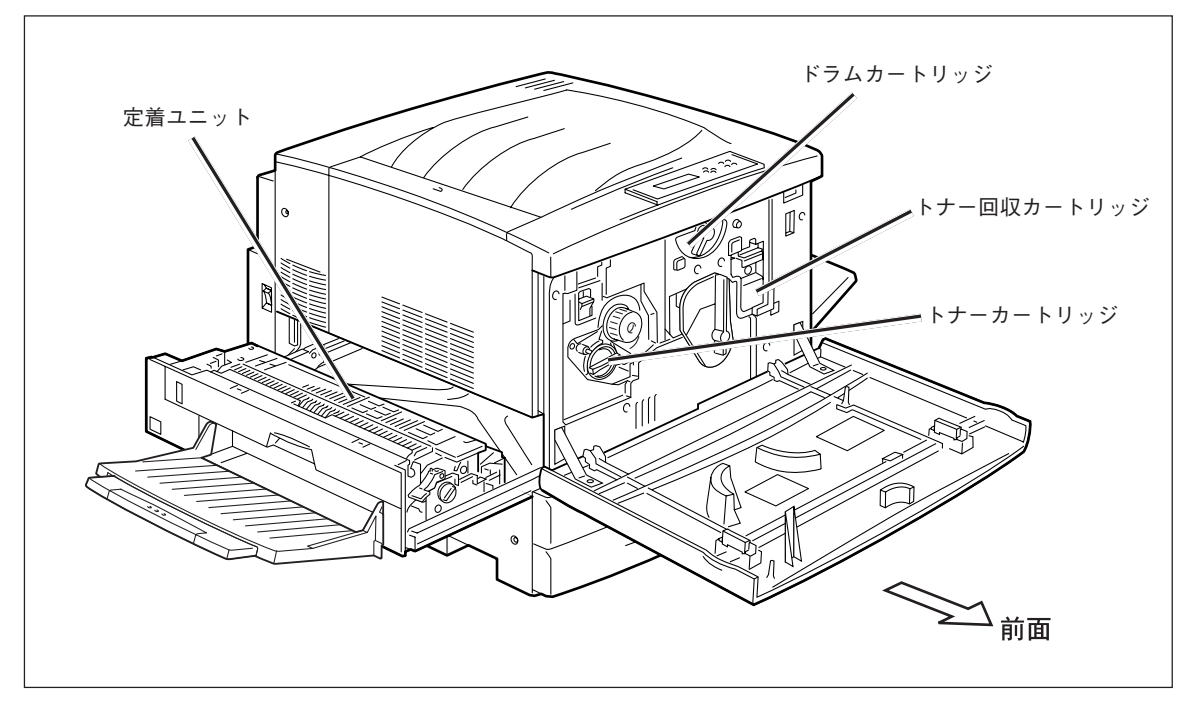

プリンター内部

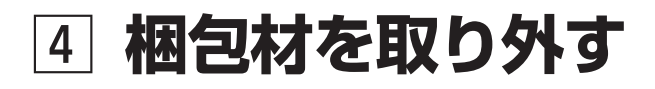

# 漓 **テープを取り外す**

梱包箱から取り出したプリンターは、開閉部など9か所がテープで留められています。下の図を参照して、 すべてのテープをはがしてください。

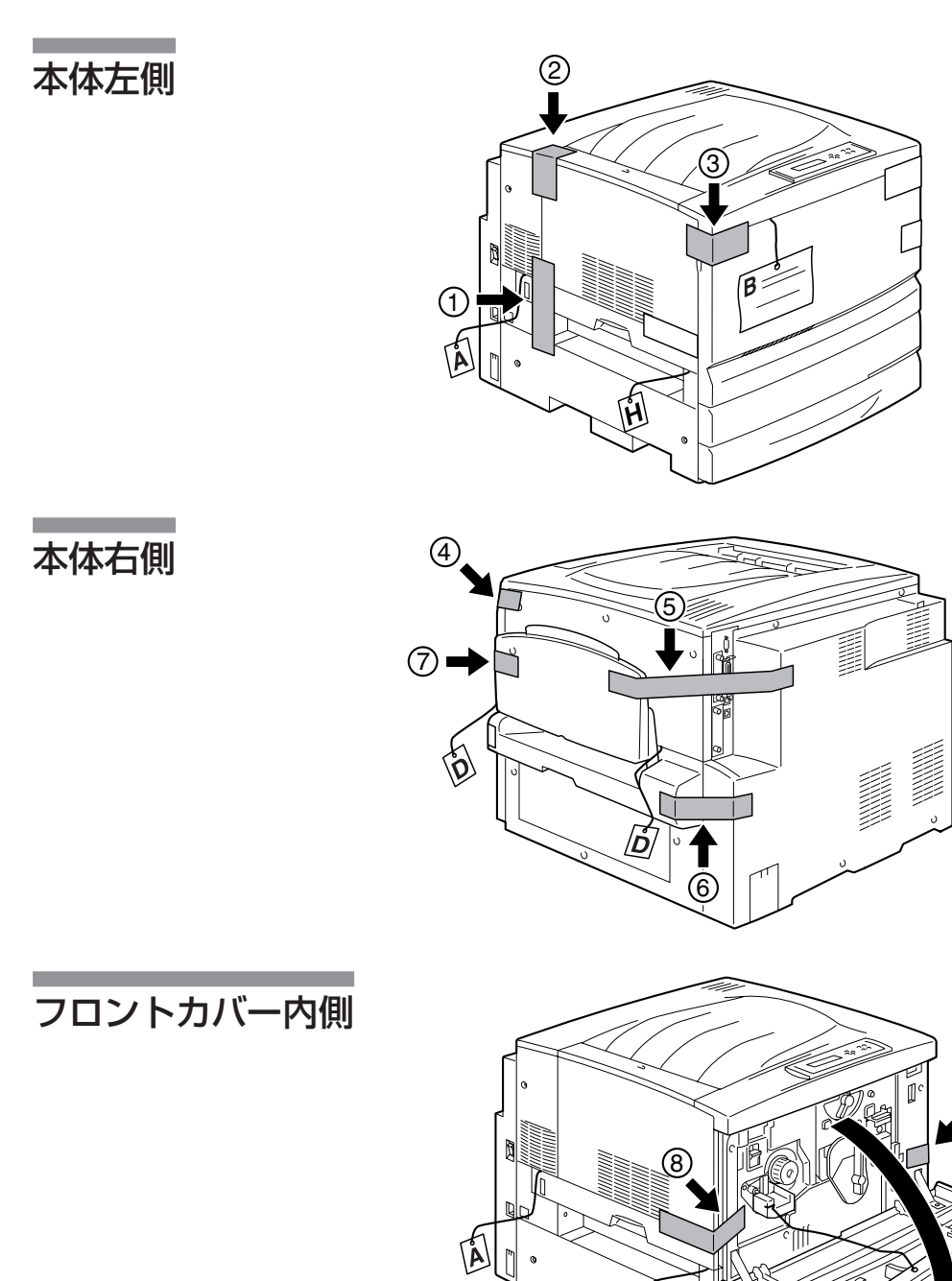

 $\overline{\Theta}$ 

# 滷 **手差しユニットのスペーサーを取り外す**

1. 手差しトレーを開く。

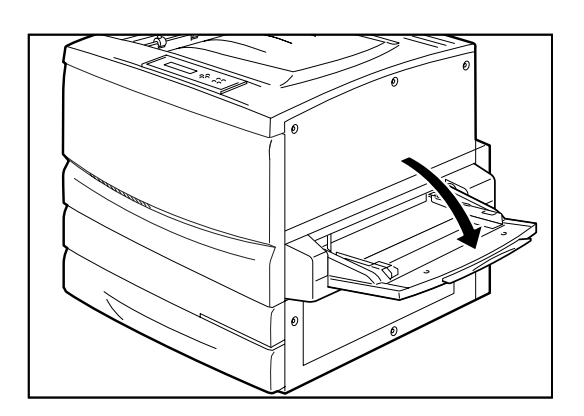

2. 図の位置にあるスペーサー(下)を取り外す。

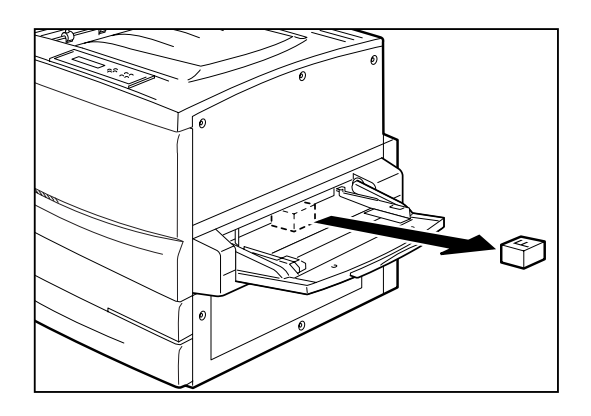

3. 手差しユニット(回)を、止まるまでゆっくり引 き出す。

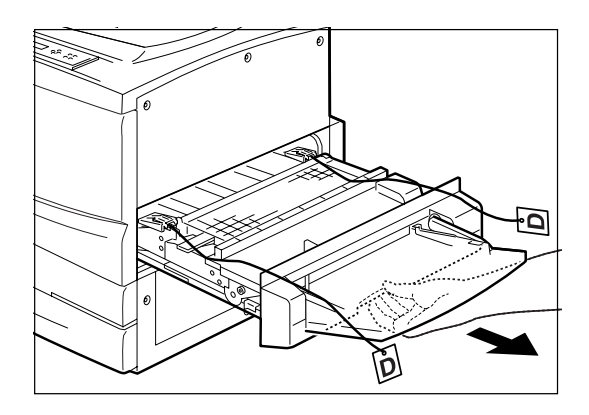

- 4. 図の位置にあるオレンジ色のスペーサー(回)を 引き抜いて外す。
	- $-\mathcal{V}_{\text{fryy}}$

移転などプリンターを長距離移動する可能性があ る場合は、Dのスペーサーをなくさずに保管して おいてください。

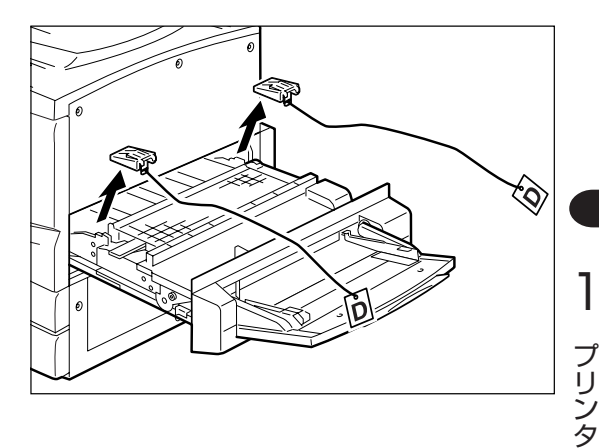

5. 手差しユニット(回)を、プリンターの奥まで しっかり押し込む。

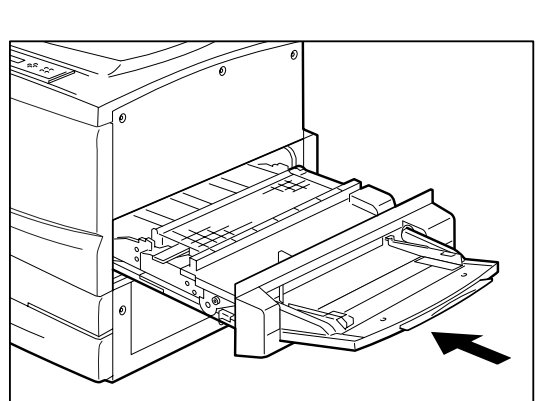

ー の 設 置

# 澆 **左下ユニットのスペーサーを取り外す**

1. 左下ユニット(国)を止まるまで引き出す。

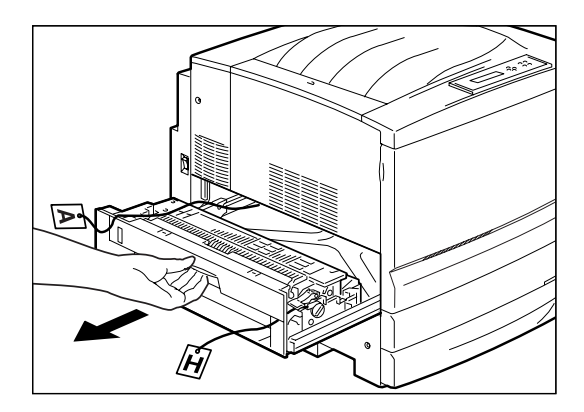

2. 左下ユニット(癰)の奥にあるスペーサー(癬) を、スペーサーに付いているヒモを引いて取り 外す。

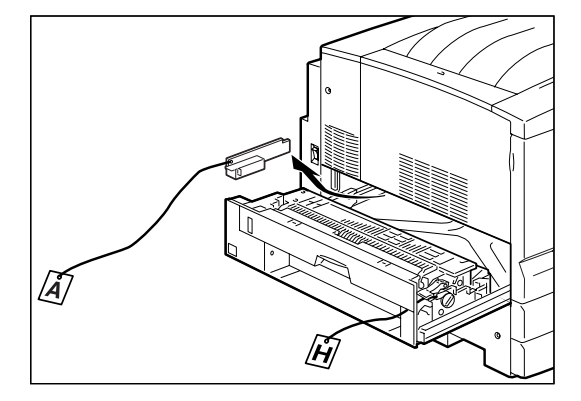

3. 左下ユニット(癰)の奥にあるスペーサー(皃) を、スペーサーに付いているヒモを引いて取り 外す。

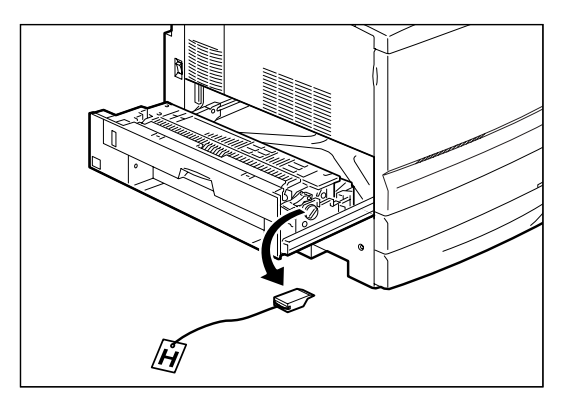

4. 左下ユニット(癰)を、プリンターの奥までしっ かり押し込む。

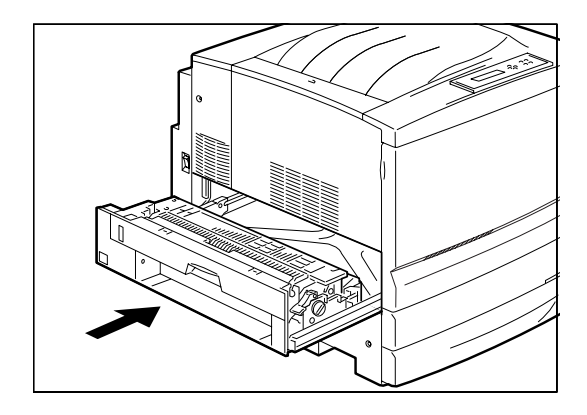
# 潺 **用紙カセットのスペーサーを取り外す**

 $1.$  用紙カセットを止まるまで手前に引き出す。

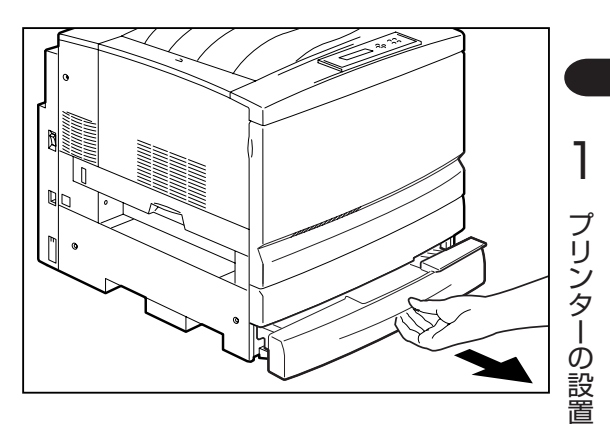

- 2. 図の位置にあるスペーサー(ICI)を取り除く。
	- $\sqrt{2}$ <sub>+ $\frac{1}{2}$ </sub>

スペーサーはコの字の形をしています。いったん プリンターの奥側にずらしてから、上に持ち上げ てください。

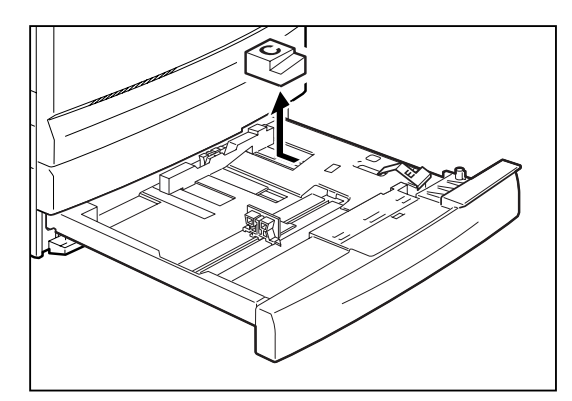

- 3. 図の位置にあるスペーサー(国)を取り除く。
	- $-\mathbf{V}_{f_1}$ <sub>y</sub>

移転などでプリンターを長距離移動する可能性が ある場合は、回および回のスペーサーをなくさず に保管しておいてください。

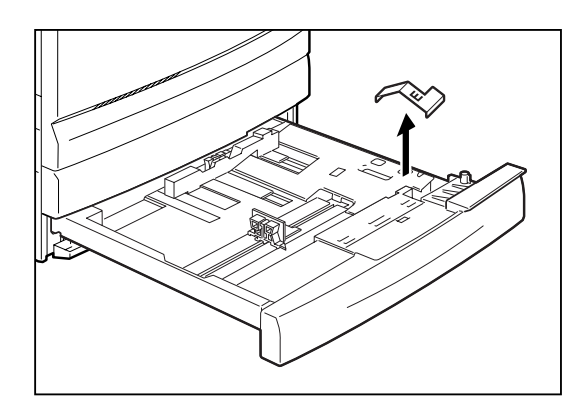

4. 用紙カセットを、プリンターの奥までしっかり 押し込む。

 $-\mathcal{V}_{\pm}$ <sub>T</sub>y $\sigma$  —

用紙カセットを無理な力で勢いよく押し込みすぎ ないでください。

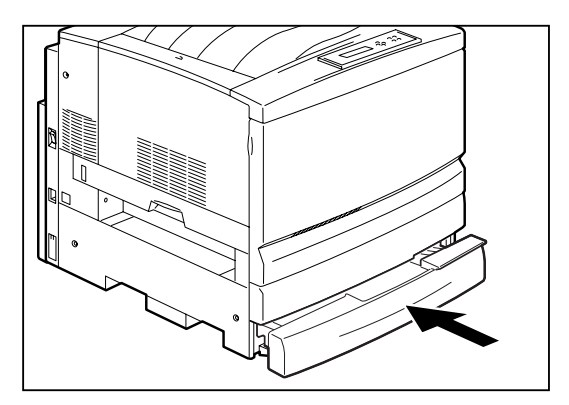

# 潸 **トナーカートリッジ取り付け口からスペーサーを取り外す**

1. フロントカバーを開く。

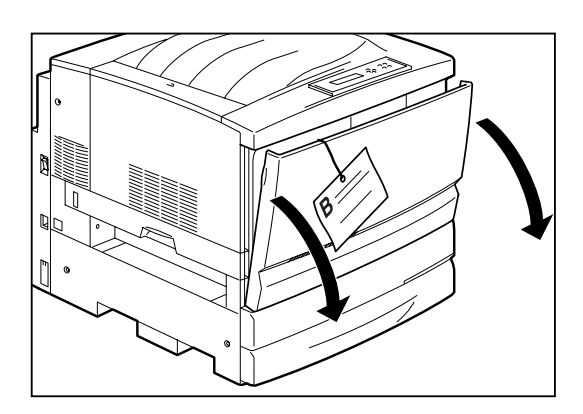

2. 図の位置にある回転止めスペーサー(国)を引き 抜いて外す。

移転などプリンターを長距離移動する可能性がある場 合は、Bのスペーサーをなくさずに保管しておいてく ださい。

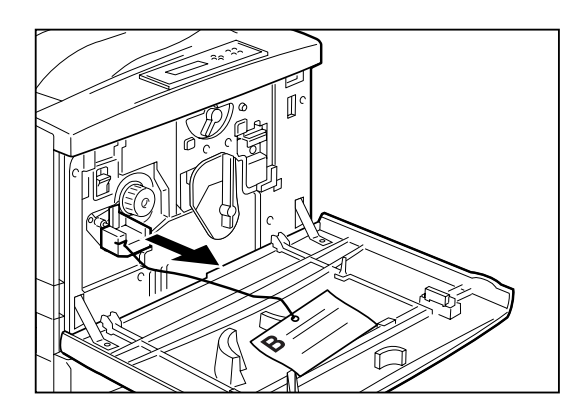

3. トナーカートリッジ取り付け口にある取っ手 (皀)を引っぱってトナーカバーを取り外す。

このトナーカバーは、4つのトナーカートリッジにそ れぞれ取り付けられています。以下の手順で残りの3 つも取り外します。

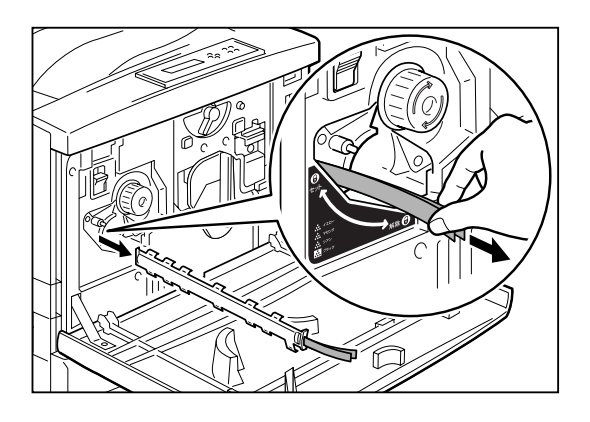

4. 回転防止スイッチを「カチッ」と音がするまで押 し上げ、手を離します。

 $-\mathcal{V}_{\mathfrak{F}_{\mathfrak{I}} \mathfrak{Y} \mathfrak{I}}$ 

回転防止スイッチを押し上げたら、手を離してく ださい。回転防止スイッチは、次の手順でノブを 回すと自動的に下がるしくみになっています。

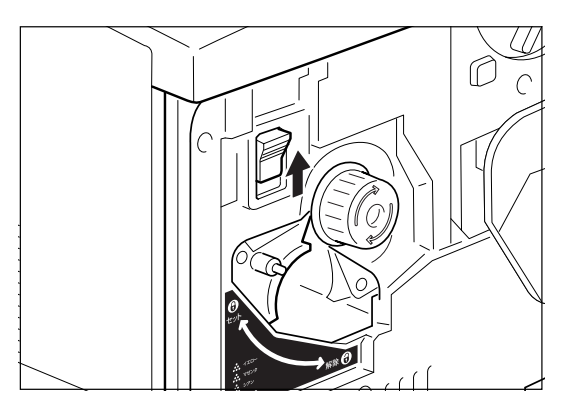

5. ノブを矢印の方向に止まるまで回し、次のカー トリッジの取り付け口に移動する。

ノブを回すと、「カチッ」と音がして回転防止スイッチ が下がります。

- 6. 正面に移動してきたトナーカバーを、先端の 取っ手を引っ張って外す。
- 7. 手順4~6の操作を繰り返します。4つのトナーカ バーがすべて取り外されていることを確認す る。

8. フロントカバーを閉める。

オプションの開梱方法については、「第8章 オプション」を参照してください。

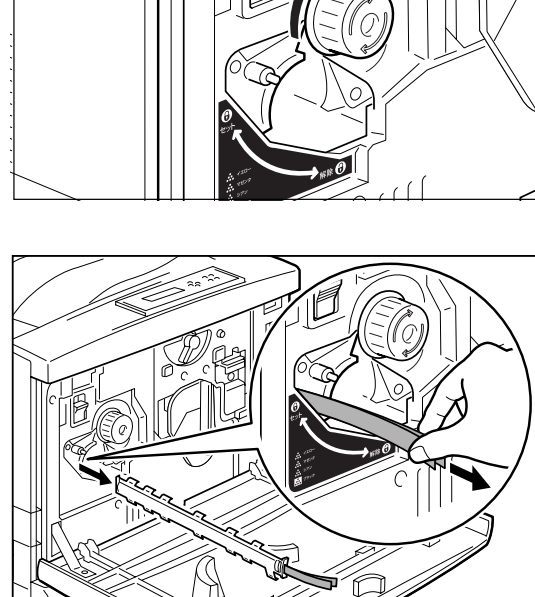

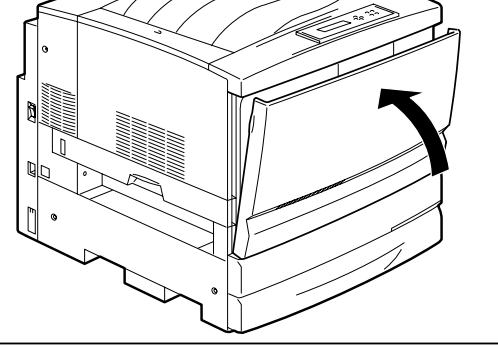

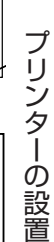

1

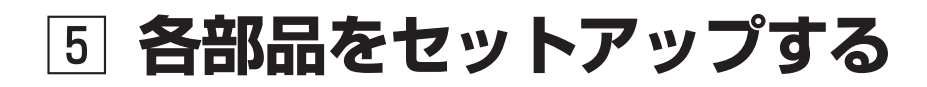

# 漓 **フェイスアップトレイを取り付ける**

次の手順に従ってフェイスアップトレイを取り付けます。

1. フェイスアップトレイを立てるように持ち、ト レイの右側の突起部をプリンター側の穴にはめ 込む。

このとき、金属部分がプリンターの中に入らず、トレ イの下側に出るようにしてください。

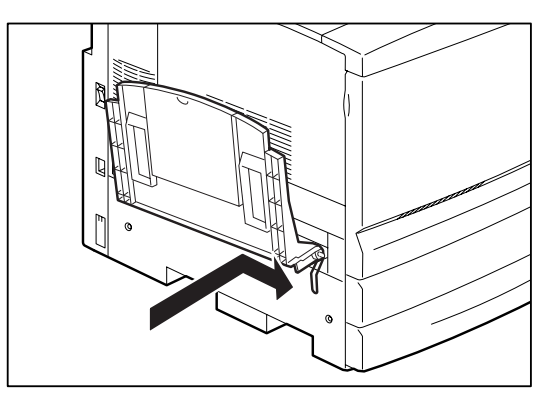

- 2. フェイスアップトレイの左側の突起部をプリン ターの穴にはめ込む。
	- $-\mathcal{V}_{\pm_{\tau\vee\gamma}}$ フェイスアップトレイの突起部は、破損しやすい ので注意してください。

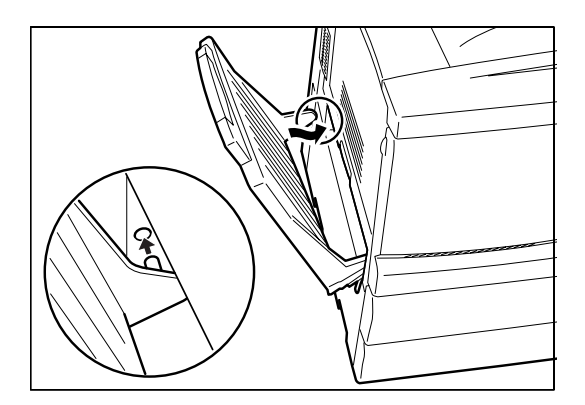

# 滷 **ドラムカートリッジを取り付ける**

次の手順に従ってドラムカートリッジの保護テープをはがします。 ドラムカートリッジの取り扱いの詳細は、175ページを参照してください。

1. フロントカバーを開く。

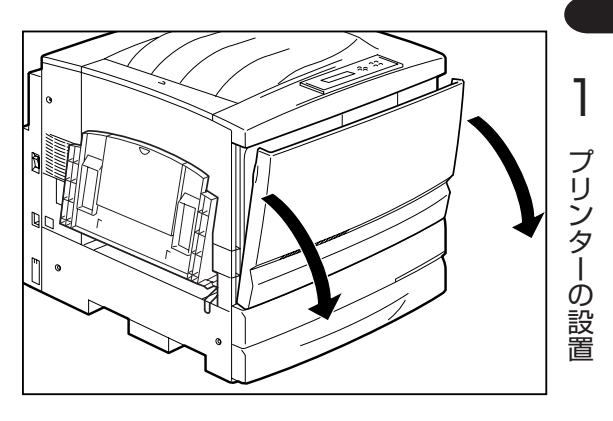

2. オレンジ色のレバーAを図の矢印の方向に回し、 「●」印を解除位置(2)に合わせる。

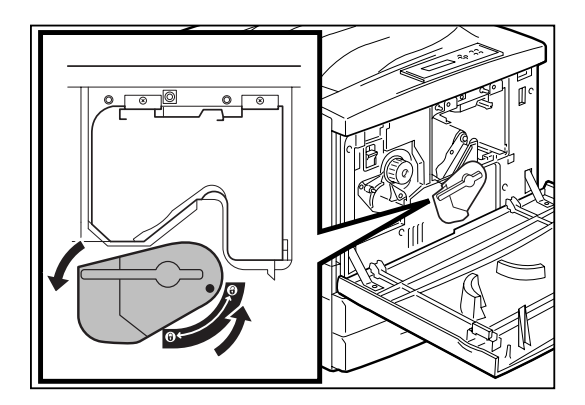

- 3. 新しいドラムカートリッジを梱包から取り出 し、カートリッジを覆っている保護シートをは がす。
	- $-\mathcal{V}_{\mathfrak{F}_{\mathbf{T}} \mathfrak{V} \mathfrak{H}}$ ● ドラム表面(青色)には触れないでください。 また、ドラム表面に物をぶつけたり、こすっ たりしないでください。ドラムの表面に傷や 手の脂、汚れなどがつくと、印刷品質が悪く

なります。

● 印刷品質を維持するために、保護テープはド ラムカートリッジを水平にした状態ではがし てください。

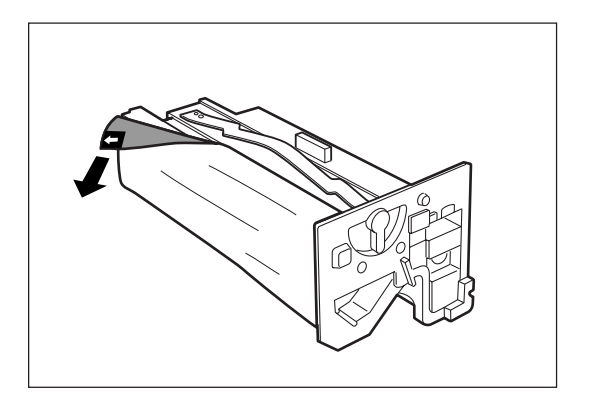

- 4. ドラムカートリッジの取っ手を持ち、ガイドを プリンター本体のレールにセットして、プリン ターの奥まで押し込む。
	- $-\boldsymbol{\mathsf{V}}$ チェックー
		- ドラムカートリッジのガイドがきちんとセッ トされていない状態で挿入すると、カート リッジの破損の原因になります。
		- ドラム表面(青色)が他の部品に接触しないよ うに注意してください。
- 5. レバーBを図の矢印の方向に回し、セット位置 ( $\bigcap$ )に合わせる。

 $-\mathcal{V}_{\mathfrak{F}_\mathtt{IV} \mathfrak{H}}$ 

ドラムカートリッジが奥まで押し込まれていない と、レバーは回りません。

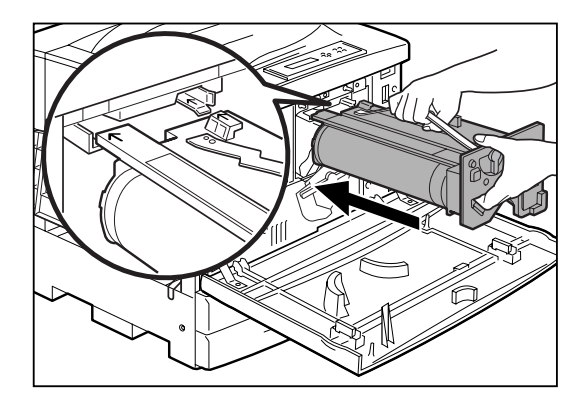

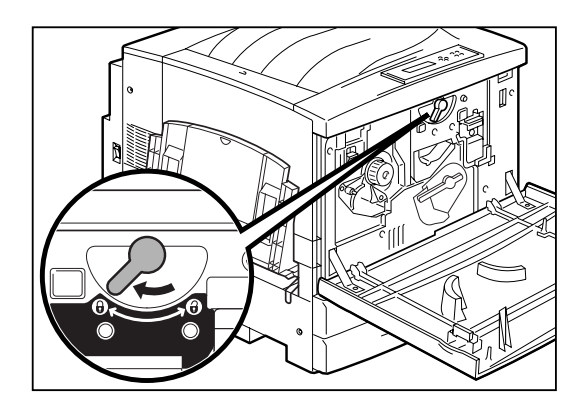

# 澆 **トナーカートリッジを取り付ける**

次の手順に従ってトナーカートリッジを取り付けます。 トナーカートリッジの取り扱いの詳細は、171ページを参照してください。

 $-\mathcal{V}_{\mathfrak{F}_{\mathfrak{I}} \mathfrak{Y} \mathfrak{I}}$ トナーは人体に無害ですが、手や衣服についたときにはすぐに洗い流してください。

1. 差し込み位置の色と同じ色の新しいトナーカー トリッジを梱包から取り出す。

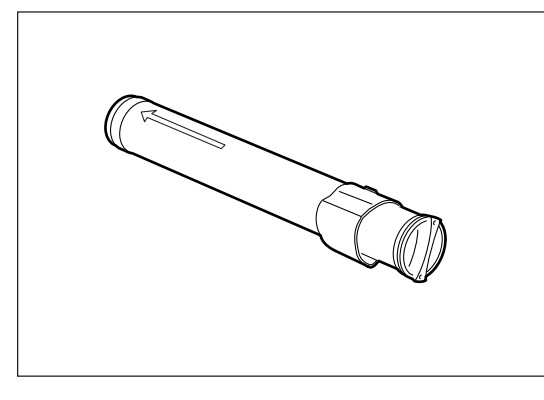

トナーカートリッジのC部を矢印の方向に動かさな いでください。トナーがこぼれたり、故障の原因と なります。

 $-\mathcal{V}_{\pm}$ <sub>エック</sub>

2. 新しいトナーカートリッジを7~8回振り、中の トナーを均一にする。

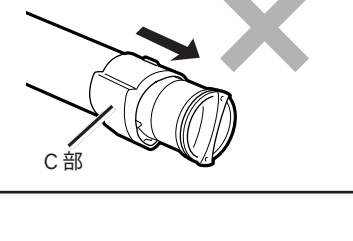

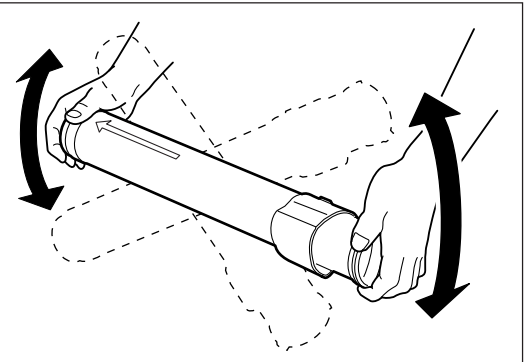

3. トナーカートリッジの先端の矢印を上にして、 奥に突き当たるまで差し込む。

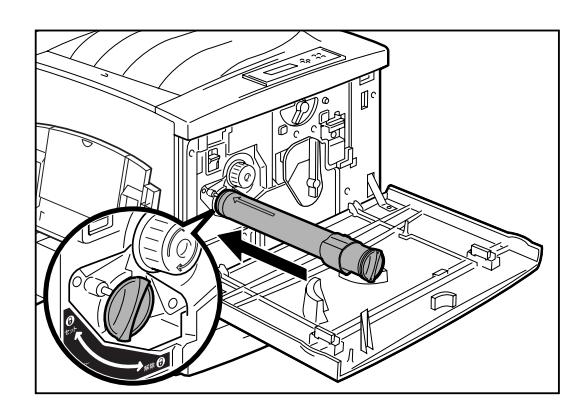

4. トナーカートリッジを図の矢印の方向に止まる まで回し、トナーカートリッジ側の「●」印をプ リンター側の「セット」(Q)に合わせる。

 $-\mathcal{V}_{\tilde{\tau}_\text{TVZ}}$ トナーカートリッジを最後までしっかり回さない と、トナーがこぼれる場合があります。

5. 回転防止スイッチを上に押し上げ、ロックを解 除する。

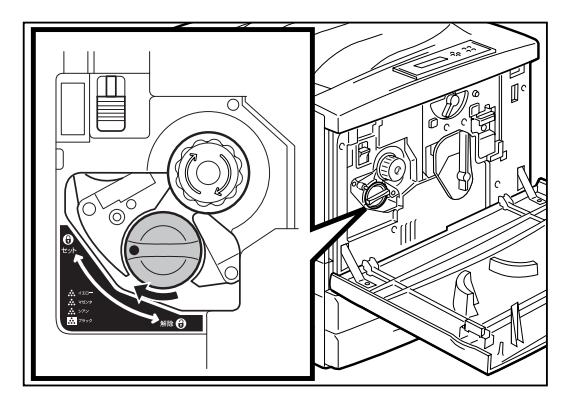

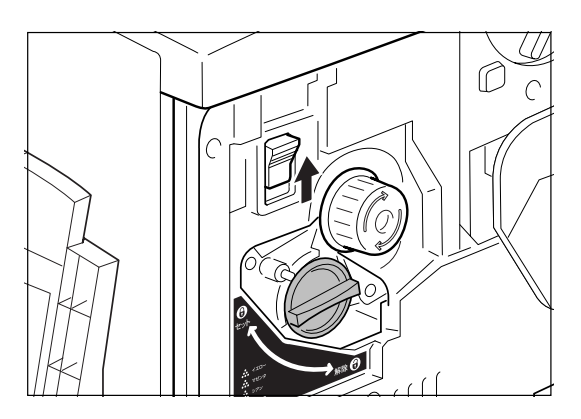

6. ノブを図の矢印の方向に止まるまで回す。

セットしたトナーカートリッジが移動します。

 $-\mathcal{V}_{\pm}$ <sub>エック</sub>ー トナーカートリッジが正しくセットされていない とノブは回りません。ノブが動かない場合は、ト ナーカートリッジが正しくセットされているかど うかを確認してください。

残りの3つのトナーカートリッジについても同様に、 手順1~6の操作(最後のトナーカートリッジについて は手順5、6は不要)を行います。

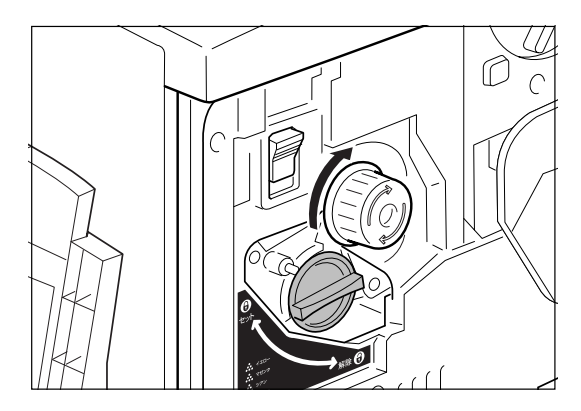

## 7. フロントカバーを閉める。

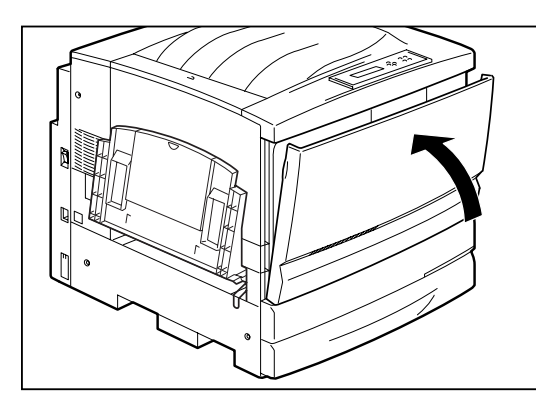

珥 **用紙をセットする**

# **用紙について**

Color MultiWriter 9250Cで使用できる用紙は次のとおりです。なお、用紙の規格については264ページ、 印刷範囲については266ページをご覧ください。

適切でない用紙を使用した場合、紙づまりや印刷品質低下の原因になることがあります。プリンター機能の 性能を効果的に活用するためには、ここで紹介するような用紙を使用することをお勧めします。

#### 普通紙

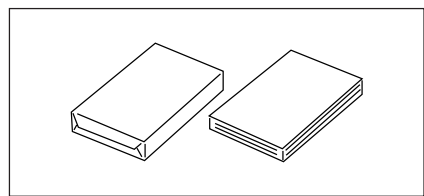

「乾式PPC用紙」が最適です。坪量64~105g/m2のものを使用して ください。特A3判、A3判、A4判、A5判、B4判、B5判、レター サイズ、リーガルサイズ、レジャーサイズが使用できます。

 $-\mathcal{V}_{\pm}$ <sub>エック</sub> $-$ 

用紙の材質によっては「普通紙」の設定で、うまく印刷できな いものもあります。そのような場合には用紙種別の設定を「厚 紙」にして印刷してください。

厚紙

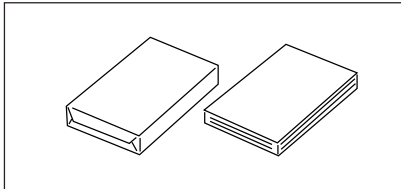

坪量106~220g/m2のものを使用してください。 手差しトレーにセットすることができます。排紙方法はフェイス アップのみとなります。

✔チェック�

アップのみとなります。

厚紙の材質によっては、「厚紙」の設定ではうまく印刷できな いものがあります。そのような場合には、用紙種別の設定を 「厚紙(裏)」で印刷してください。

はがき

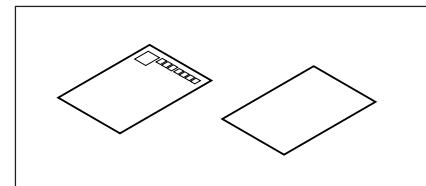

官製はがき、往復はがきを使用してください。 手差しトレーにセットすることができます。排紙方法はフェイス アップのみとなります。

封筒

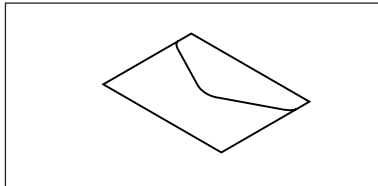

洋形4号の封筒(推奨:ライフ(株)製のLIFE洋封筒E506)を使用し てください。 手差しトレーにセットすることができます。排紙方法はフェイス

OHPフィルム

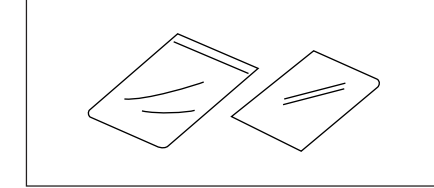

専用のOHPフィルムセット(A4)(型番:PR-L9200C-TP)を使用 してください。

手差しトレーにセットすることができます。排紙方法はフェイス アップのみとなります。

ラベル紙

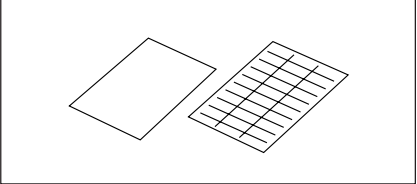

台紙全体がラベルで覆われたものを使用してください。大きさは A4判が使えます。 手差しトレーにセットすることができます。

=ℯ<del></del>

次のような用紙への印刷は避けてください。印刷不良、紙づまり、故障の原因になります。

- 規格よりも厚すぎる用紙、薄すぎる用紙
- 本プリンター以外のプリンターで一度印刷された用紙
- シワや折れ、破れのある用紙
- 湿っている用紙、ぬれている用紙
- 反っている(カールしている)用紙
- 静電気で密着している用紙
- 張り合わせた用紙、のりのついた用紙
- 紙の表面が特殊コーティングされた用紙
- 裏移り防止用の白粉(ミクロパウダー)が塗布された用紙
- 表面加工したカラー用紙
- 155℃以上の熱で変質するインクを使った用紙
- 蘆 感熱紙
- カーボン紙、ノンカーボン紙、感圧紙
- ホチキス、クリップ、リボン、テープなどがついた用紙
- ざら紙や繊維質の用紙など、表面が滑らかでない用紙
- ミシン目のある用紙、穴あき紙
- 酸性紙を使用した場合は、文字ボケが出ることがあります。そのときは中性紙に替えてください。
- 凹凸や留め金のある封筒
- のり付け部分がのりでベタついている封筒
- 熱転写プリンター、インクジェットプリンターで印刷した後の用紙
- 次のような状態のラベル紙 台紙全体がラベルで覆われていないもの、部分的に使用したもの、ラベルがはがれかかっているもの、 カールしているもの、表面にのりがしみ出ているもの

 $-\mathcal{V}_{\mp_{\sf TV7}}$ 

- 普通紙以外の用紙へ印刷する場合は次のことに注意してください。
	- 再生紙、ラベル紙の使用については、制限があります。お買い求めの販売店、または添付の「NECサー ビス網一覧表」に記載のサービス窓口へお問い合わせください。
	- はがき、封筒、OHPフィルムおよびラベル紙の印刷品質は、規格を満たす普通紙の印刷品質より劣る 場合があります。
	- OHPフィルム、ラベル紙をプリンターにセットするときは十分にさばいてから行ってください。
	- ラベル紙への印刷は、ラベルの切れ目部分に文字やイラストがかからないようにしてください。
- 適切な用紙でも、保管状態が悪い場合には変質し、紙づまりや印刷品質の低下、故障の原因になります。用 紙は、次のように保管してください。
	- 温度 10~30℃
	- 相対湿度 30~65%
	- 湿気の少ない場所に保管してください。
	- 開封後、残りの用紙は包装してあった紙に包み、キャビネットの中や湿気の少ない場所に保管してくだ さい。
	- 用紙は立てかけずに、平らな場所に保管してください。
	- シワ、折れ、カールなどがつかないように保管してください。
	- 直射日光の当たらない場所に保管してください。

# **用紙カセットに用紙をセットする**

次の手順に従って用紙カセットに用紙をセットします。オプションの増設ホッパーに用紙をセットする方法 も、ここで説明している用紙カセットにセットする方法と同じです。

 $-\mathcal{V}_{\tilde{\tau}_\text{TV}\mathcal{D}}$ 用紙カセットにセットできる用紙は普通紙・再生紙のみです。

1. 用紙カセットを止まるまで手前に引き出す。

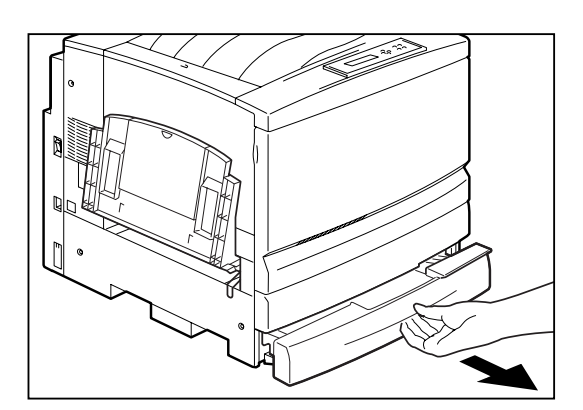

2. 用紙カセットの金属の底板を手で下げて、上に 浮き上がらないようにロックする。

増設ホッパーの用紙カセットの場合は、この手順は必 要ありません。次の手順に進んでください。

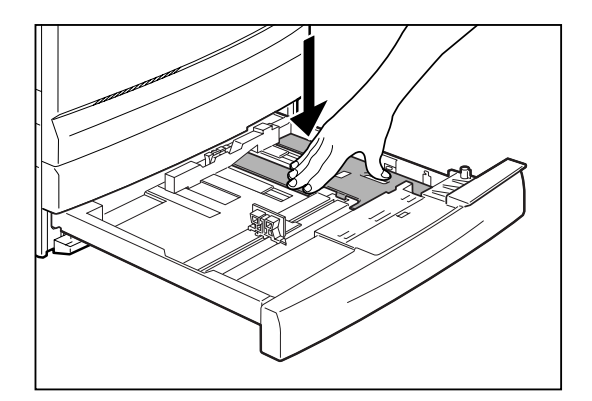

3. 縦、横の用紙ガイドクリップを指でつまみなが ら、ガイドを外側にずらす。

特に縦ガイドは、左側いっぱいまでずらしてくださ  $\bigcup_{\Omega}$ 

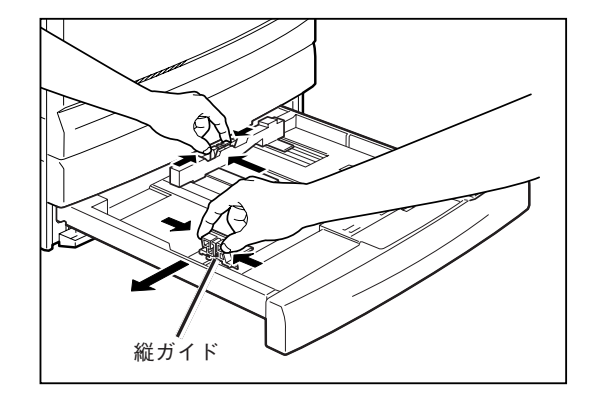

4. 用紙の四隅をそろえ、印刷したい面を下にし て、右手前側にあるツメの下に用紙をセットす る。

セットできる用紙は普通紙で250枚が目安です。増設 ホッパにツメはありません。

- $-\mathcal{V}_{\pm}$ <sub>エック</sub> ● 折り目やシワの入った用紙、反り方の大きい (カールのこと)用紙は使用しないでくださ  $\cup$ 。
	- セットできる用紙の枚数は、用紙の厚さによ り異なります。用紙上限のラベルを超えて用 紙をセットしないでください。
	- 用紙の端がツメの上に載らないようにしてく ださい。
	- 用紙が用紙カセットに残っていてさらに追加 する場合は、用紙の複数枚送りを防止するた めに、いったん用紙トレイに残っている用紙 を全部取り出して、追加する用紙と一緒にそ ろえ直してからセットしてください。
- 5. 横の用紙ガイドを紙の幅に合わせる。

 $-\mathcal{V}_{\mp_{\sf TV} \gamma}$ 

ガイドクリップを用紙に強く押し付けすぎると、 紙づまりの原因となります。

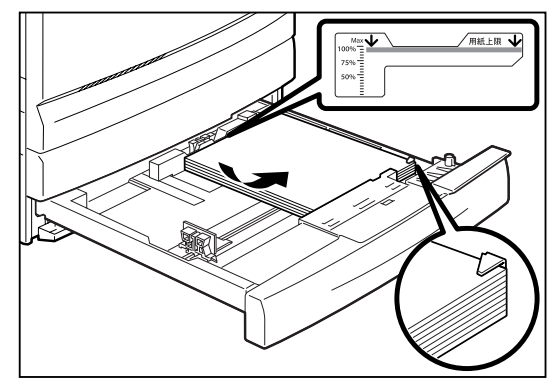

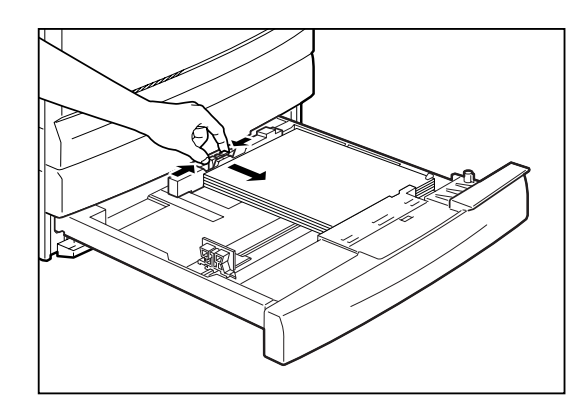

- 6. 用紙の端をそろえたあと、縦の用紙ガイドの [▼]マークを用紙サイズ目盛りに合わせる。
	- $\blacktriangledown$ チェック
		- 縦の用紙ガイドクリップのストッパーが目盛 りの穴にぴったりはまっていることを確認し てください。
		- 縦の用紙ガイドクリップを微妙に動かすと、 用紙サイズを自動検知できない場合がありま す。このときはいったん縦の用紙ガイドク リップを左端までずらし、再度目盛りに合わ せてください。

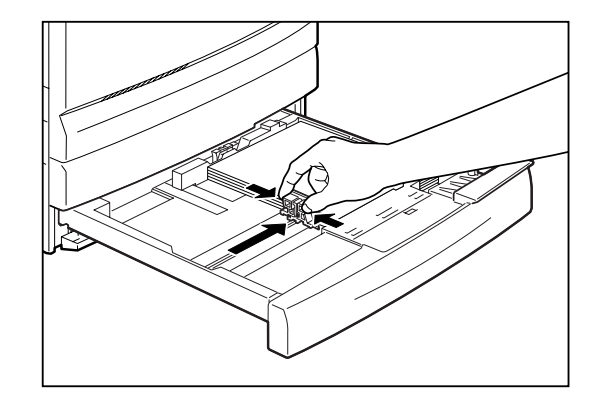

7. 用紙カセットをプリンターの奥までしっかり押 し込む。

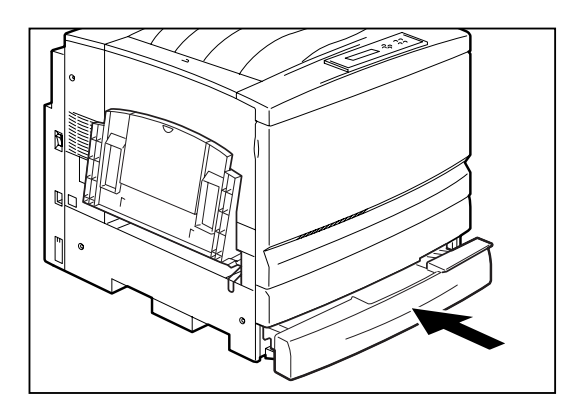

1

# 珮 **電源コードを接続する**

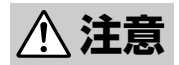

- **注意 ●** 電源ブラグは、定格電圧100V、定格電流15A以上のコンセントに単独で差し込んでくださ<br>■ い。また、たこ足配線をしないでください。発熱による火災や感電のおそれがあります。なお、 本機の定格電源は、100V、12Aとなっています。
	- 万一漏電した場合の感電や火災事故を防ぐため、電源プラグから出ている緑色のアース線を 次のいずれかに取り付けてください。
		- 電源コンセントのアース端子
		- 銅片などを650mm以上地中に埋めたもの
		- 接地工事(第3種)を行っている接地端子
	- 電源コードは、添付されているものを使用してください。定格に満たない電源コードを使う と火災や感電、故障のおそれがあります。
- 1. プリンターの電源スイッチがOFFになっている ことを確認する。

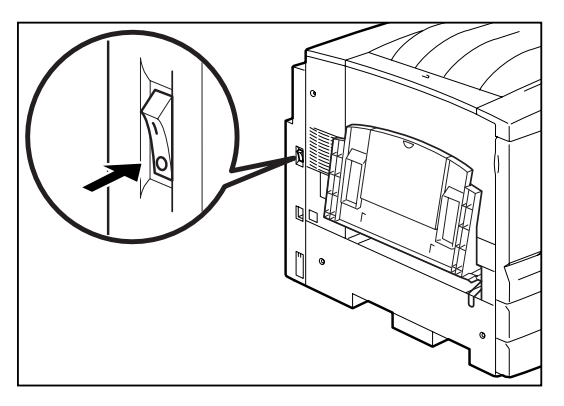

2. 電源コードを電源コネクターに差し込む。もう 一方の電源プラグを電源コンセント(電流容量 15A以上)へ差し込む。

電源コネクターは、プリンター背面から見て左側にあ ります。

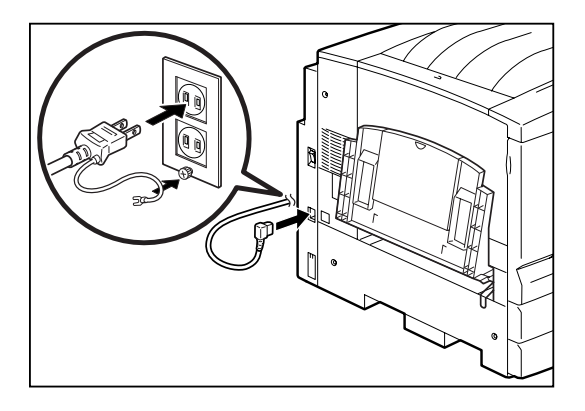

 $-\mathcal{V}_{\pm}$ <sub>エック</sub>

プリンターの電源コードは、コンピューター本体の補助コンセントには接続しないでください。

# 珞 **テスト印刷をする**

プリンターが正常に動くことを確かめるために、テスト印刷をします。

=♂重要

印刷中は電源スイッチをOFFにしないでください。印刷中にOFFにするとプリンターが故障するおそれがあ ります。

## 1. 電源スイッチをONにする。

プリンターはセレクト状態になり、ディスプレイに次 のメッセージが順に表示されます。

"イニシャライズチュウ" "ウォームアップ"

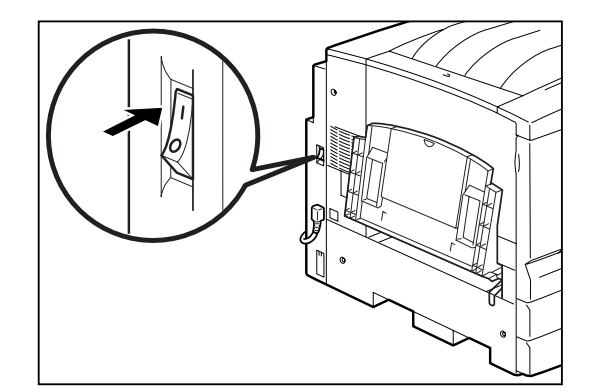

2. 印刷可ランプが点灯することを確認する。

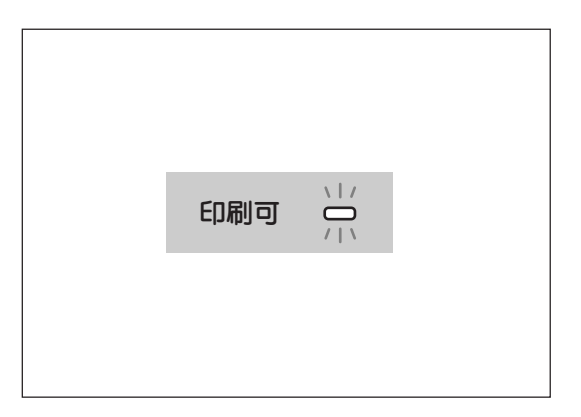

3. [印刷可]スイッチを押す。

印刷可ランプが消灯します。

4. トレーに用紙をセットした場合は、ここで[ト レー]スイッチを押し、印刷する用紙のサイズを 選択する。

トレーが選択され、ディスプレイには"トレー"と表示 されます。

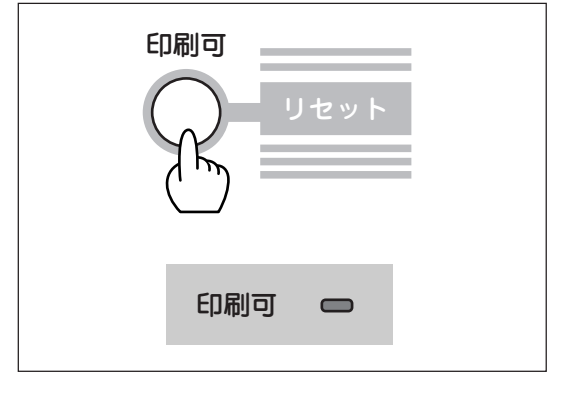

### 5. [メニュー]スイッチを押す。

ディスプレイには"テストメニュー →"と表示されま す。

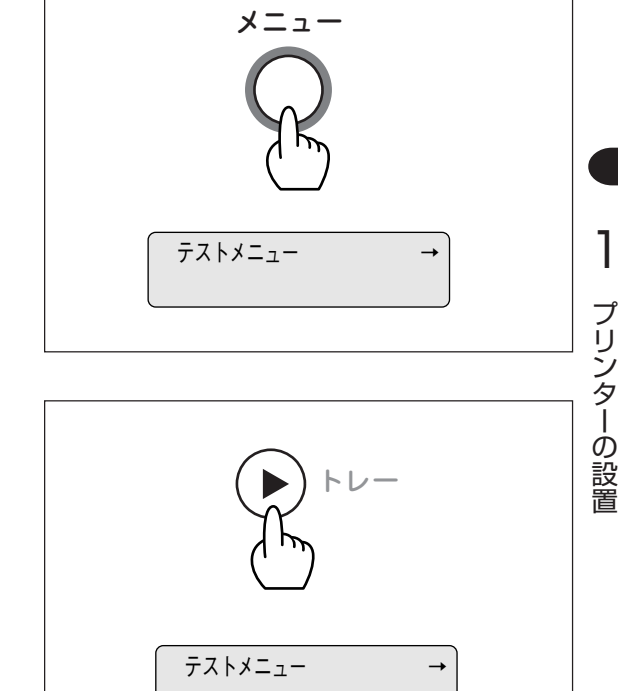

6. [▶]スイッチを押す。

ディスプレイ下段には"ステータスインサツジッコウ" と表示されます。

7. [▼]スイッチを2回押す(A4用紙に印刷する場 合)。

ディスプレイ下段には"←レンゾクインサツジッコウ →"と表示されます。

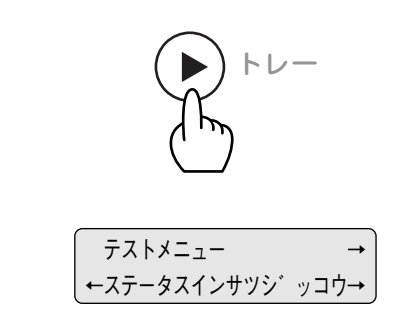

## 8. 「▶ フスイッチを押す。

データランプが点灯し、プリンタはテスト印刷を開始 します。ディスプレイには"インサツチュウ"と表示さ れテスト印刷を開始します。

テスト印刷の結果については、プリンターソフトウェ アCD-ROMに収録されているオンラインマニュアル 「プリンターの設定と技術情報」の「テスト印刷のプリン ト結果」をご覧ください。

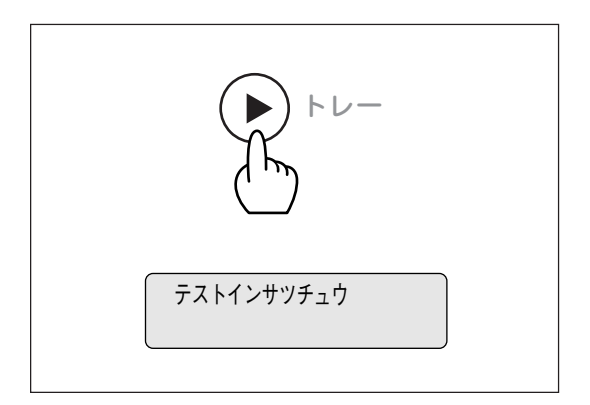

## 9. テスト印刷を停止させる。

連続テスト印刷は自動的に止まらないので[ストップ] スイッチを押して止めます。その後[シフト]スイッチ を押しながら[リセット]スイッチを2回押します。

ブザーが2回鳴り、印刷可ランプが点灯すればテスト 印刷は終了です。

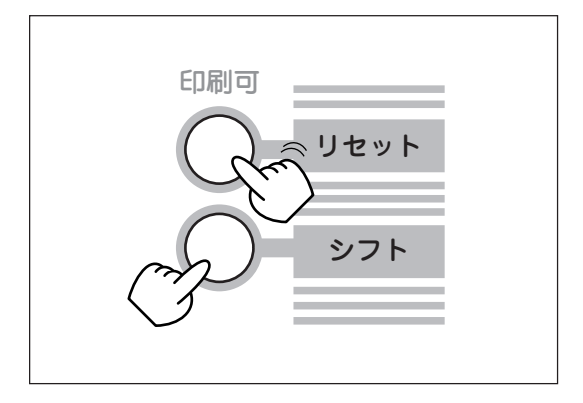

# **9 ネットワークに接続する**

Color MultiWriter 9250Cはイーサネットコネクターを標準で装備していますので、そのままネットワーク に接続して、LANプリンターとしてお使いいただけます(TCP/IPプロトコルのみ対応)。LANプリンターと してお使いになる場合は、ネットワークケーブルへの接続とIPアドレス、サブネットマスクの設定が必要で す。以下の手順で設定してください。

- 漓 ネットワークケーブルの接続
- 滷 コンフィグレーションページの印刷
- 澆 IPアドレスとサブネットマスクの設定

パラレルインターフェースを使って直接コンピュータに接続する場合は「回 コンピューターに接続する」に 進んでください。

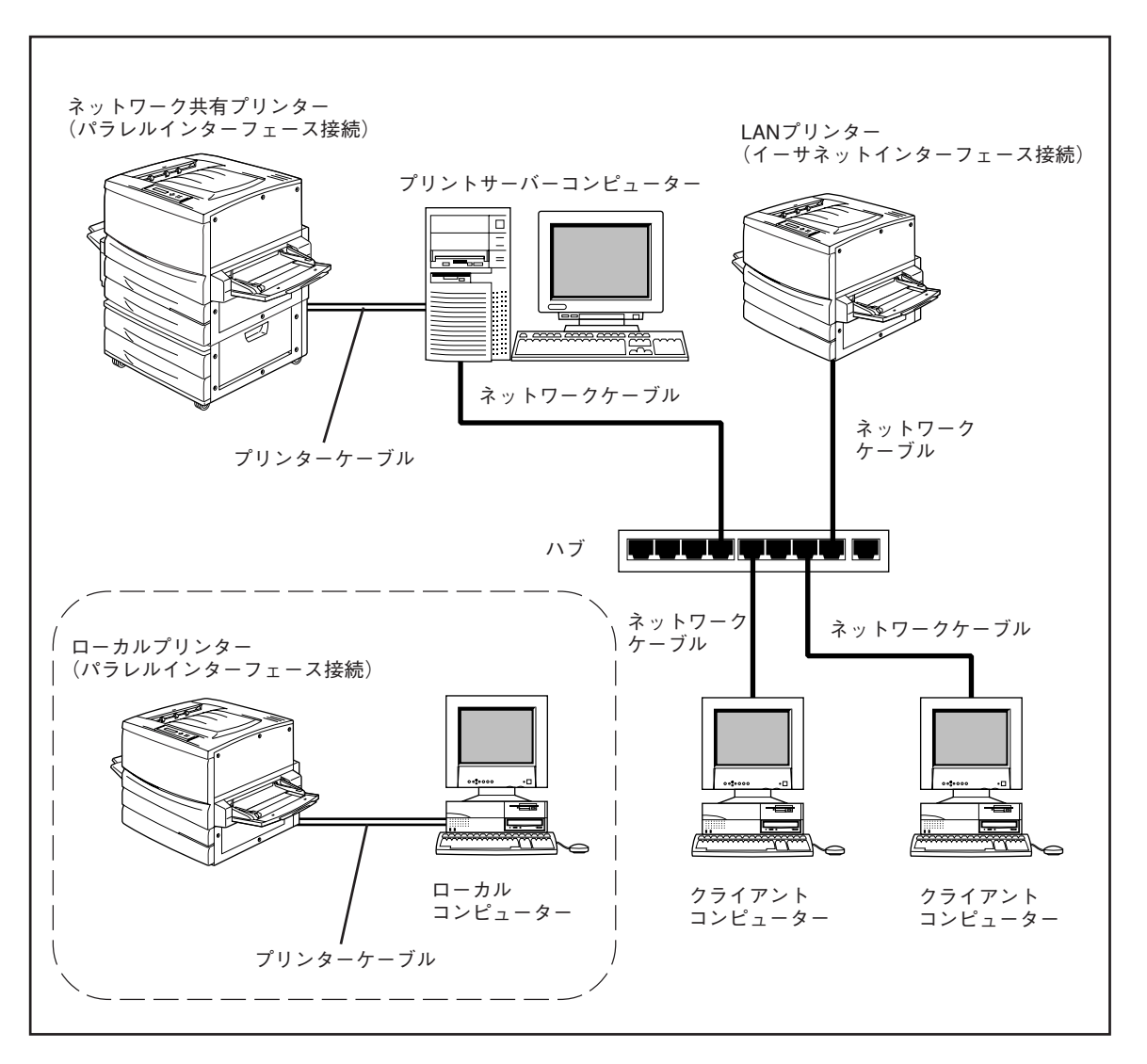

Color MultiWriter 9250Cの接続例

# 漓 **ネットワークケーブルの接続**

Color MultiWriter 9250Cでネットワークに接続するインターフェースは10BASE-Tまたは100BASE-TX です。ネットワークケーブルは添付されていないため、次の表に従って適切なケーブルを別途お求めの上、 LANボード/アダプターに接続してください。

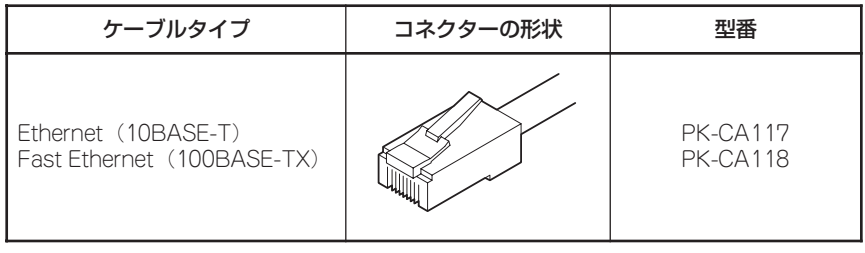

## $-\mathcal{V}_{\pm}$ <sub>エック</sub>

市販のネットワークケーブルをお使いになる場合、ケーブルの仕様が10BASE-Tまたは100BASE-TXのス トレート結線であることをご確認ください。

- =♂重要
	- ケーブルを接続する前に、他のネットワーク利用者が印刷やファイルの転送を行っていないことを確認し てください。
	- プリンターの電源を必ずOFFにしてからケーブルの接続を行ってください。ONのまま接続するとプリン ターの誤動作の原因となります。

### 1. ケーブルのコネクターをプリンターに接続す る。

プリンターの電源をOFFにし、ケーブルのコネクター をLANボードのコネクターに差し込みます。

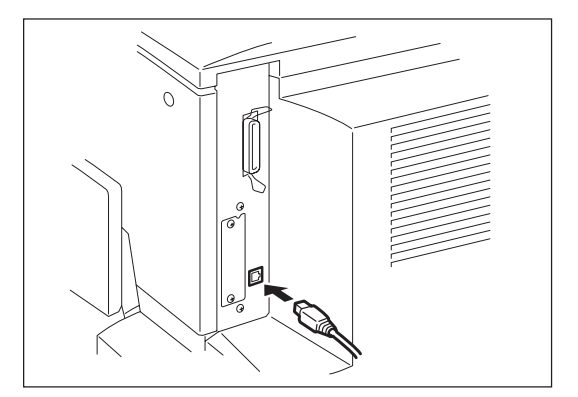

2. もう一方のコネクターをハブに接続する。

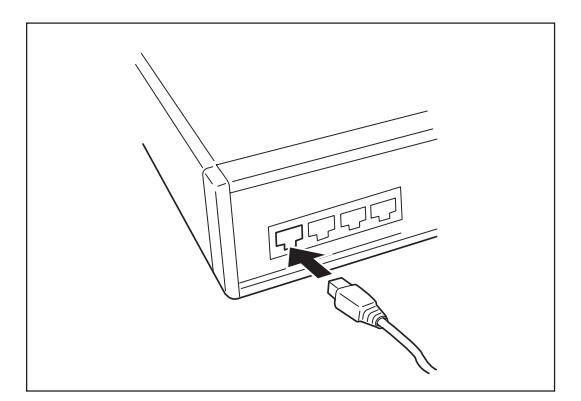

# 滷 **コンフィグレーションページの印刷**

コンフィグレーションページとは、プリンターのIPアドレスやサブネットマスク、MACアドレス等のネット ワークの設定情報が一覧できるステータス印刷です。ネットワークケーブルを接続したとき、またはネット ワークに関する変更を行った前後などにコンフィグレーションページ印刷を行い設定内容の確認をしてくだ さい。

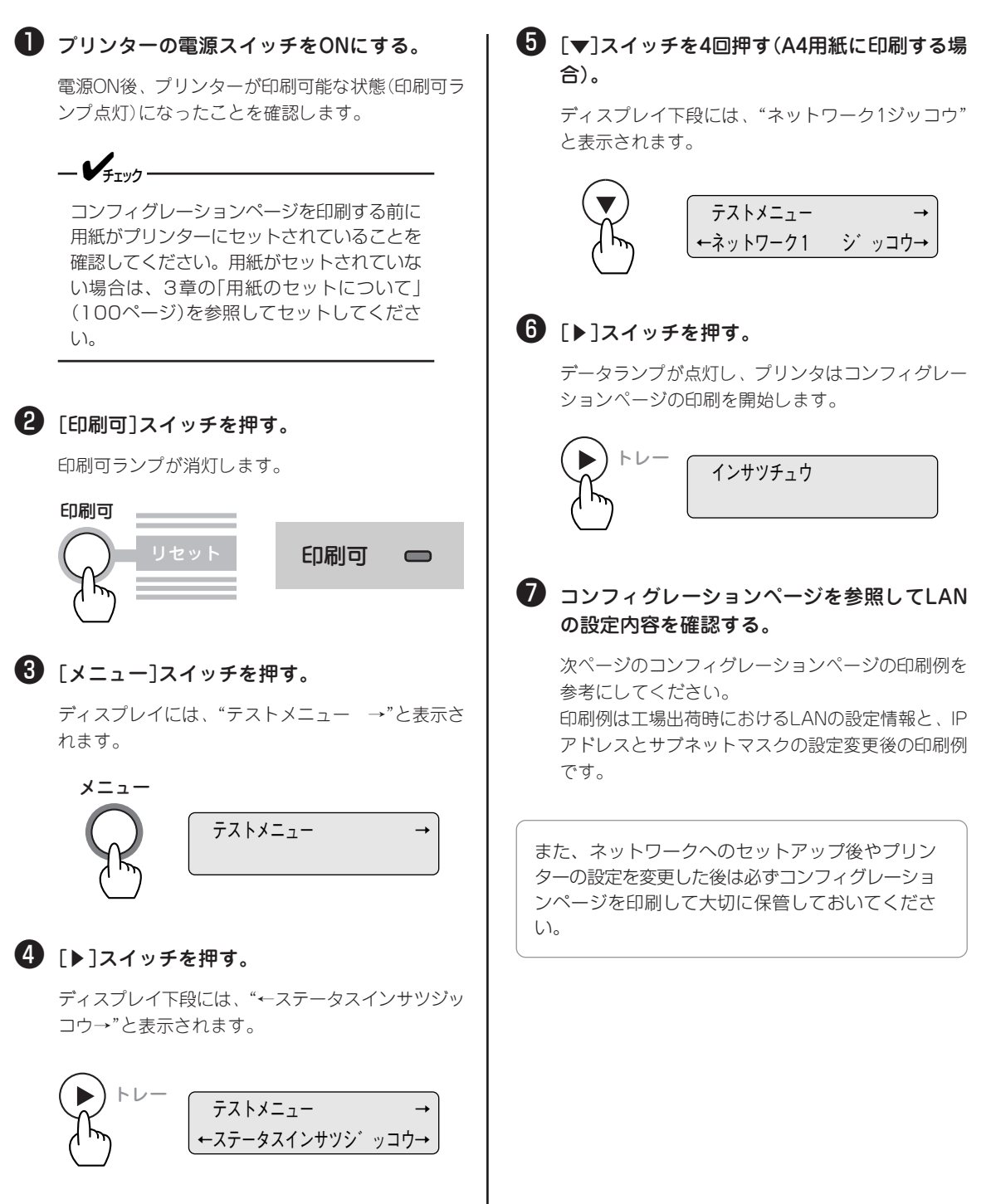

## 工場出荷時の印刷例

 $\Gamma$ 

 $\sqrt{ }$ 

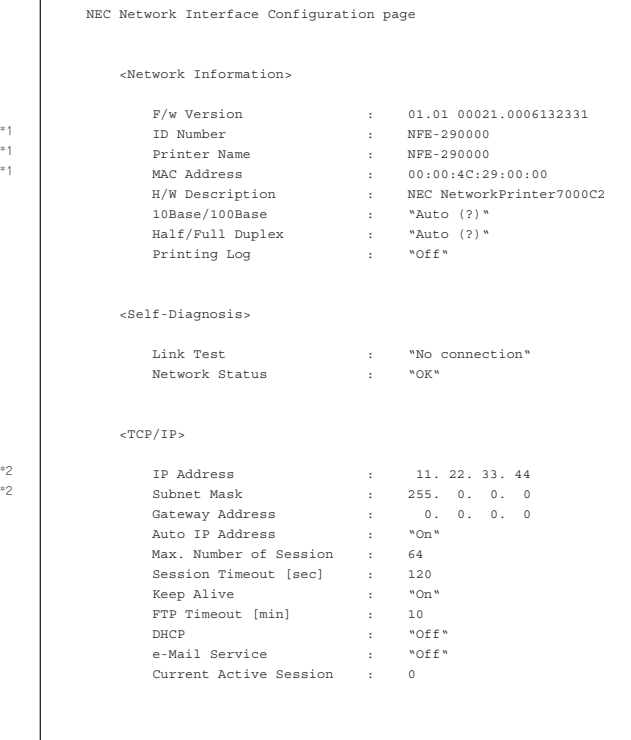

## IPアドレス、サブネットマスク設定変更後の印刷例

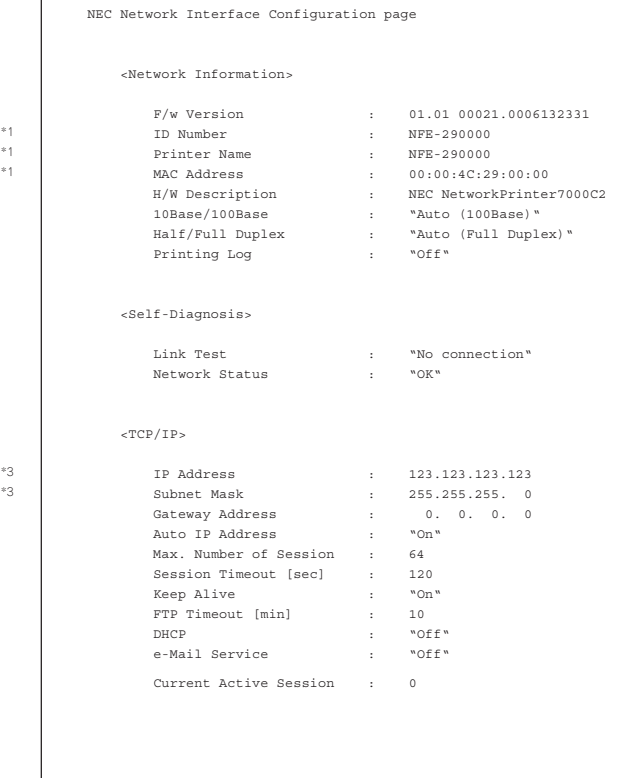

- \*1 ID Number、 Printer Nameおよび、MAC AddressはLANボード個々の情報を示しま す。
- \*2 IPアドレス、サブネットマスクの工場出荷値 です。
- \*3 IPアドレス、サブネットマスクの変更された 例です。

# 澆 **IPアドレスとサブネットマスクの設定**

Color MultiWriter 9250CをTCP/IPネットワーク環境で利用するために、プリンターにIPアドレスとサブ ネットマスクを設定する必要があります。

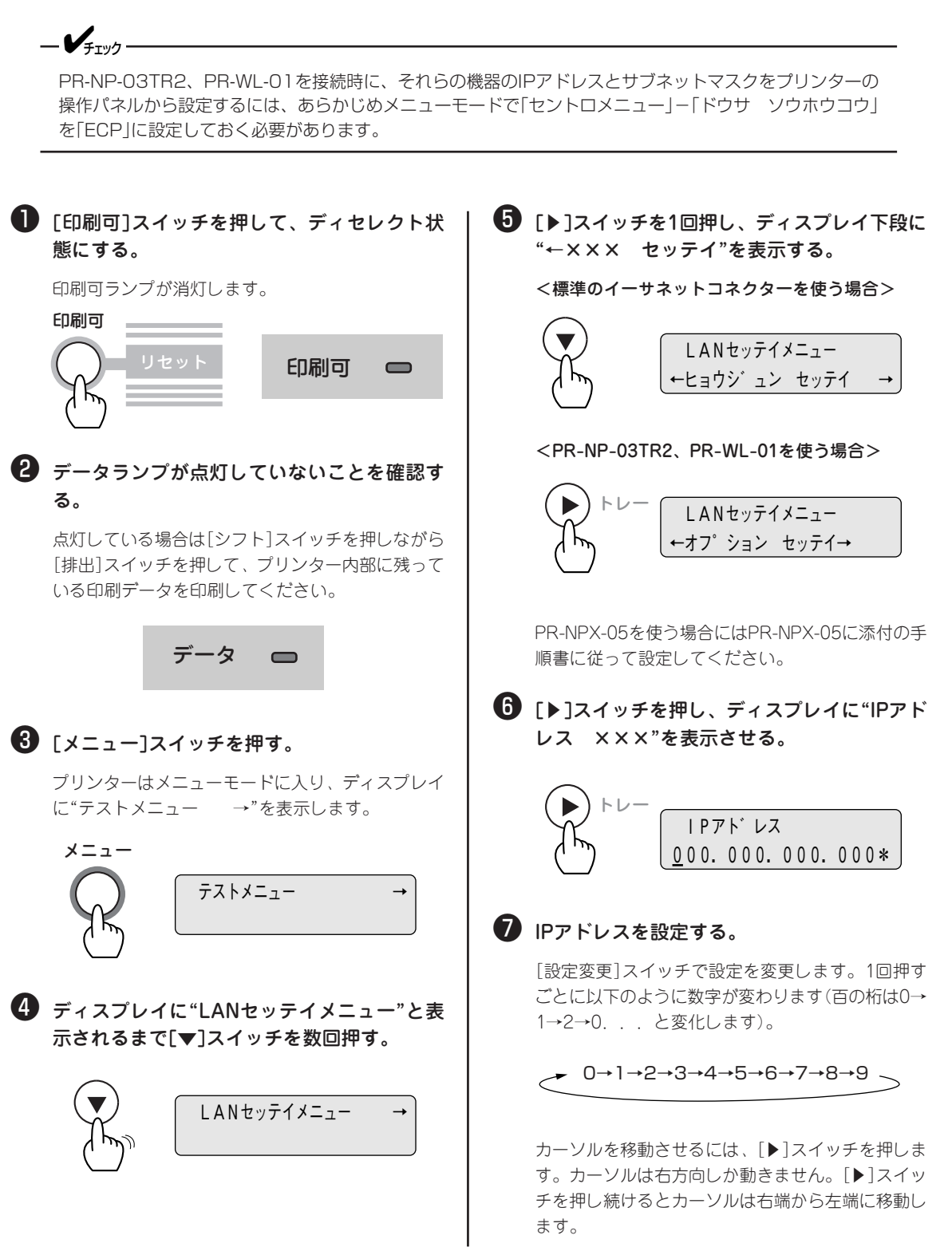

## $\mathbf 0$  [v]スイッチを押す。

ディスプレイに"サブネットマスク ×××"と表示 します。

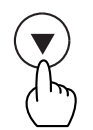

 サフ゛ネットマスク � 000.000.000.000\*

### 笶 サブネットマスクを設定する。

[設定変更]スイッチで設定を変更します。1回押す ごとに以下のように数字が変わります(百の桁は0→ 1→2→0...と変化します)。

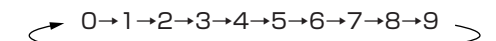

カーソルを移動させるには、[▶]スイッチを押しま す。カーソルは右方向しか動きません。[▶]スイッ チを押し続けるとカーソルは右端から左端へ移動し ます。

### 筐 [メニュー終了]スイッチを押して、メニュー モードを終了させる。

これで設定完了です。プリンターはセレクト状態に なり、印刷可ランプが点灯し、ディスプレイは通常 表示になります。

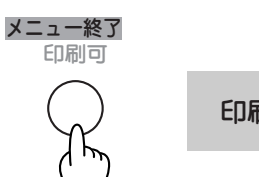

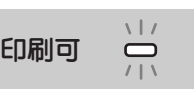

筺 コンフィグレーションページを印刷する。

コンフィグレーションページの印刷例(47ページ)を 参照して、正しく設定されているか設定内容を確認 してください。

これでネットワークへの接続は終わりました。

次に、「2章 プリンターソフトウエアのインストー ル」(51ページ)に進み、ソフトウエアをインスト ルしてください。

# 琅 **パラレルインターフェースで接続する**

Color MultiWriter 9250Cはパラレルインターフェースを使って直接コンピュータに接続してローカルプリ ンターとしても使用できます。

Color MultiWriter 9250Cにはプリンターケーブルが添付されていないため、別途お買い求めになる必要が あります。プリンターケーブルの種類がわからない場合は、オンラインマニュアル「プリンターの設定と技 術情報」の5章をご覧になり、ご使用のコンピューターに合ったプリンターケーブルを確認してください。

パソコン本体とプリンターとの接続は、当社指定のケーブルをご使用ください。指定以外のケーブルを使用 したり、市販のプリンターバッファー、プリンター切り替え器、プリンター共有器などを使用したりすると、 Color MultiWriter 9250Cの機能の一部または全部が正常に動作しない場合があります。

1. プリンターおよびコンピューターの電源スイッ チをOFFにする。

=♂重要

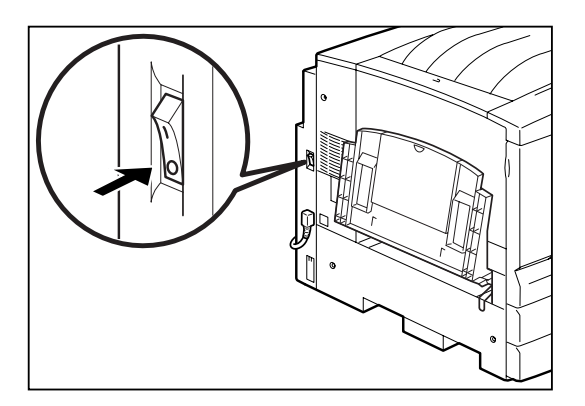

2. プリンターケーブルのコネクターをプリンター 背面のパラレルインターフェースコネクターに 差し込み、コネクター両端のロックスプリング で固定する。

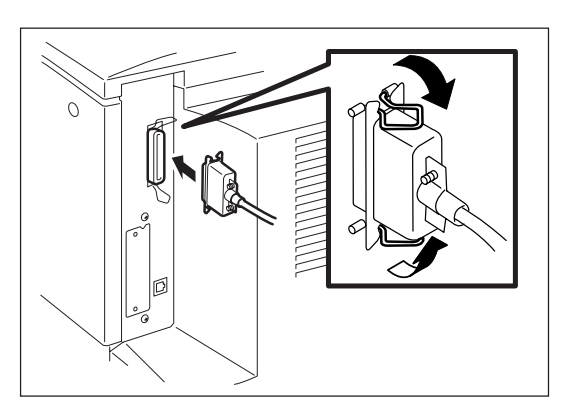

3. プリンターケーブルのもう一方のコネクターを コンピューターに接続する。

コンピューターのインターフェース用コネクターの位 置については、コンピューターのマニュアルを参照し てください。

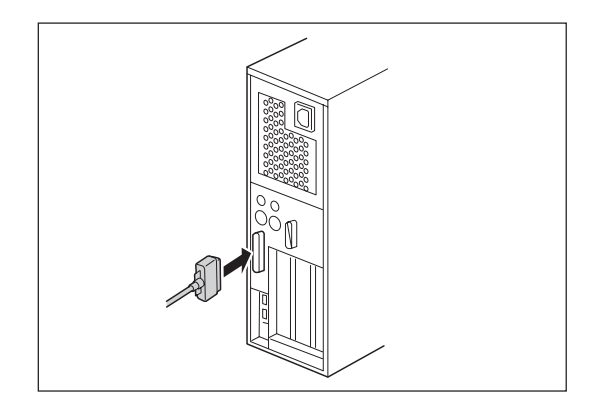

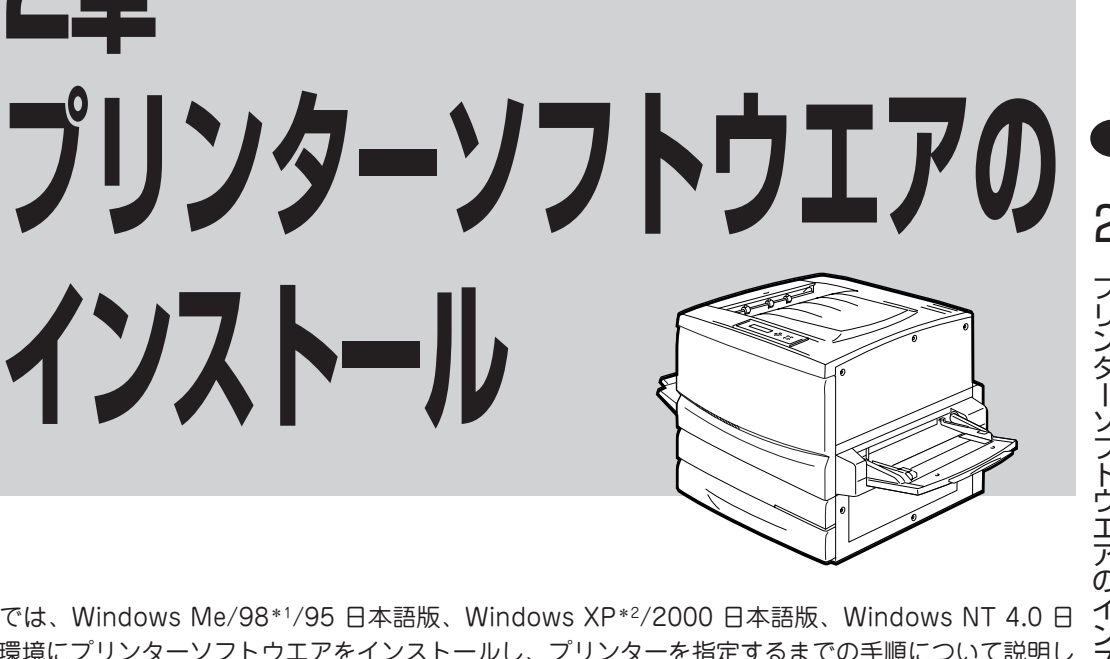

この章では、Windows Me/98\*1/95 日本語版、Windows XP\*2/2000 日本語版、Windows NT 4.0 日 本語版環境にプリンターソフトウエアをインストールし、プリンターを指定するまでの手順について説明し ます。また、その他の環境で使用する際の設定も説明します。

\*1 以下、本書でWindows 98と表記している場合は、Windows 98 Second Editionを含みます。

**インストール**

\*2 以下、本書でWindows XPと表記している場合は、Windows XP Home EditionとProfessional Editionを含みます。

 $\mathcal{V}_{\sharp_{\tau\psi/\gamma}}$ 

**2章**

- Color MultiWriterのプリンターソフトウエアを正しくインストールするためには、インストールする前 に「PrintAgentを正しく動作させるために」(208ページ)をお読みください。
- インストールプログラムを実行する前に、起動中のアプリケーションをすべて終了させてください。
- Windows XP/2000、Windows NT 4.0でインストールする場合はAdministrators権限(Windows XPの場合は[コンピュータ管理者])でログオンしてください。

#### フロッピーディスクでインストールする場合

本書ではCD-ROMを使った手順で説明しています。プリンターソフトウエアCD-ROMから作成したプリンターソ フトウエアディスクを使用してインストールをする場合、インストールの途中でフロッピーディスクの交換を求め る画面が表示されることがあります。その場合は画面の指示に従ってフロッピーディスクの入れ替えを行ってくだ さい。

## **プリンターソフトウエアCD-ROMについて**

Color MultiWriter 9250Cに添付のプリンターソフトウエアCD-ROMは、Windows Me/98/95、Windows XP/2000、Windows NT 4.0のコンピューター環境に対応した、ソフトウエアを提供しています。

このCD-ROMは、ISO9660フォーマットに従って作成されています。CD-ROMの構成は以下のとおりで す。

□ メニュープログラム

● はじめに

プリンターソフトウエアCD-ROMについて注意事項などが書かれています。ご使用になる前にお読 みください。

- インストール Windows Me/98/95、Windows XP/2000、Windows NT 4.0に対応した、Color MultiWriter 9250C用のプリンターソフトウエアをインストールできます。
- オンラインマニュアル 「プリンターの設定と技術情報」、「ネットワークセットアップガイド」の2つのオンラインマニュアル が収録されています。オンラインマニュアルを読むためには「Adobe Acrobat Reader」が必要です。 詳細についてはメニュープログラム内のユーティリティーをご覧ください。
- ユーティリティー
	- ー ドキュメント・ハンドリング・ソフトウエア「DocuWorks Ver.4.1 (体験版)」
	- ー NEC TrueTypeバーコードフォントキット NEC TrueTypeバーコードフォントとNEC TrueTypeバーコードフォントユーティリティで す。
	- ー NEC FontAvenue TrueTypeフォント3書体
	- ー EASY設定ユーティリティ
	- ー Adobe Acrobat Reader

# **プリンターソフトウエアの動作環境**

Color MultiWriter 9250Cに添付のプリンターソフトウエアの動作環境は以下のとおりです。

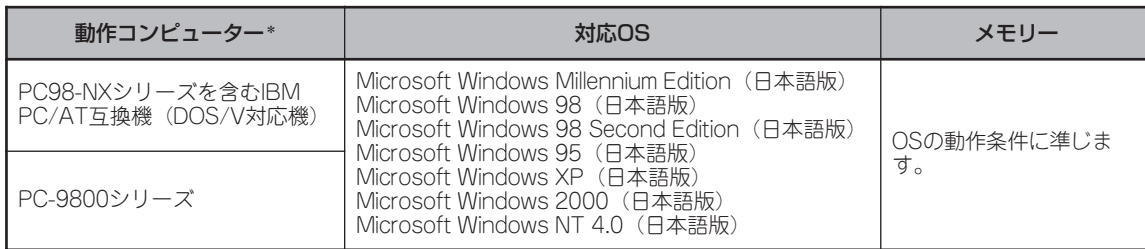

OSによって動作するコンピューター条件が異なります。詳しい動作条件は各OSのマニュアルを参照してください。

 $-\mathcal{V}_{\mp_{\sf TV} \gamma}$ 

メモリーについては、PrintAgentをクライアントサーバーシステムでご使用の場合、プリントサーバーには 64Mバイト以上(Windows XP/2000の場合は256Mバイト以上)のメモリーを搭載し運用されることを 推奨します。

## PrintAgentが利用できるネットワーク環境について

PrintAgentはネットワーク環境で、プリンターを次の形態でご使用の場合にご利用できます。

- 標準装備のLANポートやLANアダプターでプリンターがネットワークに接続されている。(対応し いる型番については8章の「オプション」をご覧ください。)
- 共有プリンターの場合(クライアントサーバー接続)、プリントサーバーとなるコンピューターのOS がWindows Me/98/95、Windows XP/2000/NT 4.0で、プリントサーバーに本プリンターソフ トウエアがインストールされている。
- お使いのコンピューターに、ネットワークに接続するためのネットワークボード/カード/アダプ ターなどを接続し、ネットワークの設定にTCP/IPプロトコルがインストールされている。(詳しくは OSのマニュアルをご覧ください。)

=♂重要

ネットワーク環境でネットワーク共有プリンターをお使いになるためには、あらかじめOSの共有設定を有効 にしておく必要があります。詳しくはOSのマニュアルをご覧ください。

## プリンターソフトウエアの容量

プリンターソフトウエアをインストールするのに必要なハードディスク容量は次のとおりです。インストー ルする前に以下の表で確認してください。

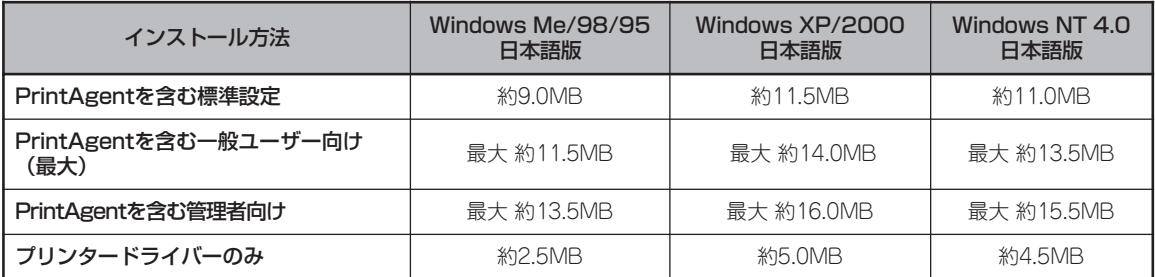

## **インストール方法の選択**

プリンターソフトウエアをコンピューターにインストールする前に、お使いになるコンピューターの条件に 従ってインストール方法を選択します。以下のフローチャートの矢印に進み、それぞれのページへ進んでく ださい。

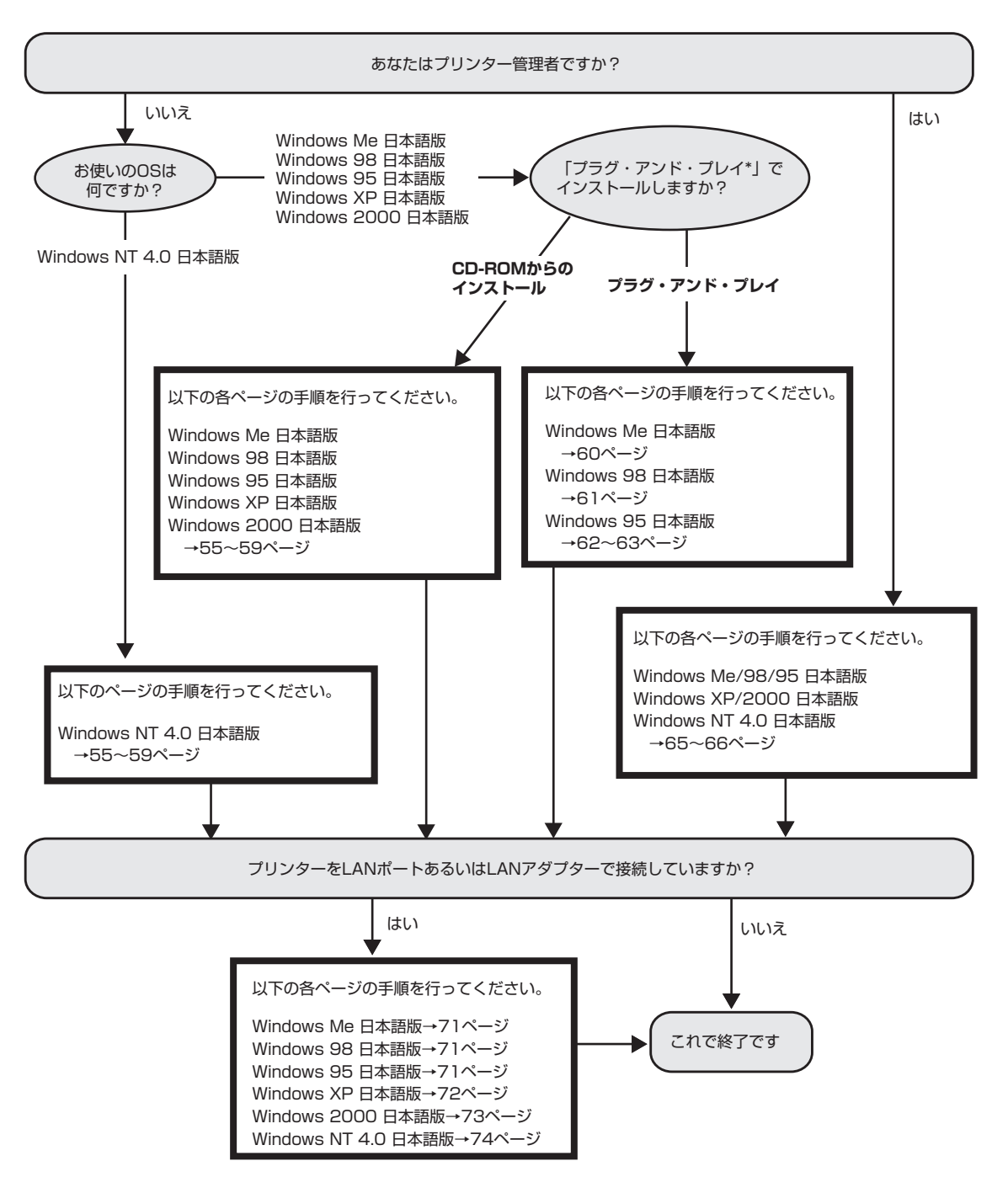

 \* 「プラグ・アンド・プレイ」機能とは、Windows Me/98/95/XP/2000がインストールされているコンピューターで新しい周辺機器 などを接続すると、コンピューターの起動時にその周辺機器を検出し、自動的にセットアップを実行する機能です。 Windows XP/2000でプラグ・アンド・プレイを利用してインストールを行った場合にはPrintAgentがインストールされませんので、 「新しいハードウェアの追加」ウィザードが表示されたときに、一度キャンセルしていただき、55~59ページを参照してCD-ROMか らのインストールを行うことを推奨します。

# **CD-ROMからのインストール**

Windows Me/98/95、Windows XP/2000、Windows NT 4.0で動作しているコンピューターでColor MultiWriterをご利用になる場合、プリンターソフトウエアCD-ROMのインストールプログラムを使ってプ リンターソフトウエアをインストールします。

プリンターソフトウエアCD-ROMはドライブに挿入するだけで自動的にメニュープログラムが起動します。 お使いのコンピューターによっては自動的にメニュープログラムが起動しない場合があります。その場合 は、CD-ROMのルートディレクトリにある「MWSETUP.exe」を実行してください。

ここではWindows Me 日本語版を例にとり、プリンターソフトウエアのインストール手順を説明します。

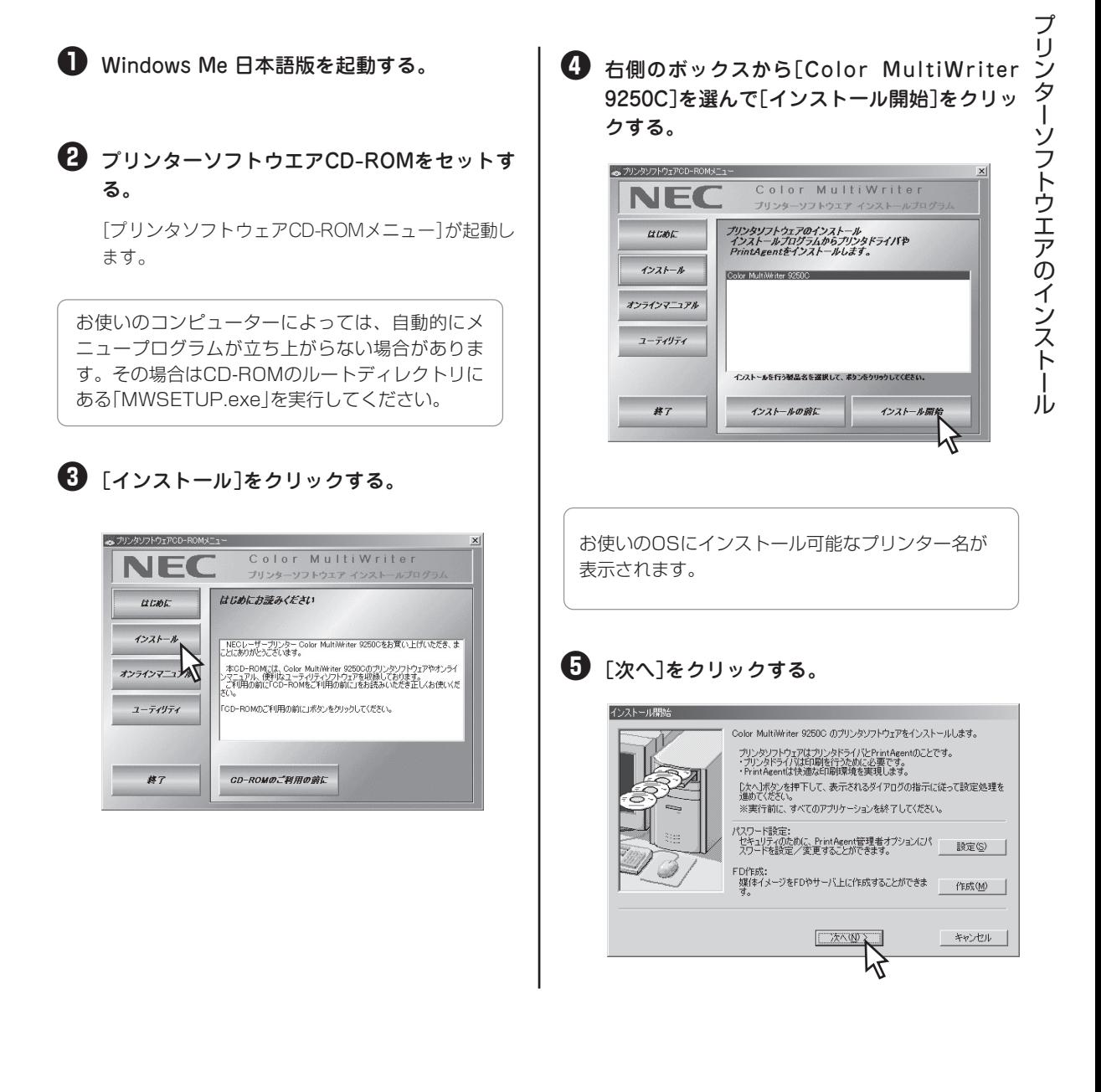

2

### 笞[プリンタドライバをインストールする]を選 び、[次へ]をクリックする。 [プリンタドライバをインストールしない]を選んだ 場合は、手順9へ進んでください。 プリンタドライバインストール プロンタドライバをインストールしますか? ⊙ プリンタドライバをインストールする。 ①<br>プリンタ名を設定してください。 NEC Color MultiWriter 9250 は 通常使うかいかけます。(D) C プリンタドライバをインストールしない。(C) ○ <戻る(B) │ □次へ(M) キャンセル T) 笵 プリンターの接続先を選ぶ。 ネットワーク接続されていない場合はこのダイアロ グボックスは表示されません。次の「[ローカルポー ト]を選んだ場合」へ進んでください。 プリンタ接続先選択 プリンタの接続先を選択してください。  $G = D - 2(1.35 - 1.01)$ ローカル接続ポートを指定します。 ·ネットワーク共有プリンタ(S) ネットワーク共有で接続されているプリンタを指定します。 C NEC TCP/IP Port(T) NEC TOP/IP Port(I)<br>イーサネットコネクターやLANアダプタによってネットワークに接続されてい<br>るプリンタを指定します。 〈戻る(B) | ■大ヘい キャンセル

- [ローカルポート]は、コンピューターがプリ ンターとプリンターケーブルで接続されてい るときに選びます。
- [ネットワーク共有プリンタ]は、Color MultiWriterがプリントサーバー上に共有さ れているときに選びます。
- [NEC TCP/IP Port]は、プリンターが標準 装備のLANポートかLANアダプターによって ネットワーク上に接続されているときに選び ます。

#### <[ローカルポート]を選んだ場合>

希望するポートを選び[次へ]をクリックする。 手順8へ進んでください。

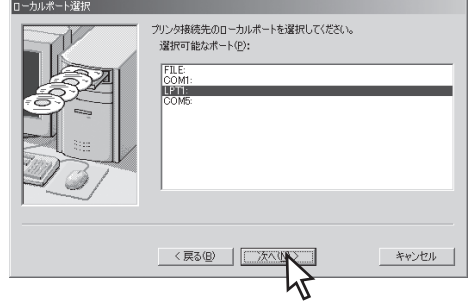

<[ネットワーク共有プリンタ]を選んだ場合>

### プリンターの接続先を指定し、[次へ]をク リックする。

プリンターの接続先を[ネットワークパス名]に直接 入力するか、[参照]をクリックして表示される一覧 から指定します。 手順9へ進んでください。

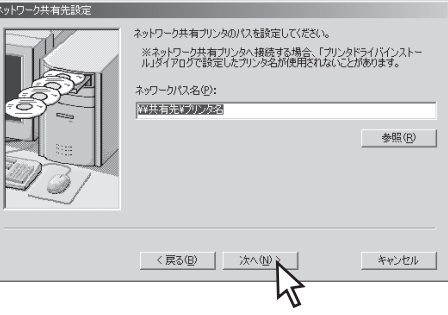

<[NEC TCP/IP Port]を選んだ場合>

LANボード、またはLANアダプターのIPアド レス、またはホスト名を設定し、[次へ]をク リックする。

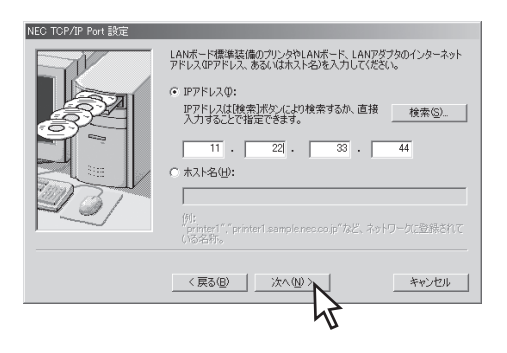

#### IPアドレスを設定する場合

[検索]をクリックします。検索結果ダイアログボッ クスで使用するプリンターを選択し、[OK]をク リックすると簡単にIPアドレスが設定できます。

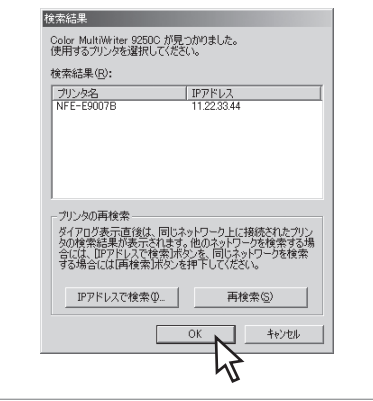

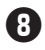

### 笨[次へ]をクリックする。

ネットワークに接続され、Windows XP/2000また はWindows NT 4.0をご利用の場合は、次のダイア ログボックスが表示されます。 このダイアログボックスが表示されない場合は、次 の手順❶へ進んでください。

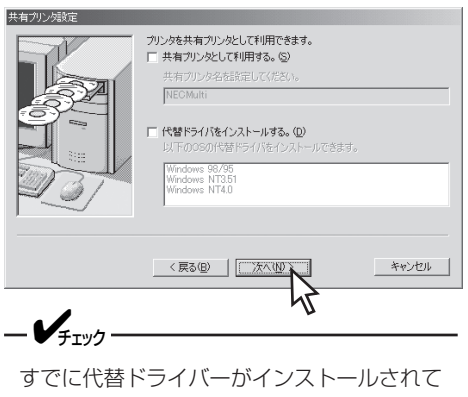

いる場合はリストに表示されません。

#### **← [PrintAgentをインストールする]を選び、[次** へ]をクリックする。

[PrintAgentをインストールしない]を選んだとき は、手順四へ進んでください。

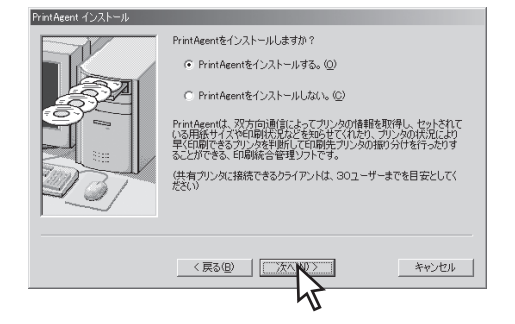

1 使用目的に応じて[標準インストール]または [一般ユーザ向けカスタムインストール]のイ ンストール方法を選び、[次へ]をクリックす る。

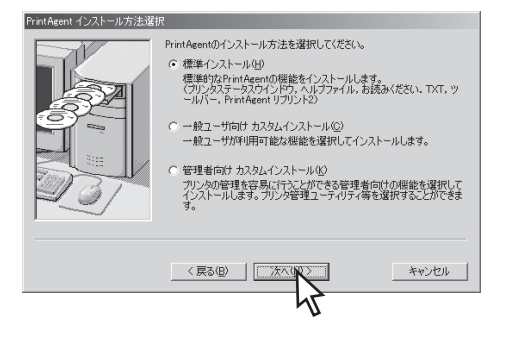

[一般ユーザ向けカスタムインストール]を選ぶと、 標準的なソフトウエアの項目が表示されます。イン ストールする項目にチェックを付けて[次へ]をク リックしてください。[全追加]をクリックするとす べてチェックが付きます。[全削除]をクリックする とすべてチェックが外れます。

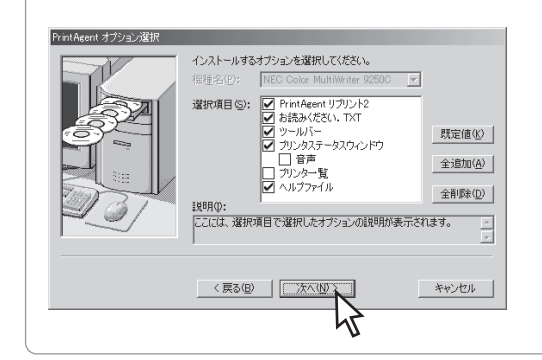

### 筺 PrintAgentのインストール先とスプールファ イルの作成先を指定する。フォルダーを確認 して[次へ]をクリックする。

すでに他の機種のPrintAgentがインストールされて いるときはこのダイアログボックスは表示されませ ん。手順10へ進んでください。

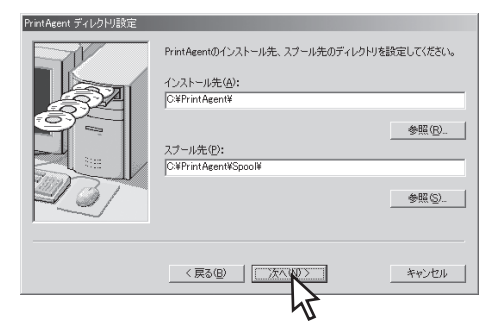

次のメッセージが出たときはインストール先のディ スク空き容量が少なくなっています。ディレクト リーを変更するか選択したディレクトリー内にある 不要なファイルを削除してください。

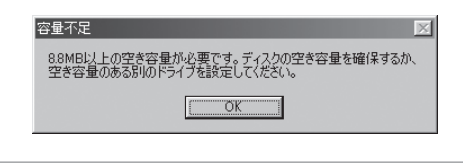

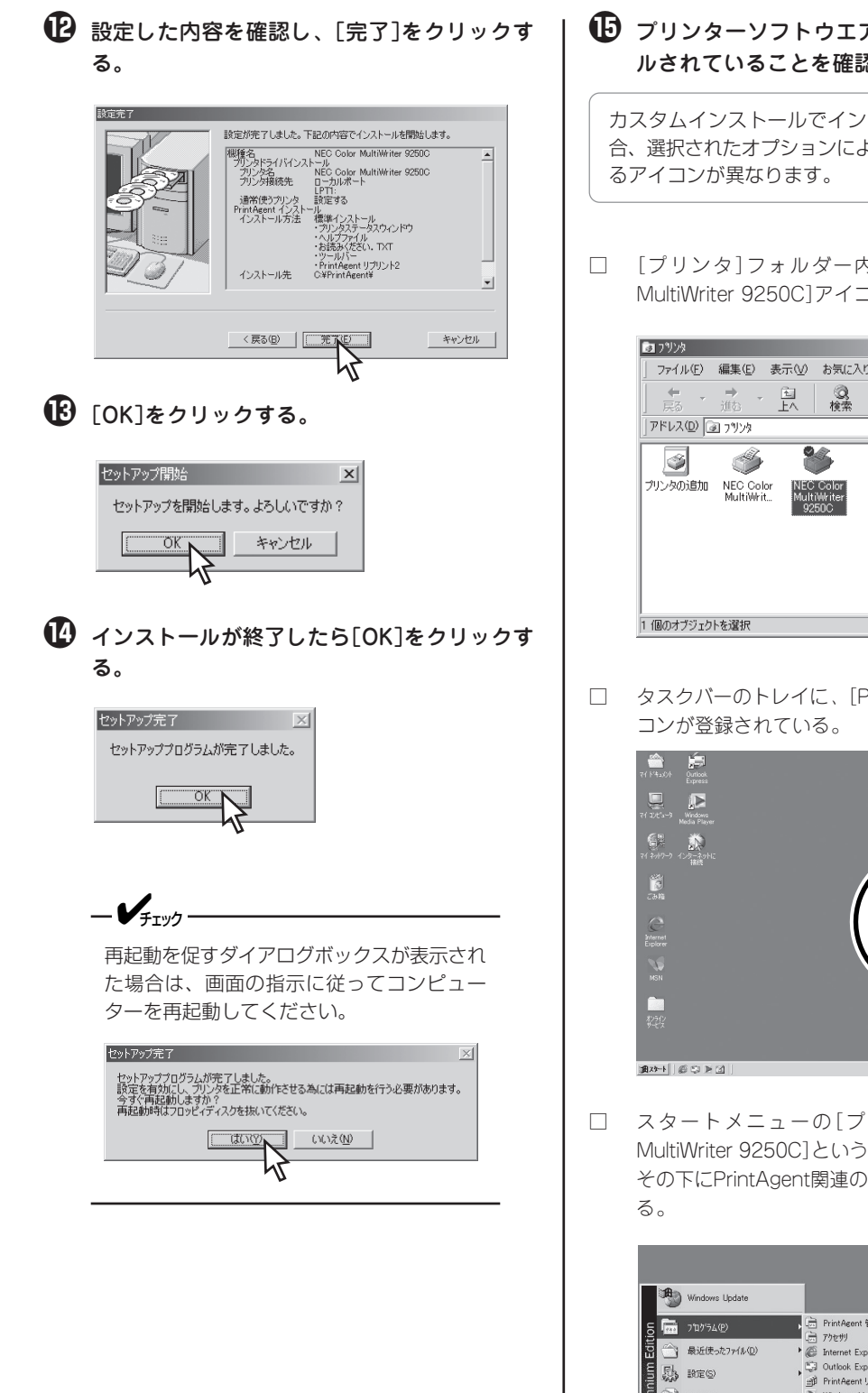

筌 プリンターソフトウエアが正常にインストー ルされていることを確認する。

カスタムインストールでインストールを行った場 合、選択されたオプションによっては登録されてい

□ 「プリンタ]フォルダー内に、「NEC Color MultiWriter 9250C]アイコンが登録されている。

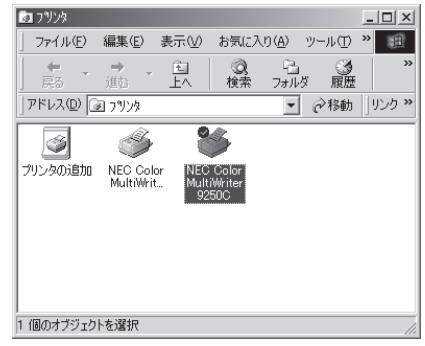

□ タスクバーのトレイに、[PrintAgentシステム]アイ

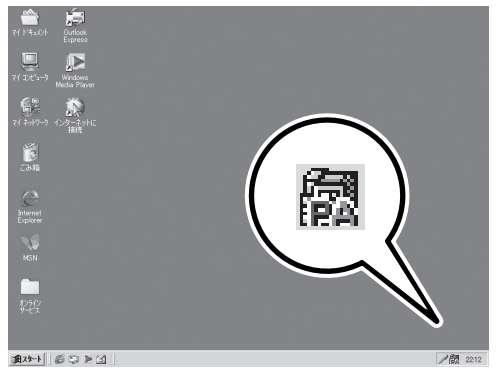

□ スタートメニューの[プログラム]に[C o l o r MultiWriter 9250C]というフォルダーが追加され、 その下にPrintAgent関連のアイコンが登録されてい

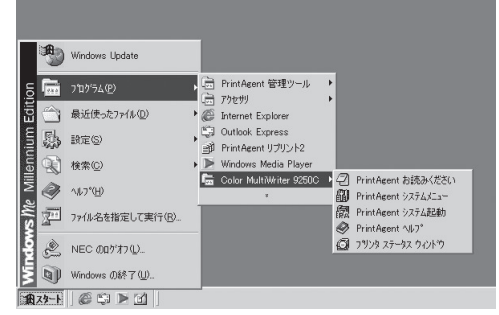

□ スタートメニューの[プログラム]に[PrintAgent管 理ツール]というフォルダーが追加され、[プリンタ 一覧]が登録されている。 (カスタムインストールでプリンタ一覧を選択した場 合)

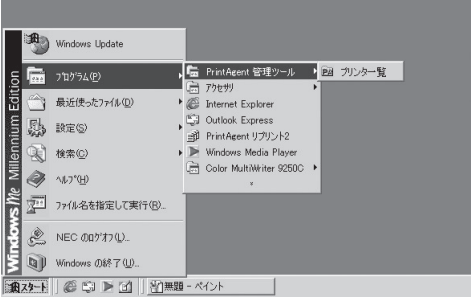

□ スタートメニューの[プログラム]の下に [PrintAgent リプリント2]というアイコンが登録 されている。

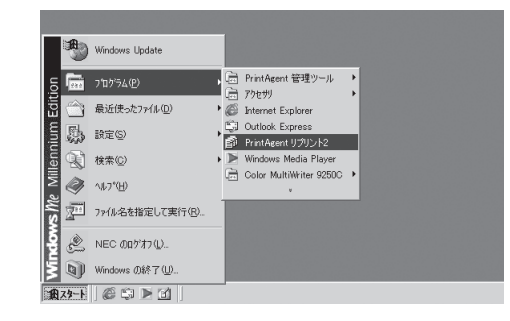

# **「プラグ・アンド・プレイ」によるインストール**

ここでは、Windows 日本語版において、プリンターソフトウエアを「プラグ・アンド・プレイ」機能を使っ てインストールする手順を説明します。

# **Windows Me 日本語版**

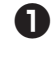

笊 プリンターケーブルを接続する。

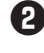

笆 Color MultiWriter 9250Cの電源をONにす る。

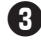

笳 コンピューターの電源をONにする。

Windows Me 日本語版を起動します。

笘 プリンターソフトウエアCD-ROMをセットす る。

笙[適切なドライバを自動的に検索する]を選び、 [次へ]をクリックする。

このダイアログボックスが表示されなかった場合、 55ページの「CD-ROMからのインストール」を行って ください。

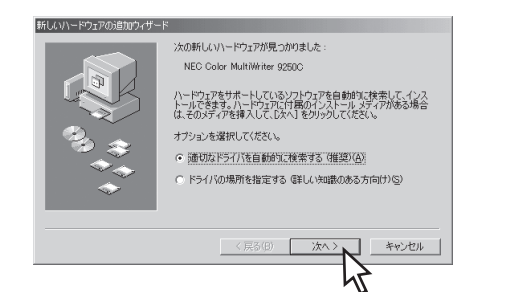

笞 選択項目の中の[場所]がCD-ROMのルートを 示しているドライバーを選択して、[OK]をク リックする。

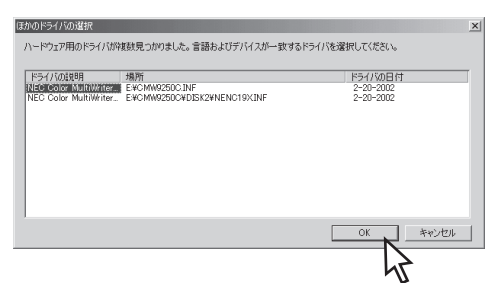

■ プリンターの名前を確認して、[完了]をク リックする。

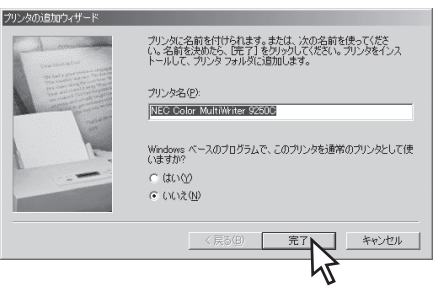

## $\Theta$  [完了]をクリックする。

先に[PrintAgentセットアップ]ダイアログボックス が表示されますが、ここでの手順を終了した後、次 の手順へ進んでください。

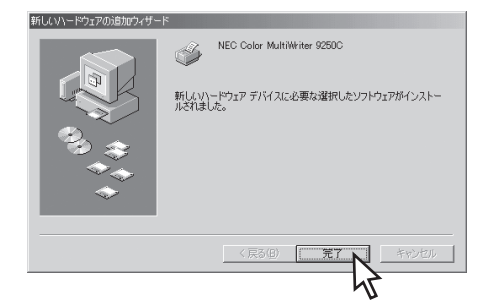

笶 PrintAgentをインストールする場合は[OK] をクリックする。

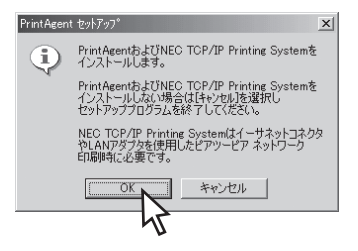

このあとは55ページの手順回からと同じです。 PrintAgentをインストールしない場合は、[キャン セル]をクリックし、インストールを終了します。

## **Windows 98 日本語版**

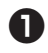

## 笊 プリンターケーブルを接続する。

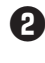

笆 Color MultiWriter 9250Cの電源をONにす る。

笳 コンピューターの電源をONにする。

Windows 98 日本語版を起動します。

### 4 「次へ]をクリックする。

このダイアログボックスが表示されなかった場合、 55ページの「CD-ROMからのインストール」を行って ください。

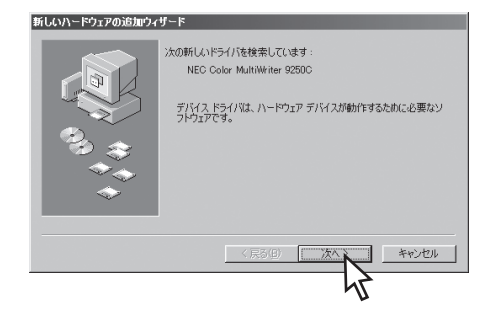

笙[使用中のデバイスに最適なドライバを検索す る]を選び、[次へ]をクリックする。

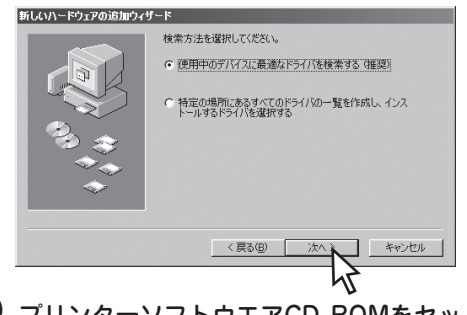

笞 プリンターソフトウエアCD-ROMをセットす る。

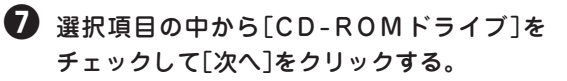

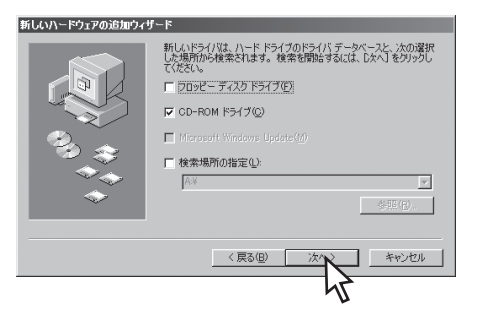

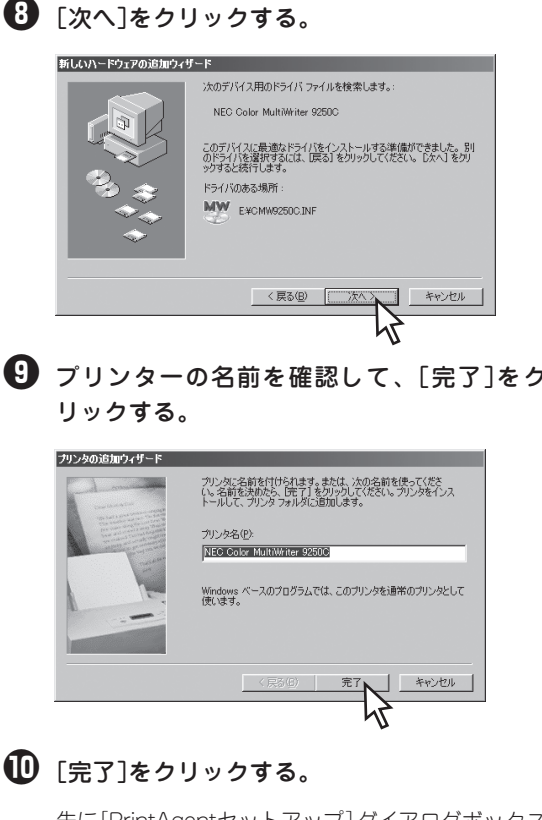

先に[PrintAgentセットアップ]ダイアログボックス が表示されますが、ここでの手順を終了した後、次 の手順へ進んでください。

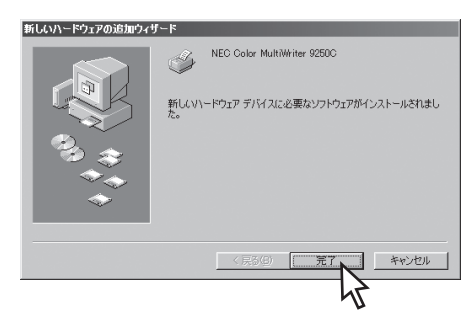

筺 PrintAgentをインストールする場合は[OK]を クリックする。

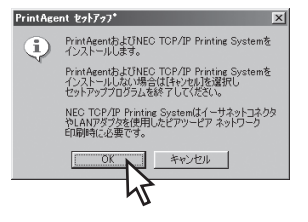

このあとは55ページの手順❶からと同じです。 PrintAgentをインストールしない場合は、[キャン セル]をクリックし、インストールを終了します。

2

プ リ ン タ ー ソ フ ト ウ エ ア の イ ン ス ト ー ル

61

## **Windows 95 日本語版**

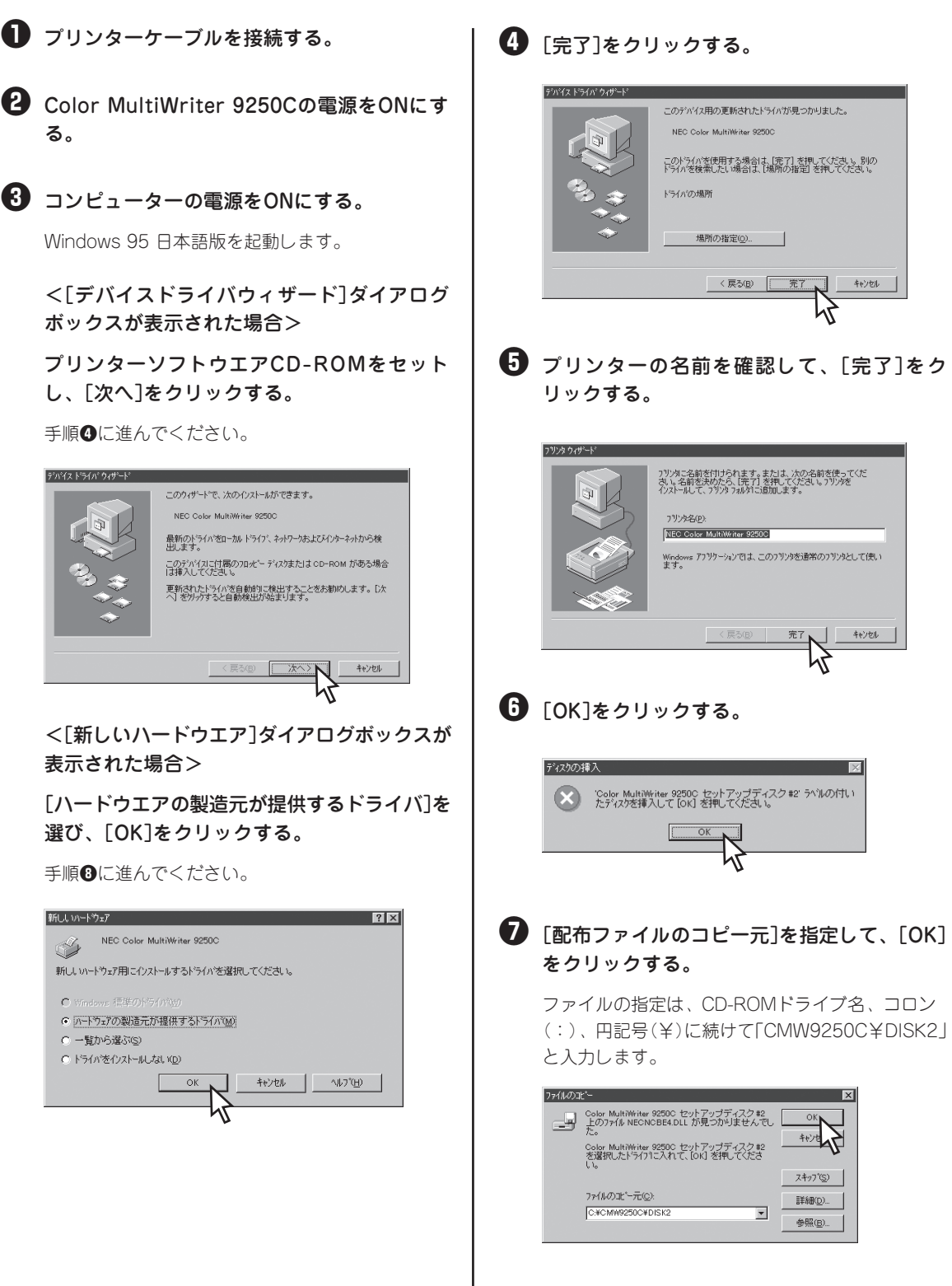

プリンタードライバーがインストールされます。
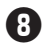

笨 PrintAgentをインストールする場合は[OK]を クリックする。

このあとは55ページの手順Bからと同じです。

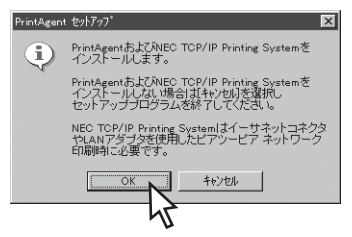

PrintAgentをインストールしない場合は、[キャン セル]をクリックし、インストール手順を終了しま す。

<[新しいハードウエア]ダイアログボックスが表示された場合>(続き)

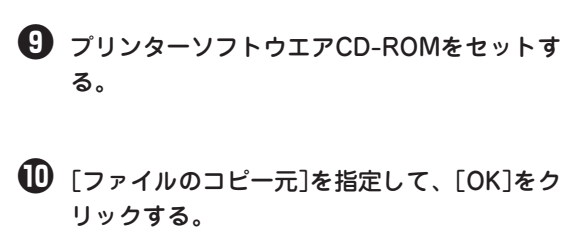

ファイルの指定は、CD-ROMドライブ名、コロン (:)、円記号(¥)に続けて「CMW9250C¥DISK2」 と入力します。

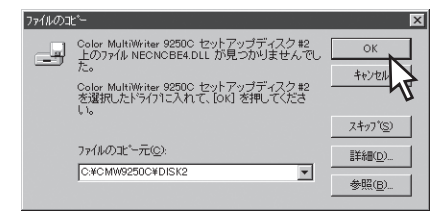

筺 プリンターの名前を確認し、[完了]をクリッ クする。

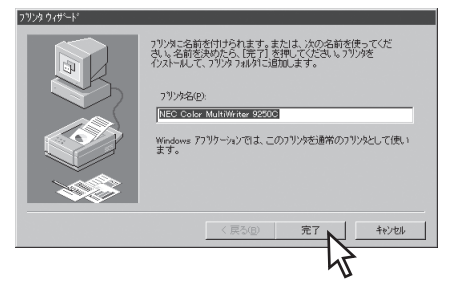

プリンタードライバーがインストールされます。

笄 PrintAgentをインストールする場合は[OK]を クリックする。

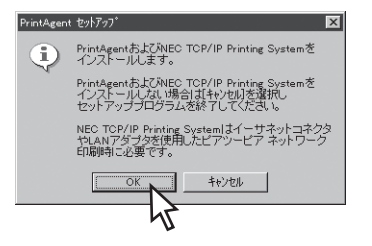

このあとは55ページの手順6以降と同じです。 PrintAgentをインストールしない場合は、[キャン セル]をクリックし、インストールを終了します。

# **プリンター管理者向けインストール**

ここではプリンター管理者としてプリンターソフトウエアをインストールする場合の手順を説明します。

プリンター管理者向けのインストールを行うと、以下の機能を利用することができます。

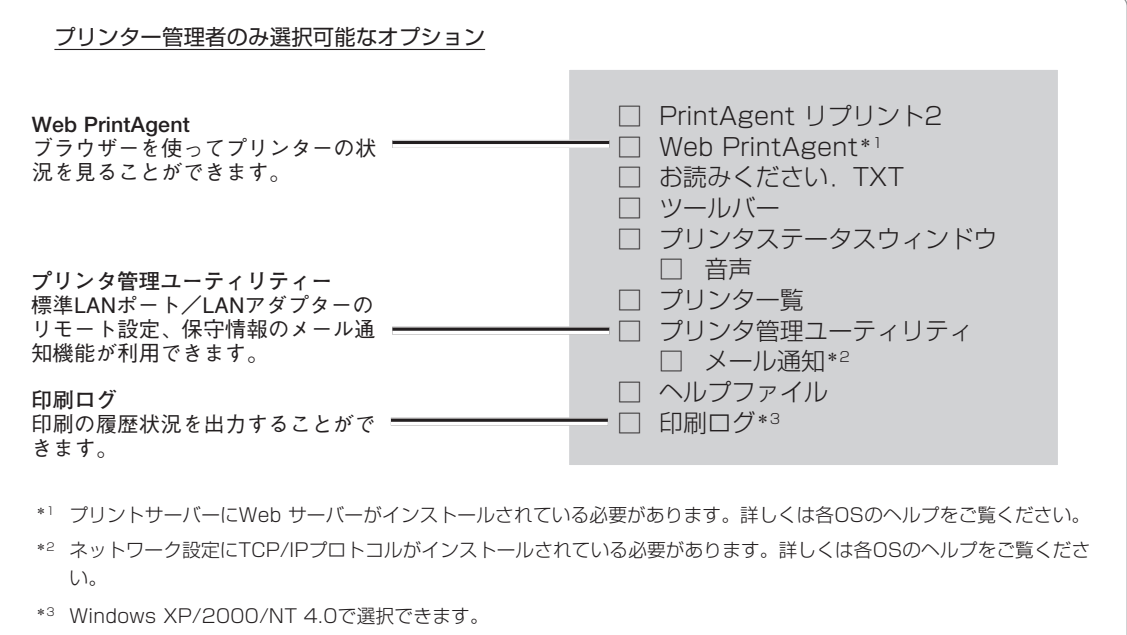

また、プリンターを管理する方は以下の機能も利用できます。

- セキュリティのためのパスワード設定(67ページ) プリンター管理者以外の人に「プリンタ管理ユーティリティ」の使用や、プリンターソフトウエアの削 除を保護するためにパスワードの設定が可能です。
- インストール用フロッピーディスクの作成(68ページ) プリンターソフトウエアCD-ROMからインストール用のフロッピーディスクを作成します。またファ イルサーバーのハードディスクなど任意の媒体にコピーすることができます。プリンター管理者が ハードディスクなどにコピーし、複数台のコンピューターにプリンターソフトウエアを指定した内容 で短時間にインストールしたい場合などに便利です。

# **インストール手順**

ここでは、Windows Me/98/95、Windows XP/2000、Windows NT 4.0 日本語版に対応したプリン ターソフトウエアをプリンター管理者としてインストールする手順を説明します。

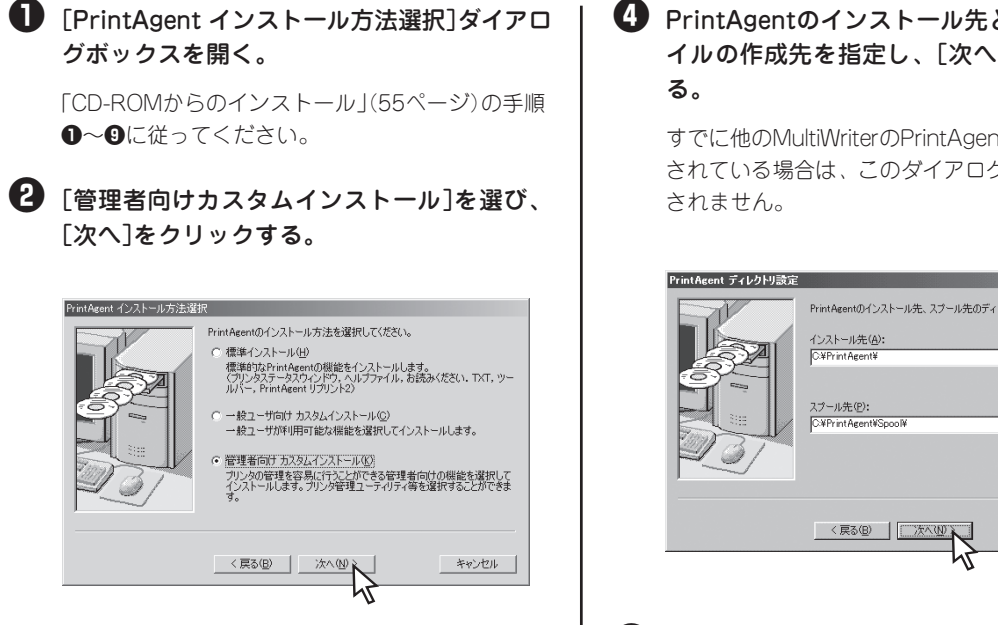

笳 任意の機能を選び、[次へ]をクリックする。

[全追加]をクリックすると、すべてチェックされま す。[全削除]をクリックすると、すべてチェックが 外れます。

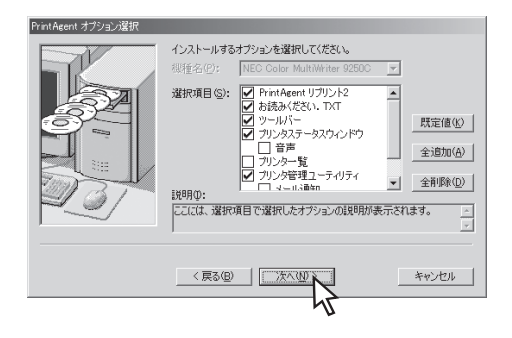

笘 PrintAgentのインストール先とスプールファ イルの作成先を指定し、[次へ]をクリックす

すでに他のMultiWriterのPrintAgentがインストール されている場合は、このダイアログボックスは表示

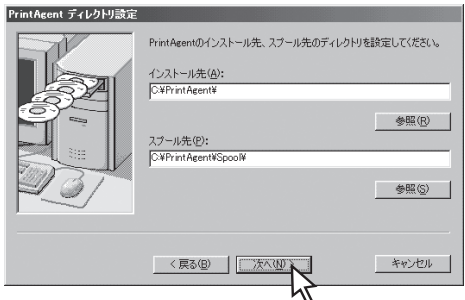

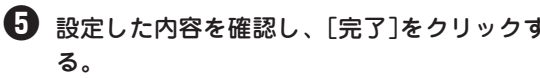

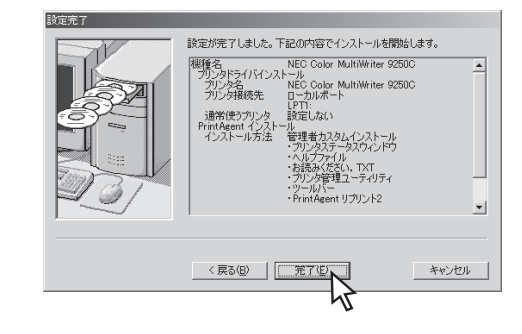

 $\bigoplus$  [OK]をクリックする。

ソフトウエアのインストールが開始されます。

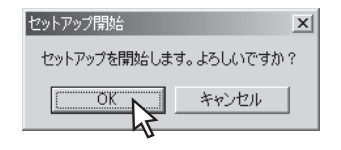

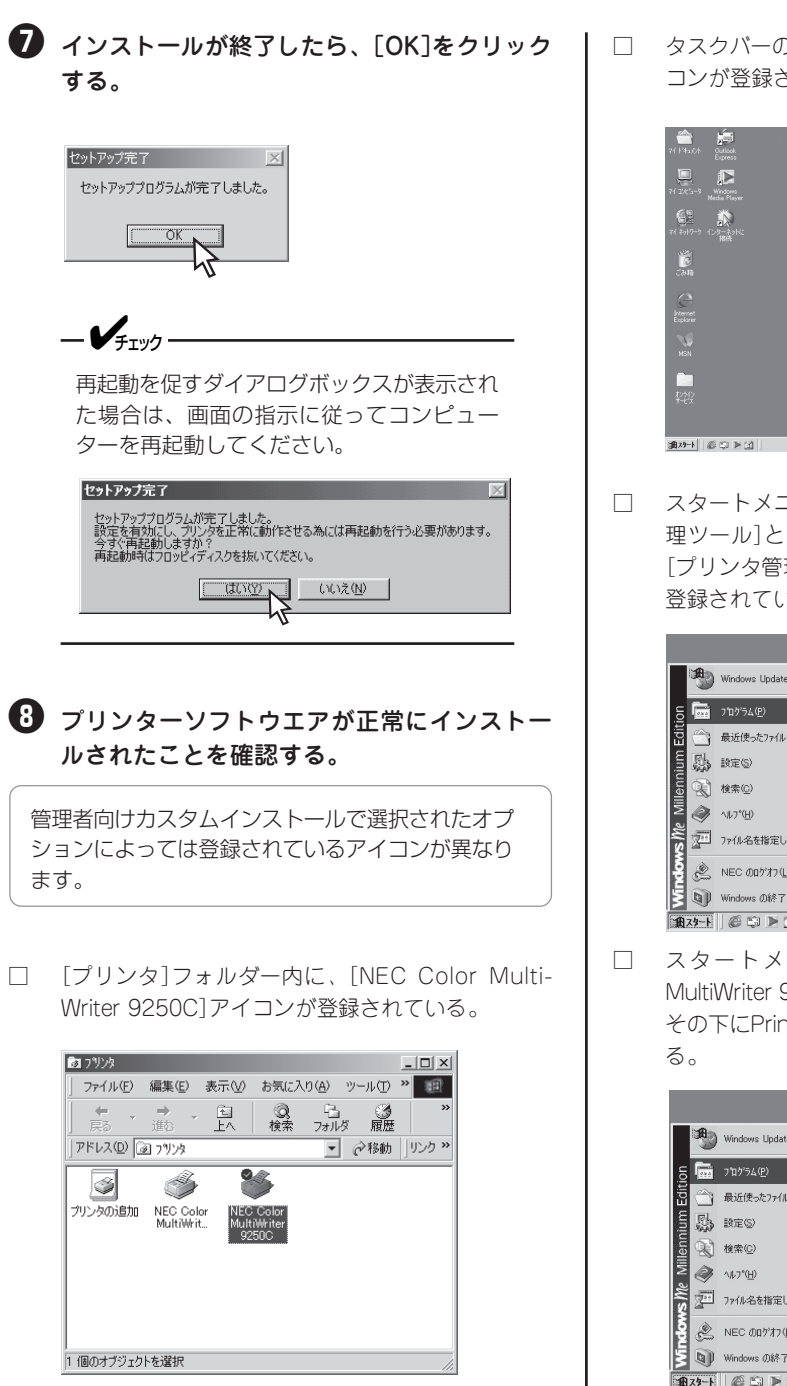

□ タスクバーのトレイに、[PrintAgentシステム]アイ コンが登録されている。

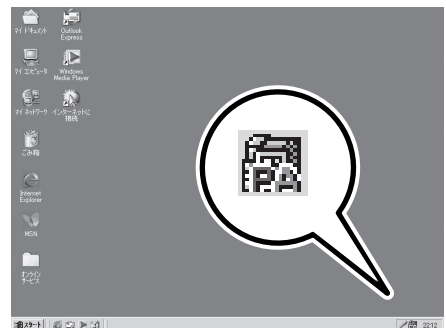

□ スタートメニューの[プログラム]に[PrintAgent管 理ツール]というフォルダーが追加され、その下に [プリンタ管理ユーティリティ]と[プリンタ一覧]が 登録されている。

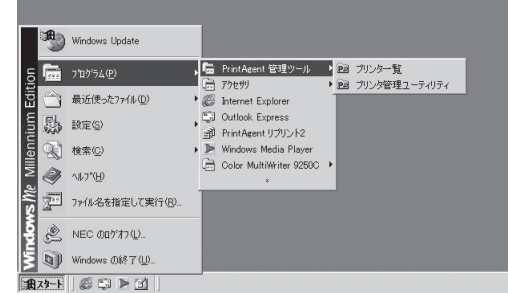

□ スタートメニューの[プログラム]に[Color MultiWriter 9250C]というフォルダーが追加され、 その下にPrintAgent関連のアイコンが登録されてい

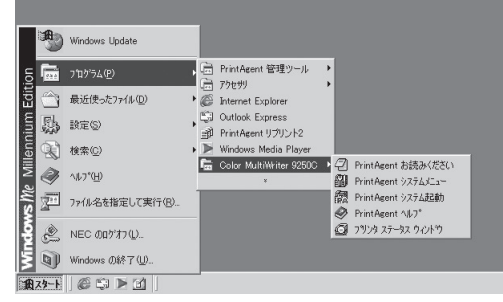

□ スタートメニューの[プログラム]に[PrintAgent リ プリント2]が登録されている。

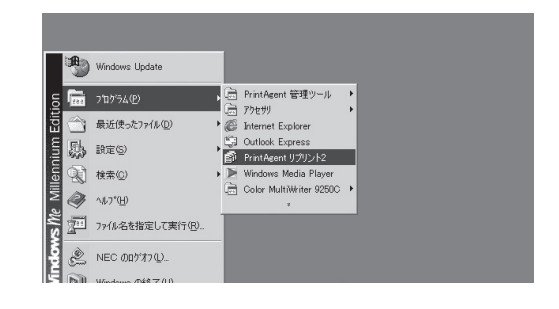

# **パスワードの設定**

プリンター管理者としてプリンターソフトウエアをインストールした場合、パスワードを設定できます。以 下の手順で設定します。Windows Me/98/95、Windows XP/2000、Windows NT 4.0 日本語版に対応 しています。

#### $-\mathcal{V}_{\texttt{fiv2}}$

- パスワードで保護される機能はプリンタ管理ユーティリティの起動、プリンターソフトウエアの削除で す。
- 設定したパスワードはPrintAgentに対応した機種で共通に使用されます。

 $\bigoplus$  プリンターソフトウエアCD-ROMをセット し、メニュープログラムを立ち上げる。

お使いのコンピューターによっては、自動的にメ ニュープログラムが立ち上がらない場合がありま す。その場合はCD-ROMのルートディレクトリに ある「MWSETUP.exe」を実行してください。

 $\mathbf 2$   $\lceil$ インストール $\rceil$ をクリックする。

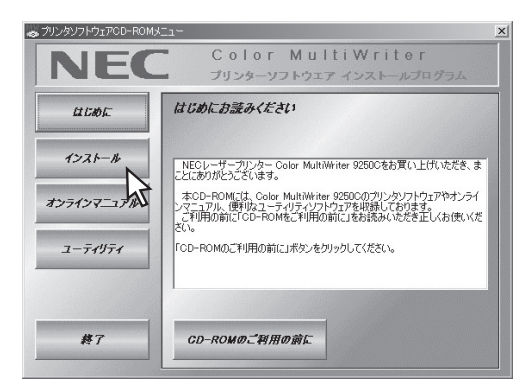

笳 右側のボックスから[Color MultiWriter 9250C]を選んで[インストール開始]をクリッ クする。

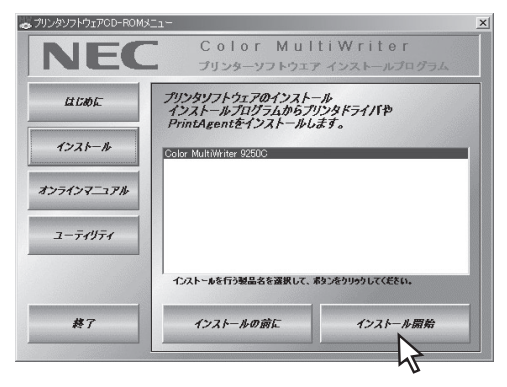

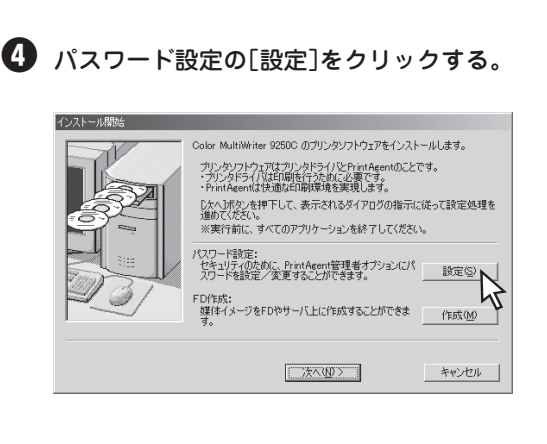

笙 パスワードとパスワードの確認を入力し、[設 定]をクリックする。

半角の英数文字で8文字まで入力できます。

パスワードを設定しない場合は空白のまま[設定]を クリックします。すでに入力してあるパスワードを 解除する場合はボックス内の文字を削除して、[設 定]をクリックします。

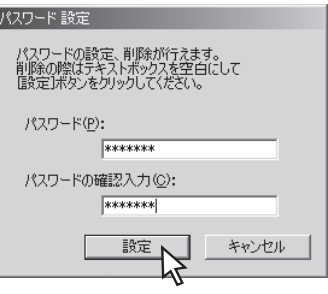

# **FD作成(インストール媒体の作成)**

「FD作成」はプリンターソフトウエアCD-ROMの内容を任意の項目で構成し、フロッピーディスク、または ハードディスクなど任意の媒体にインストール用のプリンターソフトウエアをコピーする機能です。

コピーされる形式は次の2通りです。

- マスターとして Color MultiWriter 9250C用プリンターソフトウエアすべてコピー します。(1.44MBもしくは1.25MBでフォーマットされたフロッ ピーディスクが9枚が必要です)
- 「カスタム」インストール用として 機能を選択して、インストール用のプリンターソフトウエアをコピー します。(1.44MBもしくは1.25MBでフォーマットされたフロッ ピーディスク9枚が必要です)

プリンターソフトウエアをコピーしたハードディスクを他のコンピューターも共有できるようにしておけば、CD-ROMを使わずにネットワークを介してプリンターソフトウエアをインストールすることができます。複数台のコン ピューターに同じ内容のソフトウエアを短時間にインストールしたい場合などに便利です。

#### 笊 プリンターソフトウエアCD-ROMをセット し、メニュープログラムを立ち上げる。

メニュープログラムを立ち上げる手順はお使いにな るコンピューターの環境によって異なります。各OS のインストール方法を参照してください。

[Color MultiWriter 9250C]を選んで[インストール 開始]をクリックします。

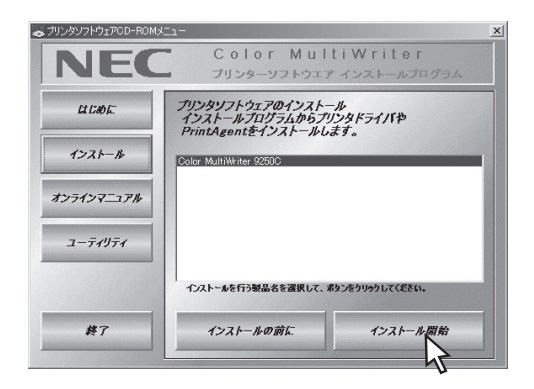

笆 FD作成の[作成]をクリックする。

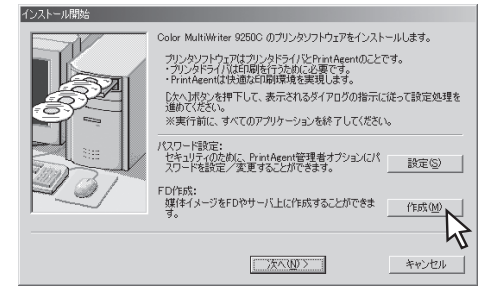

#### 6 インストール媒体の作成先、媒体種別を指定 し、[次へ]をクリックする。

作成先にフロッピーディスクドライブを指定すると プリンターソフトウエアがフロッピーディスクにコ ピーされます。 インストール媒体作成先に、ハードディスク、ネッ トワークパスを指定することができます。

[マスタ媒体として作成する。]を選ぶとCD-ROM と、同様の内容をすべてコピーします。

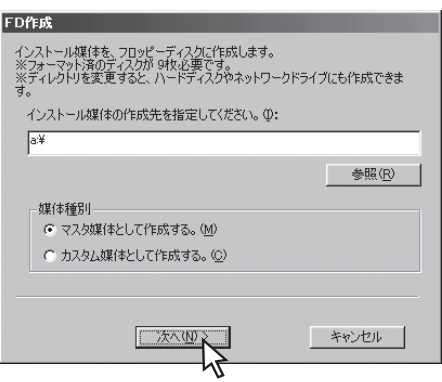

<[マスタ媒体として作成する]を選んだ場合> 手順❼へ進んでください。

<[カスタム媒体として作成する]を選んだ場合> 手順〇へ進んでください。

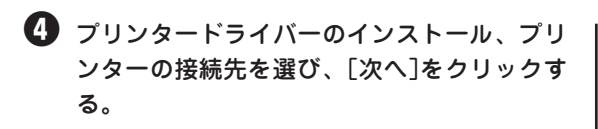

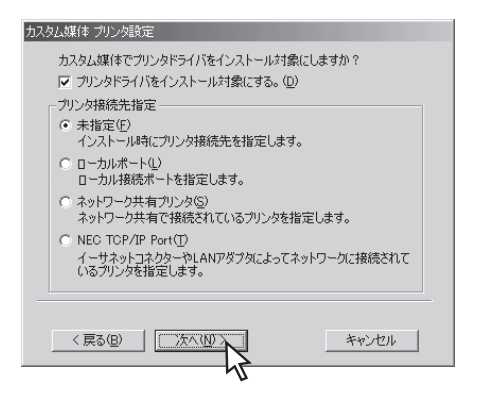

<[未指定]を選んだ場合>

手順回に進んでください。

<[ローカルポート]を選んだ場合>

希望するポートを選び、[次へ]をクリックす る。

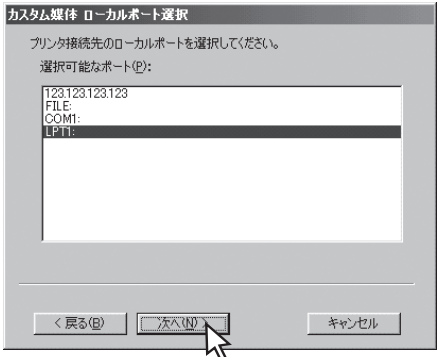

<[ネットワーク共有プリンタ]を選んだ場合> プリンターの接続先を指定し、[次へ]をク リックする。

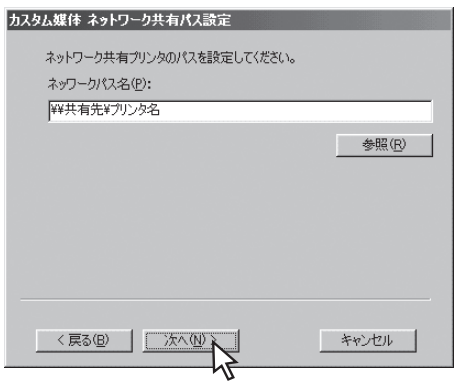

<[NEC TCP/IP Port]を選んだ場合>

LANボード、またはLANアダプターのIPアド レスあるいは、ホスト名を設定して[次へ]を クリックする。

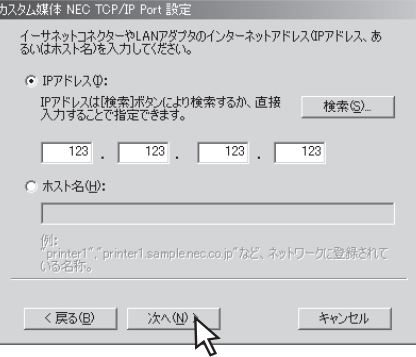

### 笙 任意の機能を選ぶ。

[全追加]をクリックするとすべてチェックされま す。[全削除]をクリックするとすべてチェックが外 れます。

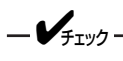

ここで選択されなかった機能はクライアント でインストールした後に、クライアントで追 加を行おうとしても追加できません。インス トールした機能のみ削除できます。

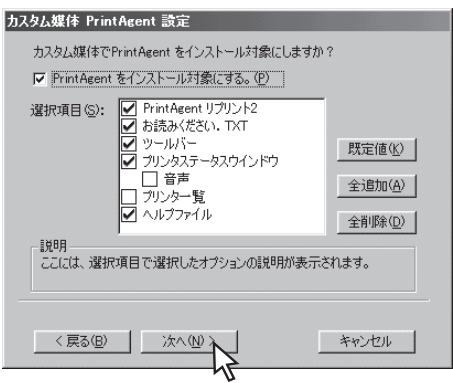

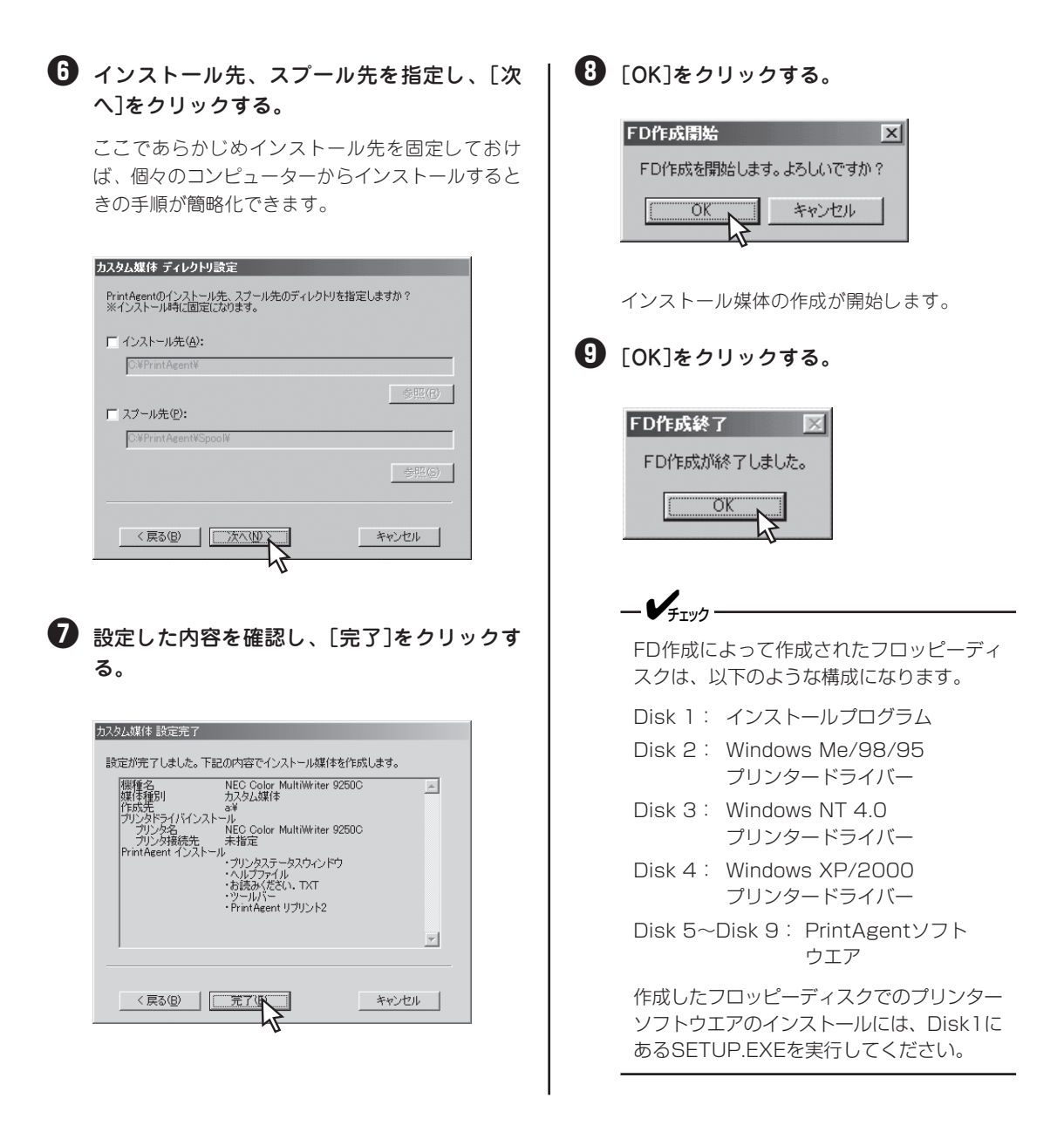

# **印刷先の変更**

標準LANポートまたはLANアダプターによってネットワークに接続されているプリンターに、印刷先(ポー ト)を設定・変更する方法を説明します。

## =♂重要

NEC製の「NEC TCP/IP Printing System」および「NEC Network Port」以外の接続先(ポート)を設定す る場合には、双方向通信機能を無効にする必要があります。お使いのOSの設定で双方向通信機能を無効にし てください。設定に関しては、6章の「PrintAgentの機能を正しく動作させるために」(208ページ)をご覧く ださい。

# **Windows Me/98/95 日本語版**

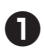

笊[Color MultiWriter 9250Cのプロパティ]の ダイアログボックスを表示させる。

[プリンタ]フォルダーの[NEC Color MultiWriter 9250C]アイコンをクリックし、[ファイル]メ ニューの[プロパティ]をクリックします。

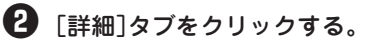

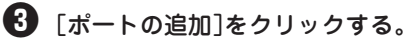

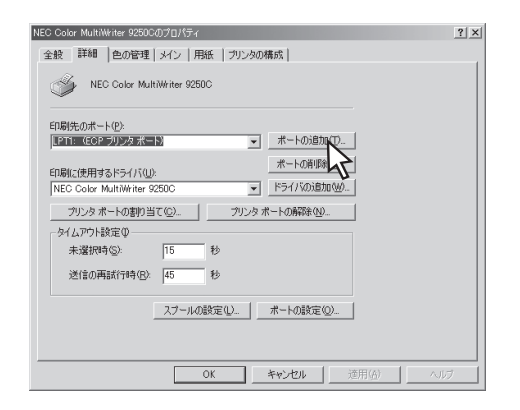

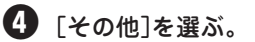

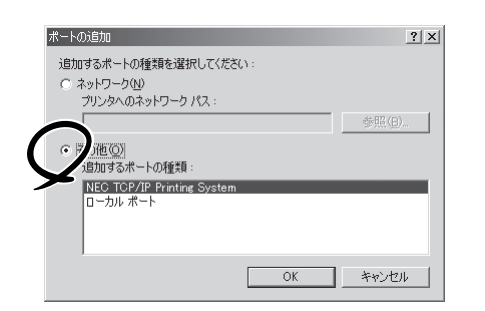

**□** [NEC TCP/IP Printing System]を選んで、 [OK]をクリックする。

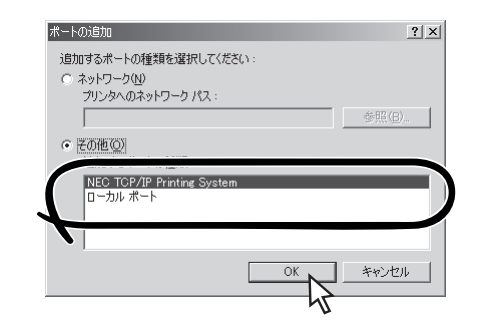

フ ト ウ エ ア の イ ン ス ト ー ル

2

プ リ ン タ ー ソ

笞 標準LANポートまたはLANアダプターのイン ターネットアドレスを入力し、[OK]をクリッ クする。

インターネットアドレスについては、ネットワーク 管理者におたずねください。

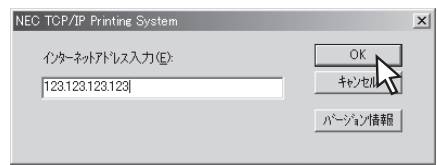

### $\bullet$  [OK]をクリックする。

[Color MultiWriter 9250Cのプロパティ]のダイア ログボックスを閉じます。

# **Windows XP 日本語版**

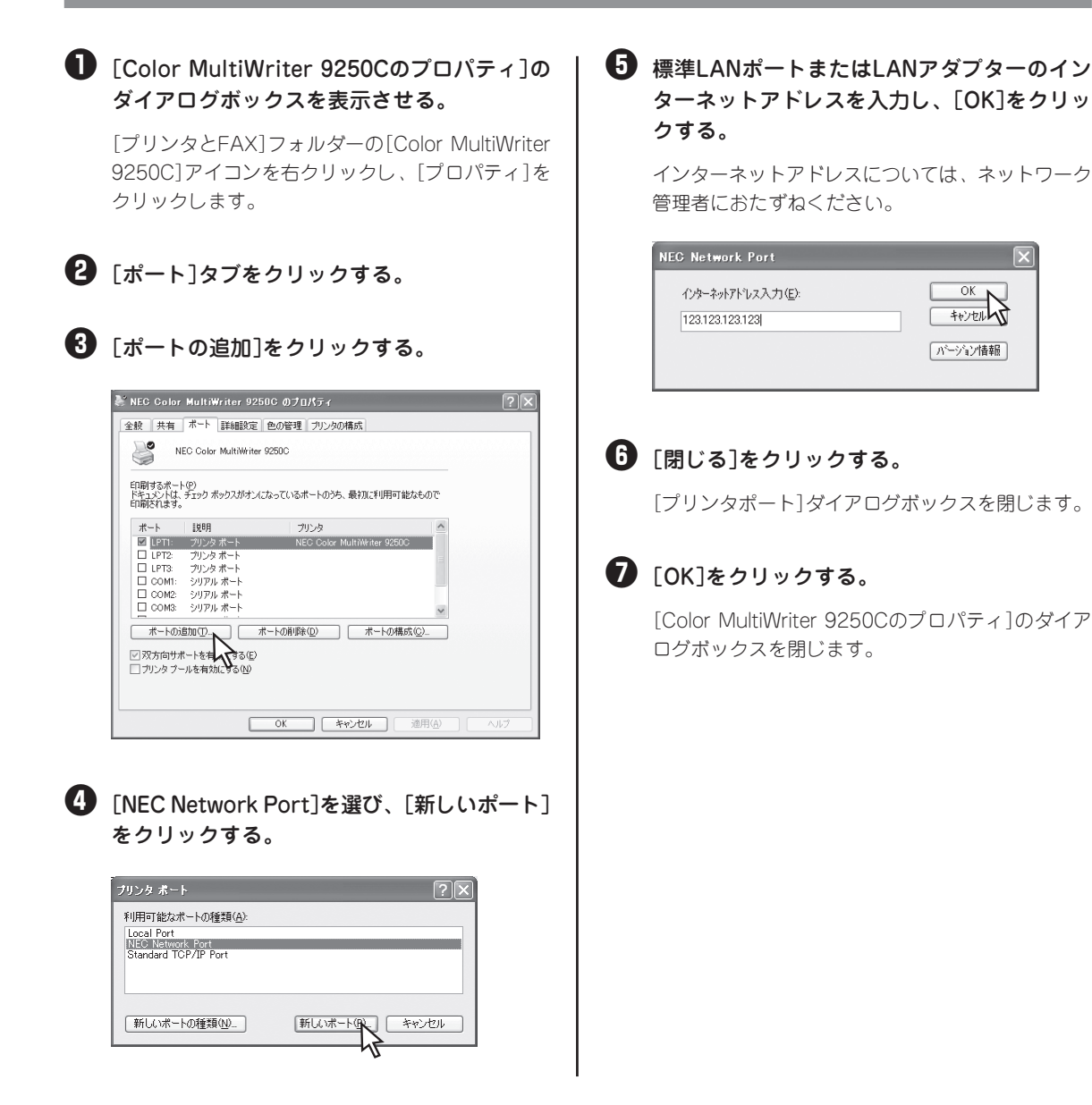

# **Windows 2000 日本語版**

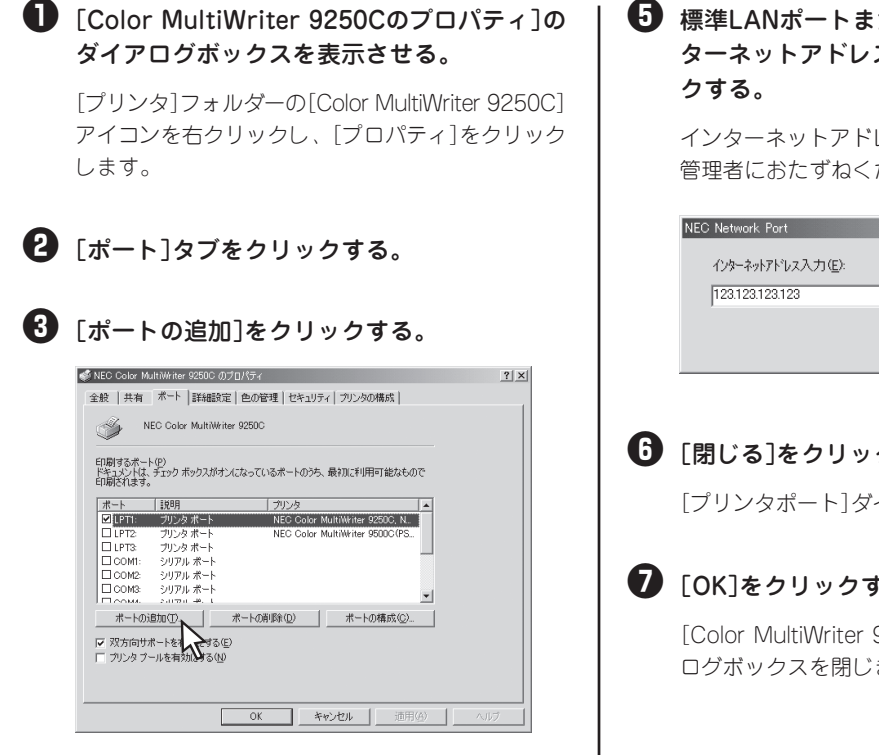

笘[NEC Network Port]を選び、[新しいポート] をクリックする。

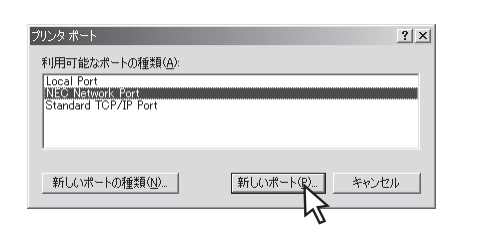

## **← 標準LANポートまたはLANアダプターのイン** ターネットアドレスを入力し、[OK]をクリッ

インターネットアドレスについては、ネットワーク 管理者におたずねください。

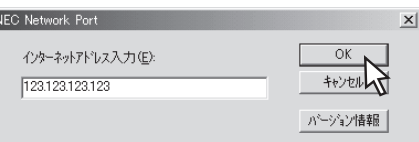

### 笞[閉じる]をクリックする。

[プリンタポート]ダイアログボックスを閉じます。

### 笵[OK]をクリックする。

[Color MultiWriter 9250Cのプロパティ]のダイア ログボックスを閉じます。

# **Windows NT 4.0 日本語版**

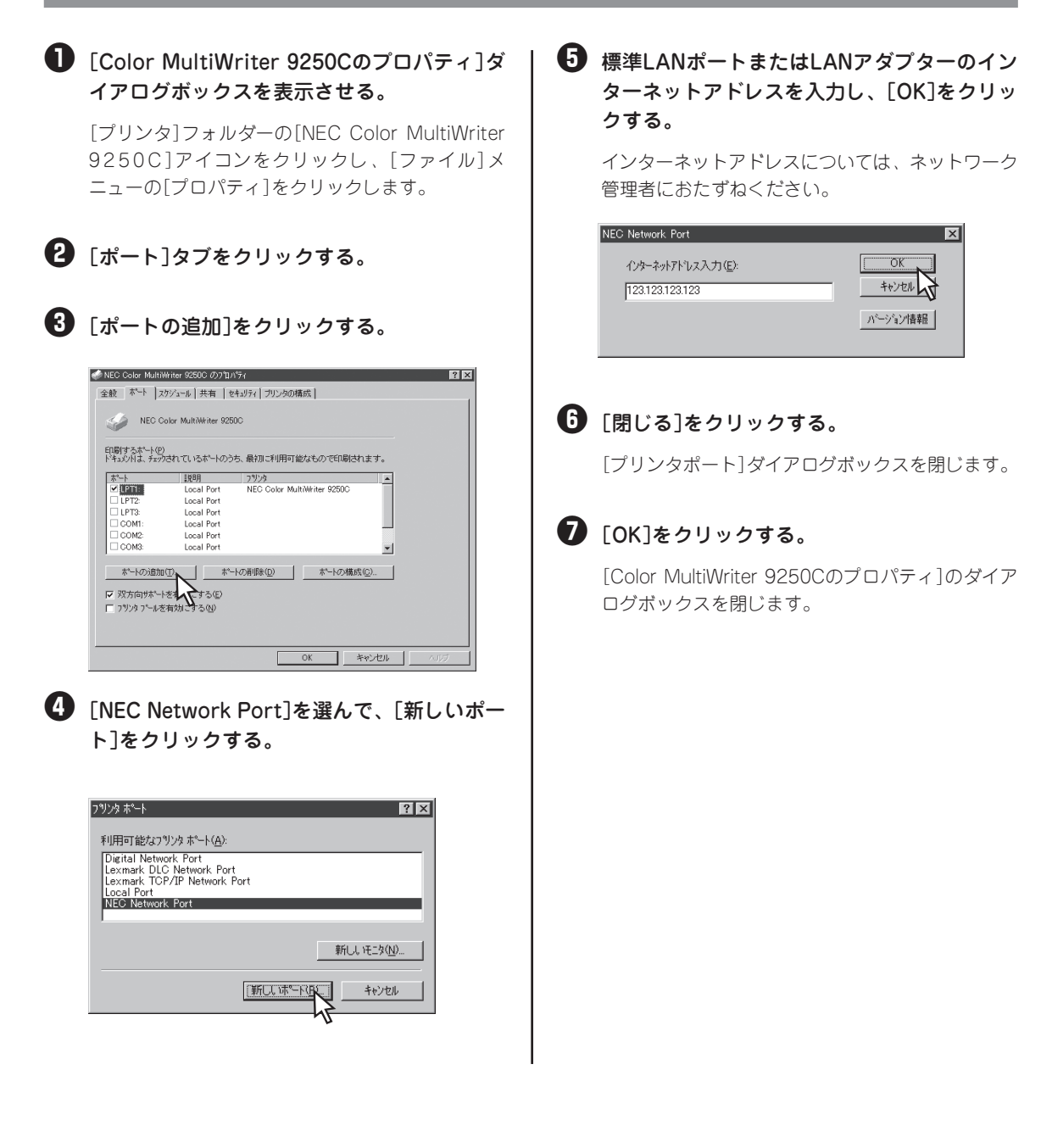

# **プリンタードライバーの削除**

必要なファイルが削除されてしまったなどでプリンターが正常に動かなくなったときはプリンタードライ バーを再インストールする必要があります。プリンタードライバーを再インストールするには、一度既存の プリンタードライバーを削除(アンインストール)してから行います。

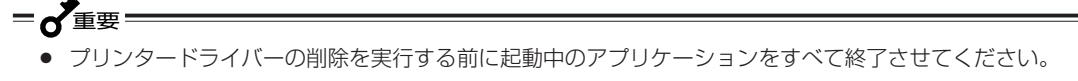

● Color MultiWriter 9250Cが印刷中の場合は、プリンタードライバーの削除はできません。印刷が終了 してから削除してください。

# **Windows Me/98/95 日本語版**

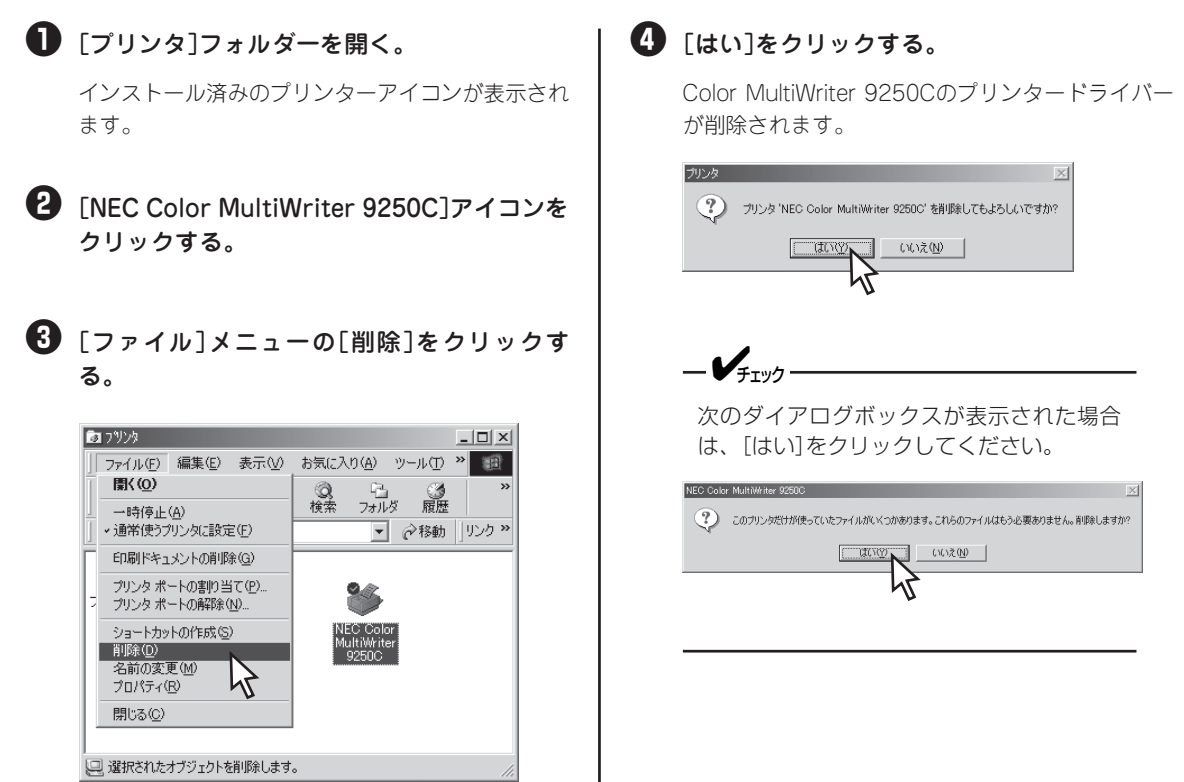

# **Windows XP 日本語版**

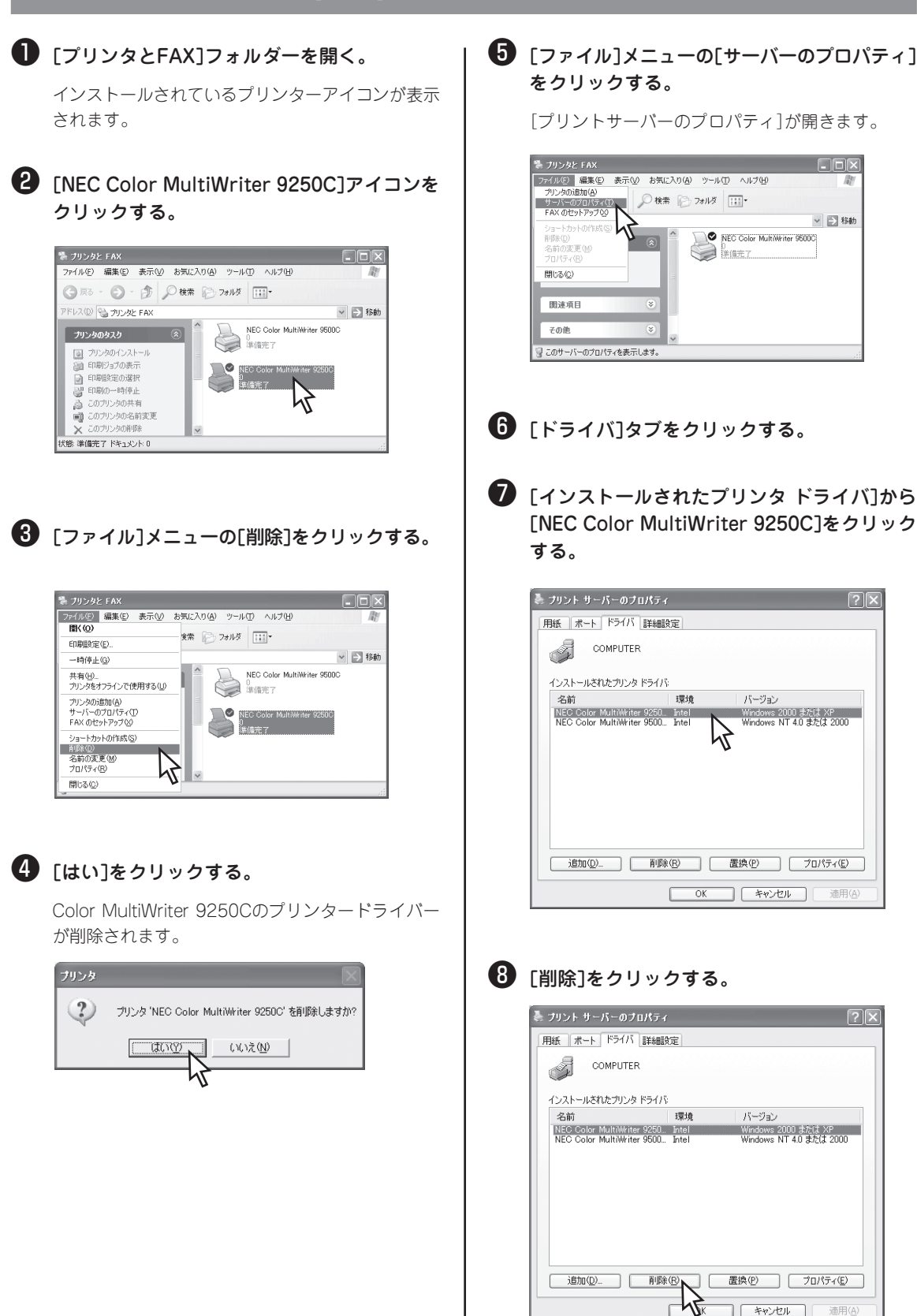

 $\Box$   $\Box$   $\Box$ 

通用(A

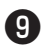

### 笶 [はい]をクリックする。

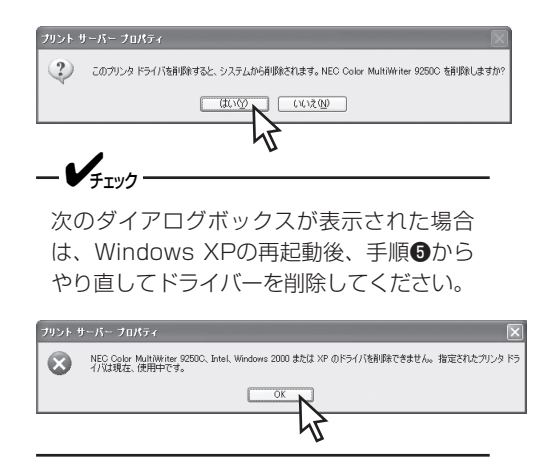

筐 [インストールされたプリンタ ドライバ]から [NEC Color MultiWriter 9250C]が削除され たことを確認し、[閉じる]をクリックする。

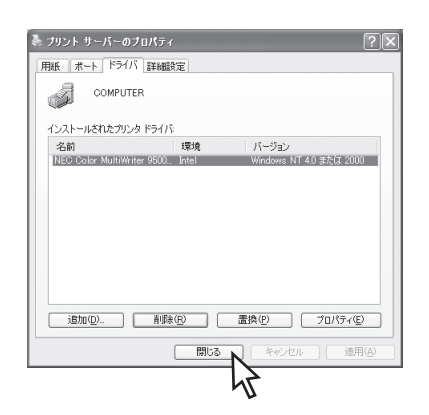

# **Windows 2000 日本語版**

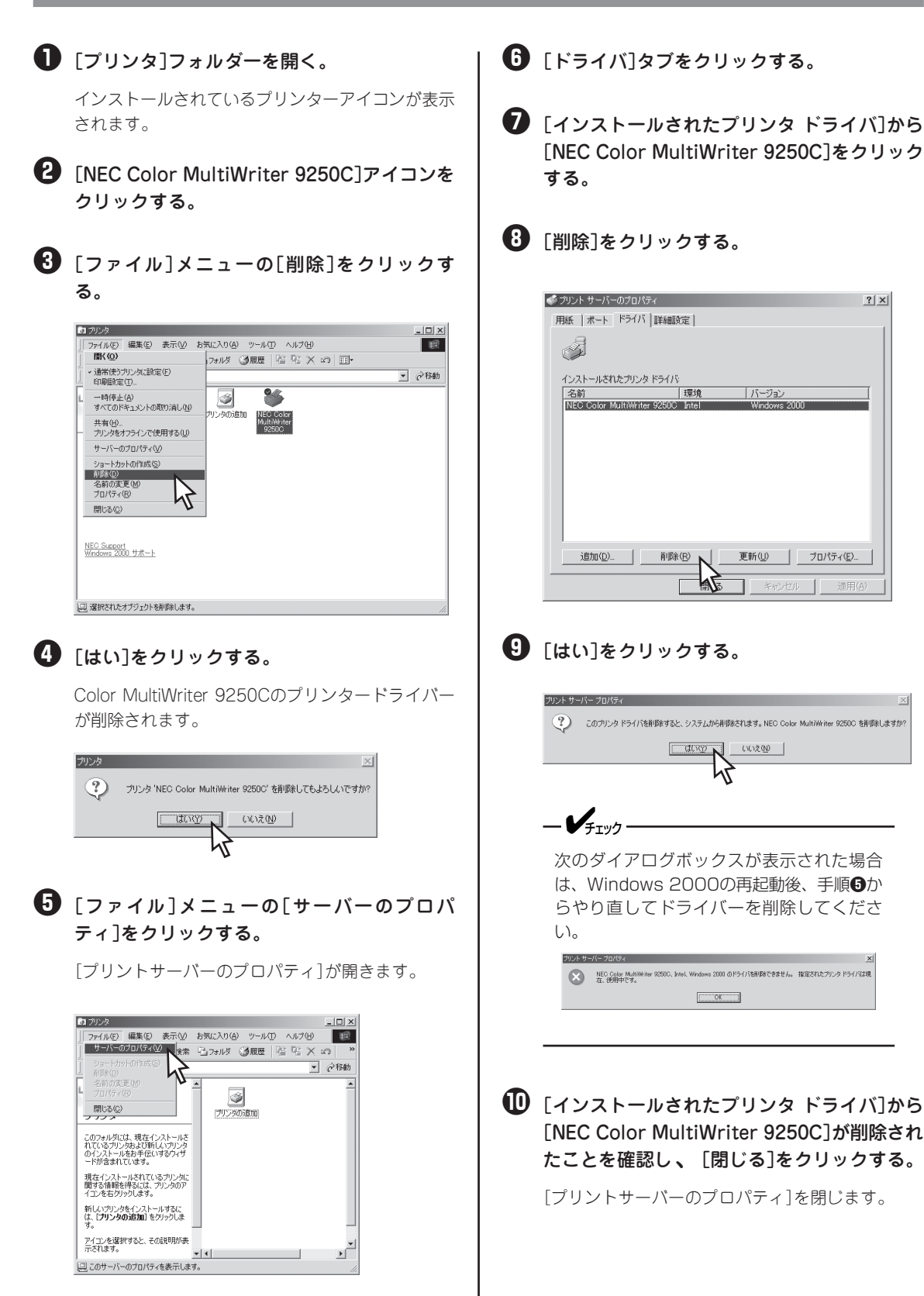

 $?|X|$ 

# **Windows NT 4.0 日本語版**

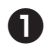

- 笊[プリンタ]フォルダーを開く。
- 笆[NEC Color MultiWriter 9250C]アイコンを クリックする。
- 笳[ファイル]メニューの[削除]をクリックす る。

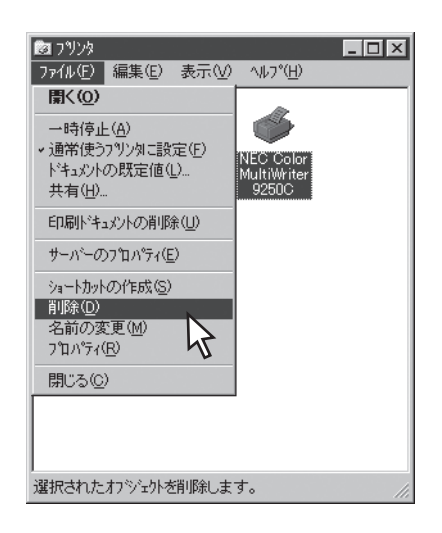

笘[はい]をクリックする。

Color MultiWriter 9250Cのプリンタードライバー が削除されます。

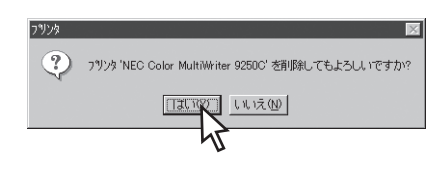

# **PrintAgentの追加・削除**

Color MultiWriter 9250Cのプリンターソフトウエアのインストーラーでは、プリンターソフトウエアの機 能ごとに、追加と削除をすることができます。

ここではPrintAgentの追加と削除方法を説明します。

=♂重要 ● インストールプログラムを実行する前に起動中のアプリケーションをすべて終了させてください。

- すでに他のMultiWriterのプリンターソフトウエアをインストールしてお使いの場合、そのソフトウエア を削除しないと正常に動作しなくなる場合があります。詳しくは「PrintAgentを正しく動作させるため に」(208ページ)をご覧ください。
- PrintAgentのインストール時に指定したPrintAgentモジュールのフォルダー名(指定しなければ 「PrintAgent」になります)を変更している場合、ソフトウエアの削除は正常に行えません。変更されて いるフォルダー名をインストール時のフォルダー名に戻してからソフトウエアの削除を行ってください。
- PrintAgent対応プリンターのプロパティダイアログボックスを表示しているとソフトウエアの削除を行 えません。ダイアログボックスを閉じてから行ってください。
- Color MultiWriter 9250Cが印刷中の場合は、PrintAgentの削除はできません。印刷が終了してから 削除してください。
- PrintAgent対応機種が複数インストールされている状態でMultiWriter 2000XのPrintAgentをアン インストールすると他の機種のPrintAgentが使用できなくなります。また、MultiWriter 2200Xの PrintAgentをアンインストールすると一部の機能が使用できなくなります。このような場合は、まず他 の機種のPrintAgentをアンインストールしてから、MultiWriter 2000X/2200XのPrintAgentをア ンインストールし、必要な機種のPrintAgentをインストールし直してください。
- 笊[コントロールパネル]フォルダーを開く。
- 「アプリケーションの追加と削除]アイコン (Windows XPの場合は[プログラムの追加と 削除]アイコン)をダブルクリックする。
- 笳[PrintAgentオプション選択]ダイアログボッ クスを開く。

<Windows Me/98/95/NT 4.0の場合>

① [インストールと削除]シートを開く。

② 自動的に削除できるソフトウエアの一覧から [NEC PrintAgent]を選んで、[追加と削除]をク リックする。

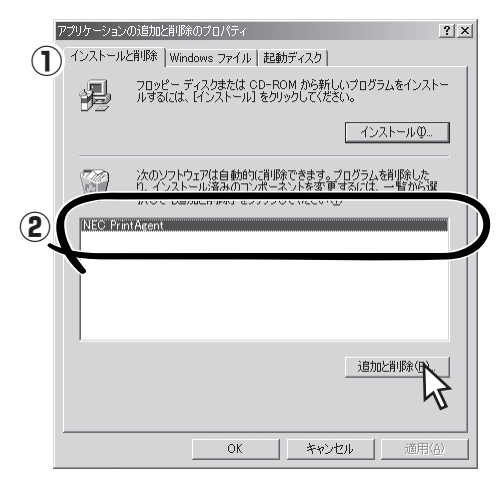

Windows Me/98/95

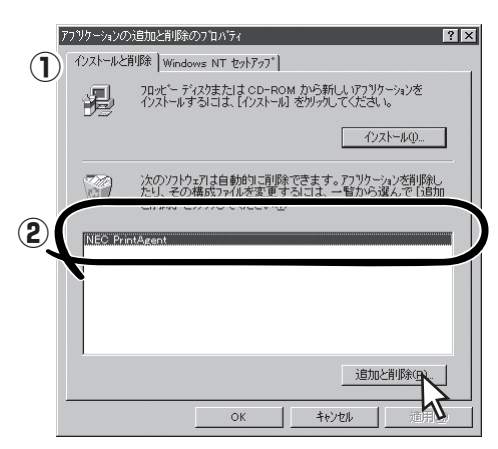

Windows NT 4.0

#### <Windows XPの場合>

- ① 左側の[機能選択]バーから[プログラムの変更と 削除]をクリックする。
- ② [NEC PrintAgent]を選んで、[変更と削除]をク リックする。

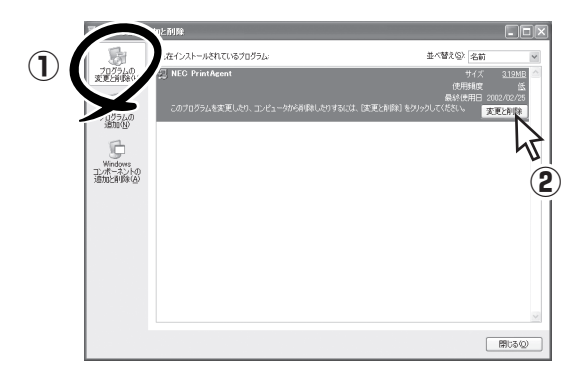

#### <Windows 2000の場合>

- ① 左側の[機能選択]バーから[プログラムの変更と 削除]をクリックする。
- ② [NEC PrintAgent]を選んで、[変更/削除]をク リックする。

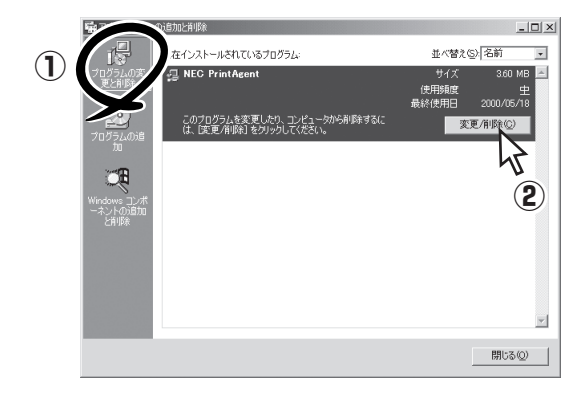

■ 対象機種を選択してからチェックを変更し、 [次へ]をクリックする。

チェックを付けると追加、チェックを外すと削除に なります。

また、複数機種のチェックを付ける(外す)と複数機 種のオプションを同時に追加(削除)することができ ます。

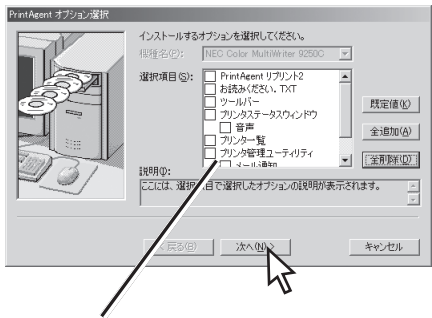

管理者向けカスタムインストールを行った場 合は選択できるオプションが異なります。

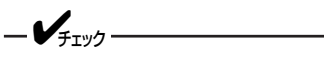

- MultiWriter 2050など他のMulti-Writerシリーズのプリンターソフトウエ アがインストールされているとそれぞれ のプリンターソフトウエアのオプション が表示される場合があります。
- オプションを追加する場合、セットアッ プに必要な媒体を要求する画面が表示さ れますが、プリンターソフトウエアCD-ROMがCD-ROMドライブに挿入されて いる場合、セットアップに必要なファイ ルを自動的に参照し、インストールされ ます。

### $\overline{\Theta}$  [完了]をクリックする。

パスワードが設定されている場合に管理者向けのオ プションを削除するには、あらかじめ設定したパス ワードの入力が必要です。

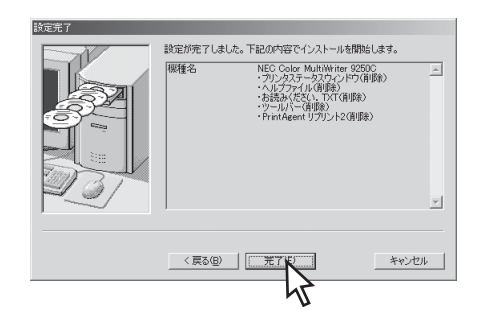

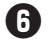

 $\bigoplus$  [OK]をクリックする。

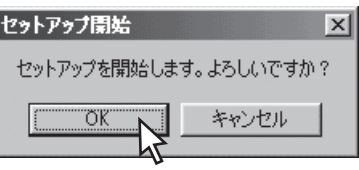

笵 追加・削除が終了したら[OK]をクリックす る。

再起動を促すダイアログボックスが表示された場合 は、画面の指示に従ってコンピューターを再起動し てください。

→ すべてのオプションを削除した場合はソフト ウエアの一覧から[NEC PrintAgent]が削除さ れたことを確認し、[OK]をクリックする。

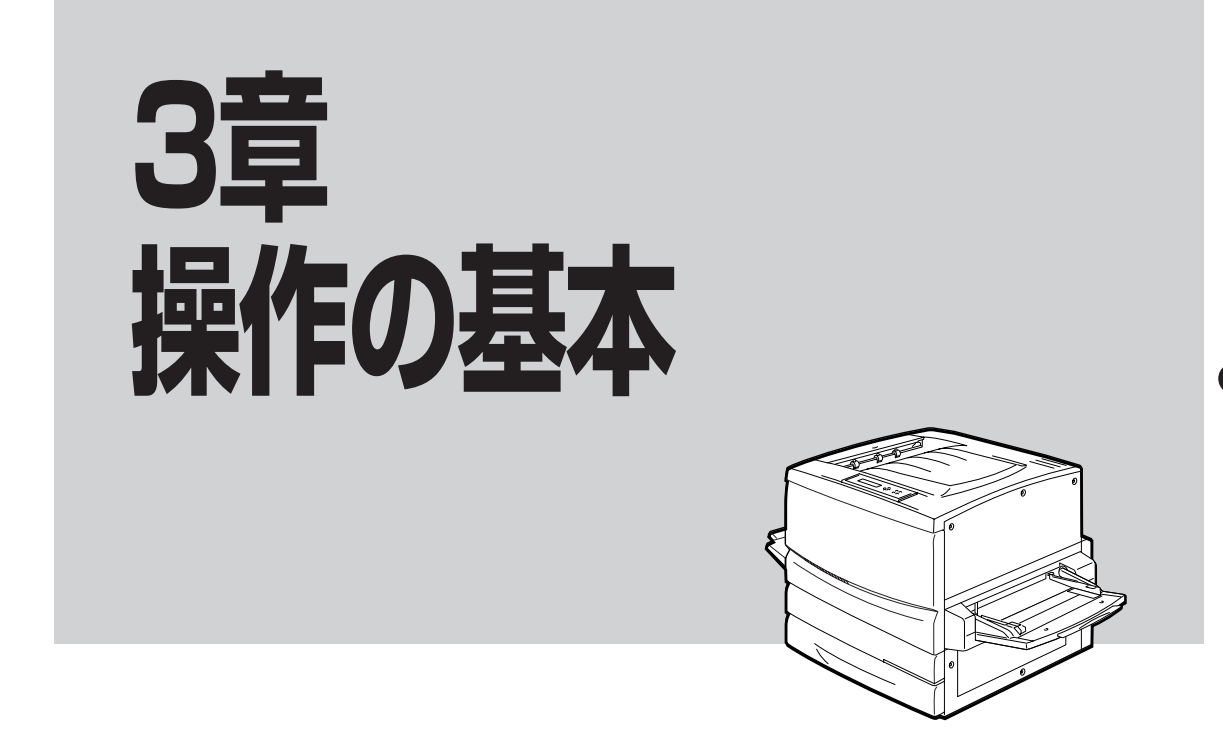

この章では操作パネル、用紙のセット方法などのプリンターの操作の基本的なことについて説明していま す。

# 操作パネルについて

操作パネルはユーザーがプリンターの状態を見たり、設定を行ったりするためのものです。

ここでは操作パネル上の「ディスプレイ」および「ランプ」の表示の意味と、「スイッチ」の使い方について説明 します。

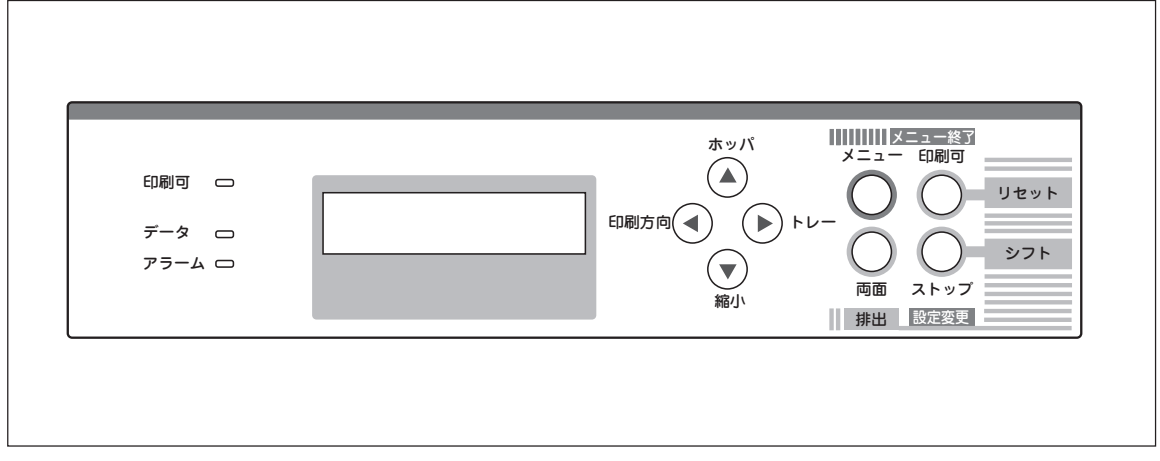

3

操作の基本

16桁2行の液晶ディスプレイです。英数字とカナで、プリンターの状態や操作に関する情報を表示します。 下段はセレクト状態(印刷可ランプ点灯)の時のみ表示されます。

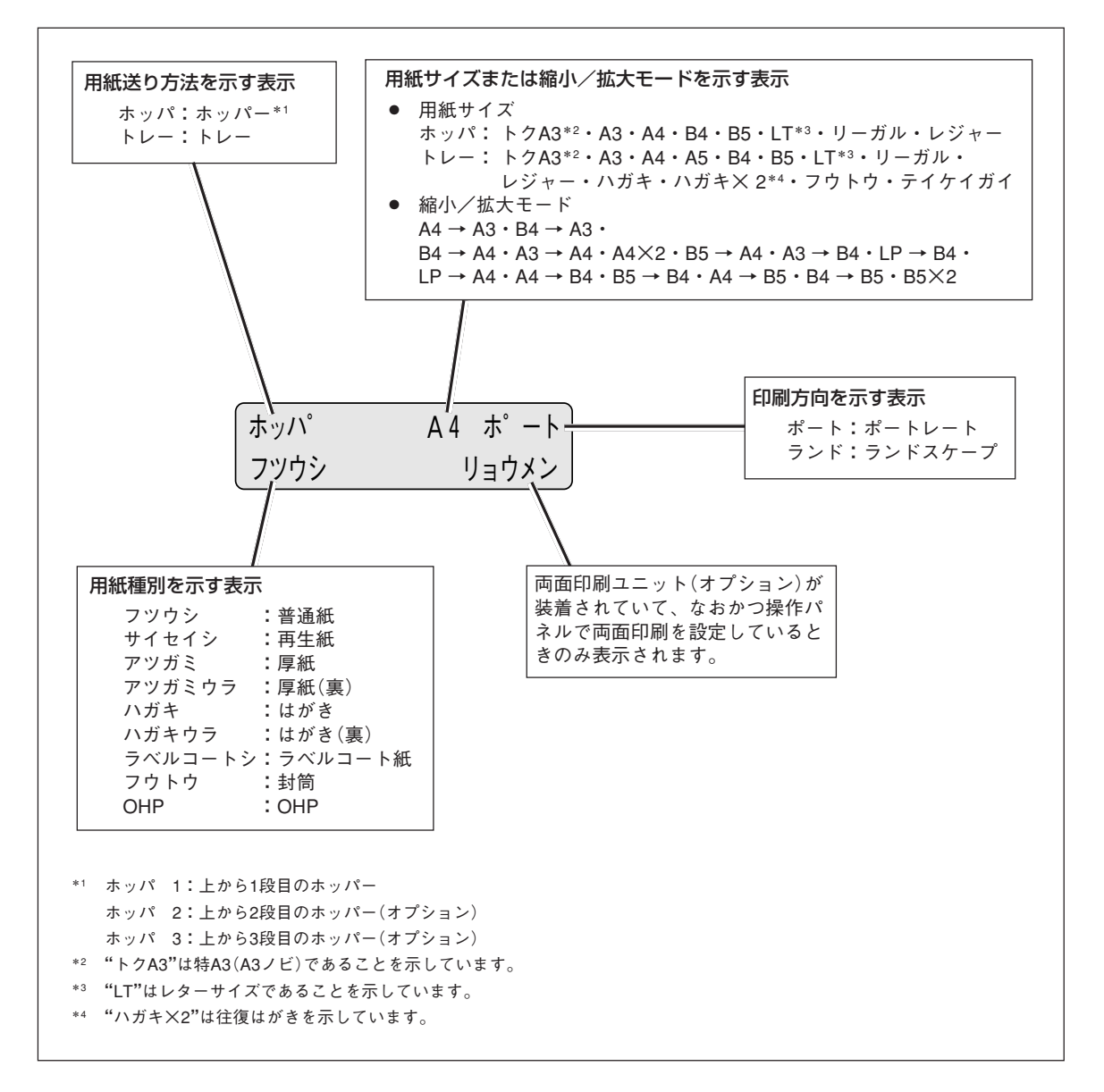

ディスプレイの表示

その他の表示内容については本書の「アラーム表示が出ている」(191ページ)、「メニューツリー」(97~99ペー ジ)または、添付のプリンターソフトウェアCD-ROMに収録されているオンラインマニュアル「プリンターの 設定と技術情報」の5章をご覧ください。

# **ランプ**

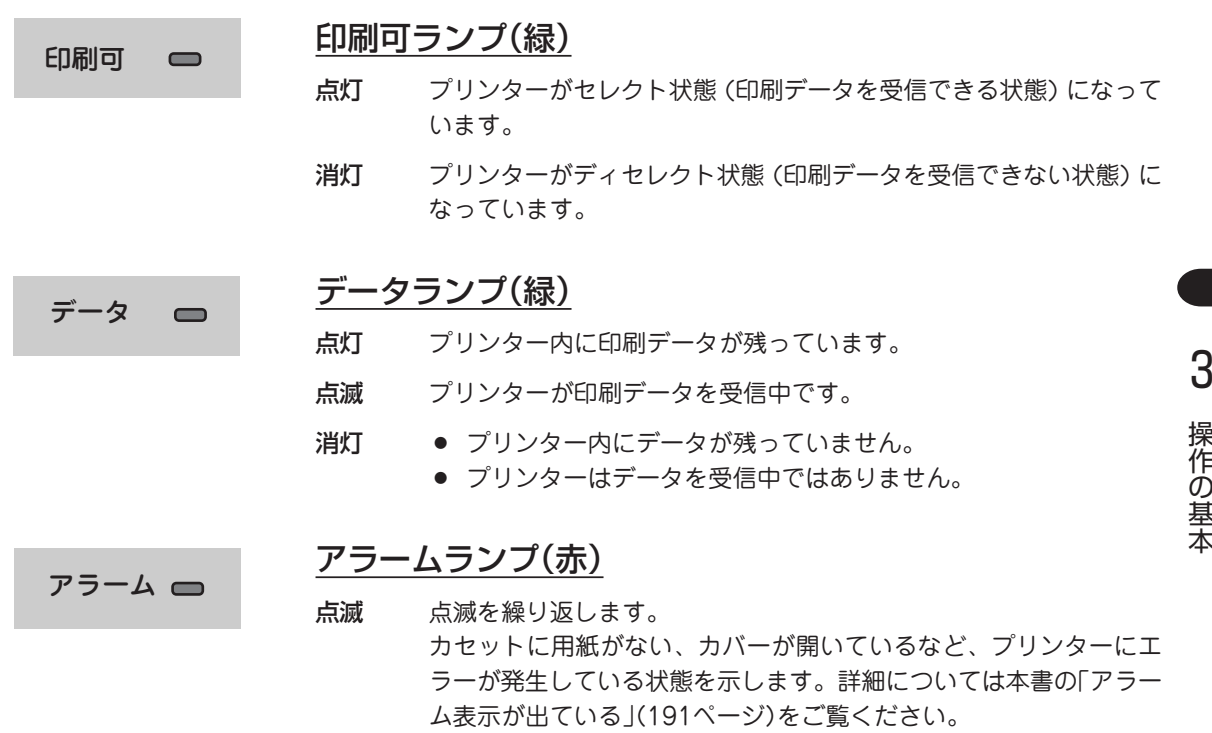

消灯 プリンターにエラーが発生していない状態を示します。

操 作 の

# **スイッチ**

プリンターの操作パネルには8個のスイッチがあり、それぞれのスイッチは2つまたは3つの機能を持ってい ます。ただし、プリンタードライバーを使用して印刷する場合は、ドライバーの設定の内容が優先して機能 します。したがって、CD-ROMに格納されているプリンタードライバーをご利用になる場合は、スイッチ設 定はほとんど必要ありません。

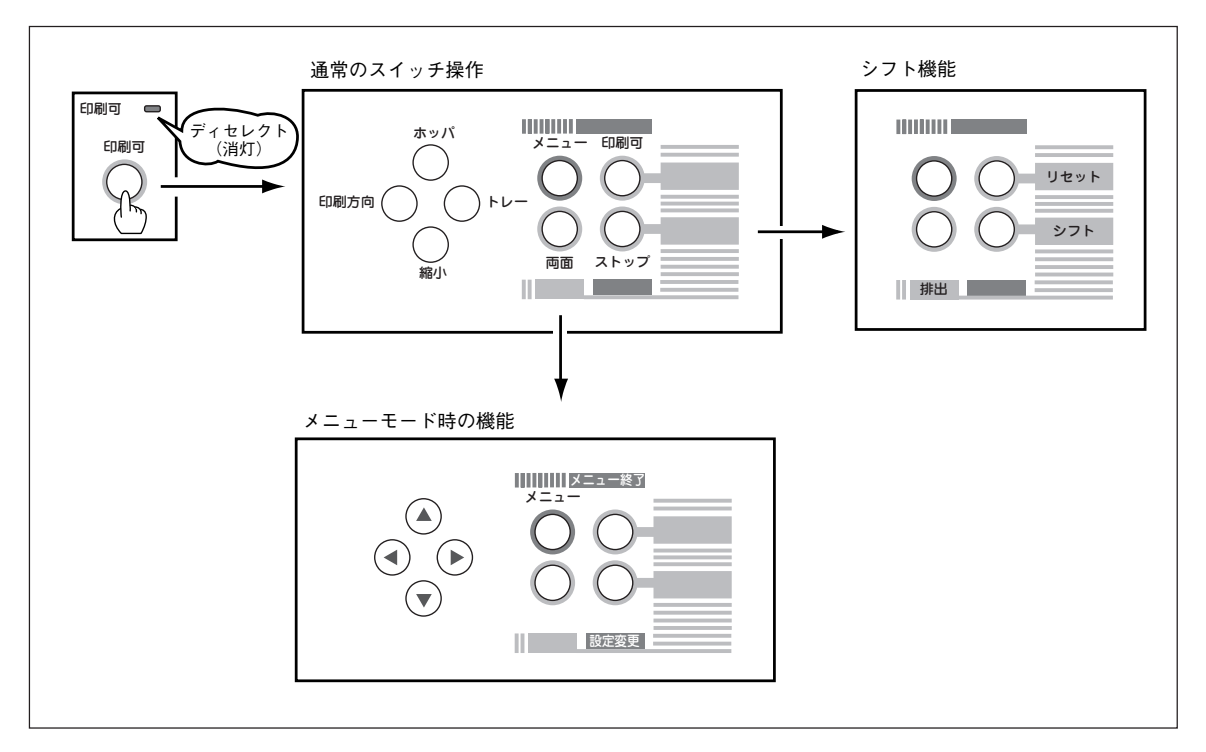

スイッチのモード

- 通常のスイッチ機能 「印刷可]スイッチを押し、ディセレクト状態(印刷可ランプが消灯し ている状態)になって初めて機能します([ストップ]スイッチを除 く)。
- メニューモード時のスイッチ機能 ―[メニュー]スイッチを押してメニューモードに入ると働く機能です。
- シフト時のスイッチ機能 一[シフト]スイッチを押しながら押すと働く機能です。

✔チェック� 蘆 アラームランプが点滅している間はどのスイッチも機能しません。アラームの詳細については「アラーム 表示が出ている」(191ページ)をご覧ください。

● アプリケーションによっては、スイッチによる設定をアプリケーション側で行えるものもあります。

### 通常のスイッチ機能

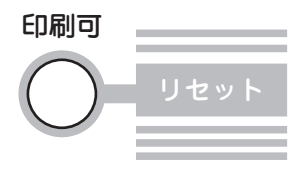

#### [印刷可]スイッチ

このスイッチはプリンターが初期設定中およびテスト印刷中以外に機能します。

#### データを受信できる状態にする。

スイッチを押すごとにデータを受信できる状態(セレクト状態、印刷可ランプ緑 点灯)と受信できない状態(ディセレクト状態、印刷可ランプ消灯)に交互に切り 替わります。

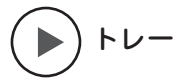

#### [トレー]スイッチ

このスイッチは印刷可ランプとデータランプが消灯しているときに機能します。

#### トレー給紙にする。

ホッパーから用紙を送る状態でこのスイッチを押すと、トレーから用紙を給紙す る状態に切り替わります。

トレー給紙の用紙サイズを変更する。

トレーに用紙をセットしたら、用紙サイズを設定してください。トレー給紙を選 択中に、このスイッチを押すたびに用紙サイズの設定が次のように変わります。

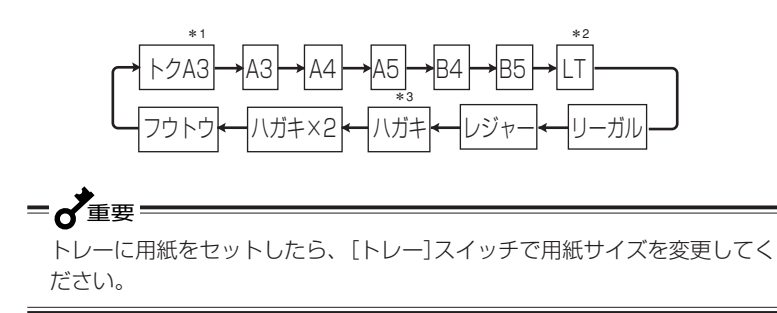

- \*1「トクA3」は特A3(A3ノビ:328×453mm)を意味します。
- \*2「LT」は「レター」を意味します。
- \*3「ハガキ×2」は「往復はがき」を意味します。

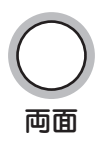

#### [両面]スイッチ

このスイッチは印刷可ランプとデータランプが消灯しているときに機能します。 両面印刷オプション装着時にのみ機能します。

#### 両面印刷モードにする(両面印刷モードを解除する)。

ディスプレイに"リョウメン"が表示されていない状態で、このスイッチを押す と、両面印刷モードになります。このスイッチを押すたびに両面印刷モードの設 定と解除が切り替わります。次の場合、両面印刷モードを設定していても、印刷 は片面で行われます。

- 用紙種別として[普通紙]、[再生紙]以外を指定した場合
- 用紙サイズとして「特A3」、[A5]、「ハガキ」、[往復はがき]、[封筒]、[定形 外用紙]を指定した場合

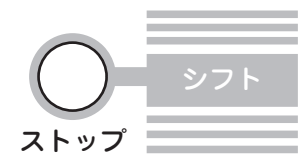

メニュー�

ホッパ�

#### [ストップ]スイッチ

このスイッチは常に機能します。

データの受信と印刷を停止し、ディセレクト状態にする。

印刷中にこのスイッチを押すと、印刷中の用紙を排出した後、一時的に印刷を停 止します。受信済みのデータは、プリンター内に残ったままになります。 印刷を再開するときは、[印刷可]スイッチを押します。

### [メニュー]スイッチ

このスイッチは印刷可ランプとデータランプが消灯しているときに機能します。 メニューモードに入る。

このスイッチを押すと、メニューモードに入ります。

#### [ホッパ]スイッチ

このスイッチは印刷可ランプとデータランプが消灯しているときやオプションの 増設ホッパーを装着しているときに機能します。

#### ホッパー給紙に切り替える。

トレーから用紙を送る状態でこのスイッチを押すと、ホッパーから用紙を送る状 態に切り替わります。

ホッパーを選択する(ホッパーを使用しているとき)。

ホッパー給紙を選択中にこのスイッチを押すたびに給紙するホッパーの設定が変 わります。(選択されたホッパーがディスプレイに表示されます。オプションの 増設ホッパーを装着しているときに機能します。)

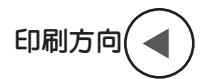

#### [印刷方向]スイッチ

このスイッチは印刷可ランプとデータランプが消灯しているときに機能します。

印刷方向をポートレートまたはランドスケープに選択する。

このスイッチを押すごとに、ポートレートとランドスケープを交互に切り替えま す。

用紙の置き方に関係なく、縦長にした内容を 印刷するときはポートレートを、横長にした 内容を印刷するときはランドスケープを指定 します。選択されている印刷方向は、ディス プレイに表示されています。

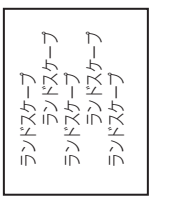

ポートレート� ポートレート�  $kL - k$ ポートレー  $-$ トレート ポートレ

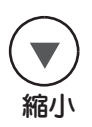

### [縮小]スイッチ

このスイッチは印刷可ランプとデータランプが消灯しているときに機能します。 また、選択されている用紙サイズがA3、A4、B4、B5のときに機能します。

#### 縮小/拡大モードの設定をする。

このスイッチを押すと以下のような縮小/拡大印刷ができます。 印刷する用紙サイズによって、次の順序でモード選択されます。

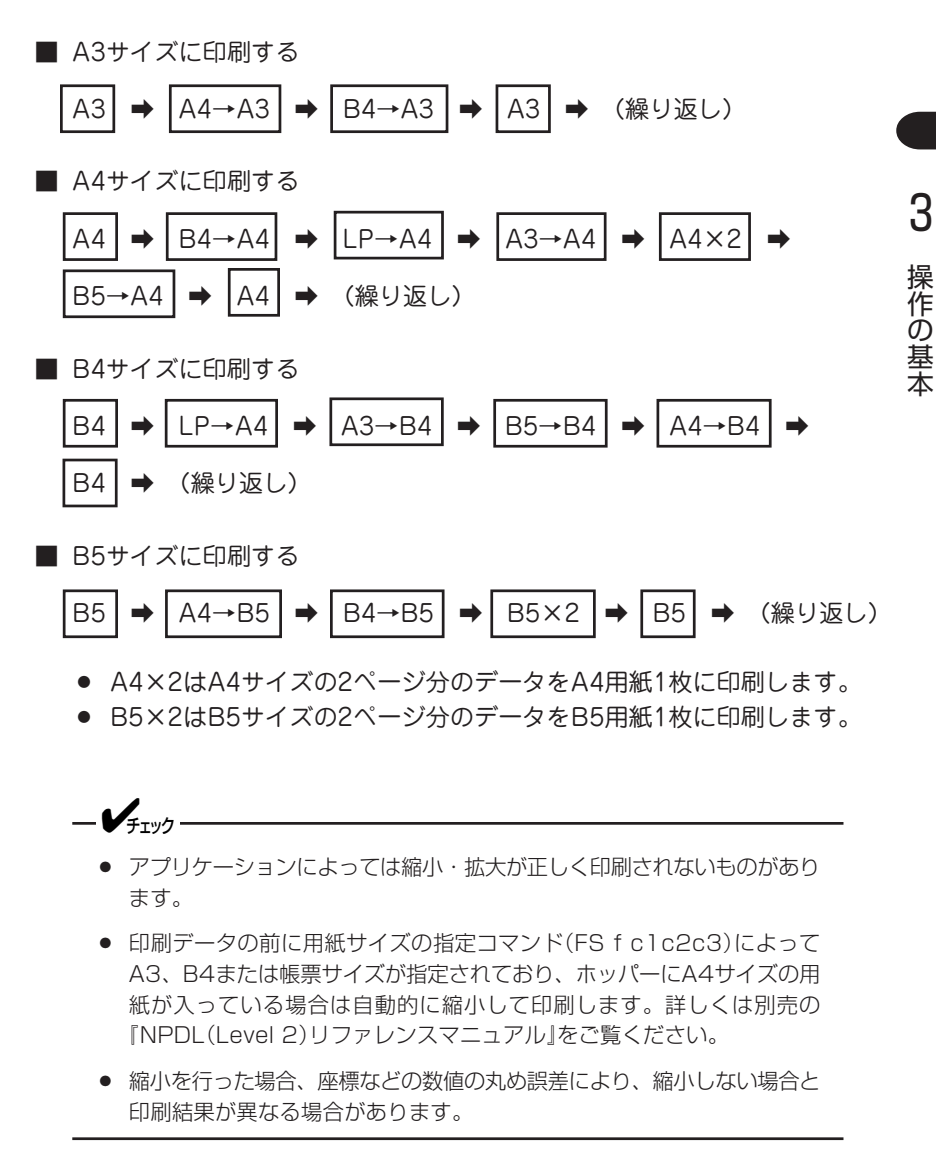

### メニューモード時のスイッチ機能

[メニュー終了]スイッチ

メニューモードを終了させる。

メニューモード時にこのスイッチを押すと、メニューモードを終了します。

### [設定変更]スイッチ

設定変更したい項目(レベル3)を選択する。

メニューモード時でメニューツリーのレベル3の項目を選択中にこのスイッチを 押すと、任意の項目の設定を変更することができます。 なお、メニューモードのレベルについては、97ページのメニューツリーを参考 にしてください。

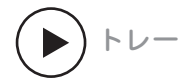

設定変更� ストップ�

メニュー終了� 印刷可�

### [蜷]スイッチ

ディスプレイに表示されている設定項目を選択する([→]スイッチとして機能)。

メニューモード時にこのスイッチを押すと、メニューツリーの次のレベル(レベ ル2またはレベル3)の項目を選択することができます。

### [▲]スイッチ

ホッパ�

印刷方向�

ディスプレイに表示されている設定項目を選択する([↑]スイッチとして機能)。 メニューモード時にこのスイッチを押すと、メニューツリーの同じレベルの項目 を選択することができます。

### [蜻]スイッチ

ディスプレイに表示されている設定項目を選択する([←]スイッチとして機能)。

メニューモード時にこのスイッチを押すと、メニューツリーのひとつ前のレベル (レベル1またはレベル2)の項目を選択することができます。

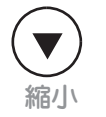

### [▼]スイッチ

ディスプレイに表示されている設定項目を選択する([↓]スイッチとして機能)。

メニューモード時にこのスイッチを押すと、メニューツリーの同じレベルの項目 を選択することができます。

メニューツリーの詳細については「メニューツリー」(97~99ページ)をご覧くだ さい。

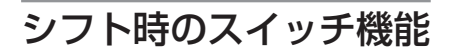

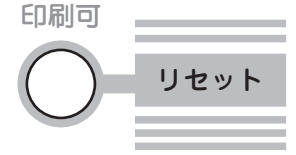

#### [リセット]スイッチ

このスイッチは印刷可ランプが消灯しているときに機能します。アラーム中も機 能します。

プリンターを初期状態にする。

[シフト]スイッチを押した状態でこのスイッチを2回続けて押すと、ディスプレ イに"リセットジッコウ"と表示され、未印刷データは消失し、プリンターは初 期状態(電源スイッチON直後の状態)になります。

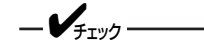

リセットすると、スイッチを使って変更したプリンターの設定も、初期状態 (電源ON直後の状態)に戻ります。ただし、メニュースイッチを使って変更し たメニューモードの内容はリセットされません。詳細は添付のプリンターソ フトウエアCD-ROMに収録されているオンラインマニュアル「プリンターの 設定と技術情報」の「NPDLの初期状態」をご覧ください。

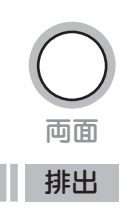

#### [排出]スイッチ

このスイッチは印刷可ランプが消灯していて、データランプが点灯している (ディスプレイに"データガノコッテイマス"と表示されている)ときに機能しま す。アラーム中、および用紙がない状態では機能しません。本スイッチは添付の Windowsドライバーを使って印刷中は機能しません。MS-DOS環境などで NPDLをお使いの場合のみ有効です。

#### プリンターに残っている未印刷データをすべて印刷する。

[シフト]スイッチを押した状態でこのスイッチを押すとプリンターに残ってい るデータをすべて印刷出力します。

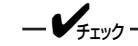

プリンター内にデータを残したまま次の印刷を行うと、プリンターは残って いるデータと次の印刷データを重ねて印刷する場合があります。

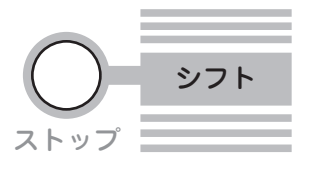

### [シフト]スイッチ

このスイッチが押されている間、[両面]スイッチ、[印刷可]スイッチの2つは、 それぞれのスイッチの下に表記された機能「排出」、「リセット」が有効となりま す。

このスイッチを押すと、自動的に印刷可ランプが消灯します。

## **メニューモード**

メニューモードでは、プリンターの操作パネル上のスイッチを使ってプリンターのさまざまな設定を変更す ることができます。Windowsドライバーから印刷を行う場合、印刷設定に関する多くの項目をドライバー から設定できます。Windowsドライバーで設定された項目はWindowsドライバーで設定した内容が有効に なります。

メニューモードで変更した設定内容は電源をOFFにしても変わりません。

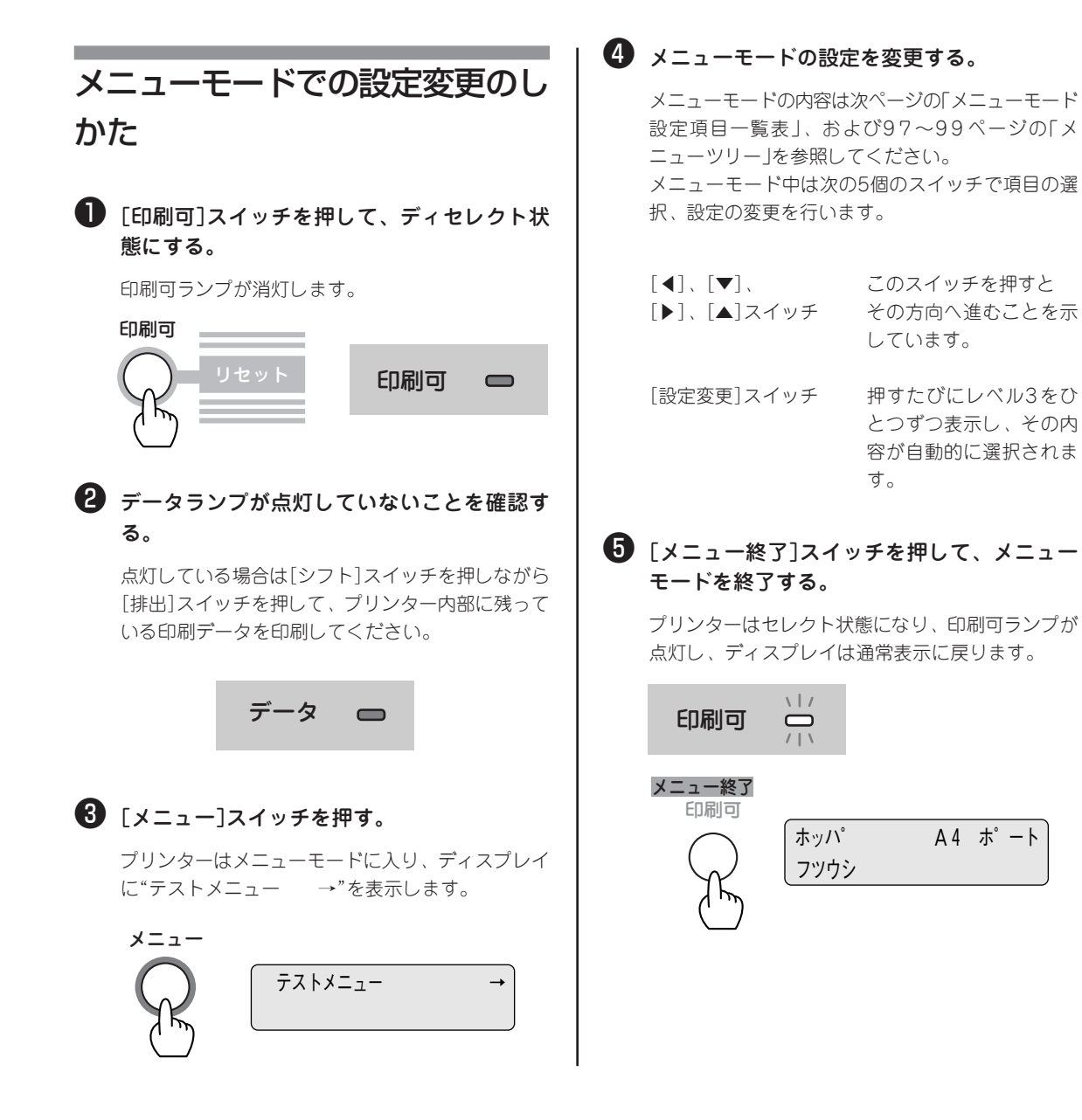

## メニューモード設定項目一覧

メニューモードで設定できる項目の一覧とそれらの簡単な説明を以下に示します。

また、これらの設定はメモリースイッチからも設定できます。各設定方法で設定できる項目の一覧も以下に 示します。

詳細については、プリンターソフトウエアCD-ROMのオンラインマニュアル「プリンターの設定と技術情報」 を参照してください。

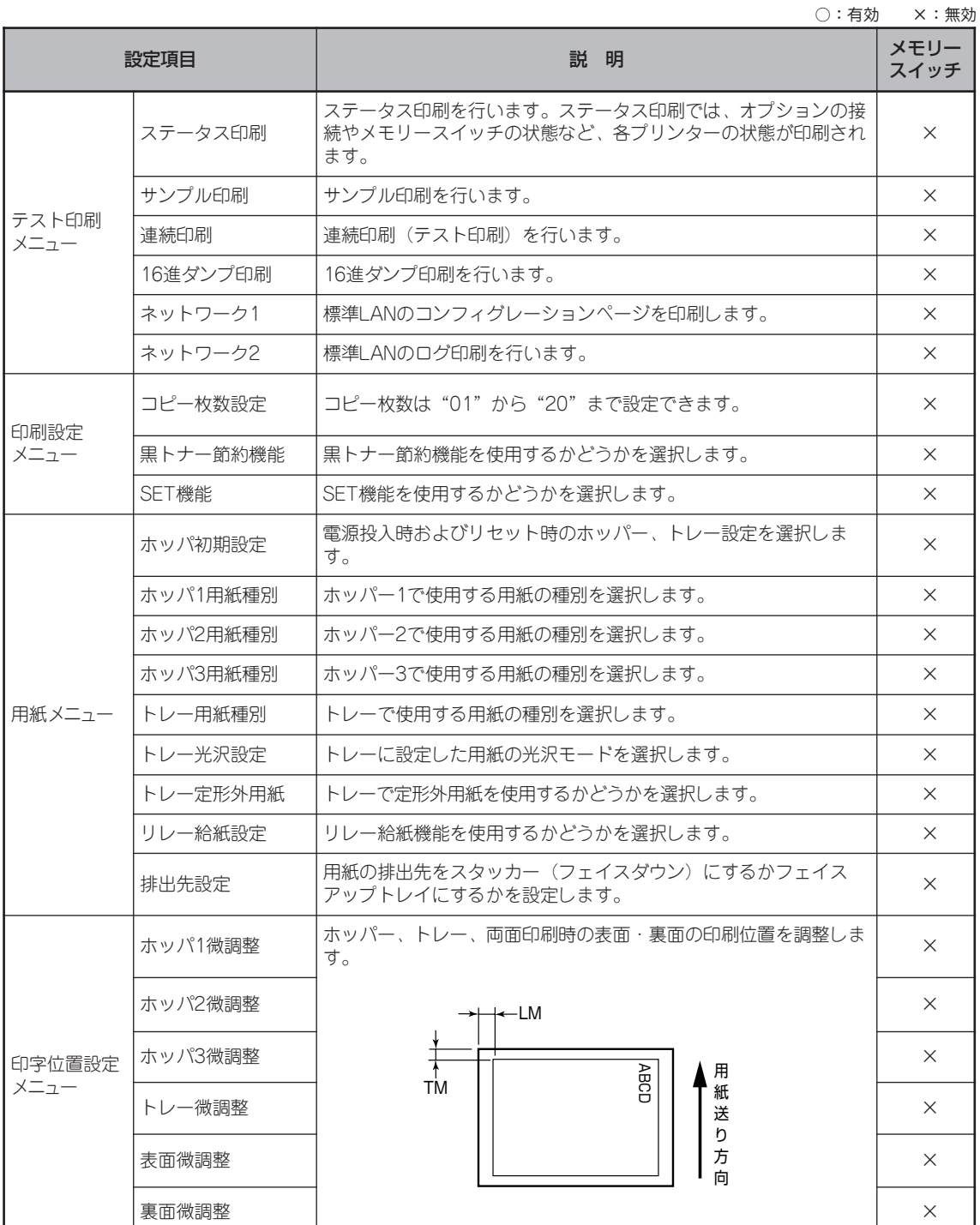

#### メニューモード設定項目一覧

3 操 作 の

> 基 本

#### メニューモード設定項目一覧(続き)

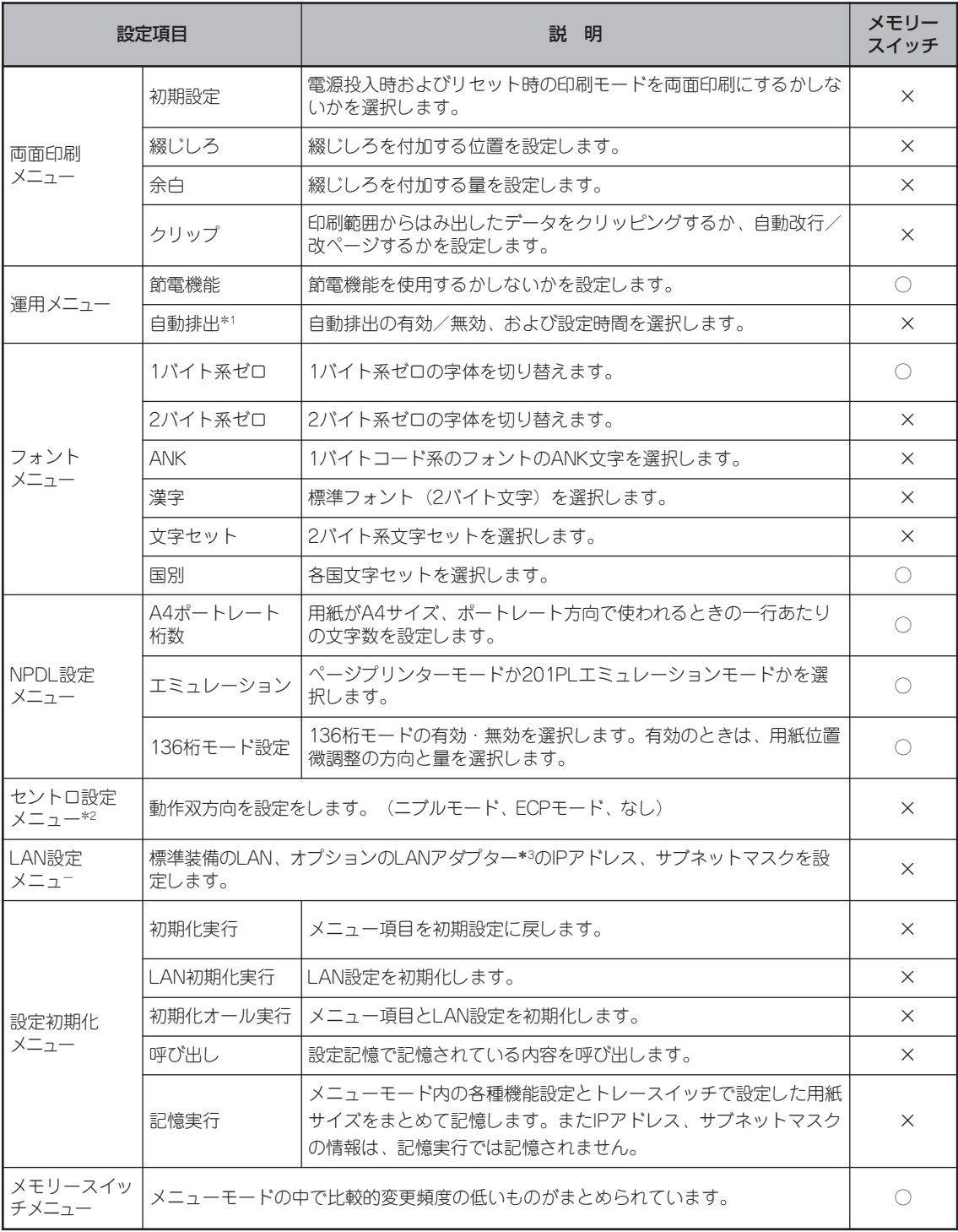

\*1 コンピューターに負荷がかかっている場合やネットワークのデータ量が多い場合、自動排出までの待ち時間(最大30秒)以上にデータ 送信が停止することがあります。この場合、途中で用紙が排出されるため正常な印刷結果が得られませんので、自動排出の設定を無 効にする必要があります。

\*2 セントロ設定を変更した場合は、プリンターの電源を再投入する必要があります。

\*3 LANアダプタ(PR-NP-03TR2、PR-WL-01)のみ設定可能です。その他のLANアダプターについては設定できません。

## メモリースイッチの内容

メモリースイッチは1か0を選択することによって、他のメニューと同じように様々な機能を設定することが できます。メモリースイッチは1-1から10-8まであります(未使用のスイッチもあります)。

表中の太文字は工場出荷時の設定を示しています。

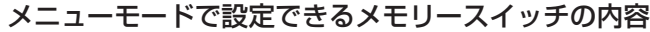

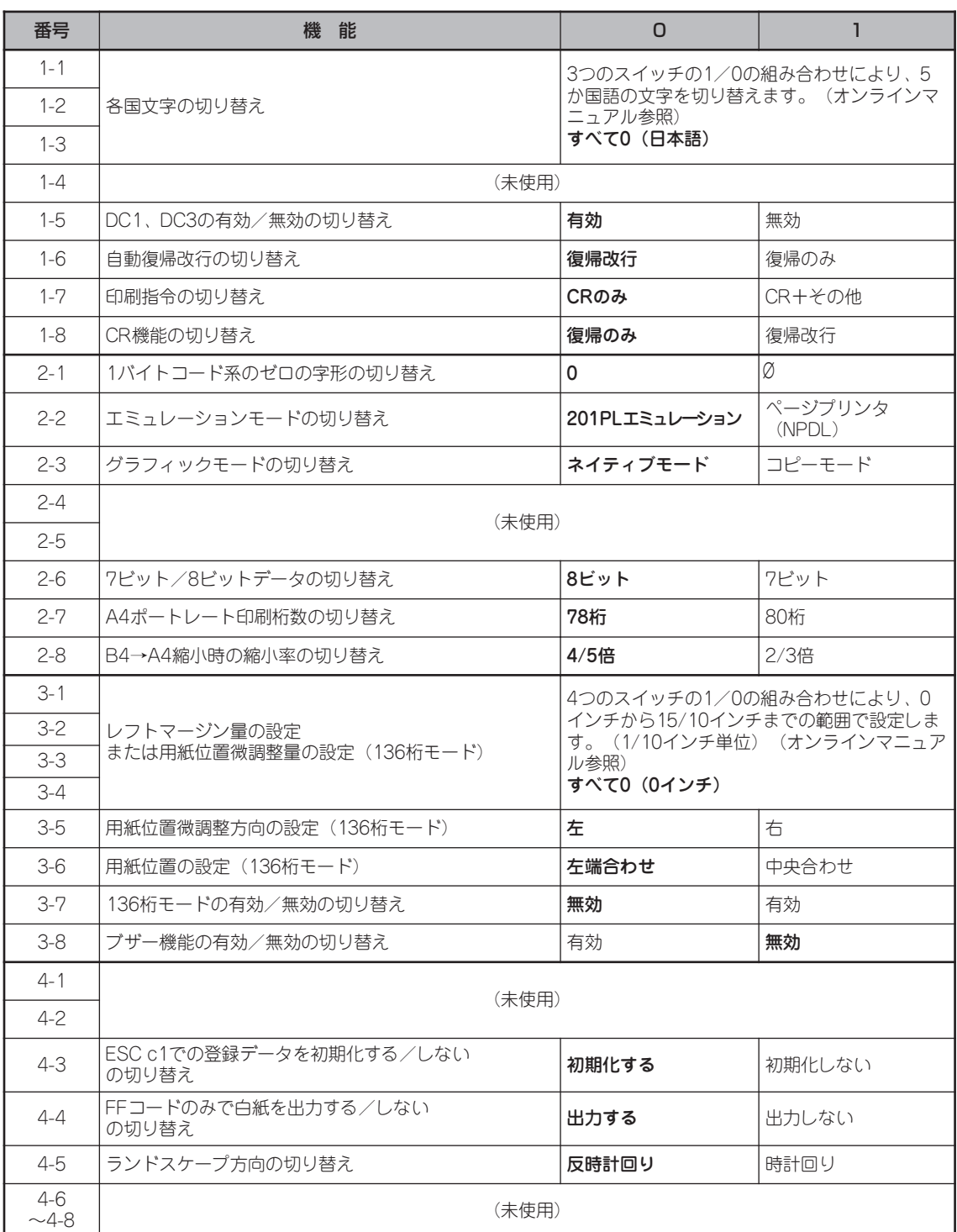

メニューモードで設定できるメモリースイッチの内容(続き)

| 番号                    | 機 能                                                                                   | $\Omega$                                                              | $\mathbf{1}$ |
|-----------------------|---------------------------------------------------------------------------------------|-----------------------------------------------------------------------|--------------|
| $5 - 1$               | 同期コード                                                                                 | 無効                                                                    | 有効           |
| $5-2$<br>$\sim$ 5-8   | (未使用)                                                                                 |                                                                       |              |
| $6 - 1$               | SETを使用する/しないの切り替え                                                                     | 使用する                                                                  | 使用しない        |
| $6 - 2$               | FBオーバー時の動作                                                                            | エラー表示して停止                                                             | 解像度を落として印刷   |
| $6 - 3$<br>$\sim$ 6-6 | (未使用)                                                                                 |                                                                       |              |
| $6-7$                 | 節電機能を使用する/しないの切り替え                                                                    | 使用する                                                                  | 使用しない        |
| $6 - 8$               | (未使用)                                                                                 |                                                                       |              |
| $7 - 1$               | (未使用)                                                                                 |                                                                       |              |
| $7-2$                 | データストローブのデータラッチタイミング                                                                  | 前縁ラッチ                                                                 | 後縁ラッチ        |
| $7-3$                 | (未使用)                                                                                 |                                                                       |              |
| $7 - 4$               | ホッパ2に装着した増設ホッパの種類                                                                     | 増設ホッパ (250)                                                           | 増設ホッパ (500)  |
| $7-5$                 | ホッパ3に装着した増設ホッパの種類                                                                     | 増設ホッパ (250)                                                           | 増設ホッパ(500)   |
| $7-6$                 | (未使用)                                                                                 |                                                                       |              |
| $7-7$                 | FSfコマンドでの指定用紙サイズなしを<br>表示する/しないの切り替え                                                  | 表示する                                                                  | 表示しない        |
| $7 - 8$               | FS fコマンドでの自動縮小をする/しない<br>の切り替え                                                        | 自動縮小する                                                                | 自動縮小しない      |
| $8 - 1$<br>$~8 - 4$   | (未使用)                                                                                 |                                                                       |              |
| $8-5$<br>$8-6$        | ビジィアクノリッジ(BUSY-ACK)のタイミング(標<br>準のセントロインターフェース)<br>(組み合わせとタイミングについてはオンラインマニュ<br>アルを参照) | 2つのスイッチの1/0の組み合わせで、<br>BUSY-ACKのタイミングを切り替えます。<br>タイミングA (8-5:0、8-6:0) |              |
| $8-7$<br>$8 - 8$      | アクノリッジ (ACK) の幅<br>(標準のセントロインターフェース)<br>(組み合わせとタイミングについてはオンラインマニュ<br>アルを参照)           | 2つのスイッチの1/0の組み合わせで、<br>ACKの幅を切り替えます。<br>$1 \text{us} (8-7:0, 8-8:0)$  |              |
| $9 - 1$               | (未使用)                                                                                 |                                                                       |              |
| $9 - 2$               | 同期コード無効/有効の切り替え<br>(標準のセントロニクスインターフェース)                                               | 無効                                                                    | 有効           |
| $9 - 3 -$<br>$9 - 8$  | (未使用)                                                                                 |                                                                       |              |
| $10-1$<br>$~10-8$     | (未使用)                                                                                 |                                                                       |              |

#### and the control of the control of the control of メニューツリー

次にメニューモードを図式的に表したメニューツリーを示します。(下線部分は出荷時の設定値です。)「\*」 で示す補足的な説明は99ページにあります。

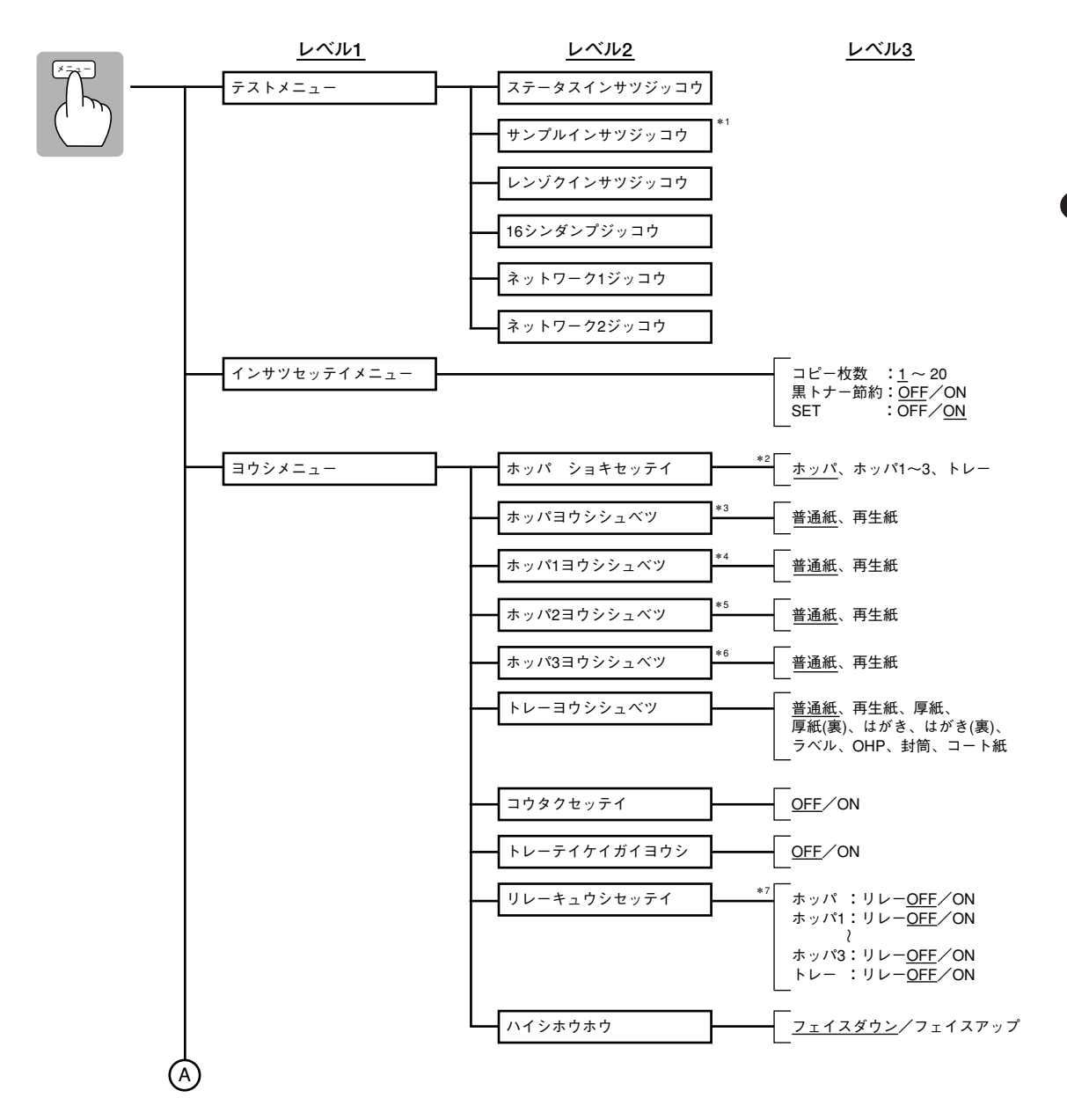

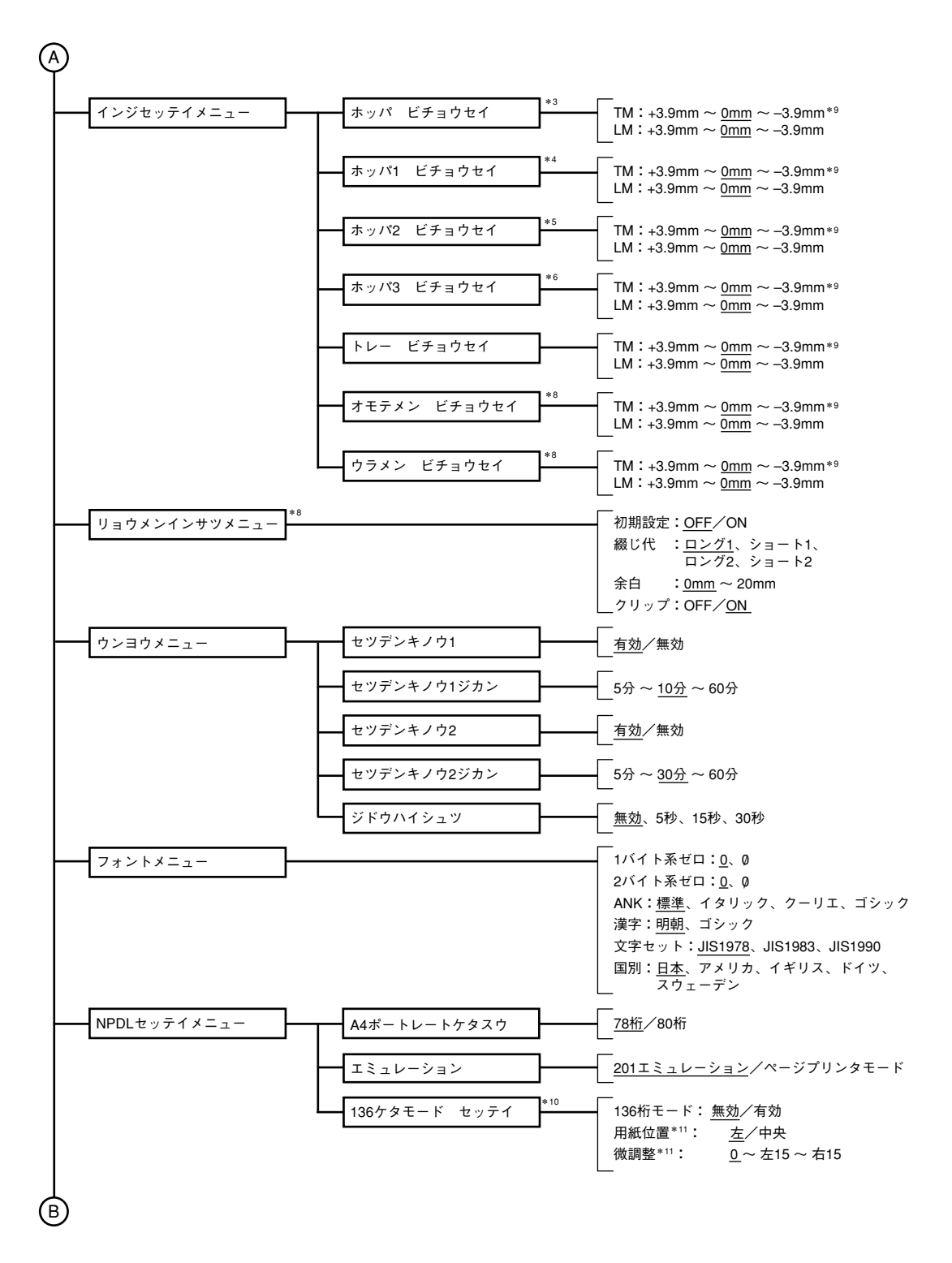
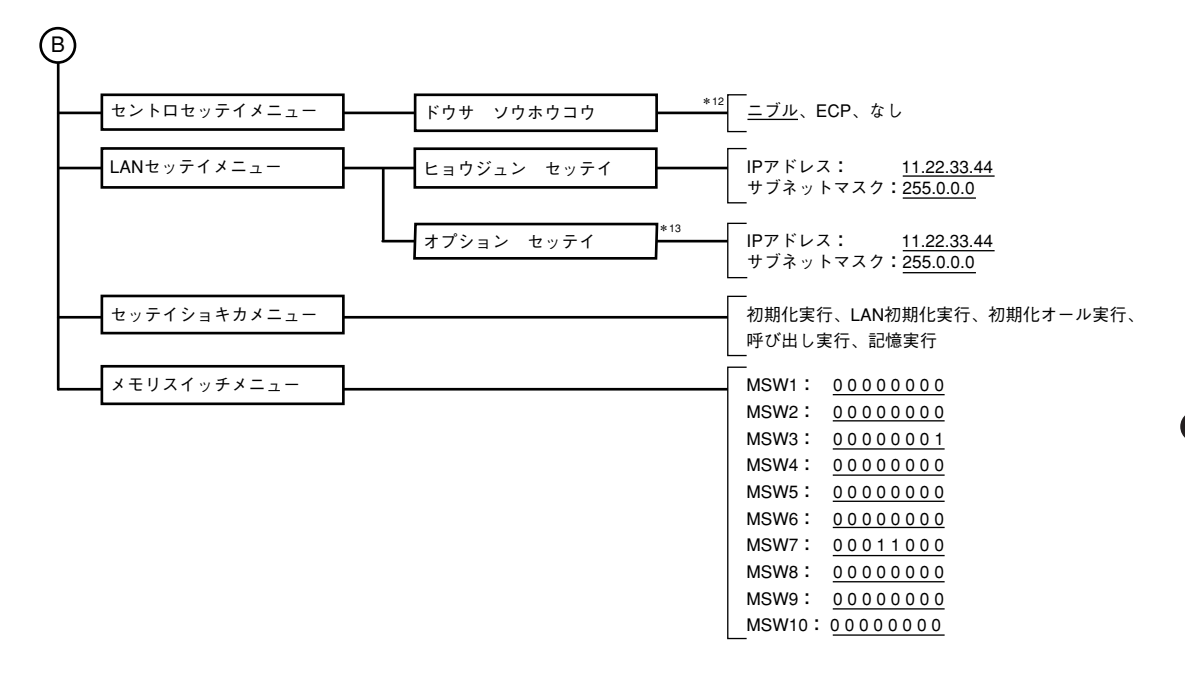

- \*1 設定されている用紙がA4のときのみ表示されます。
- \*2 装着されているホッパーのみ表示されます。"ホッパ"はホッパーが1段のときのみ表示されます。
- \*3 ホッパーが1段のときのみ表示されます。
- \*4 ホッパーが2段以上のときのみ表示されます。
- \*5 ホッパー2が装着されているときのみ表示されます。MSW7-4=1で500枚用の値を表示・設定し、MSW7-4=0で250枚用の値を表 示・設定します。(本装置では500枚用のみサポートされているので、常に1。)
- \*6 ホッパー3が装着されているときのみ表示されます。MSW7-5=1で500枚用の値を表示・設定し、MSW7-5=0で250枚用の値を表 示・設定します。(本装置では500枚用のみサポートされているので、常に1。)
- \*7 "ホッパ"はホッパーが1段のときのみ表示されます。"ホッパ1"はホッパーが2段以上のときのみ表示されます。"ホッパ2"はホッパー 2が装着されているときのみ表示されます。"ホッパ3"はホッパー3が装着されているときのみ表示されます。
- \*8 両面印刷ユニット(オプション)が装着されているときのみ表示されます。
- \*9 [ビチョウセイ]により印刷領域を移動させた結果、印刷領域が用紙からはみ出すような設定はできません。用紙からはみ出す設定を 行っても移動量は用紙の内側で制限されます。
- \*10 201エミュレーションモード時のみ表示されます。
- \*11 136ケタモードが有効のときのみ表示されます。
- \*12 [ドウサソウホウコウ]の変更を有効にするためには、プリンターの電源を再投入する必要があります。
- \*13 オプションのPR-NP-03TR2、PR-WL-01が装着されているときのみ表示されます。

# **用紙のセットについて**

ここでは、ホッパーやトレーにセットできる用紙の種類、用紙のセット方法について説明します。

# **用紙の種類**

標準ホッパー、増設ホッパーおよびトレーにセットできる用紙の種類は次のとおりです。用紙の規格、印刷 範囲については「付録 技術情報」を参照してください。

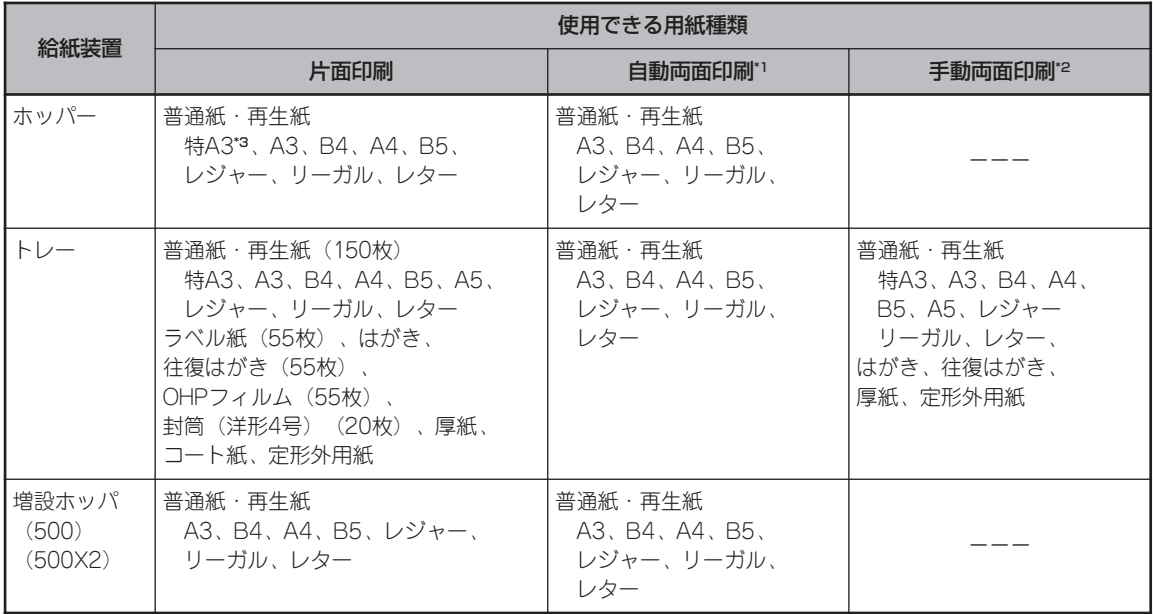

\*1 オプションの両面印刷ユニット(型番:PR-L9250C-DL)が必要です。

\*2 標準状態にて可能です。本プリンターで印刷した用紙のみ対応しています。厚紙・はがき/往復はがきを手動で両面印刷する場合に は、プリンタードライバーで専用のモードを選択する必要があります。

\*3 オプションの特A3用紙カセット(型番:PR-L9200C-05)が必要です。

# **用紙カセットに用紙をセットする**

用紙カセットに用紙をセットします。用紙は普通紙の坪量64.0g/m<sup>2</sup>(連量55kg)なら標準ホッパーで250枚、 増設ホッパーで500枚までセットできます。

# 用紙のセット方向 横置き 右図のように横置きにセットできる用紙は 次の3種類です。 B5、レター、A4 縦置き 右図のように縦置きにセットできる用紙は 次の3種類です。 特A3(特A3用紙カセット使用時)、A3、 B4、レジャー、リーガル

#### 用紙種別の選択

メニューモードを使って各ホッパーごとに使用する用紙の種類(普通紙か再生紙)を決めることができます(設定方法 については92ページを参照してください)。ホッパーごとに用紙の種類を設定しておけば、用紙がなくなったとき にプリンターは用紙のサイズとともに設定された用紙の種類を表示するアラームメッセージを出します。

試し印刷は再生紙、清書は普通紙というような用紙の使い分けを行うような環境で、用紙の入れ間違いを予防する ことができます。

### =♂重要

- ホッパーにセットする用紙は、両面とも印刷のされていない用紙をセットしてください。すでに片面印刷 してある用紙をホッパーにセットしないでください。 片面印刷してある用紙をセットして印刷すると、給紙できない、紙づまりになるなどプリンターの故障の 原因となる場合があります。
- 用紙カヤット前側のフェルト部・コルク部には手を触れないでください。給紙不良の原因となることがあ ります。

3

操 作 の 基 本 次の手順に従って用紙カセットに用紙をセットします。オプションの増設ホッパーに用紙をセットする方法 も、ここで説明している用紙カセットにセットする方法と同じです。

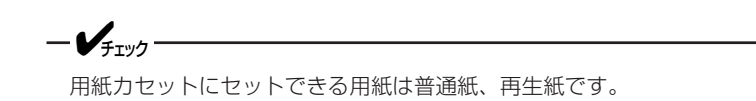

1. 用紙カセットを止まるまで手前に引き出す。

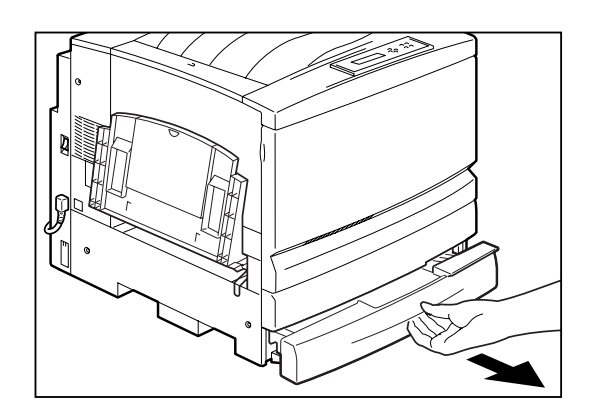

2. 用紙カセットの金属の底板を手で下げて、上に 浮き上がらないようにロックする。

増設ホッパーの用紙カセットの場合は、この手順は必 要ありません。次の手順に進んでください。

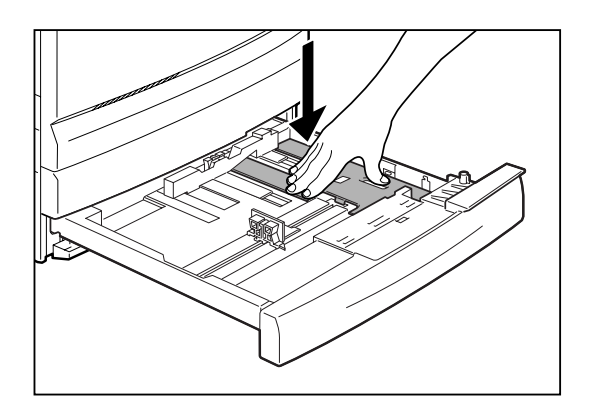

3. 縦、横の用紙ガイドクリップを指でつまみなが ら、ガイドを外側にずらす。

特に縦ガイドは、左側いっぱいまでずらしてくださ い。

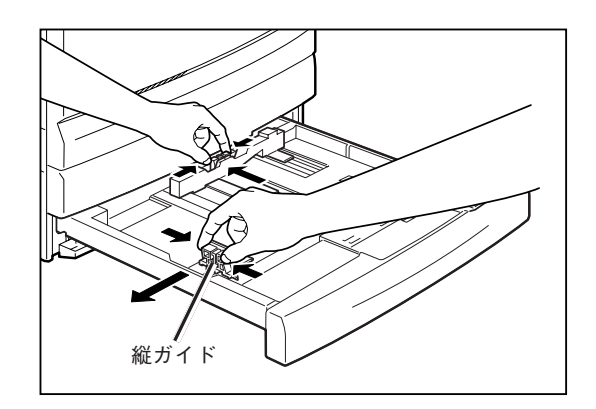

4. 用紙の四隅をそろえ、印刷したい面を下にし て、右手前側にあるツメの下に用紙をセットす る。

 $-\blacktriangledown_{\bar{\tau}_\text{TVZ}}-$ 

セットできる用紙は普通紙で250枚が目安です。増設 ホッパーの場合には、ツメはありません。

- 折り目やシワの入った用紙、反り方の大きい (カールのこと)用紙は使用しないでくださ い。
- セットできる用紙の枚数は、用紙の厚さによ り異なります。用紙上限のラベルを超えて用 紙をセットしないでください。
- 用紙の端がツメの上に載らないようにしてく ださい。
- 用紙が用紙カセットに残っていてさらに追加 する場合は、用紙の複数枚送りを防止するた めに、いったん用紙トレイに残っている用紙 を全部取りだして、追加する用紙と一緒にそ ろえ直してからセットしてください。
- 5. 横の用紙ガイドを紙の幅に合わせる。
	- $-\mathcal{V}_{\bar{\tau}_\text{TVZ}}$ ガイドクリップを用紙に強く押し付けすぎると、 紙づまりの原因となります。

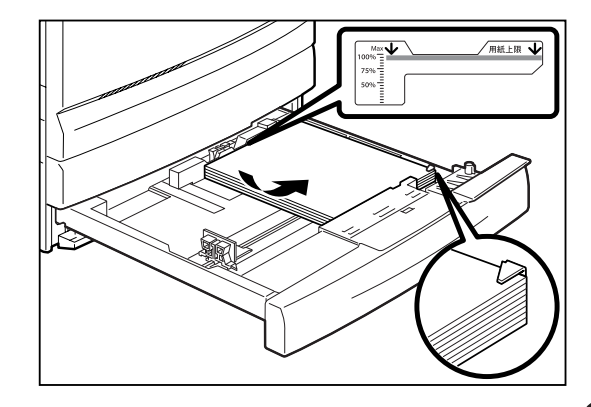

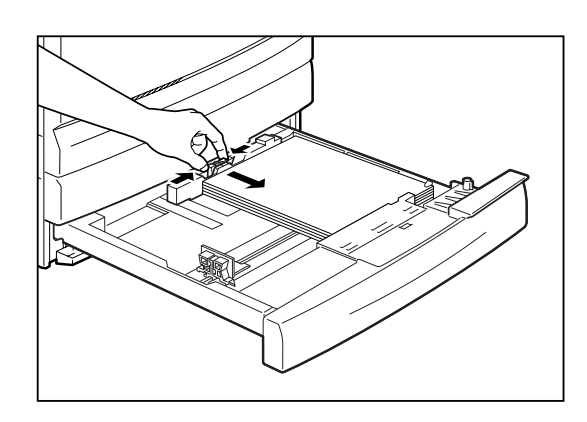

6. 用紙の端をそろえた後、縦の用紙ガイドの[▼] マークを用紙サイズ目盛りに合わせる。

 $-\mathcal{V}_{\vphantom{L}x_1y_2}$  -

- 縦の用紙ガイドクリップのストッパーが目盛 りの穴にぴったりはまっていることを確認し てください。
- 縦の用紙ガイドクリップを微妙に動かすと、 用紙サイズを自動検知できない場合がありま す。このときはいったん縦の用紙ガイドク リップを左端までずらし、再度目盛りに合わ せてください。

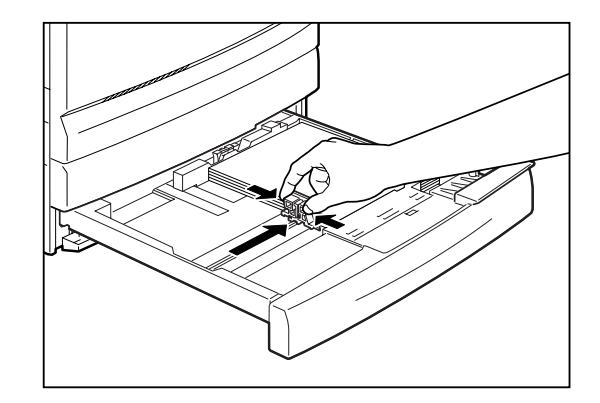

7. 用紙カセットをプリンターの奥までしっかり押 し込む。

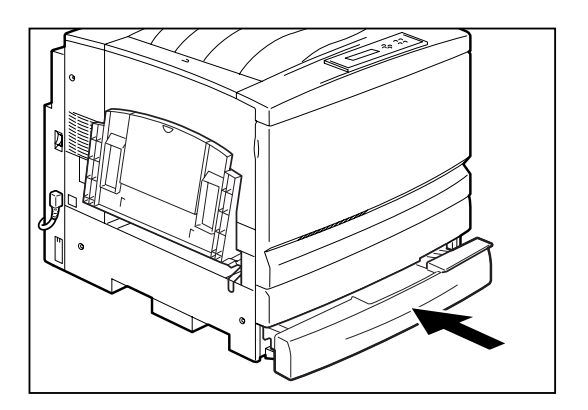

# **手差しトレーに用紙をセットする**

トレーには普通紙や再生紙をはじめ、ホッパーにセットできないA5用紙、厚紙、ラベル紙、コート紙、はが き、往復はがき、封筒、OHPフィルム、定形外用紙をセットすることができます。

トレーの容量は坪量64.0g/m<sup>2</sup>(連量55kg)の普通紙で約150枚です。はがき、往復はがき、OHPフィルム、 ラベル紙、コート紙は約55枚、封筒は約20枚セットすることができます。

NPDLモード時に厚紙、ラベル紙、OHPフィルム、コート紙、はがき、封筒を使用する際は、メニューモー ドの「ヨウシメニュー」ー「トレー ヨウシシュベツ」でそれぞれのモードに設定する必要があります。詳細は 97~99ページのメニューツリーを参照してください。Windowsよりご使用の際には、プリンタードライ バーの[メイン]シートで「用紙種別」を設定する必要があります。

#### 用紙種別の設定

「用紙種別」では「普通紙/再生紙」、「厚紙」、「コート 紙」、「はがき」、「ラベル紙」、「OHP」、「封筒」、「厚紙 (裏)」、「はがき(裏)」を設定することができます。印刷 する用紙に適したモードを設定してください。

それぞれのモードの詳細な説明についてはプリンター ドライバーのヘルプまたは添付CD-ROMに収録されて いるオンラインマニュアル「プリンターの設定と技術情 報」を参照してください。

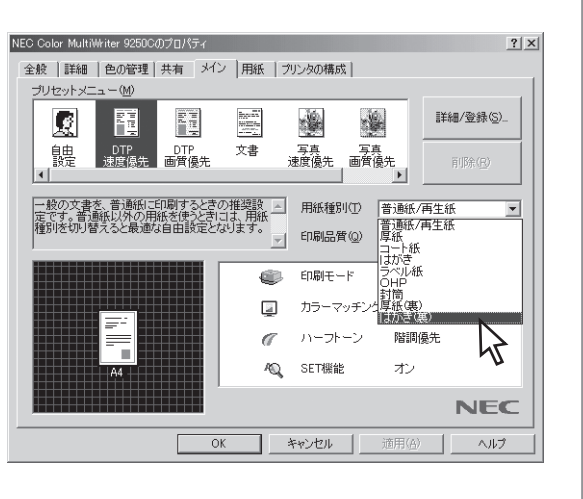

### 三个重要

- 蘆 トレーにセットする用紙は両面とも印刷していない用紙、もしくは本プリンターで片面印刷した用紙を セットしてください。本プリンター以外のプリンターですでに片面印刷してある用紙をトレーにセットす ることはできません。本プリンター以外のプリンターで片面印刷した用紙をセットし、その用紙の裏に印 刷しようとすると給紙できなかったり、紙づまりになったりするばかりでなく、プリンターの故障の原因 となる場合があります。
- トレーに用紙をセットした時は、トレーの用紙サイズを設定する必要があります。詳細は87ページの「操 作パネル [トレー]スイッチ」で設定してください。また、異なる用紙サイズをセットした時にもそのつ ど設定を行ってください。
- トレーに用紙以外の物や、手を載せないでください。トレーの破損の原因となる場合があります。

## 手差しトレーへ普通紙をセットする

 $-\mathcal{V}_{\pm}$ <sub>エック</sub>ー

サイズの違う用紙を同時にセットしないでください。また、手差しトレーに用紙が残っている状態で新しい 用紙を追加しないでください。紙づまりなどの原因となることがあります。

1. 手差しトレーが折りたたまれている場合は、手 差しトレーを開く。

 $-\mathcal{V}_{\pm}$ <sub>T</sub>w<sub>2</sub> -

手差しトレーには必要以上の力をかけたり、用紙 以外の重いものを載せないでください。破損の原 因となります。

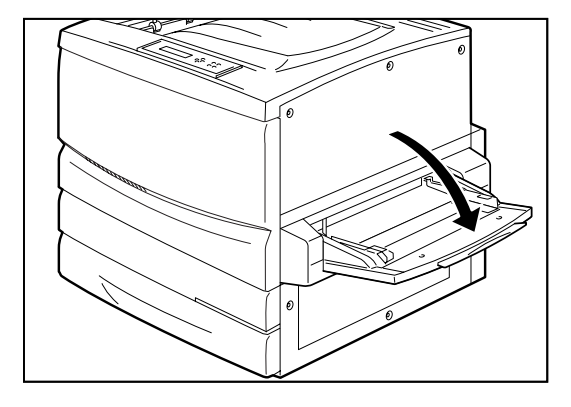

### 2. A3サイズまでの用紙をセットする場合は特A3用 紙ガイドを起こす。

特A3用紙ガイドはA3サイズを超えるサイズの用紙を セットするときのみ倒します。

 $-\mathcal{V}_{\pm}$ <sub>エック</sub> -

通常サイズに印刷するときに特A3用ガイドを倒 して用紙をセットすると、印刷位置がずれて正し い印刷ができません。

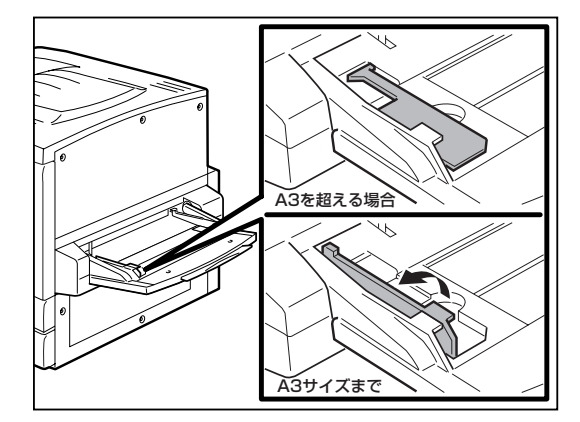

3. 用紙ガイドを、これから使用する用紙サイズの 目盛りに合わせます。

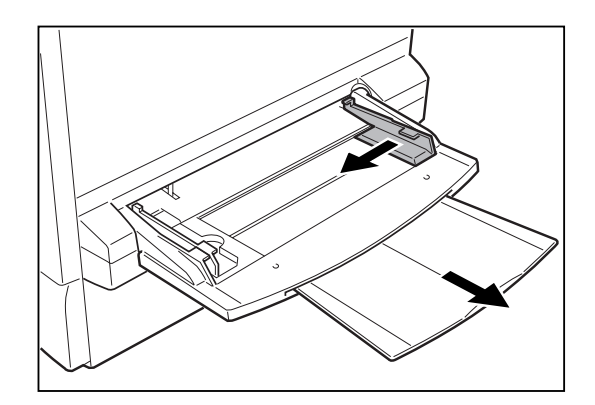

4. OHPフィルム、ラベル紙、封筒などの特殊紙を 使うときは、用紙の間に空気が入るように、よ く紙をさばく。

用紙の間に空気を入れることにより、複数枚の紙送り (重送)や紙づまりを防ぐことができます。

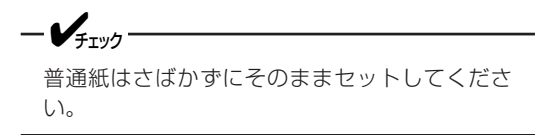

### 5. 用紙の四隅をそろえ、印刷する面を上にして、 差し込み口に軽く当たるまで入れる。

セットできる用紙は普通紙で150枚までです。

 $-\mathcal{V}_{\mp_{\tau\vee\gamma}}$  –

 $-\mathcal{V}_{\pm}$ <sub>エック</sub> -

- 折り目やシワの入った用紙は使用しないでく ださい。最大収容枚数以上の用紙をセットし ないでください。
- A3サイズなど大きな用紙をセットするとき は、延長トレーを引き出して使用してくださ い。延長トレーを使用しないと、用紙が落下 したり紙送りができなくなったりする場合が あります。

用紙をセットするときは、用紙ガイドと用紙の間 にすき間があいたり、ガイドを強く押しすぎて用 紙がゆがんだりしないように注意してください。 用紙が正しくセットされていないと、印刷位置が ずれて正しい印刷ができません。

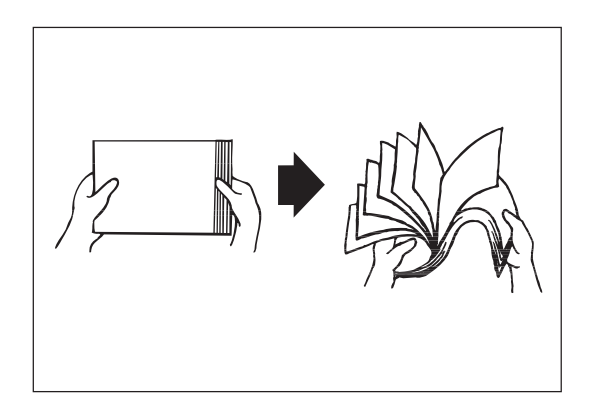

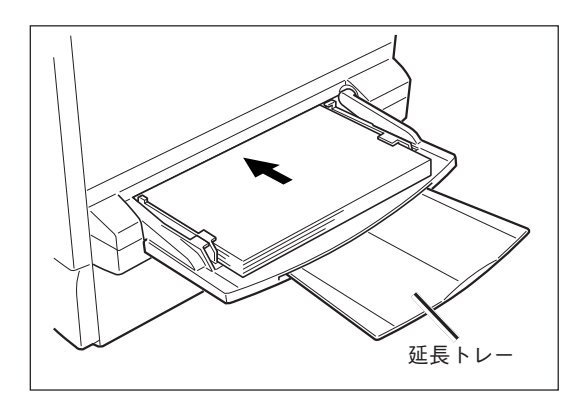

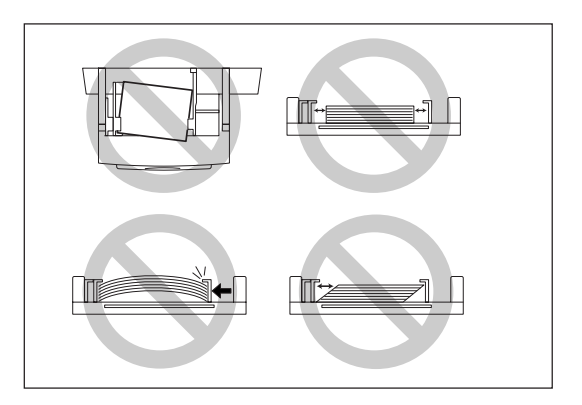

# 手差しトレーへOHPフィルムをセットする

OHPフィルムは、手差しトレーから給紙して印刷できます。

1. OHPフィルムは少量ずつよくさばく。

2. OHPフィルムの面と方向を確認し、差し込み口 に軽くあたるまで入れる。

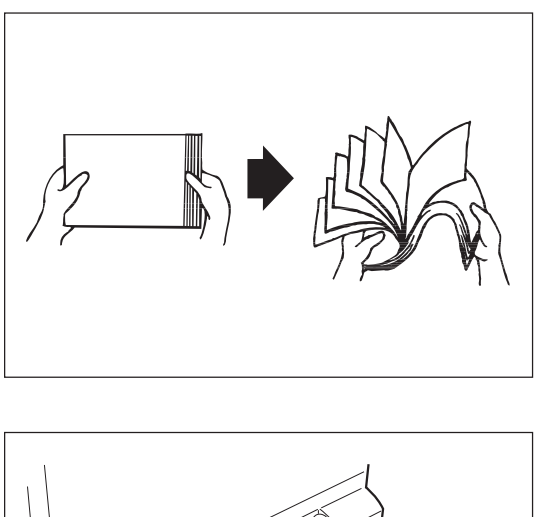

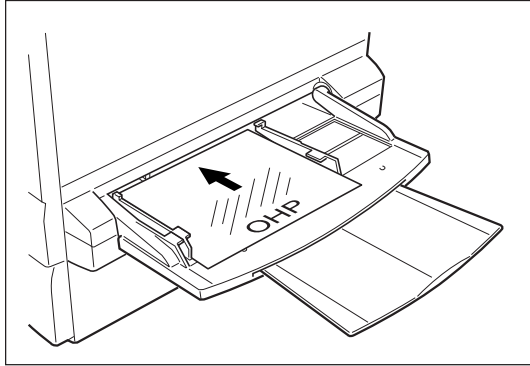

 $-\mathcal{V}_{\texttt{f}\texttt{r}\texttt{v}\texttt{f}}$ 

● OHPフィルムは、必ずオプションのOHPフィルムセット(A4) (型番:PR-L9200C-TP)をお使いください。

Color MultiWriter 9000/9050のオプションのOHPフィル ム(A4)(型番:PR-L9000-TP01)はお使いになれませんので ご注意ください。

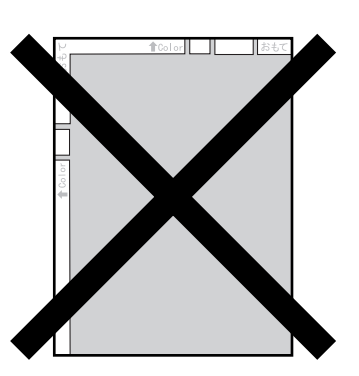

- OHPフィルムに印刷する場合は、プリンタドライバ、または操作パネルのメニューモードで用紙サイズ を「A4」に設定し、用紙種別を「OHPフィルム」に設定してください。
- 排出されたOHPフィルムはそのつど排出トレイから取り除いてください。静電気が発生し、紙づまりの 原因になることがあります。

## 手差しトレーへはがきをセットする

はがきに印刷するときは、手差しトレーから給紙します。はがきを手差しトレーへセットする方法は、普通 紙の場合と同じです。手順については105~106ページをご覧ください。

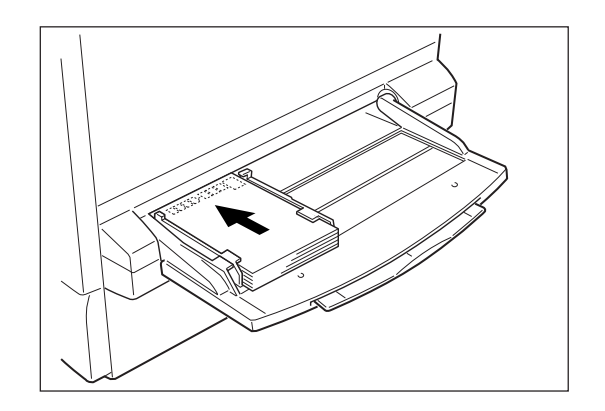

- $-\blacktriangledown$ チェック
	- すでに宛名面に印刷されているはがきの裏面に印刷するとき、少しでも、はがきが反っていると紙づまり の原因になることがあります。手で平らな状態に戻してから、はがきをセットしてください。なお、「か もめーる」など多色刷りのはがきへの印刷はお勧めできません。
	- 印刷所で印刷を施された官製はがき(年賀状など)には裏写り防止用の白い粉が塗布されていることがあり ます。このようなはがきへの印刷を繰り返すと白い粉によりプリンター内部のローラーの摩擦力が低下 し、はがきがうまく送れなくなることがあります。このようなはがきを使用するときは、印刷の前にはが きの両面の粉を乾いた布などで粉を軽く払ってください。
	- はがきに印刷する場合、プリンタードライバーの用紙サイズで「はがき」または「往復はがき」を選択する と、ドライバーの用紙種別の設定に関係なく自動的に用紙種別を「はがき」に設定して印刷を行います。通 常は用紙種別を意識して設定する必要はありません。

ただし、はがきに両面印刷する場合、最初に 裏面(宛名面ではない方)を印刷し、その後「用 紙種別|を「はがき(裏)|に設定してから宛名面 を印刷するときれいに印刷できますので、二 面目を印刷する際には「用紙種別」を手動で設 定することをお勧めします。

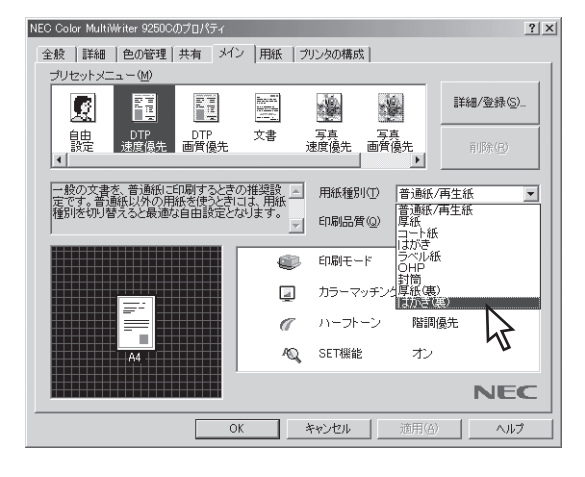

# 手差しトレーへ封筒をセットする

封筒に印刷するときは、手差しトレーから給紙します。封筒は下図のようにフラップを開いてから、普通紙 の場合と同じようにしてセットします。普通紙をセットする手順については105~106ページをご覧くださ い。

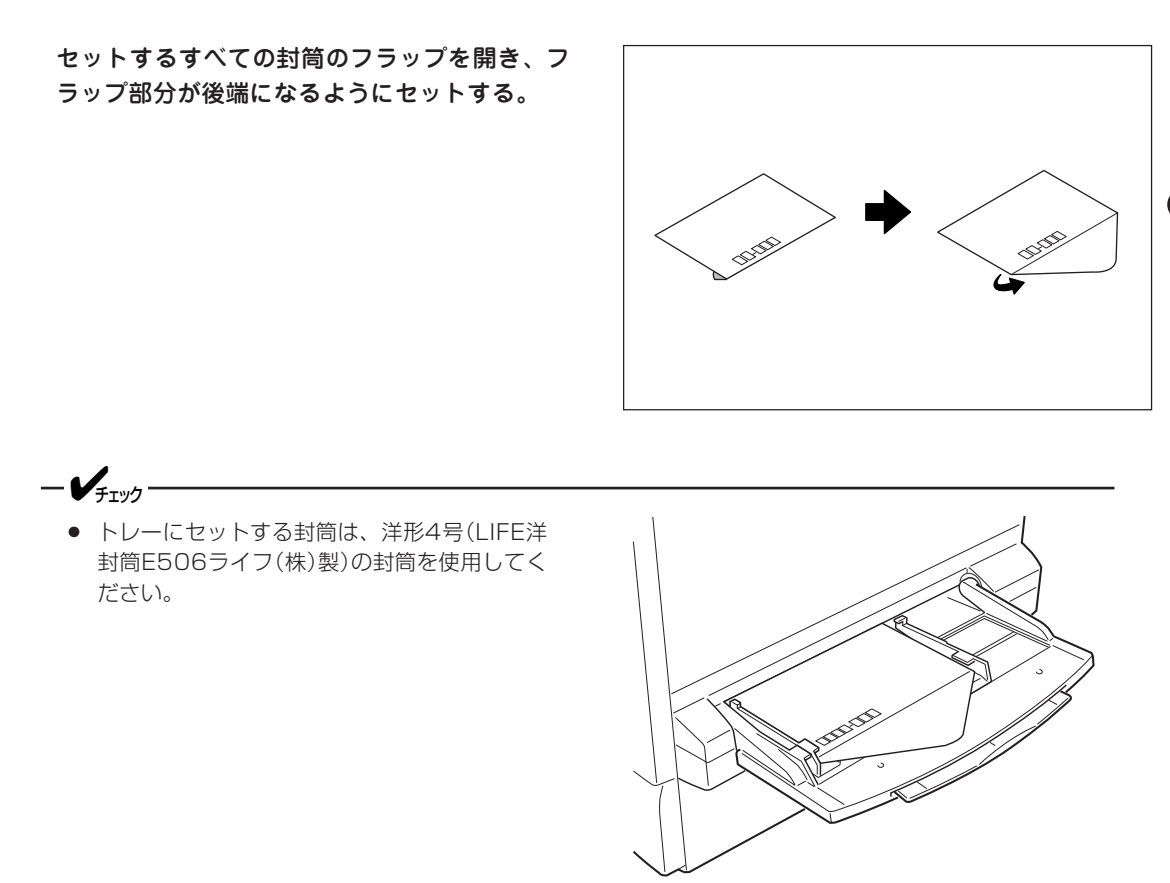

● 封筒を印刷する場合には、プリンタードライバーの用紙サイズで「封筒」を選択すると、ドライバーの用紙 種別の設定に関係なく自動的に用紙種別を「封筒」に設定して印刷を行います。通常は用紙種別を意識して 設定する必要はありません。

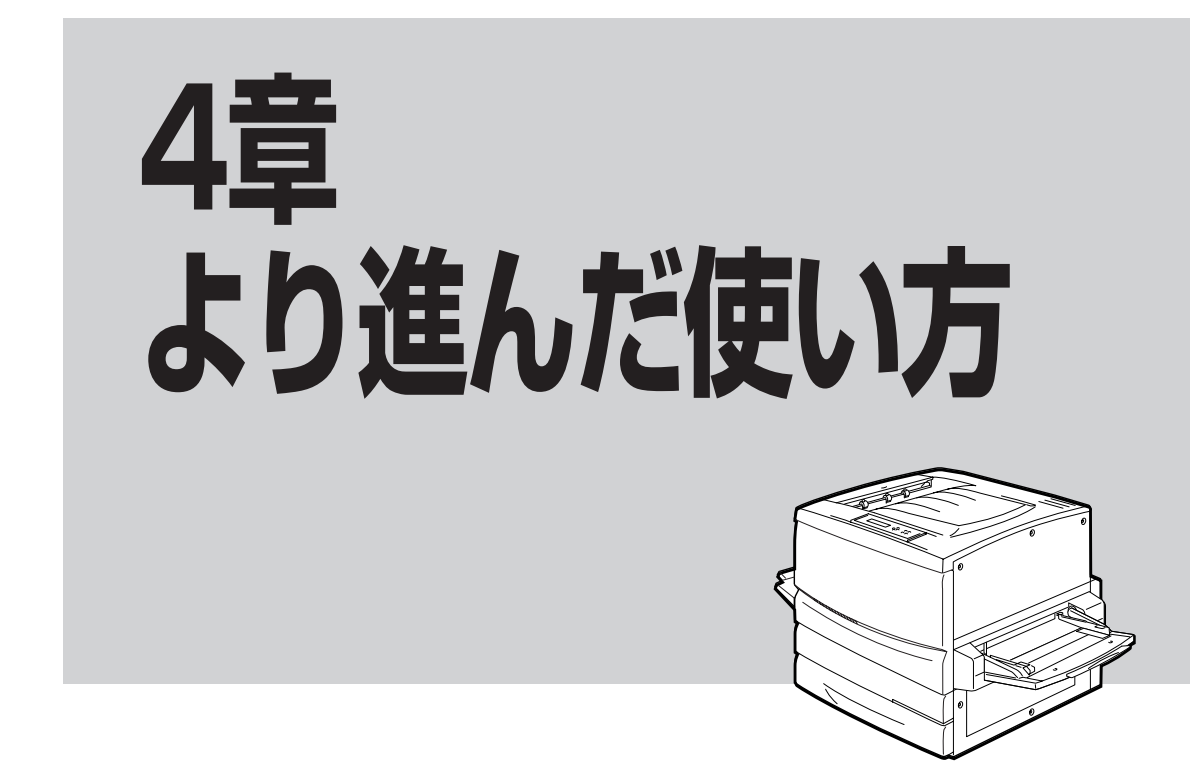

この章では、Color MultiWriter 9250Cの便利な機能および使い方について説明しています。

高度な機能が手間をかけずに利用できるばかりでなく、印刷コストの削減も図ることができます。この章を よくお読みになり、Color MultiWriter 9250Cを使いこなしてください。

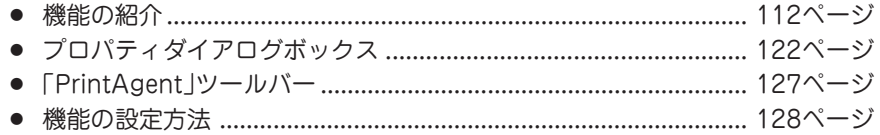

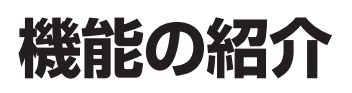

ここでは、Color MultiWriter 9250Cの便利な機能を紹介します。 各機能の設定方法については記載のページをご覧ください。

また、リプリント、文書の結合、仕分け印刷、拡大・縮小印刷、プリンタステータスウィンドウの機能につ いては128ページ以降で補足説明していますので、参照してください。詳細については、添付のCD-ROMに 収録されているオンラインマニュアル「プリンターの設定と技術情報」または、ヘルプをご覧ください。

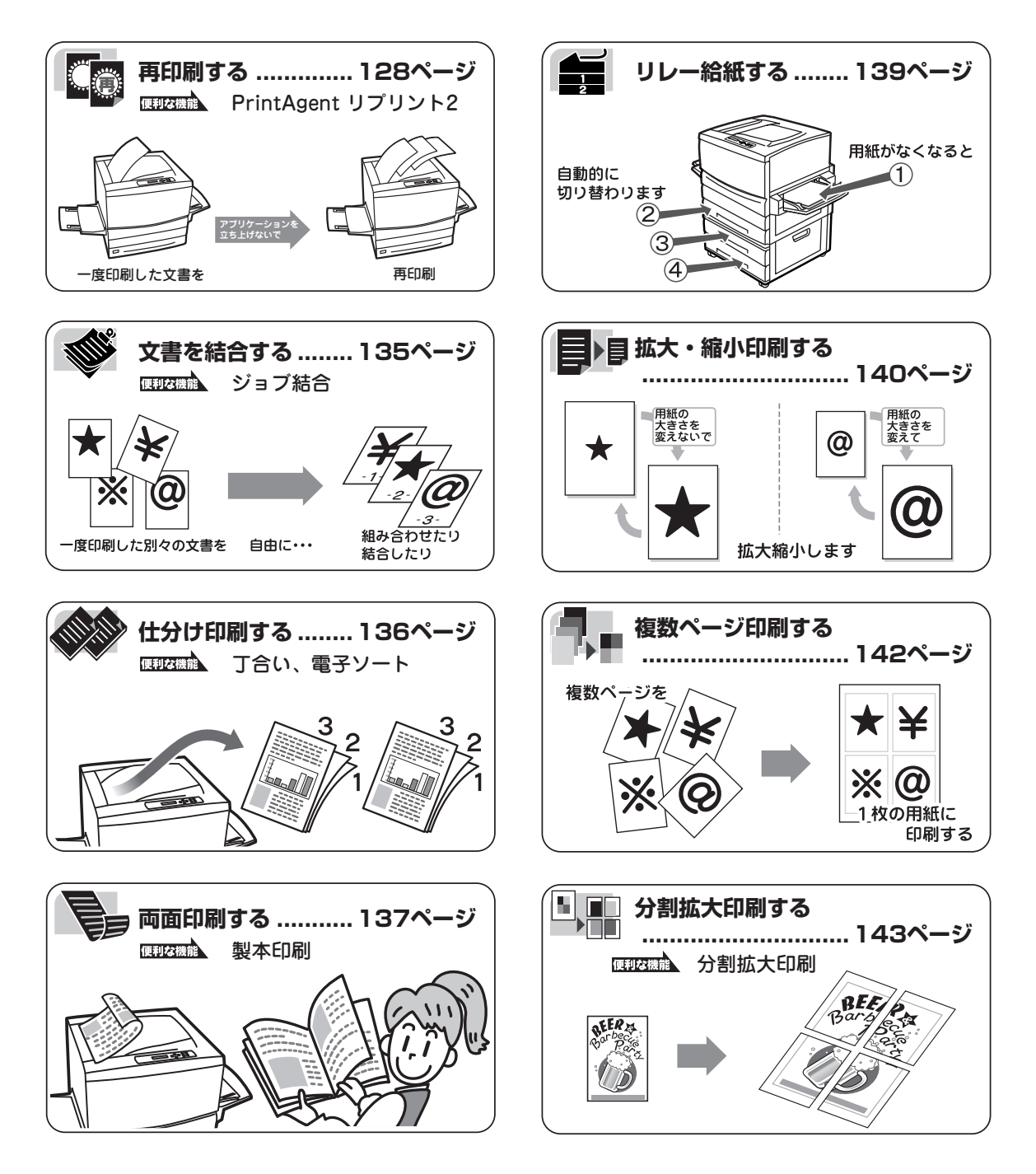

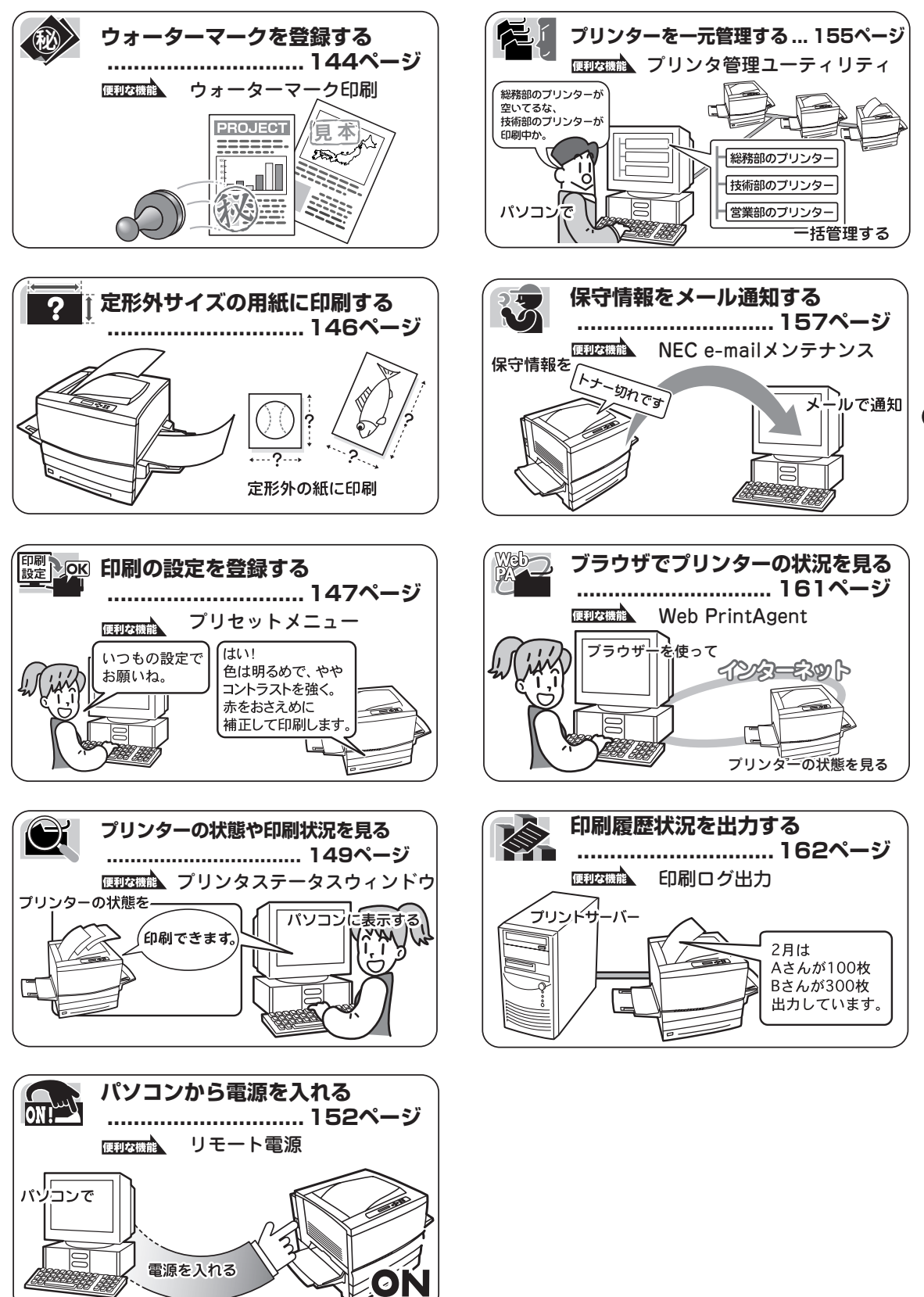

4

よ り 進 ん だ 使 い 方

# リプリント

リプリント(再印刷)は、「PrintAgent リプリント2」を操作することで、一度印刷した文書を再印刷する機能 です。

この機能をご利用になるには、あらかじめPrintAgent リプリント2がインストールされていることが必要で す。(PrintAgentの追加については80ページを参照してください)。これを使えば、「PrintAgent」ツールバー からPrintAgent リプリント2を簡単に呼び出し、再印刷することができます。

PrintAgent リプリント2では以下の便利な機能を備えています。

- 標準モード: 再印刷する文書に対して丁合い機能を選択して仕分け印刷する。
- ジョブ結合モード: 一度印刷された文書を結合し、一文書として再印刷する。(ジョブ結合の概要につい ては次ページ以降の解説をご覧ください。)

PrintAgent リプリント2を起動するには、以下のとおり「PrintAgent」ツールバーの[再印刷]ボタンをクリッ クします。

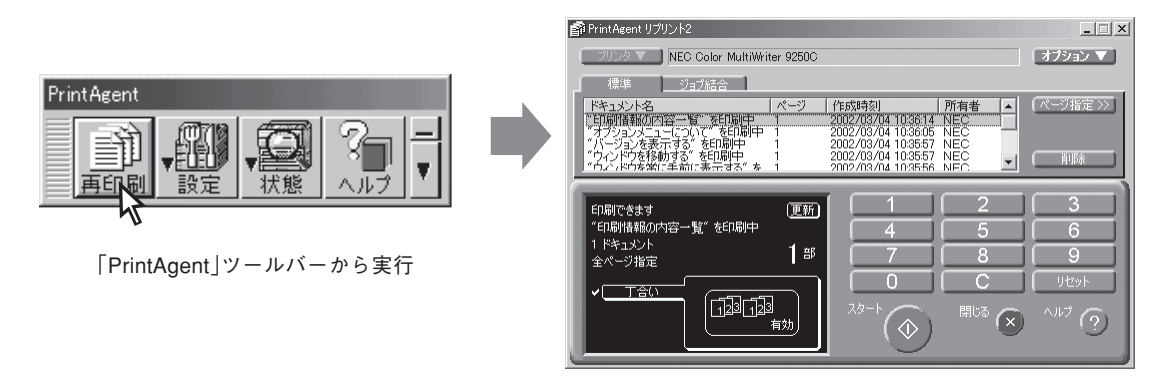

単に再印刷するだけなら、プリンタステータスウィンドウの[リプリント]ボタンをクリックすれば、[リプ リント機能]ダイアログが開き、リプリントが実行できます。

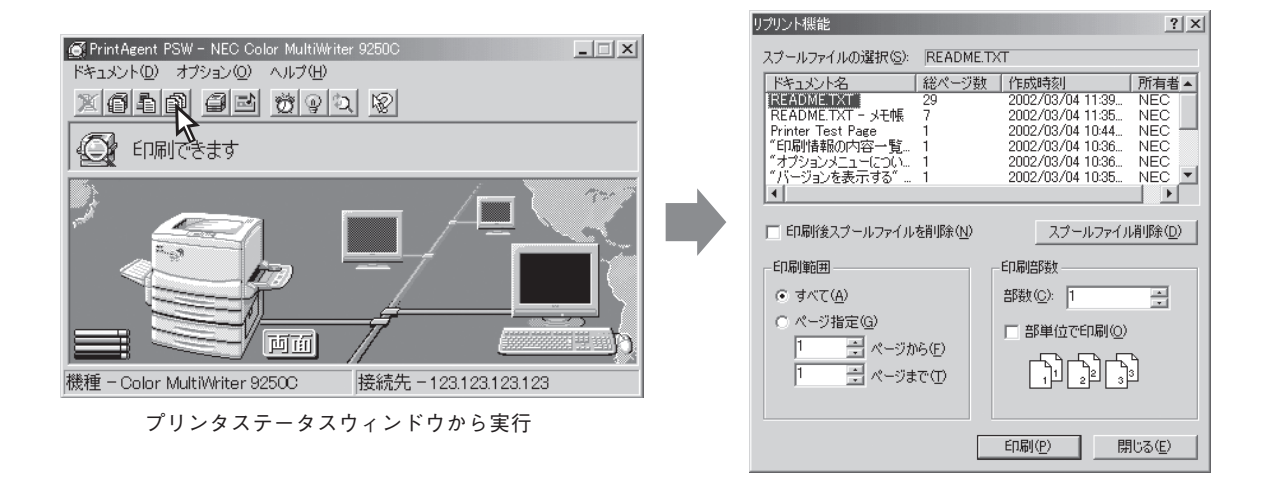

# 文書を結合する

一度印刷した複数の文書を結合する(ジョブ結合)ことができます。

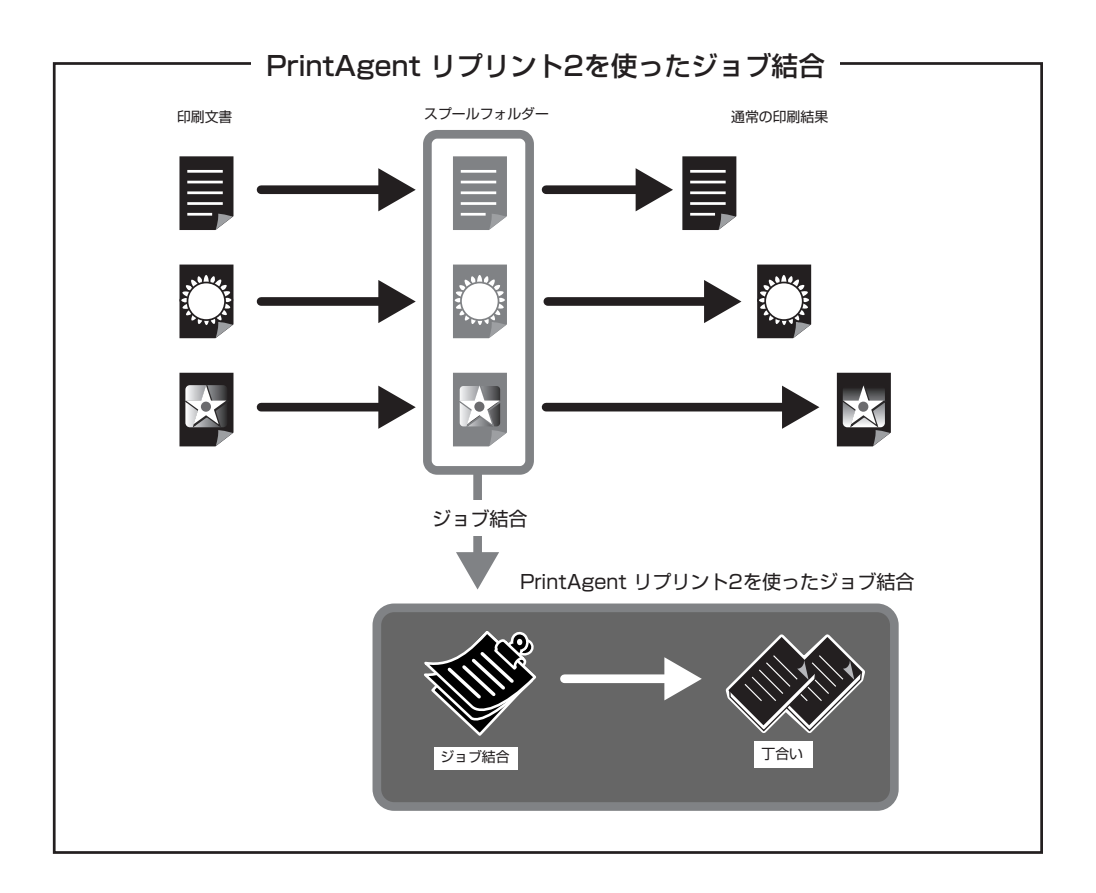

PrintAgent リプリント2で実現する機能です。一度印刷した複数の文書を自由に組み合わせ、選択した順番 でひとつのジョブとして再印刷することができます。さらにジョブ結合した文書に対しては丁合い出力によ る仕分け印刷ができます。

コピー作業のように原稿を並べ替える必要はありません。すべてパソコンのデスクトップ上で原稿は並び替 えられ、しかもオリジナルでの出力(MOPYING)が可能です。 設定はPrintAgent リプリント2の[ジョブ結合]シートで行います。

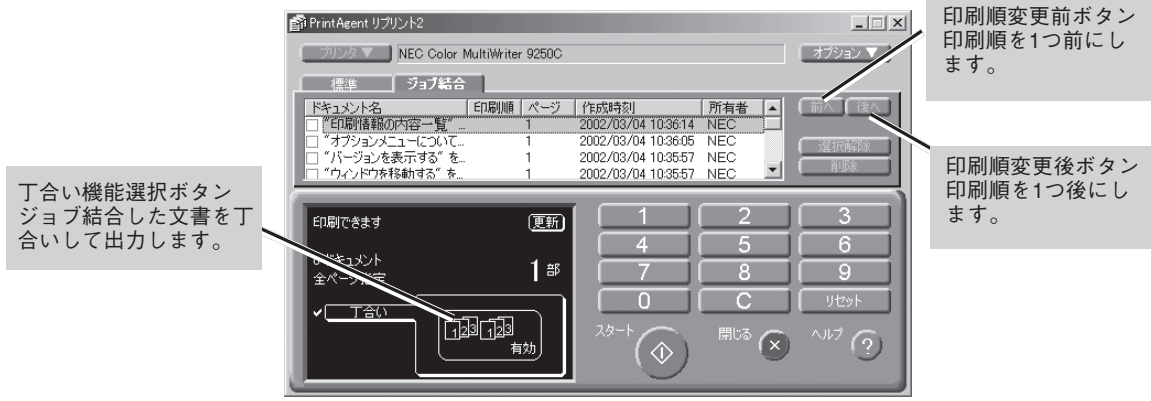

# 仕分け印刷

Color MultiWriter 9250Cでは印刷時の仕分け機能として、丁合い機能、電子ソート機能があります。複数 部数を印刷する場合に、これらの機能を組み合わせて使うことによって簡単に仕分け印刷することができま す。

### 丁合い機能

丁合い機能とは、部単位に印刷する機能です。Color MultiWriter 9250Cのプリンタードライバーは標準で は丁合い機能が無効になっています。

3ページからなる文書を2部印刷する場合を例にあげて説明します。

排紙方法:フェイスダウン、またはフェイスアップ(最終ページから)

● [丁合印刷]を選択しない場合 印刷したいデータが複数ページ分ある場合には、右図 のような順番で印刷された用紙が排出されます。 最後のページが用紙に印刷されて排出されると、逆順 にその上に排出され、最初のページが一番上になって 排出されることになります。

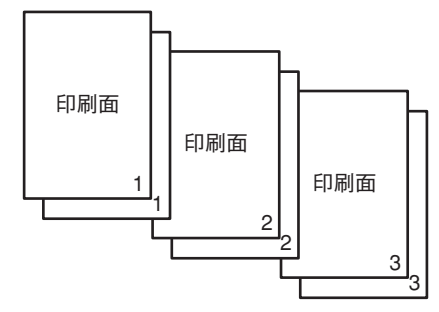

● [丁合印刷]を選択した場合 [丁合印刷]をチェックすると部数ごとに印刷を行いま す。印刷する部数が多い場合は、丁合印刷を選択する と便利です。ただし、通常の印刷よりも印刷時間が長 くなることがあります。

排紙方法:フェイスアップ(先頭ページから)

- 蘆[丁合印刷]を選択しない場合 (通常) 印刷したいデータが複数ページ分ある場合には、右図 のような順番で印刷された用紙が排出されます。 最初のページが用紙に印刷されて排出されると、次の ページが順次、その上に排出され、最後のページが一 番上になって排出されることになります。
- [丁合印刷]を選択した場合 [丁合印刷]をチェックすると部数ごとに印刷を行いま す。印刷する部数が多い場合は、丁合印刷を選択する と便利です。ただし、通常の印刷よりも印刷時間が長 くなることがあります。

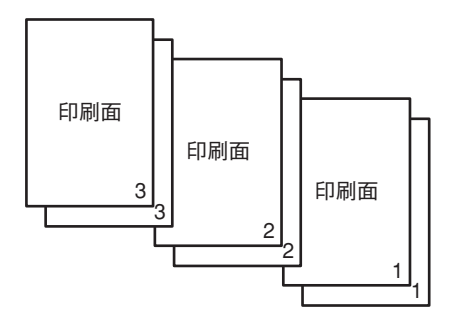

3 2 1

印刷面�

3 2 1

印刷面�

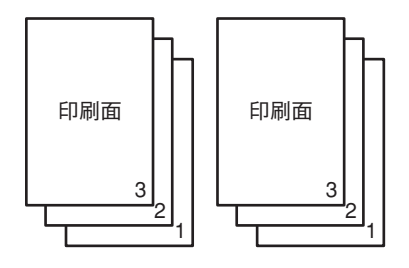

### 電子ソート機能

電子ソート機能は、複数部数を印刷する場合にコンピューターから1部目だけ印刷データを送り、2部目以降 はプリンターで印刷データ処理を行う機能です。これにより、コンピューターはプリンターに印刷データを 送る時間を短縮することができます。また2部目以降は本プリンターの最高速度で印刷できます。丁合い機 能と組み合わせてお使いになると、複数部数の文書を高速に印刷することができるので、さらに便利です。 オプションのハードディスクをプリンターに取り付けることにより実現できる機能です。

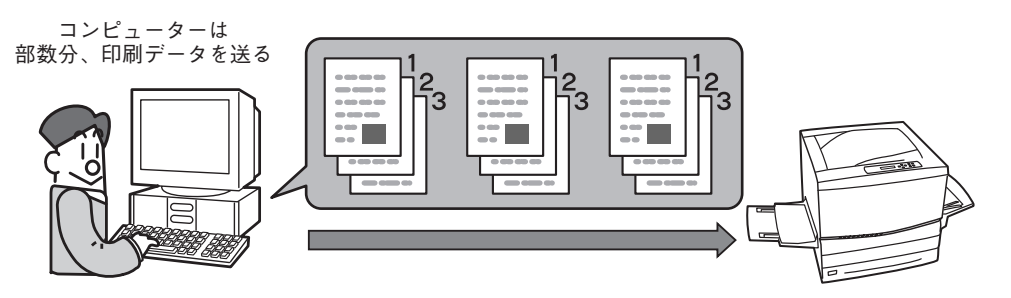

普通の丁合い印刷での印刷データの送り方

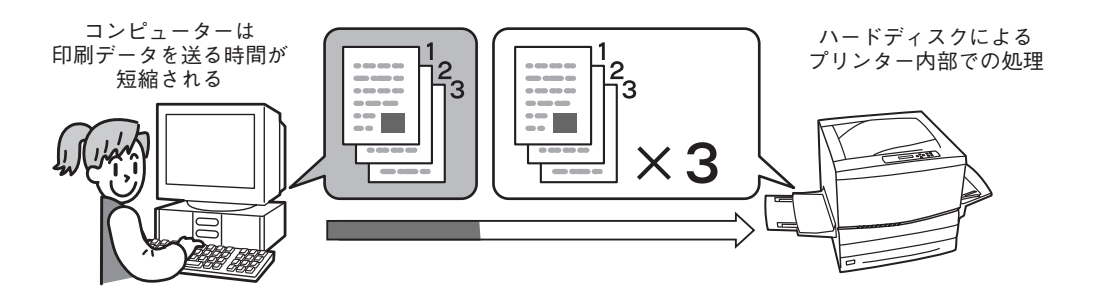

電子ソート機能を使った丁合い印刷での印刷データの送り方

### 拡大・縮小印刷

用紙の大きさを変えて拡大・縮小する方法と、用紙の大きさを変えないで拡大・縮小するという方法があり ます。

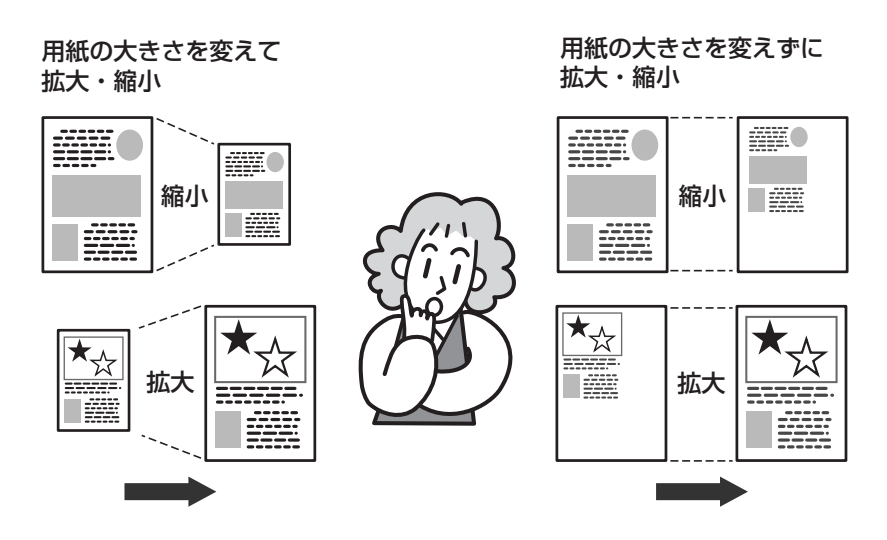

### 用紙の大きさを変えて拡大・縮小

● 拡大・縮小印刷に対応した用紙サイズを指定する............................ 140ページ

アプリケーションの用紙サイズを拡大・縮小対応サイズ(「A4×2→A4」など)に指定します。この設定は プリンターの機能を利用して印刷を行います。

蘆 出力用紙サイズを指定する .............................................................. 141ページ

アプリケーションであらかじめ設定されている論理上の用紙サイズに対して、原稿を実際に印刷する出 力用紙サイズを設定することにより、印刷データの拡大・縮小を行います。

### 用紙の大きさを変えないで拡大・縮小

蘆 拡大・縮小率を指定する.................................................................. 141ページ

任意の倍率を指定することで、印刷データの拡大・縮小を行います。拡大・縮小率は25%~200%の範 囲で設定可能です。

前述の「出力用紙サイズを指定する」と組み合わせると希望の出力用紙に任意の倍率で拡大・縮小して印 刷データを出力することができます。

# 複数ページレイアウト

[複数ページレイアウト]を選択すると連続した複数ページ のデータを1枚の用紙に縮小配置して印刷します。

[2ページ]、[4ページ]、[8ページ]が選べます。右のイラ ストは[4ページ]を選択したときの例です。

また、さらにページレイアウトの順序や境界線の印刷も選 択できます。

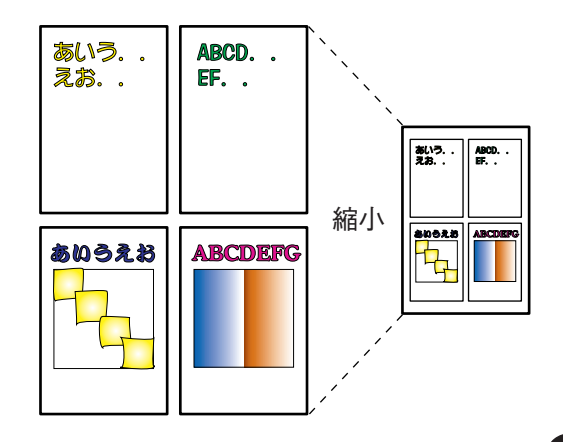

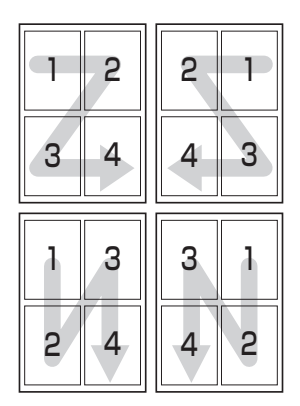

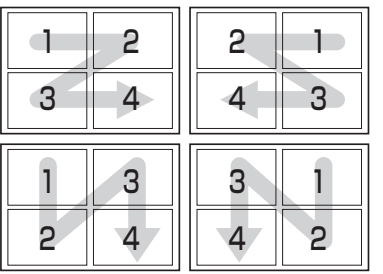

# 分割拡大印刷

[分割拡大印刷]を選択すると1枚の印刷データを何枚かの用紙に拡大配置して印刷します。[2×2]、[3× 3]、[4×4]が選べます。以下のイラストは[2×2]を選択したときの例です。

また、さらに印刷ページの指定や境界線の印刷も選択できます。

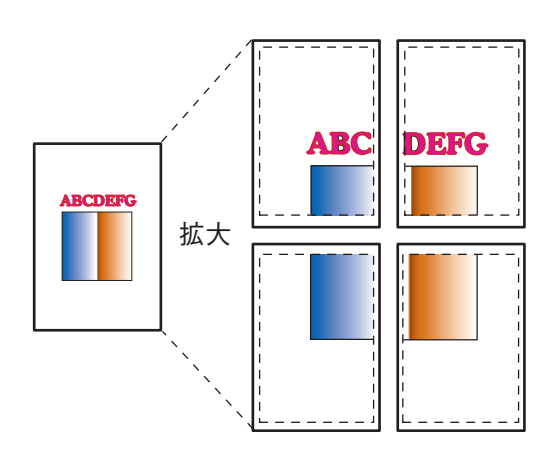

### ウォーターマーク印刷

用紙のある部分に透かしのようなマークの形を印刷する機能です。 マークの種類、位置、角度、サイズ、色が細かく設定できます。

マークの種類

● 文字: マル秘、お知らせ、コピー禁止、マル仮、回覧、至急、持出禁止、 社外秘、取扱注意、重要、CONFIDENTIAL、SECRET(12種類) ● ビットマップ

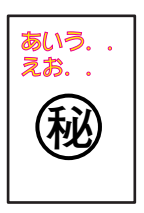

この他、自分でマークを登録することができます。 (「マークの登録」参照)

and the state of the 製本印刷

2つ折りの本になるようにページを振り分けて印刷する機能です。2ページ分のデータを1ページに縮小し、 両面に印刷します。以下は12ページの文書を印刷したときの例です。

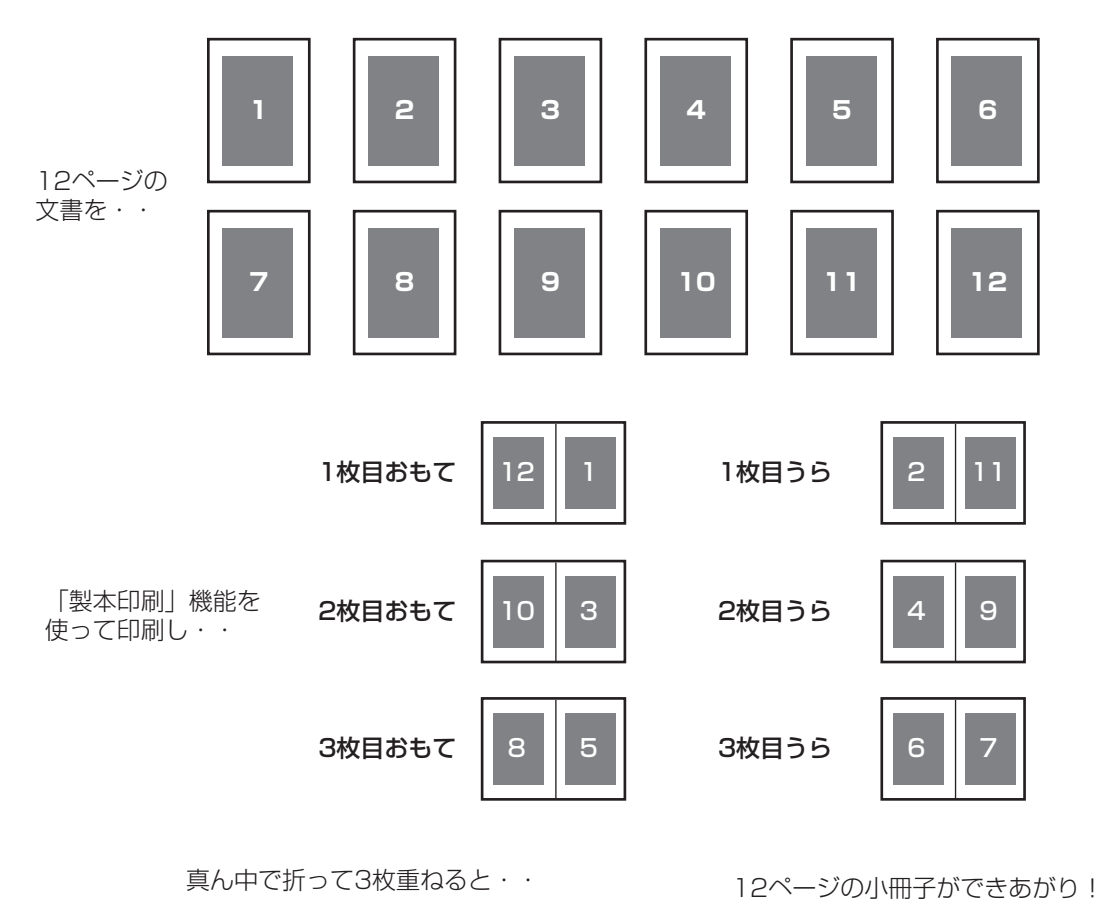

111 1 9 3 7 5

## プリンタステータスウィンドウ

プリンタステータスウィンドウは印刷の進行状況 やプリンターの状態を画面と音声\*によるメッ セージで通知します。

音声は標準ではインストールされません。

通常プリンターが印刷を開始したり印刷中にエラーが発生したりするとプリンタステータスウィンドウが自 動的に起動します。設定により画面上にアイコンや下のようなウィンドウを表示することができます。起動 する方法は次の3種類です。

- 「PrintAgent |ツールバーから起動する
- スタートメニューから起動する
- タスクバーのアイコンから起動する

また、印刷の中止などの指示もこのウィンドウから行うことができます。

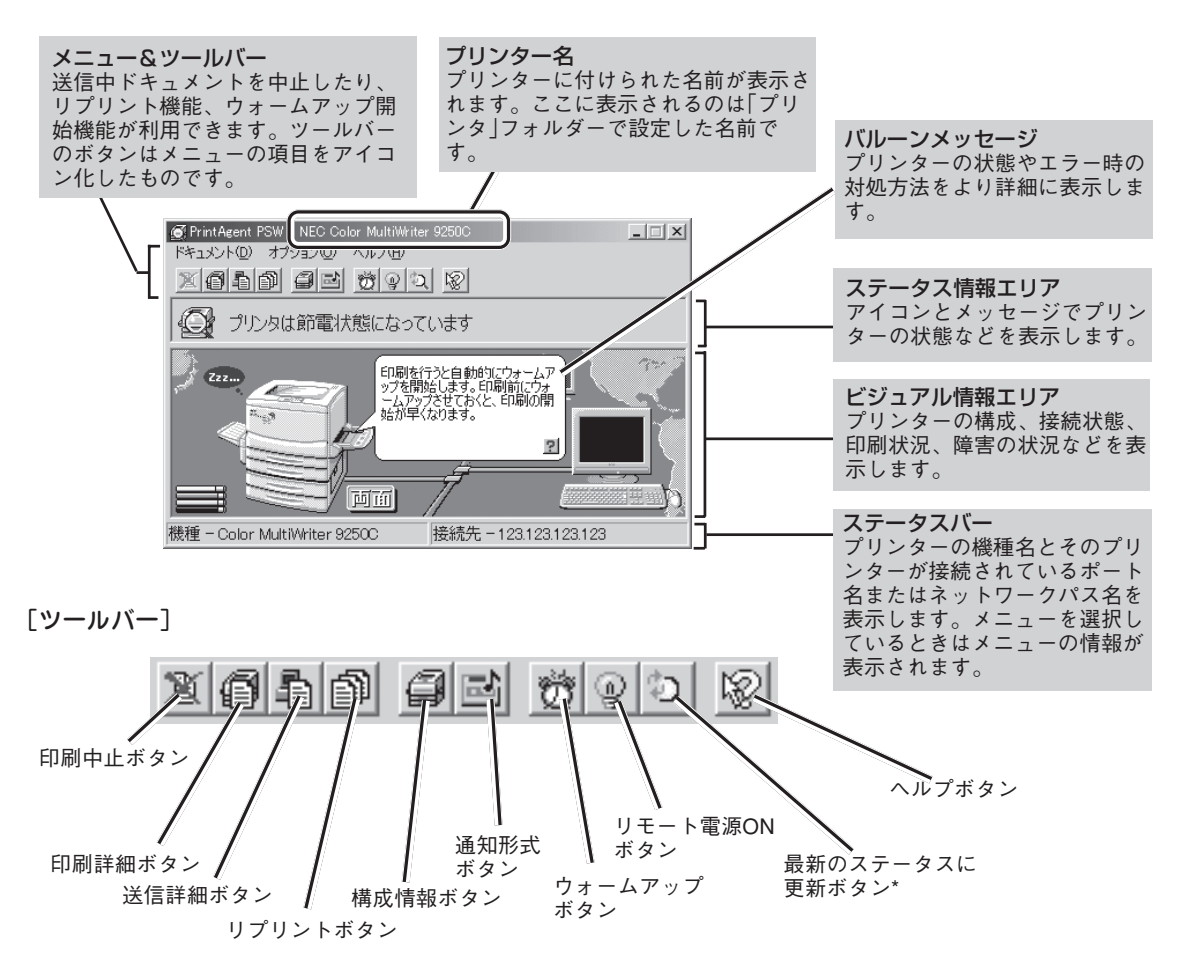

\* 初期設定では印刷中以外はプリンターの状態を監視しないことになっています。プリンターの最新の状態を知るためには[最新のステー タスに更新]ボタンをクリックしてください。常にプリンターの状態を取得するようにするには150ページ「通知形式を変更する」をご 覧ください。

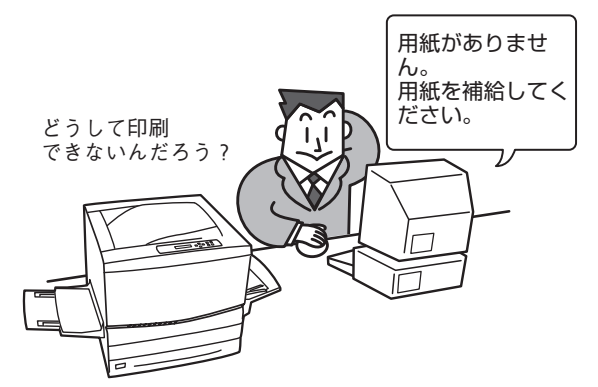

# **プロパティダイアログボックス**

Color MultiWriter 9250Cでは[プロパティダイアログボックス]と呼ばれる画面を使って印刷の詳細な設定 を行います。ここではプロパティダイアログボックスの開き方を各OSに分けて説明します。

## **Windows Me/98/95の場合**

Windows Me/98/95では、印刷の詳細設定はプロパティダイアログボックスで行います。 各シートの詳細については添付のCD-ROMに収録されているオンラインマニュアル「プリンターの設定と技 術情報」または、ヘルプをご覧ください。

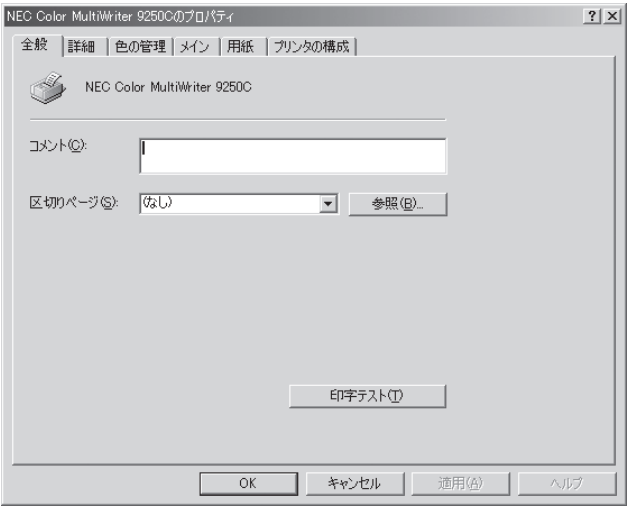

プロパティダイアログボックスを開く方法は次の2通りあります。

### ● アプリケーションのメニューから開く方法

笊 [ファイル]メニューの[印刷]をクリックする。

笆 [印刷]ダイアログボックスの中の[プロパティ]ボタンをクリックする。

一般的にダイアログボックスの設定は、そのアプリケーションでのみ有効となります。また用紙の設定 の項目などが表示できないことがあります。

- ●「プリンタ]フォルダーのメニューから開く方法
	- 笊 [プリンタ]フォルダにある[Color MultiWriter 9250C]をクリックする。
	- 笆 [ファイル]メニューの[プロパティ]をクリックする。

ダイアログボックスの設定は、すべてのアプリケーションでの基本設定になります。

# **Windows XPの場合**

Windows XPでは、印刷の詳細設定は以下の2つのダイアログボックスで行います。 各シートの詳細については添付のCD-ROMに収録されているオンラインマニュアル「プリンターの設定と技 術情報」または、ヘルプをご覧ください。

### [プリンタのプロパティ]ダイアログボックス

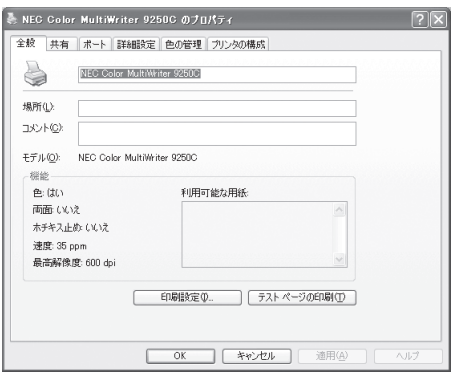

[プリンタのプロパティ]ダイアログボックスはプリン ターのポートや共有などに関する設定を行うもので す。左図の6枚のプロパティシートで構成されていま す。このダイアログボックスはアプリケーションのメ ニューからは開くことができません。

### [印刷設定]ダイアログボックス

[印刷設定]ダイアログボックスは印刷の詳細な設定を 行うものです。左図の3枚のプロパティシートで構成さ れています。

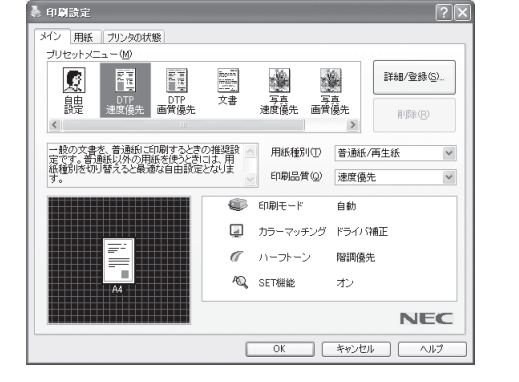

プロパティダイアログボックスを開く方法は次の2通りあります。

### ● アプリケーションのメニューから開く方法

- 笊 [ファイル]メニューの[印刷]をクリックする。
- [印刷]ダイアログボックスの中の[詳細設定]ボタンをクリックする。

一般的にダイアログボックスの設定は、そのアプリケーションでのみ有効となります。また用紙の設定 の項目などが表示できないことがあります。アプリケーションから開けるのは[印刷設定]ダイアログボッ クスだけです。

- ●「プリンタとFAX1フォルダーのメニューから開く方法
	- 笊 [プリンタとFAX]フォルダにある[Color MultiWriter 9250C]をクリックする。
	- 笆 [ファイル]メニューの[プロパティ]をクリックする。

ダイアログボックスの設定は[印刷設定]、[プリンタのプロパティ]ダイアログボックスともに、すべて のアプリケーションでの基本設定になります。

# **Windows 2000の場合**

Windows 2000では、印刷の詳細設定は以下の2つのダイアログボックスで行います。 各シートの詳細については添付のCD-ROMに収録されているオンラインマニュアル「プリンターの設定と技 術情報」または、ヘルプをご覧ください。

### [プリンタのプロパティ]ダイアログボックス

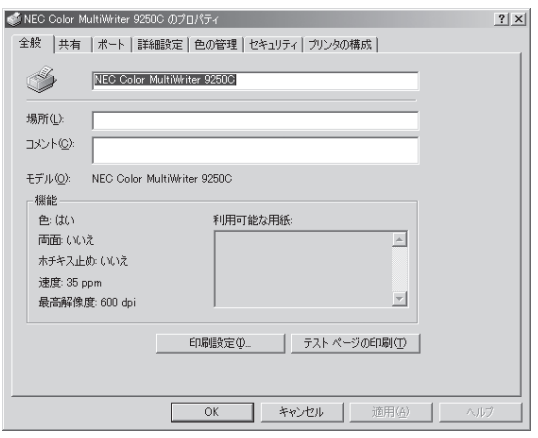

[プリンタのプロパティ]ダイアログボックスはプリン ターのポートや共有などに関する設定を行うもので す。左図の7枚のプロパティシートで構成されていま す。このダイアログボックスはアプリケーションのメ ニューからは開くことができません。

### [印刷設定]ダイアログボックス

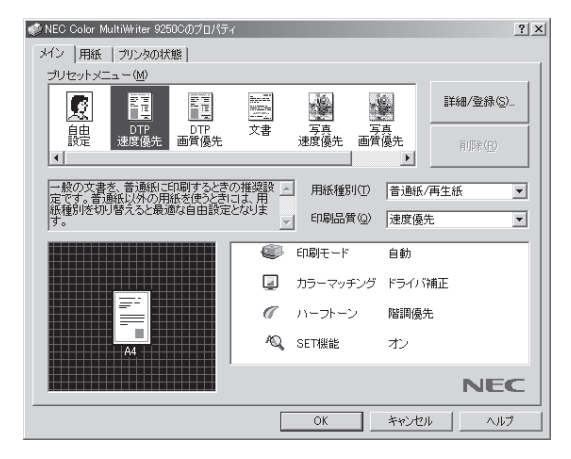

[印刷設定]ダイアログボックスは印刷の詳細な設定を 行うものです。左図の3枚のプロパティシートで構成さ れています。

プロパティダイアログボックスを開く方法は次の2通りあります。

### ● アプリケーションのメニューから開く方法

笊 [ファイル]メニューの[印刷]をクリックする。

一般的にダイアログボックスの設定は、そのアプリケーションでのみ有効となります。また用紙の設定 の項目などが表示できないことがあります。アプリケーションから開けるのは[印刷設定]ダイアログボッ クスだけです。

- [プリンタ]フォルダーのメニューから開く方法
	- 笊 [プリンタ]フォルダにある[Color MultiWriter 9250C]をクリックする。
	- 笆 [ファイル]メニューの[プロパティ]をクリックする。

ダイアログボックスの設定は[印刷設定]、[プリンタのプロパティ]ダイアログボックスともに、すべてのア プリケーションでの基本設定になります。

# **Windows NT 4.0の場合**

Windows NT 4.0では、印刷の詳細設定は以下の2つのプロパティダイアログボックスで行います。 各シートの詳細については添付のCD-ROMに収録されているオンラインマニュアル「プリンターの設定と技 術情報」または、ヘルプをご覧ください。

### [デバイスプロパティ]ダイアログボックス

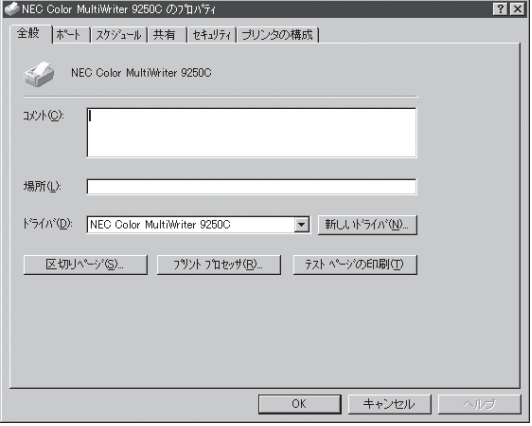

[デバイスプロパティ]ダイアログボックスはプリン ターのポートや共有などに関する設定を行うもので す。左図の6枚のプロパティシートで構成されていま す。このダイアログボックスはアプリケーションのメ ニューからは表示させることができません。

4 よ り 進 ん だ 使 い 方

### [ドキュメントプロパティ]ダイアログボックス

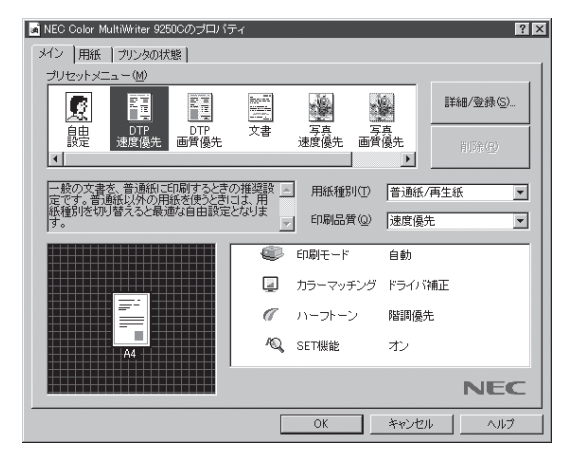

[ドキュメントプロパティ]ダイアログボックスは印刷 の詳細な設定を行うものです。左図の3枚のプロパティ シートで構成されています。

プロパティダイアログボックスを開く方法は次の2通りあります。

### ● アプリケーションのメニューから開く方法

笊 [ファイル]メニューの[印刷]をクリックする。

笆 [印刷]ダイアログボックスの中の[プロパティ]ボタンをクリックする。

一般的にダイアログボックスの設定は、そのアプリケーションでのみ有効となります。また用紙の設定 の項目などが表示できないことがあります。アプリケーションから開けるのは印刷の設定を行う[ドキュ メントプロパティ]ダイアログボックスのみです。

#### ● [プリンタ]フォルダーのメニューから開く方法

- 笊 [プリンタ]フォルダにある[Color MultiWriter 9250C]をクリックする。
- 笆 [ファイル]メニューの[プロパティ]をクリックする。

ダイアログボックスの設定は、[ドキュメントプロパティ]、[デバイスプロパティ]ともにすべてのアプ リケーションでの基本設定になります。

# **「PrintAgent」ツールバー**

「PrintAgent」ツールバーでは、ボタン操作ひとつで簡単にPrintAgentの機能を呼び出すことができます。 このツールバーはPrintAgentオプションの「ツールバー」をインストールすれば、お使いになれます。

「PrintAgent」ツールバーを表示させるには、次のような方法があります。

- タスクバーのPrintAgentアイコンを左、または右クリックし、[ツールバーを表示]をクリックする。
- タスクバーのPrintAgentアイコンをダブルクリックする。 前回ツールバーを表示した状態でPrintAgentを終了した場合、「PrintAgent」ツールバーは PrintAgentの起動と同時に表示されます。

「PrintAgent」ツールバーの詳しい説明は、プリンターソフトウエアCD-ROMに収録されているオンライン マニュアル「プリンターの設定と技術情報」または「PrintAgent」ツールバーのヘルプをご覧ください。

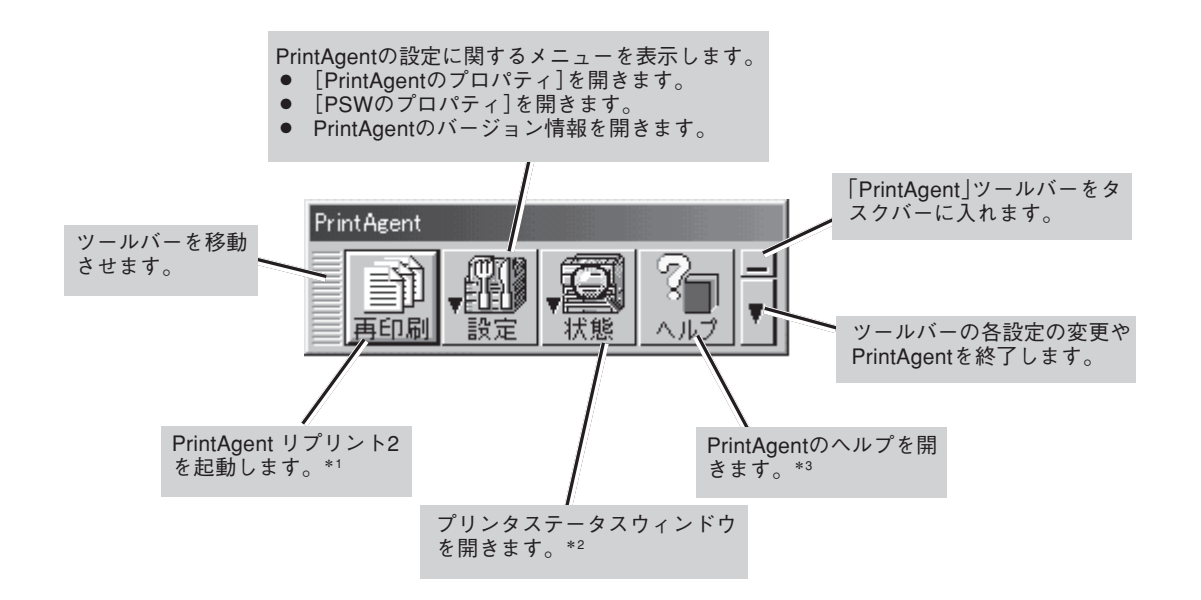

- \*1 PrintAgent リプリント2がインストールされていない場合、[再印刷]ボタンはご利用になれません。
- \*2 PrintAgent対応プリンタがない場合、状態ボタンはご利用になれません。
- \*3 ヘルプがインストールされていない場合、ヘルプボタンとツールバー設定ボタンメニューの[ヘルプ]はご利用になれません。

# **機能の設定方法**

ここでは、それぞれの機能の設定方法について説明します。

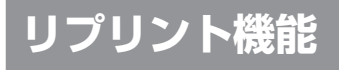

リプリント機能を使うには次のステップが必要です。

- Step 1 リプリント機能を設定する(リプリント機能の提供)
- **Step 2** 印刷する(リプリント用ファイルのスプール)
- Step 3 リプリントしたい文書を選ぶ(スプールファイルの選択)
- **Step 4** リプリントする(スプールファイルの出力)

このイラストはクライアントからリプリントを実行する場合のステップを説明したものです。

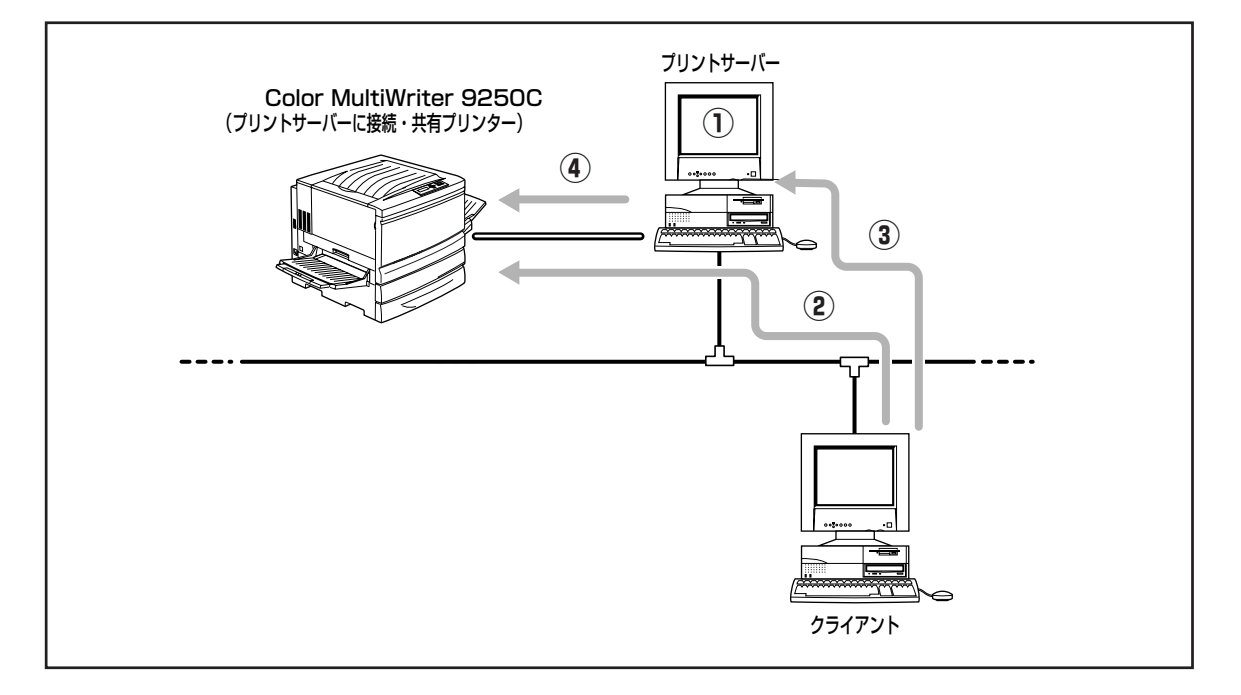

# Step 1 リプリント機能を設定する

ローカル接続されているコンピューター、またはプリントサー バーの「PrintAgent」ツールバーの設定ボタンメニューから PrintAgentのプロパティを開くか、あるいは[PrintAgentの システムメニュー]からPrintAgentのプロパティを開き、[リ プリント機能を提供する]をチェックする。

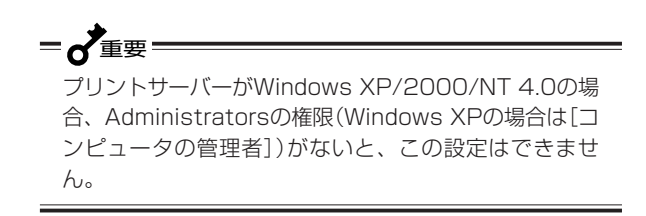

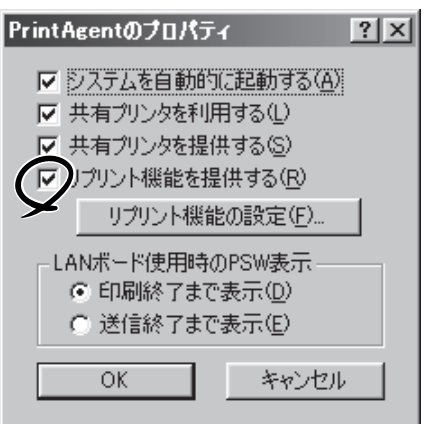

#### [リプリント機能を提供する]

リプリントを行う場合には、本項目をチェックしておきます。チェックすると、一度印刷したデータを コンピューター上でプライベートスプールします。プライベートスプールするときの設定を行うには[リ プリント機能の設定]ボタンをクリックします。プライベートスプールとは、リプリントを行うために PrintAgentがドキュメントを保有することです。プリントサーバーのハードディスクに印刷ドキュメン トが保存されます。

#### [リプリント機能の設定]ボタン

このボタンをクリックすると、下図に示すダイアログボックスが表示されます。このダイアログボック スでリプリント機能に関する詳細な設定を行います。

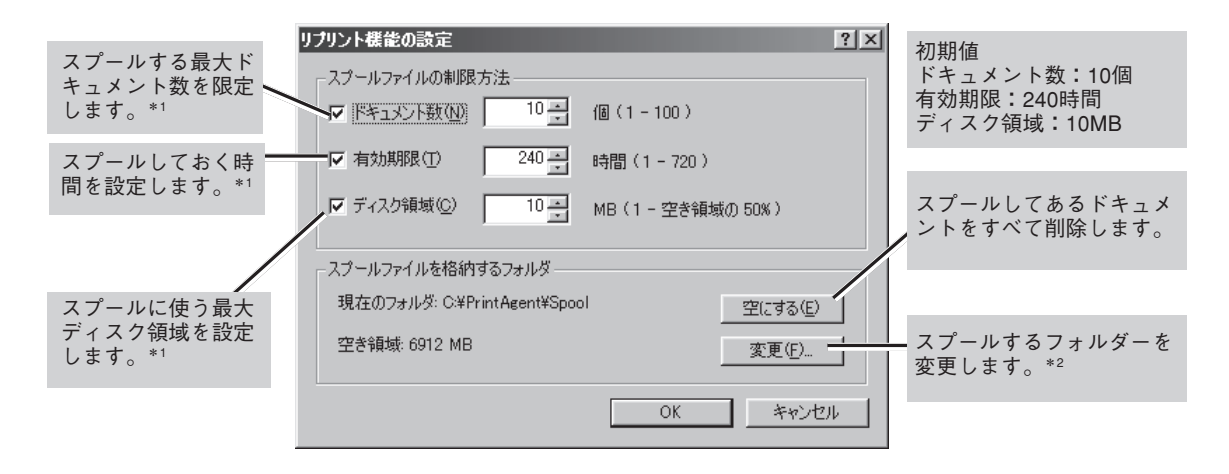

- \*1 ここで設定した値のうちのいずれかを超えると、すでにスプールしているドキュメントの中から最も古いファイルの順に消去されま す。
- \*2 空き容量が不足した場合など、このボタンからスプール先のフォルダーを変更できます。ネットワークで接続されたフォルダーやリ ムーバブルディスクはスプールするフォルダーとして指定できません。

## Step 2 印刷する

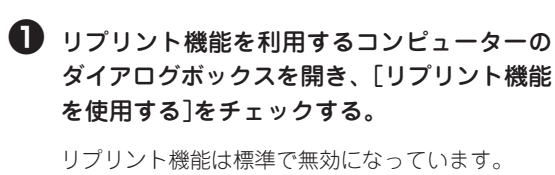

### プリンタのプロパティの[プリンタの構成] シート

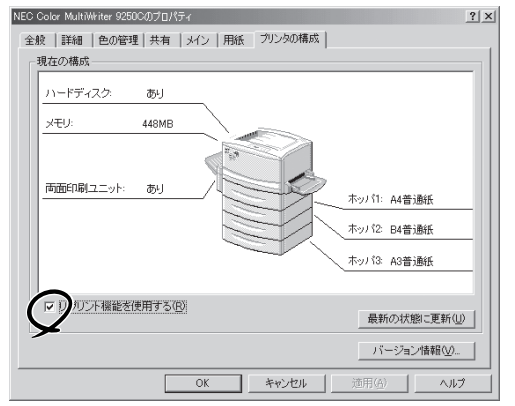

■ アプリケーションでドキュメントを印刷す る。

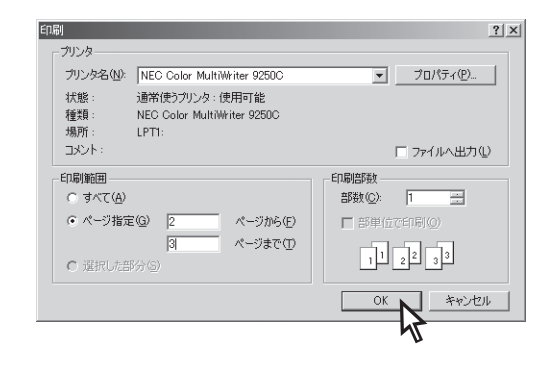

### Step 3 リプリントしたい文書を選ぶ

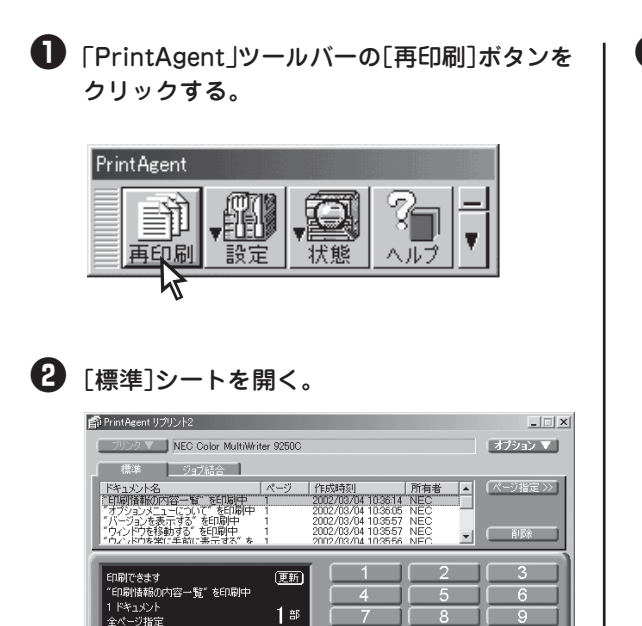

 $\overline{0}$ 

ᢙ

<sup>⊯ಚ</sup> (×)

 $\sim$   $\sigma$ )

笳 PrintAgent リプリント2でリプリントしたい ドキュメントを選ぶ。

 $-\mathcal{V}_{\mp_{\tau\vee\gamma}}$ 

標準ではリプリントできるドキュメント数は 「10」に設定されています。変更するときは 129ページを参照してください。

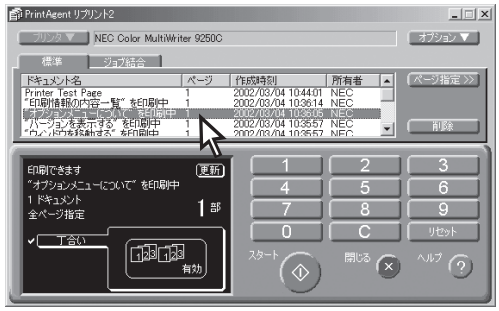

丁合い

 $\boxed{\text{max}}$ 

## Step 4 リプリントする

再印刷するドキュメントの印刷部数、丁合いを設定し、印刷する。

次ページの「リプリント機能を使用するときの注意事項」を参考にして設定してください。

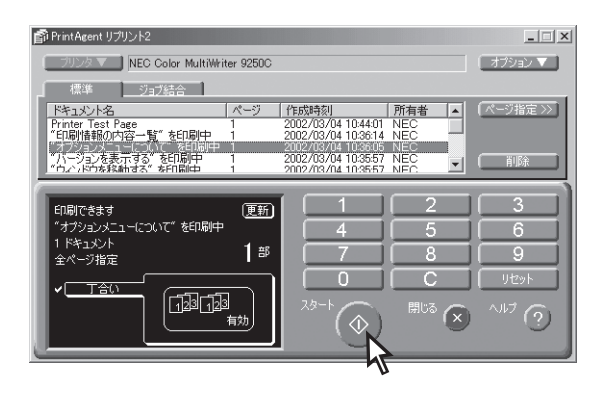

### リプリント機能を使用するときの注意事項

トするご

リプリント機能を利用するにあたって以下の内容を参考にしてください。

● リプリントされるページは最初に印刷したときのプロパティダイアログボックスの設定をそのまま使っ て印刷されます。

たとえば給紙方法や縮小・拡大率の設定、印刷位置の調整などはそのままの設定で印刷されます。ただし部数、丁 合いの設定はクリアされますので、リプリントするときに再設定することになります。

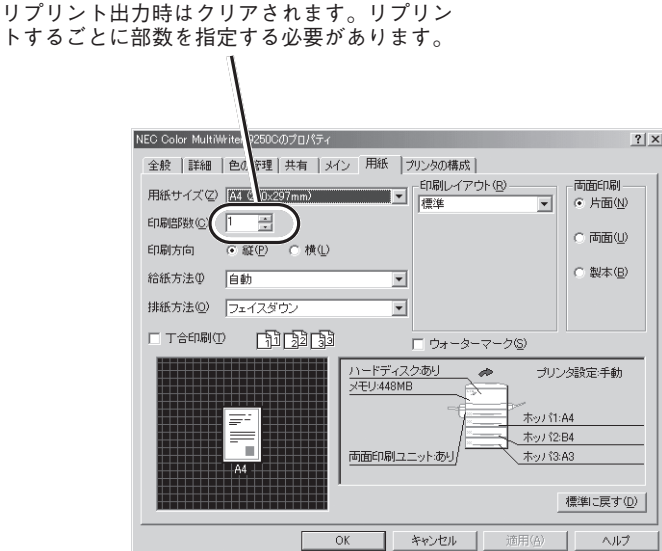

● リプリント機能で印刷できるページはアプリケーションで実際に印刷したページのみです。

たとえば10ページある文書の中から次の[印刷]ダイアログボックスのように2~3ページを印刷した場合、1ページ と4~10ページをリプリントすることはできません。

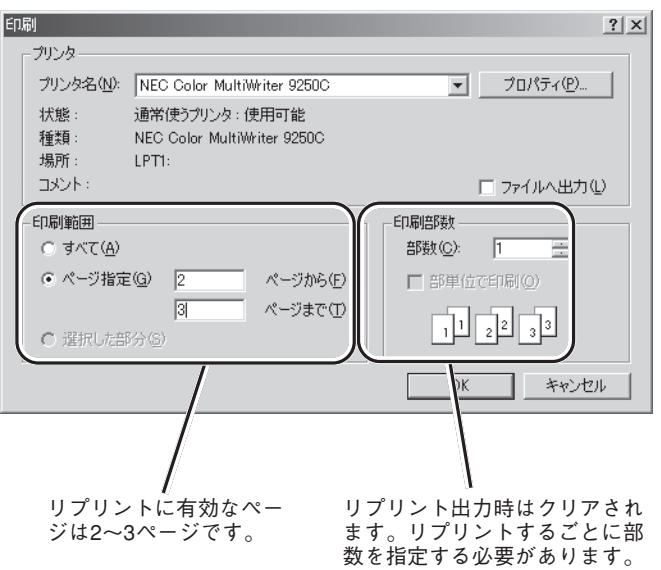

<Windows Me/98/95/NT 4.0の場合>

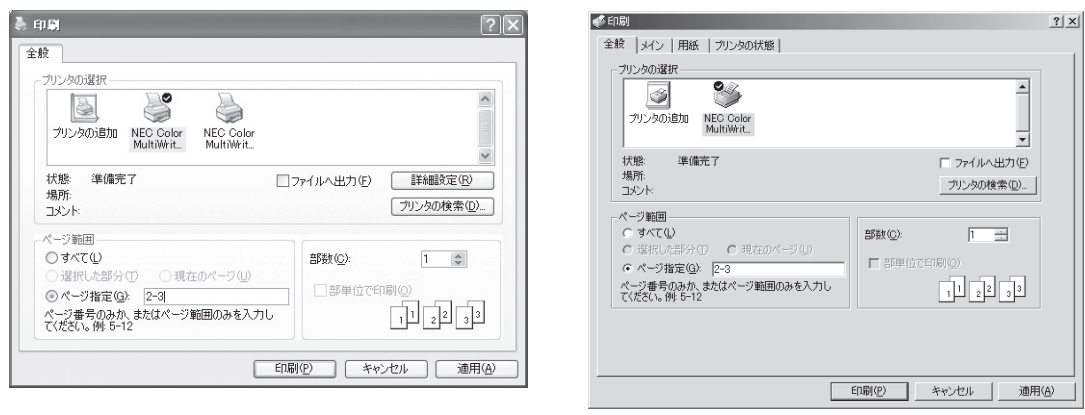

<Windows XPの場合> <Windows 2000の場合>

蘆 リプリント機能で印刷するページを指定する場合、最初にアプリケーションで印刷したときの開始ペー ジが「1ページ目」として設定されます。

PrintAgent リプリント2の場合

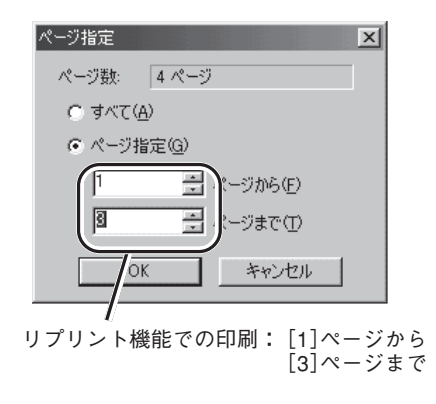

### プリンタステータスウィンドウの [リプリント]ボタンの場合

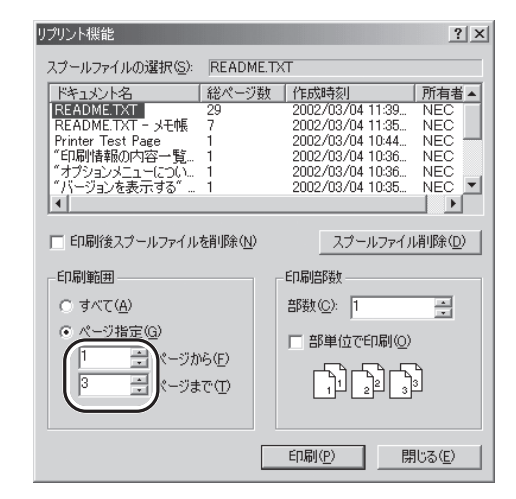

たとえばアプリケーションで文書の3~6ページを印 刷して、リプリント機能で3ページのみを印刷する ときのページ指定は「1」です。また、4、5ページを 印刷するときの開始ページは「2」、終了ページは「3」 です。

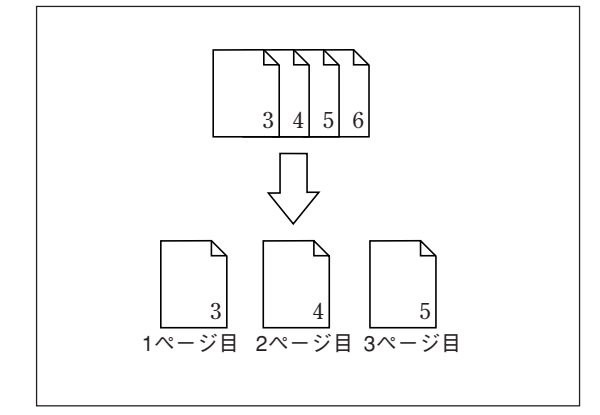

排紙方法 フェイスアップ(最終ページから)の場合 逆順印刷をサポートしているアプリケーションから 逆順に印刷した場合や排紙方法としてフェイスアッ プ(最終ページから)を選択していた場合、末尾ペー ジが「1ページ目」として設定されます。 **<sup>3</sup> <sup>2</sup> <sup>1</sup>**

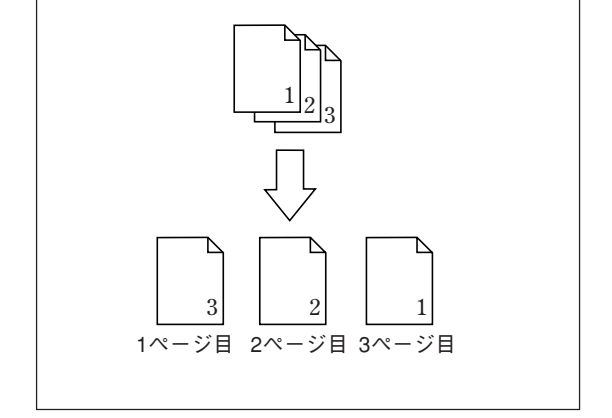

#### 複数ページレイアウト(フェイスダウン)の場合

この他、複数ページレイアウトや分割拡大印刷を選 択していた場合など、すべてプリンターの印刷した 順番通りに1ページ、2ページと設定されるため、ア プリケーション上のページ数とは異なっています。

 $-\mathcal{V}_{\text{fry}2}$ 文書内で用紙サイズ、レイアウト、両面印刷 の設定が変わるような文書の場合、ページ指 定がうまくいかないことがあります。この場 合は、すぺてのページをリプリントするよう にしてください。

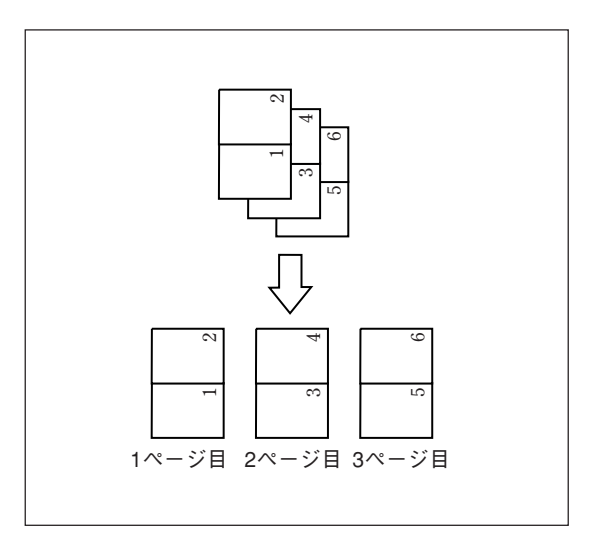

● ネットワーク環境での印刷ファイルはプリントサーバーにスプールされます。

スプールされたファイルは[リプリント機能の設定]ダイアログボックスで設定された制限に従って古いものから消 去されます。

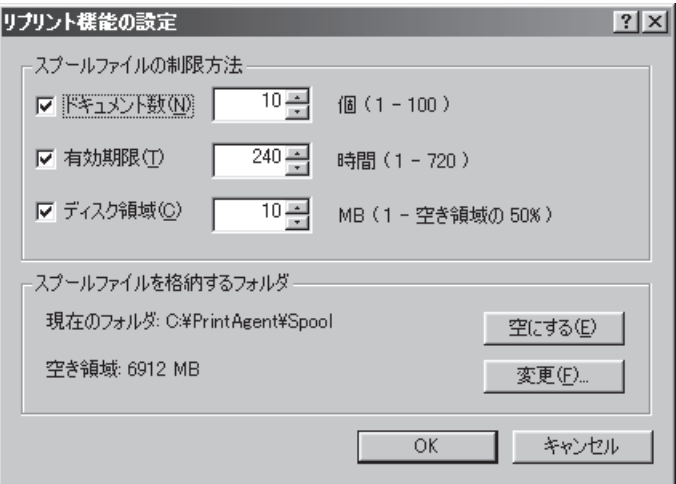
## **ジョブ結合**

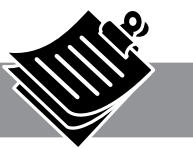

ジョブ結合の使い方はPrintAgent リプリント2でリプリントする場合と最初の手順は同じです。

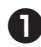

#### 笊 PrintAgentでリプリント機能の設定をする。

PrintAgent リプリント2を使用するために、 PrintAgentのプロパティでリプリント機能の設定を します。(詳細は129ページ)

#### 笆 アプリケーションから印刷する。

リプリント機能を使用する設定でアプリケーション からドキュメントを印刷します。(詳細は130ペー ジ)

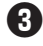

笳「PrintAgent」ツールバーの[再印刷]ボタンを クリックする。

PrintAgent リプリント2が起動します。

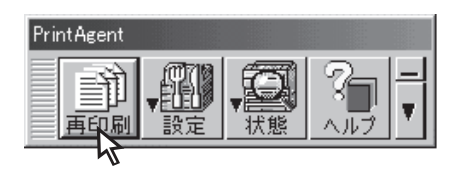

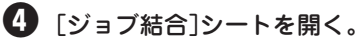

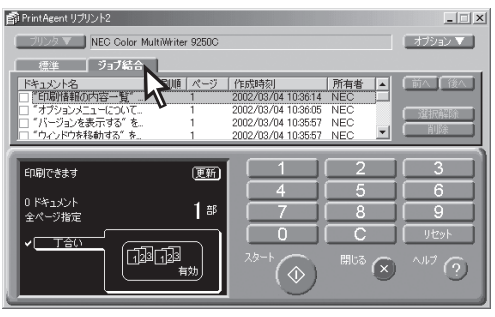

#### ■ ジョブ結合したいドキュメントを選択する。

チェックした順に印刷順が指定されます。印刷順を 変えたい場合は[前へ]ボタンまたは[後へ]ボタンを 押して変更してください。

#### 笞 再印刷するドキュメントの印刷部数を設定し [スタート]ボタンをクリックする。

丁合い印刷をしたい場合は、丁合い機能を有効にし て印刷します。

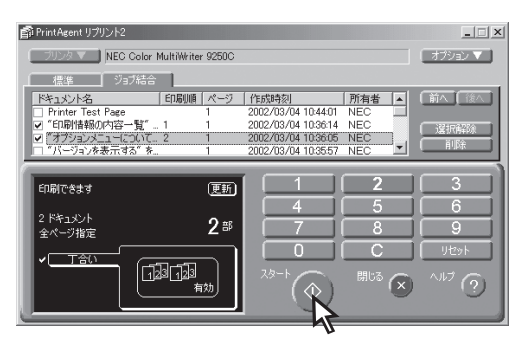

## **丁合いの設定**

 $-V_{\pm}$ <sub>エック</sub>

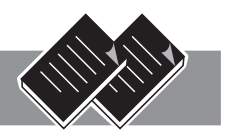

丁合い機能とは、部単位(1ページ・2ページ・3ページ、1ページ・2ページ・3ページ)に印刷する機能です。 オプションのハードディスクを取り付けて、この機能を使用することにより、電子ソート機能を使用して高 速丁合い印刷を行うことができます。オプションのハードディスクを取り付けなくても丁合い印刷を行うこ とができますが、印刷速度は低下することがあります。

双方向通信に設定していて、PrintAgentをインストールしている場合、ハードディスクは自動的に検出され ます。オプションのハードディスクを取り付けていて、双方向通信の設定をしていない場合には、[プリン タの構成]シートでハードディスク「あり」を選択してください。Windows XP/2000/NT 4.0の場合は、設 定にAdministrators権限(Windows XPの場合は[コンピュータの管理者])が必要です。

アプリケーションによっては、プリンターのプロパティから「丁合印刷」を選択しただけでは丁合い印刷が有 効にならない場合があります。アプリケーションの印刷設定で「丁合い」、もしくは「部単位で印刷」などの指 定ができる場合は、アプリケーションの方で丁合印刷を指定してください。

また、一部のアプリケーションにおいてはアプリケーション自身が丁合い処理を行うため、丁合い印刷を高 速に行う「電子ソート」の機能が有効にならない場合があります。

笊 プリンタードライバーのプロパティダイアロ グボックスの[用紙]シートを開く。

#### 笆 丁合い機能を有効にする。

[プロパティ]ダイアログボックスの[用紙]シートを 開き、[丁合印刷]をチェックします。

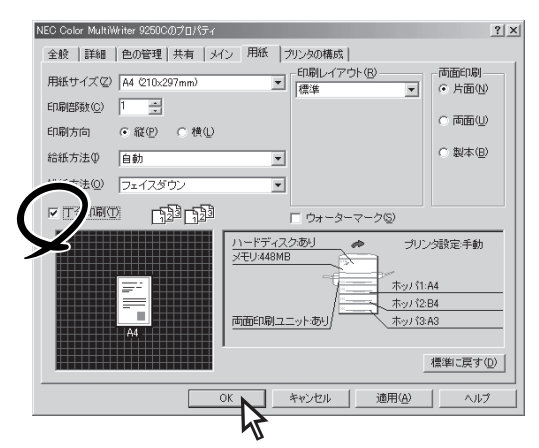

 $\bigoplus$  [印刷]ダイアログボックスで印刷範囲、印刷 部数を指定して[OK]をクリックする。

部単位(1ページ・2ページ・3ページ、1ページ・2 ページ・3ページ)に仕分けされながらスタッカー上 に排出されます。

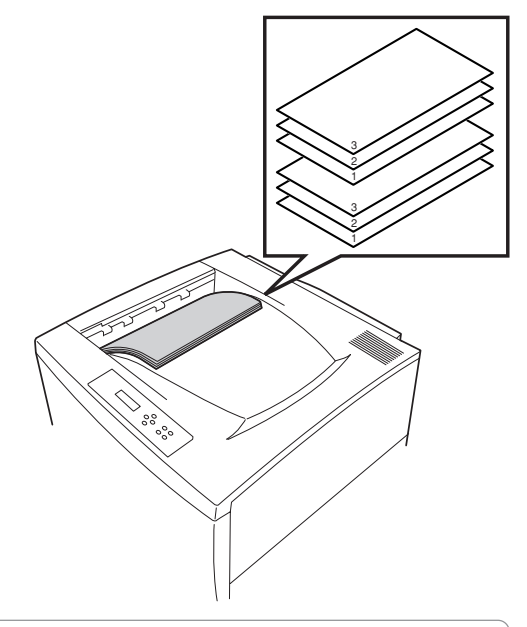

排出方法について 排出方法を変えると、それに合わせて丁合い印刷の アイコンが変化します。

## **両面印刷の設定**

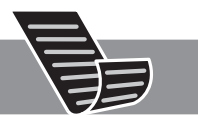

Color MultiWriter 9250Cはオプションの両面印刷ユニット(型番 PR-L9250C-DL)を装着することによ り、両面印刷が可能になります。この機能は特A3、A5、ユーザー定義、はがき、往復はがき、封筒以外の 普通紙・再生紙を選択しているときに可能です。(用紙に関しては「付録 用紙の規格の両面印刷時」をご覧 ください。)

ただし、増設メモリー、印刷品質、片面印刷/両面印刷の条件によっては印刷できない場合があります。 詳細については、8章の「オプション」の「増設メモリ」をご覧ください。

#### =α ■

指定以外の用紙を使わないでください。また、両面印刷をする際は両面とも印刷されていない用紙をお使い ください。指定以外の用紙や、すでに印刷されている用紙をセットして両面印刷をすると紙づまりやプリン ターの故障の原因となります。

#### 両面印刷設定

<sup>●</sup> 両面印刷機能を有効にする。 [プロパティ]ダイアログボックスの[用紙]シートを 開き、[両面印刷]で「両面」をチェックします。 ■ 「詳細]をクリックする。 NEC Color MultiWriter 9250Cのブロパティ  $|?| \times |$ 全般 |詳細 |色の管理 |共有 |メイン 用紙 |プリンタの構成 | काकाहराक्ष 用紙サイズ② A4 210x297mm)

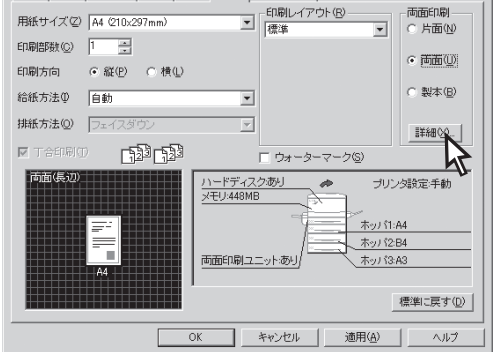

6 プレビューを見ながら必要に応じて、綴じ方 向、印刷位置を設定する。

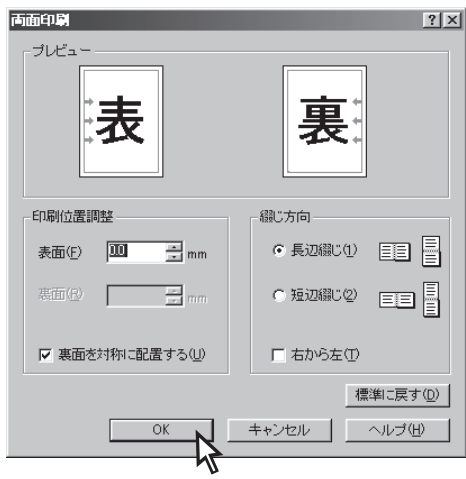

■ [印刷]ダイアログボックスで印刷範囲、印刷 部数を指定して[OK]をクリックする。

PSWの「両面インジケーター」が点灯して両面印刷を 始めます。

### 製本印刷設定

#### ● 製本印刷機能を有効にする。

[プロパティ]ダイアログボックスの[用紙]シートを 開き、[両面印刷]で「製本」をチェックします。

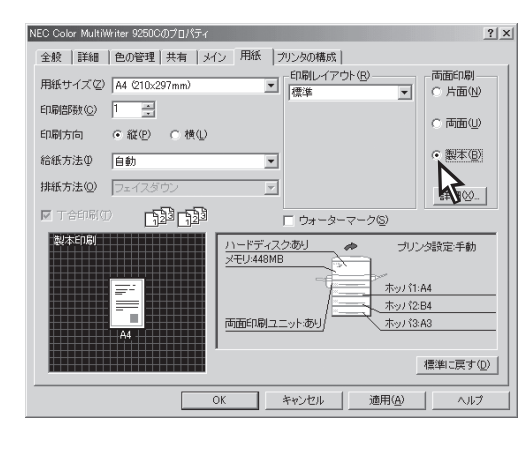

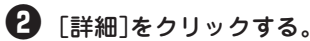

笳 プレビューを見ながら必要に応じて製本した ときの印刷面、印刷の順序を設定する。

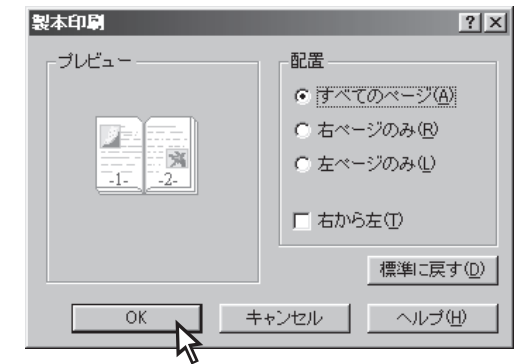

 $\bigoplus$  [印刷]ダイアログボックスで印刷範囲、印刷 部数を指定して[OK]をクリックする。

## **リレー給紙の設定**

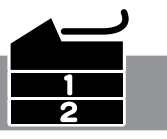

ホッパ A4 ホ<sup>®</sup>ート

フツウシ

■ 設定が終わったら、リレー給紙を有効にした ホッパーまたはトレーの用紙サイズ、用紙の

種類が同じになっているか確認する。

6 「メニュー終了]スイッチを押す。

メニュー終了� 印刷可�

リレー給紙機能を使うには次のステップが必要です。

Step 1 リレー給紙を有効にする Step 2 給紙方法を設定する

### Step 1 リレー給紙を有効にする

リレー給紙を有効にするために、プリンターの設定を行います。

 $\bigoplus$   $x = -\overline{x} - \overline{y} - \overline{z}$ [印刷可]スイッチを押してプリンターをディセレク ト状態にし、[メニュー]スイッチを押して"テストメ ニュー →"を表示させます。

2 操作パネルの[▼]スイッチ、[▶]スイッチ、 [▼]スイッチを押して、"リレーキュウシ"を ONにする。

詳しくは、「メニューツリー」(97ページ)をご覧くだ さい。

リレーさせるすべてのホッパーまたはトレー の"リレーキュウシ"をONにしてください。

 $-\mathcal{V}_{\mathfrak{f}_{\mathbf{I}} \mathfrak{y} \mathfrak{f}}$  .

### Step 2 給紙方法を設定する

印刷を開始するときに[給紙方法]で[自動]を選択します。

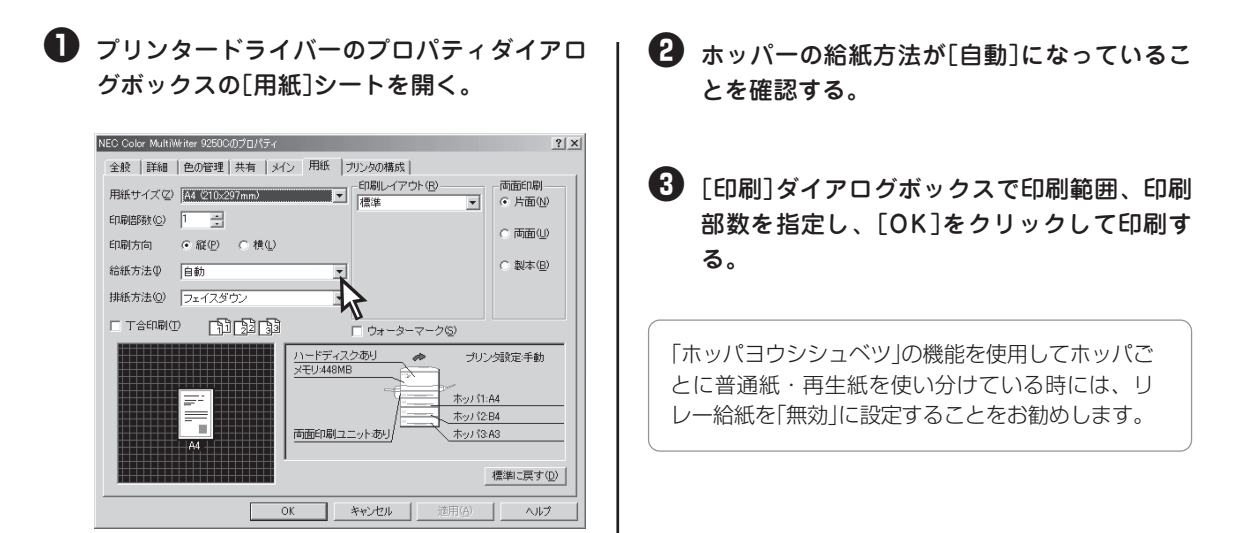

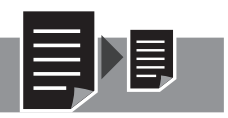

### 拡大・縮小印刷に対応した用紙サイズを指定する

定形の用紙どうしの拡大または縮小を行いたいときに簡単に指定できます。よく使われる以下の組み合わせ が用意されています。

- 141% A4→A3、A5→A4、B5→B4
- 122% A4→B4、A5→B5
- $\bullet$  115% B5→A4, B4→A3
- 100% 等倍
- 86% A4→B5、A3→B4
- $\bullet$  80%  $B4 \rightarrow A4$ ,  $B5 \rightarrow A5$
- 69% A3→A4、A4→A5、B4→B5
- $-48\%$   $A3 \rightarrow A5$
- $\bigoplus$  「プロパティ]ダイアログボックスの[用紙] シートを開く。
- 「印刷レイアウト]のリストボックスから「拡大 縮小印刷]を選ぶ。

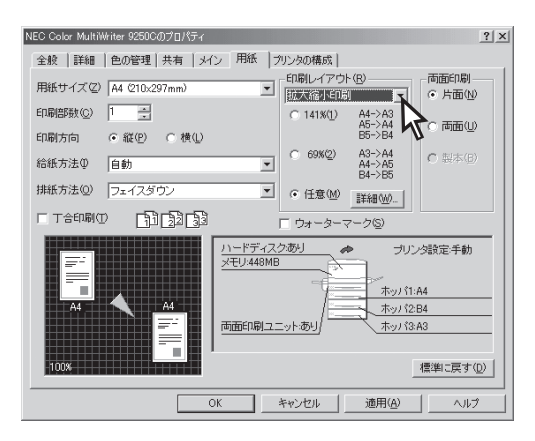

6 「詳細]をクリックする。

[拡大縮小印刷]ダイアログボックスが開きます。

● [クイック設定]で希望の用紙サイズ組み合わ せのボタンをクリックする。

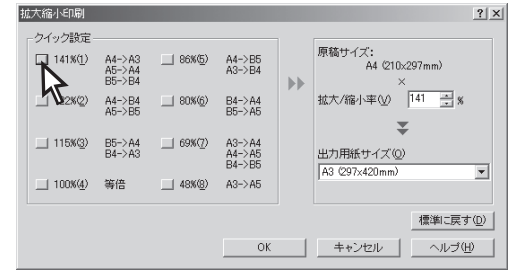

**□ 用紙プレビューを確認して[OK]をクリックす** る。

### 出力用紙サイズを指定する

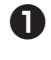

 $\bigoplus$   $\lceil$ プロパティ]ダイアログボックスの[用紙] シートを開く。

■ [印刷レイアウト]のリストボックスから[拡大 縮小印刷]を選択する。

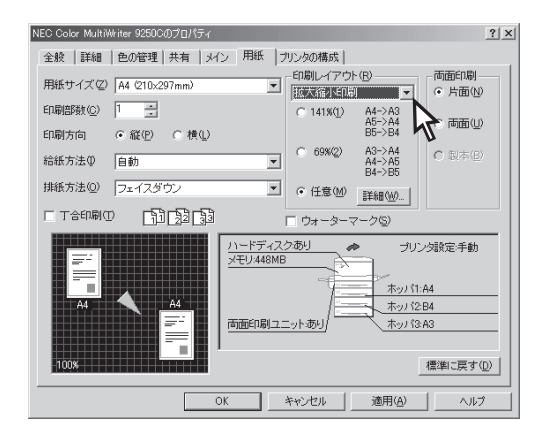

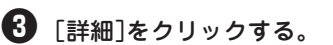

[拡大縮小印刷]ダイアログボックスが開きます。

笘 印刷したい出力用紙サイズを選択し、[OK]を クリックする。

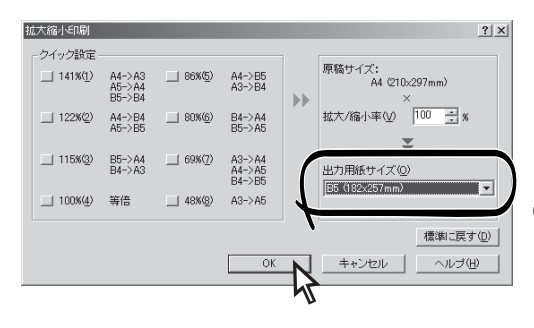

笙 用紙プレビューを確認して[OK]をクリックす る。

拡大・縮小率を指定する

- $\bigoplus$  [プロパティ]ダイアログボックスの[用紙] シートを開く。
- 「印刷レイアウト]のリストボックスから[拡大 縮小印刷]を選択する。

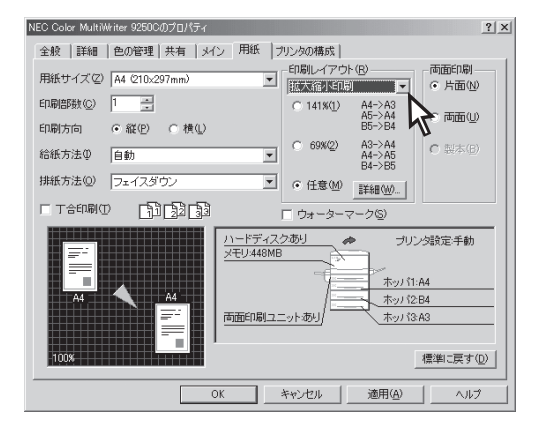

笳[詳細]をクリックする。

[拡大縮小印刷]ダイアログボックスが開きます。

■ スピンボックスに希望の拡大・縮小率を設定 する。

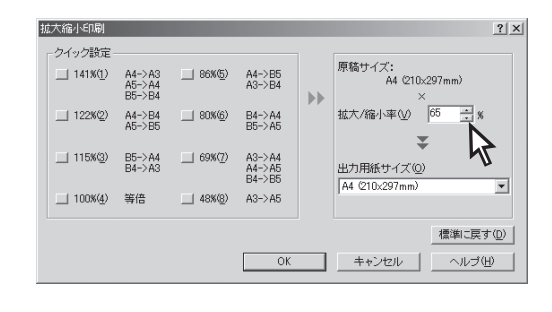

**□ 用紙プレビューを確認して[OK]をクリックす** る。

## **複数ページ印刷**

複数ページ印刷では縮小されて印刷されるため、ドラフト印刷、カタログ印刷などに有効な機能です。

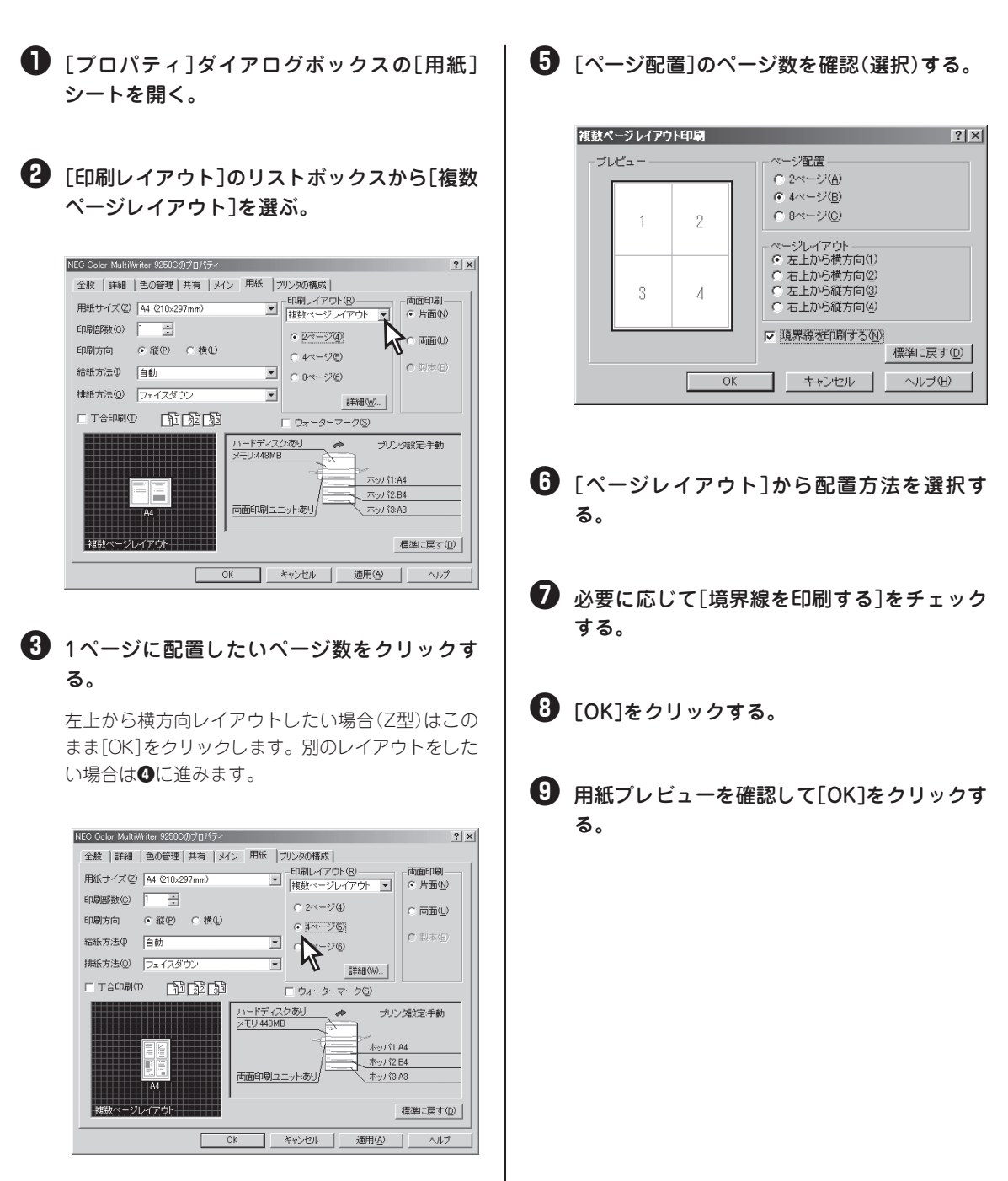

4 「詳細]をクリックする。

## **分割拡大印刷**

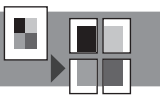

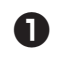

 $\bigoplus$  [プロパティ]ダイアログボックスの[用紙] シートを開く。

笆[印刷レイアウト]のリストボックスから[分割 拡大印刷]を選ぶ。

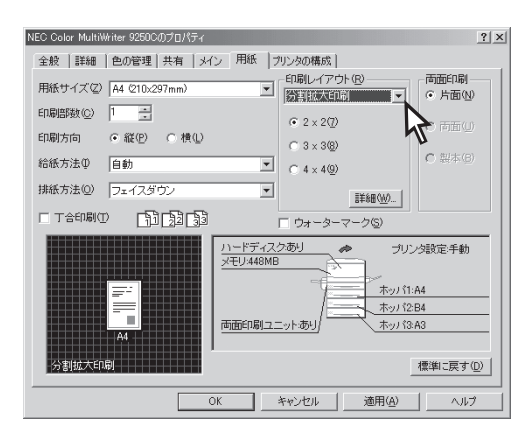

6 分割したい倍率設定をチェックし、[詳細]を クリックする。

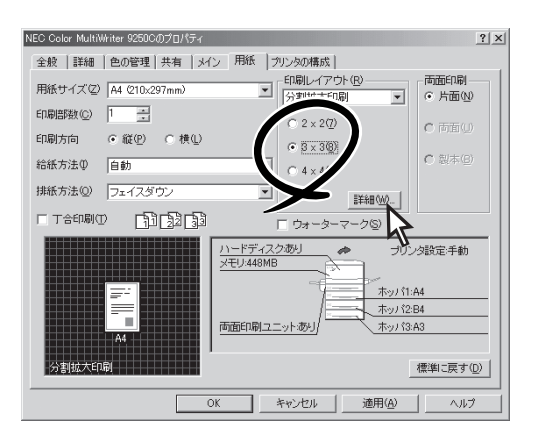

- 倍率を設定後プレビューを確認して印刷範囲 を指定する。
- 笙 必要に応じて[境界線を印刷する]をチェック する。

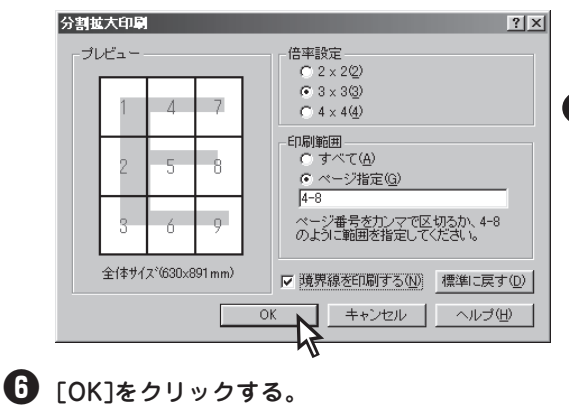

## **ウォーターマーク印刷**

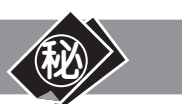

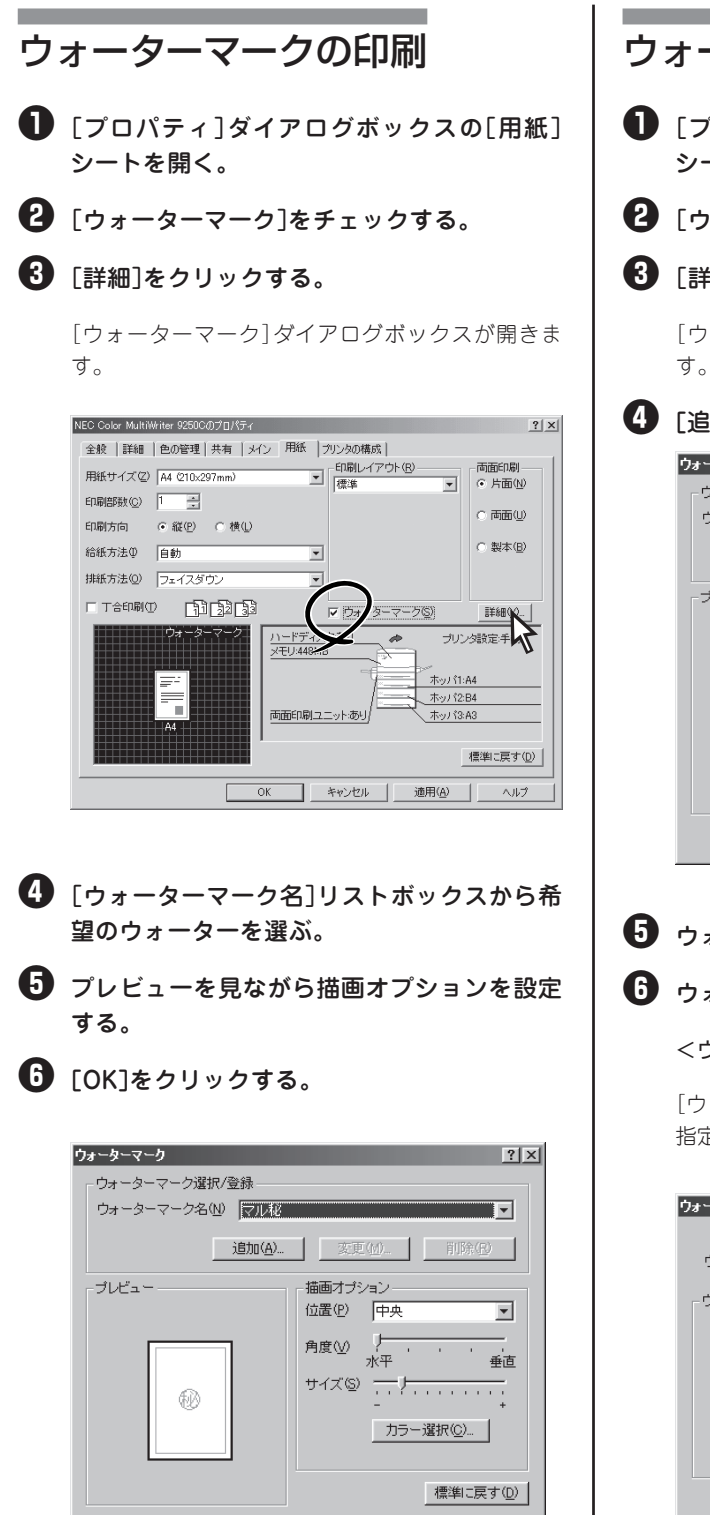

### ウォーターマークの登録

- $\bigoplus$  [プロパティ]ダイアログボックスの[用紙] シートを開く。
- [ウォーターマーク]をチェックする。
- 笳[詳細]をクリックする。

[ウォーターマーク]ダイアログボックスが開きま す。

笘 [追加]をクリックする。

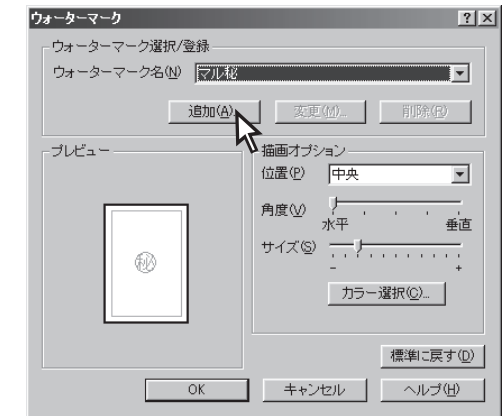

笙 ウォーターマーク名を入力する。

笞 ウォーターマークの種類を選ぶ。

<ウォーターマーク名に入力した文字>

[ウォーターマーク名]に入力した文字のフォントを 指定し、[OK]をクリックする。

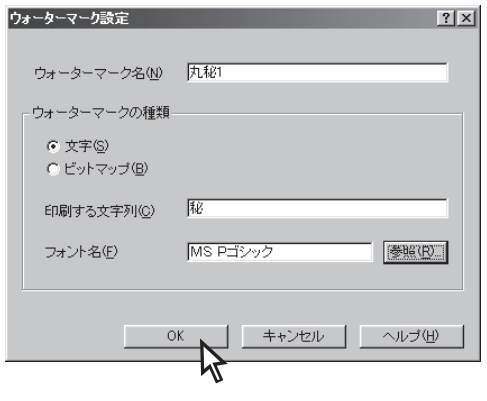

 $OK$ 

キャンセル |

へルブ団

#### <ビットマップ>

ウォーターマークにするビットマップファイルを指 定し[OK]をクリックする。

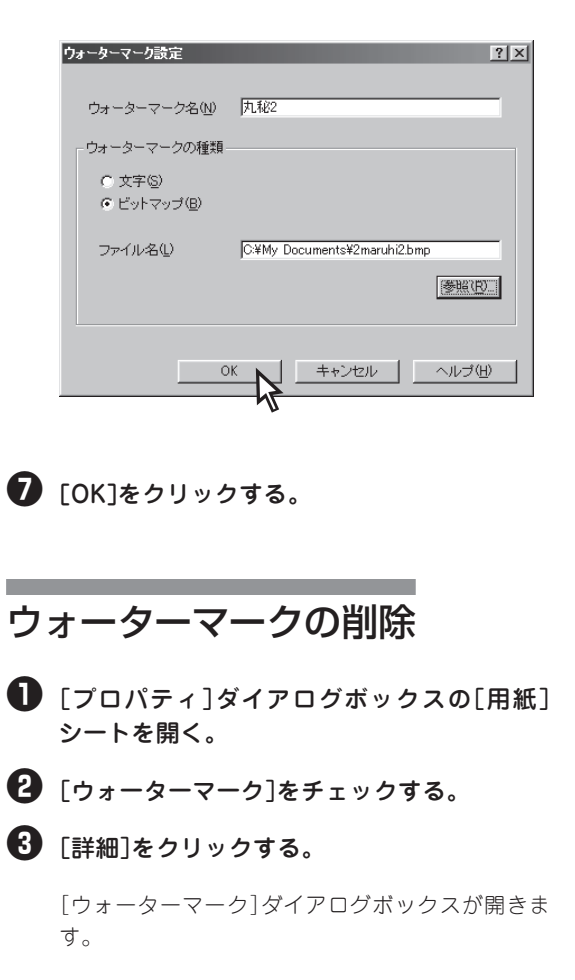

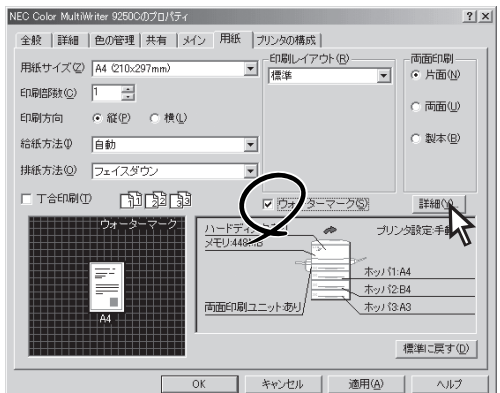

■ 「ウォーターマーク名]リストボックスから削 除したいウォーターマークを選ぶ。

笙 [削除]をクリックする。

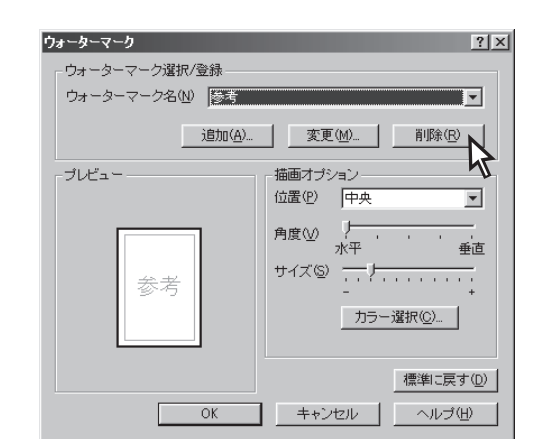

笞 [はい]をクリックする。

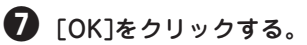

 $-\mathcal{V}_{\mathfrak{f}_{\mathbb{I}} \mathbb{V}^{\prime}}$  -削除できるのはユーザーの登録したウォー ターマークだけです。最初から定義されてい るウォーターマークは削除できません。

またウォーターマークの登録/削除を行うに は次の制限があります。

- Windows NT 4.0ではプリンターのアク セス権がフルコントロールであること。
- Windows XP/2000ではプリンターの 管理がアクセス許可になっていること。

## **定形外用紙サイズの設定**

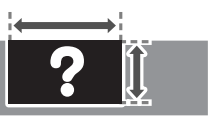

手差しトレーからの印刷にのみ対応しており、定形外用紙サイズの用紙に出力するにはユーザー定義サイズ を設定してから印刷します。

手差しトレーに定形外の用紙をセットする場合はあらかじめ使用できる用紙の種類、用紙サイズを確認して おいてください。(用紙については「付録」を参照してください。)

次の手順で定形外用紙に印刷します。

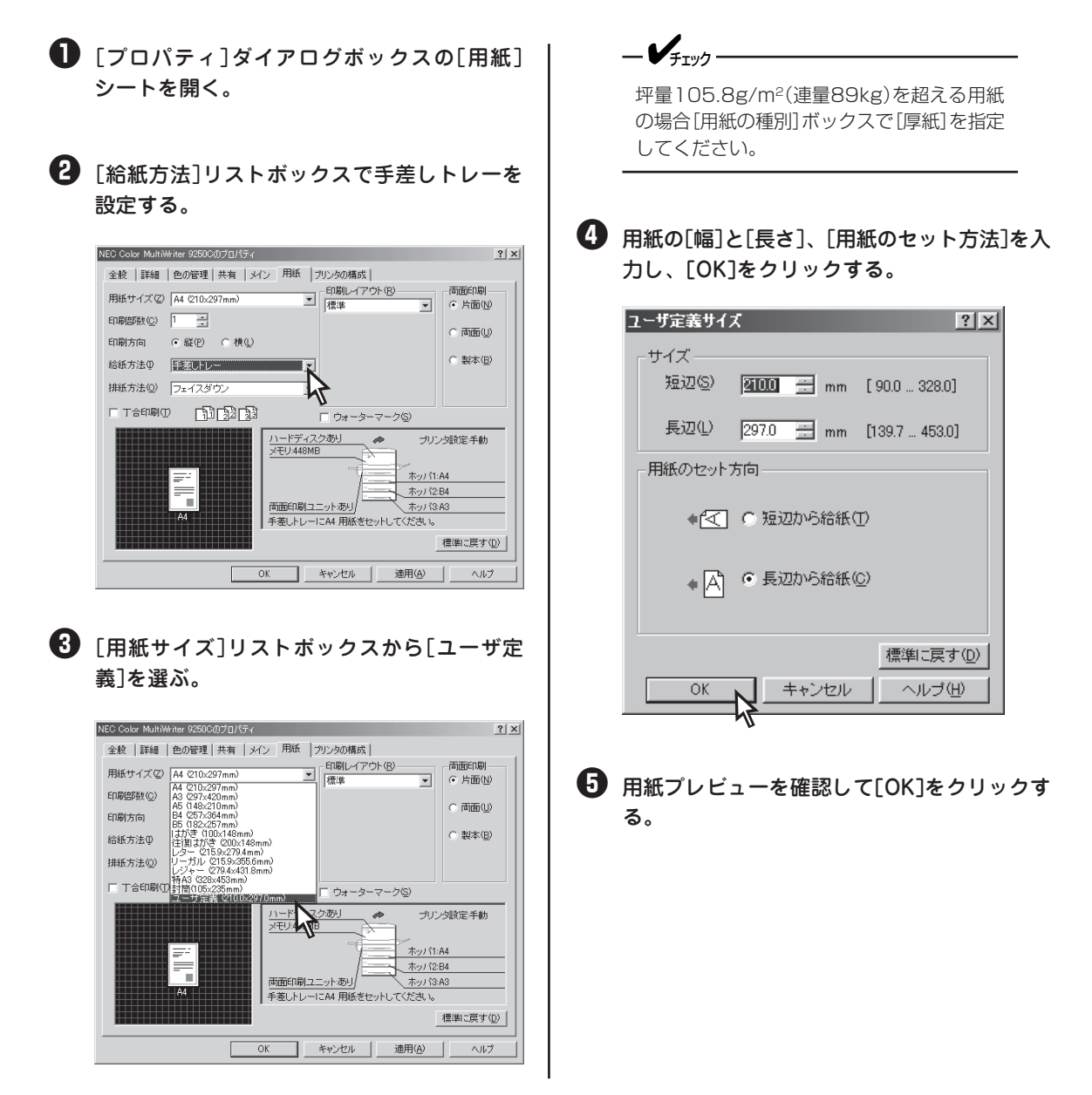

## **プリセットメニュー**

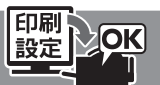

「プリセットメニュー」は設定内容を登録できる機能です。ここではプリセットの登録と削除方法について説 明します。詳細については、添付のCD-ROMに収録されているオンラインマニュアル「プリンターの設定と 技術情報」をご覧ください。

あらかじめ登録されているプリセットの内容は以下のとおりです。設定されている内容は右下の設定情報表 示エリアに表示されます。

- DTP 速度優先 アー般的なイラストや写真を含んだ文書を、普通紙に高速に印刷する場合に適した設 定です。
- DTP 画質優先 ― 一般的なイラストや写真を含んだ文章を、普通紙に高品質で印刷する場合に適した 設定です。
- 文書 まちのする通紙に文字を高品質に印刷する場合に適した設定です。
- 写真 速度優先 ――写真画像を多く含んだ文書を普通紙に高速に印刷する場合に適した設定です。
- 写真 画質優先 ろ写真画像を多く含んだ文章を普通紙に高品質で印刷する場合に適した設定です。
- OHP フレゼンテーション資料などイラストを含んだデータをOHPに印刷する場合の設定 です。

初期設定では「DTP 速度優先」が選択されています。写真画像が混在した文章を印刷する際に、写真の印刷 品質を優先したい場合には、「写真 速度優先」、または「写真 画質優先」を選択してください。

### プリセットの登録

 $-\mathcal{V}_{\pm}$ <sub>tw</sub>

れます。

 $\bigoplus$  [プロパティ]ダイアログボックスの[メイン] シートを開く。

ベースにしたいプリセットがあればそのアイコンを クリックします。

「プリセット詳細/登録]ダイアログボックスが表示さ

#### ■ 「詳細/登録]をクリックする。

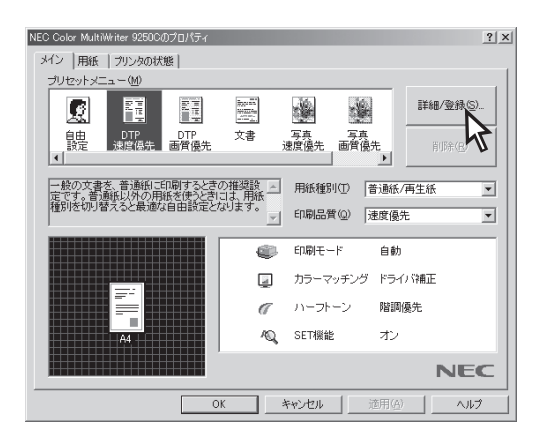

6 ダイアログボックス内の設定を変更し[プリ セットへ登録]をクリックする。

[プリセット登録]ダイアログボックスが開きます。

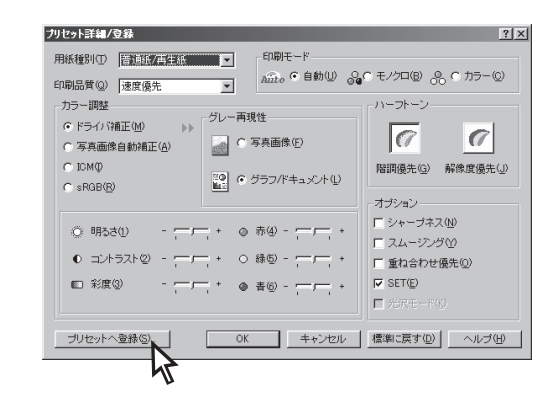

設定内容の詳細についてはオンラインマニュアル 「プリンターの設定と技術情報」の2章を参照してく ださい。

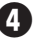

■ タイトルを入力し、任意のアイコンを選択す る。

タイトルは必ず入力してください。名前の入力文字 は全角/半角に関係なく、16文字までです。 登録する設定の簡単な説明を全角/半角に関係なく、 128文字まで[コメント]ボックスに入力することが できます。

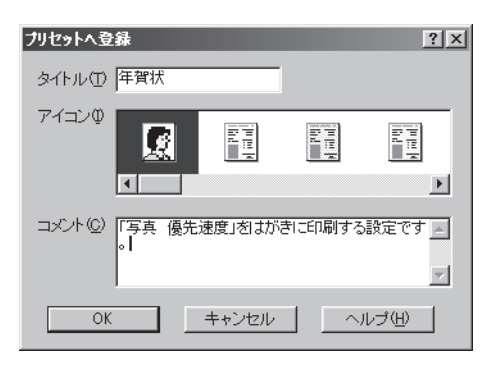

- $\mathbf \Theta$  [OK]をクリックする。
- 笞 リストビューにユーザー設定のアイコンが追 加されたことを確認する。

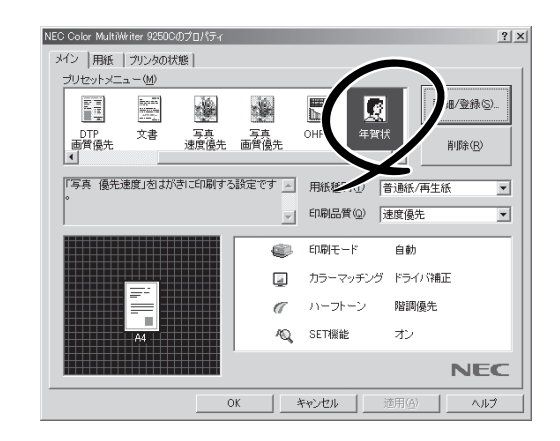

### ユーザー設定の削除

 $\bigoplus$   $\lceil$ プロパティ]ダイアログボックスの[メイン] シートを開く。

削除したいアイコンを選択し、「削除]をク リックする。

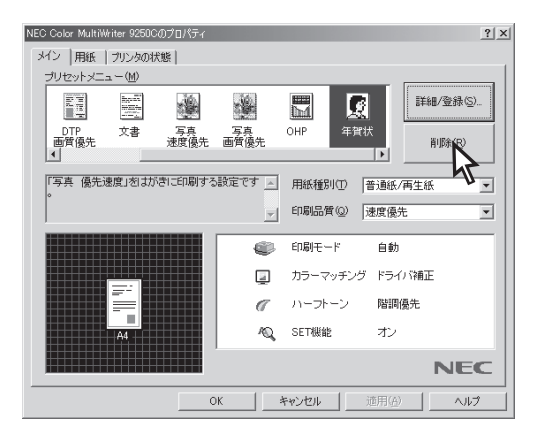

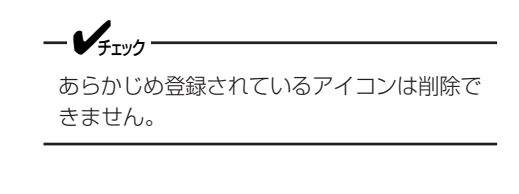

- 笳[はい]をクリックする。
- リストビューからユーザー設定のアイコンが 削除されたことを確認する。

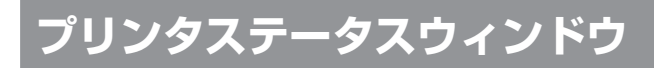

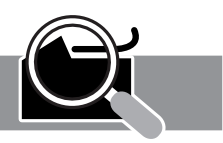

プリンタステータスウィンドウには、次のような機能があります。それぞれの機能はツールバーのボタンを クリックして設定、または実行します。

また、常に情報取得をするか、ウィンドウ表示するかどうかなどを選択できます。

#### 使用条件

プリンタードライバーのみをインストールしている方は利用できません。ご利用になるにはPrintAgentのイ ンストールが必要です。

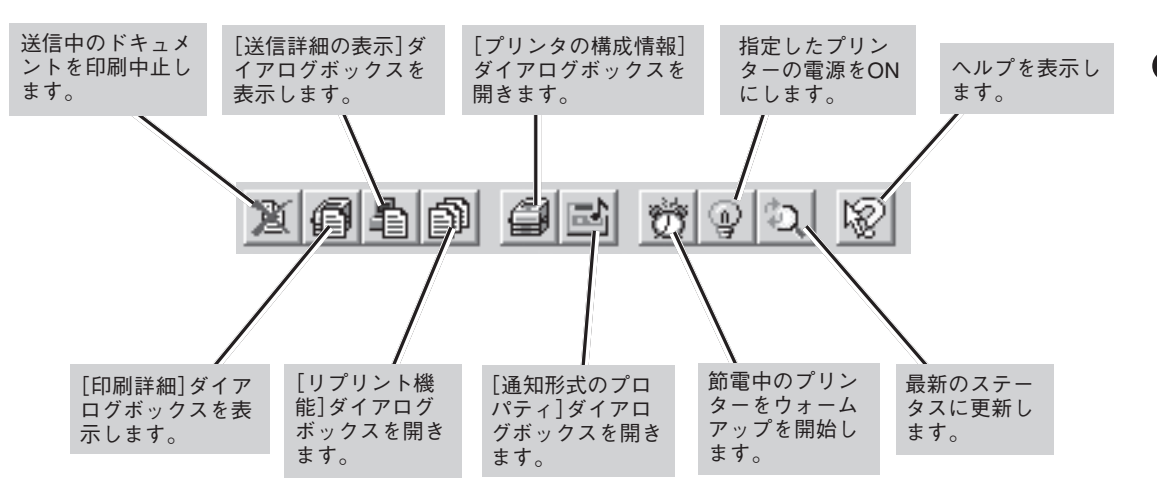

#### 送信中のドキュメントの印刷を中止する

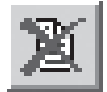

「送信中ドキュメント情報」に表示されているドキュメントを中止する機能です。 [印刷中止]ボタンをクリックします。

#### 印刷詳細を表示する

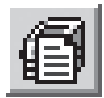

印刷中、印刷待ちおよび受信中のドキュメント一覧を見ることができます。 [印刷詳細]ボタンをクリックします。

#### 送信詳細を表示する

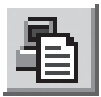

プリンターにつながっているコンピューターからプリンターへの送信中および送信待ちのドキュ メント一覧を見ることができます。 [送信詳細]ボタンをクリックします。

### リプリント機能を使う

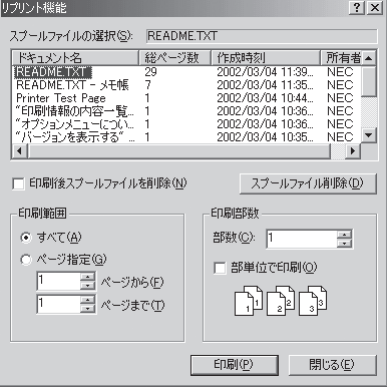

リプリント機能を利用すると一度印刷したデータはアプリケー ションから再び印刷を実行することなく、プリンタステータス ウィンドウのダイアログボックスから直接再印刷(リプリント)で きるようになります。リプリント機能の使用方法については、「リ プリント機能」(128ページ)をご覧ください。

リプリントは左の[リプリント機能]ダイアログボックスを使って 行います。このダイアログボックスは[リプリント]ボタンをク リックするか、[ドキュメント]メニューの[リプリント機能]を選 択すると表示されます。

詳細についてはプリンターソフトウエアCD-ROMのオンラインマ ニュアル「プリンターの設定と技術情報」をご覧ください。

リプリント機能についてはPrintAgent リプリント2をご利用になる と、より高機能な使い方ができます。 PrintAgent リプリント2をお 使いになることをお勧めします。

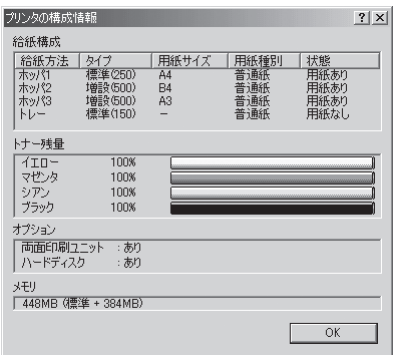

#### プリンターの構成情報を見る

プリンターの構成情報(給紙構成、トナー残量、オプション、メモ リー)を確認するダイアログボックスです。

このダイアログボックスを表示させるには[構成情報]ボタンをク リックするか、[オプション]メニューの[プリンタの構成情報]を 選択します。ただし、常に最新の情報を取得する設定になってい ないと、このダイアログボックスの構成情報と実際の構成情報が 一致しない場合があります。

最新の情報に更新するにはツールバーの[最新のステータスに更 新]ボタンをクリックするか、[オプション]メニューの[最新のス テータスに更新]を選択してください。

常に最新の情報を取得したい場合は[通知形式のプロパティ]ダイ アログボックスで[常にステータスを取得する]をチェックしてく ださい。[通知形式のプロパティ]ダイアログボックスの開き方に ついては次項「通知形式を変更する」を参照してください。

#### 通知形式を変更する

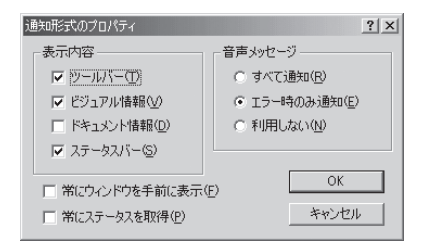

プリンタステータスウィンドウの表示内容を選択します。必要と する項目だけを表示させることで、ウィンドウをコンパクトにす ることができます。また、常にステータスを取得するかどうかな どの設定ができます。

通知形式は[通知形式のプロパティ]ダイアログボックスで変更し ます。このダイアログボックスを表示するためには、[通知形式] ボタンをクリックするか、[オプション]メニューの[通知形式]を 選択します。

 $-V_{\rm Fry\gamma}$ 

[常にステータスを取得]について

- 「常にステータスを取得]をチェックすると印刷中以外でもプリンターの状態を常に監視します。
- ネットワーク共有プリンターの場合は、サーバーで設定してください。
- Windows XP/2000/NT 4.0の場合、Administrators権限のユーザー(Windows XPの場合は[コン ピュータの管理者])のみが設定を変更できます。

### ウォームアップを行う

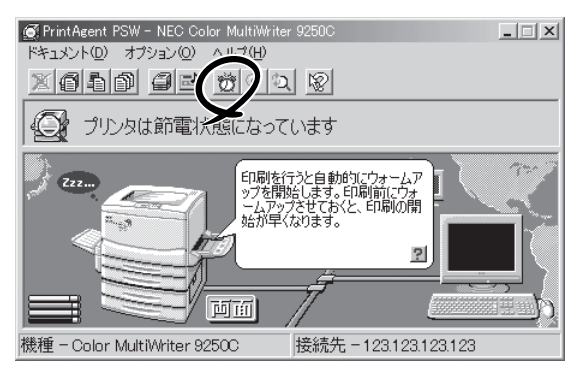

プリンターの電源をONにする

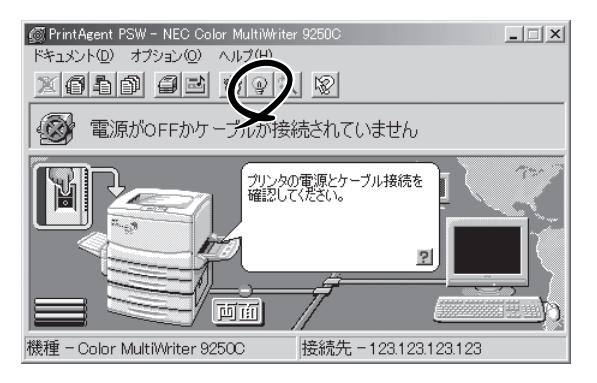

[ウォームアップ開始]ボタンをクリックするか、[オ プション]メニューの[ウォームアップ開始]を選択す ると節電状態のプリンタのウォームアップを開始しま す。通常はデータ受信とともにウォームアップを開始 しますが、印刷前にあらかじめウォームアップを開始 させておくと印刷までの時間が早くなります。さら に、通常状態で[ウォームアップ]ボタンをクリックす ると節電状態に入るまでの時間をリセットすることが できます。

なお、節電機能のON/OFFと節電状態に入るまでの時 間はプリンターの操作パネルによるメニューモードで 設定できます。

[リモート電源制御]ボタンをクリックするか、[オプ ション]メニューの[電源をONにする]を選択すると指 定したプリンターの電源をONにすることができま す。リモート電源制御機能を有効にするためには次 ページの「リモート電源制御」をご覧ください。

#### $-V_{\pm}$ <sub>エック</sub> -

プリンターがリモート電源制御対応LANアダプタ(型番 PR-NP-03TR2)に接続されている場合のみ有効な 機能です。

#### 最新のステータスに更新する

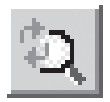

初期設定では印刷しているとき以外は、プリンターの状態を監視していません。最新のステータ スを取得するには[最新のステータスに更新]ボタンをクリックするか、[オプション]メニューの [最新のステータスに更新]を選択してください。

4

よ り 進 ん だ 使 い 方

## **リモート電源制御**

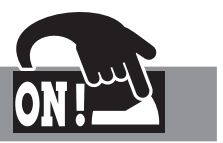

この機能を利用するためには次のステップが必要です。

また、プリンターがリモート電源制御対応LANアダプター(型番 PR-NP-03TR2)に接続されている場合の み有効な機能です。

Step1 電源制御の設定をする

Step2 プリンターの電源をONにする

### Step 1 電源制御の設定をする

Step1ではOSごとに次の手順で設定します。

 $-\mathcal{V}_{\pm}$ <sub>T</sub>y<sub>2</sub>

LANアダプターの設定が正しく行われていることを確認してください。(設定方法はLANアダプターの取扱 説明書かLANアダプターに添付のCD-ROMに収録されているオンラインマニュアル「ネットワークセット アップガイド」をご覧ください。)

#### <Windows XP/2000/NT 4.0の場合>

 $-V_{\pm \gamma \gamma}$ 

Administrators権限のユーザー(Windows XPの場合は[コンピュータの管理者])が設定してください。

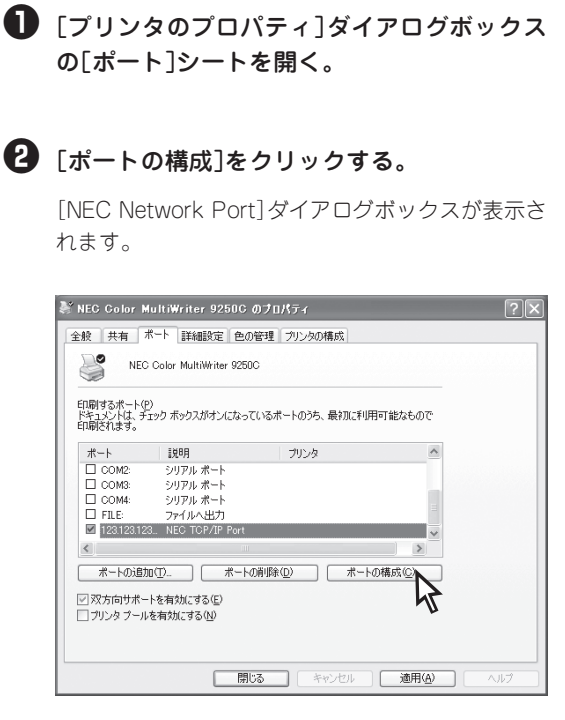

● NEC Color MultiWriter 9250C のプロパティ 全般 | 共有 | ポート |詳細設定 | 色の管理 | セキュリティ | プリンタの構成 | NEC Color MultiWriter 9250C 印刷するポート(P)<br>ドキュメントは、チェック ポックスがオンになっているポートのうち、最初に利用可能なもので<br>印刷されます。 ポート |説明  $\overline{a}$ || 500H<br>| シリアル ボート<br>| シリアル ボート<br>| シリアル ボート<br>| ファイルへ出力 ⊟сом1:<br>⊟сом2: Псома OCOM4: 2123123. NEC TOP/IP Port NEC Color MultiWriter 92500 ポートの追加(T)... | ボートの削除(D) ポートの構成(C |マ 双方向サポートを有効にする(E)<br>|□ プリンタブールを有効にする(N) ぺ ■ キャンセル | 適用(A) |  $OK$ 

 $?|X|$ 

Windows 2000の場合

Windows XPの場合

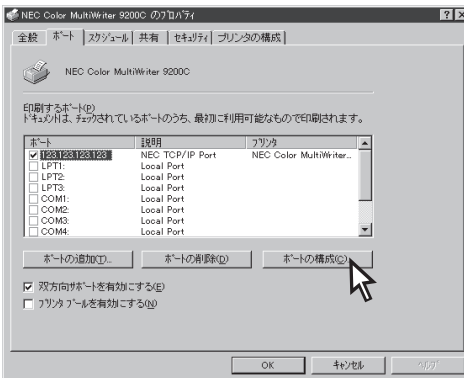

Windows NT 4.0の場合

笳[電源制御する]をチェックする。

#### **4 「MACアドレス]の欄にLANアダプターのMAC** アドレスを入力し[OK]をクリックする。

プリンター、LANアダプターの電源がONの場合 は、[検索]ボタンをクリックすると自動的にMACア ドレスを検索することができます。

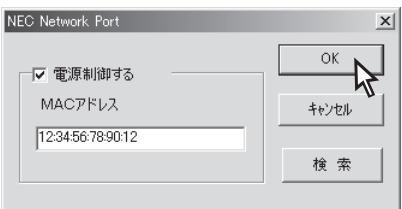

### **□ [OK]をクリックして、プロパティを閉じる。**

### <Windows Me/98/95の場合>

 $\bigoplus$  [プロパティ]ダイアログボックスの[詳細] シートを開く。

#### 笆[ポートの設定]をクリックする。

[NEC TCP/IP Printing System]ダイアログボック スが表示されます。

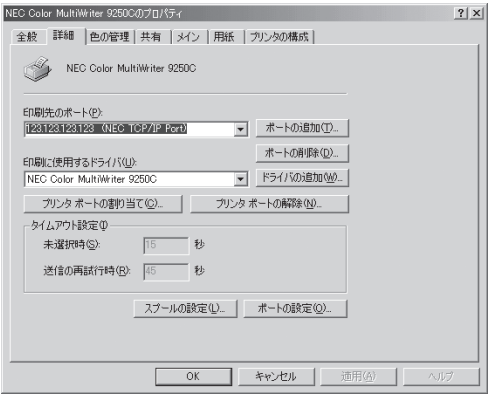

笳[電源制御する]をチェックする。

#### **4 [MACアドレス]の欄にLANアダプターのMAC** アドレスを入力し[OK]をクリックする。

プリンター、LANアダプターの電源がONの場合 は、[検索]をクリックすると自動的にMACアドレス を検索することができます。

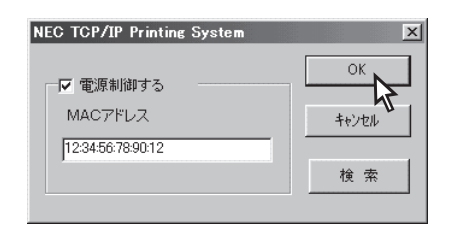

笙 [OK]をクリックして、プロパティを閉じる。

### Step 2 プリンターの電源をONにする

プリンタステータスウィンドウの[リモート電源ON]ボタンをクリックするか、[オプション]メニューの[電 源をONにする]を選択します。

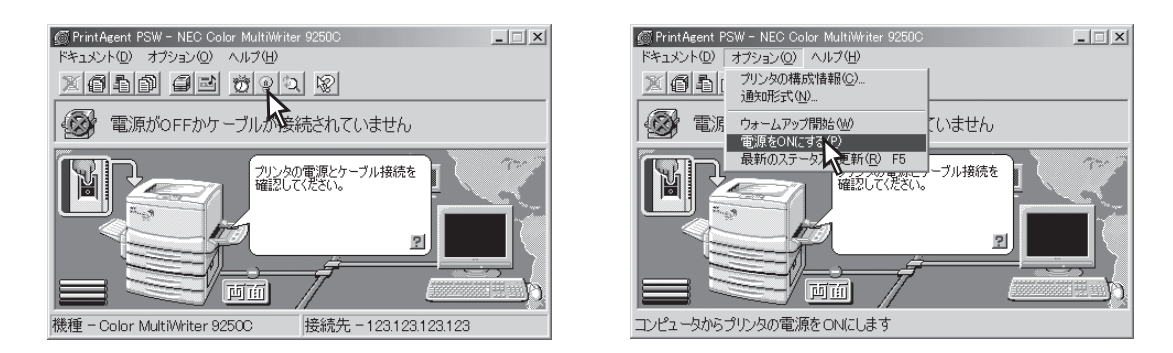

 $-\mathcal{V}_{\text{fryb}}$ 

プリンタステータスウィンドウからプリンターの電源をOFFすることはできません。プリンターの電源OFF はプリンター管理者のみがプリンタ管理ユーティリティを利用して行える機能です。詳しくは添付のCD-ROMに収録されている「ネットワークセットアップガイド」をご覧ください。

## **プリンタ管理ユーティリティ**

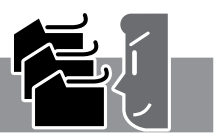

「プリンタ管理ユーティリティ」は管理者用としてソフトウエアをインストールした方のみご利用になれる ユーティリティーです。このユーティリティーは、ローカル接続も含めネットワーク内に接続されているプ リンターであれば管理者自身が実際に使用している、いないにかかわらず以下の機能を使ってプリンターを 設定・管理することができます。

- プリンターの使用状況の確認
- 印刷ジョブの制御
- 保守情報のメール通知(NEC e-mailメンテナンス)の設定
- ネットワーク関連の設定 詳しくはプリンターに添付されているCD-ROM収録の「ネットワークセットアップガイド」をご覧く ださい。
- プリンタステータスウィンドウの起動

プリンタ管理ユーティリティは以下のウィンドウを使って設定・管理します。

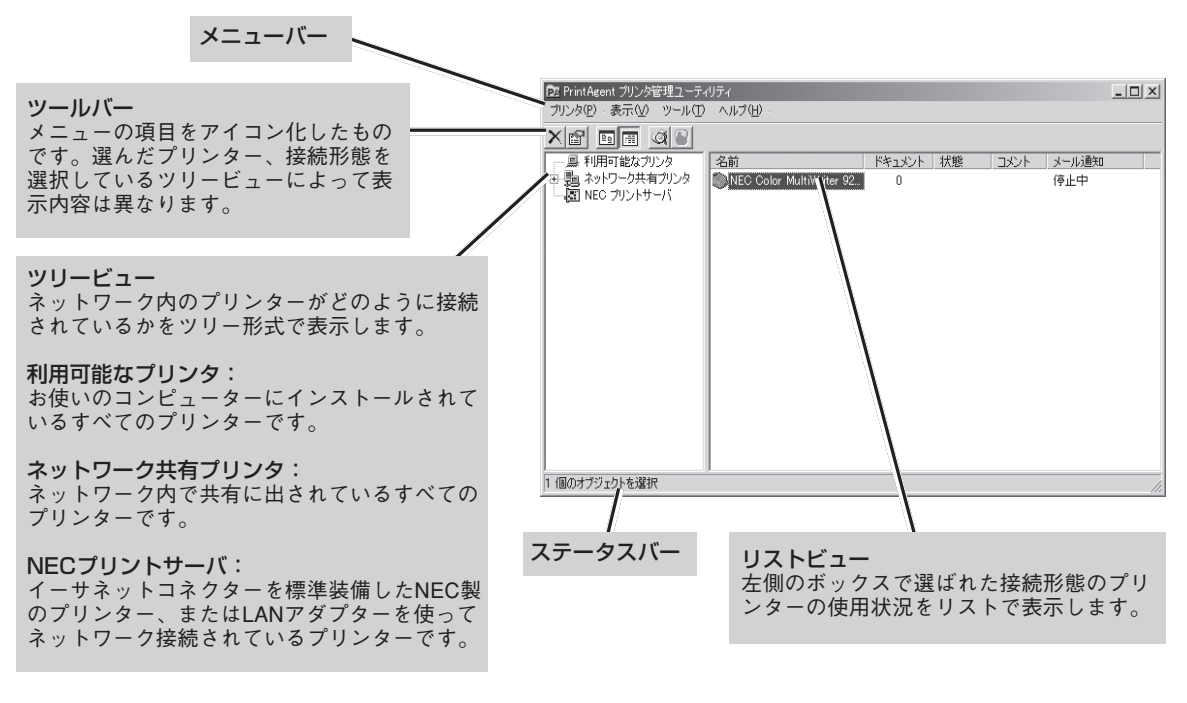

\n
$$
\mathcal{L} = \mathcal{L} \times \mathcal{L}
$$
\n

\n\n $\mathcal{L} = \mathcal{L} \times \mathcal{L}$ \n

\n\n $\mathcal{L} = \mathcal{L} \times \mathcal{L}$ \n

\n\n $\mathcal{L} = \mathcal{L} \times \mathcal{L}$ \n

\n\n $\mathcal{L} = \mathcal{L} \times \mathcal{L}$ \n

\n\n $\mathcal{L} = \mathcal{L} \times \mathcal{L}$ \n

\n\n $\mathcal{L} = \mathcal{L} \times \mathcal{L}$ \n

\n\n $\mathcal{L} = \mathcal{L} \times \mathcal{L}$ \n

\n\n $\mathcal{L} = \mathcal{L} \times \mathcal{L}$ \n

\n\n $\mathcal{L} = \mathcal{L} \times \mathcal{L}$ \n

\n\n $\mathcal{L} = \mathcal{L} \times \mathcal{L}$ \n

\n\n $\mathcal{L} = \mathcal{L} \times \mathcal{L}$ \n

\n\n $\mathcal{L} = \mathcal{L} \times \mathcal{L}$ \n

\n\n $\mathcal{L} = \mathcal{L} \times \mathcal{L}$ \n

\n\n $\mathcal{L} = \mathcal{L} \times \mathcal{L}$ \n

\n\n $\mathcal{L} = \mathcal{L} \times \mathcal{L}$ \n

\n\n $\mathcal{L} = \mathcal{L} \times \mathcal{L}$ \n

\n\n $\mathcal{L} = \mathcal{L} \times \mathcal{L}$ \n

\n\n $\mathcal{L} = \mathcal{L} \times \mathcal{L}$ \n

\n\n $\mathcal{L} = \mathcal{L} \times \mathcal{L}$ \n

\n\n $\mathcal{L} = \mathcal{L} \times \mathcal{L}$ \n

\n\n $\mathcal{L} = \mathcal{L} \times \mathcal{L}$ \n

\n\n $\mathcal{L} = \mathcal{L} \times \mathcal{L}$ \n

\n\n $\$ 

4

155

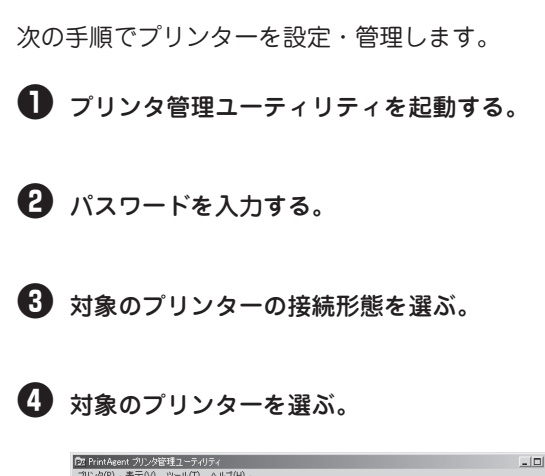

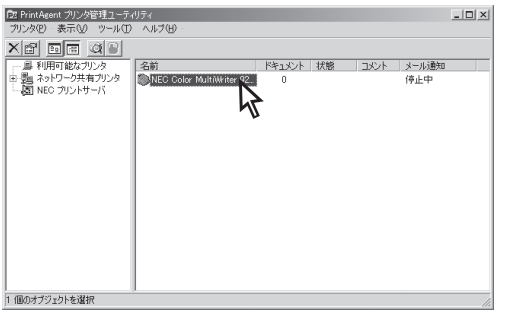

笙 設定・管理項目を選んで実行する。

対象のプリンターを右クリックするかウィンドウ上 部のメニューバーをクリックしてメニューを表示さ せ、希望の項目をクリックします。

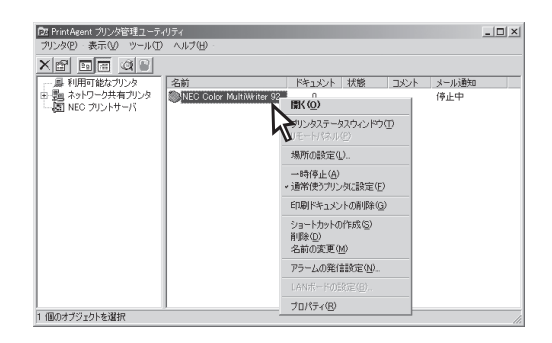

 $- \blacktriangledown$ チェック

- [NECプリントサーバ]の設定に関して は、プリンターに添付されているCD-ROM収録の「ネットワークセットアップ ガイド」をご覧ください。
- メール通知の設定は、ご利用のコン ピューターで[利用可能なプリンタ]とし てインストールされたプリンターに対し て設定できます。ネットワーク共有プリ ンターには設定できません。

## **保守情報のメール通知**

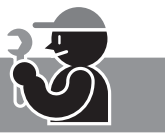

保守情報(アラームステータス)のメール通知の設定は、ご利用のコンピューターで[利用可能なプリンタ]と してインストールされたプリンターのみに対し設定できます。ネットワーク共有プリンターには設定できま せん。

通知できるアラームステータスは以下のとおりです。

● 消耗品確認 蘆 消耗品寿命 蘆 定期交換 To:xxxx, #### From:日電太郎<nichitaro> Reply-To:日電太郎<nichitaro> Cc:yyyy, zzzz Subject:[PA Report]保守情報の自動通知 NEC Color MultiWriter PrintAgent メール通知 通知概要: 消耗品確認(YMトナー) プリンタ名: NEC Color MultiWriter 9250C 通知アラーム: 76 ショウモウヒンカクニン(イエロートナー,マゼンタトナー) 通知アラーム検出: 2002/03/17 13:00 入り口近くの柱の脇にあるプリンターです。

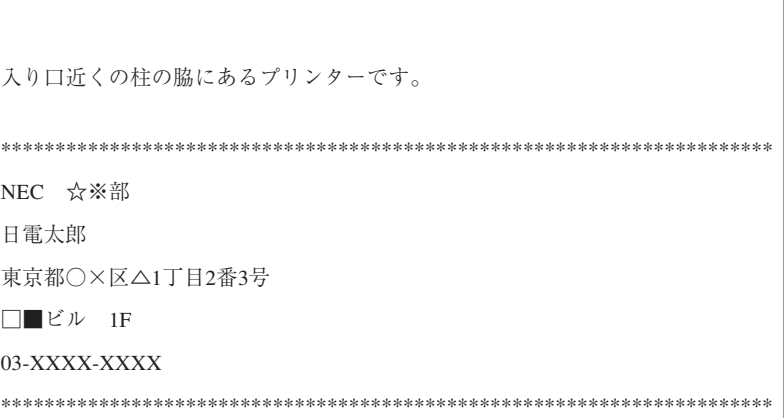

保守情報の通知例

ここでは保守情報の自動通知の設定を説明します。

1 「プリンタ管理ユーティリティ]を起動する。

笆 パスワードを入力する。

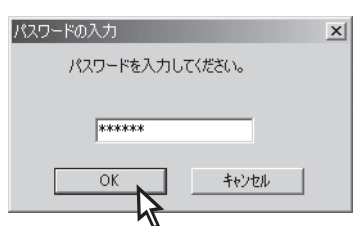

- 6 左側のツリービューから[利用可能なプリン タ]を選ぶ。
- 笘 対象のプリンターを選ぶ。

4

笙[ツール]メニューの[メール通知の設定]をク リックする。

[メール通知の設定]ダイアログボックスが表示され ます。

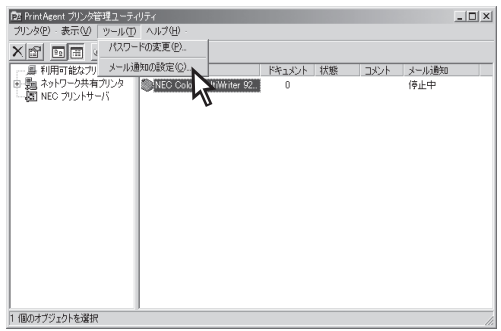

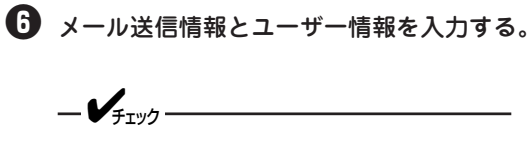

メール送信元情報の項目は必須です。管理者 名、メールアドレス、メールサーバー名のす べてが入力されていないと設定が終了できま せん。

このダイアログボックスの設定は共通の設定となり ます。一度入力してしまえば他のプリンターでメー ル通知の設定をする場合、ここの項目は改めて入力 する必要はありません。

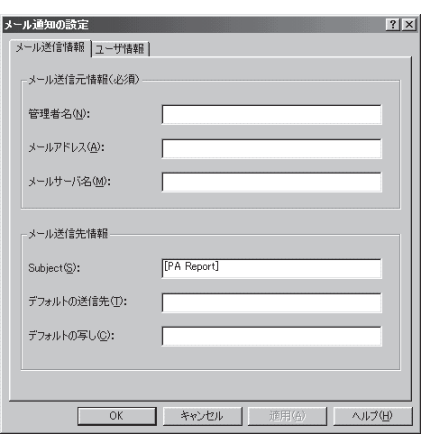

[メール送信情報]シート

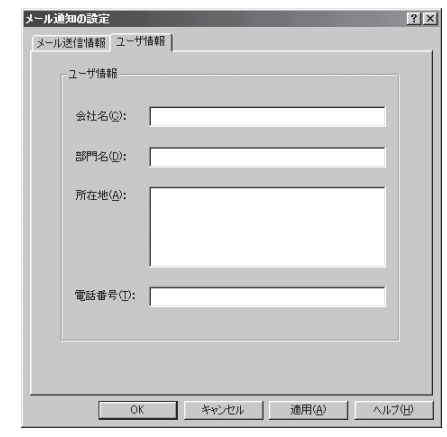

[ユーザ情報]シート

■ 右側のリストビューから希望のプリンターを 右クリックし、メニューの[アラームの発信設 定]をクリックする。

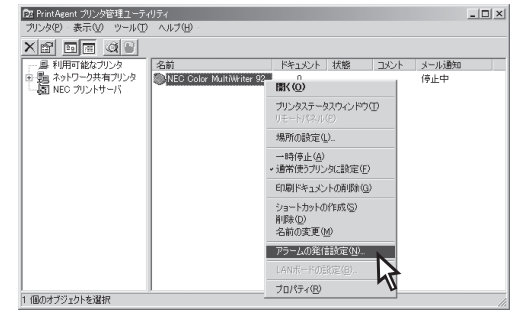

[アラームの発信設定]ダイアログボックスが表示さ れます。

**← 必要に応じてアラームステータスの通知先情** 報を入力する。

通知先のメールアドレスが入力されていないと設定 が終了できません。

[通知設定の確認]をクリックして送信されるメール のイメージを確認してください。

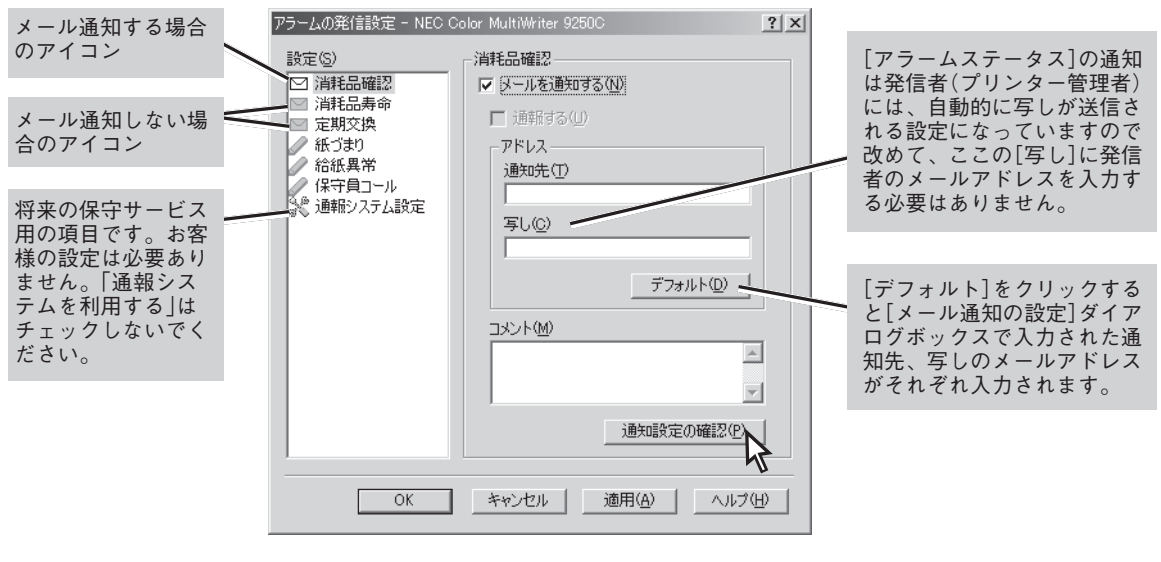

[消耗品確認]を選択した場合

### メール通知ログファイルの出力

Color MultiWriter 9250Cには保守情報のメール通知(NEC e-mailメンテナンス)で通知したメールの履歴 をログ情報としてプリントサーバーの[PrintAgent]フォルダーに出力し、記録させることができます。

メール通知が行われるとPrintAgentをインストールしたフォルダーに「LOG」というサブフォルダーが作成 されます。また、そのサブフォルダー内に「PAMail.log」というログファイルが作成され、メール通知履歴情 報が記録されます。

ログファイルとして出力できるステータスは以下のとおりです。

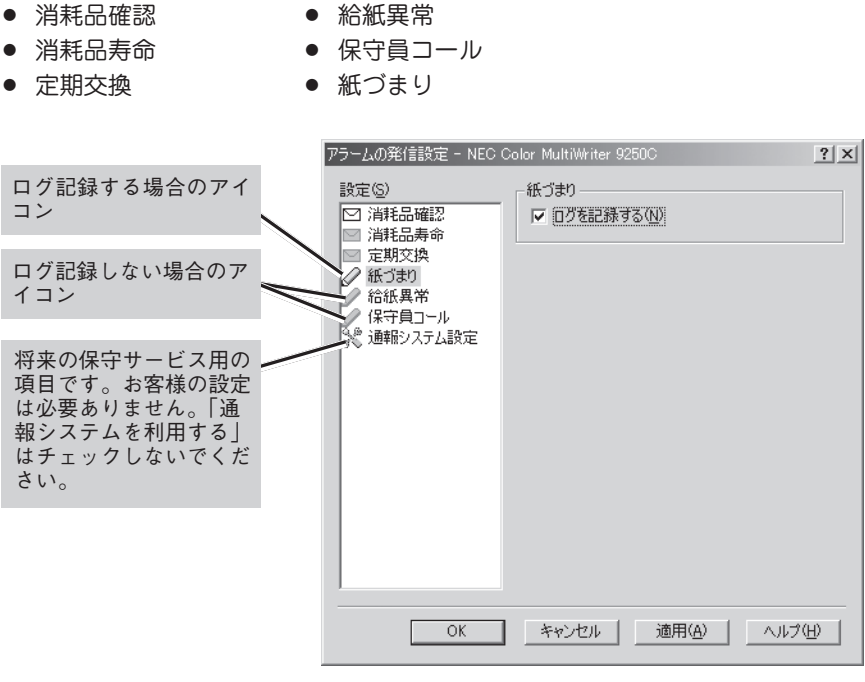

[紙づまり]を選択した場合

Cドライブ上にPrintAgentをインストールし、メール通知を行ったときログファイルは以下のフォルダーに 作成されます。

**ログファイル:C:¥PrintAgent¥LOG¥PAMail.log**

メールを通知するたびにログファイルには次のような情報が記録されます。

**通知アラーム検出日時:通知先:写し:プリンター名:通知概要**

エラーが検出されメール通知が行われなかった場合には次のような情報が記録されます。

**通知アラーム検出日時 :通知先:写し:プリンター名:通知概要:エラー情報**

(例) ログファイルの内容

**============================ 通知アラーム検出:2002/04/01 12:03 To: xxx@xxxxx.xxx Cc: yyy@yyyyy.yyy プリンタ名:NEC Color MultiWriter 9250C 通知概要:消耗品確認(YKトナー,トナー回収カートリッジ) ============================ ============================ 通知アラーム検出:2002/04/02 08:10 プリンタ名:NEC Color MultiWriter 9250C 通知概要:紙づまり(排紙カバー,給紙部,増設ホッパ右下カバー,両面トレイ) ============================ ============================ 通知アラーム検出:2002/10/22 10:31 プリンタ名:NEC Color MultiWriter 9250C 通知概要:保守員コール11 ============================ ============================ 通知アラーム検出:2002/12/01 20:58 To: xxx@xxxxx.xxx Cc: yyy@yyyyy.yyy プリンタ名:NEC Color MultiWriter 9250C 通知概要:消耗品寿命(YKトナー) ============================**

### **Web PrintAgent**

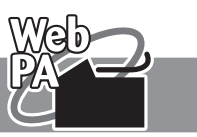

次の手順でWeb PrintAgentの準備をします。

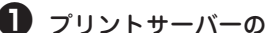

笊 プリントサーバーのコンピューターにWebサーバーをインストールする。

Webサーバーはマイクロソフト社のWebページからダウンロードするかOSに添付のものを使用してく ださい。

■ クライアントのコンピューターにブラウザーソフトウエアをインストールする。

笳 プリントサーバーのコンピューターにWeb PrintAgentをインストールする。

プリンターソフトウエアを管理者としてインストールします(64ページ参照)。またプリンターを「共有 プリンタ」にする必要があります。

お使いのブラウザーで次の場所を指定して開くと以下のトップページ画面が表示されます。詳細なWeb PrintAgentの使い方についてはWeb PrintAgentの「ヘルプ」を参照ください。

http://xxx.xxx.xxx.xxx/webpa/

(下線部はWebサーバーをインストールしたコンピューターのIPアドレスか、IPアドレスと対応させたコン ピューター名です。)

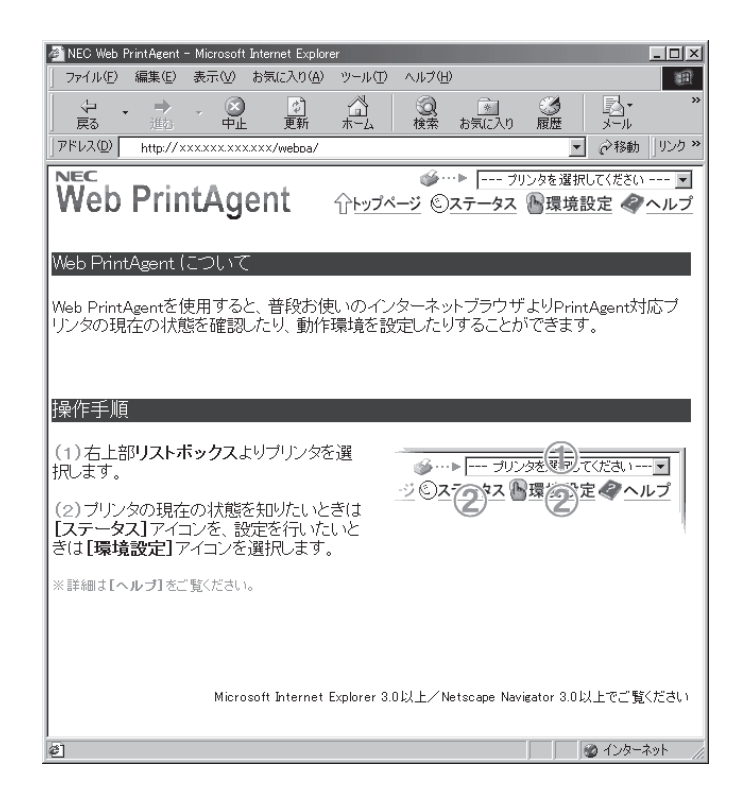

上記の画面はMicrosoft Internet Explorer 5.0 日本語版で表示したときの例です。お使いのブラウザーの種類、バージョンによって画 面の表示が多少異なります。また画面のデザインはソフトウエアの改版によって変更されることがあります。

## **印刷ログの出力**

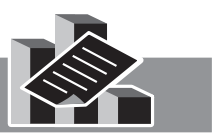

この機能を利用するにはプリントサーバー(Windows XP/2000/NT 4.0)とColor MultiWriter 9250Cが 以下のいずれかの形態で接続されている必要があります。

#### ローカル接続

プリントサーバーがローカル接続されているColor MultiWriter 9250Cを共有プリンターに設定している形 態です。

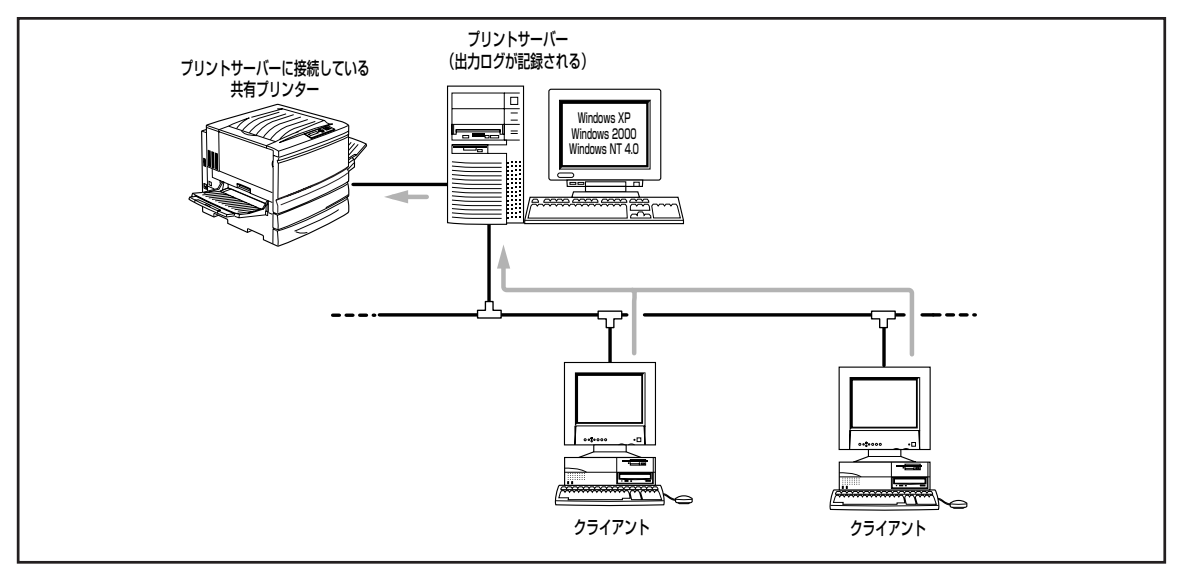

ローカル接続されたプリンターの共有

#### ネットワーク接続

プリントサーバーがネットワーク接続されているColor MultiWriter 9250Cを共有プリンターに設定してい る形態です。

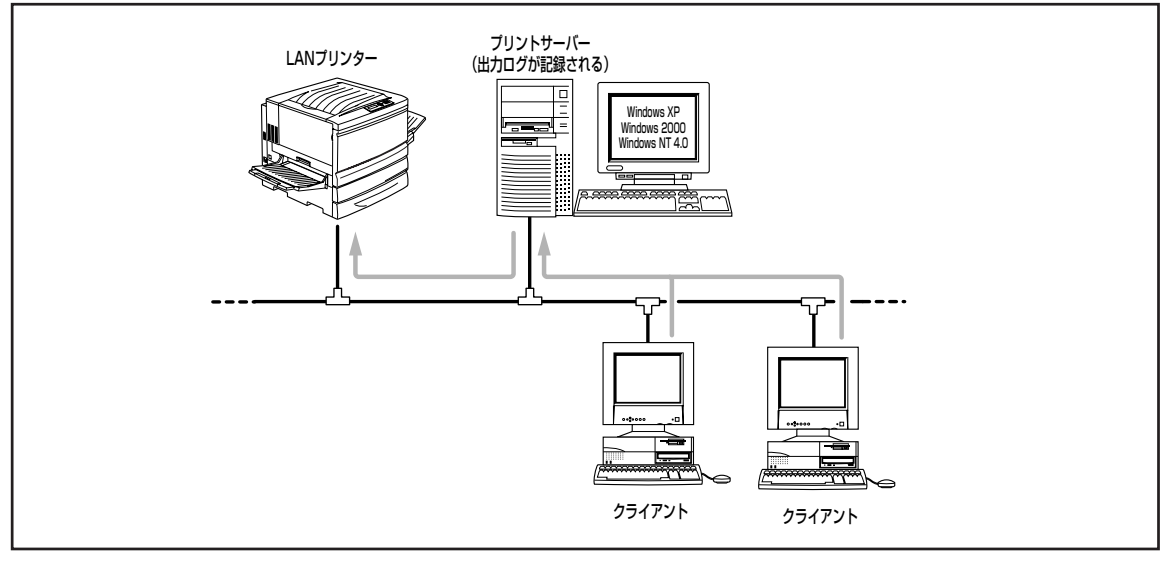

ネットワークで接続されたプリンターの共有

印刷ログ出力機能を利用するためには、プリントサーバーで次のステップを行う必要があります。 各設定を行うにはAdministratorsの権限(Windows XPの場合は「コンピュータ管理者」)が必要です。

Step1 印刷ログ出力機能を設定する

Step2 印刷ログファイルを出力する

### Step1 印刷ログ出力機能を設定する

- 笊「PrintAgent」ツールバーの設定メニュー、ま たは[Color MultiWriter 9250C]の[Print Agentシステムメニュー]からPrintAgentのプ ロパティを開く。
- 2 [LANボード使用時のPSW表示]を[印刷終了ま で表示]を選び、[OK]をクリックする。

LANボード接続されているプリンターを共有してい る場合のみ、[PrintAgentのプロパティ]ダイアログ ボックスで設定してください。

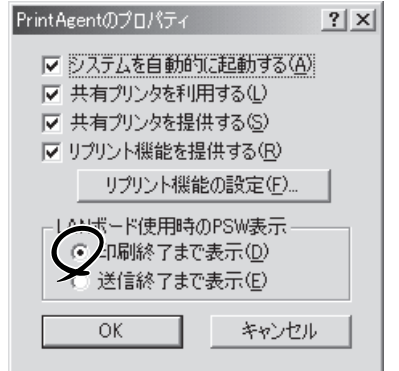

この後の手順<sup>8</sup>以降はOSごとに説明します。

<Windows XPの場合>

笳 [コントロールパネル]の[パフォーマンスとメ ンテナンス]をクリックし、[管理ツール]アイ コンをクリックする。

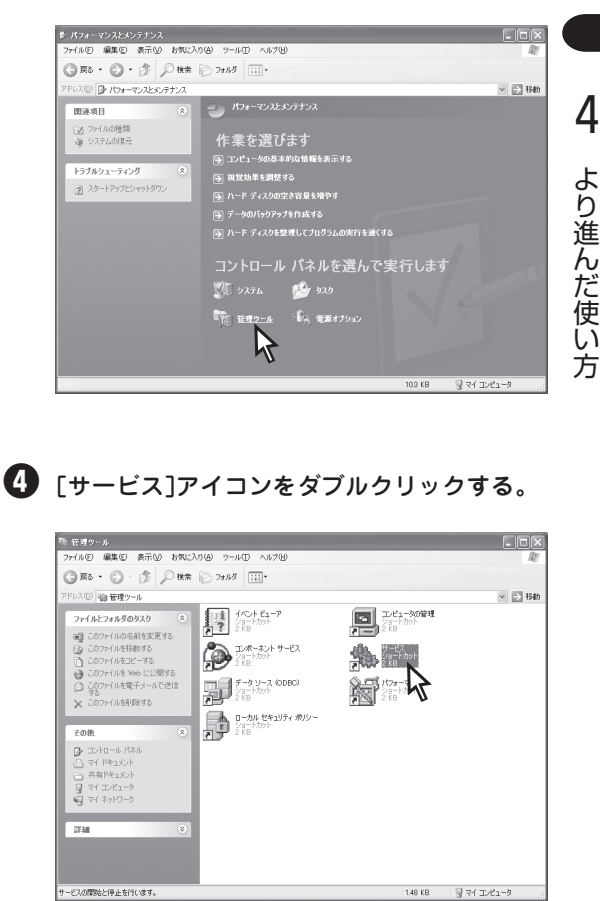

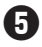

笙 リストビューから[NEC Printing Information Logger]を選んで、[操作]メニューの[開始]を クリックする。

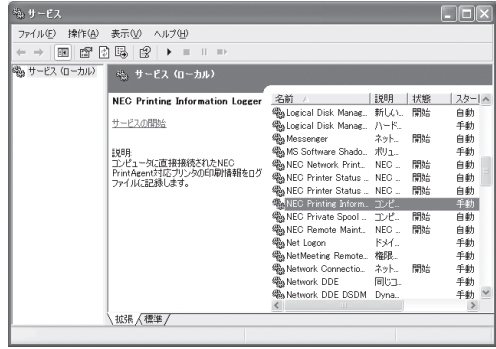

笞 OSを再起動したときにも自動的にサービスを 起動する場合は、下記の手順でサービスの設 定をする。

- 漓[操作]メニューから[プロパティ]を開きます。
- 滷[全般]シートの[スタートアップの種類]で[自 動]を選び、[OK]をクリックします。

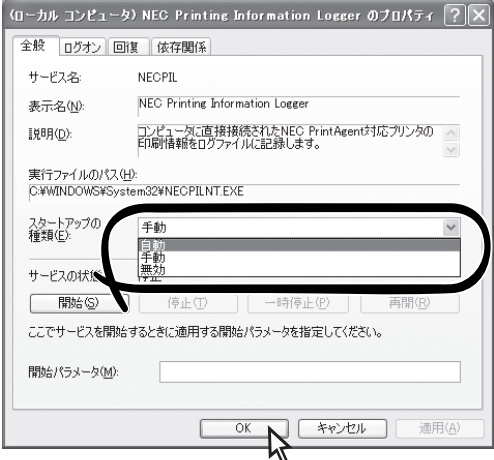

<Windows 2000の場合>

笳 [コントロールパネル]の[管理ツール]アイコン をダブルクリックする。

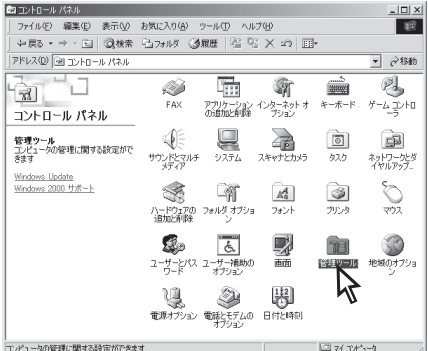

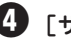

笘 [サービス]アイコンをダブルクリックする。

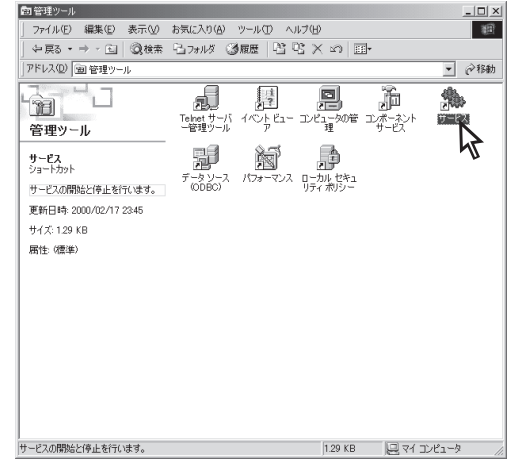

**句** リストビューから[NEC Printing Information Logger]を選んで、[操作]メニューの[開始]を クリックする。

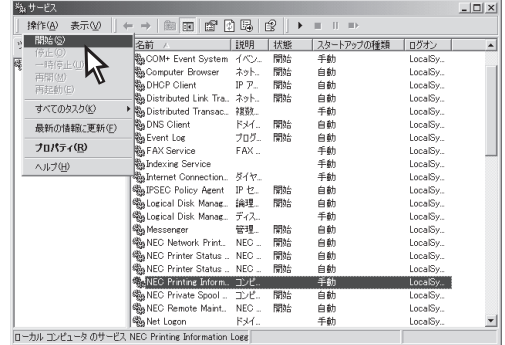

- 笞 OSを再起動したときにも自動的にサービスを 起動する場合は、下記の手順でサービスの設 定をする。
	- 漓[操作]メニューから[プロパティ]を開きます。
	- 滷[全般]シートの[スタートアップの種類]で[自 動]を選び、[OK]をクリックします。

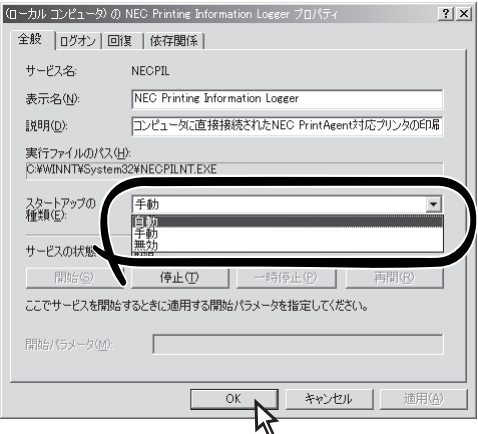

<Windows NT 4.0の場合>

笳 [コントロールパネル]の[サービス]アイコンを ダブルクリックする。

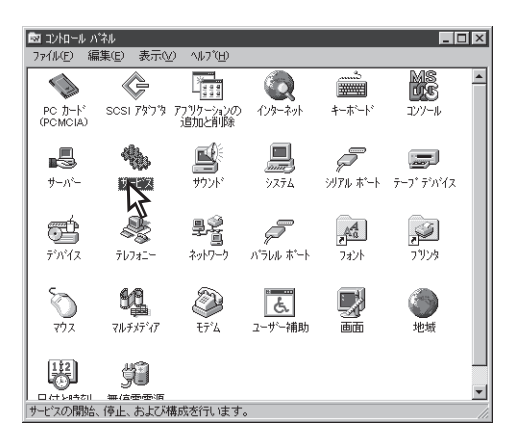

4 リストボックスから[NEC Printing Information Logger]を選んで、[開始]をクリックす る。

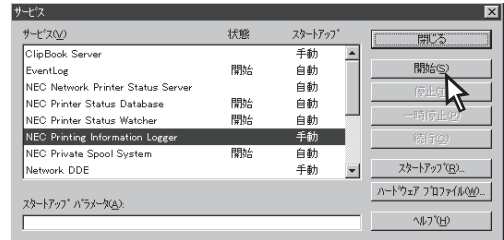

- 笙 OSを再起動したときにも自動的にサービスを 起動する場合は、下記の手順でサービスの設 定をする。
	- 漓[スタートアップ]をクリックする。
	- 滷[サービス]ダイアログボックスの[スタートアッ プの種類]で[自動]を選び、[OK]をクリックす る。

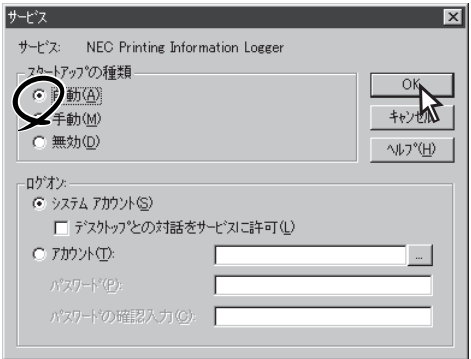

### Step2 印刷ログファイルを出力する

印刷ログ出力機能を有効にする設定をして、サービスが起動すると、PrintAgentをインストールしたフォル ダーに「LOG」というフォルダーが作成されます。

また印刷が行われると、そのフォルダー内に「NEC Color MultiWriter 9250C.log」というログファイルが 作成され、印刷履歴情報が記録されます。

CドライブにPrintAgentをインストールし、NEC Color MultiWriter 9250Cで印刷を行ったとき、ログファ イルは以下のフォルダーに作成されます。 なお、ログファイルのファイルネームは[プリンタ]フォルダーに登録した名前になります。

**ログファイル:C:¥PrintAgent¥LOG¥NEC Color MultiWriter 9250C.log**

印刷するたびにログファイルには次のような情報が記録されます。

**"プリンタ名","ドキュメント名","ドキュメント所有者名",印刷開始日,印刷開始時刻, 印刷終了日,印刷終了時刻,総印刷枚数,モノクロ印刷枚数,カラー印刷枚数,Yカバレッ ジ,Mカバレッジ,Cカバレッジ,Kカバレッジ**

#### (例) ログファイルの内容

**"NEC Color MultiWriter 9250C", "アドレス一覧 - メモ帳", "武井", 2002/02/20, 13:28:46,2000/ 02/20, 13:28:58, 10, 2, 8, 5, 5, 5, 10 "NEC Color MultiWriter 9250C", "「PrintAgent」ツールバーとは?", "森", 2002/02/20, 13:29: 11, 2000/02/20, 13:29:15, 3, 3, 0, 0, 0, 0, 5 "NEC Color MultiWriter 9250C", "W2Kprlog", "白井", 2002/02/20, 13:30:09, 2002/02/20, 13: 30:18, 20, 4, 16, 10, 5, 10, 5 "NEC Color MultiWriter 9250C", "会議資料", "西川", 2002/02/20, 13:30:38, 2002/02/20, 13: 30:54, 12, 0, 12, 5, 10, 5, 5**

#### ログファイルについて

- ログファイルはCSV形式で記録されます。このファイル形式は表計算ソフトやデータベースソフトなどで読み 込むことができます。
- ログファイルのサイズが1MB を超えると自動的にバックアップされます。バックアップファイルの拡張子は ".log"から".001", ".002"...のようになります。
- OSによっては、日付け、時間の記録形式が上記の例とは異なる場合があります。
- 印刷モードで自動、もしくはカラーを選択している場合、また両面印刷を行う場合は、モノクロのページでも カラーモードで印刷される場合があります。この場合は、カラー印刷枚数として記録されます。

### 印刷ログに記録されるカバレッジについて

本機能により、印刷したドキュメントにおけるYMCK各色のカバレッジ\*を知ることができ、トナーの消費 量の管理ができます。

\* A4フルサイズを100%とした場合のトナーの消費量を5%刻みで記録します。カバレッジは、印刷ドキュメントのページ数で平均を とったものです。したがって、カバレッジが非常に少ないと0%と表示されることがあります。

本機能にてトナーの消費量を管理するためには、プリントサーバーにPrintAgentをインストールしていただ いた上で、プリントサーバー経由でネットワーク印刷を行うことが必要となります。Peer-to-Peer印刷、パ ラレルポートを使用して印刷したドキュメントについては、印刷ログを残すことができませんのでご了承く ださい。

(例) 本機能を使用して、トナーカートリッジの交換時期を予測する。

| 日付   | ドキュメント名              | 総印刷枚数           | モノクロ枚数 | カラー枚数 | Y  | M  | C               | К  |
|------|----------------------|-----------------|--------|-------|----|----|-----------------|----|
| 2/20 | アドレス一覧               | 10 <sup>2</sup> | 2      | 8     | 5  | 5  | 5               | 10 |
| 2/20 | 「PrintAgent」ツールバーとは? | 3               | 3      |       |    |    | 0               | 5  |
| 2/20 | W2Kprlog             | 20              | 4      | 16    | 10 | 5  | 10 <sup>°</sup> | 5  |
| 2/20 | 会議資料                 | 12              |        | 12    | 5  | 10 | 5               | 5  |
| 2/21 | プレゼンテーション            |                 |        |       | 20 | 5  | 20              | 10 |
| 2/21 | 論文資料                 | 30              | 5      | 25    | 10 | 10 | 5               | 10 |
| 2/22 | 2月分勤務管理表             | 10              |        | 10    | 15 | 5  | 20              | 5  |
|      | 2/22 パーティーポスター       | 20              | 5      | 15    | 10 | 5  | 10              | 5  |

印刷ログからの抜粋

このような印刷ログとなった場合には、3日間の印刷ログの統計を取ることにより、トナーカートリッジの 交換時期を予測することができます。

#### Yトナーカートリッジについて

Yトナーのカバレッジにカラー枚数を掛け合わせることにより、そのドキュメントのYトナーの消費量が計算 されます。これを上記8つのドキュメントで行い、足し合わせると以下のようになります。

 $8 \times 5 + 0 \times 0 + 16 \times 10 + 12 \times 5 + 1 \times 20 + 25 \times 10 + 10 \times 15 + 15 \times 10 = 830\%$ 

トナーカートリッジの寿命はカラーで約6000枚ですが、これは5%印刷を行った場合の枚数です。したがっ て、以下のように計算できます。

 $6000 \times 5 = 30000\%$ 

よって30,000/830≒36となり、現在は約1/36のトナーを消費したことになります。3日間で1/36のトナー カートリッジを消費したことになるので以下の数式より、Yトナーの交換周期の予測は約108日ということ になります。

#### $3 \times 36 = 108$

4 よ り 進 ん だ 使 い 方

#### Mトナーカートリッジについて

同様に以下の数式により、Mトナーの交換周期の予測は104日となります。

 $( (6000 \times 5) / (8 \times 5 + 0 \times 0 + 16 \times 5 + 12 \times 10 + 1 \times 15 + 25 \times 10 + 10 \times 15 + 15 \times 15) ) \times 3$ ≒ 104

#### Cトナーカートリッジについて

同様に以下の数式により、Yトナーの交換周期の予測は117日となります。

 $( (6000 \times 5) / (8 \times 5 + 0 \times 0 + 16 \times 10 + 12 \times 5 + 1 \times 20 + 25 \times 5 + 10 \times 20 + 15 \times 10) ) \times 3$ ≒ 119

#### Kトナーカートリッジについて

Y、M、Cトナーと基本的には同様ですが、Kトナーの場合は総印刷枚数を使用してトナー消費量を計算しま す。また、Kトナーの寿命は5500枚となっているので以下の数式により、Kトナーの交換周期の予測は112 日となります。

 $($  (5500  $\times$  5) / (10  $\times$  10 + 3  $\times$  5 + 20  $\times$  5 + 12  $\times$  5 + 1  $\times$  10 + 30  $\times$  10 + 10  $\times$  5 + 20  $\times$  5)  $\times$  3 ≒ 112

 $-\mathcal{V}_{\pm}$ <sub>エック</sub>

本機能の印刷カバレッジはあくまでも目安です。実際のトナー交換においては、プリンターの操作パネルの 指示に従ってください。

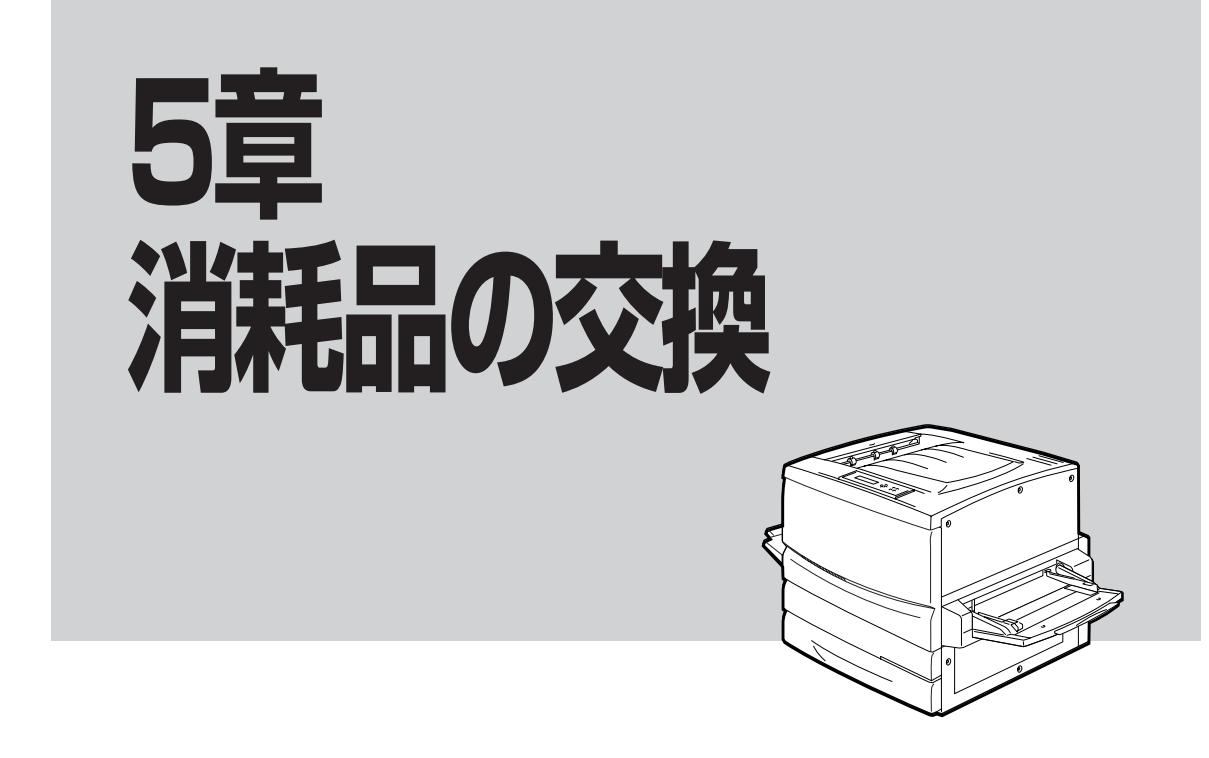

この章では、Color MultiWriter 9250C用として提供される消耗品を紹介し、消耗品の交換について説明し ます。

# **消耗品について**

トナーカートリッジ (イエロー:型番 PR-L9200C-11)、(マゼンタ:型番 PR-L9200C-12)、 (シアン:型番 PR-L9200C-13)、(ブラック:型番 PR-L9200C-14)

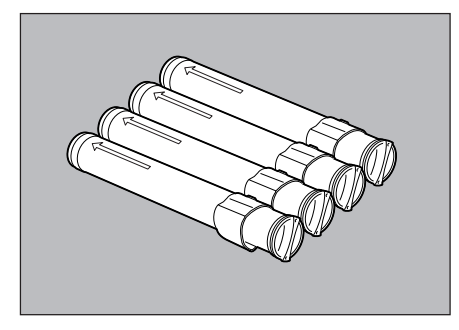

トナーカートリッジには、ブラック、イエロー、シアン、マゼン タの4種類があります。それぞれのトナーカートリッジ1本で、 A4サイズの画像(印刷比率5%、濃度が初期設定値)を約6,000枚 (ブラックは約5,500枚)に印刷できます。

トナーが残り少なくなると、印刷文字がかすれたり薄くなったり します。交換時期がきたら、新しいトナーカートリッジと交換し てください。

#### ドラムカートリッジ(型番 PR-L9250C-31)

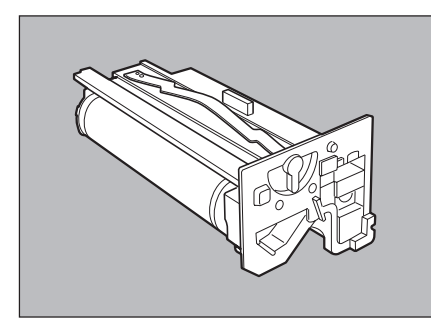

ドラムカートリッジは、感光体、ドラムクリーナー、トナー回収 カートリッジで構成されています。このうち、トナー回収カート リッジは単体でも取り替えることができます。ドラムカートリッ ジ1本で、A4サイズの画像(印刷比率各色5%、濃度が初期設定 値、連続印刷時)を、白黒/カラー比率1:1で約20,000枚に印刷で きます。

ドラムカートリッジが劣化すると、黒い汚れが生じるなど印刷品 質が低下します。交換時期がきたら、新しいドラムカートリッジ と交換してください。

トナー回収カートリッジ(型番 PR-L9000-33)

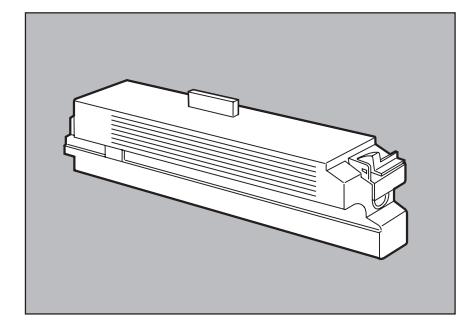

未定着のまま排出されたトナーを回収するカートリッジです。 トナー回収カートリッジはドラムカートリッジに付属しているの で、ドラムカートリッジ交換時には同時に新品と交換されます が、単体でも交換することができます。トナー回収カートリッジ がトナーでいっぱいになったら、新しいものと交換してくださ い。

 $-\mathcal{V}_{\pm}$ <sub>エック</sub>

- 開封後1年以上経過すると印刷品質が劣化しますので、新しいトナーカートリッジを準備してください。
- 必ずNEC純正品を使用してください。NEC純正品以外を使用するとプリンターが故障するおそれがあり ます。
## **トナーカートリッジを交換する**

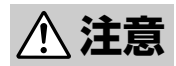

- <u>/ ヘ</u> 注意 使用済みのトナーカートリッジは絶対に火の中に投げ入れないでください。粉じん爆発によ り、やけどのおそれがあります。
	- トナーが目に入った場合は、目に痛みがなくなるまで水でよく洗い、必要に応じて医師の診断 を受けてください。
	- トナーが皮膚に付着した場合は、せっけんを使ってよく洗い流してください。
	- トナーを吸引した場合は、暴露環境から離れて、多暈の水でよくうがいをしてください。
	- トナーを飲み込んだ場合は、飲み込んだ物を吐き出させ、速やかに医師に相談し指示を受け てください。

 $-\mathcal{V}_{\pm}$ <sub>エック</sub>

- トナーカートリッジ取り扱い上の注意
	- 一度プリンターから取り外したトナーカートリッジは再使用しないでください。印刷不良やトナー汚 れの原因となります。
	- 取り外したトナーカートリッジを振ったり、たたいたりしないでください。残ったトナーがこぼれる ことがあります。
	- 寒いところから暖かいところに移動した場合は、1時間以上室温に慣らしてから使用してください(結 露がなければ使用可能です)。
	- トナーは人体に無害ですが、手や衣服についたときには、すぐに洗い流してください。
	- 指定のトナーカートリッジ以外は使用しないでください。それ以外のトナーカートリッジや詰め替え トナーを使用したことが原因で、故障や印刷品質の低下を引き起こした場合は、保証いたしかねます のでご了承ください。
- トナーカートリッジ保管上の注意
	- 直射日光をさけ、温度範囲 0~35℃、湿度範囲 15~80%(ただし、結露のないこと)の環境で保管し てください。
	- 高温多湿になる場所には置かないでください。
	- CRT画面、ディスクドライブ、フロッピーディスクなど、磁気を帯びたものの近くに置かないでくださ い。
	- 幼児の手の届かないところに保管してください。
- 1. フロントカバーを開く。

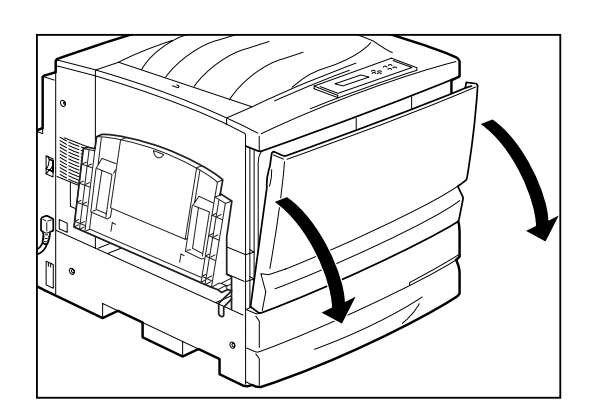

- 2. 交換したい色のトナーカートリッジが取り出し 口にきていない場合は、回転防止スイッチを上 に押し上げて、ロックを解除する。
	- $-\mathcal{V}_{\text{fry}2}$

回転防止スイッチは、手で押し上げた状態のまま にしないでください。

3. ノブを図の矢印の方向に回して、トナーカート リッジを移動させる。

ノブを回すと、「カチッ」と音がして回転防止スイッチ が下がります。

ノブは、止まるまで回してください。

取り出したい色のトナーカートリッジが取り出し口に くるまで、手順2~3の操作を繰り返します。

4. 取り出したい色のトナーカートリッジが取り出 し口にきたら、トナーカートリッジを図の矢印 の方向に回し、カートリッジ側の「●」印をプリ ンター側の「解除」(2)に合わせる。

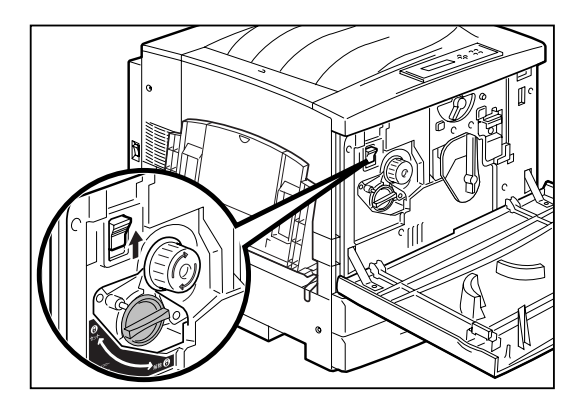

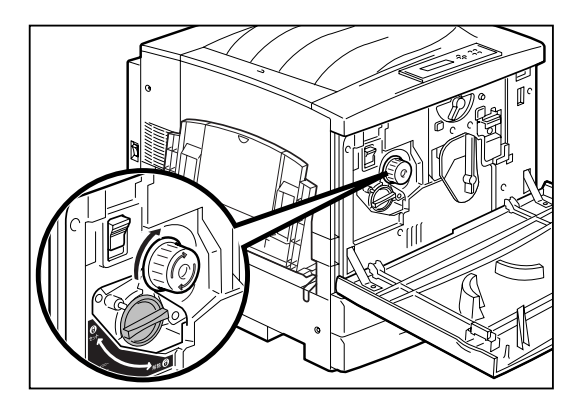

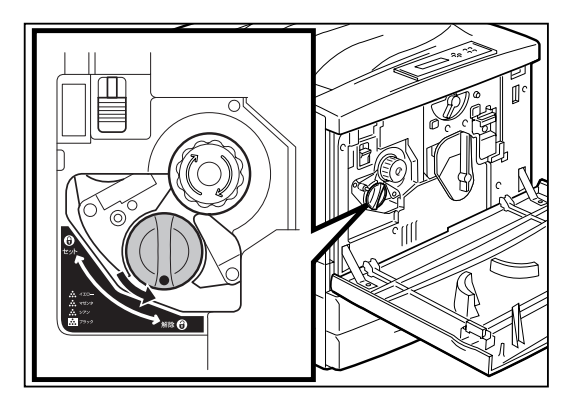

5. トナーカートリッジを手前に引いて、取り出 す。

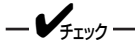

使用済みのトナーカートリッジは回収を行ってい ます(詳細は232ページ参照)。

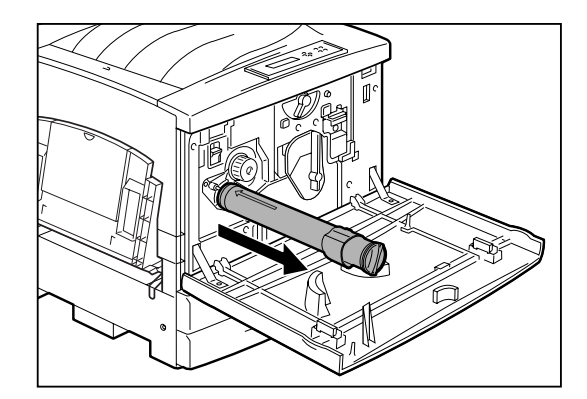

6. 同色の新しいトナーカートリッジを梱包から取 り出す。

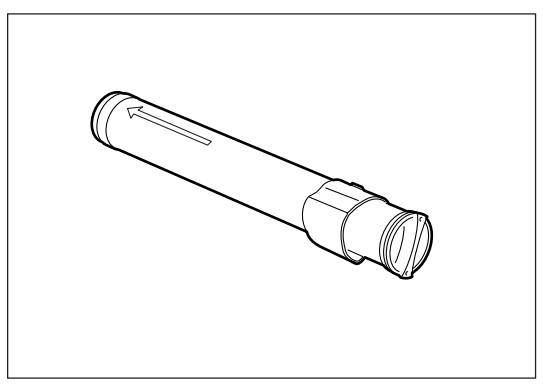

トナーカートリッジのC部を矢印の方向に動かさ ないでください。トナーがこぼれたり、故障の原 因となります。

 $-\bigvee_{\neq_{\mathtt{TV}}\mathcal{I}}$ 

- C部
- 7. トナーカートリッジを7~8回振り、中のトナー を均一にする。

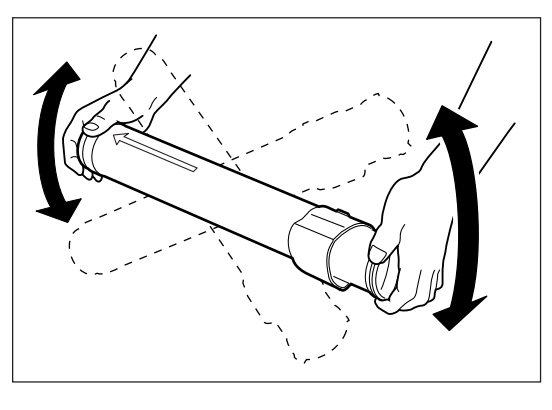

8. トナーカートリッジの先端の矢印を上にして、 奥に突き当たるまで差し込む。

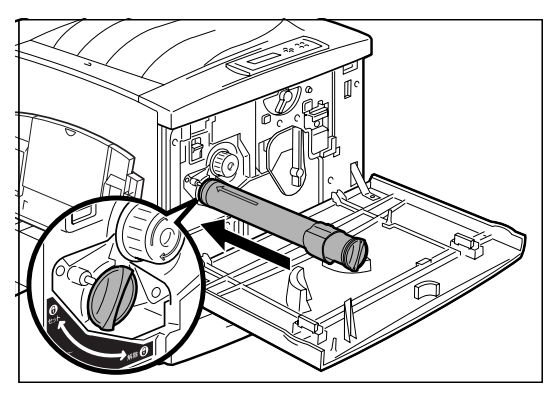

9. トナーカートリッジを図の矢印の方向に止まる まで回し、トナーカートリッジ側の「●」印をプ リンター側の「セット」( )に合わせる。

 $-\blacktriangledown$ チェックー トナーカートリッジを最後までしっかり回さない と、トナーがこぼれる場合があります。

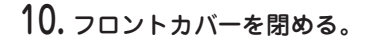

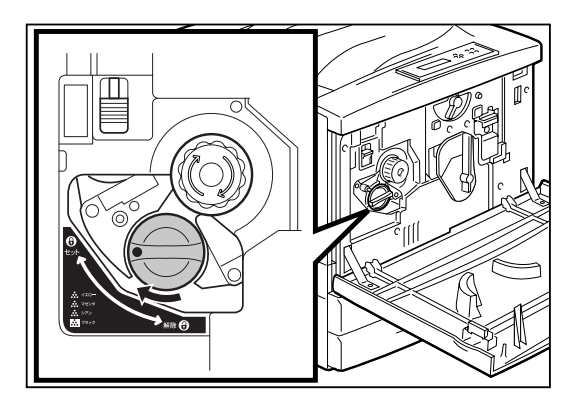

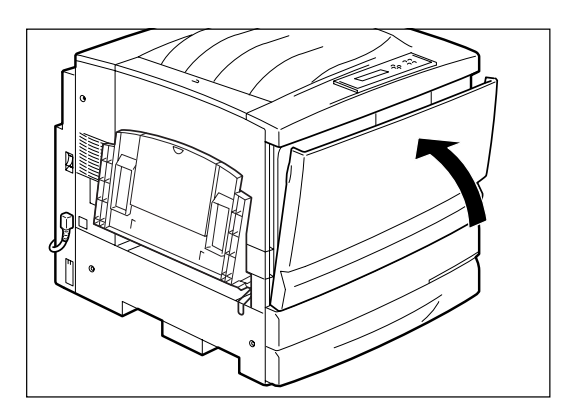

## **ドラムカートリッジを交換する**

 $-\mathcal{V}_{\pm}$ <sub>エック</sub>

ノ <u>ヘンキング アンスタ</u>トラムカートリッジは、絶対に火の中に投げ入れないでください。粉じん爆発によ り、やけどのおそれがあります。

#### ● ドラムカートリッジ取り扱い上の注意

- ドラム表面(青色の部分)は手で触らないでください。ドラム表面に物をぶつけたり、こすったりしな いでください。ドラムの表面に傷や手の脂、汚れなどがつくと、印刷品質が悪くなります。
- ドラムカートリッジを直射日光に当てないでください。また、室内蛍光灯にもなるべくあたらないよ うにしてください。印刷が汚れたり、写らない箇所が発生します。
- ドラム面に傷がつかないように、ドラムカートリッジの交換作業は平らな机の上で行ってください。
- トナー回収カートリッジにて回収したトナーは、再利用しないでください。
- トナーがいっぱいになって取り出したトナー回収カートリッジは、再度ドラムカートリッジ内に戻し て使用しないでください。内部のトナーがこぼれるなど故障の原因となります。
- 使用中のドラムカートリッジやトナー回収カートリッジを一時的に取り出して、傾けたり振ったりし ないでください。内部のトナーがこぼれるなど故障の原因となります。
- 指定したドラムカートリッジ以外は使用しないでください。
- 印刷画質を維持するために、ドラムカートリッジは水平にした状態で取り扱ってください。
- ドラムカートリッジ保管上の注意
	- 使用するまでは開封しないでください。万一、開封してしまった場合は、梱包されていたアルミ袋に入 れ、保管してください。
	- 直射日光をさけ、温度範囲 0~35℃、湿度範囲 15~80%(ただし、結露のないこと)の環境で保管し てください。
	- 高温多湿になる場所には置かないでください。
	- ディスプレイ装置、ディスクドライブ、フロッピーディスクなど、磁気を帯びたものの近くに置かないで ください。
	- 幼児の手の届かないところに保管してください。
	- 水平にした状態で保管してください。

1. フロントカバーを開く。

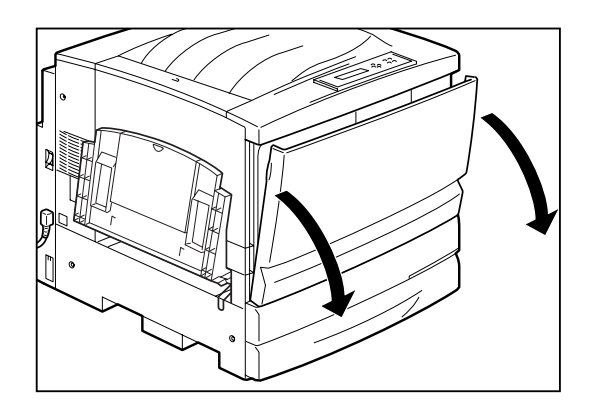

2. 黄色のレバーAを図の矢印の方向に回し、「●」印 を解除位置 $(Q)$ に合わせる。

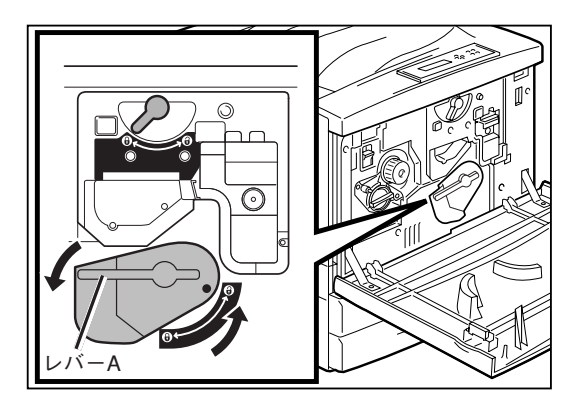

3. 黄色のレバーBを図の矢印の方向に回し、解除位 置(2)に合わせる。

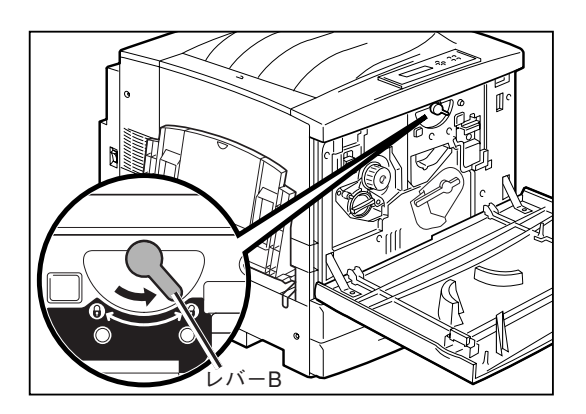

4. まわりが黄色の引き出し用の溝に手を入れ、ド ラムカートリッジを手前にゆっくりと半分ほど 引き出す。

 $-\mathcal{V}_{\mathfrak{F}_{\mathbf{I}} \mathfrak{y} \mathfrak{f}}$ ドラムを引き出す際に、指がはさまれないように してください。

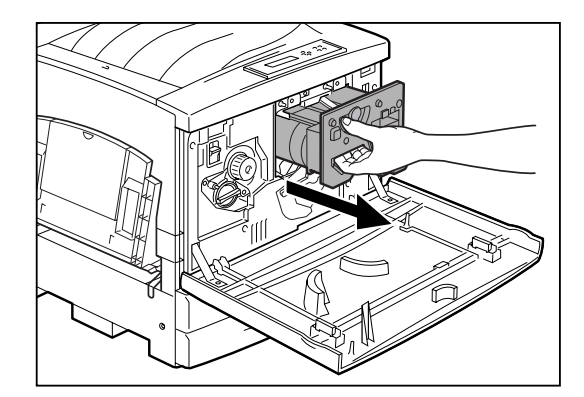

- 5. 上部の取っ手を持ち、ドラムカートリッジをプ リンターから取り出す。
	- $-\mathcal{V}_{\pm}$ <sub>エック</sub>
		- ドラムが落下しないように上部の取っ手を しっかりと持ってください。
		- 使用済みのドラムカートリッジは回収を行っ ています(詳細は232ページ参照)。
- 6. 新しいドラムカートリッジを梱包から取り出 し、カートリッジを覆っている保護シートをは がす。
	- $-\mathcal{V}_{\text{fry}2}$ ● ドラム表面(青色)は手で触らないでくださ い。また、ドラム表面に物をぶつけたり、こ すったりしないでください。ドラムの表面に 傷や手の脂、汚れなどがつくと、印刷品質が 悪くなります。
		- 保護シートは、ドラムカートリッジを水平に した状態ではがしてください。

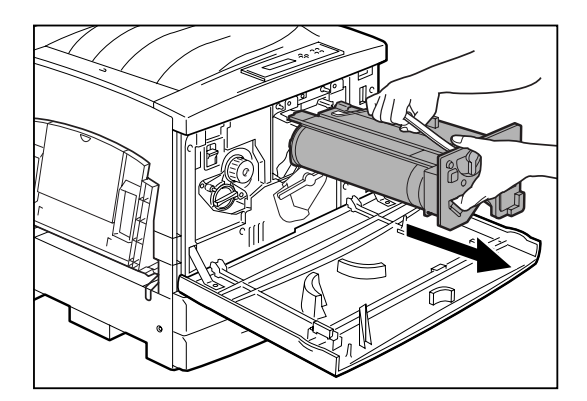

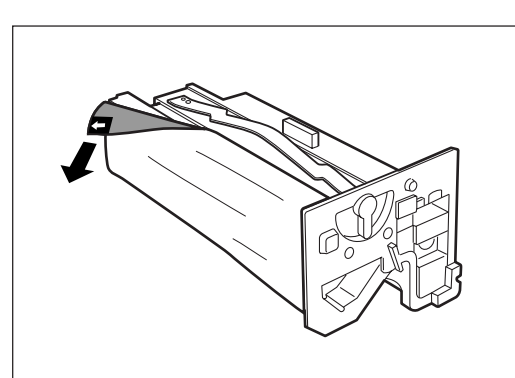

- 7. ドラムカートリッジの取っ手を持ち、ガイドを プリンター本体のレールにセットして、プリン ターの奥まで押し込む。
	- $-\mathcal{V}_{\pm}$ <sub>T</sub>y<sub>2</sub>
		- ドラムカートリッジのガイドがきちんとセッ トされていない状態で挿入すると、カート リッジの破損の原因になります。
		- ドラム表面(青色)が他の部品に接触しないよ うに注意してください。
- 8. レバーBを図の矢印の方向に回し、セット位置 ( A )に合わせる。
	- $-\mathcal{V}_{\pm}$ <sub>エック</sub> ドラムカートリッジが奥まで押し込まれていない と、レバーは回りません。

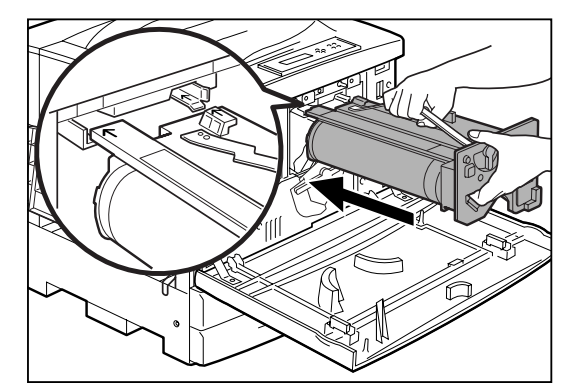

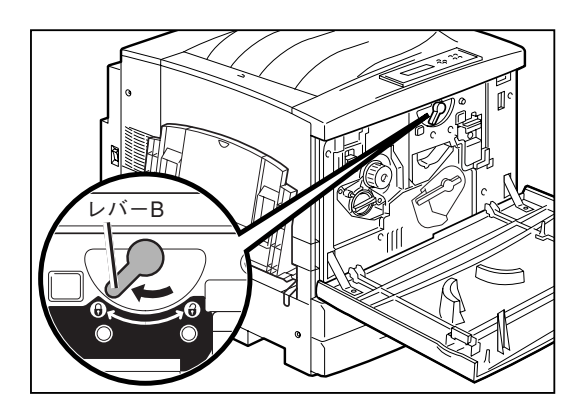

5 消 耗 品 の 交 換

9. レバーAを図の矢印の方向に回し、「●」印をセッ ト位置( $\bigoplus$ )に合わせる。

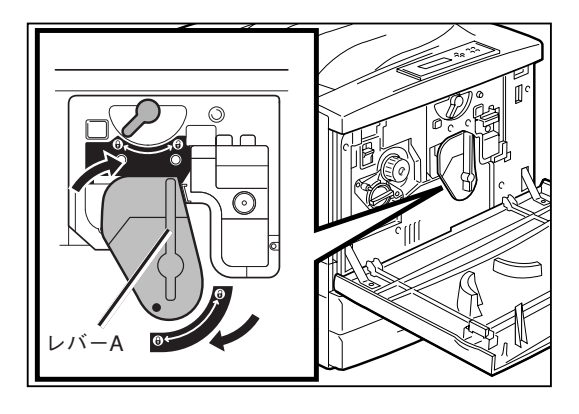

10. フロントカバーを閉める。

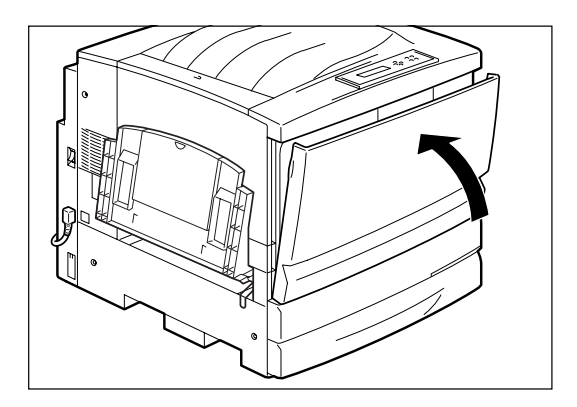

## **トナー回収カートリッジを交換する**

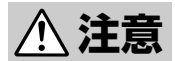

- **个 注意 ●** 使用済みのトナーカートリッジは絶対に火の中に投げ入れないでください。粉じん爆発によ り、やけどのおそれがあります。
	- トナーが目に入った場合は、目に痛みがなくなるまで水でよく洗い、必要に応じて医師の診断 を受けてください。
	- トナーが皮膚に付着した場合は、せっけんを使ってよく洗い流してください。
	- トナーを吸引した場合は、暴露環境から離れて、多量の水でよくうがいをしてください。
	- トナーを飲み込んだ場合は、飲み込んだ物を吐き出させ、速やかに医師に相談し指示を受け てください。

 $-\mathcal{V}_{\text{fry}2}$ 

トナー回収カートリッジ取り扱い上の注意

- プリンターを移動するときにトナー回収カートリッジを取り外し、再度取り付けることはしないでくださ い。内部のトナーがこぼれるなど故障の原因となります。
- トナーがいっぱいになって取り出したトナー回収カートリッジは、再度取り付けることはしないでくださ い。内部のトナーがこぼれるなど故障の原因となります。
- 使用中のトナー回収カートリッジを一時的に取り出して、傾けたり、振ったりしないでください。内部の トナーがこぼれるなど故障の原因となります。
- 1. フロントカバーを開ける。

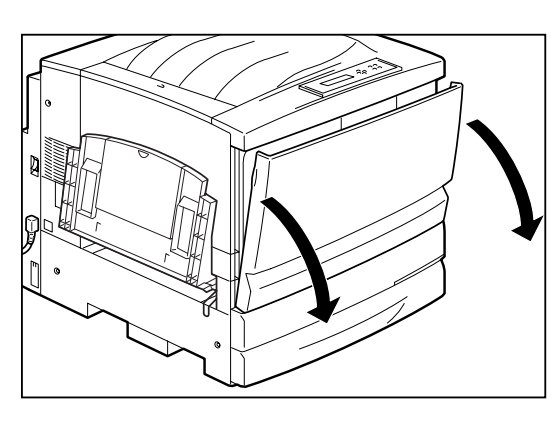

2. トナー回収カートリッジの取っ手をつまみなが らゆっくりと手前に引き、プリンター本体から 取り出す。

取っ手のつまみを確実に押し下げてから抜いてくださ い。ゆっくりと取り出さないと、トナーがこぼれるこ とがあります。

 $-\mathcal{V}_{\pm}$ <sub>twa</sub>

使用済みのトナー回収カートリッジは回収を行っ ています(詳細は232ページ参照)。

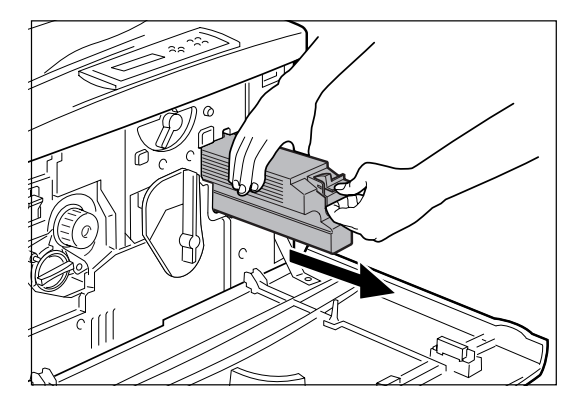

3. 新しいトナー回収カートリッジを梱包から出 す。

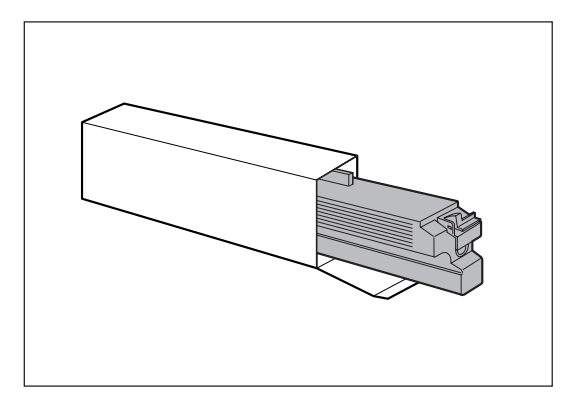

#### 4. トナー回収カートリッジを、「カチッ」と音がす るまでプリンターの奥にしっかり押し込む。

取っ手のつまみを押さえずに押し込んでください。

5. フロントカバーを閉める。

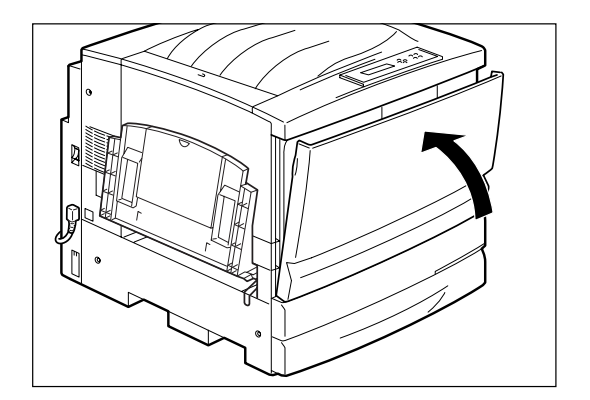

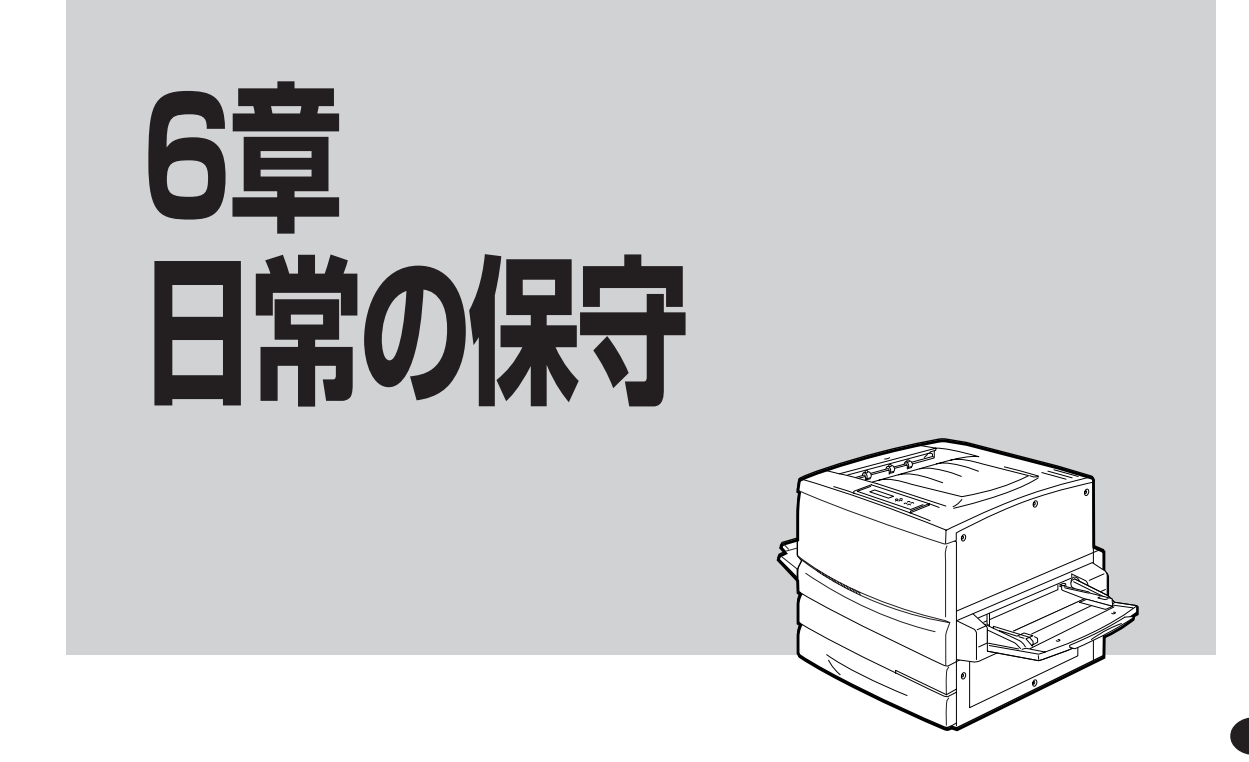

この章では、清掃・点検、プリンターを長時間使用しないとき、移動するとき、および廃棄するときについ て説明します。

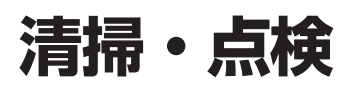

プリンターを良好な状態に保ち、いつもきれいな印刷ができるように約1か月に1回、清掃および点検を行っ てください。

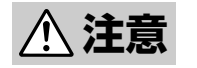

**注意�** 本プリンターの清掃・点検を行う場合は、電源スイッチを切り、電源プラグをコンセントから抜い てください。電源スイッチを切らずに本プリンターの清掃を行うと、感電するおそれがあります。

#### 清 掃

外部の汚れは、少し水でぬらしてよくしぼった柔らか い布でふきます。そのあと、柔らかい布で水分をふき 取ります。汚れが取れにくい場合は、柔らかい布に薄 めた中性洗剤を少量含ませて軽くふいてください。

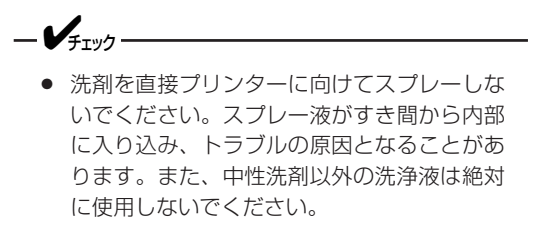

● プリンターの内部の部品には、絶対に注油し ないでください。本プリンターには注油が必 要な箇所はありません。

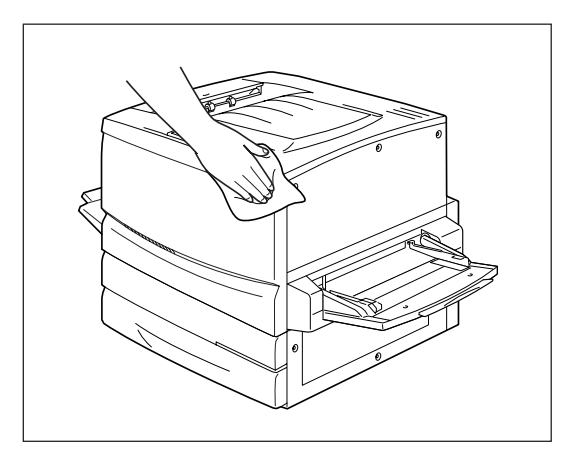

■♂重要

- プリンター内部の清掃時は、電源スイッチを切り、電源プラグをコンセントから抜いてください。
- 定着ユニット内の清掃を行う際は、1時間以上経過して、ユニットが冷えていることを確認してから乾い た柔らかい布で軽くふいてください。また、布は糸くずの出ないものを使用してください。

右図は、定着ユニット用紙送行部分の清掃を示していま す。

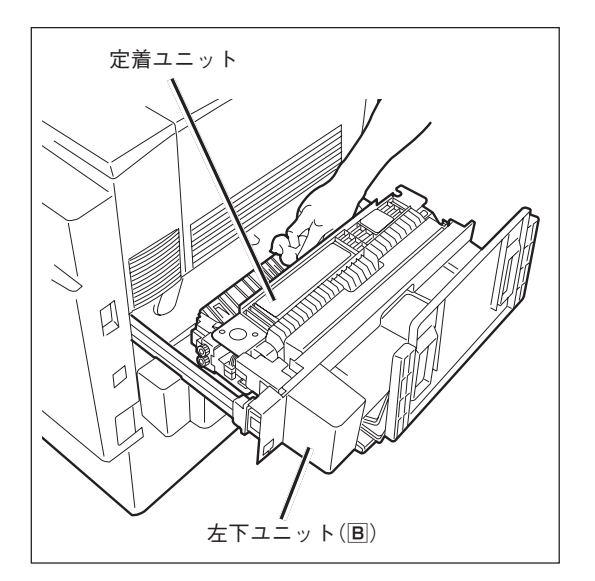

以下の図は手差しユニットの用紙走行部とローラーの清掃を示しています。ローラー部分は水で軽く湿らせ た綿棒を使って汚れをふき取ってください。

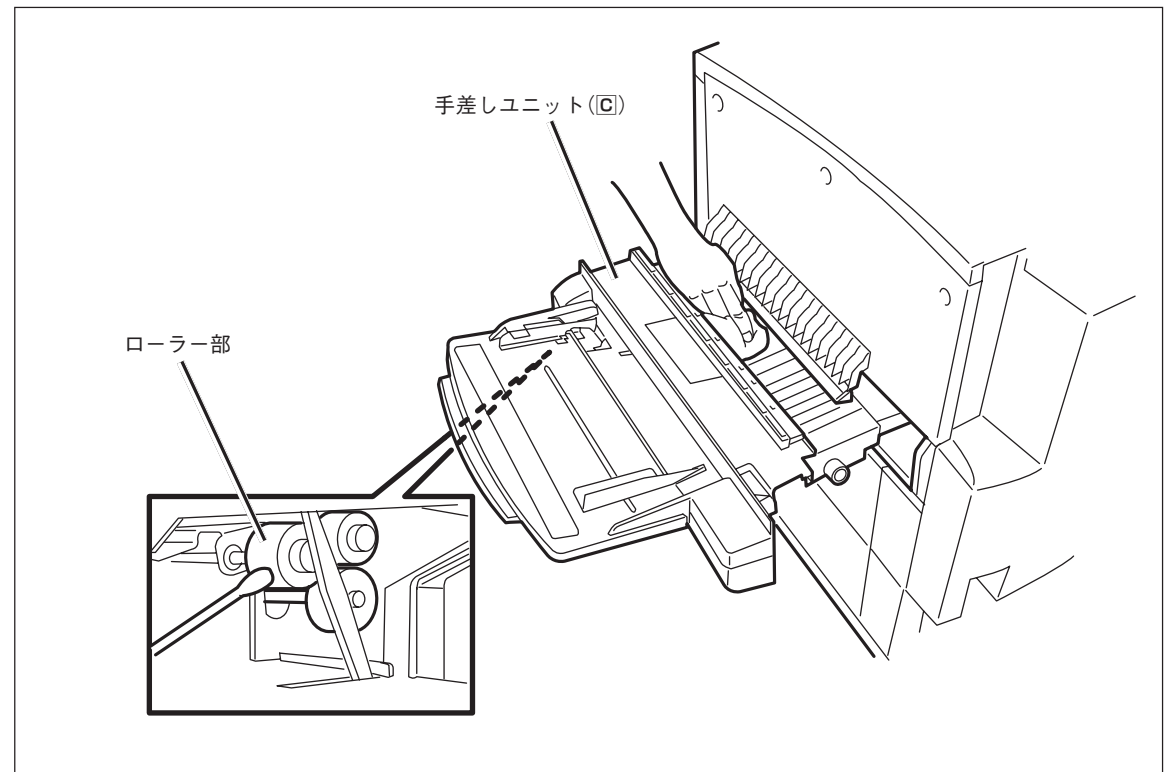

#### 点 検

以下のような点検を行ってください。

- □ 電源プラグに異常な発熱、およびサビ、曲がりなどはありませんか。
- □ 電源プラグやコンセントに細かいほこりがついていませんか。
- □ 電源コードに亀裂や擦り傷などがありませんか。
- □ 電源プラグがコンセントにしっかり差し込まれていますか。

点検を行って異常がある場合は、お買い求めの販売店、または添付の「NECサービス網一覧」に記載のサービ ス窓口までご連絡ください。

#### $-\mathcal{V}_{\text{fry}2}$  -プリンター内部の部品には、絶対に注油しないでください。本プリンターには注油が必要な箇所はありませ  $h_{\nu}$

## **長時間使用しないときは**

長期間プリンターを使用しないときは、次の作業を行ってください。

1. プリンターの電源をOFFにする。

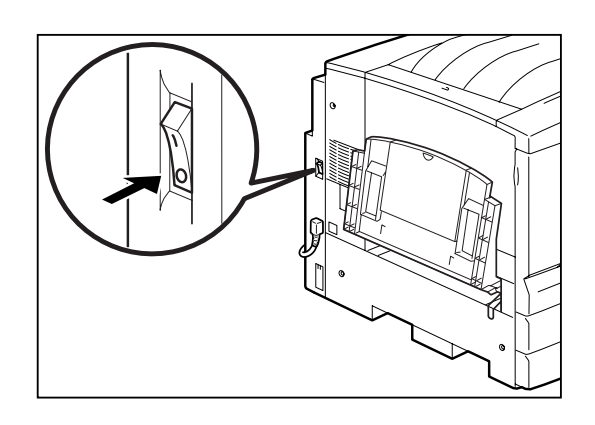

- 2. 電源コードおよびインターフェースケーブルな ど、すべての接続コードを外す。
	- $-\mathcal{V}_{\mathfrak{F}_{\mathbf{I}} \mathfrak{y} \mathfrak{y} -}$ 
		- 電源プラグは絶対にぬれた手で触らないでく ださい。感電のおそれがあります。
		- 電源プラグをコンセントから抜くときは、電 源プラグを持って抜いてください。電源コー ドを引っぱるとコードが傷つき、感電、火災 の原因となるおそれがあります。
- 
- 3. 用紙カセットから用紙を取り出し、湿気やほこ りのない場所に保管する。

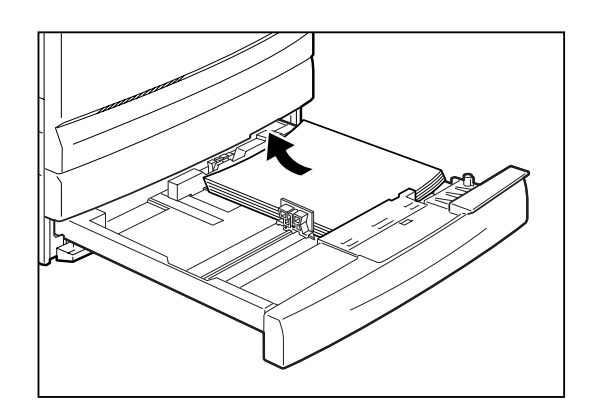

### **移動するときは**

ここでは、トラックで長距離運搬するなど大きな振動を伴うプリンターの移動の際の梱包手順について説明 します。

- <u>个</u> 注意 本プリンターの質量は、消耗品、用紙カセットが装着されている状態で約70kgです。4人以 上で持ち運んでください。
	- 本プリンターを持ち上げるときは、プリンター正面に向かって、前後両側と左側の下方にある くぼみを両手でしっかりと持ってください。このくぼみ以外を持って、持ち上げることは絶 対にしないでください。落下によりケガをするおそれがあります。

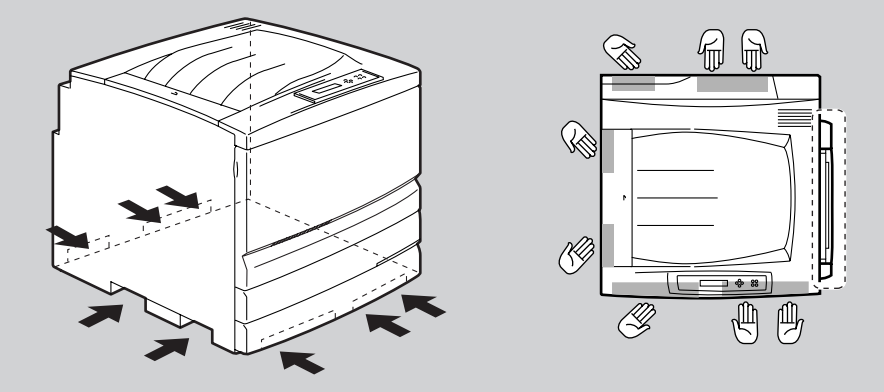

- プリンターを持ち上げるときには十分にひざを折り、腰を痛めないように注意してください。
- オプションの増設ホッパーを取り付けている場合は、プリンター本体から取り外して運搬し てください。プリンター本体にしっかり固定されていない場合、落下によりケガをするおそ れがあります。取り外しは設置時の逆の手順で行います。「増設ホッパー」(238~243ペー ジ)を参考にしてください。

#### $-\mathcal{V}_{\mathfrak{f}_{\mathtt{I}} \mathfrak{y} \mathfrak{f}}$

移動の際、取り外したトナーカートリッジを再度取り付けることはしないでください。内部のトナーがこぼ れるなど故障の原因となります。

1. プリンターの電源をOFFにする。

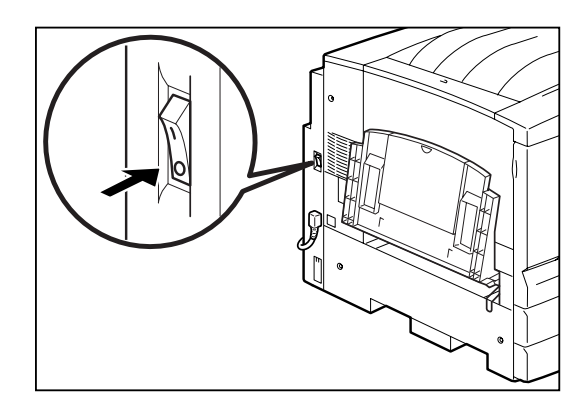

2. 電源コードおよびインターフェースケーブルな ど、すべての接続コードを外す。

**注意�**

電源プラグは絶対にぬれた手で触らないでくださ い。感電のおそれがあります。

電源プラグをコンセントから抜くときは、必ず電源 プラグを持って抜いてください。電源コードを引っ ぱるとコードが傷つき、火災、感電の原因となるお それがあります。

3. フェイスアップトレイを右に押しながら左側の 突起部を本体の穴から外す(①)。その後、右側 の突起部を本体の穴から外す(②)。

 $\sqrt{2}$ <sub>+v/7</sub> ———————————

図①の部分を曲げすぎないでください。破損の原 因となります。

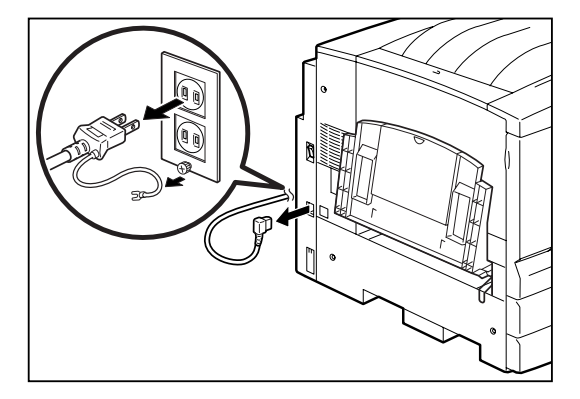

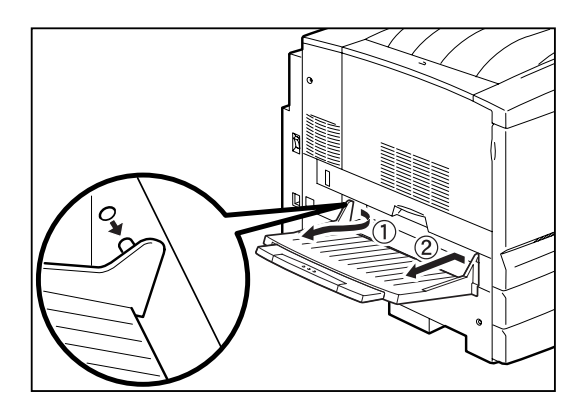

4. フロントカバーを開け、トナーの取り出し口に きているトナーカートリッジを「解除」(2)の方向 に回し、手前に引いて取り出す。

 $\sqrt{2}$ <sub>チェック</sub> —————————————

トナーカートリッジを取り付けたまま運搬する と、トナーでプリンター内部が汚れることがあり ます。

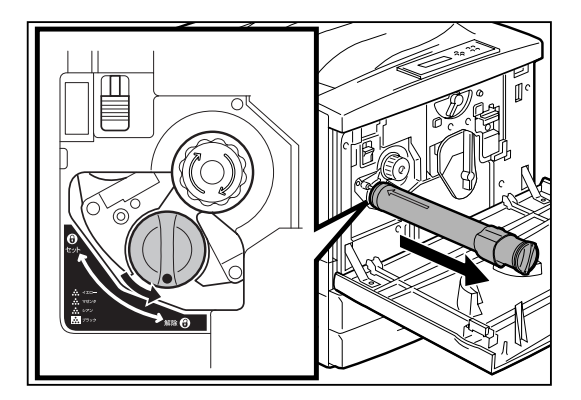

5. 回転防止スイッチを押し上げて解除する。

✔チェック�

回転防止スイッチは、手で押し上げた状態のまま にしないでください。

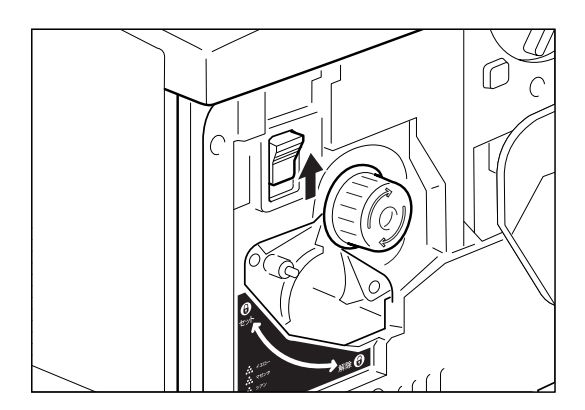

- 6. ノブを矢印の方向に止まるまで回し、次のカー トリッジを取り出し口に移動させます。その 後、トナーカートリッジを取り出す。
	- $-\mathcal{V}_{\pm}$ <sub>エック</sub> ノブを回すと、 「カチッ」と音がして回転防止ス イッチが下がります。

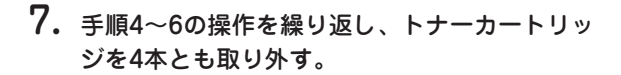

8. 回転防止用スペーサー(B)をトナーの取り出し口 に取り付け、フロントカバーを閉じる。

9. 用紙カセットから用紙を取り出し、湿気やほこ りのない場所に保管する。

10. 図の位置にスペーサー(C)を取り付ける。

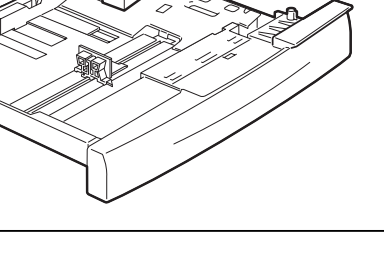

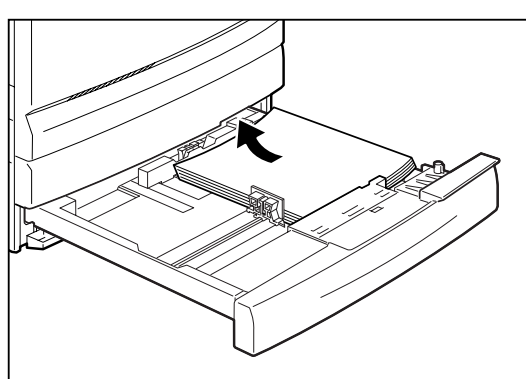

6 日 常 の 保

守

187

11. 図の位置にスペーサー(E)を取り付ける。その 後、用紙カセットをプリンターの奥までしっか り押し込む。

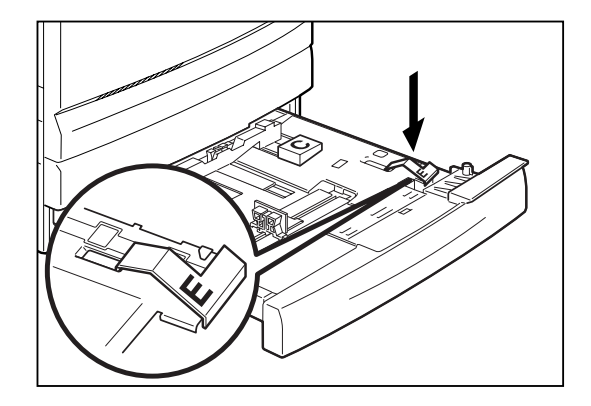

12. 手差しユニットを止まるまで引き出し、図の位 置にスペーサー(D)を取り付ける。その後、手差 しユニットをプリンターの奥までしっかり押し 込む。

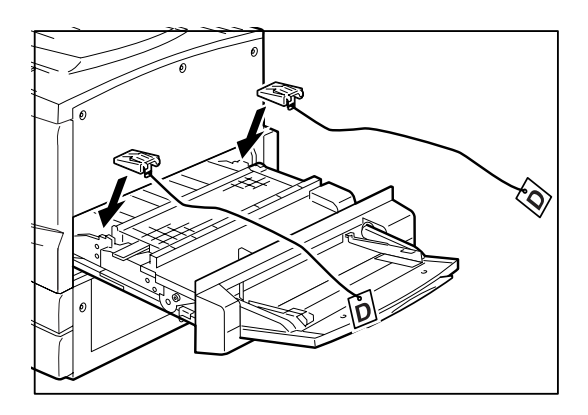

13. 図の位置にスペーサー(F)を取り付け(①)、手差 しトレーを折りたたむ(②)。

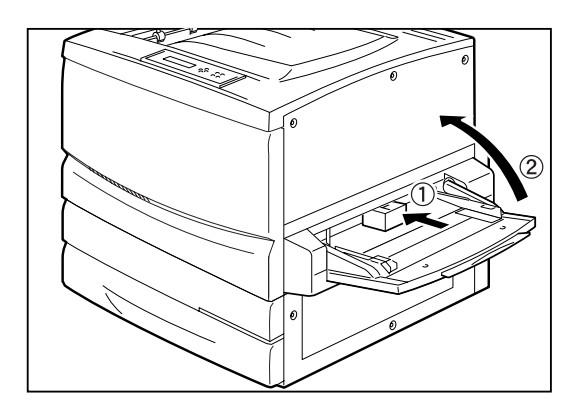

14. プリンターを傷つけないように梱包し、運搬す る。

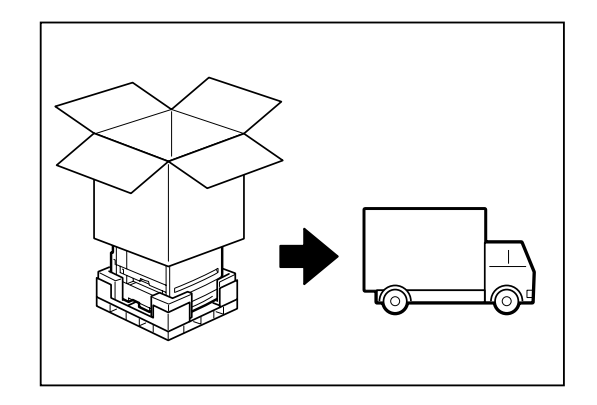

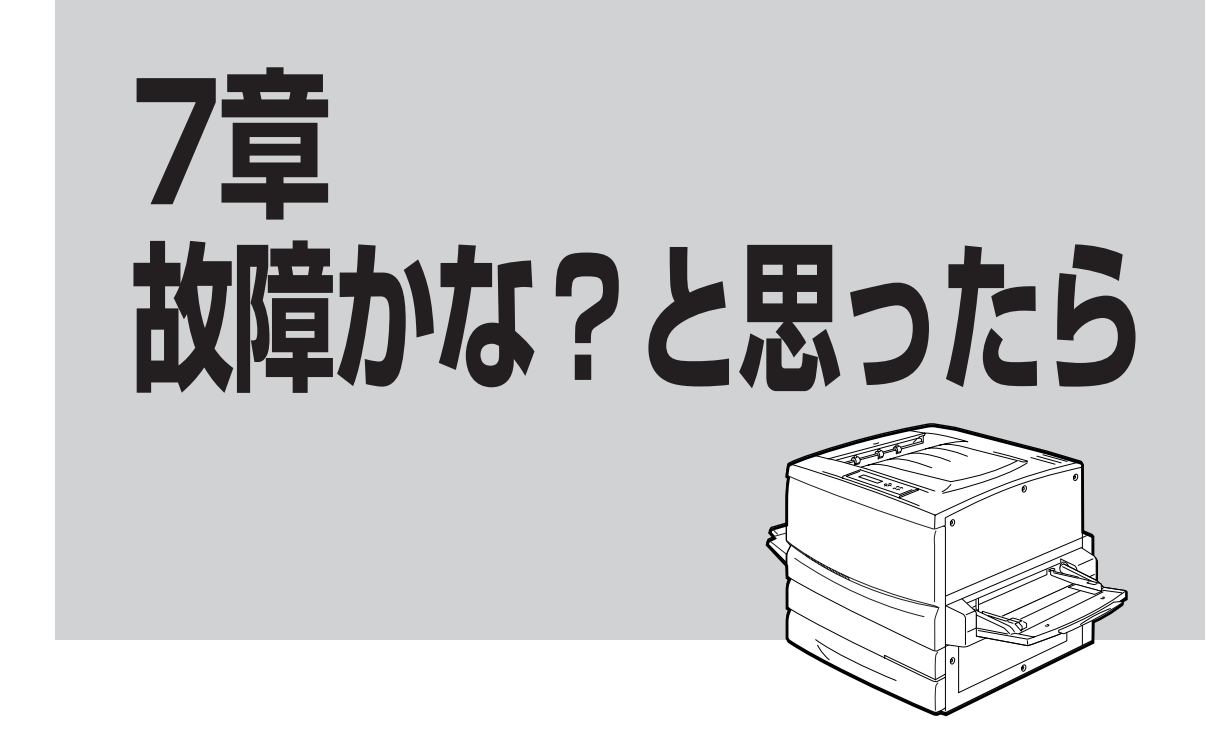

この章では、「故障かな?」と思ったときの原因と処置方法を「故障かな?」と思わせる症状ごとに分けて説明 しています。また、ユーザーサポートについても説明しています。

#### **印刷できない**

次の表に、印刷できないときの症状、および原因と処理方法を示します。それぞれの方法に従って原因の確 認、処理を行ってください。

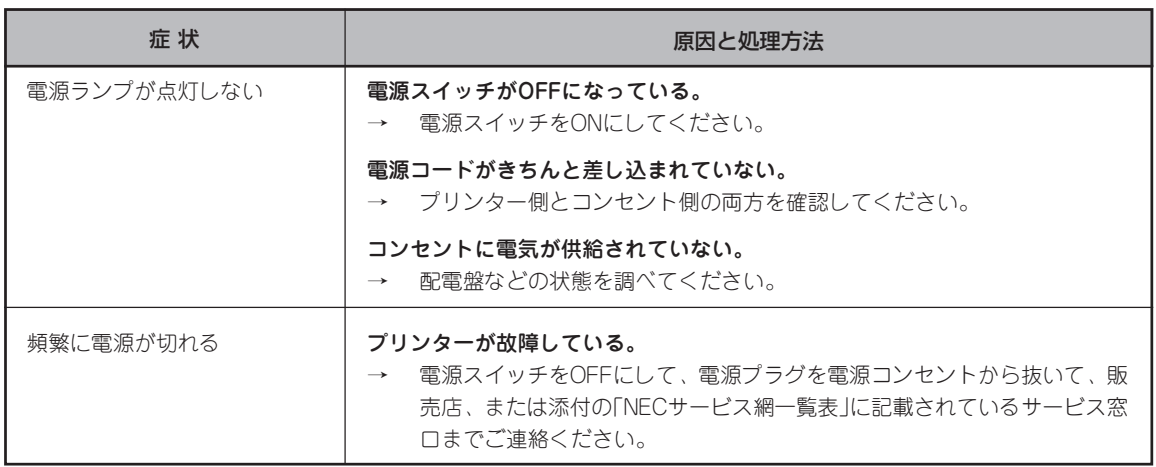

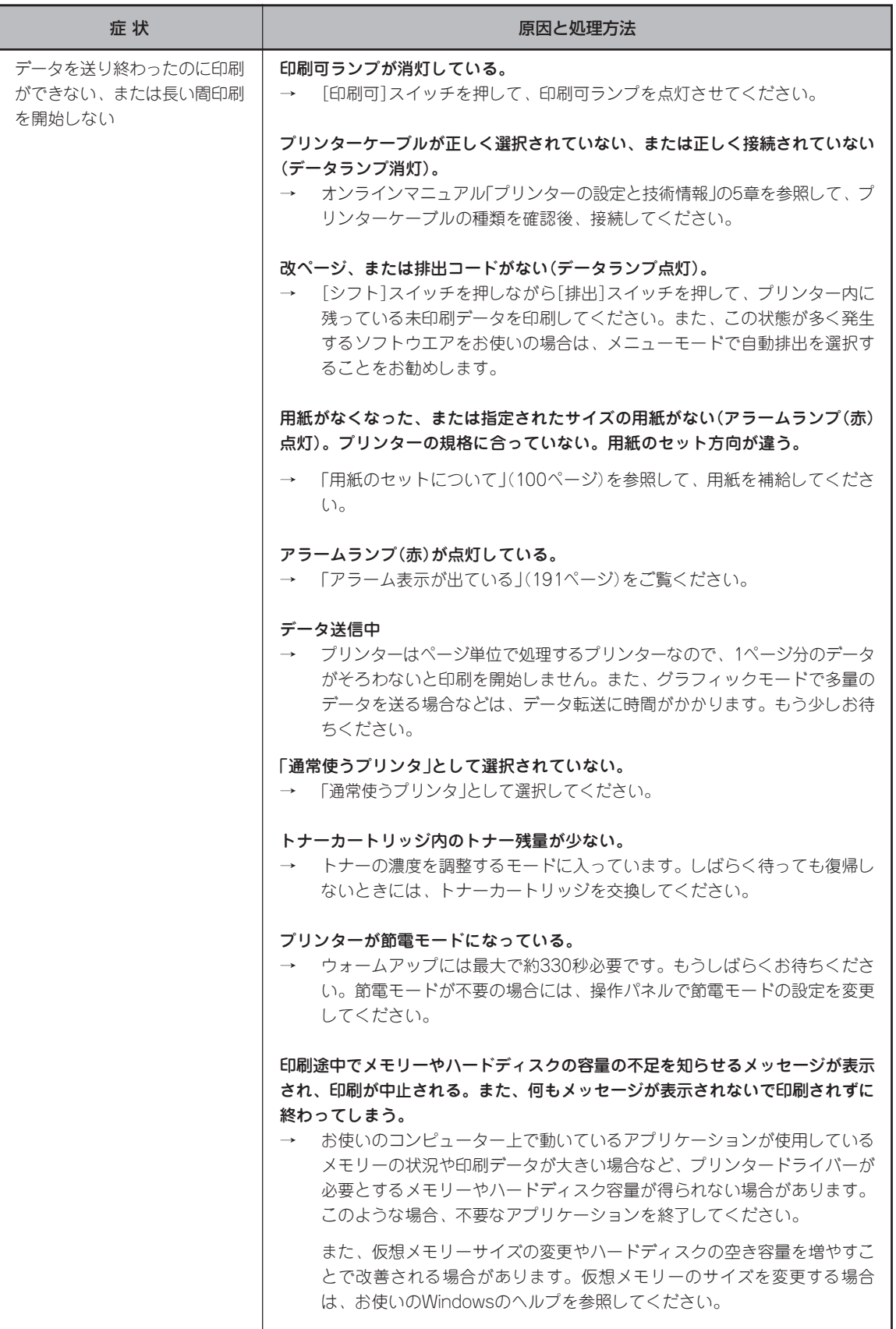

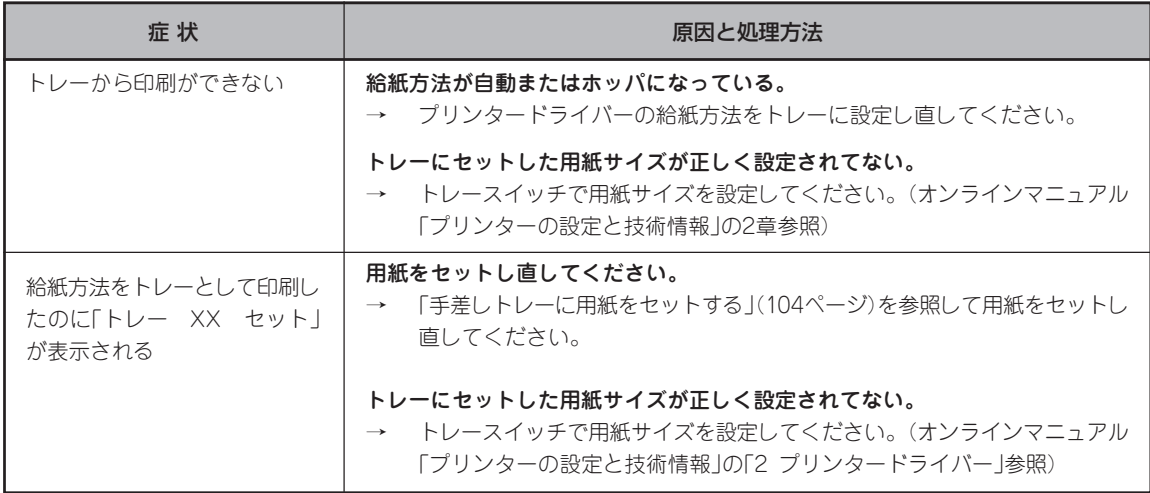

### **アラーム表示が出ている**

保守が必要な時期になったりエラーが発生したりすると、赤色のランプが点滅または点灯し、ディスプレイ にその内容が表示(アラーム表示)されます。

次の表に、アラーム表示とその内容、および処理方法を示します。それぞれの方法に従って処理してくださ い。

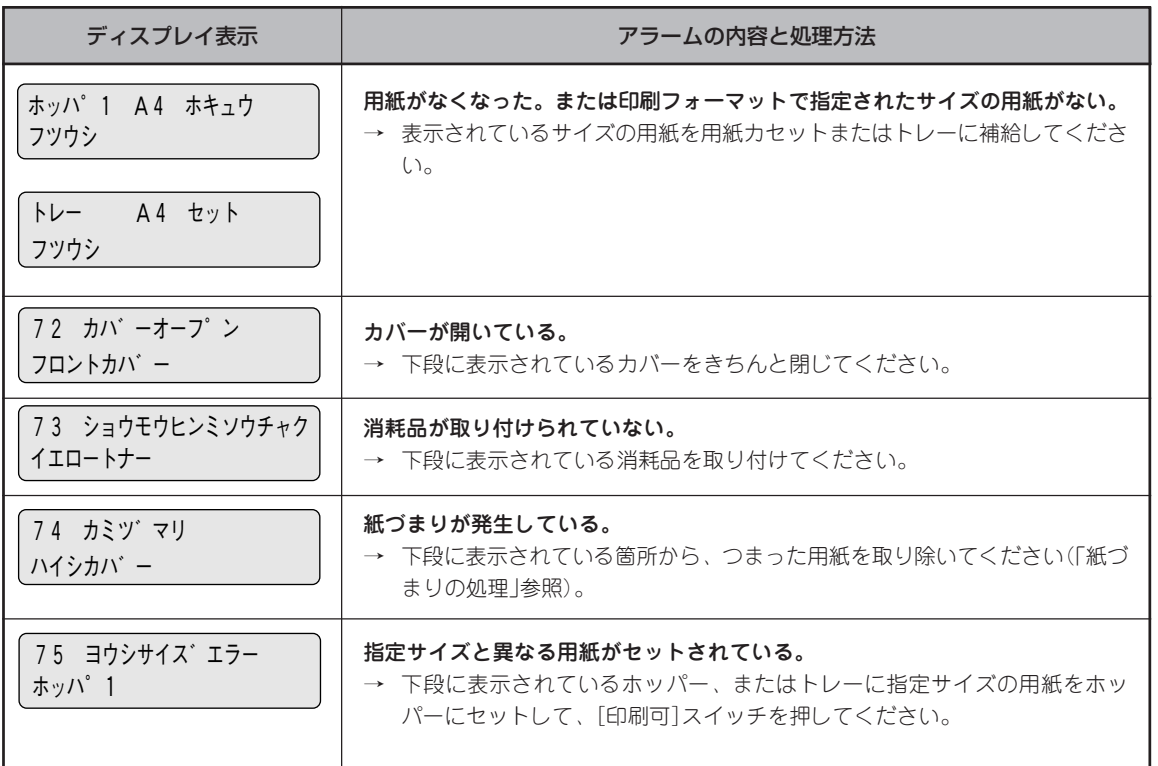

7

故 障 か な ? と 思 っ た ら

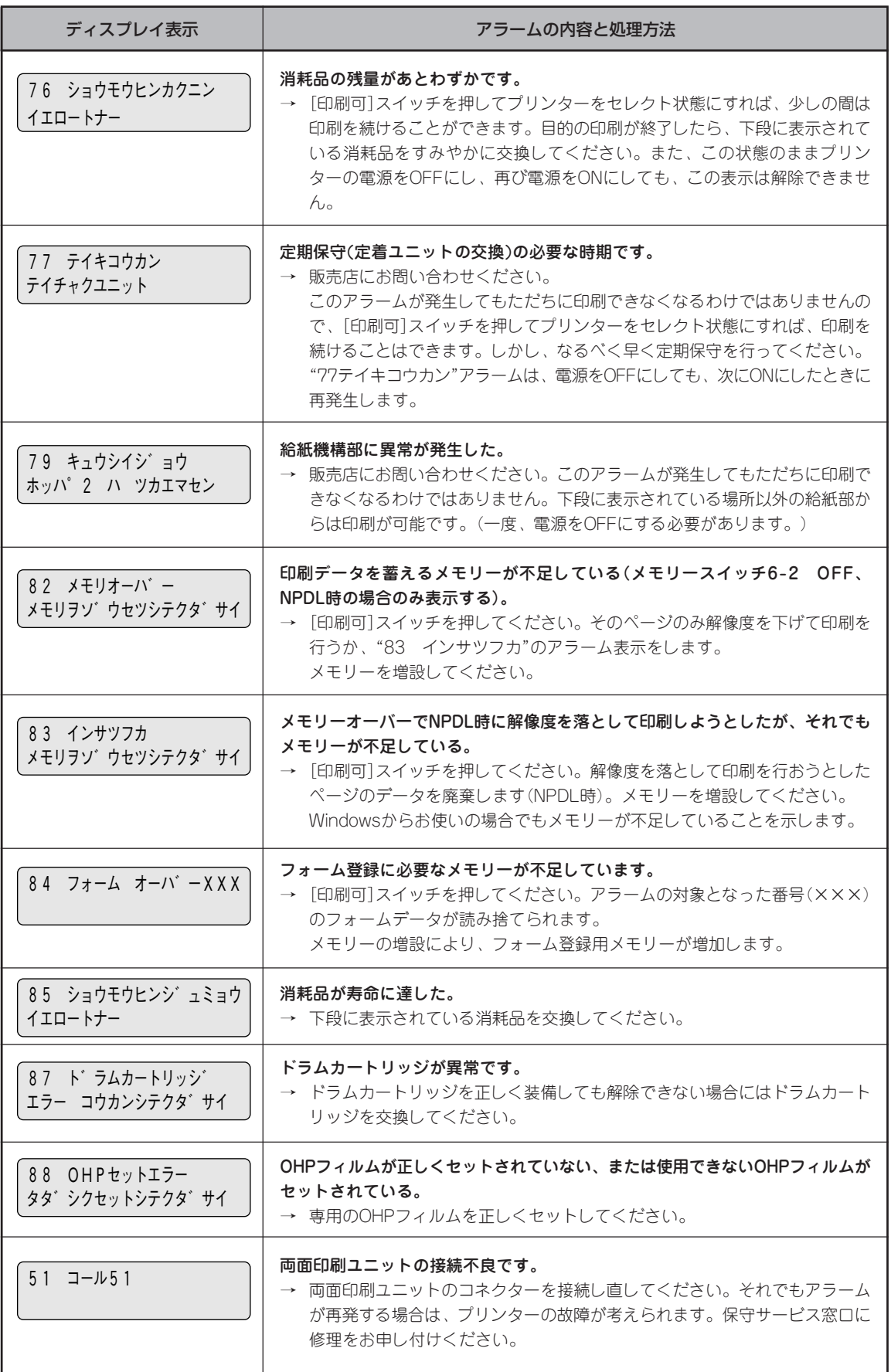

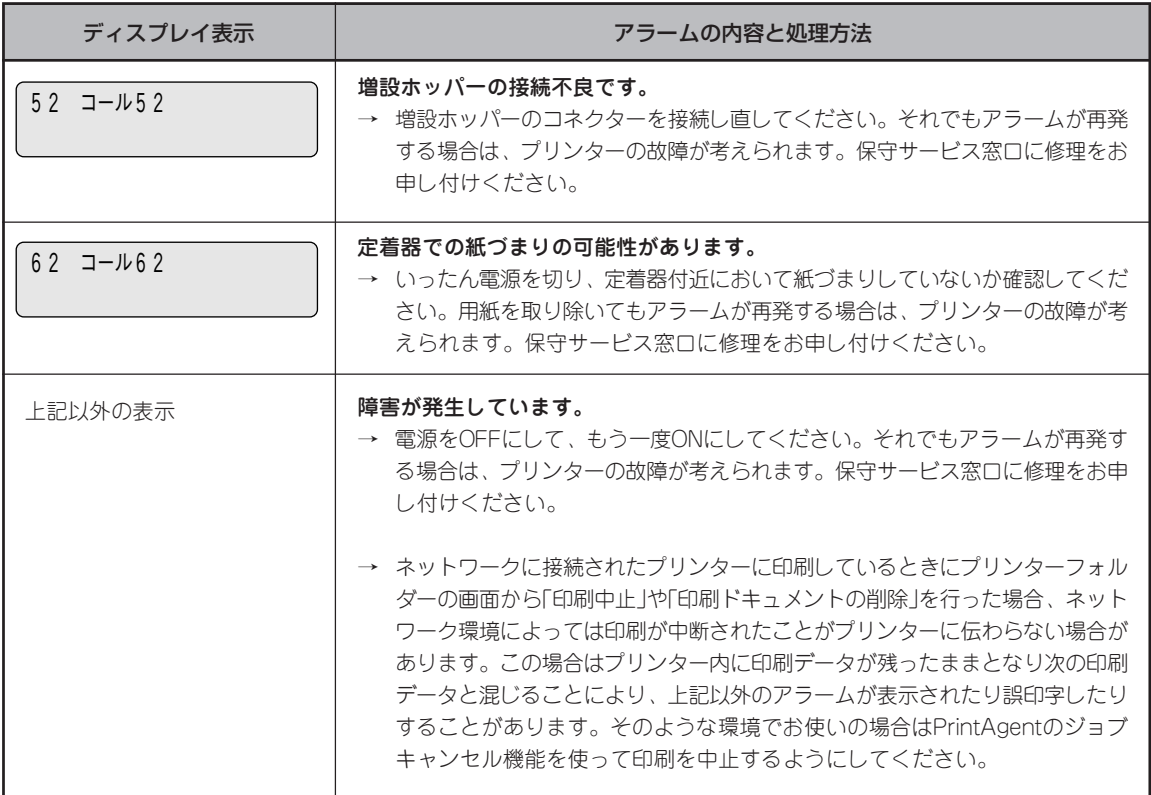

# **印刷に異常が見られる**

印刷にカスレや汚れなど異常が発生する場合は、次の表を参照して異常原因を取り除いてください。

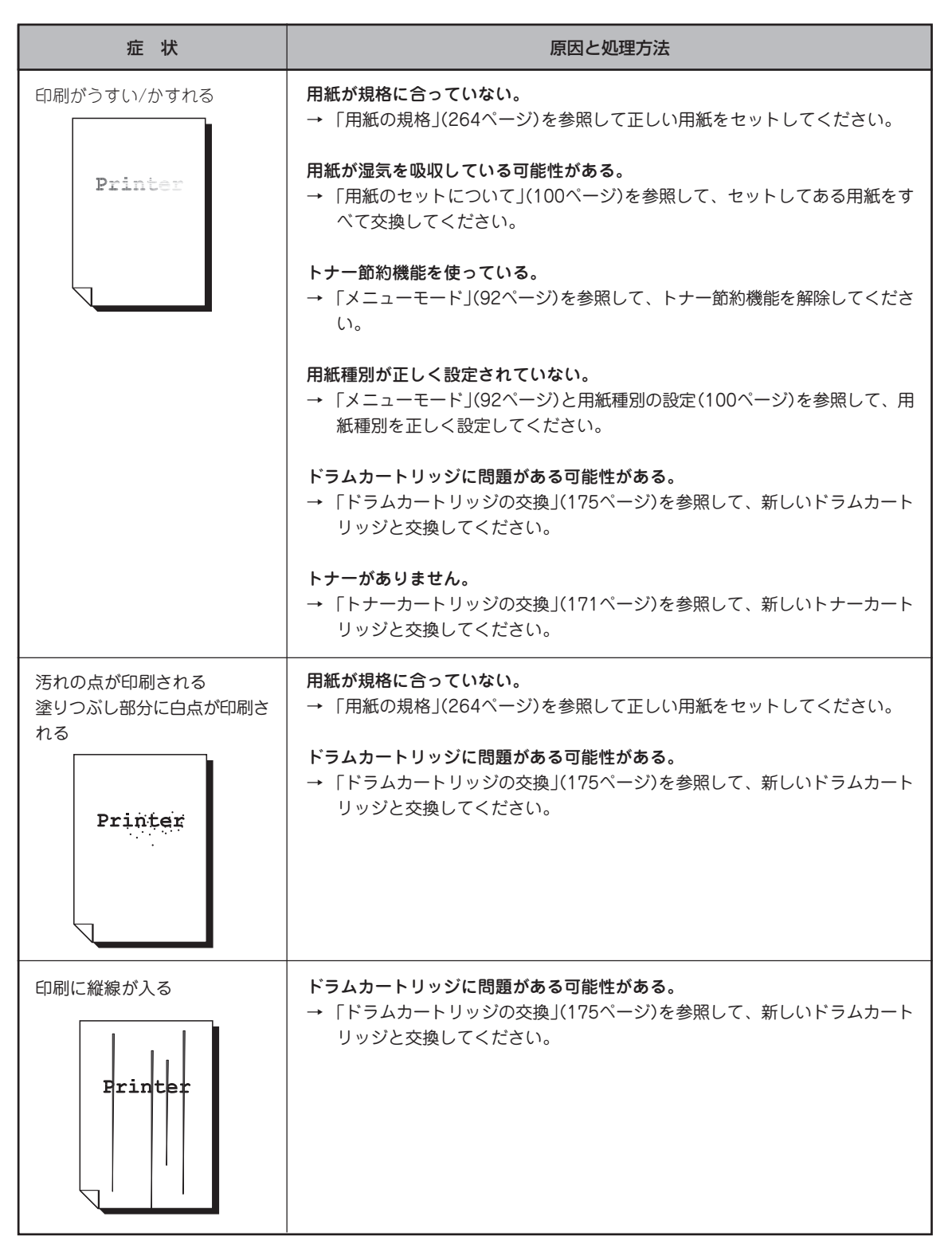

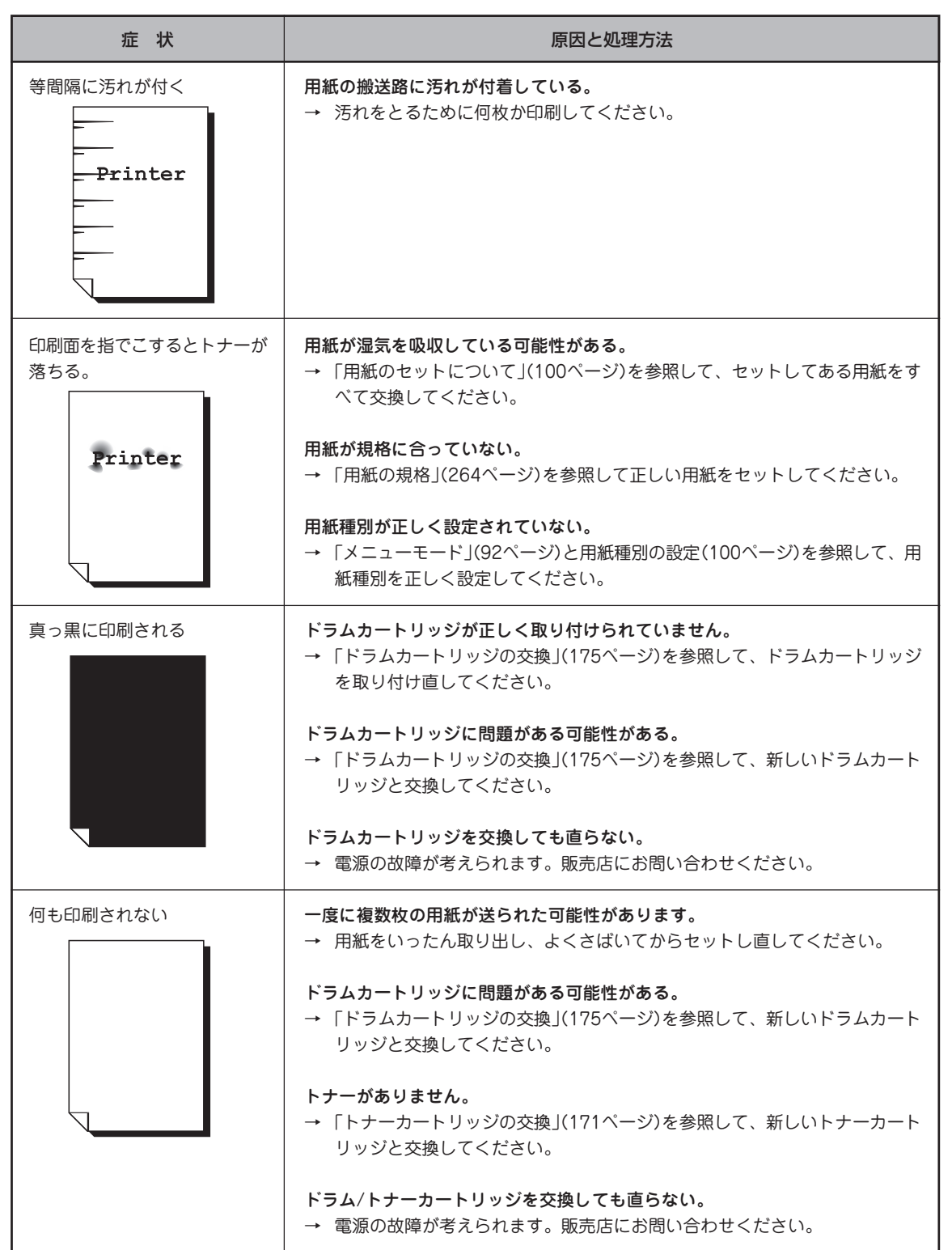

7

故 障 か な ? と 思 っ た ら

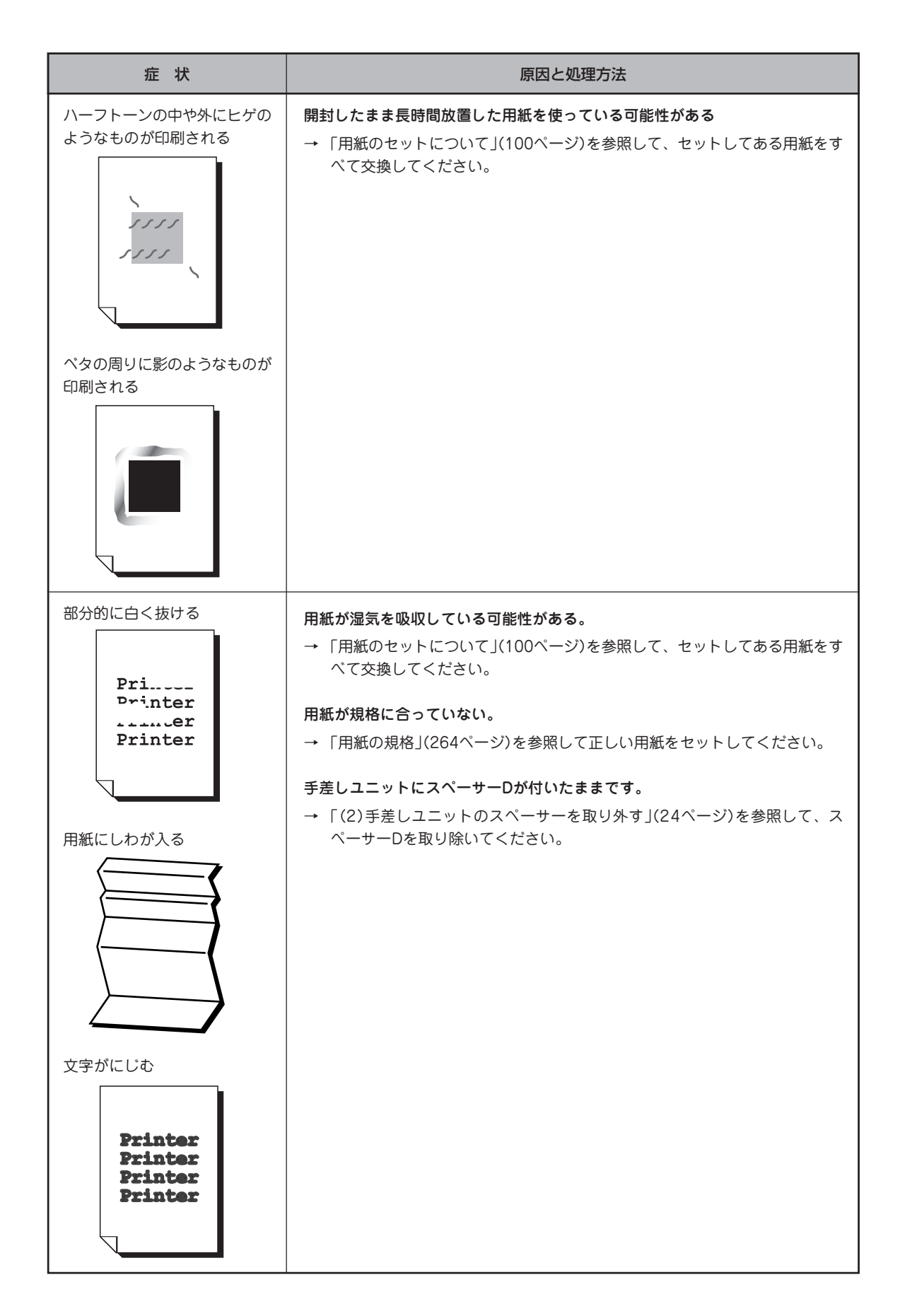

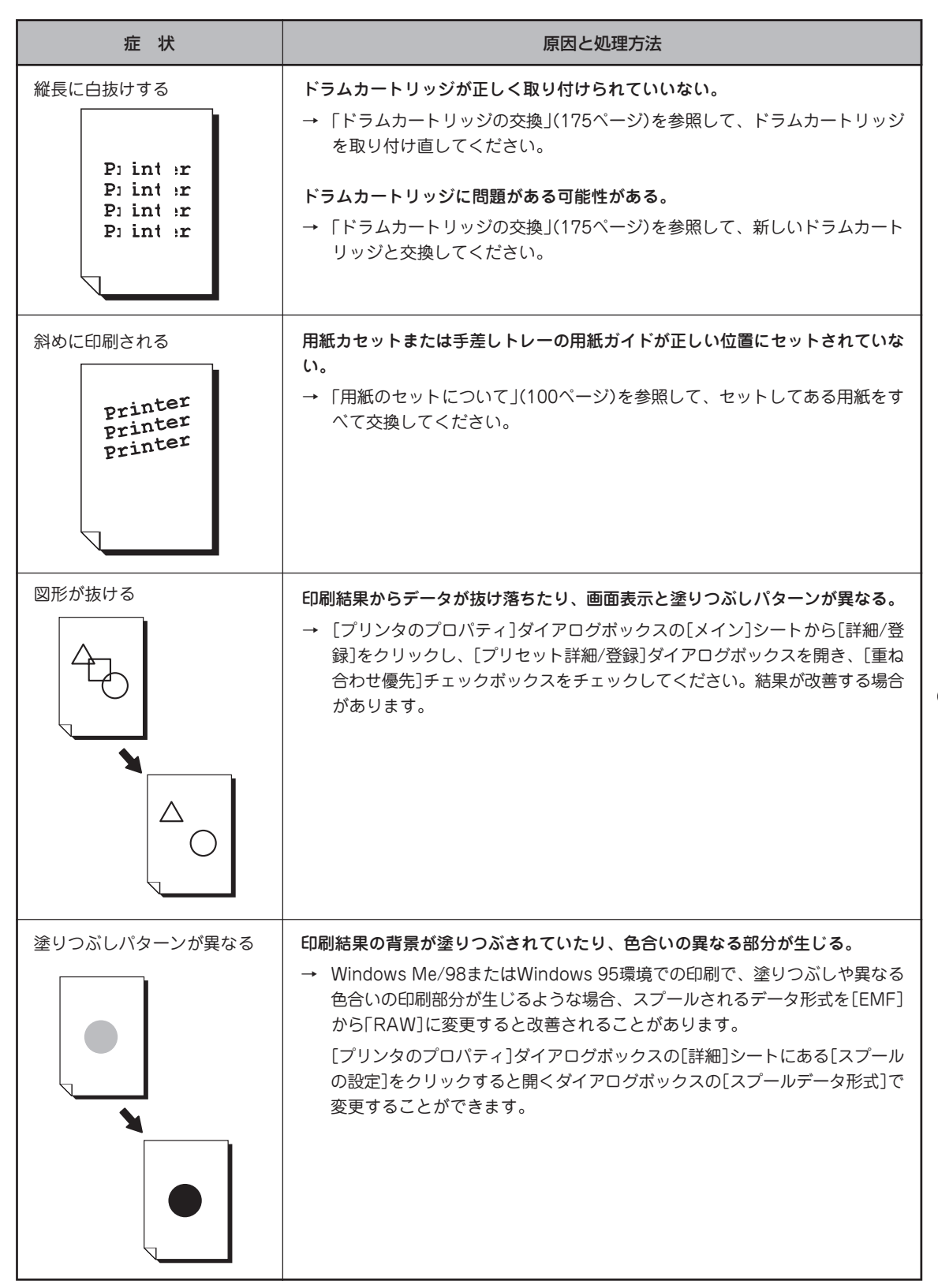

# **思うように印刷できない**

思うように印刷ができないとき、次にあげるような症状なら、プリンターまたはアプリケーションの設定を 変えれば、ほとんどの場合は改善できます。

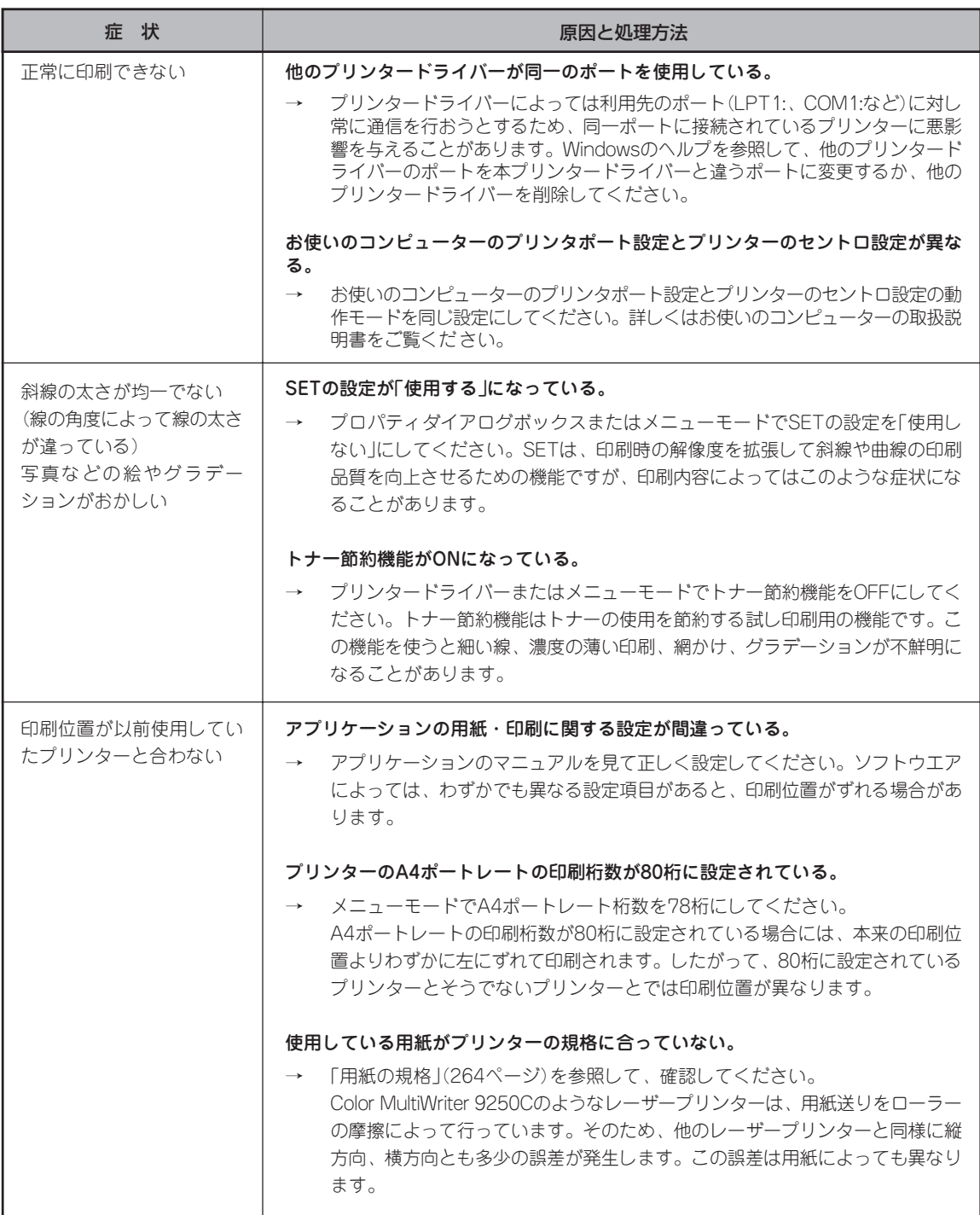

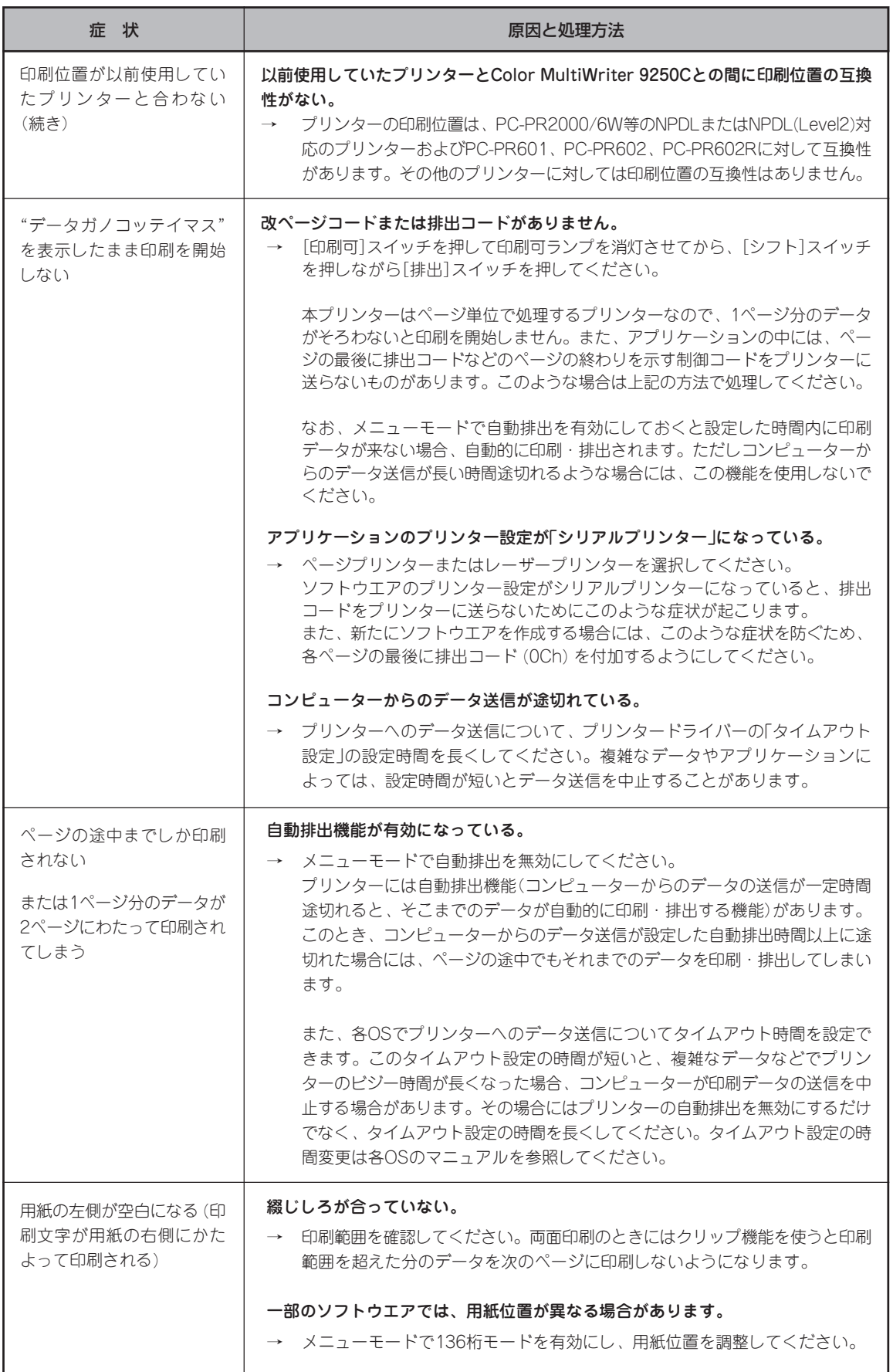

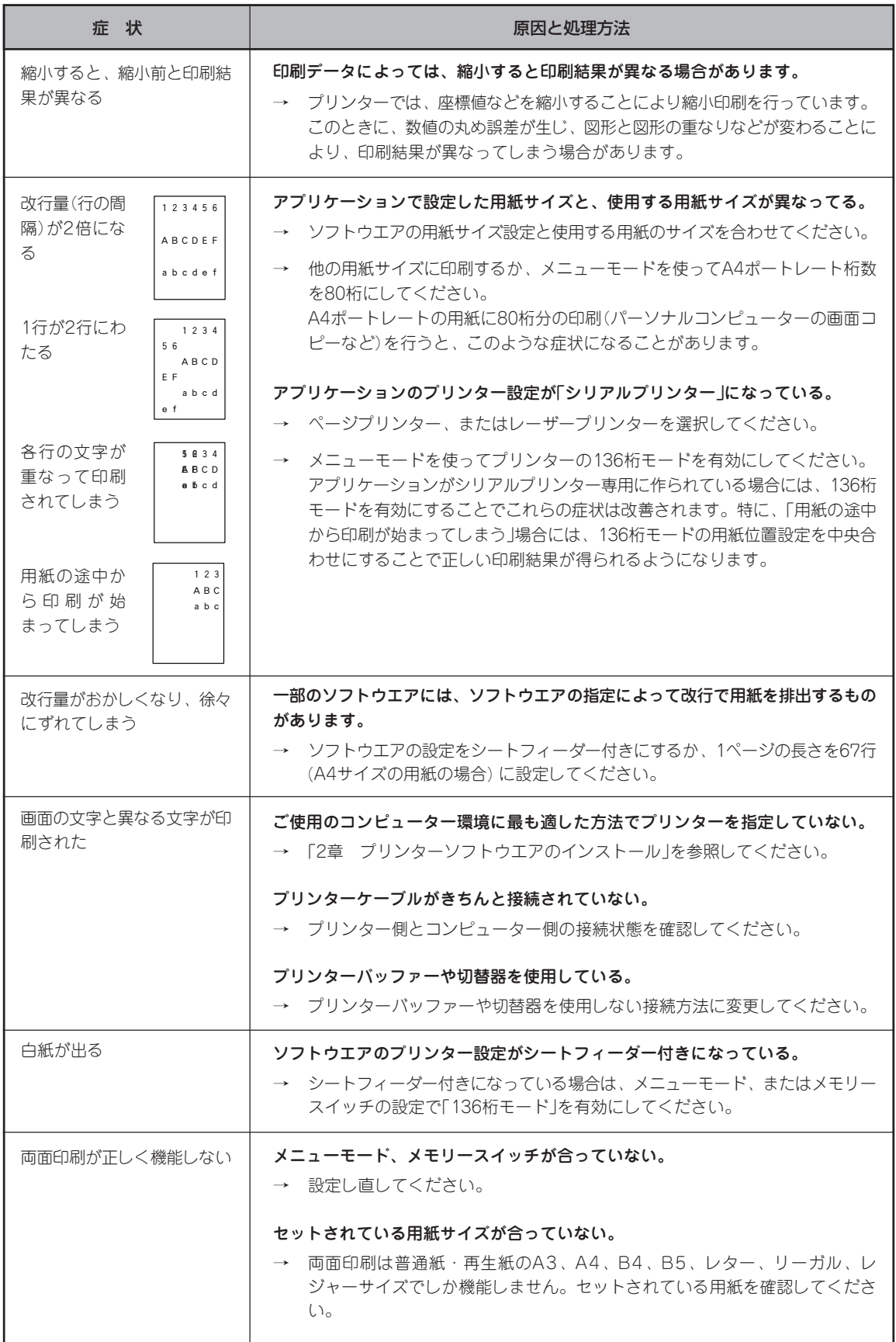

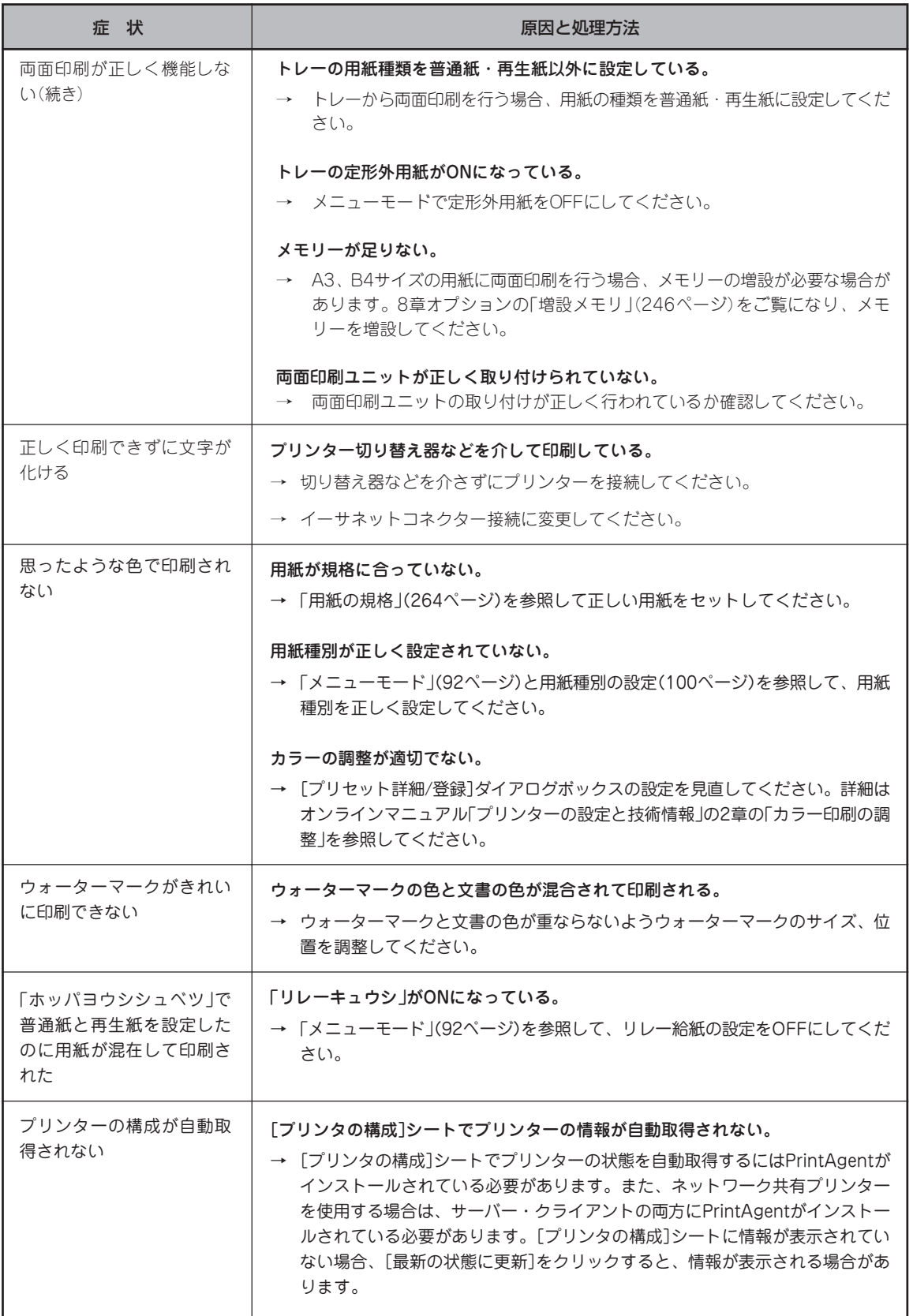

ら

### **PrintAgentシステムが立ち上がらな い/機能の一部が使用できない**

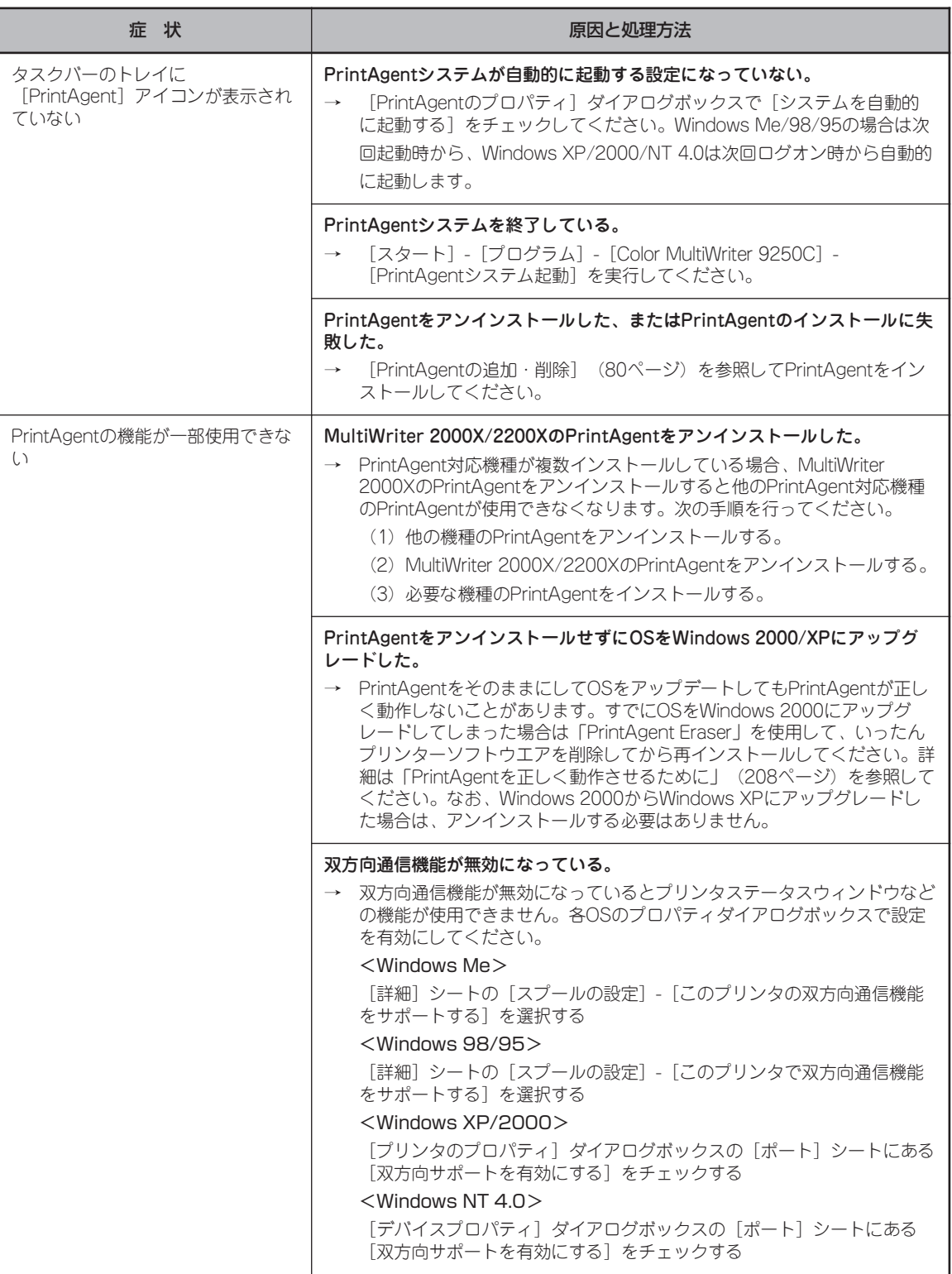

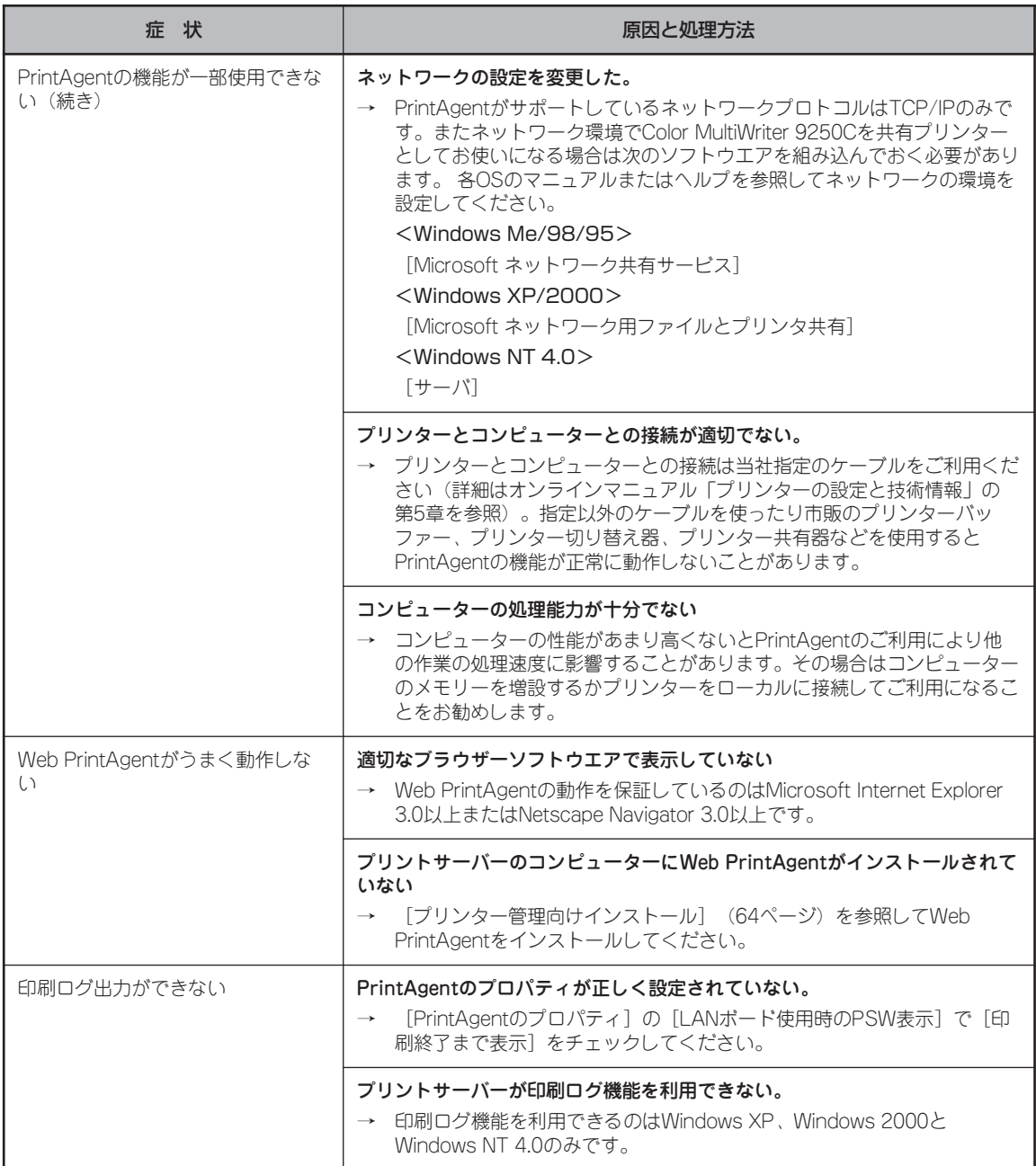

#### **プリンタステータスウインドウが正しく 動作しない**

次の表にプリンタステータスウインドウが正しく動作しないときの症状とその原因、処理方法を示します。 それぞれの方法に従って対処してください。

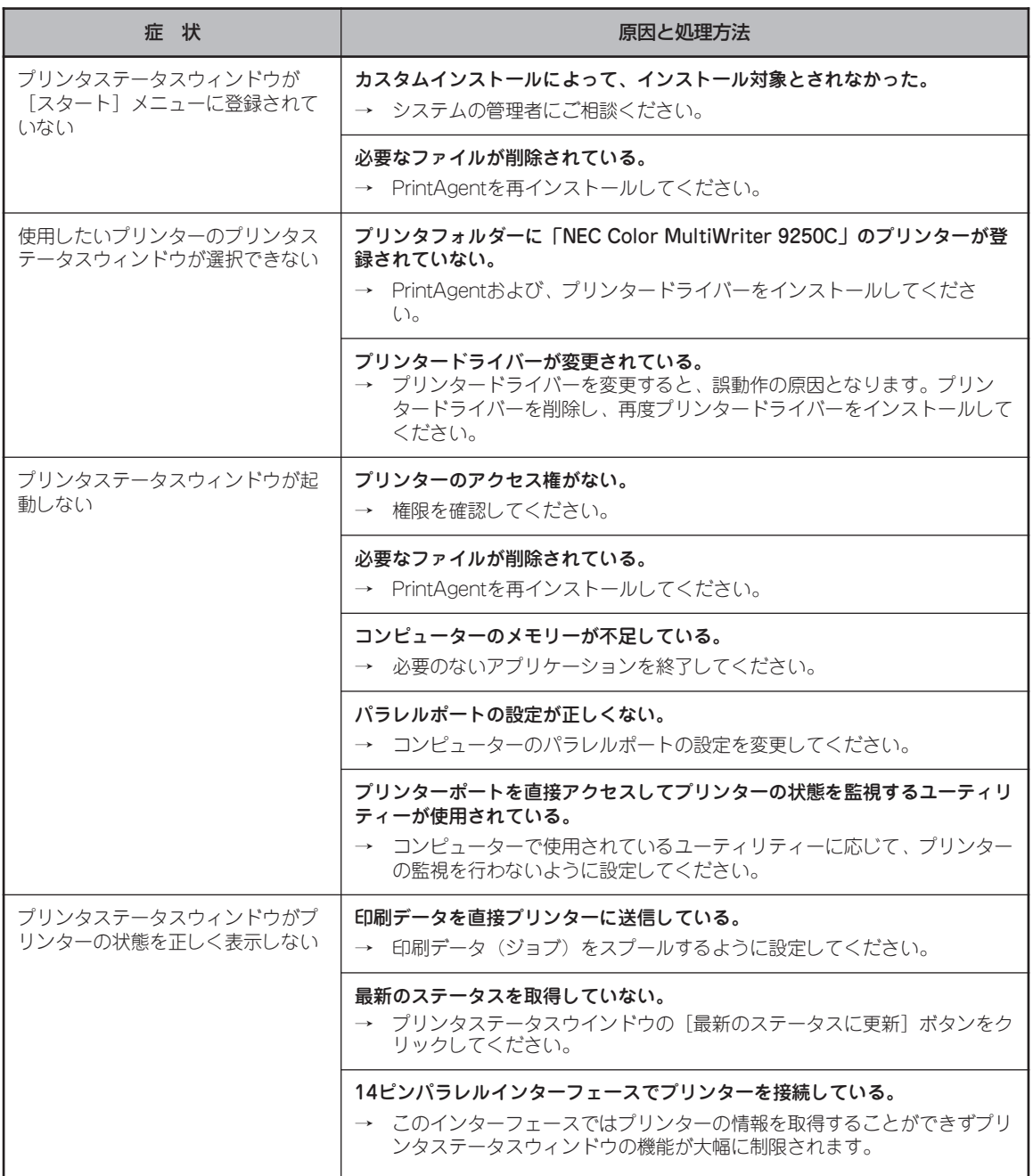

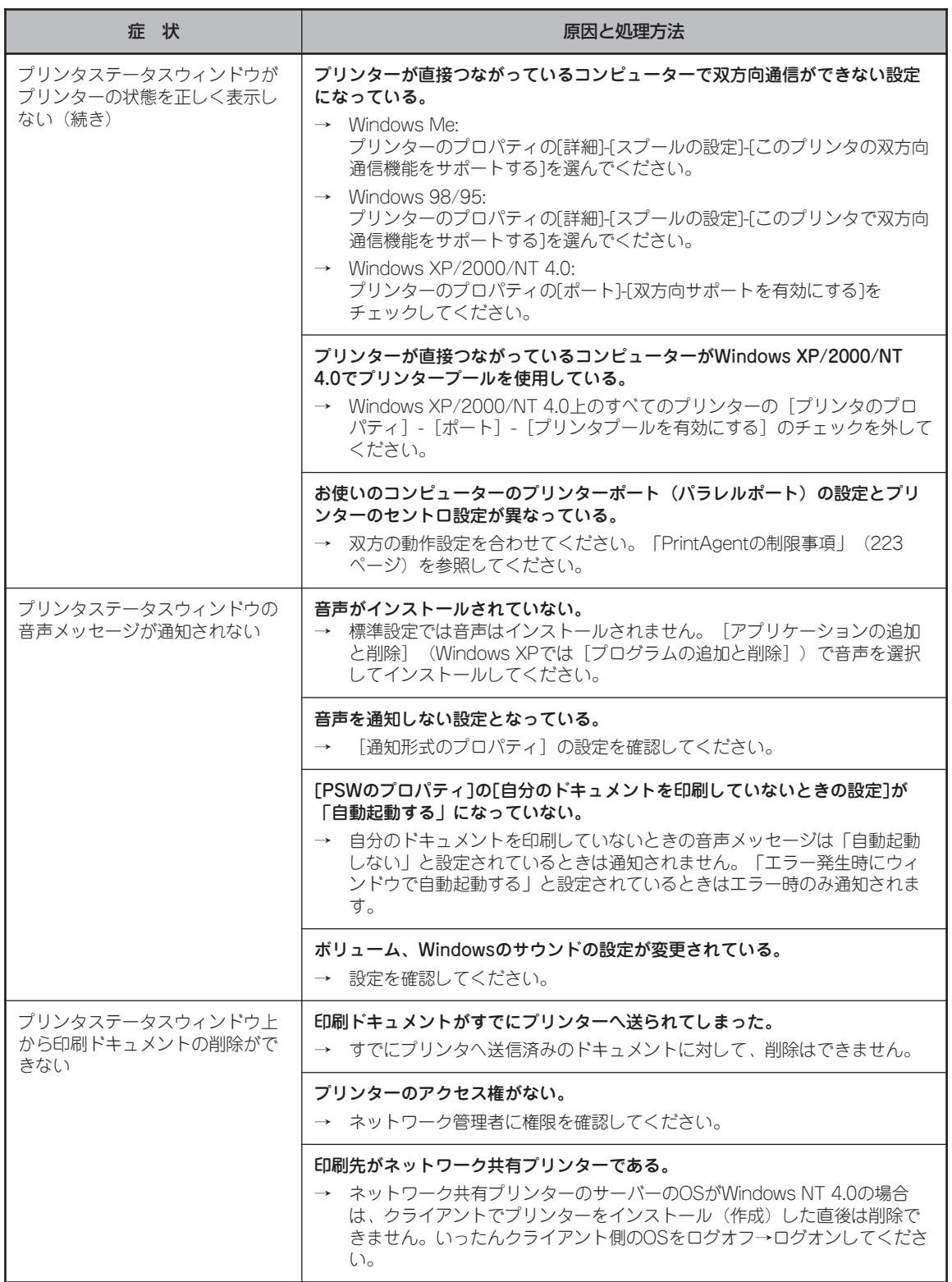

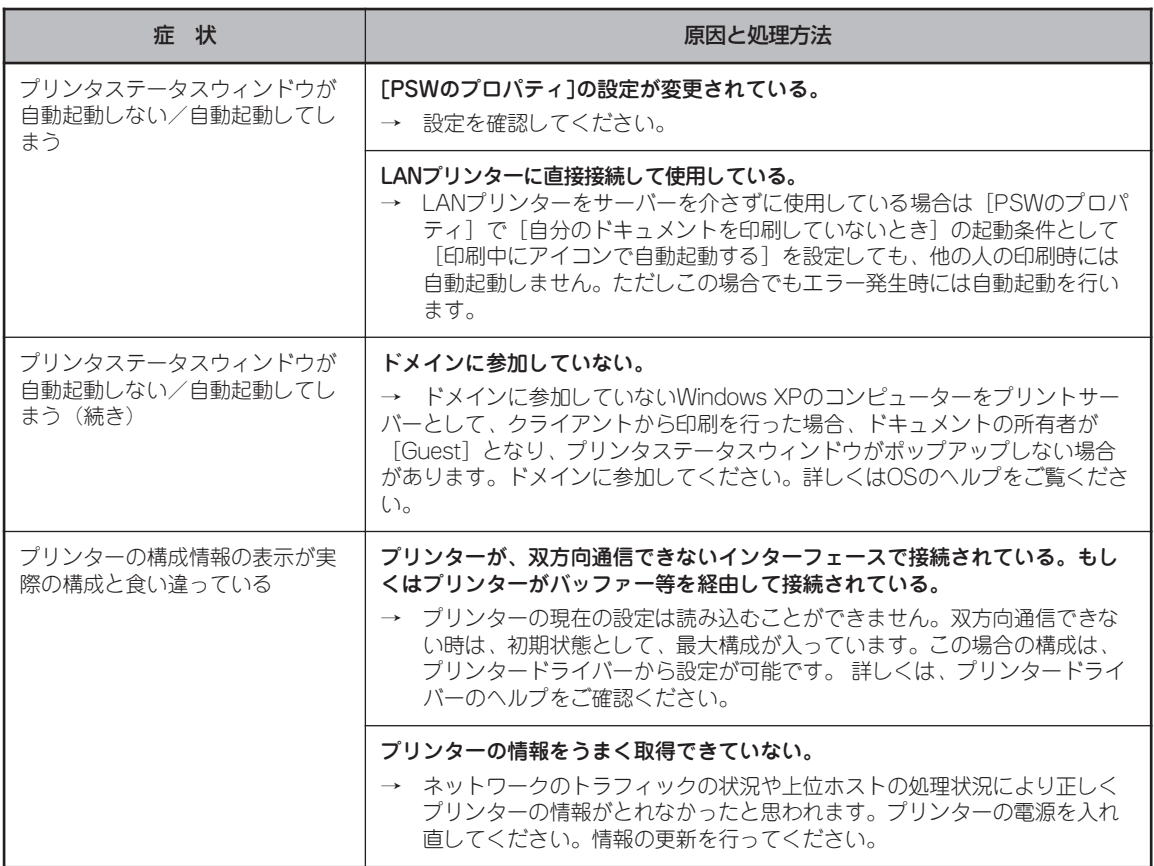

#### **E-mailメンテナンスができない**

E-mailメンテナンスがうまくいかなかった場合、ここで説明する項目を参照して原因の確認と処置を行って ください。

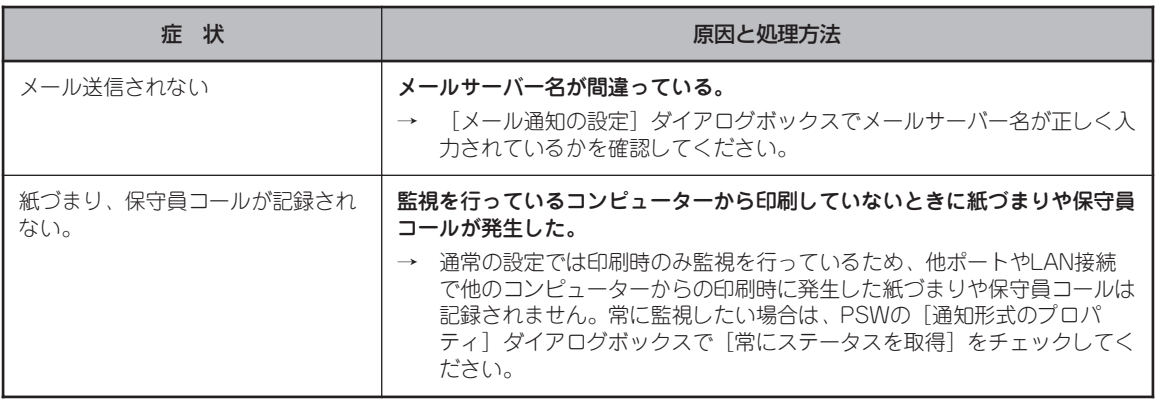
# **リプリントできない**

リプリントがうまくいかなかった場合、ここで説明する項目を参照して原因の確認と処置を行ってください。

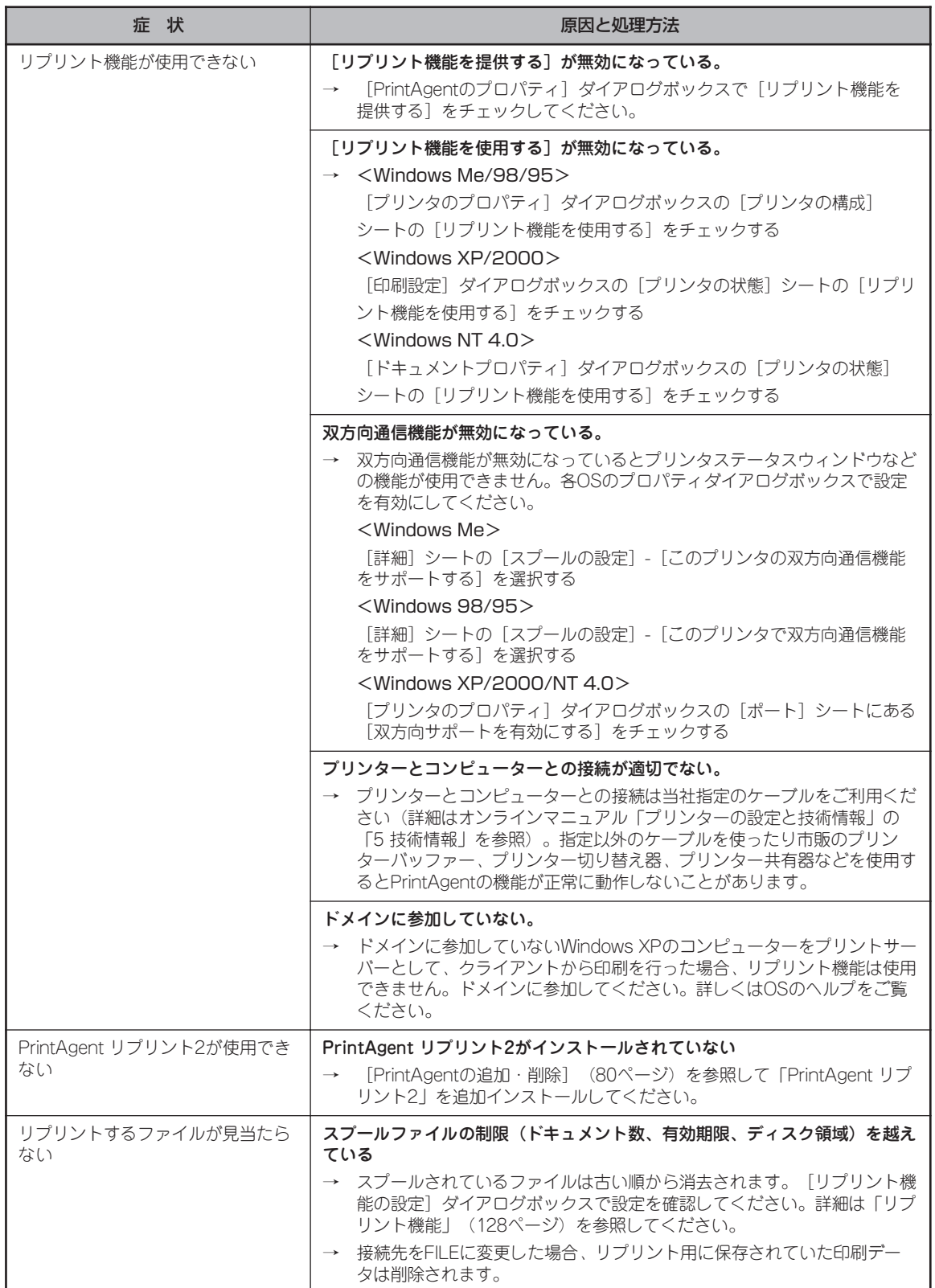

# **PrintAgentを正しく動作させるために**

PrintAgentはネットワーク環境で使用することで、より効果を発揮します。以下はPrintAgentを正常に機 能させるための注意事項をネットワーク関連の設定を中心に説明します。

# **PrintAgentを動作させる前に**

#### ■ 共有プリンターの利用/提供について

本項目は、Windows XP/2000/NT 4.0では、Administrators権限のある方(Windows XPの場合は[コ ンピュータの管理者])のみ設定を変更できます。[共有プリンタを利用する]、[共有プリンタを提供する] は、通常はONのままで支障ありませんが、次の場合はOFFにすることをお勧めします。

● ネットワークの回線速度が遅い

低速回線を経由する共有プリンターに対して、PrintAgentを使用すると、通信速度の関係でプリンタ ステータスウィンドウなどの操作がしにくかったり、状態の表示が遅れたりすることがあります。こ の場合は、[PrintAgentのプロパティ]で[共有プリンタを利用する]のチェックを外してください。 ネットワーク共有プリンターについてのPrintAgentの双方向通信機能を無効にすることができます。

#### ● 転送データ量に応じて課金されるネットワーク環境

転送データ量に応じて課金される従量課金制のネットワークを経由してPrintAgentを使用している場 合に、PrintAgentの双方向通信によってデータ転送が発生し、課金されることがあります。 考慮すべきネットワーク環境の例としては以下のケースがあります。

- ネットワークプリンターが、公衆回線を経由した別のネットワーク上に存在する場合
- プリントサーバー、DNSサーバー、WINSサーバーが公衆回線を経由した別のネットワーク上 に存在する場合
- ローカルネットワークの通信自体が課金ネットワークの場合

これを避けたい場合にも、上記操作によってネットワーク共有プリンターについてのPrintAgentの双 方向通信機能を無効にしてください。

● コンピューターの処理能力が十分でない

コンピューターの性能があまり高くない場合、PrintAgentのご利用により、他の作業の処理速度に影 響する可能性があります。この設定を外してもローカルに接続しているプリンターでは、引き続き PrintAgentがご利用になれます。

#### 従量課金回線での課金を最小限(印刷時のみ)とするためには

- クライアントコンピューター側で[PrintAgentのプロパティ]の[共有プリンタを利用する]のチェックを外しま す。
- サーバーコンピューター側で[PrintAgentのプロパティ]の[共有プリンタを提供する]のチェックを外します。
- サーバーコンピューターがWindows XP/2000の場合は[プリンタのプロパティ]、Windows NT 4.0の場 合は[デバイスプロパティ]の[ポート]-[双方向サポートを有効にする]のチェックを外してご利用ください。

サーバーコンピューターがWindows Me/98/95の場合はプリンターの[プロパティ]の[詳細]-[スプールの 設定]-[このプリンタで双方向通信機能をサポートしない](Windows Meの場合は[このプリンタの双方向通 信機能をサポートしない])を選択してご利用ください。

■ PrintAgentはローカルプリンターに対してもネットワーク上の共有プリンターに対しても使用できます。 ただし、ネットワーク上で使われる場合PrintAgentソフトウエアはサーバー、クライアント両者にイン ストールされている必要があります。

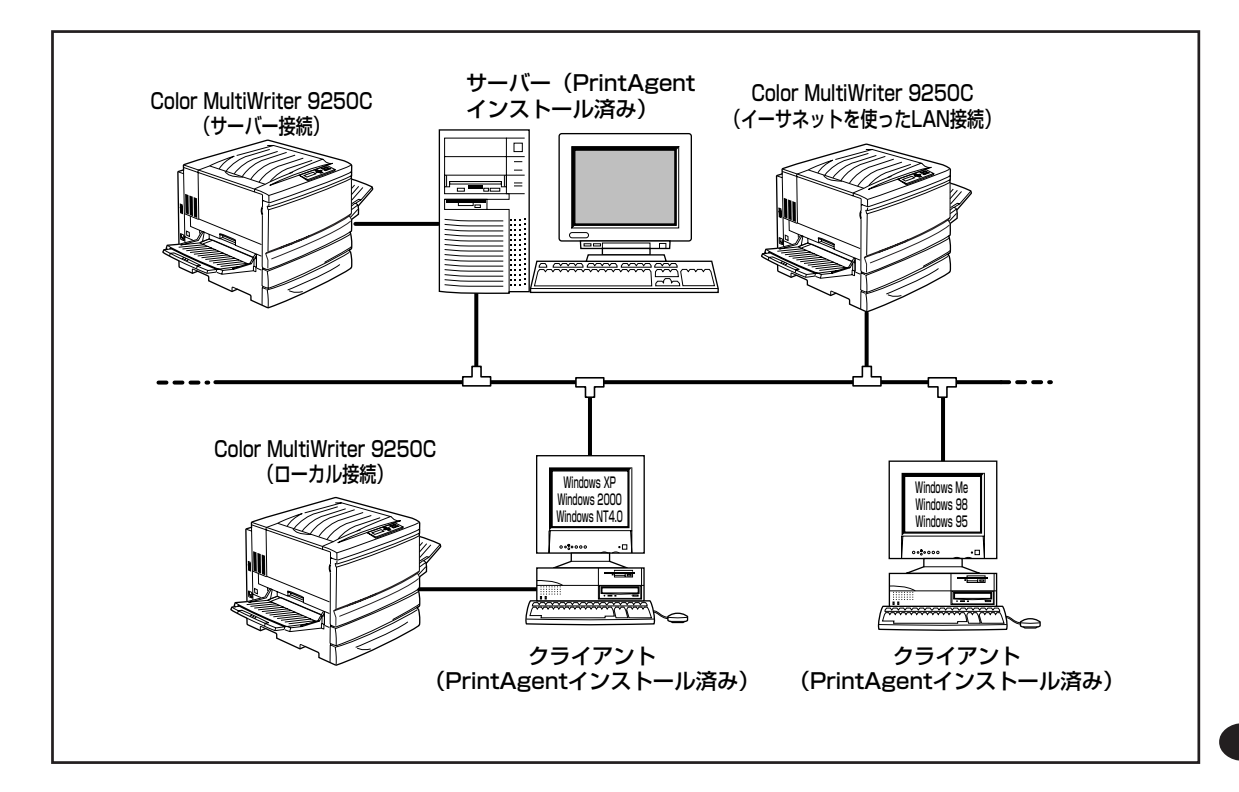

- Windows Me/98/95の場合、PrintAgentの機能を十分に 発揮させるためには、プリンターの[プロパティ]の[詳細] -[スプールの設定]-[このプリンタで双方向通信機能を サポートする](Windows Meの場合は[このプリンタの双 方向通信機能をサポートする])をチェックしておく必要が あります。
- Windows XP/2000の場合、PrintAgentの機能を十分に 発揮させるためには、[プリンタのプロパティ]ダイアログ ボックスの[ポート]シートで[双方向サポートを有効にす る]をチェックしておく必要があります。(右図はWindows 2000の場合です。)

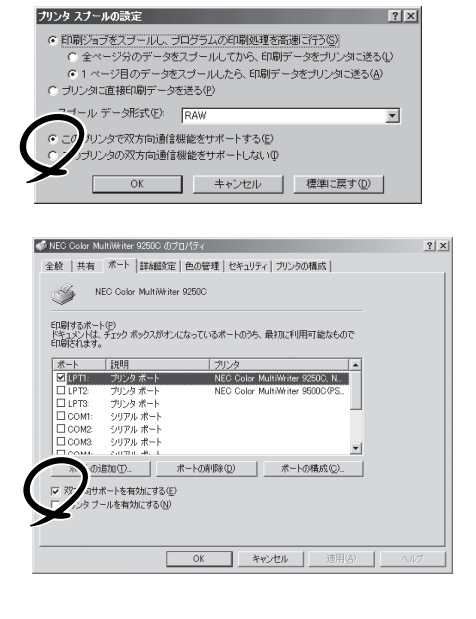

■ Windows NT 4.0の場合、PrintAgentの機能を十分に発 揮させるためには、[デバイスプロパティ]ダイアログボッ クスで[ポート]シートの[双方向サポートを有効にする]を チェックしておく必要があります。

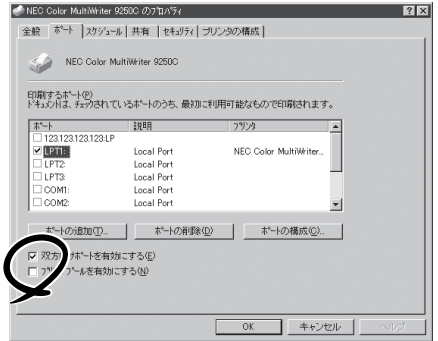

■ ネットワーク共有プリンターが直接つながっているコンピューターのOSがWindows XP/2000/NT 4.0 の場合、プリンタプールはサポートしていません。サーバーコンピューター上ですべてのプリンターの プリンタプールを無効にする必要があります。サーバーコンピューターがWindows XP/2000の場合は [プリンタのプロパティ]、Windows NT 4.0の場合は[デバイスプロパティ]の[ポート]-[プリンタプー ルを有効にする]のチェックを外してください。[プリンタプールを有効にする]をチェックした場合、プ リンターの状態が正しく表示されません。権限がない場合は管理者に連絡してください。

■ PrintAgentがサポートしているネットワークプロトコルはTCP/IPのみです。

- PrintAgentをクライアント・サーバーシステムでご利用の場合、1台のサーバーに接続されたクライアン トの中でPrintAgentを使用するクライアントは30台以下を推奨します。サーバーの性能やネットワーク トラフィックによっては、印刷時にプリンターの状態情報が取得できなくなったり、クライアントでオ フライン作業になる、またはネットワークプリンターの状態が不明になる場合があります。このような 場合、印刷時以外は[PrintAgentのプロパティ]の設定の[共有プリンタを利用する]のチェックを外して PrintAgentを動作させないようにするか、PrintAgentを終了させて運用してください。
- PrintAgentをクライアント・サーバー・システムでご利用の場合、プリントサーバーには64MB以上の メモリーを搭載し、運用されることを推奨します。(Windows XP/2000をプリントサーバーとしてご 利用の場合には、256MB以上を推奨します。)

# その他の注意事項

PrintAgentを動作させる前に、以下のことに注意してください。

- PrintAgentはWindows 2000 Advanced Server、Windows 2000 Datacenter Server、Windows NT Server, Enterprise Edition 4.0のクラスタ機能を使ったクラスタリングシステム、ある いはWindows NT Server 4.0, Terminal Server Edition、Windows 2000のTerminal Serviceを インストールしたシステムには対応していません。これらのシステムでは、PrintAgentが正常に動作 しない場合がありますので、PrintAgentをインストールしないでご利用ください。またこれらのシス テムでご使用の際には、双方向通信に対応していないプリンタードライバーをお使いください。双方 向通信に対応していないプリンタードライバーは添付のプリンターソフトウエアCD-ROMの以下に 収録しています。
	- Windows 2000対応ドライバー : ¥CMW9250C¥W2CUSTOM
	- Windows NT 4.0対応ドライバー : ¥CMW9250C¥N4CUSTOM

プリンタードライバーのインストール方法については添付のCD-ROMに収録されているオンライン マニュアル「プリンターの設定と技術情報」の「片方向用プリンタードライバーについて」(115ページ) を参照してください。

- PrintAgentをインストール時に指定するPrintAgentモジュールのフォルダー名(指定しなければ 「PrintAgent」になります)はインストール終了後に変更しないでください。フォルダー名を変更する とアンインストールが正常に行えません。また、PrintAgentが正しく動作しません。Windows 3.1 やDOSトでフォルダーの移動などを行うと、フォルダーの名前が「PRINTA~1」などに変わってしまう 場合があります。
- プリンターソフトウエアをインストールする際に指定する出力ポート(インターフェースコネクター) に、プリンターインターフェース変換アダプターやプリンターバッファーを使用している場合、 PrintAgentはご利用になれません。PrintAgentをインストールしないでご利用ください。また、 PrintAgentを利用する場合は、出力ポート(インターフェースコネクター)からプリンターインター フェース変換アダプターやプリンターバッファーなどを取り外してお使いください。
- コンピューターのOSがWindows Me/98/95の場合でネットワークアダプターが他のインターフェー スなどと同一の割り込み要求(IRQ)に設定されていると、Windows起動時にエラーが発生すること があります。このような場合は、使用していないインターフェースのIRQを解放し、ネットワークア ダプターで使用するIRQと競合しないように設定を変更してください。IRQの解放、変更については お使いのコンピューター、ネットワークアダプターの取扱説明書または各OSのヘルプ等を参照して ください。

コンピューターにPrintAgent対応プリンターが複数インストールされている場合、プリンタステータスウィ ンドウを表示させるとき、ダイアログボックスで「プリンタの選択」を要求されることがあります。

# **PrintAgentの制限事項**

- PrintAgentとプリンターポートを直接アクセスしてプリンターの状態を監視するユーティリティー (DMITOOLなど)を同時に使用すると正しく動作しない場合があります。このような場合は、お使い のユーティリティーに応じて、プリンターの監視を行わないように設定してください。
- プリンターとお使いのコンピューターのプリンターポート(パラレルポート)の設定が異なる場合、 PrintAgentの動作に不具合が生じることがあります。(例えば、コンピューターはECPモード、プリ ンターはニブルモードといった場合です。)双方の設定を合わせてご使用ください。設定を変更する 場合、お使いのコンピューターの取扱説明書を参照して、プリンターポート(パラレルポート)の設定 を変更するか、プリンターの設定を変更してください。プリンターの設定を変更するには「メニュー モード」(92ページ)を参照してください。

# **OSをアップグレードする場合**

お使いのコンピューターのOSをアップグレードする場合、以下のことに注意してください。

- Windows Me/98/95、Windows NT 4.0用のプリンターソフトウエア(プリンタードライバーおよ びPrintAgent)はWindows XP/2000では使用できません。
- OSをアップグレードする前に、2章の「プリンタードライバーの削除」(75ページ)、「PrintAgentの追 加・削除」(80ページ)の手順に従ってプリンタードライバー、およびPrintAgentを削除してくださ い。OSをアップグレードした後に、再度プリンターソフトウエアをインストールしてください。

# **紙づまりのときは**

紙づまりが発生すると、印刷可ランプが点滅し、ディスプレイに"74 カミヅマリ"のメッセージが表示され ます。同時にプリンターは印刷を中止し、ディセレクト状態となり、アラームランプが点灯します。

# **紙づまりの発生箇所**

本プリンターで紙づまりが考えられる箇所は以下の9か所です。操作パネルに表示される発生箇所に対応し ています。

### $-\mathcal{V}_{\pm}$ <sub>エック</sub>

操作パネルで表示される発生箇所で「キュウシ」と表示される場合には、用紙を給紙した部分での紙づまりを 示しており、用紙カセットから給紙した場合には用紙カセット、手差しトレーから給紙した場合には手差し トレーでの紙づまりを表します。

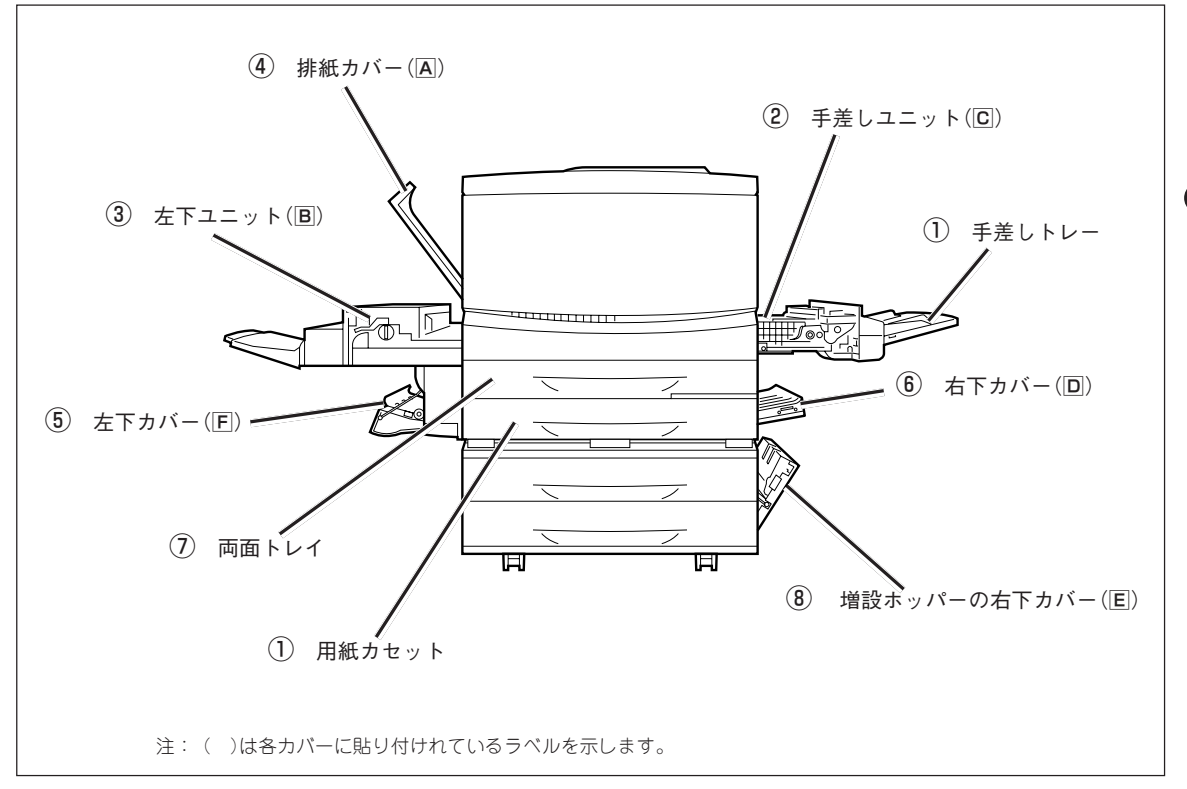

# **紙づまりの処置**

発生箇所に応じて、次の処置方法に従い、つまった紙を取り除いてください。

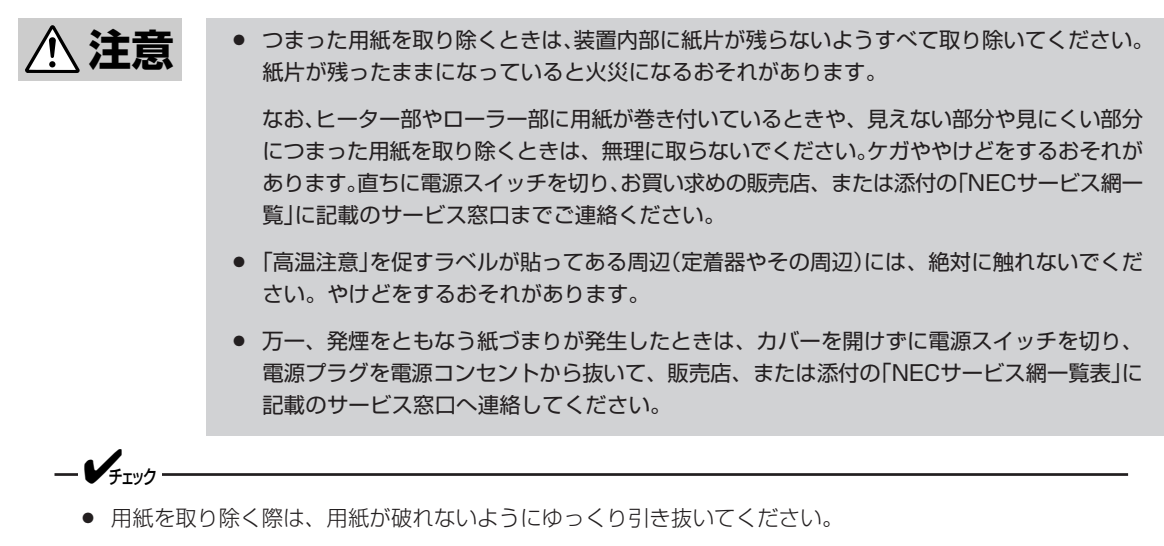

● 紙づまりには、プリンターの設置や用紙による原因が考えられます。用紙については、「用紙について」 (36ページ)および「用紙の規格」(264~265ページ)を参照してください。

## ① 給紙部での紙づまり

### 手差しトレー

次の手順でつまった用紙を取り除いてください。

1. 手差しトレーからつまっている用紙を取り除 く。

用紙が破れた場合は、中に紙片が残っていないかを確 認してください。

2. 内部に用紙が残っている可能性があるので、「② 手差しユニットでの紙づまり」の操作を行ってく ださい。

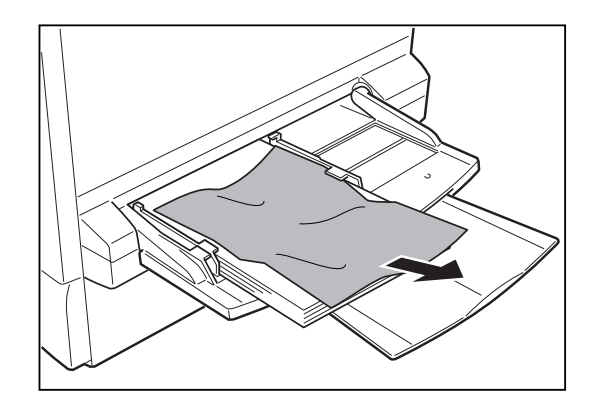

## 用紙カセット

次の手順でつまった用紙を取り除いてください。

1. 用紙カセットを止まるまでゆっくり引き出し、 つまっている用紙やシワになっている用紙を取 り除く。

用紙が破れた場合は、中に紙片が残っていないかを確 認してください。

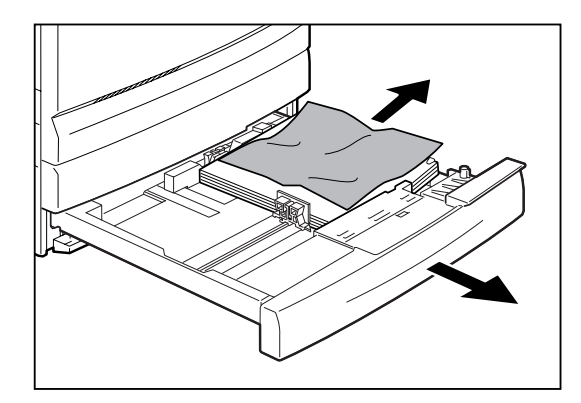

2. 用紙カセットの金属の底板を手で下げて、上に 浮き上がらないようにロックする。

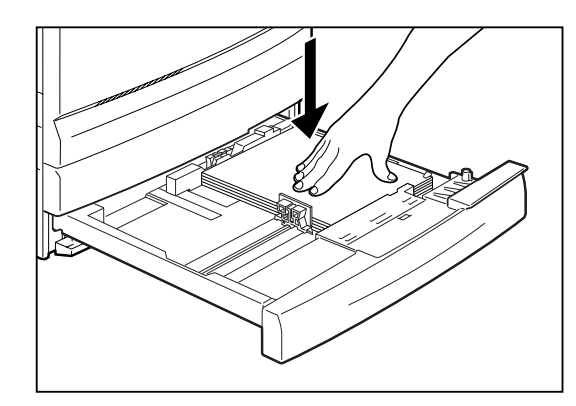

3. 用紙カセットを、奥に突き当たるまでゆっくり 押し込む。

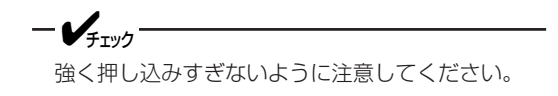

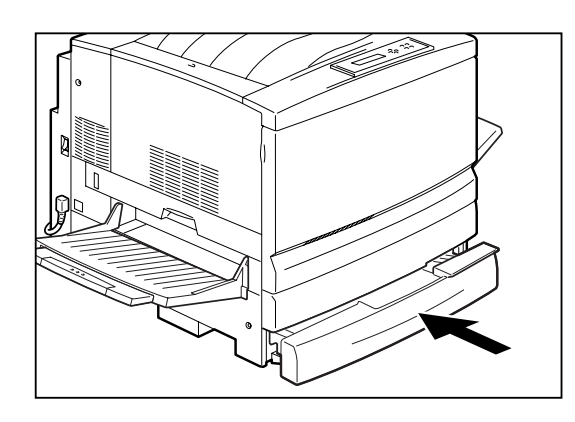

# ② 手差しユニットでの紙づまり

次の手順でつまった用紙を取り除いてください。

1. 手差しトレーに用紙がセットされている場合 は、用紙を取り除く。

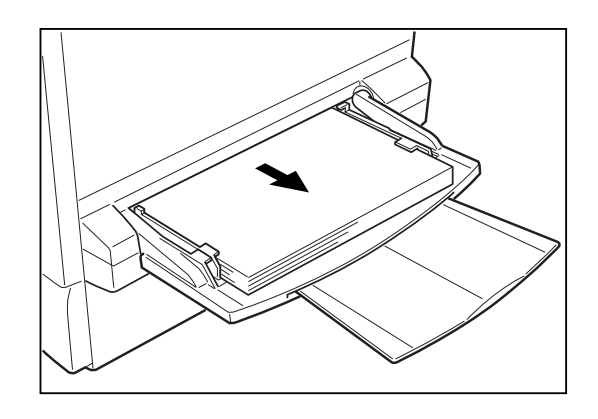

2. 手差しユニット(回)を、止まるまでゆっくり引 き出す。

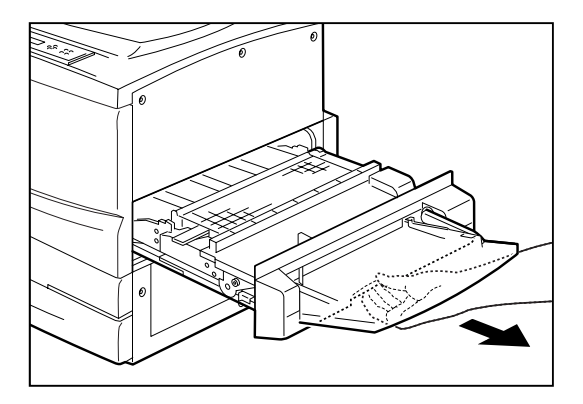

3. 取っ手を持ち上げて、カバーを開く。

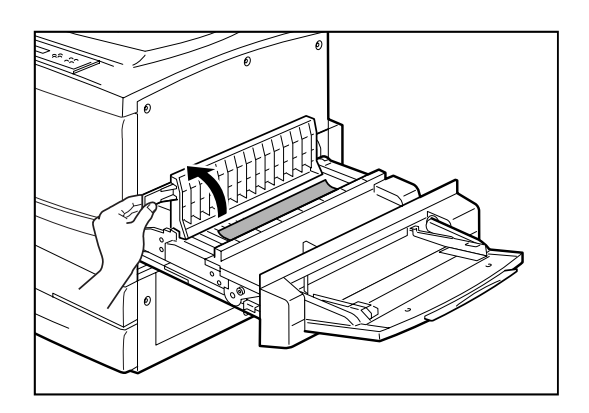

4. つまっている用紙を引き出す。

用紙が破れた場合は、中に紙片が残っていないかを確 認してください。

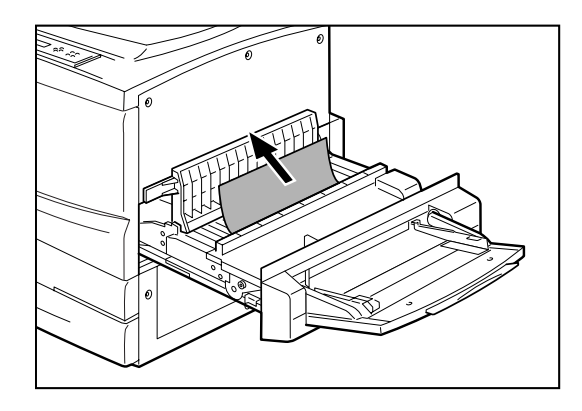

5. カバーを閉じ、手差しユニット(回)をプリン ターの奥までしっかり押し込む。

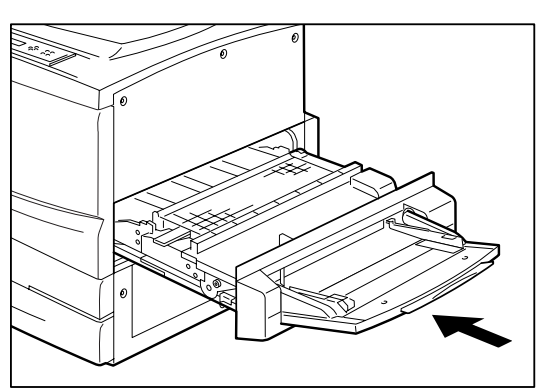

6. 手差しトレーに用紙をセットしていた場合は、 用紙をセットし直す。

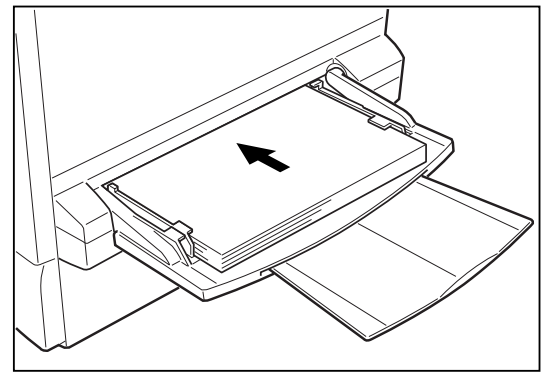

ら

7

## ③ 左下ユニットでの紙づまり

次の手順でつまった用紙を取り除いてください。

1. 左下ユニット(癰)を、止まるまでゆっくり引き 出す。

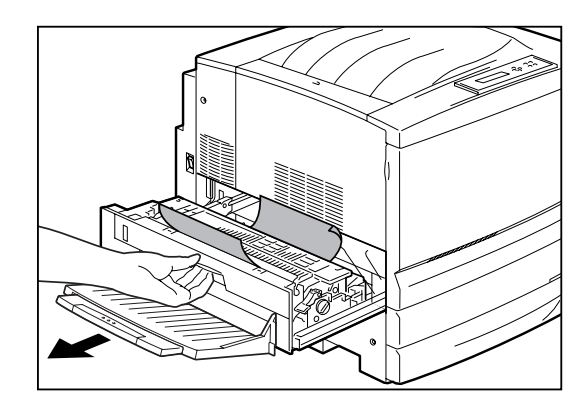

2. ニップレバー(緑色のレバー)を起こし、つまっ ている用紙を引き出す。

用紙が破れた場合は、中に紙片が残っていないかを確 認してください。

 $-\mathcal{V}_{\mathfrak{F}_{\mathbb{I}} \mathfrak{V} \mathfrak{I}}$ 定着ユニットは高温になっています。直接触れる とやけどすることがありますので、十分に注意し てください。

3. 用紙が見えていない場合は、緑色のノブを矢印 の方向に回す。

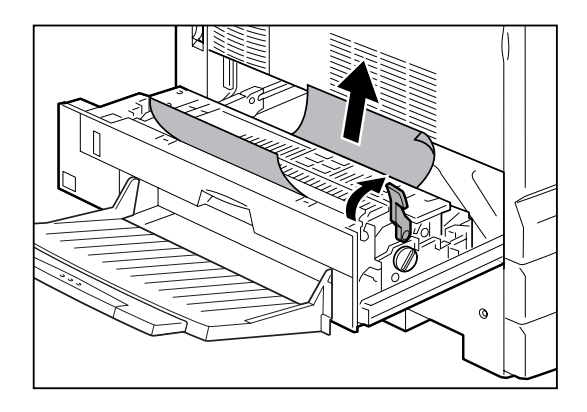

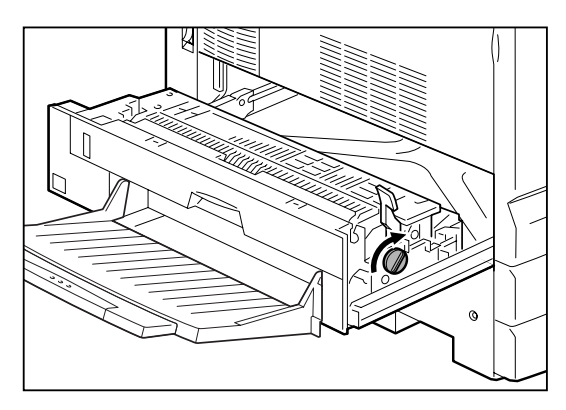

用紙を矢印の方向に引き出します。 用紙が破れた場合は、中に紙片が残っていないかを確 認してください。

 $-\blacktriangledown_{f_{\mathfrak{I}} \vee f}$ -

定着ユニットは高温になっています。直接触れる とやけどすることがありますので、十分に注意し てください。

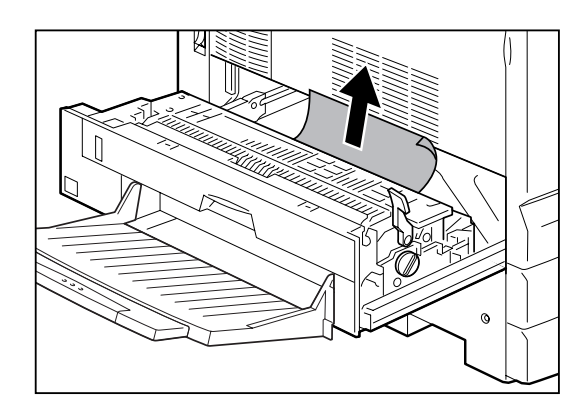

4. 両面トレイを取り付けている場合は、左下ユ ニット(癰)の裏面も確認し、つまっている用紙 があれば引き出す。

用紙が破れた場合は、中に紙片が残っていないかを確 認してください。

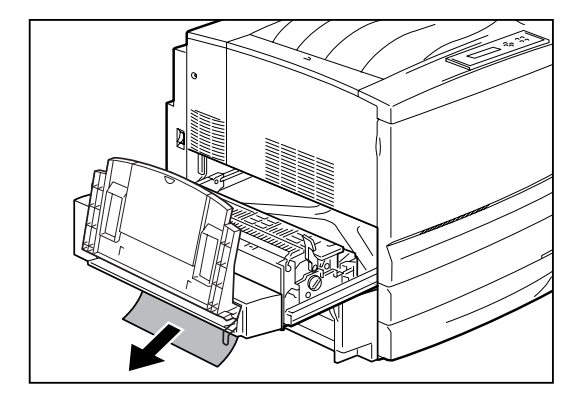

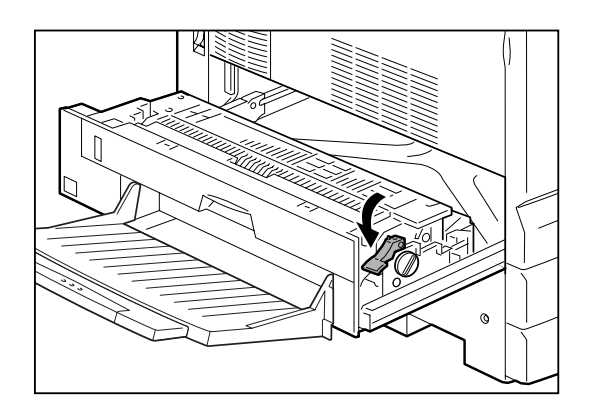

6. 左下ユニット(癰)を、プリンターの奥までしっ かり押し込む。

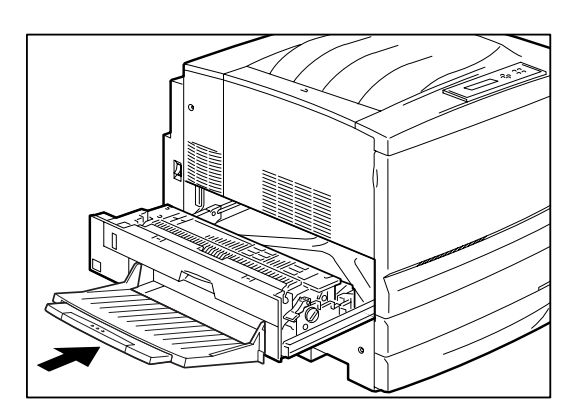

7. 用紙が見つからない場合は、「4 排紙カバーでの 紙づまり」の操作を行う。

両面印刷モジュールを取り付けている場合は、「⑤ 左 下カバーでの紙づまり」の操作も行ってください。はが きなどの小さなサイズの用紙が見つからない場合は、 次の手順に従ってください。

### 小さなサイズの用紙の紙づまり

両面トレイを取り付けている場合、左下ユニットのトランスポートとプリンター本体の間につまっている小 さなサイズの用紙は、左下ユニット内部の緑色のノブを回しても取れないときがあります。次の手順で取り 除いてください。

1. フェイスアップトレイを右に押しながら、左側 の突起部を本体の穴から外す(**①**)。その後、右 側の突起部を本体の穴から外す(**②**)。

 $-\mathcal{V}_{\mp_{\sf TV7}}$ 図の①の部分を曲げすぎないでください。破損の 原因となります。

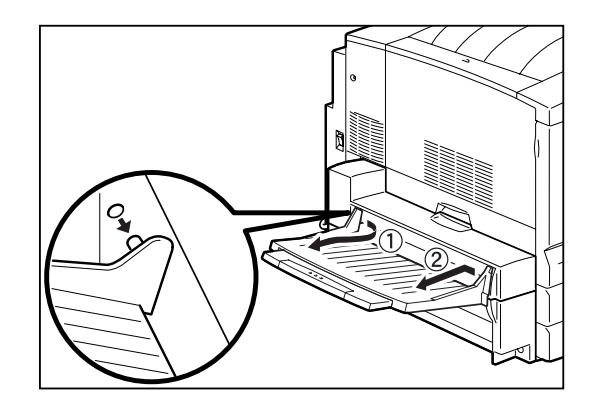

2. 左下ユニット(癰)にあるコネクターカバーの端 に、両面印刷モジュールの取り付け時に使用し た専用工具を差し込んで外す。

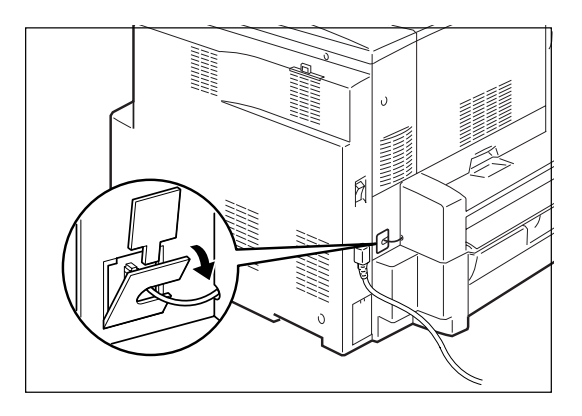

3. コネクターケーブルを外す。

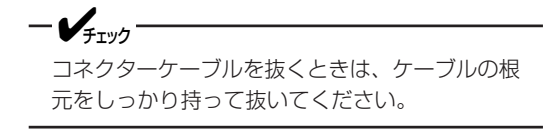

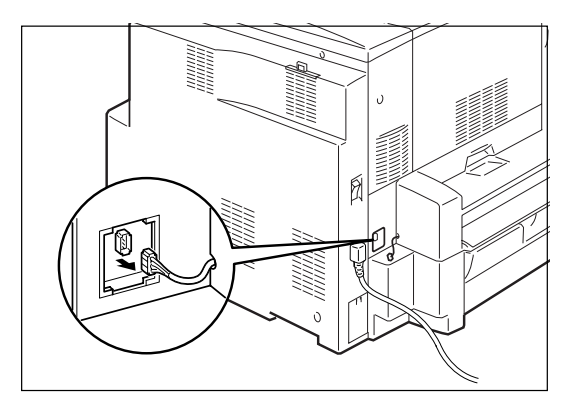

4. 図の2か所のスリット部分を押しながら、トラン スポートを水平に引き抜く。

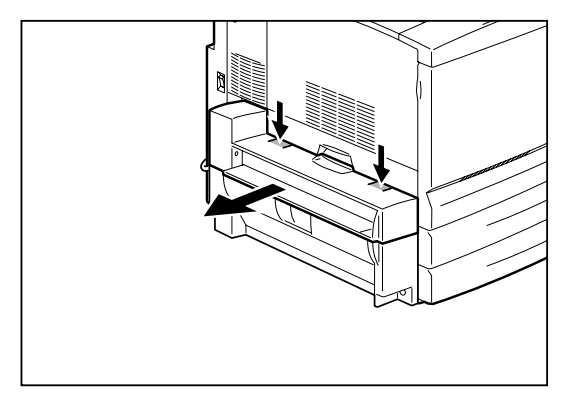

5. つまっている用紙を取り除く。

用紙が破れた場合は、中に紙片が残っていないかを確 認してください。

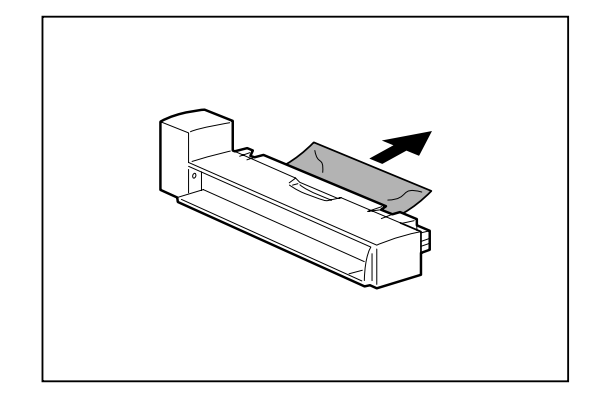

6. トランスポートを両手で持ち、左下ユニット (癰)にしっかりはめ込む。

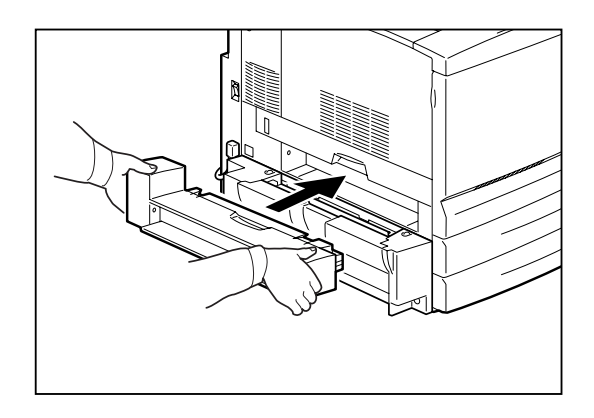

トランスポートに付いているコネクターケーブルが、 左側に出るように取り付けてください。

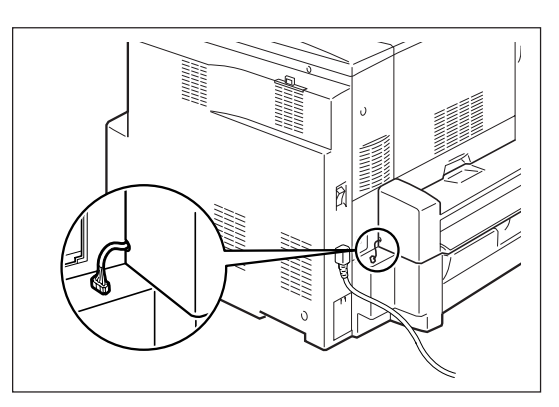

7. トランスポートのコネクターケーブルを、左下 ユニット側のコネクターにしっかり接続する。

 $-\mathcal{V}_{\mathfrak{F}_{\mathbb{I}} \mathfrak{Y} \mathfrak{F}}$ コネクターを強い力で押し込まないでください。 指や爪を傷つけるおそれがあります。

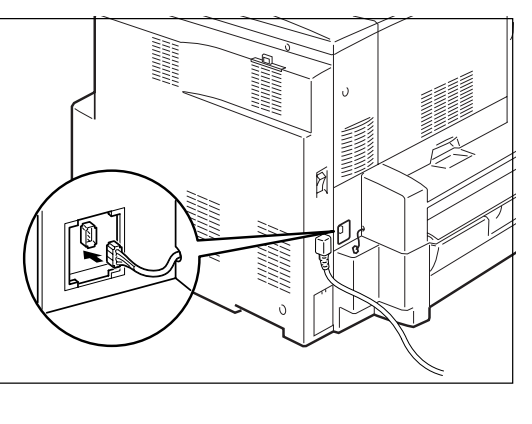

8. コネクターカバーを「カチッ」と音がするまで押 し込む。

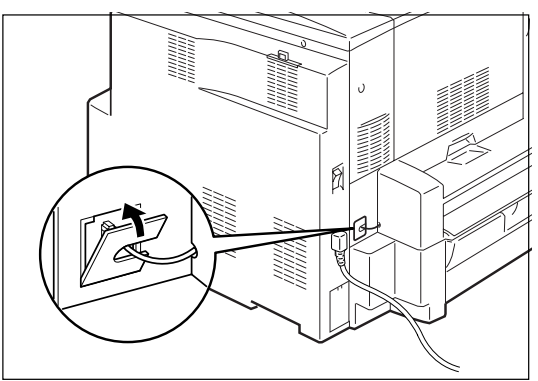

9. フェイスアップトレイを立てるように持ち、ト レイの右側の突起部をプリンターの穴にはめ込 む(①)。

このとき、金属部分がトレイの外側に出るようにして ください。

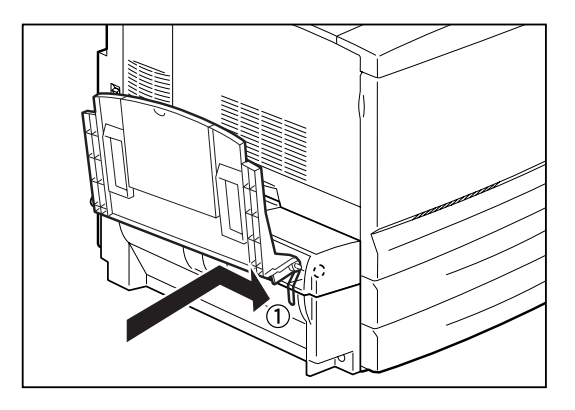

10. フェイスアップトレイの左側の突起部をプリン ターの穴にはめ込む(②)。

 $-\mathcal{V}_{\bar{\tau}_\text{TVZ}}$ 図②の部分を曲げすぎないでください。破損の原 因となります。

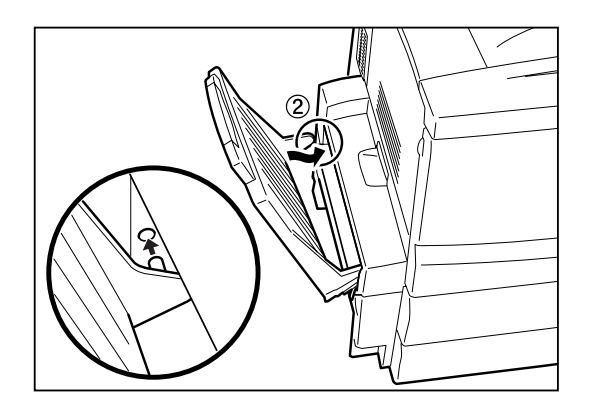

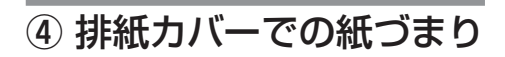

次の手順でつまった用紙を取り除いてください。

1. 排紙カバー(A)を開く。

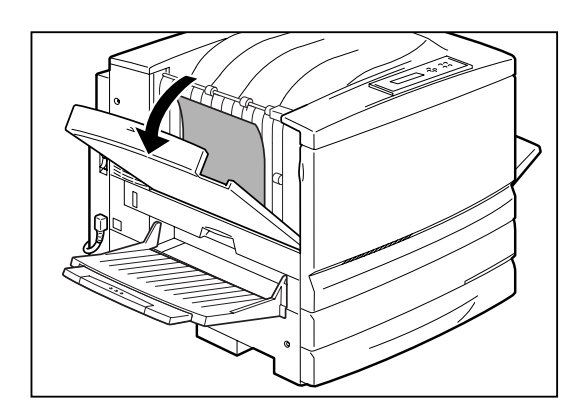

## 2. つまった用紙を取り除く。

用紙が破れた場合は、中に紙片が残っていないかを確 認してください。

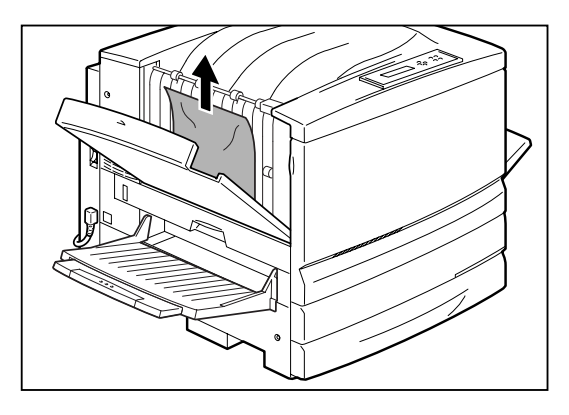

3. 排紙カバー(A)を閉じる。

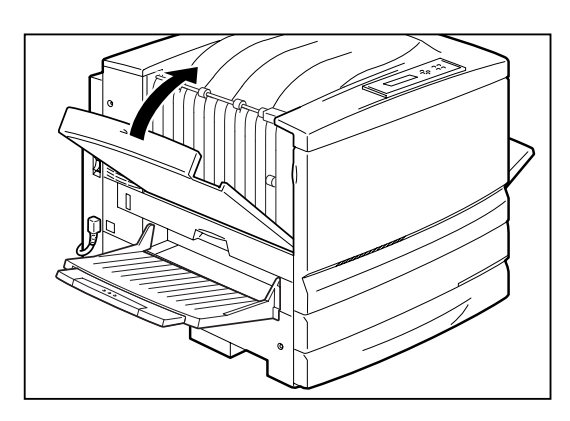

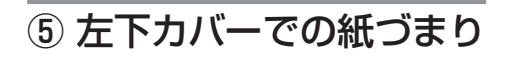

次の手順でつまった用紙を取り除いてください。

1. 左下カバー(F)を開く。

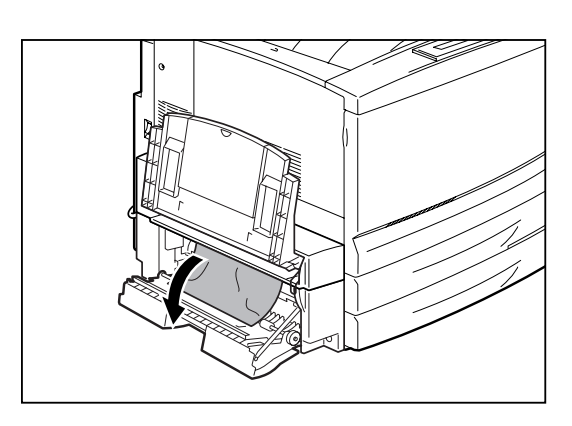

7 故 障 か な ? と 思 っ た ら

## 2. つまっている用紙を取り除く。

用紙が破れた場合は、中に紙片が残っていないかを確 認してください。

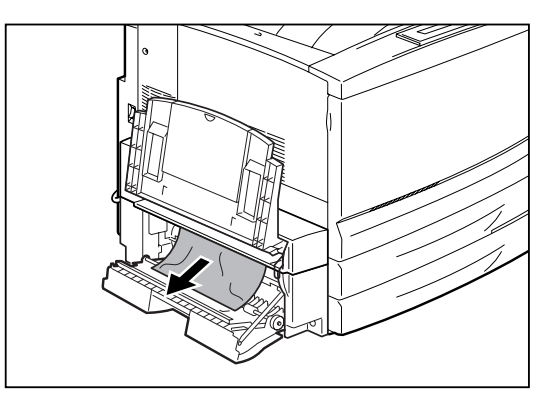

3. 左下カバー(F)を閉じる。

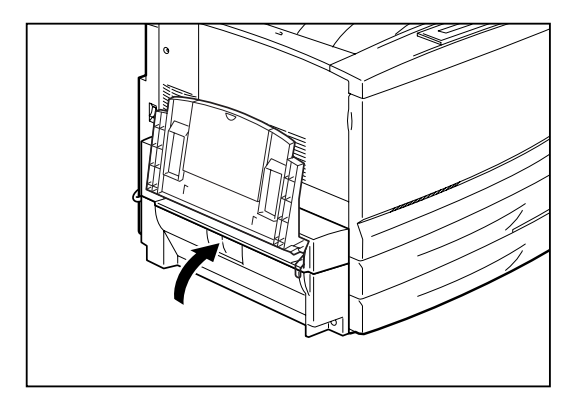

# ⑥ 右下カバーでの紙づまり

次の手順でつまった用紙を取り除いてください。

1. 手差しトレーに用紙をセットしている場合は、 用紙を取り除いてから、手差しトレーを折りた たむ。

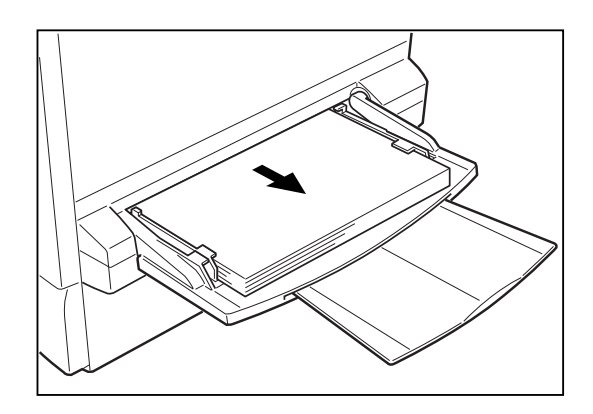

## 2. 右下カバー(回)を開く。

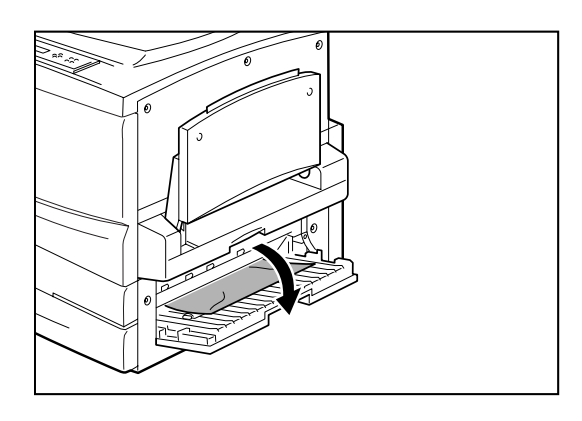

## 3. つまっている用紙を引き出す。

用紙が破れた場合は、中に紙片が残っていないかを確 認してください。

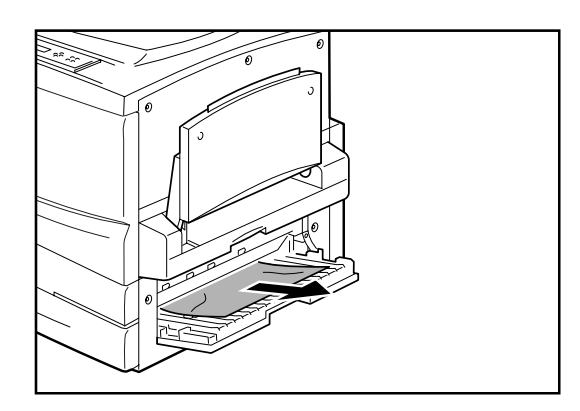

4. 右下カバー(回)を閉じる。

- 
- 5. 手差しトレーに用紙をセットしていた場合は、 用紙をセットし直す。
- 6. 用紙が見つからない場合は、用紙カセットの中 につまっている可能性があります。「①給紙部で の紙づまり」の「用紙カセット」の操作を行う。

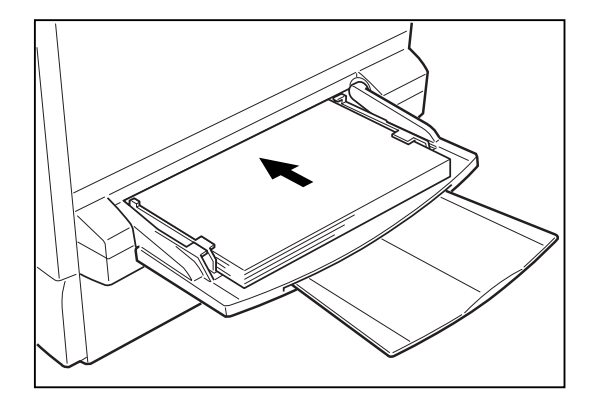

## ⑦ 両面トレイでの紙づまり

次の手順でつまった用紙を取り除いてください。

1. 両面トレイを止まるまでゆっくり引き出す。

 $-\bigvee_{\pm}$ <sub>エック</sub> 両面トレイを引き出す場合、事前に左下カバーと 右下カバーを開き、用紙がつまっていないことを 確認してください。

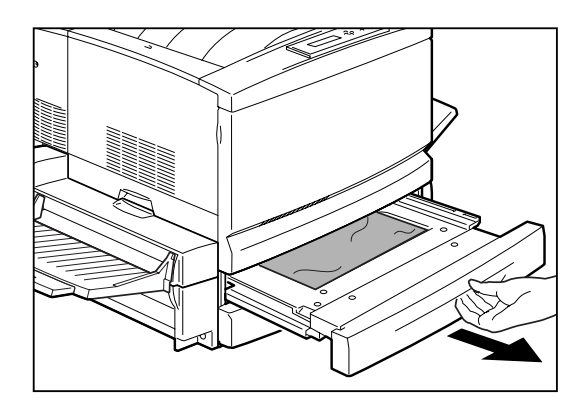

2. つまっている用紙やシワになっている用紙をつ まんで引き抜く。

用紙が破れた場合は、中に紙片が残っていないかを確 認してください。

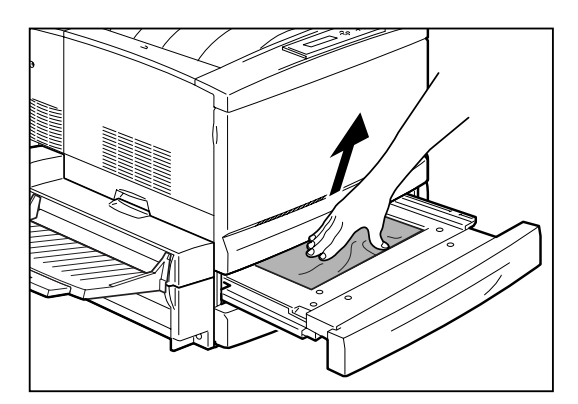

3. 両面トレイを、奥に突き当たるまでゆっくり押 し込む。

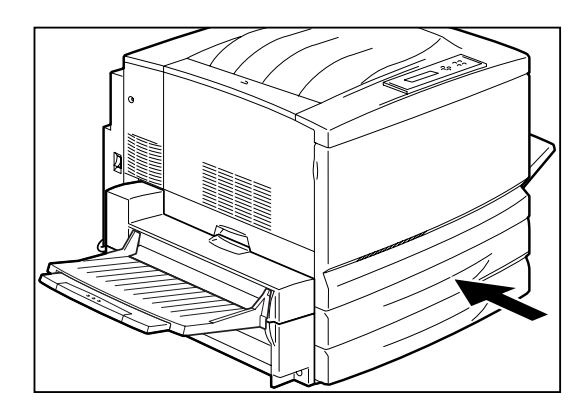

# ⑧ 増設ホッパーの右下カバーでの紙づまり

次の手順でつまった用紙を取り除いてください。

1. 増設ホッパーの右下カバー(国)を開く。

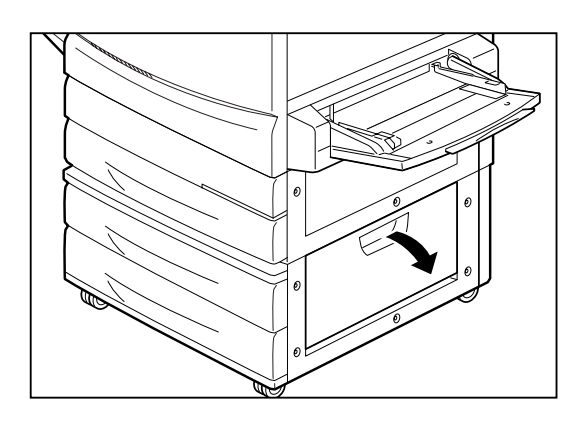

2. つまった用紙を取り除く。

用紙が破れた場合は、中に紙片が残っていないかを確 認してください。

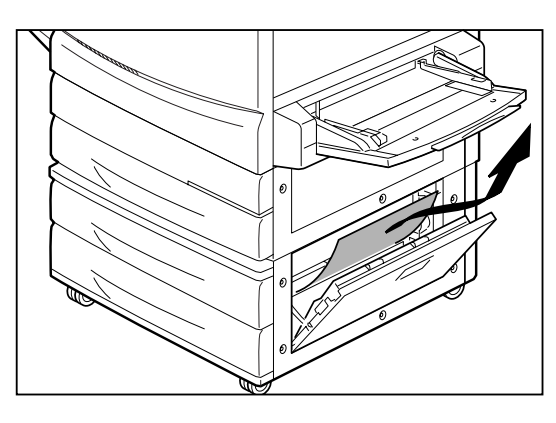

3. 増設ホッパーの右下カバー(回)を閉じる。

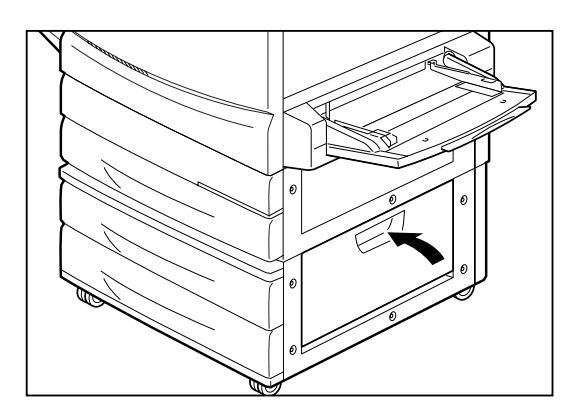

# **ユーザーサポートについて**

NECはColor MultiWriter 9250Cの「お客様登録」された方々にさまざまなユーザーサービスを用意してい ます。ユーザーサポートをお受けになる前に、ここで説明している保証およびサービスの内容について確認 してください。

## お客様登録申込書について

添付の「お客様登録申込書」に所定事項をご記入の上、投函してください。

## 保証について

プリンターには『保証書』が付いています。『保証書』は販売店で所定事項を記入してお渡ししますので、記載 内容を確認して大切に保管してください。保証期間中に万一故障が発生した場合は、『保証書』の記載内容に 基づき、無料修理いたします。詳細については『保証書』をご覧ください。

保証期間後の保守サービスについては、この後の「保守サービスについて」をご覧の上、プリンターをお買い 上げの販売店、または添付の「NECサービス網一覧表」に記載のサービス窓口へお問い合わせください。

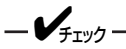

本体の背面に、製品の型式、SERIAL No.(製造番号)、定格、製造業者名、製造国が明記された管理銘板が 貼ってあります(下図参照)。販売店またはサービス窓口にお問い合わせする際にこの内容をお伝えください。 また、管理銘板の製造番号と保証書の保証番号が一致していませんと、万一プリンターが保証期間内に故障 した場合でも、保証を受けられないことがあります。お問い合わせの前にご確認ください。

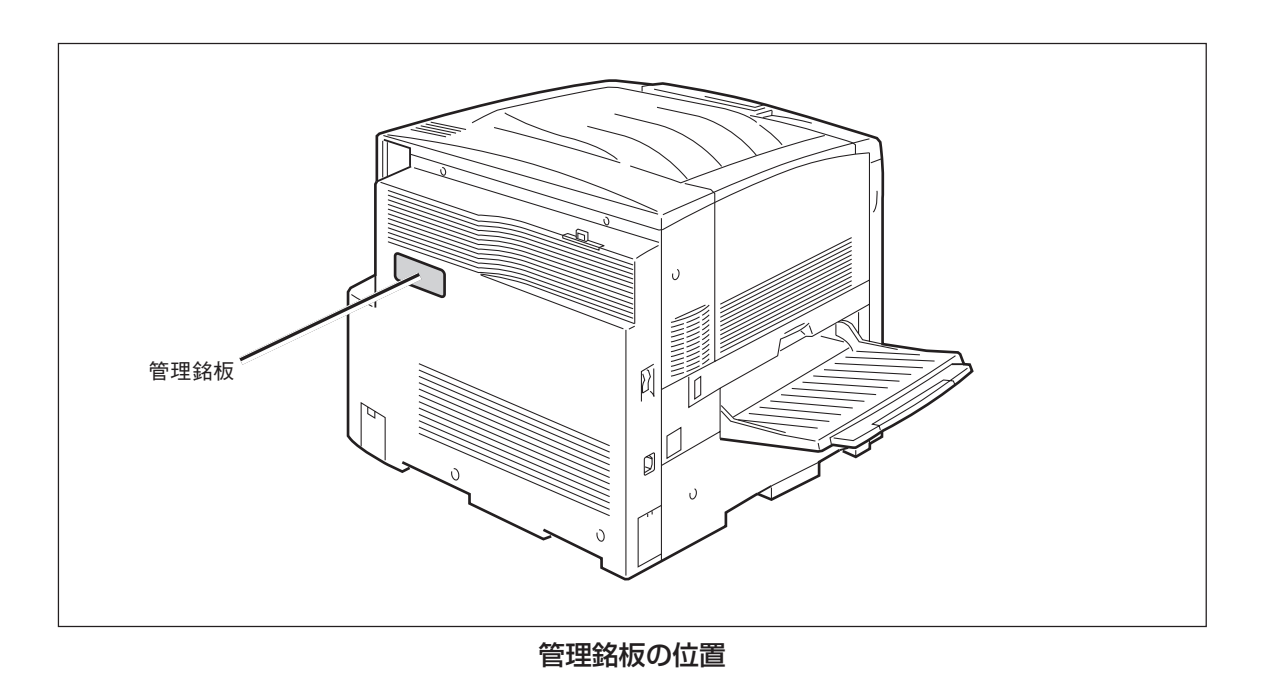

## 修理に出される前に

「故障かな?」と思ったら、修理に出される前に以下の手順を実行してください。

- 笊 電源コード、およびプリンターケーブルが正しく接続されているかどうかを確認してください。
- 笆 定期的な清掃を行っていたか、ドラムカートリッジの交換は確実に行われていたかを確認してく ださい。
- 笳 「故障かな?と思ったら」(189~207ページ)をご覧ください。該当する症状があれば、記載されている 処理を行ってください。

以上の処理を行ってもなお異常があるときは、無理な操作をせず、お近くのサービス窓口にご連絡くださ い。その際にディスプレイのアラーム表示の内容や、不具合印刷のサンプルがあればお知らせください。故 障時のディスプレイによるアラーム表示は修理の際の有用な情報となることがあります。サービス窓口の電 話番号、受付時間については「NECサービス網一覧表」をご覧ください。

なお、保証期間中の修理は、『保証書』を添えてお申し込みください。

また、プリンターをお持ち込みいただくときは本書や梱包箱に表示されている手順を参照して、プリンター を梱包してください。

### = ズ 重要: 海外でのご使用について

このプリンターは日本国内仕様のため、海外でご使用になる場合NECの海外拠点で修理することはできませ ん。また、日本国内での使用を前提としているため、海外各国での安全規格などの適用認定を受けておりま せん。したがって、本装置を輸出した場合に当該国での輸入通関、および使用に対し罰金、事故による補償 等の問題が発生することがあっても、弊社は直接・間接を問わず一切の責任を免除させていただきます。

## 保守サービスについて

保守サービスはNECが指定した保守サービス会社によってのみ実施されます。部品交換は純正部品を使用す ることはもちろん、技術力においてもご安心いただけます。しかもお客様のご都合に合わせてご利用いただ けるように次の4種類を用意しております。

なお、お客様が保守サービスをお受けになる際のご相談は、お買い上げの販売店または、添付の「NECサー ビス網一覧表」に記載のサービス窓口へお問い合わせください。

● 契約保守 キランス 年間一定料金で契約を結び、サービス担当者を派遣するシステムです。

- 出張修理(スポット修理) サービス担当者がお客様のところに伺い、修理をするシステムです。料金は 修理の程度、内容に応じて異なります。
- 

● 持込修理 オンタ お客様に修理品をサービス窓口にお持ち込みいただくシステムです。

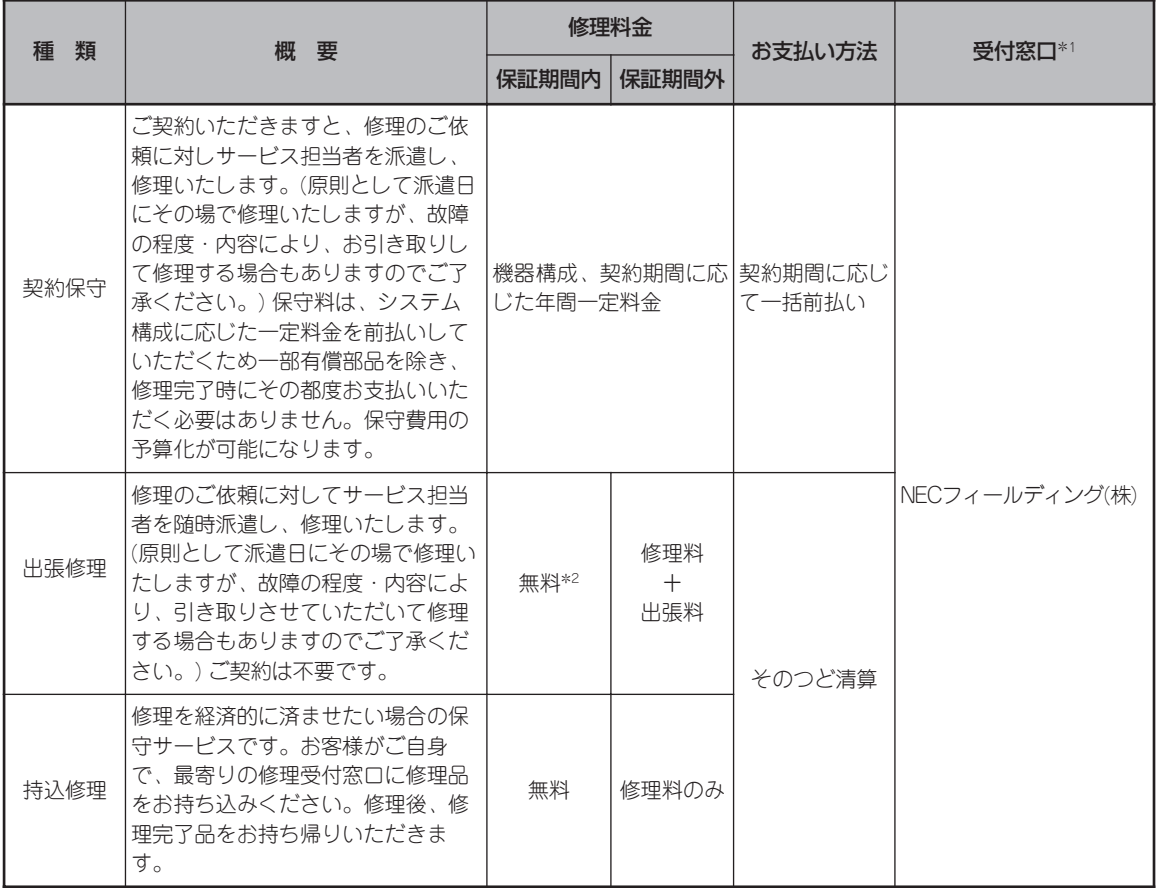

\*1 受付窓口の所在地、連絡先などは、添付のサービス網一覧表をご覧いただくか、インターネットのホームページアドレス http://www.fielding.co.jp/per/index.htmをご参照ください。

\*2 プリンターは出張修理対象品ですので、保証期間内の出張修理は無料です。出張修理品の対象になっていない製品は出張料のみ有料と なります。

# プリンターの寿命について

Color MultiWriter 9250Cの製品寿命は、印刷枚数が18万枚\*、または使用年数5年のいずれか早いほうで す。また10万枚ごとに定期保守が必要です。継続使用される場合や定期保守については、販売店または「NEC サービス網一覧表」に記載のサービス窓口にご相談ください。 \* カラー:モノクロ比=1:1で印刷した場合

## 補修用部品および消耗品についてについて

本製品の補修用性能部品および消耗品の最低保有期間は製造打ち切り後7年です。

## ユーザーズマニュアルの再購入について

もしユーザーズマニュアルを紛失されたときは、下記のPCマニュアルセンターにプリンターの品名を次のよ うに指定してお申し込みください。ユーザーズマニュアル(コピー版)を実費で再度購入することができま す。

品名 Color MultiWriter 9250C

なお、ユーザーズマニュアルの紛失に備えて、品名をメモしておくようにしてください。

PCマニュアルセンター

URL:http://pcm.mepros.com

- 電話:03-5476-1900 受付時間 月曜から金曜 10:00~12:00/13:00~16:00 (土曜、日曜、祝祭日は、ご利用になれません)
- FAX:03-5476-1967 受付時間 24時間(いただいたFAXに対するご回答は翌営業日以降となります。)

## 情報サービスについて

プリンター製品に関する情報を下記で提供しています。

インターネット「121ware.com」 アドレス http://121ware.com

プリンターに関する技術的なご質問、ご相談は下記で電話にて承ります。

NECコンタクトセンター (電話番号、受け付け時間などについては「NECサービス網一覧表」をご覧ください。)

# プリンターソフトウエアをフロッピーディスクで必要な場合

通常プリンターソフトウエアのインストールは添付のCD-ROMから行いますが、フロッピーディスクを使っ てインストールしたい場合は、いったんCD-ROMに収録されているプリンターソフトウエアをフロッピー ディスクにコピーしてからインストールします。フロッピーディスクの作成手順については68ページの「FD 作成(インストール媒体の作成)」をご覧ください。

もし「CD-ROMドライブを持っていない」などでフロッピーディスクにコピーできない場合は、あらかじめ以 下の必要事項を調べていただいた上で、最寄りのPCクリーンスポットまでご連絡ください。PCクリーンス ポットの連絡先は、添付の「NECサービス網一覧表」をご覧ください。無償で、ご希望のフロッピーディスク をお送りします。

#### 必要事項

- 漓 プリンターの名称 Color MultiWriter 9250C
- 滷 プリンターの製造番号 保証書をご覧ください。9桁の英数字です。
- 澆 フロッピーディスクタイプ 3.5インチ型の1.44MBタイプ\*1、または3.5インチ型の1.2MBタイプ\*2
- 潺 ご住所
- (5) ご氏名
- 66 ご連絡先 昼間ご連絡がとれる電話番号をお知らせください。また自宅か勤務先かも明記してください。

\*1 PC98-NXシリーズを含むIBM PC/AT互換機(DOS/V対応機)に対応

\*2 PC-9800シリーズに対応

# **プリンター・消耗品を廃棄するときは**

- プリンターの廃棄については各自治体の廃棄ルールに従ってください。詳しくは、各自治体へお問い合 わせください。また、廃棄の際はトナーカートリッジ、ドラムカートリッジおよびトナー回収カートリッ ジを取り外してお出しください。
- トナーカートリッジ、ドラムカートリッジおよびトナー回収カートリッジは地球資源の有効活用を目的 として回収し、再利用可能な部品は再利用しています。ご使用済みのトナーカートリッジ、ドラムカー トリッジおよびトナー回収カートリッジは捨てずに、回収センターに直接お送りいただくか、お買い上 げの販売店、または添付の「NECサービス網一覧表」に記載されているサービス施設まで、お持ち寄りく ださい。なお、その際はカートリッジの損傷を防ぐため、ご購入時の梱包箱に入れてください。
- 本書はリサイクルに配慮して製本されています。本書が不要となった際には、資源回収・リサイクルに お出しください。

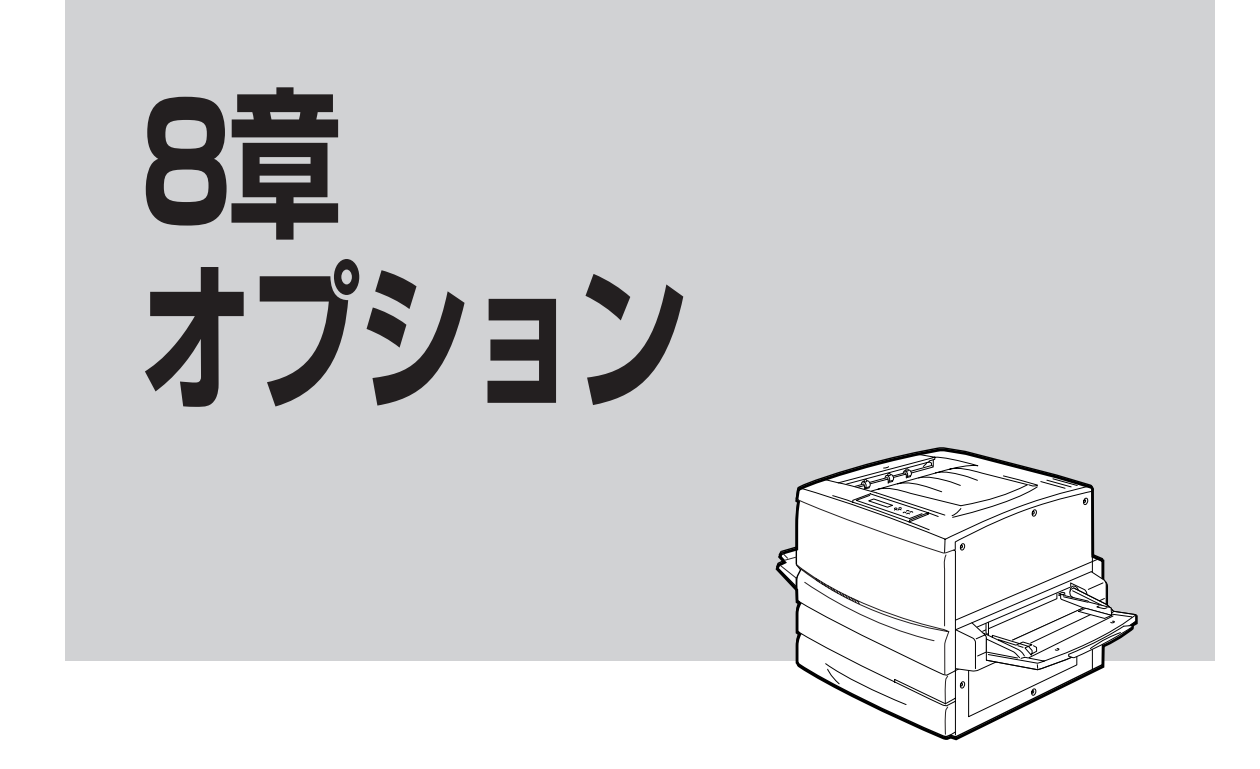

この章では、Color MultiWriter 9250Cに豊富に取りそろえられているオプション品を紹介します。

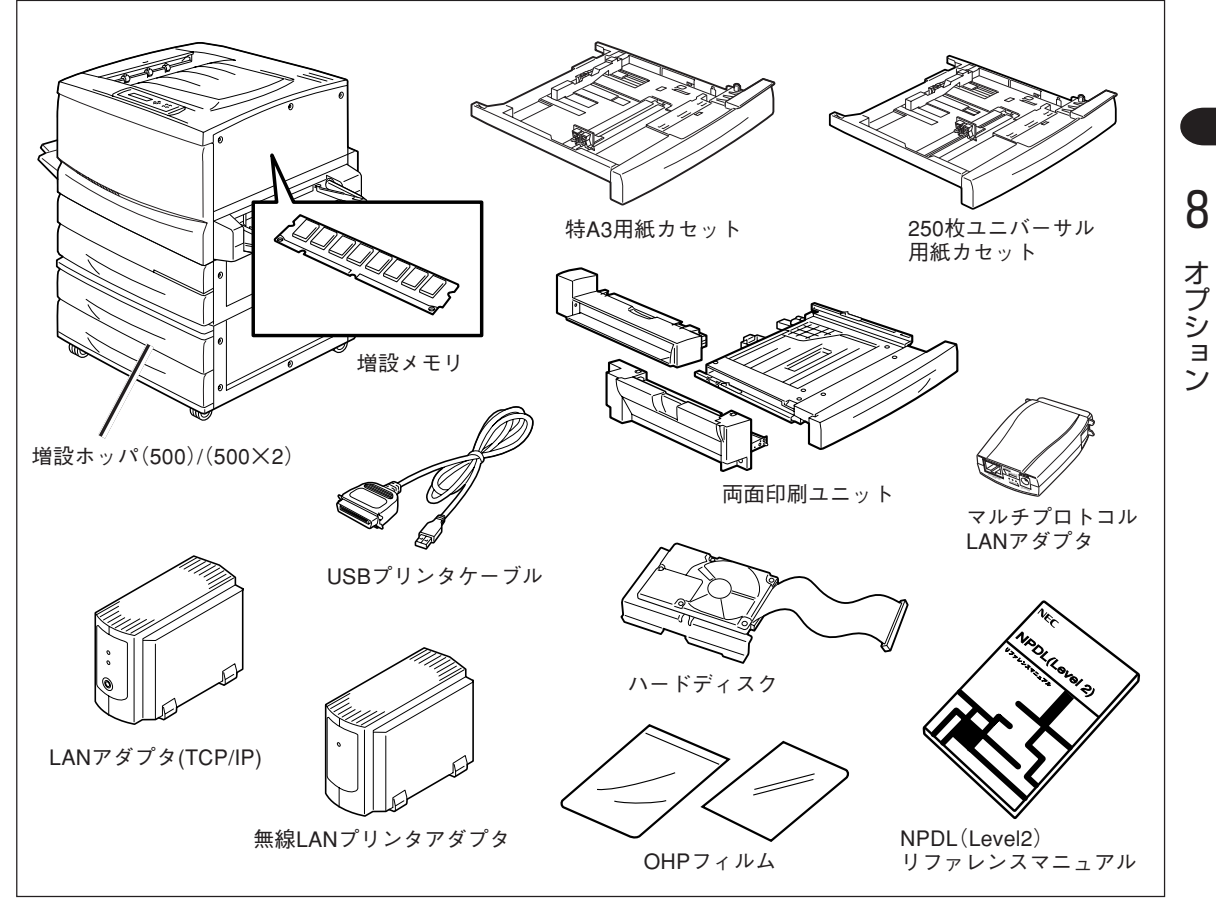

オプション一覧

オ プ シ ョ ン

# **オプション品の紹介**

オプション品のご購入にあたりましては、お買い求めの販売店またはお近くのBit-INN、NECマイコンショッ プなどにお問い合わせください。

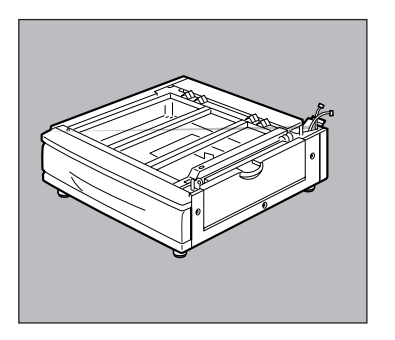

#### 増設ホッパ(500) 型番:PR-L9250C-02

500枚用紙カセット1段がセットできるオプションホッパーです。プ リンター本体に装着して、第2ホッパーとして利用できます。

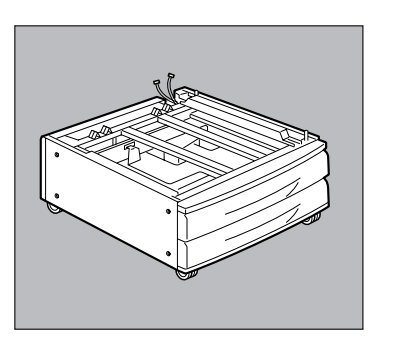

#### 増設ホッパ(500×2) 型番:PR-L9250C-03

用紙カセットが2段組になったオプションホッパーです。それぞれの カセットに用紙を500枚ずつ、最大1000枚までセットできます。プ リンター本体に装着して、第2、第3ホッパーとして利用できます。

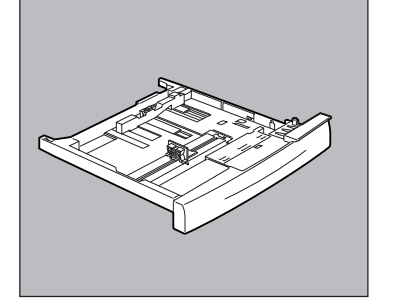

#### 250枚ユニバーサル用紙カセット(型番:PR-L9200C-04)

プリンターに標準装備の250枚ユニバーサルカセットと同じもので す。

あらかじめ別サイズの用紙をセットしておいて、予備カセットとして お使いいただくことができます。 増設ホッパーに取り付けることはできません。

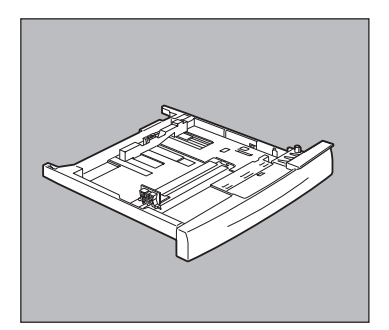

#### 特A3用紙カセット(型番:PR-L9200C-05)

特A3サイズ(幅328mm、長さ453mm)の用紙を最大250枚までセッ トできます。プリンター本体のカセットとしてのみお使いいただけま す。

増設ホッパーに取り付けることはできません。

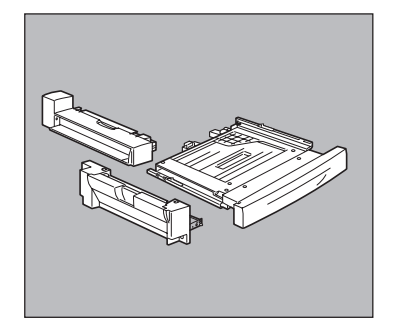

両面印刷ユニット(型番:PR-L9250C-DL)

Color MultiWriter 9250Cに取り付けることで両面印刷を行うこと ができます。印刷できる用紙については、付録「両面印刷時」(265 ページ)をご覧ください。

両面印刷時のメモリー不足を解消するため、メモリーの増設をお勧め します。

#### マルチプロトコルLANアダプタ(型番 PR-NPX-05)

10BASE-T/100BASE-TX対応マルチプロトコルLANアダプターで す。コンパクトかつプリンター直結型ですので、設置スペースを必要 としません。PR-NPX-05をColor MultiWriter 9250Cに接続すれ ば、Windows、UNIX、NetWare環境でネットワークプリンターと して共有することができます。

取り付けについてはPR-NPX-05に添付のセットアップガイドを参照 してください。

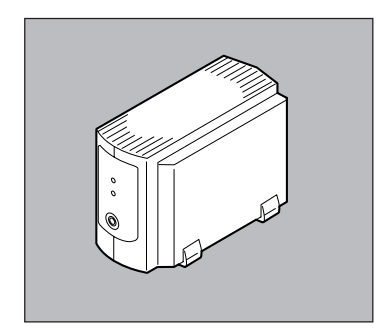

10/100BASE 10BASE 100BASE STATUS DCIN 5V

#### LANアダプタ(TCP/IP)(型番:PR-NP-03TR2)

100BASE-TX、10BASE-Tインターフェースを装備し、SNMP (ネットワーク管理プロトコル)に対応している外置き型LANアダプ ターです。さらに、Color MultiWriter 9250Cと組み合わせる事で、 世界標準のPrinter-MIBに対応し、このMIBを監視するネットワーク 管理ソフトウエアによって、プリンタの管理が行えます。 PrintAgent(プリンタ管理ユーティリティ)のリモート電源制御機能 を使って、コンピューターからプリンターの電源のON/OFFができま す。(詳細は4章をご覧ください。)

なお、LANアダプターが対応しているPrinter MIBや操作パネルによ るIPアドレス設定などの機能を有効にするためには、プリンターの動 作双方向をECPモードにしてください。

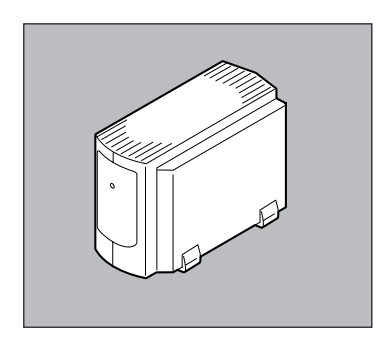

#### 無線LANプリンタアダプタ(型番:PR-WL-01)

IEEE802.11b規格に準拠した無線LAN機能を提供するネットワーク アダプターです。セントロニクスインターフェースに接続する外付け 型です。

取り付けについてはPR-WL-01に添付の取扱説明書をご覧くださ い。なお、LANアダプターが対応しているPrinter MIBや操作パネル によるIPアドレス設定などの機能を有効にするためには、プリンター の動作双方向をECPモードにしてください。

8

### LANアダプターのOSサポート状況

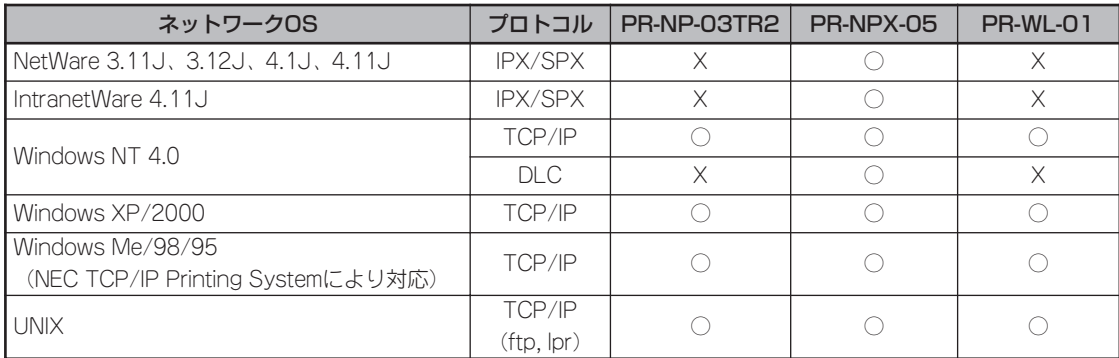

### LANアダプターのネットワーク対応環境

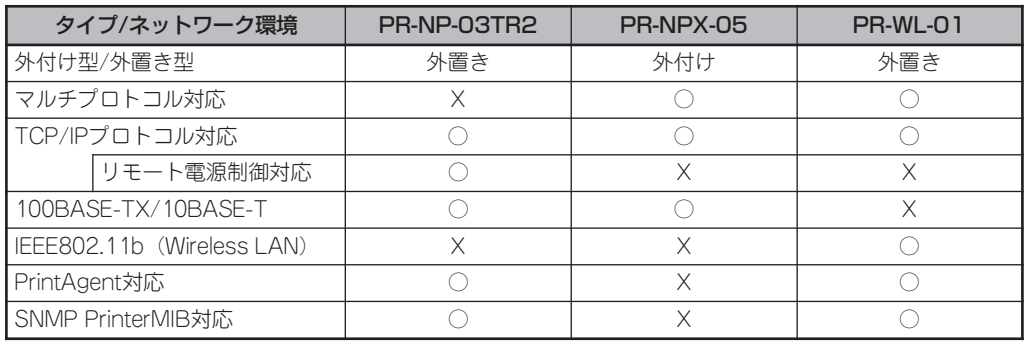

#### ネットワーク関連オプションを装着した場合の印刷条件について

Color MultiWriter 9250Cでは複数のネットワークポートを同時に使用することはできません。以下のような条 件でご使用ください。

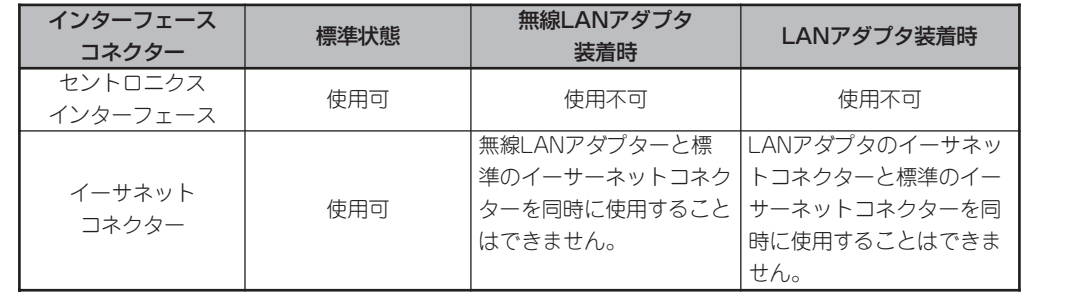

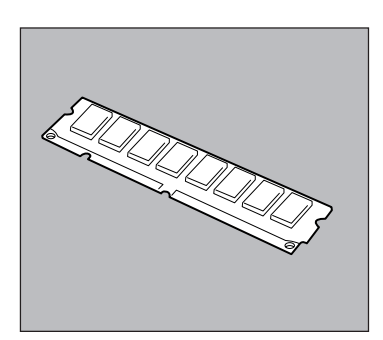

### 増設メモリ(型番:PR-MW-M002 (64MB)、PR-MW-M003 (128MB)、PR-MW-M004 (256MB))

プリンターに取り付けることにより、印刷処理からコンピューターを 早く解放したり、複雑な印刷データーの印刷性能を向上させたりでき ます。

最大2枚まで増設可能で最大448MBまで拡張可能です。

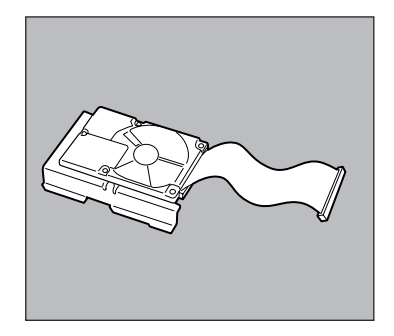

ハードディスク(型番:PR-L9200C-HD)

装備することにより電子ソート機能を利用することができます。複数 部数の印刷をする場合、コンピュータから1部目だけ印刷データを送 れば2部目以降はハードディスクに蓄えられたデータを使って処理さ れるので、トータルの処理時間が短縮できます。

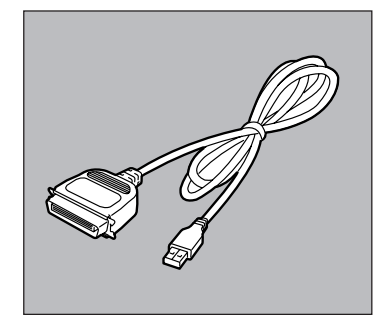

USBプリンターケーブル(型番:PR-CA-U02)

このプリンターケーブルはPC-98NXシリーズでご使用いただけま す。

USBプリンターケーブルをご使用になる場合、コンピューターに USBプリンターケーブルドライバーをインストールする必要がありま す。すでにコンピューターにケーブルドライバーがインストールされ ている場合でも、ケーブルドライバーのアップデートが必要な場合が あります。

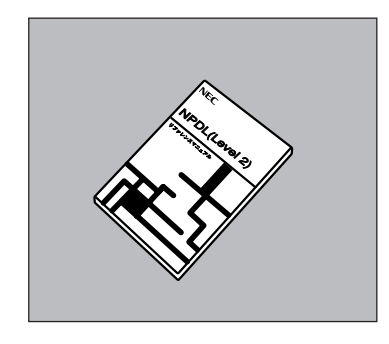

日本語ページプリンタ言語NPDL(Level 2)リファレンスマニュアル (型番:PC-PRNPDL2-RM)

ページプリンターの様々な動作を制御する命令およびプログラミング についての詳しい解説書です。

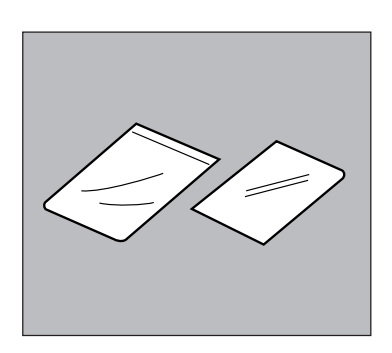

OHPフィルムセット(A4)(型番:PR-L9200C-TP)

Color MultiWriter 9250C/9200Cでお使いいただけるOHPフィル ムです。

# **増設ホッパー**

# **増設ホッパーの設置に必要な高さ**

増設ホッパーを設置するために必要な高さを示します。プリンターの周囲に必要なスペースについては16 ページをご覧ください。

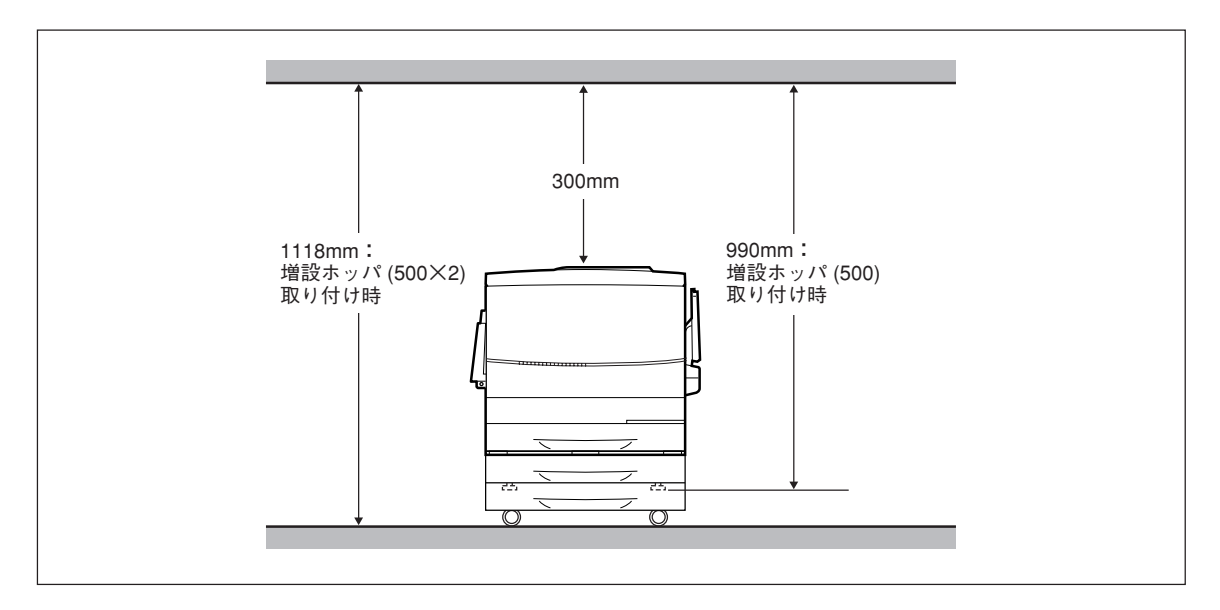

# **増設ホッパーの取り付け**

次の事項に注意し、手順に従って増設ホッパーを取り付けます。

- **个 注意 増設ホッパーを取り付ける前に、電源スイッチを切り、電源プラグをコンセントから抜いて** ください。感電の原因となるおそれがあります。
	- 増設ホッパ(500×2)の質量は約21kg、増設ホッパ(500)は約13kgです。必ず2人以上で 持ち運んでください。
	- 増設ホッパーを持ち運ぶ場合には、十分にひざを曲げて、腰を痛めないように注意してくだ さい。

 $-\mathcal{V}_{\mp_{\tau\vee\prime}}$ 

- 増設ホッパーの金属部分に手を触れる場合には十分に注意してください。手を傷つけるおそれがありま す。
- 増設ホッパーを取り付けたプリンターを移動する場合は、プリンターを10度以上に傾けないでください。 転倒などによりケガをするおそれがあります。
- 増設ホッパーをプリンターに取り付ける場合、増設ホッパーのキャスターについている移動防止用ストッ パーを必ずロックしてください。ストッパーをロックしないと、装置が思わぬ方向に動き、ケガをするお それがあります。

1. 増設ホッパーの上段の用紙カセットを、手前に 止まるまで引き出す。

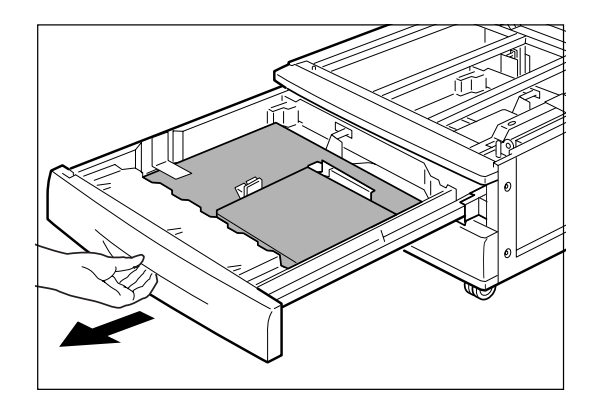

2. 用紙カセットを両手で持ち、カセットの手前側 を押し上げるように引いて外す。

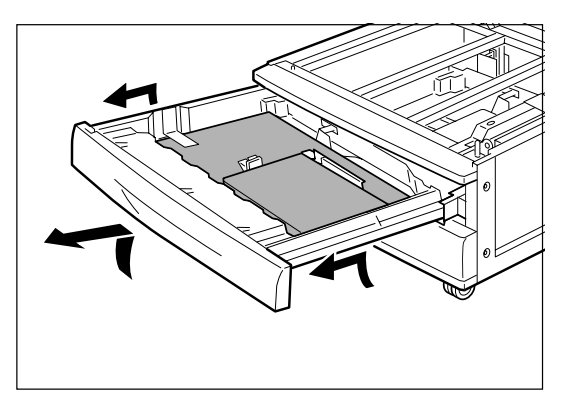

3. 用紙カセット内の2つのスペーサー(ダンボール 製)を、テープをはがして取り出す。

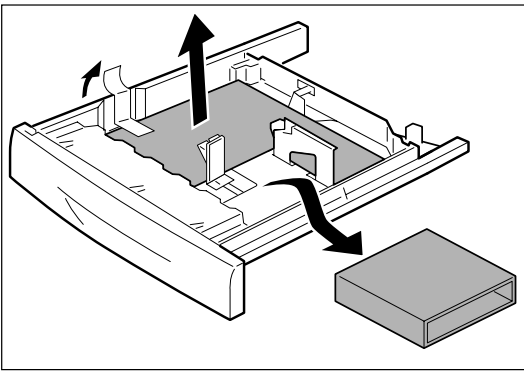

オ プ シ ョ ン

8

4. 同様に下段の用紙カセットも取り外し、内部の2 つのスペーサーを取り出す。

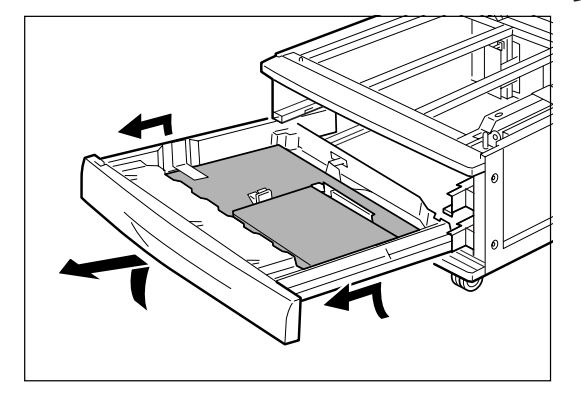

5. 増設ホッパー背面の内側にあるスペーサーを、 テープをはがして取り外す。

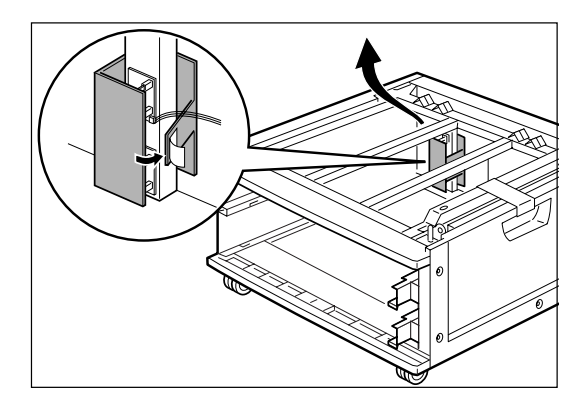

6. 増設ホッパーの右側にあるカバーを、テープをはがし て開く。

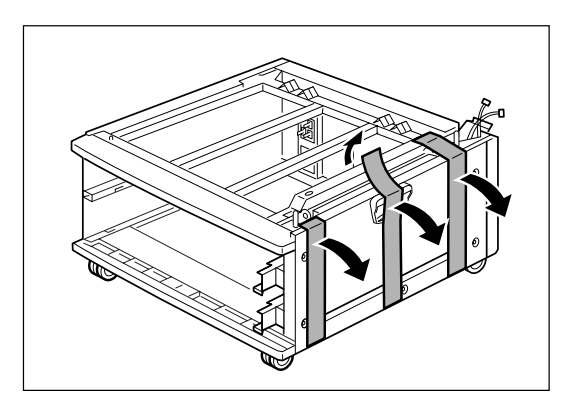

7. カバー内のスペーサー(ダンボール製)を取り出 す。

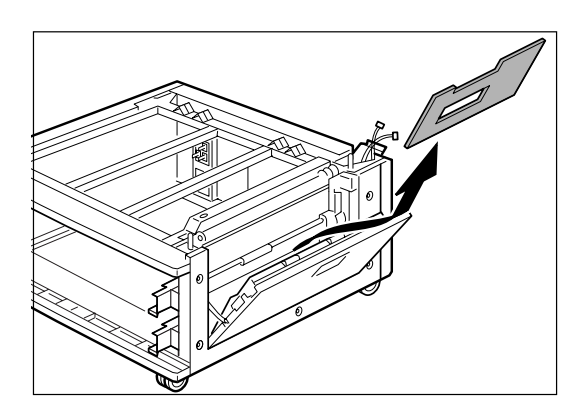

8. カバーを閉じる。

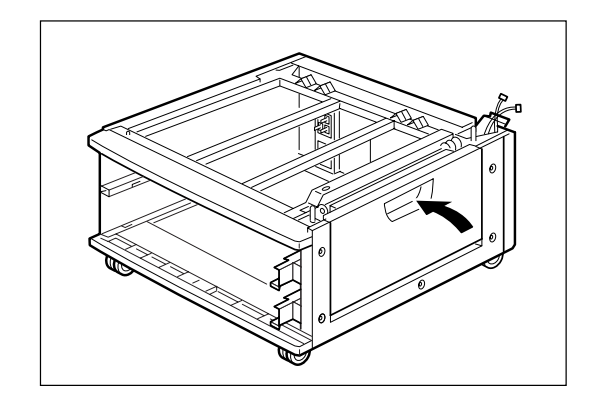

9. 増設ホッパー手前側の2つのキャスターに付いて いる移動防止用ストッパーを下に押してロック する。

キャスターは増設ホッパ(500×2)のみ装備されていま す。増設ホッパ(500)にはキャスターが同梱されてい ます。

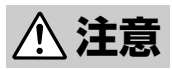

移動防止用ストッパーは、必ずロックしてくださ い。ストッパーをロックしないと、機械が思わぬ方 向に動き、ケガの原因となるおそれがあります。

10. プリンターを持ち上げ、プリンターと増設ホッ パーの側面の縦のラインが合うようにして、増 設ホッパーのピンが本体底面の穴に入るように 載せる。

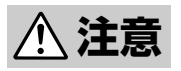

プリンターの質量は、オプションや消耗品を含んだ 状態で70kgです。必ず4人以上で持ち運んでくださ い。

プリンターを持ち上げるときは、プリンター正面に 向かって、前後両側と左側の下方にあるくぼみを両 手でしっかり持ってください。両側のくぼみ以外を 持って持ち上げることは、絶対にしないでくださ い。落下によるケガの原因となることがあります。

プリンターを持ち上げるときには、十分にひざを曲 げ、腰を痛めないように注意してください。

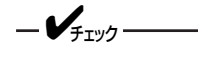

プリンターを増設ホッパーの上に載せるときに、 手を挟まないように注意してください。

プリンター本体の用紙カセットは、取り外さない で作業してください。手を挟んだり、傷つけたり するおそれがあります。

増設ホッパーから出ているケーブルは、プリン ターに挟まないようにしてください。

プリンターを勢いよく下ろすと内部の部品を破損 することがあります。プリンターはゆっくりと下 ろしてください。

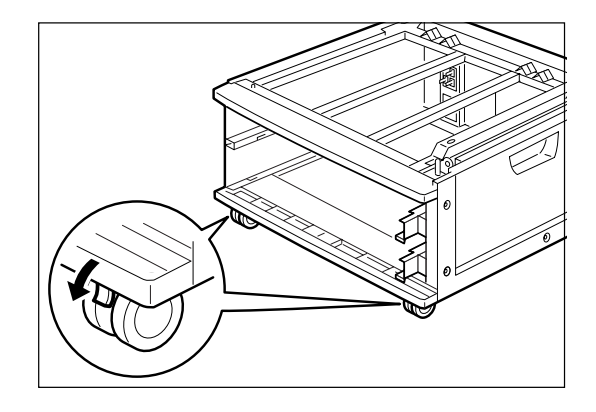

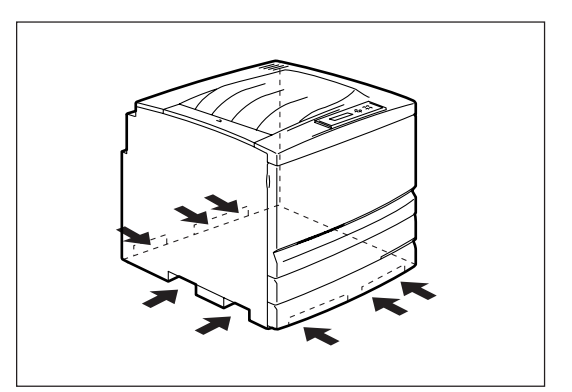

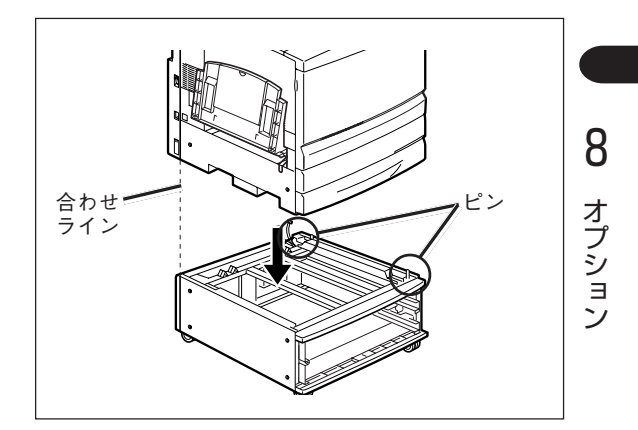

11. 増設ホッパーの内側から、左右2か所にあるネジ を軽く締め、専用工具を使ってしっかりと締め て固定する。

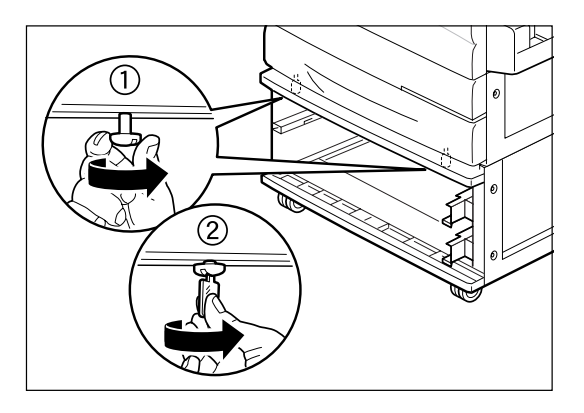

12. 用紙カセットを両手で持ち、増設ホッパーの下 段のレールに沿って差し込む。

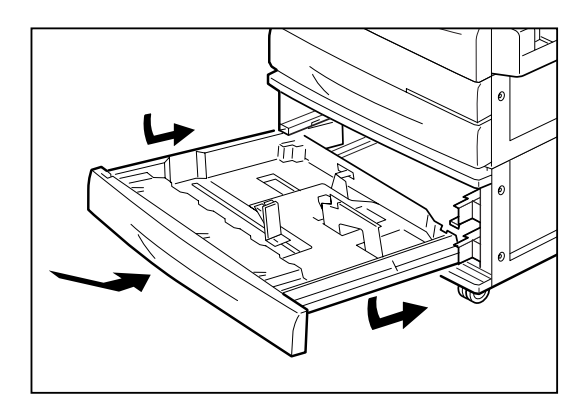

13. 用紙カセットをプリンターの奥までしっかり押 し込む。

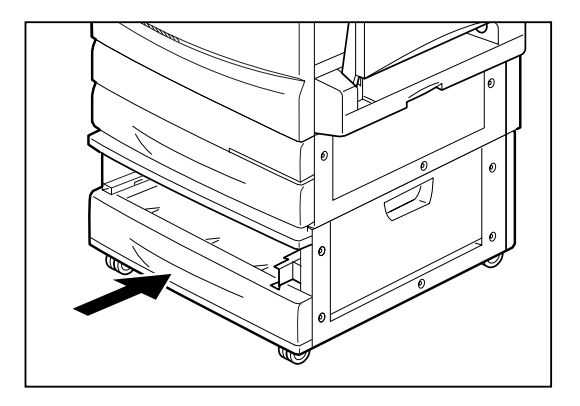

14. 同様に、上段の用紙カセットも取り付ける。

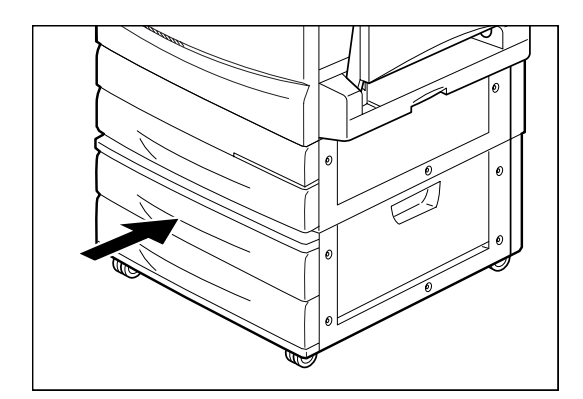
15. プリンターの背面にあるコネクターカバーを、 上部のツメを押しながら手前に引いて外す。

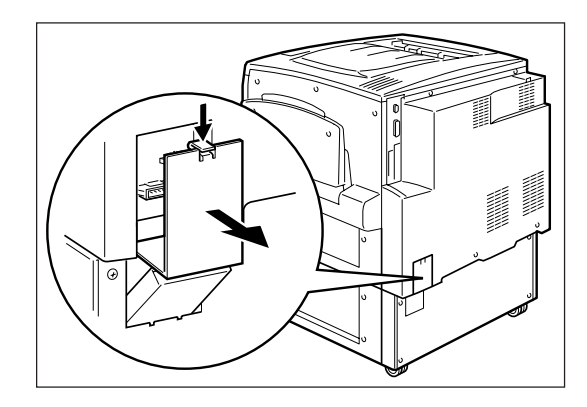

### 16. 増設ホッパーから出ている2本のコネクターケー ブルを、本体の2か所のコネクターにそれぞれ接 続する。

2つのコネクターは、大きさが異なります。図のよう に大きさの合うコネクターを接続してください。

 $-\mathcal{V}_{\pm}$ <sub>エック</sub>

コネクターを強い力で押し込まないでください。 指や爪を傷つけるおそれがあります。

コネクターは、外側の枠とコネクターの高さが同 じになるよう、しっかり接続してください。

17. 増設ホッパー側のカバー(①)を押さえながら、 プリンター側のコネクターカバー(②)を、カ チッと音がするまで押し込む。

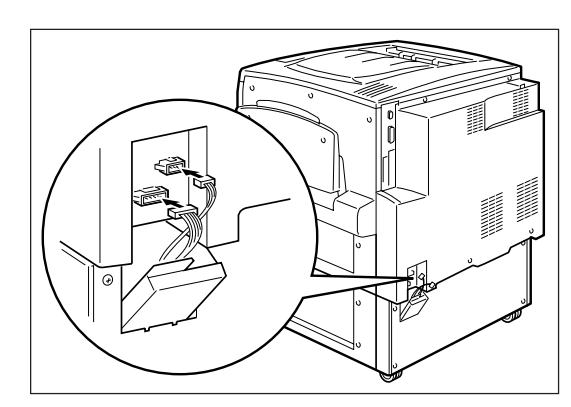

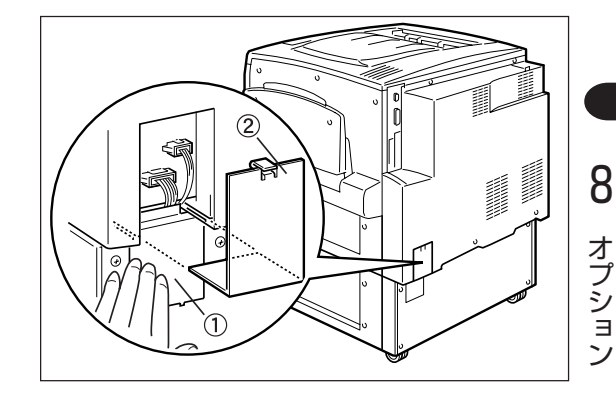

## **増設ホッパーの取り外し**

増設ホッパーを取り外すときは、取り付けの手順を逆に行ってください。

# **250枚ユニバーサル用紙カセット/特A3用紙カセット**

プリンターに標準装備のホッパーには、オプションの250枚ユニバーサル用紙カセットや特A3用紙カセット を取り付けることができます。

ここでは、これらの用紙カセットをプリンターから取り外す手順、およびプリンターへ取り付ける手順を説 明します。

## **用紙カセットの取り外し**

1. 用紙カセットを手前に止まるまで引き出す。

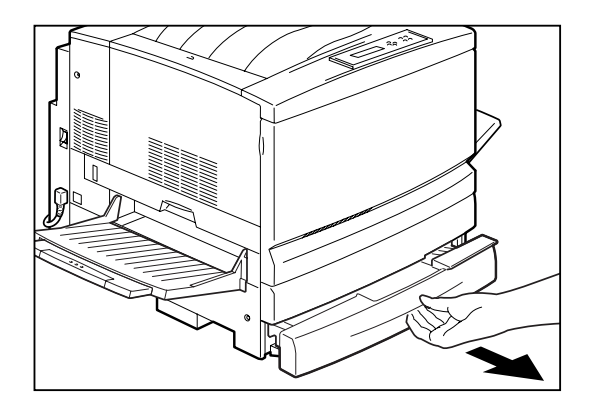

2. 用紙カセットを両手で持ち、カセットの手前側 を押し上げるようにして引き出す。

取り外した用紙カセットは平らな場所に置いてくださ  $\cup$ 

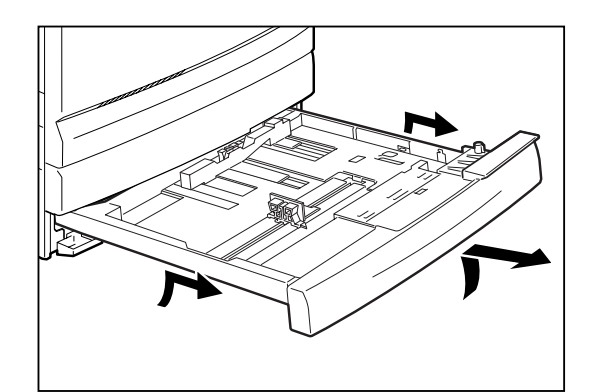

# **用紙カセットの取り付け**

1. 用紙カセットを両手で持ち、プリンター本体の 用紙カセット取り付け口の溝に沿って差し込 む。

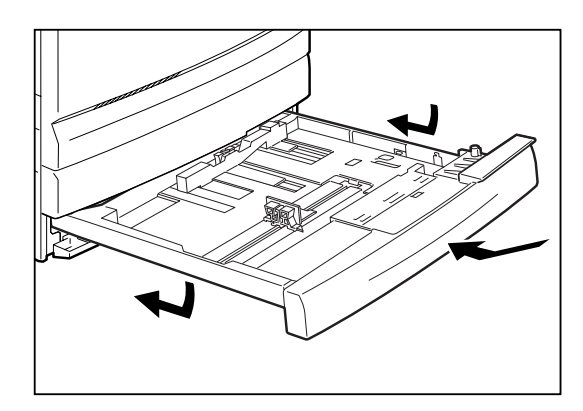

2. 用紙カセットをプリンターの奥までしっかり押 し込む。

 $-\mathcal{V}_{\mathfrak{f}_{\mathfrak{X}\mathfrak{Y}}}-$ 

強く押し込みすぎないように注意してください。

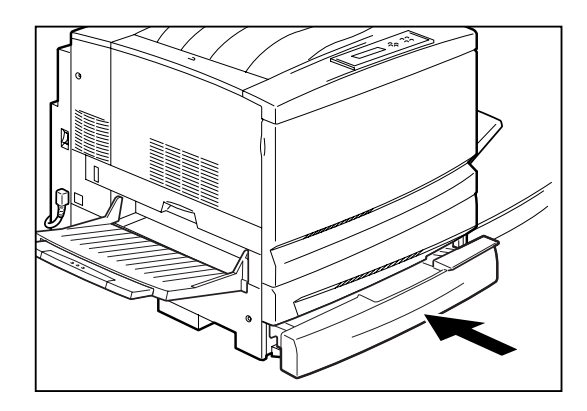

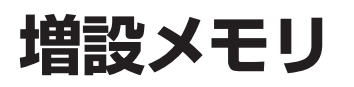

## **増設メモリの取り付け**

ここでは、増設メモリを使ってメモリーを増設する手順を説明します。

=σ<sup>γ</sup>重要

増設メモリは大変デリケートな電子部品です。増設メモリを取り扱うときは、プリンター後面のセントロニ クスインターフェースコネクターが付いているフレームなどに触れて身体の静電気を逃がしてから行ってく ださい。また、増設メモリは端の部分を持って取り扱い、表面の部品には触れないようにしてください。

 $-\mathcal{V}_{\pm}$ <sub>エック</sub>ー

「オプション品の紹介」で紹介した純正以外のメモリーを使用された場合のトラブルは保証いたしかねます。

以下の表に増設メモリの容量と印刷保証範囲を示します。

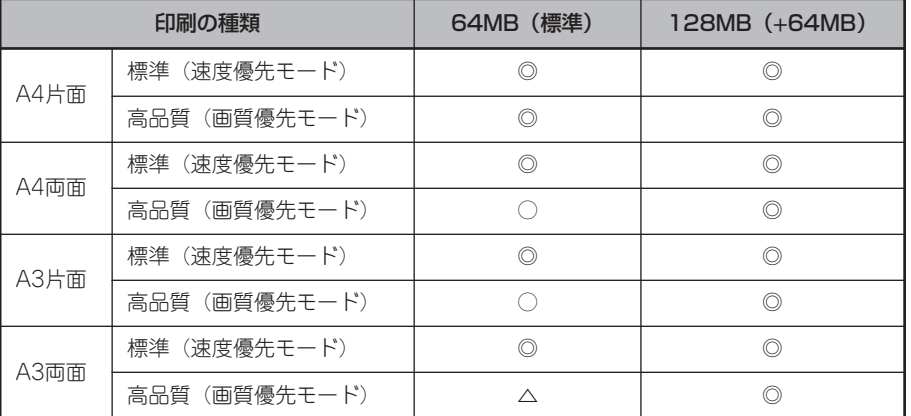

◎: 印刷保証

○: ほとんどのデータで印刷可能(印刷データによっては、メモリーの増設を必要とする場合があります。)

△: 単純なデータでは印刷可能(複雑なデータを印刷する場合にはメモリーの増設が必要です。)

1. プリンターの電源をOFFにする。

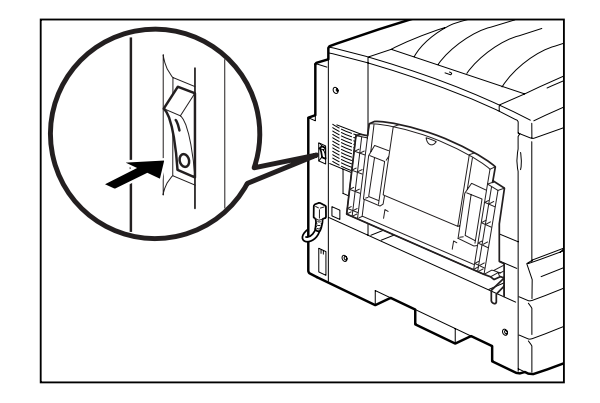

2. 手差しユニット(回)を引き出す。

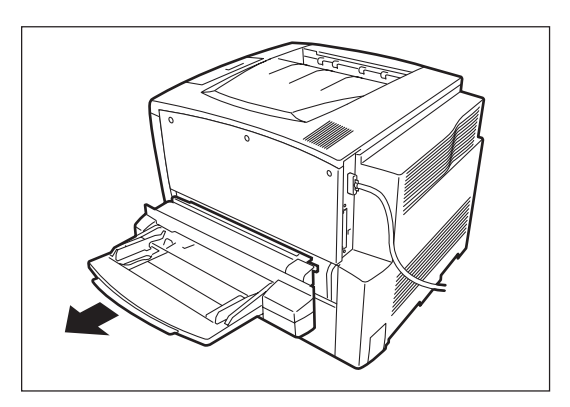

3. プリンター右側面のカバーのネジ3か所を外し、 背面に向かってカバーを取り外す。

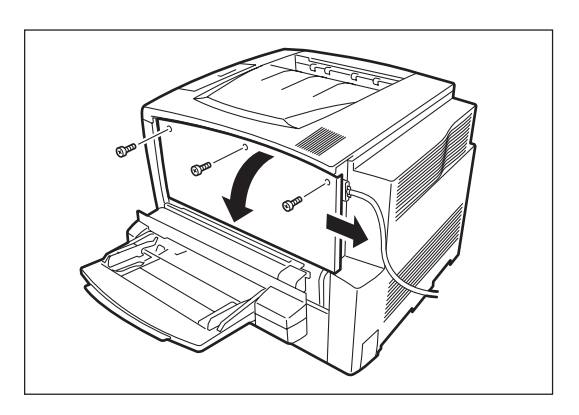

## 4. 増設メモリを取り付ける。

スロット上下にあるレバーを開き、スロットの凸部と メモリの切り欠きが一致していることを確認して、回 路部分などに手を触れないように端を持ち、スロット に差し込みます。しっかり差し込んでロックします。

 $-\mathcal{V}_{\texttt{f}\texttt{r}\texttt{y}\texttt{f}}$ 

基板の一部が高温になっていることがあるので注 意してください。また、故障の原因になるので、 基板には手を触れないでください。

5. 右側面のカバーを元に戻す。

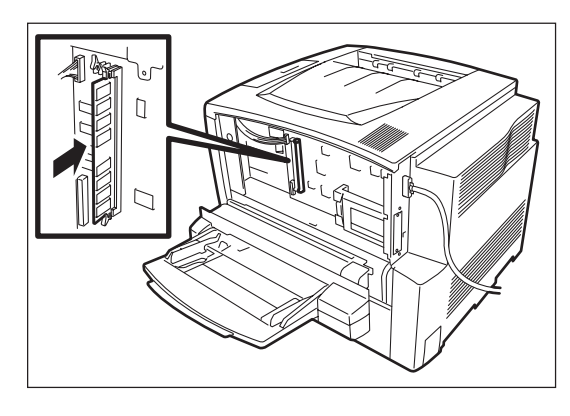

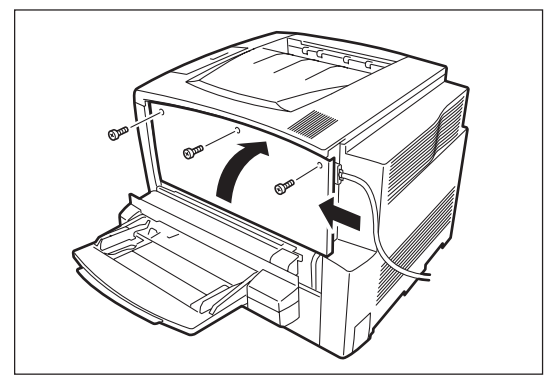

6. 手差しユニット(癲)を、プリンターの奥まで しっかり押し込む。

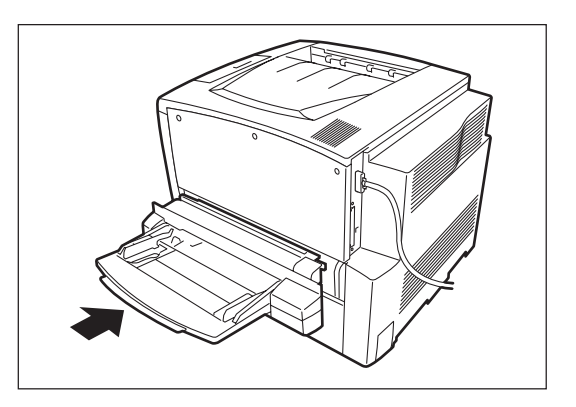

7. 電源をONにする。

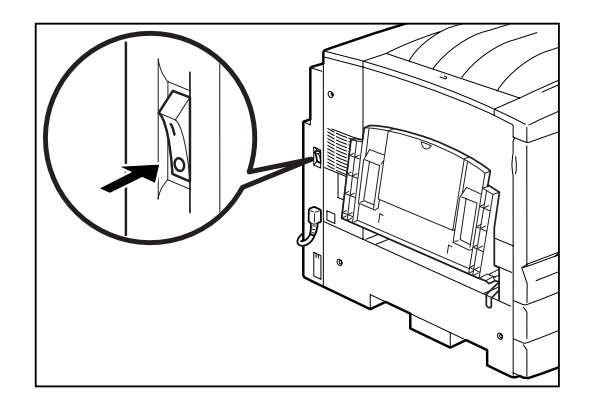

# **ハードディスク**

次の手順に従ってハードディスクを取り付けます。

**注意�** ハードディスクを取り付ける際は必ず電源スイッチを切り、電源プラグをコンセントから抜いて ください。感電の原因となるおそれがあります。

## "♂ 重要

ハードディスクは大変デリケートな電子部品です。ハードディスクを取り扱うときは、プリンター後面のセ ントロニクスインターフェースコネクターが付いているフレームなどに触れて身体の静電気を逃がしてから 行ってください。また、ハードディスクは端の部分を持って取り扱い、表面の部品には触れないようにして ください。

1. プリンターの電源をOFFにして電源プラグをコ ンセントから抜く。

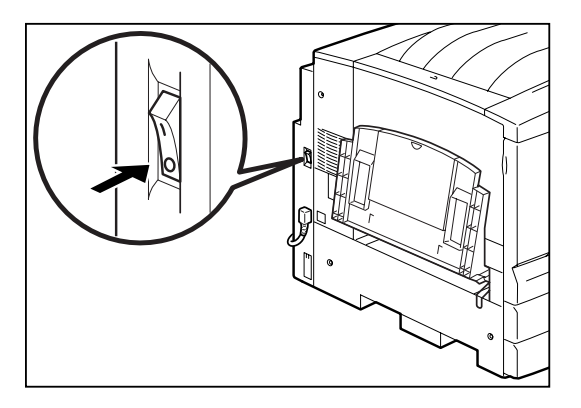

**2.** 手差しユニット(回)を開く。

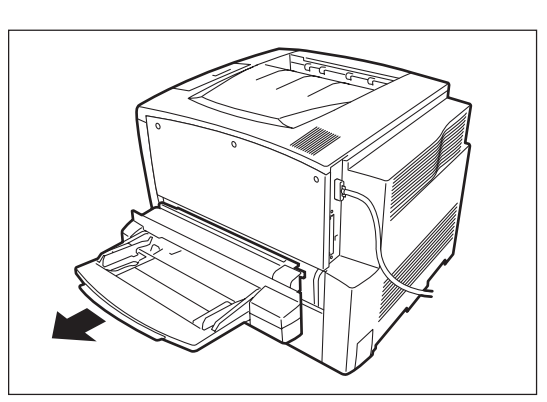

3. プリンター右側面のカバーのネジ3か所をゆる め、背面に向かってカバーを取り外す。

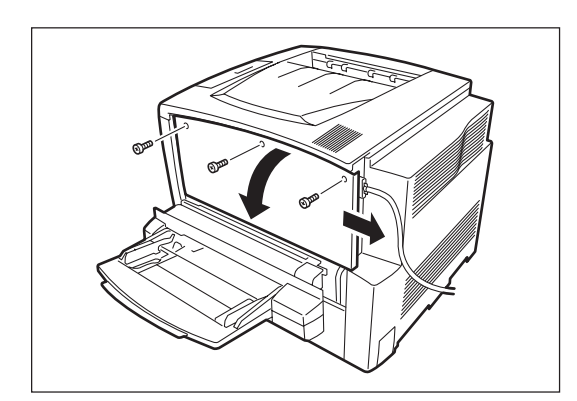

8 オ プ シ ョ ン

- 4. ハードディスクに付いている金具の切り欠きを 本体の金具の切り欠きに合わせてから、左にカ チッと音がするまでスライドする。
	- $-\mathcal{V}_{\bar{\tau}_\text{TVZ}}-$ 左にスライドしても動かない位置まで確実にスラ イドしてください。なお、外すときはストッパー を押しながら右にスライドします。

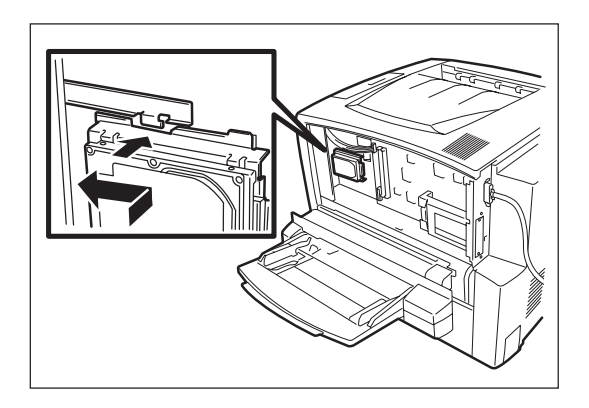

5. ハードディスクから出ているコネクターを本体 の基板に差し込む。

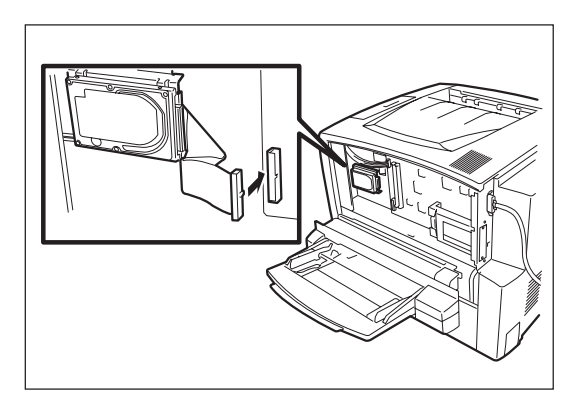

6. 右側面のカバーを元に戻し、ネジ3本で固定す る。

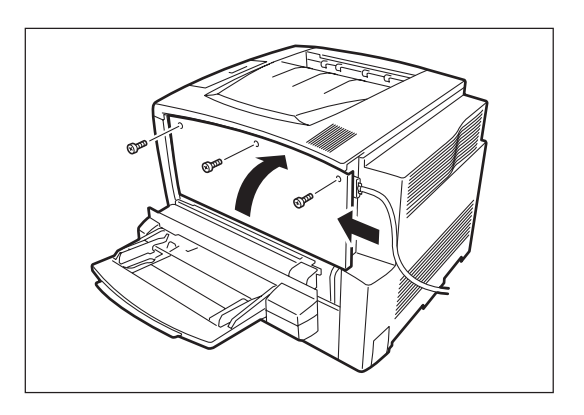

7. 手差しユニット(癲)を閉め、電源を入れる。

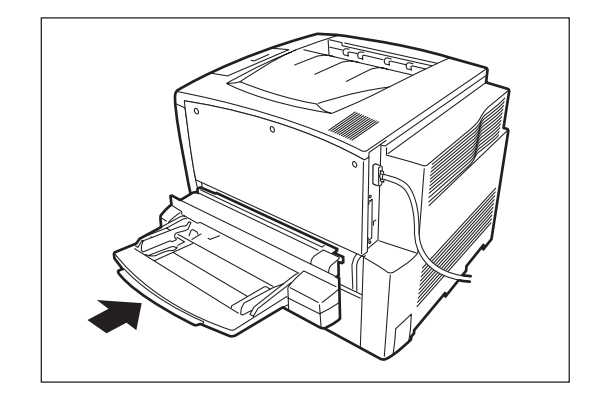

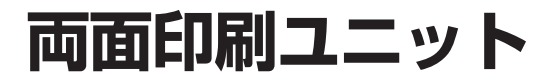

# **両面印刷ユニットの取り付け**

**△ 注意** キング・イントンのあいことは、エンティングを切り、電源プラグをコンセントから抜いてください。感電 の原因となるおそれがあります。

## $-\mathcal{V}_{\mathfrak{f}_{\mathfrak{X}} \mathfrak{Y} \mathfrak{f}}$  –

両面印刷ユニットを取り付けるときに取り外したネジやカバーなどは、なくさずに保管していおいてくださ い。

## 同梱品の確認

設置を始める前に、次のものがすべてそろっているかどうか、確認してください。

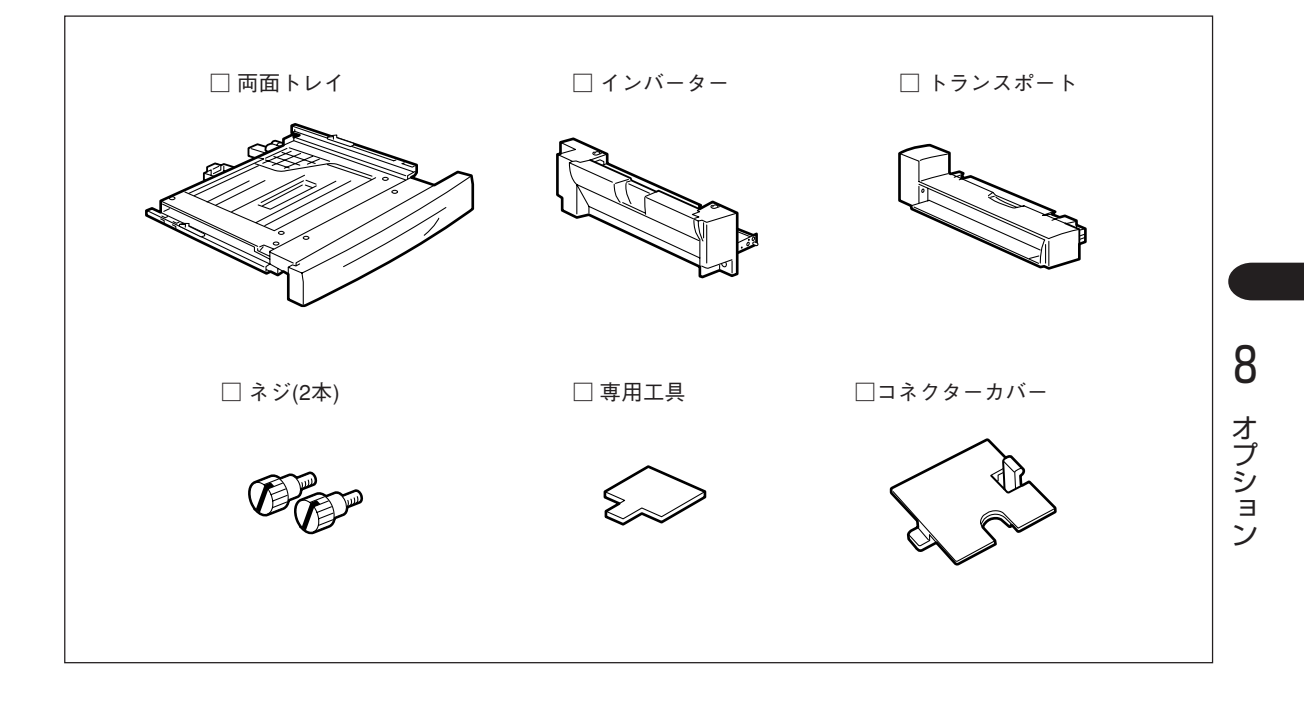

1. 用紙カセットを手前に止まるまで引き出す。

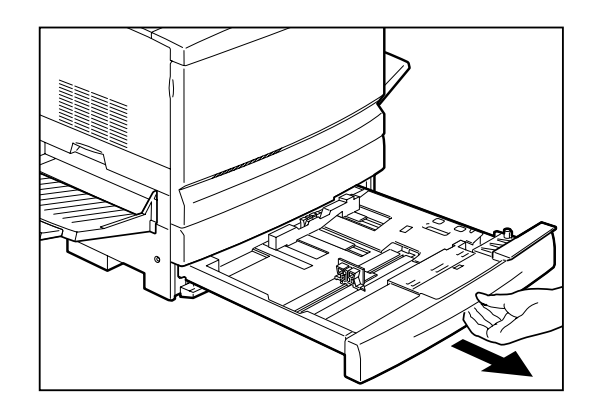

2. 用紙カセットの上にあるカバーの右下のネジを 取り外す。

取り外したネジは、保管してください。

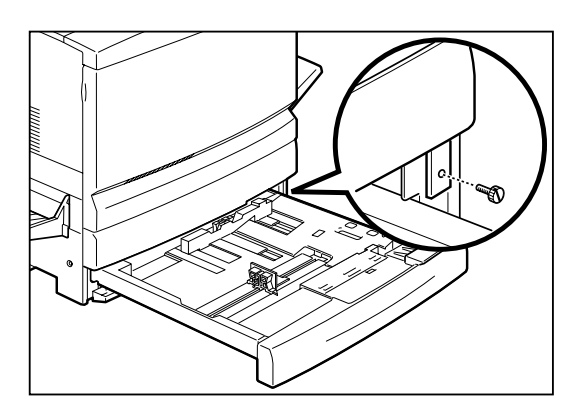

3. カバーを両手で持ち、右に1cm程度スライドさ せてから手前に引いて外す。

外したカバーは、保管してください。

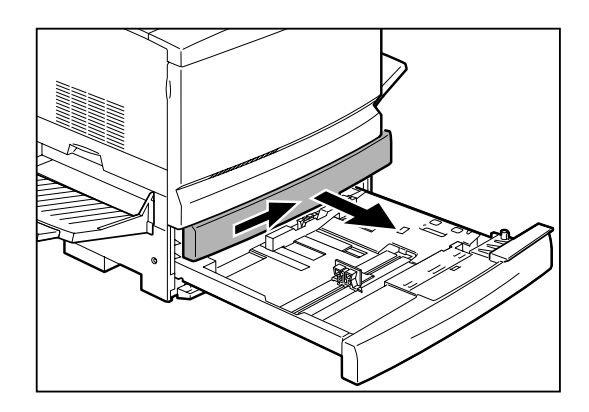

4. 両面トレイを両手で持ち、左下および右上のガ イドをプリンター本体のレールに合わせて差し 込む。

取り外しの場合は、左右の奥にあるレバーを押しなが ら、両面トレイを引き抜きます。

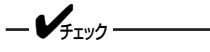

レバーは、両面トレイの奥にあります。位置を確 認して、けがをしないように気を付けて作業して ください。

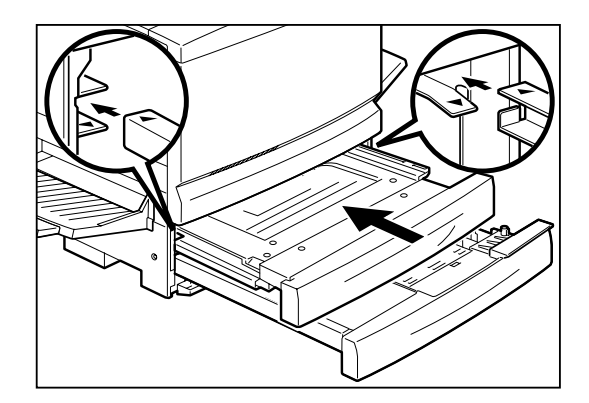

- 5. フェイスアップトレイを右に押しながら左側の 突起部を本体の穴から外す(①)。その後、右側 の突起部を本体の穴から外す(②)。
	- $-\mathcal{V}_{\text{fry}2}$

図①の部分を曲げすぎないでください。破損の原 因となります。

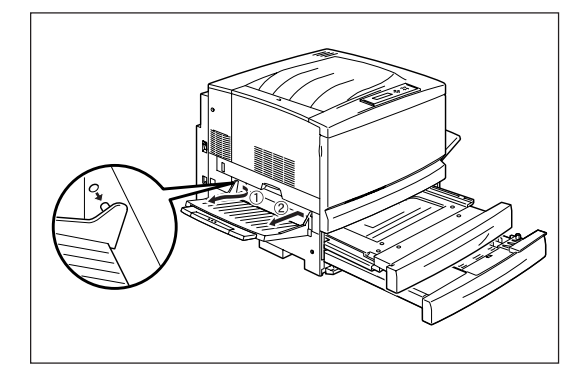

6. プリンター本体の左側面にある左右2か所のネジ を外す。

外したネジは、保管してください。

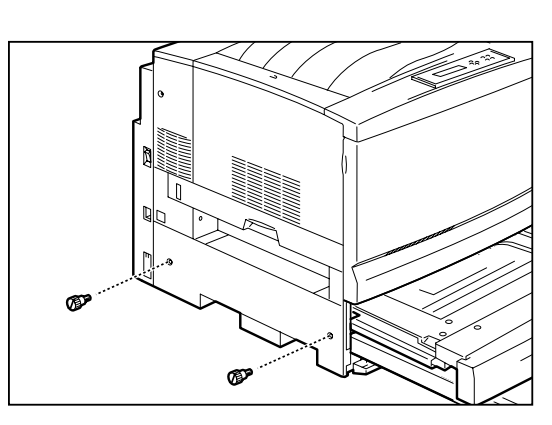

7. 左側面のカバーを、1cm程度右にずらしてから 手前に倒して外す。

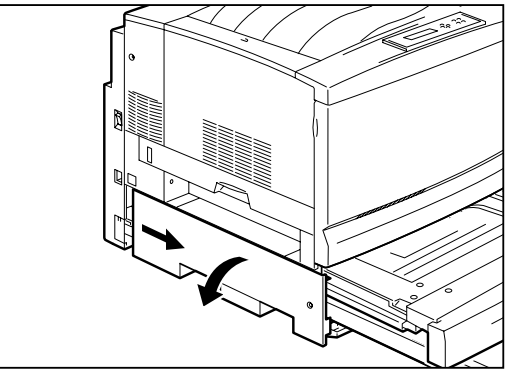

8 オ プ シ ョ ン

8. 両面トレイを、プリンターの奥までしっかり押 し込む。

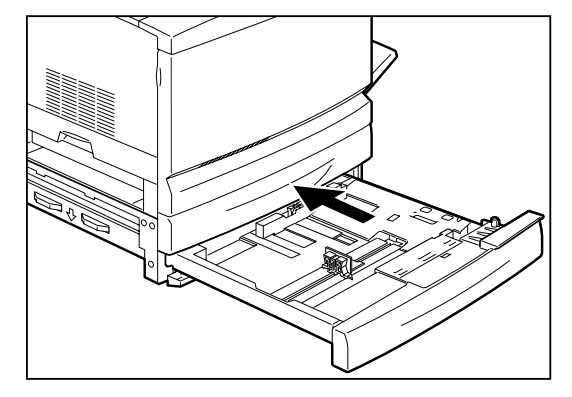

9. 用紙カセットをプリンターの奥までしっかり押 し込む。

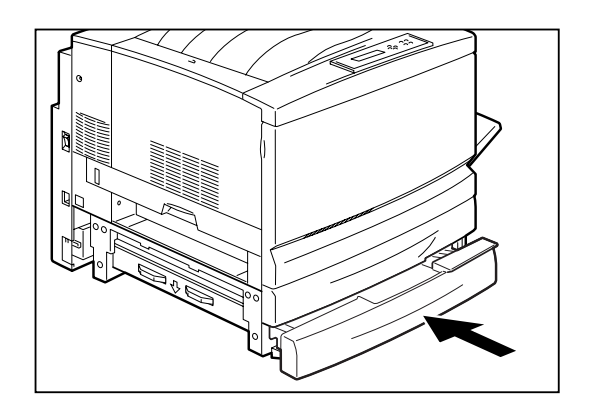

10. 電源コードコネクターの下にあるコネクターカ バーを、上部のツメを押しながら手前に引いて 外す。

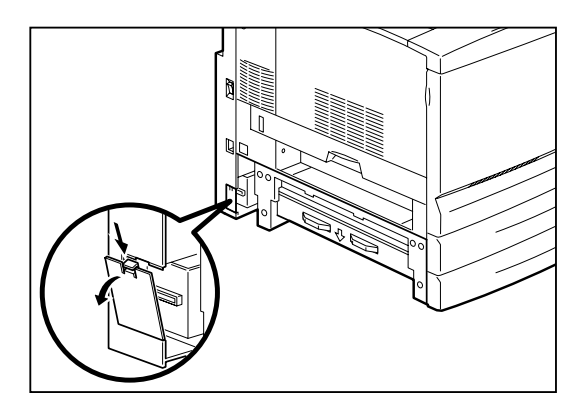

11. インバーターを両手で持ち、図の位置に水平に 差し込みます。インバーター上部の左右の突起 部をプリンター本体の穴に差し込む。

 $-\mathcal{V}_{\pm}$ <sub>エック</sub>

- インバーターの下部が浮かずに水平に取り付 けられていることを確認してください。
- 増設ポッパーが先に取り付けられているとイ ンバーターが入りにくいことがあります。こ のような場合には、一度増設ポッパーを取り 外してからインバーターを取り付けてくださ い。

インバーターに付いているコネクターケーブルが、左 側に出るように取り付けてください。

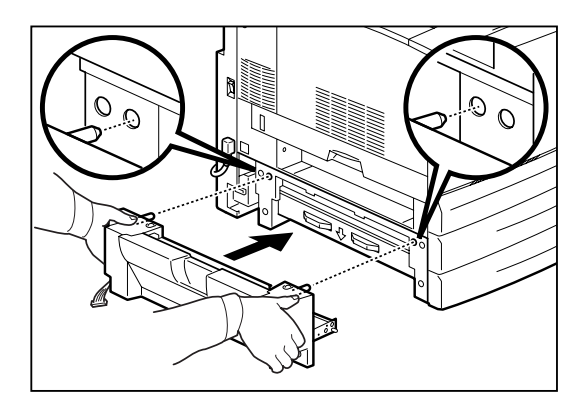

12. インバーターの下部の左右2か所を、付属のネジ で固定する。

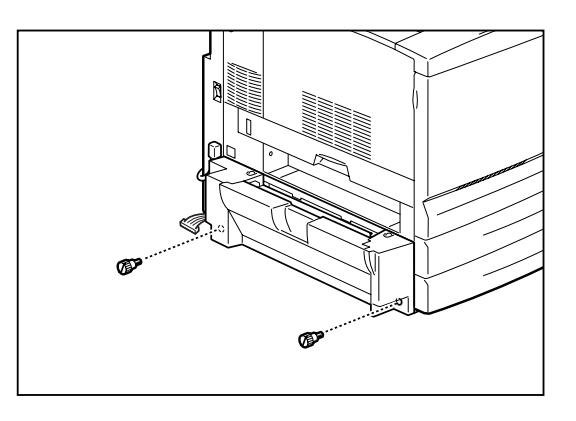

13. インバーターのコネクターケーブルを、プリン ター側のコネクターに接続する。

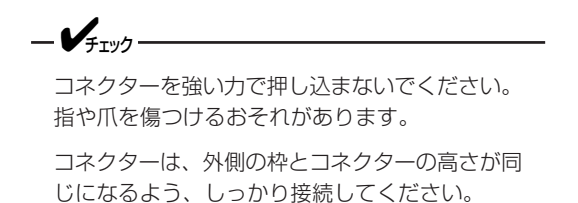

ń

14. コネクターカバーを、「カチッ」と音がするまで 押し込む。

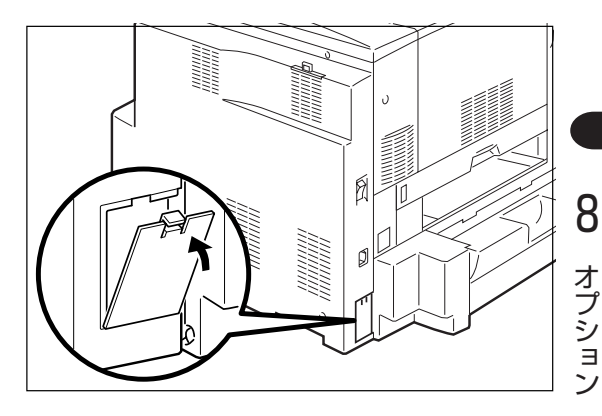

15. 左下ユニットの2つのカバーを、上部に専用工具 を差し込んでそれぞれ外す。

外したカバーは、保管してください。

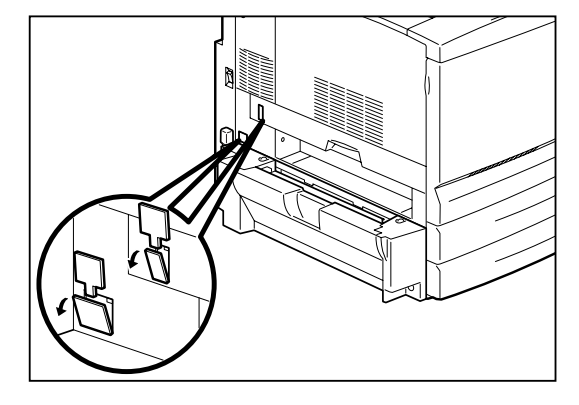

16. トランスポートを両手で持ち、左下ユニットに しっかりはめ込む。

トランスポートに付いているコネクターケーブルが、 左側に出るように取り付けてください。

 $-\mathcal{V}_{\mathfrak{f}_{\mathfrak{I}} \mathfrak{y} \mathfrak{f}}$ トランスポートを持つときは、両サイドを持つよ うにしてください。

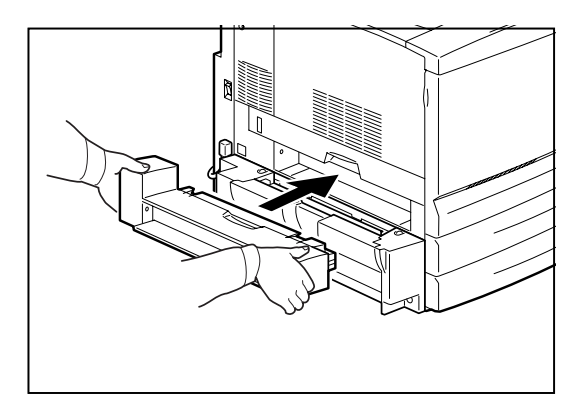

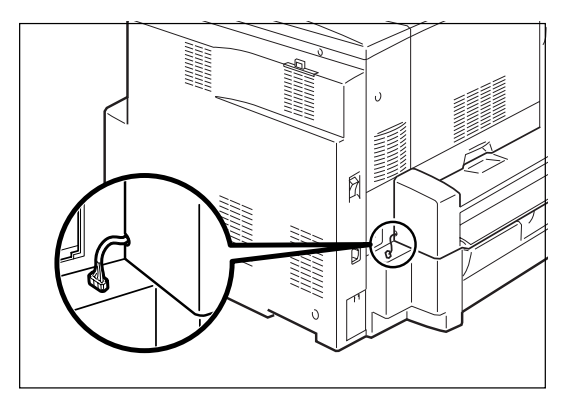

17. トランスポートのコネクターケーブルを、左下 ユニット側のコネクターにしっかり接続する。

 $\sqrt{2}$ <sub>+ $\frac{1}{2}$ </sub>

コネクターを強い力で押し込まないでください。 指や爪を傷つけるおそれがあります。

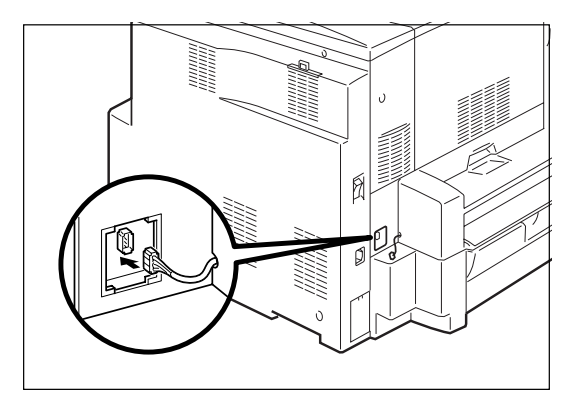

18. 両面印刷ユニットに付属のコネクターカバーを カチッと音がするまで押し込む。

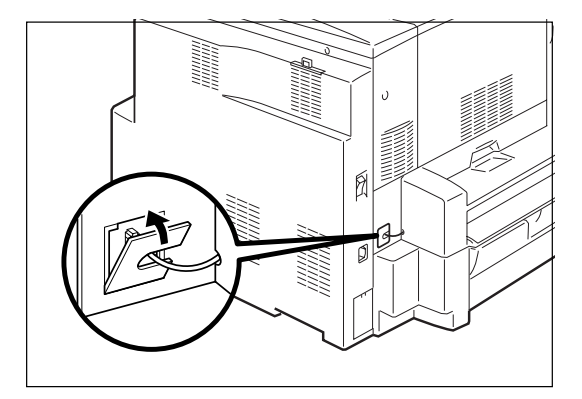

19. フェイスアップトレイを立てるように持ち、ト レーの右側の突起部をトランスポートの穴には め込む(①)。

このとき、金属部分がトレーの外側に出るようにして ください。

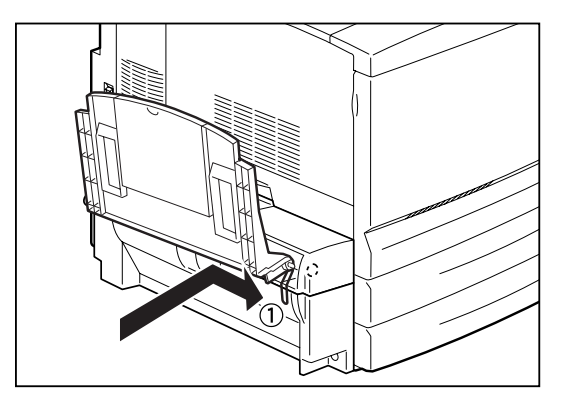

- 20. フェイスアップトレイの左側の突起部をプリン ターの穴にはめ込む(②)。
	- ✔チェック�

図②の部分を曲げすぎないでください。破損の原 因となります。

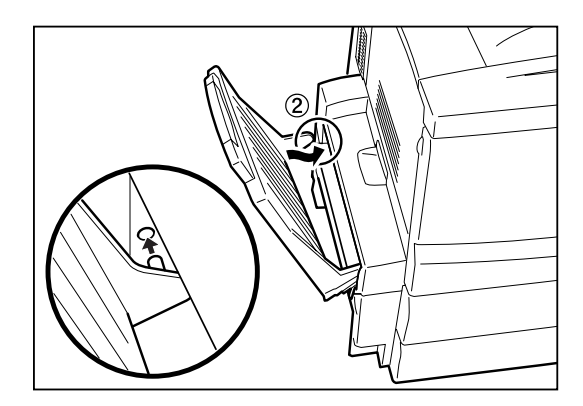

# **両面印刷ユニットの取り外し**

両面印刷ユニットを取り外すときは、取り付けの手順を逆に行ってください。

8 オ プ シ ョ ン

# **LANアダプター(PR-NP-03TR2)**

ここでは、LANアダプター(PR-NP-03TR2)を設置する手順を説明します。

1. プリンターの電源をOFFにし、電源コードをプ リンターから取り外す。

> 電源は確実にOFFにしてください。ONにしたま ま取り付けると、故障の原因となることがありま す。

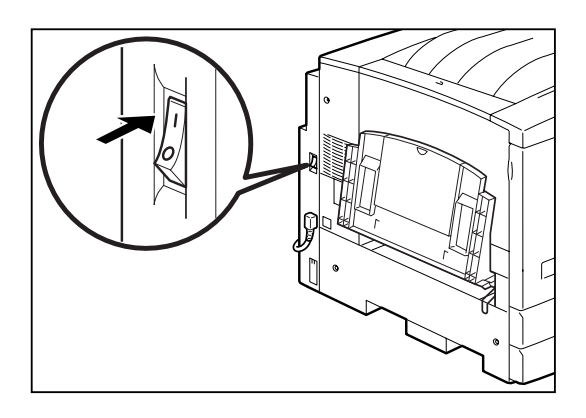

2. LANケーブルのコネクターをLANアダプターの イーサネット用コネクターに差し込む。

 $-\mathcal{V}_{\pm_{\text{TV2}}}-$ 

 $-\mathcal{V}_{\text{fry}2}$ 

LANアダプターの電源コードは、まだコンセント に差し込まず抜いておいてください。

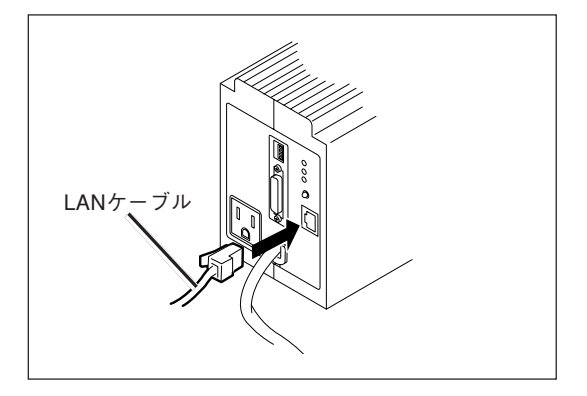

3. LANアダプターとプリンターを添付のインター フェースケーブルで接続する。

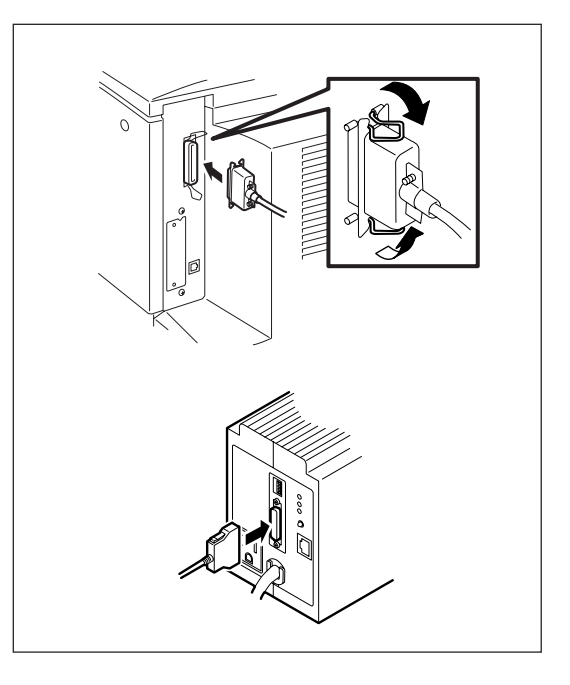

4. プリンターの電源コードのプラブをLANアダプ ター背面のACコンセントに差し込む。

 $-\mathcal{V}_{\pm}$ <sub>エック</sub>

プリンターの電源コードをLANアダプターのAC コンセントに差し込むことにより、リモート電源 制御機能が使えます。

リモート電源制御機能を使わない場合は必ずしも LANアダプターのACコンセントに差し込む必要 はありません。

## 5. 電源コードをプリンターに接続してプリンター の電源をONにする。

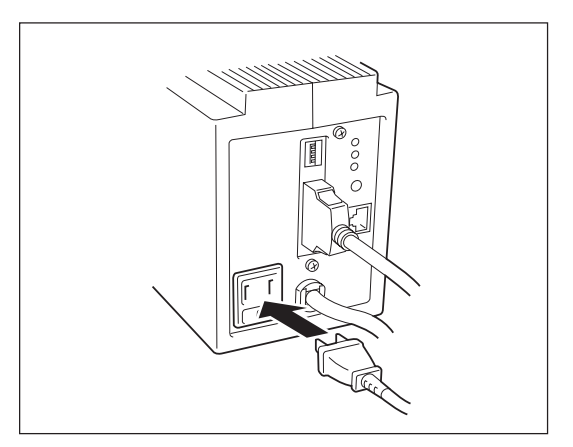

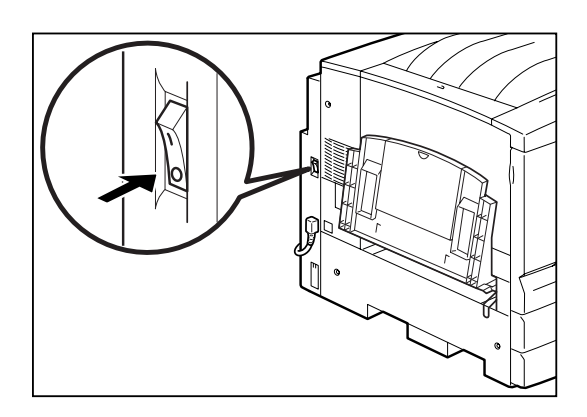

6. LANアダプターの電源コードをコンセントに差 し込む。

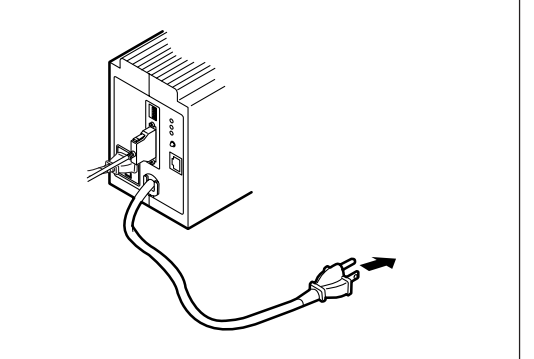

LANアダプターの電源コードは3極プラグです。2極の 壁付きACコンセント(AC100V、電源容量15A以上)に 差し込む場合は付属の3極/2極変換プラグをご使用く ださい。

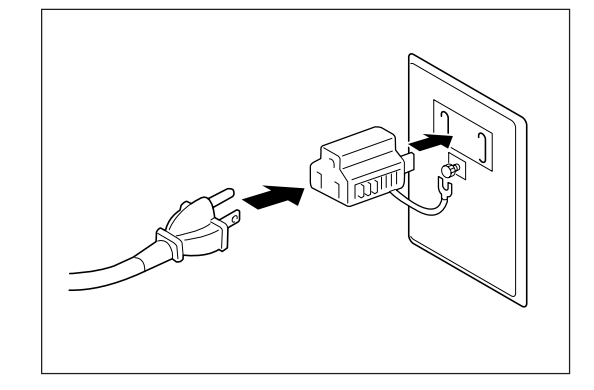

8 オ プ シ ョ ン

**注意** 3極/2極変換プラグのアースリード線で接地してください。接地を行わない場合、LANアダプ ターの特性に悪影響を及ぼしたり、漏電があった場合に感電するおそれがあります。

7. 前面のローカルON/OFFを押して、LANアダプ ター前面のランプが緑色に点灯することを確認 する。

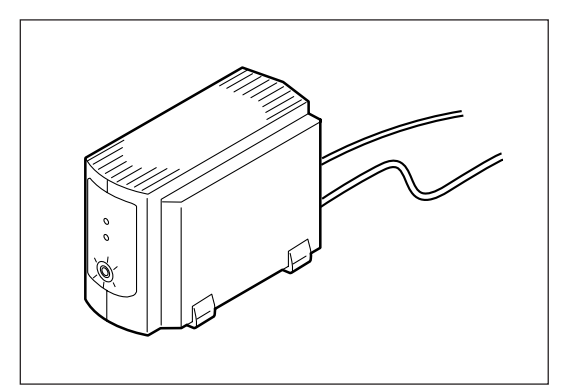

8. LANアダプター背面の[コンフィグレーションページ印刷]スイッチを押し、コンフィグレーションペー ジが印刷されることを確認する。

 $-\mathcal{V}_{\pm}$ <sub>エック</sub> ユーティリティーのインストール方法等は、LANアダプターに添付の取扱説明書をご覧ください。

### コンフィグレーションページの印刷例(工場出荷時)

```
NEC NIC Configuration Page [400]
<LAN Card information>
ROM Version : 01.00
ID Number : NFE-291001
Printer Name : NFE-291001
MAC Address : 00:00:4C:29:00:01
H/W Description : NEC FastEthernet000000
MAC Address<br>
MAC Address<br>
H/W Description<br>
10Base/100Base : "Auto(?)"<br>
H\text{alf/Full Duplex} : "Auto(?)"
Half/Full Duplex
<TCP/IP parameters>
IP Address : 11. 22. 33. 44
Subnet Mask : 255. 0. 0. 0
Geteway Adress : 0. 0. 0. 0
Auto IP Address : "On"
Max.Number of Sessions : 64
Max.Number of Sessions : 64<br>Session Timeout : 120<br>Keep Alive : "Off"
Keep Alive : "Off" : "Off" : "Off" : "Off" : "Off" : "Off" : "Off" : "Off" : "Off" : "Off" : "Off" : "Off" : "O
FTP Timeout :
<TCP/IP network connection>
Current Active Session : 0
<Print Status Information>
Printing Log : "OFF"
Status Monitor : 50
<Self-Diagnosis>
Link Test \begin{array}{ccc}\n\text{Link Test} & \text{if } \mathbb{R} \\
\text{LAN Card Status} & \text{if } \mathbb{R}\n\end{array}LAN Card Status :
```
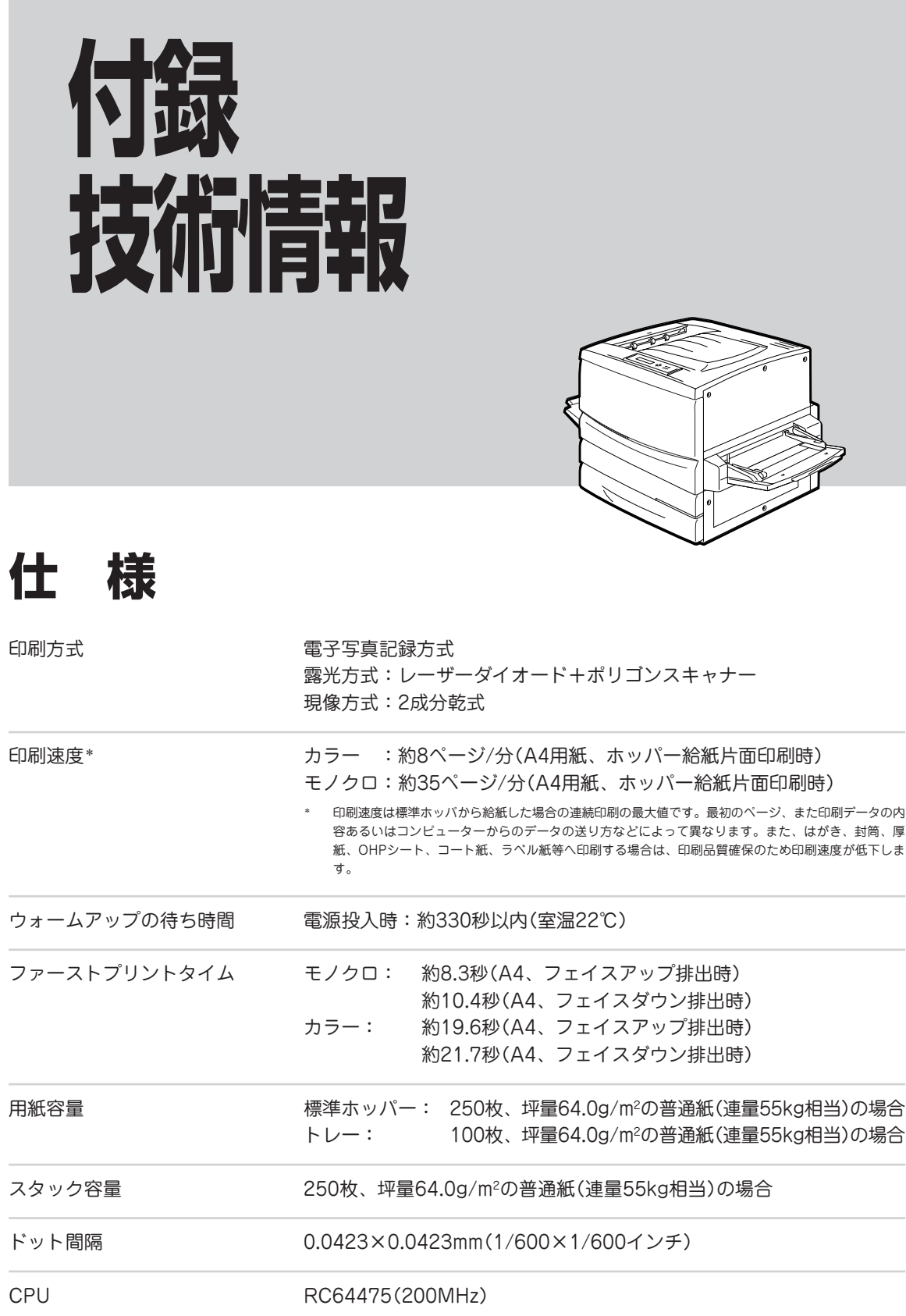

付 録

| メモリー          | 標準64MB、最大448MB(オプション増設時)                                                                                                    |
|---------------|----------------------------------------------------------------------------------------------------|
| オプションRAMソケット  | 2ソケット(DIMM用)                                                                                                    |
| インターフェース      | IEEE1284規格準拠双方向パラレルインターフェース<br>イーサネットインターフェース(10BASE-T/100BASE-TX)                                                                                                    |
| 言語            | Windows専門言語および、NPDL Level 2(201PLエミュレーション含<br>む)                                                                                                    |
| 環境            | 動作温度:<br>10 $\sim$ 32.5°C<br>動作湿度:<br>20~80%(RH)ただし結露しないこと<br>保管温度:<br>$0 \sim$ 32.5℃<br>保管湿度:<br>10~80%(RH)ただし結露しないこと<br>塵埃量:<br>一般事務室程度<br>ガス成分: 一般事務室程度<br>$1.013 \times 10^5 \sim 0.665 \times 10^5$ Pa(海抜0~3100m)<br>気圧: |
| 騒音(音圧レベル、A補正) | 動作時: 55dB<br>待機時: 39dB                                                                                                    |
| 電源            | 電圧: AC 100V±10%<br>周波数: 50/60Hz土1Hz                                                                                                    |
| 消費電力*1        | 動作時最大(プリンター単体時): 1200 W<br>動作時最大(フルオプション時): 1200 W<br>動作時平均(プリンター単体時): 750 W以下<br>節電モード時:<br><b>30 W以下</b><br>(最大値は瞬間的なピーク値を除いた値です。同系列の電源に入力条件が<br>厳しい機器を接続する場合にはサービス窓口にご相談ください。)                                             |
| 寸法            | 最大 1425(幅)×647(奥行き)×818mm(高さ):<br>増設ホッパー(500×2)、および両面ユニットを装着して、手差し<br>トレー、フェイスアップトレイを最大に広げた時<br>最小 650(幅)×647(奥行き)×556mm(高さ):<br>手差しトレー、フェイスアップトレイを折りたたんだ状態                                                                   |
| 質量            | 約70kg(消耗品、用紙カセットは含み、オプションは含まず)                                                                                                    |
| 製品寿命          | 印刷枚数18万枚*2、または使用年数5年のいずれか早い方<br>(定期交換部品の交換が必要です。)                                                                                                    |
| 消耗品寿命         | トナーカートリッジ(イエロー、マゼンタ、シアン):約6,000枚*3<br>トナーカートリッジ(ブラック):約5,500枚*3<br>ドラムカートリッジ: 20,000枚*3.4<br>トナー回収カートリッジ: 20,000枚*3                                                                                                    |

<sup>\*1</sup> 電源プラグがコンセントに差し込まれていても、電源スイッチが切れた状態では電力の消費はありません。

\*4 カラー:モノクロ比=1:1で連続印刷の場合

<sup>\*2</sup> カラー:モノクロ比=1:1の場合

<sup>\*3</sup> A4用紙、画像面積比5%印刷時

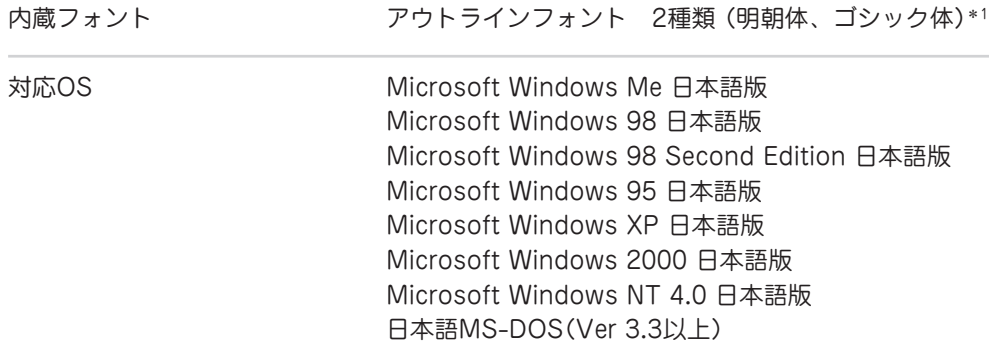

\*1 NPDLモード時に使用

# **用紙の規格**

用紙の規格を通常の片面印刷時、自動両面印刷時、手動両面印刷時(手差しトレー給紙)に分けて説明しま す。

 $-\mathcal{V}_{\bar{\tau}_T \psi \gamma}$ 

一般的に使用されている連量55kg相当の用紙に関して弊社で推奨している紙質特性は次のとおりです。用 紙メーカーに用紙を発注するときは下記の値をご参照ください。

- 坪量 64~67g/m<sup>2</sup> (JIS P8124)
- 紙厚 0.085~0.092mm (JIS P8118)
- 平滑度 25~50sec (JIS P8119)
- 剛度 60cm<sup>3</sup>/100以上 (クラーク式: JIS P8143)
- 表面電気抵抗 1×10<sup>9</sup>~1×10<sup>12</sup>Ω

# **通常印刷(片面印刷)時**

#### ■ 普通紙(乾式PPC用紙)

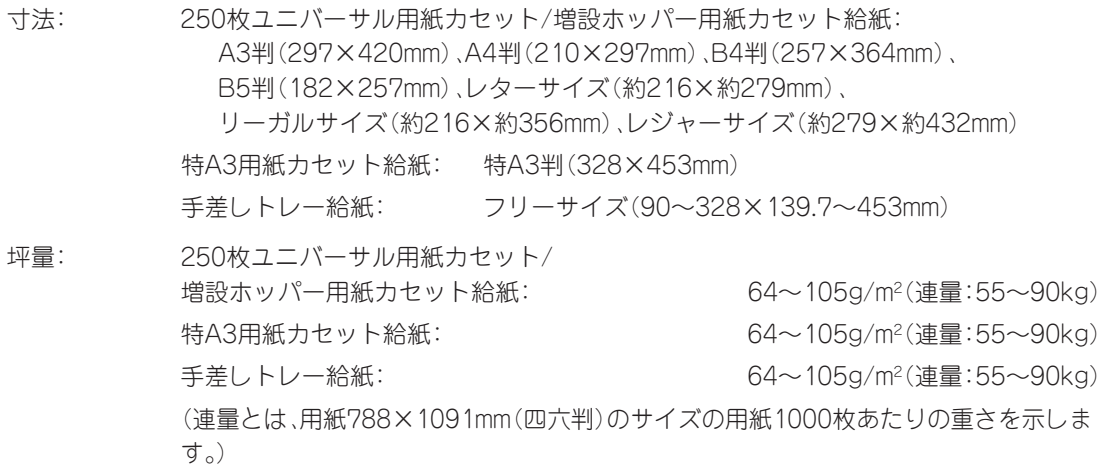

推奨紙は「フルカラー専用紙 XEROX J紙 坪量82g/m<sup>2</sup>(連量70kg) にす。

#### ■ コート紙

以下の規格のコート紙を使用してください。ただし用紙によっては印刷できないものもあります。

- 寸法: フリーサイズ(90~328×139.7~453mm)
- 坪量: 64~220g/m2相当(連量55~189kg相当)

#### ■ 厚紙

- 寸法: フリーサイズ(90~328×139.7~453mm)
- 坪量: 106~220g/m2相当(連量90~189kg相当)

#### ■ はがき

官製はがきを使用してください。

寸法: 官製はがき(100×148mm)、官製往復はがき(200×148 mm) 坪量: 157g/m2相当(連量135kg相当)

#### ■ OHPフィルム

専用のフルカラーOHPフィルム(型番:PR-L9200C-TP)を使用してください。 寸法: A4判(210×297mm)

#### ■ ラベル紙

乾式PPC用、台紙全体がラベルで覆われたものを使用してください。 寸法: A4判(210×297mm)

#### ■ 封筒

ライフ(株)製のLIFE洋封筒E506に限ります。 寸法: 105×235mm

## **自動両面印刷時**

#### ■ 普通紙(乾式PPC用紙)

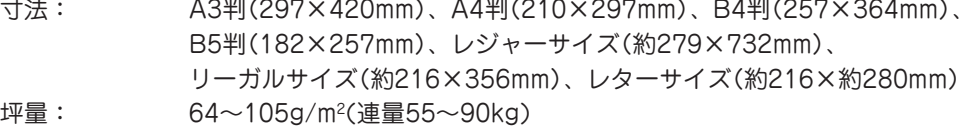

# **手動両面印刷(手差しトレー給紙)**

- 寸法: フリーサイズ(90~328×139.7~453mm)
- 坪量: 64~220g/m2(連量55~189kg)

# **印刷範囲**

## **定形用紙**

以下に示す印刷範囲は、理論印刷範囲を表しています。実際の印刷範囲と使用環境、プリンター設定により 多少異なる場合があります。添付ドライバーを使用した場合、ドライバーの機能により余白量をすべて約 5mmにできます。

● ポートレート

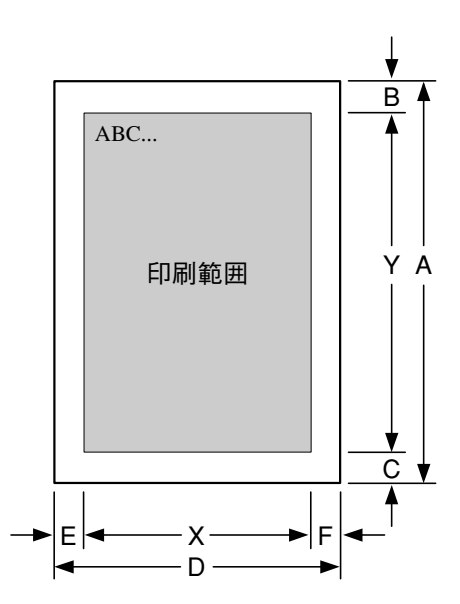

● ランドスケープ

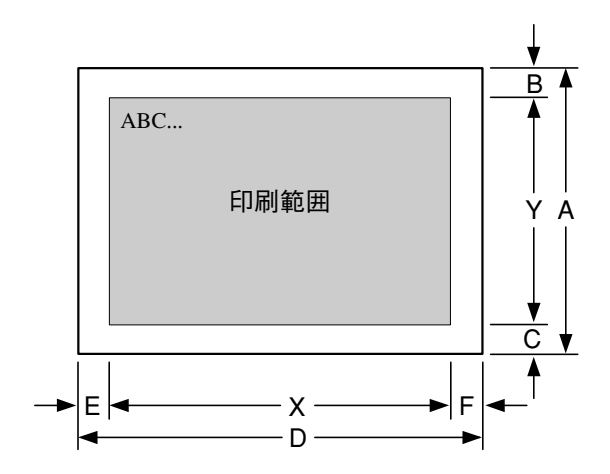

#### and the company of the company 印刷範囲

本印刷範囲はMS-DOS環境などでお使いになる場合のNPDLの印刷範囲です。 Windowsドライバーから印刷を行う場合は、Windowsドライバーの印刷範囲に従い余白5 mmで印刷を行 います。

#### ● ポートレート

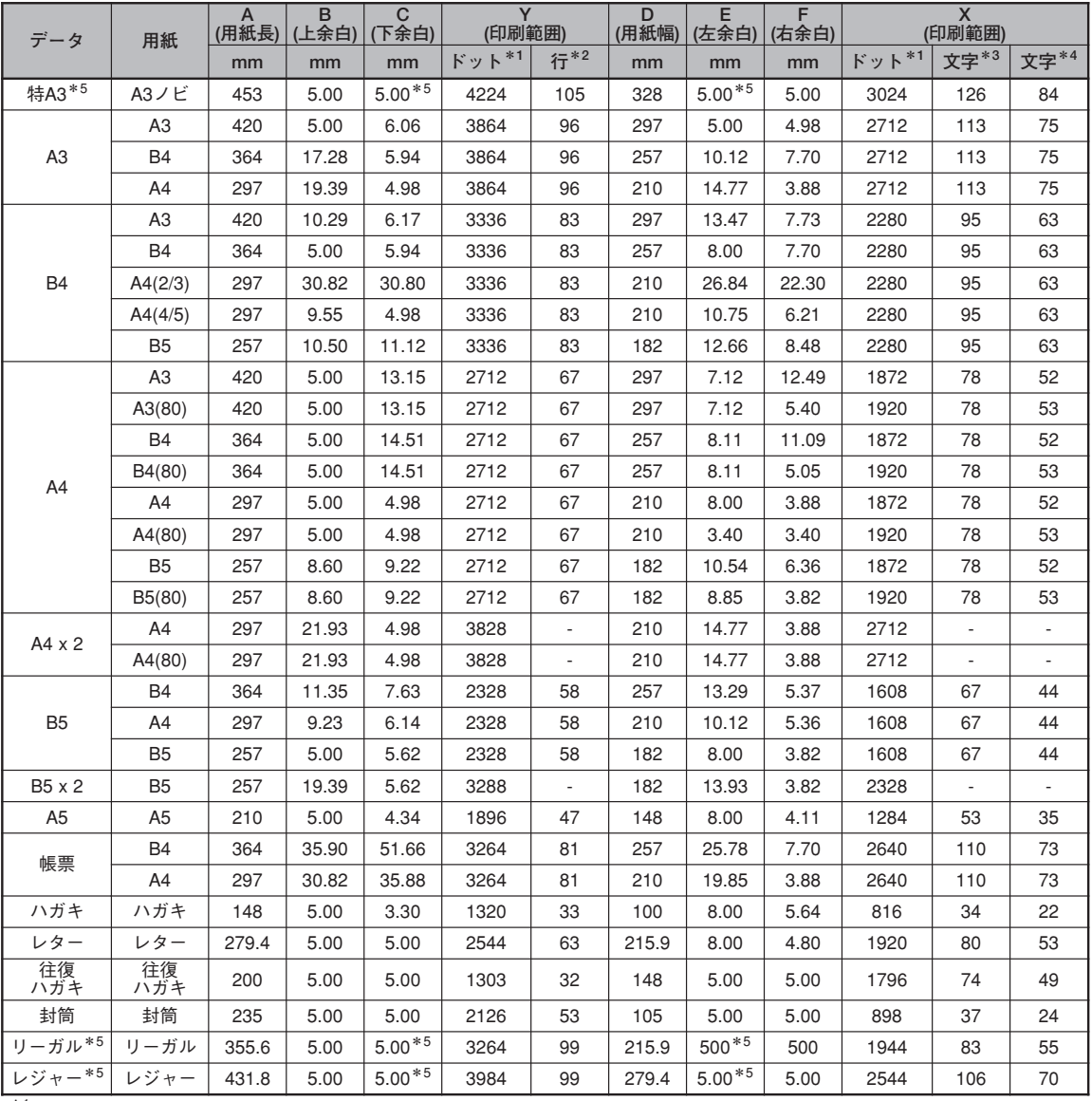

\*1 解像度240dpiの場合。<br>\*2 改行ピッチが6LPIの場合。<br>\*3 文字ピッチが6LPIの場合(7.2ポイントのフォント使用時)。<br>\*4 10.8ポイントのフォント使用時。<br>\*5 特A3、リーガル、レジャーの用紙をホッパー、またはトレーにセットした状態で用紙サイズを指定しないで印刷した場合の印刷範囲を参考値とし て記載しています。

**データ 用紙 A (用紙長) B (上余白) C (下余白) Y (印刷範囲) D (用紙幅) E (左余白) F (右余白) X (印刷範囲) mm mm mm ドット\*1 行\*2 mm mm mm ドット\*1 文字\*3 文字\*4** 特A3<sup>\*5</sup> | A3ノビ | 328 | 5.00 | 5.00 | 3024 | 75 | 453 | 5.00 | 5.00 | 4224 | 176 | 117 A3 A3 297 4.98 5.00 2712 67 420 5.00 6.06 3864 161 107 B4 | 257 | 9.82 | 8.00 | 2712 | 67 | 364 | 9.66 | 13.56 | 3864 | 161 | 107 A4 | 210 | 10.65 | 8.00 | 2712 | 67 | 297 | 19.39 | 4.98 | 3864 | 161 | 107 B4 A3 | 297 | 16.20 | 5.00 | 2280 | 57 | 420 | 10.29 | 14.84 | 3264 | 136 | 90 B4 | 257 | 7.70 | 8.00 | 2280 | 57 | 364 | 5.00 | 13.56 | 3264 | 136 | 90 A4(2/3) | 210 | 26.74 | 22.39 | 2280 | 57 | 297 | 30.82 | 35.88 | 3264 | 136 | 90 A4(4/5) | 210 | 8.75 | 8.21 | 2280 | 57 | 297 | 9.55 | 11.01 | 3264 | 136 | 90 B5 | 182 | 8.48 | 12.66 | 2280 | 57 | 257 | 13.04 | 13.66 | 3264 | 136 | 90 A4 A3 | 297 | 12.49 | 7.12 | 1872 | 46 | 420 | 5.00 | 13.15 | 2712 | 113 | 75 A3(80) 297 12.49 7.12 1872 46 420 5.00 13.15 2712 113 75 B4 | 257 | 7.91 | 11.28 | 1872 | 46 | 364 | 5.00 | 14.51 | 2712 | 113 | 75 B4(80) | 257 | 7.91 | 11.28 | 1872 | 46 | 364 | 5.00 | 14.51 | 2712 | 113 | 75 A4 210 3.88 8.00 1872 46 297 5.00 4.98 2712 113 75 A4(80) 210 3.88 8.00 1872 46 297 5.00 4.98 2712 113 75 B5 182 6.36 10.54 1872 46 257 8.60 9.22 2712 113 75 B5(80) 182 6.36 10.54 1872 46 257 8.60 9.22 2712 113 75 A4 x 2 A4 | 210 | 10.65 | 8.00 | 2712 | - | 297 | 18.55 | 8.37 | 3828 | - | -A4(80) | 210 | 10.65 | 8.00 | 2712 | - | 297 | 15.16 | 4.98 | 3924 | - | -B5 B4 | 257 | 10.66 | 8.00 | 1608 | 40 | 364 | 11.35 | 7.63 | 2328 | 97 | 64 A4 | 210 | 7.48 | 8.00 | 1608 | 40 | 297 | 9.23 | 6.14 | 2328 | 97 | 64 B5 | 182 | 3.82 | 8.00 | 1608 | 40 | 257 | 5.00 | 5.62 | 2328 | 97 | 64 B5 x 2 | B5 | 182 | 9.75 | 8.00 | 2328 | - | 257 | 12.20 | 12.82 | 3288 | - | -A5 | A5 | 148 | 4.11 | 8.00 | 1284 | 32 | 210 | 5.00 | 4.34 | 1896 | 79 | 52 帳票 B4 | 257 | 25.48 | 8.00 | 2640 | 66 | 364 | 35.90 | 51.66 | 3264 | 136 | 90 A4 210 15.73 8.00 2640 66 297 30.82 35.88 3264 136 90 ハガキ | ハガキ | 100 | 5.64 | 8.00 | 816 | 20 | 148 | 5.00 | 5.84 | 1296 | 54 | 36 レター | レター | 215.9 | 4.80 | 8.00 | 1920 | 48 | 279.4 | 5.00 | 5.76 | 2544 | 106 | 70 往復 ハガキ 在復<br>ハガキ ハガキ | 148 | 5.00 | 5.00 | 1796 | 21 | 200 | 5.00 | 5.00 | 1303 | 54 | 36 封筒 | 封筒 | 105 | 5.00 | 5.00 | 898 | 22 | 235 | 5.00 | 5.00 | 2126 | 88 | 59 リーガル<sup>\*5</sup> | リーガル | 215.9 | 5.00 | 5.00 | 1944 | 48 | 355.6 | 5.00 | 5.00 | 3264 | 136 | 90 レジャー\*5 レジャー 279.4 5.00 5.00 2544 63 431.8 5.00 5.00 3984 166 110

● ランドスケープ

\*1 解像度が240dpiの場合。<br>\*<sup>2</sup> 改行ピッチが6LPIの場合<br>\*3 文字ピッチが10CPIの場合(7.2ポイントのフォント使用時)。<br>\*<sup>5</sup> 特A3、リーガル、レジャーの用紙をホッパー、またはトレーにセットした状態で用紙サイズを指定しないで印刷した場合の印刷範囲を参考値と<br>\*<sup>5</sup> 特A3、リーガル、レジャーの用紙をホッパー、またはトレーにセットした状態で用紙サイズを指定しないで印刷した場合の印刷範囲を参考値と して記載しています。

#### 補足説明

- 余白量(印刷不可領域)は、使用する用紙の寸法差、プリンター個々の用紙走行の精度などの条件により 前後する場合があります。
- 印刷範囲(印刷可能ドット数)は、すべて9.45ドット/mm(240dpi)の解像度で規定されています。23.6 ドット/mm(600dpi)での印刷可能ドット数は9.45ドット/mmのドット数を5/2倍にした値、47.2ドット/ mm(1200dpi)での印刷可能ドット数は9.45ドット/mmのドット数を5倍にした値になります。
- 行桁モードでは、1行目の位置は9.45ドット/ mm(240dpi)相当で印刷範囲の上から40ドット 目(約4.2mm)となります。したがって、40ドッ トより小さい文字を印刷した場合、上端の余白 は上記値よりも大きくなります。
	- 1行目の第一印刷位置に文字を印刷したとき は、全点アドレス印刷モードで座標値とし て(0, 39) (9.45ドット/mm) を指定したの と同じ位置に印刷されます。

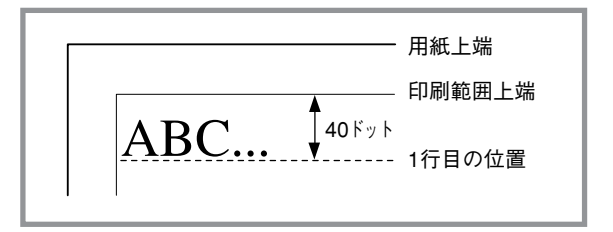

- 文字が小さい場合などでは見かけ上の余白が大きくなります。
- 行桁モードでは、ページの下端付近での改行の 結果、次の印刷位置が上記印刷範囲をはみ出し てしまう場合には改ページされます。このため 改行ピッチの設定によっては印刷範囲下端付近 には印刷できない場合があり、その場合の下端 余白は上記値よりも大きくなります。

最終行が下にはみ出してしまうので、実際には 改ページ後に印刷されます。その結果、※の部 分には印刷できなくなるので見かけ上の余白が 大きくなります。

● 印刷可能桁数、行数は、上記印刷範囲の ドット数を文字ピッチあるいは行ピッチで 割ることによって算出したものです。

計算に用いる値は右のとおりです。

- 値はすべて9.45ドット/mm(240dpi)で のドット数です。文字数、行数とも、計 算はすべて9.45ドット/mmで行います。
- 2バイト系文字については、カッコ内に 示した文字ピッチを使用している場合の ドット数を示しています。文字ピッチを 変えることにより、印刷可能桁数も変わ ります。

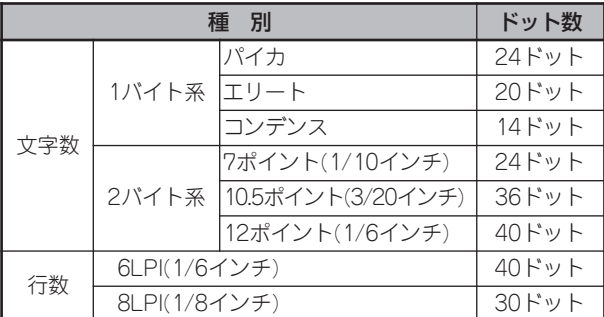

- 1バイト系、2バイト系文字とも、文字間にスペースを挿入することが可能ですが、この場合も印刷可 能桁数は減少します。

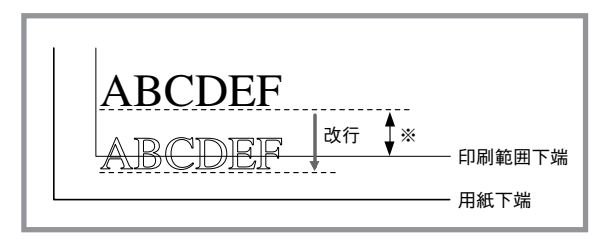

付 録

269

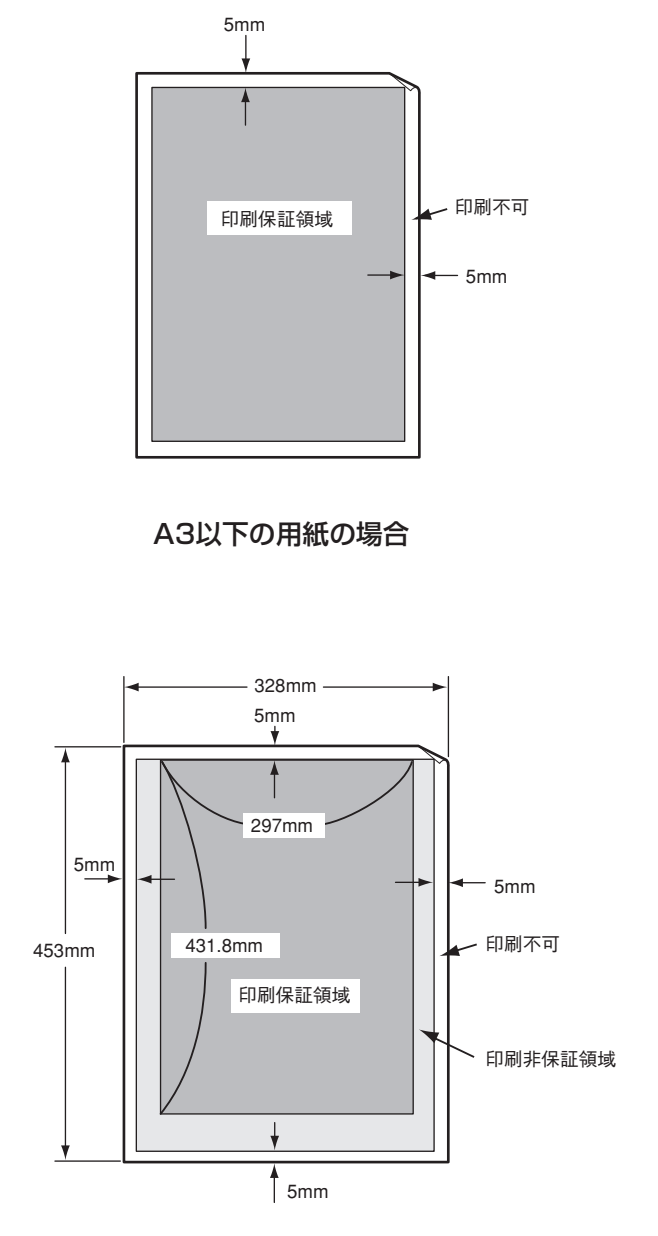

特A3用紙の場合

# **文字コード表**

Color MultiWriter 9250Cは、1バイト系コードと2バイト系コードを使用することができます。 1バイト系コードは、メモリースイッチ1-1~1-3を切り替えることによりアメリカ、イギリス、ドイツ、ス ウェーデン、日本の各国特殊文字が入ったコードにすることができます。工場設定は「日本」になっていま す。

2バイト系コードは、半角文字、JIS第一水準の漢字や記号など、およびJIS第二水準の漢字を印刷するとき に使用できます。半角文字とは全角(普通の漢字)の半分の横幅の文字で、英字、数字、記号、カナなどがあ ります。ただし、Windowsドライバーから印刷する場合は、Windows上のTrueTypeフォントを利用して 印刷されます。

# **1バイト系コード表**

#### カタカナモード

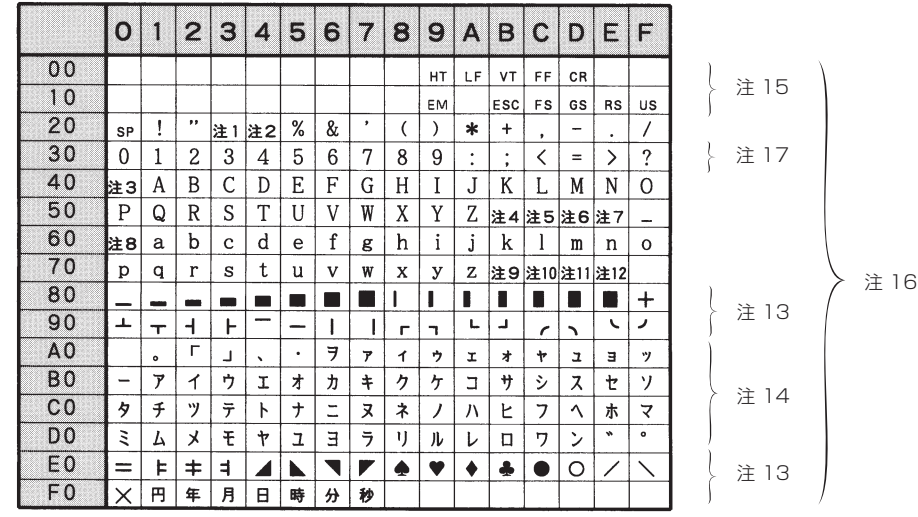

ひらがなモード

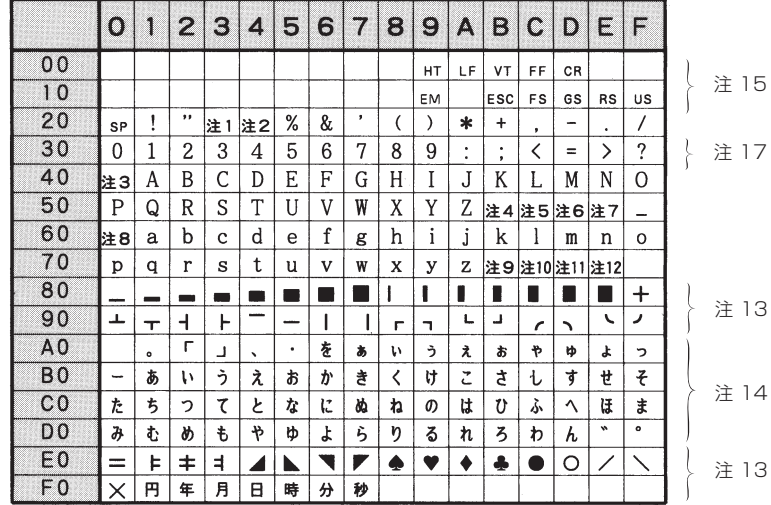

付 録

5

 $\overline{7}$ 

注 16

#### 国別相違点

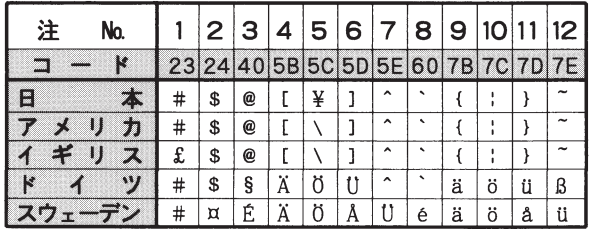

- 注1~12 各国特殊文字が入ります(メモリースイッチ1-1~1-3で切り替えます。)
- 注13 8、9、E、F行はCGグラフィックを表します。
- 注14 A~D行はひらがなモード(ESC &で指定)の場合はひらがな文字、カタカナモード(ESC \$で指定)の場合はカタカナ文字に なります。
- 注15 0、1行は制御コードです。
- 注16 0、1行の空欄は無視されます。2~F行の空欄はスペース(SP)として処理されます。
- 注17 3行、0列の「0」の印刷字体はメモリースイッチ2-1により「ッ」に変更できます。

## **2バイト系コード表**

#### 半角文字

- **コードは16進で表現されます。例えば、"J"のコードは0040+A=004Aとなります。**
- 0020は漢字文字幅の半分のスペース(SP)です。

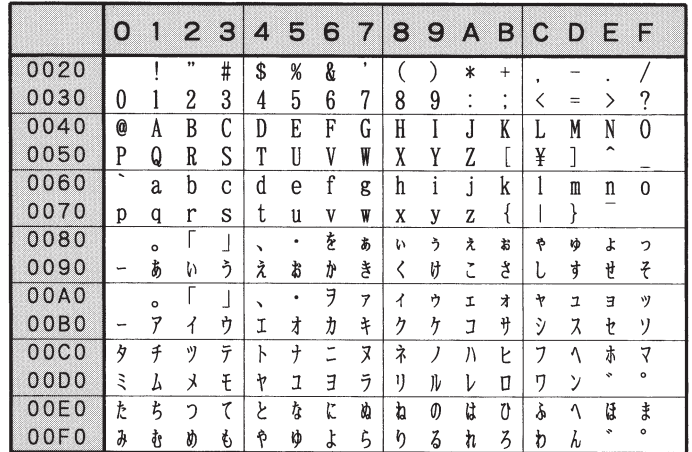

#### 全角文字

- このコード表は、JIS 1978年版に準拠しています。(本プリンターでは、制御コードによってコード表 をJIS 1983年版およびJIS 1990年版に切り替えることもできます。)ただし、デザイン処理などの都 合により、一部字形の異なる文字があります。
- コードは16進で表現されます。例えば、"亜"のコードは3020+1=3021となります。
- 2121は漢字文字幅のスペース(SP)です。

### 漢字コード表(全角文字)

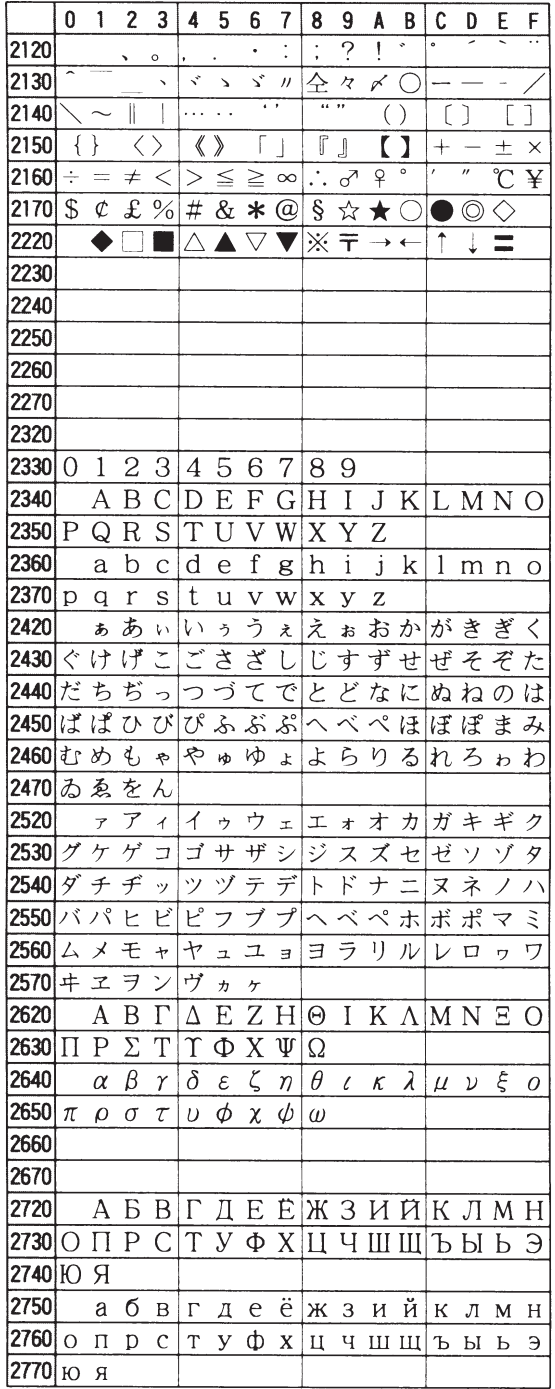

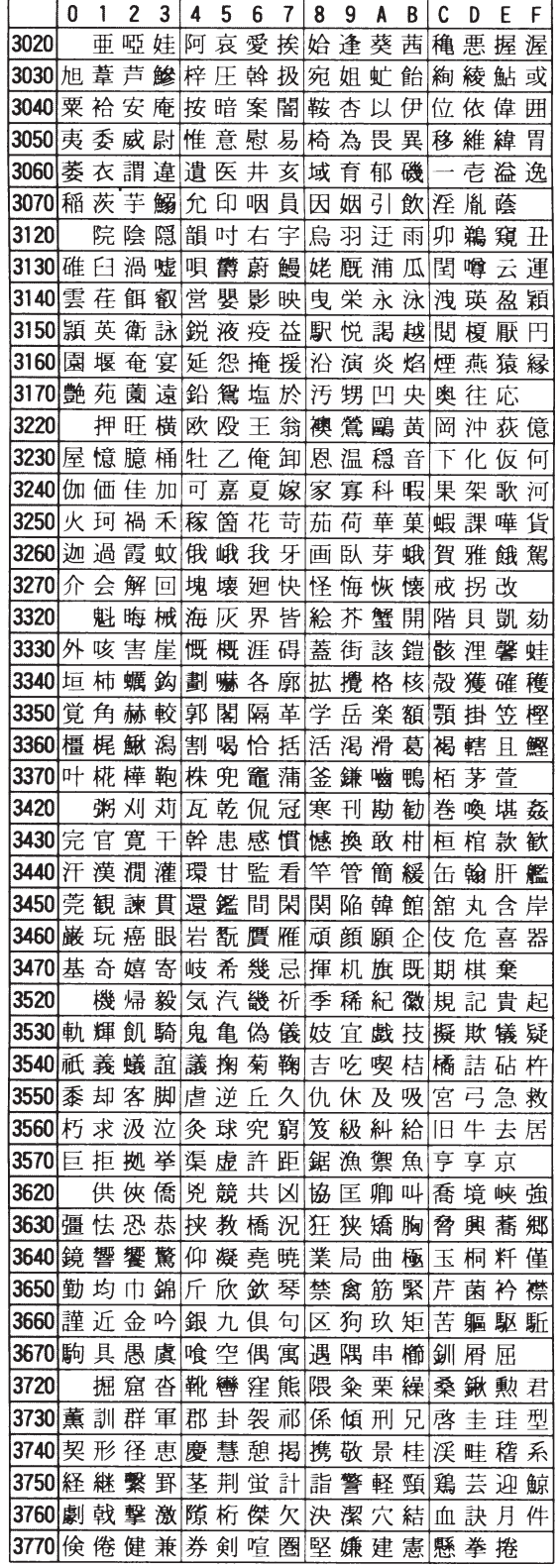

付 録

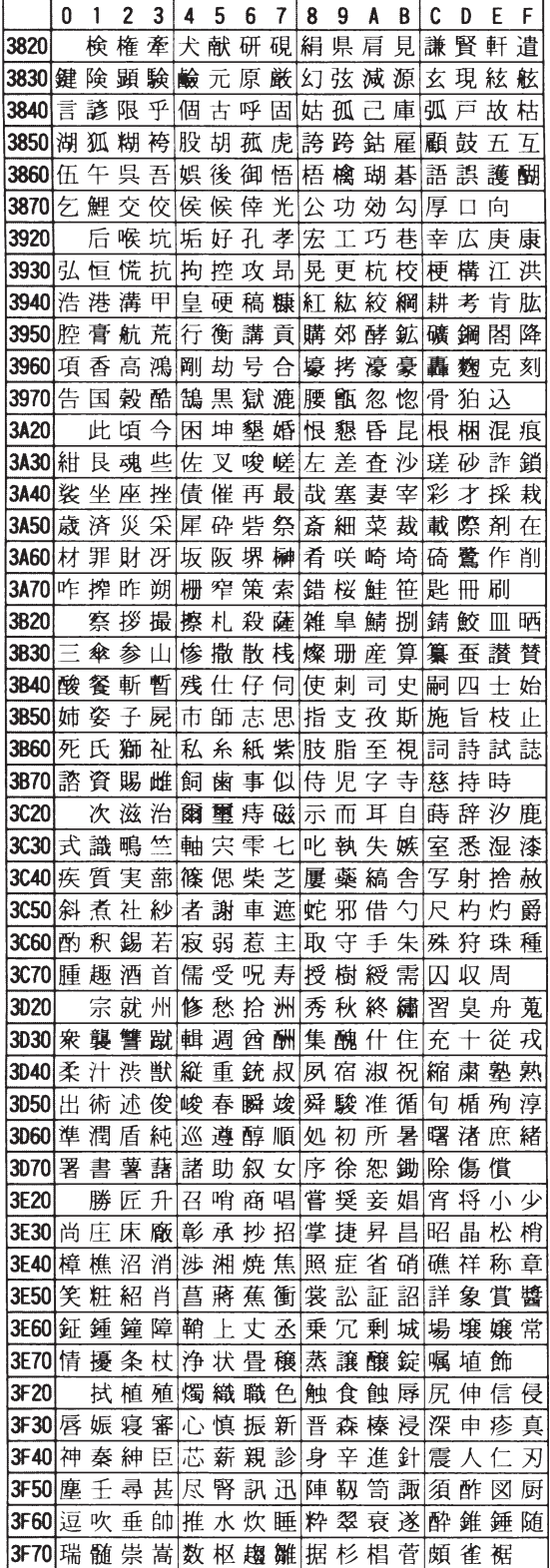

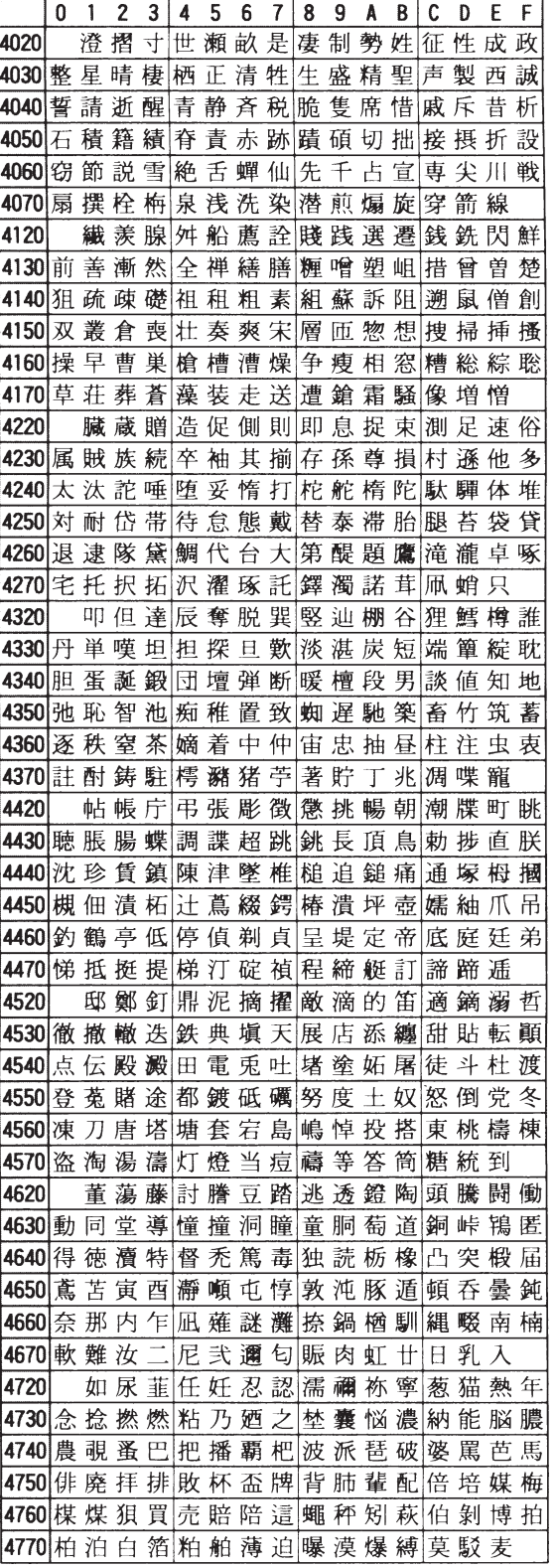

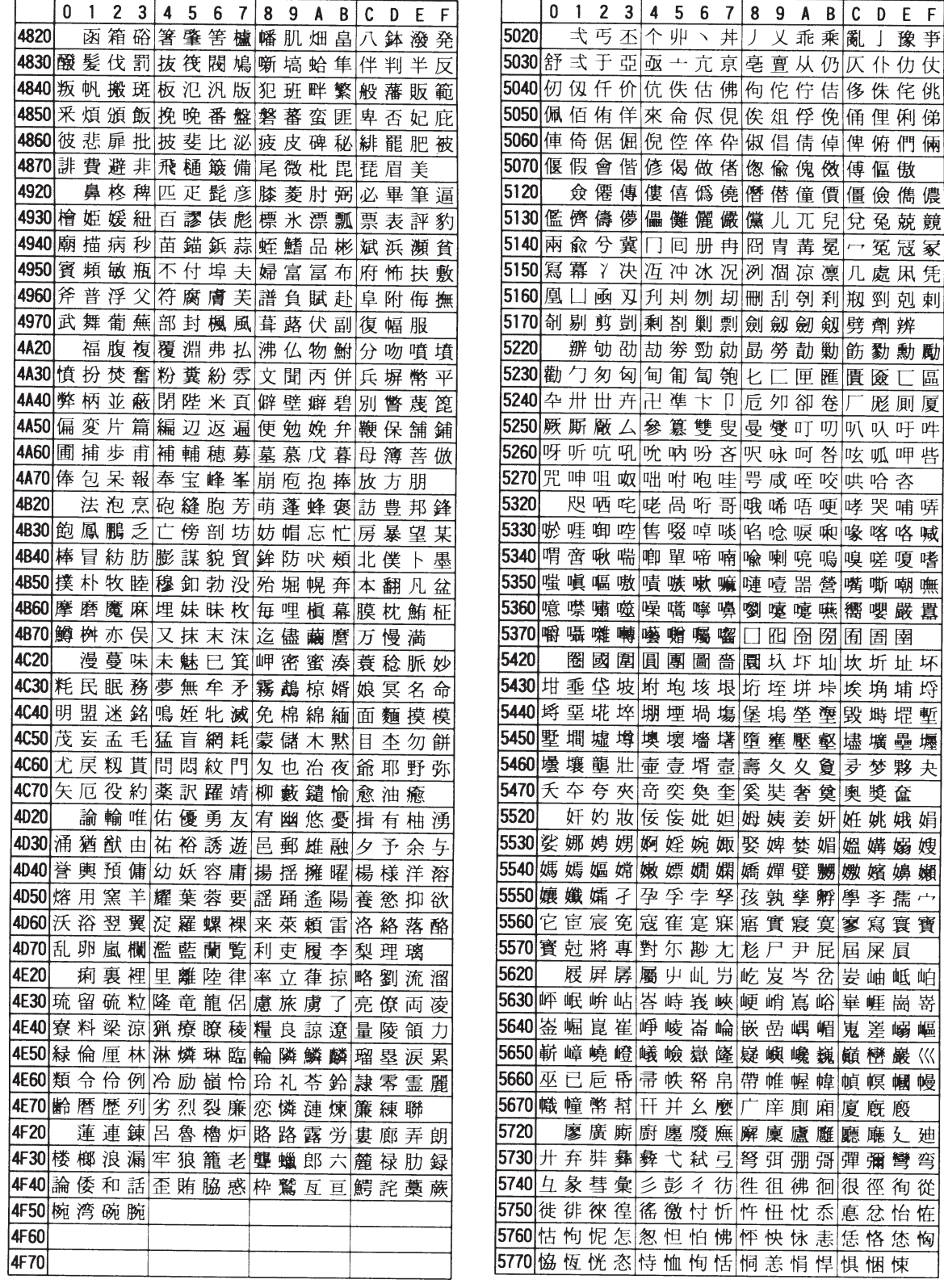

付 録

豫亊

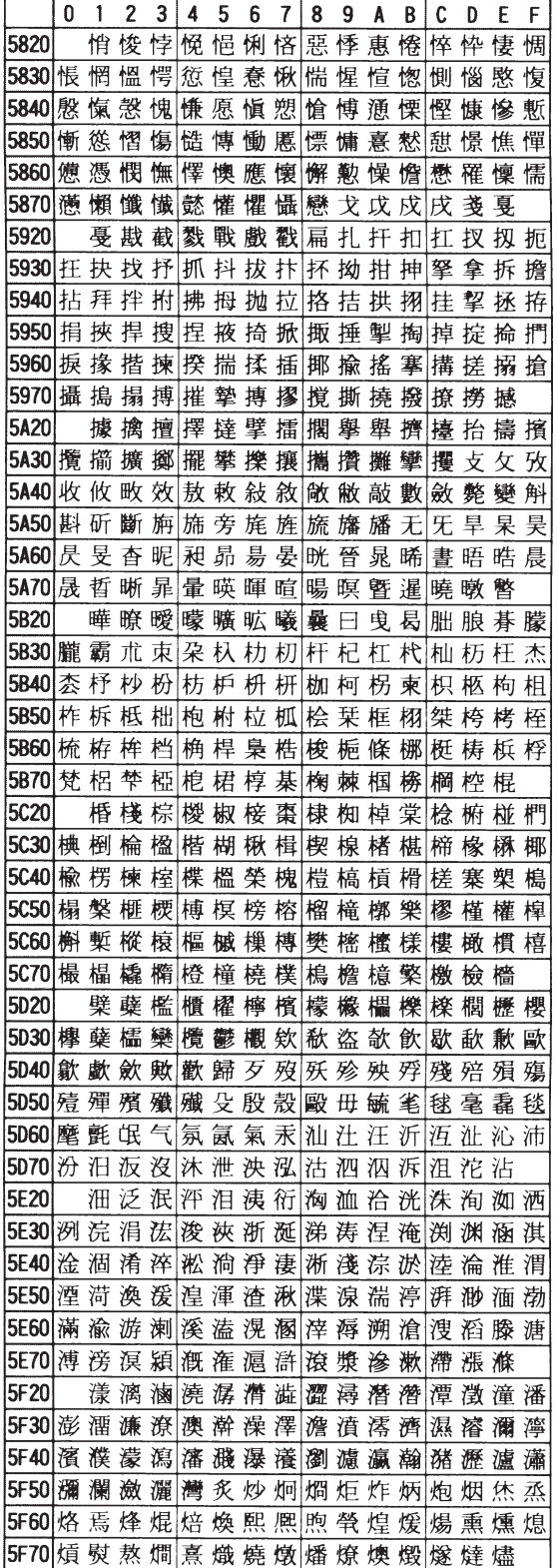

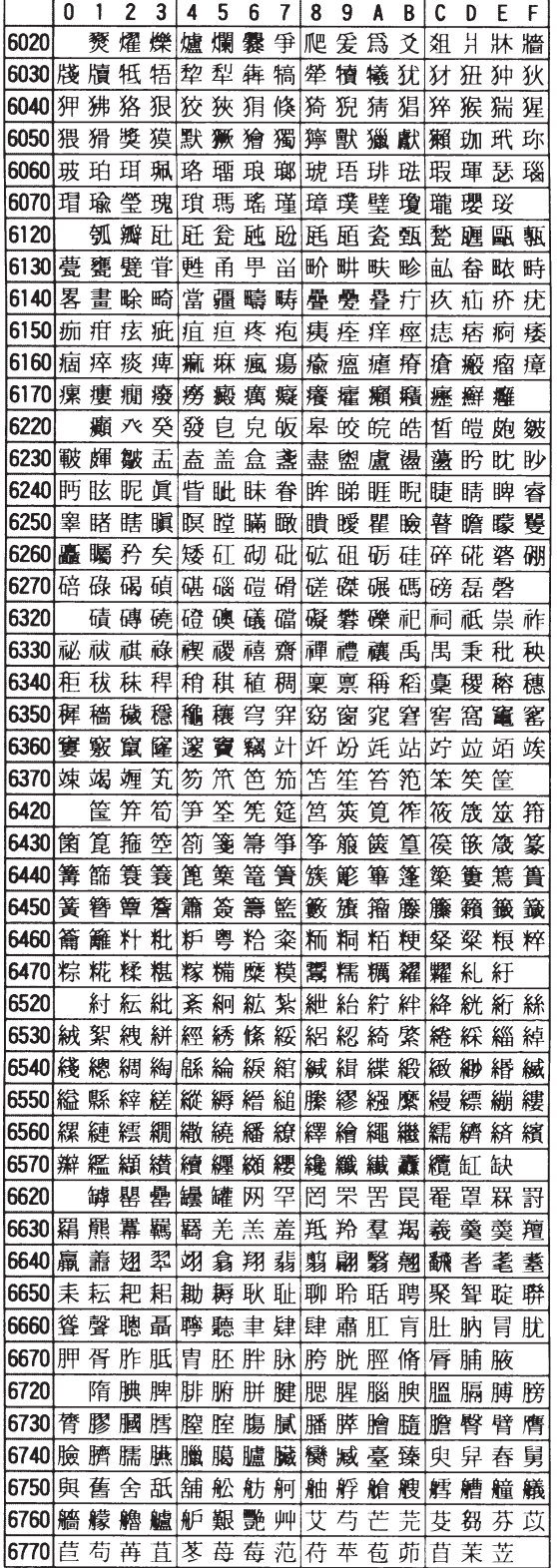

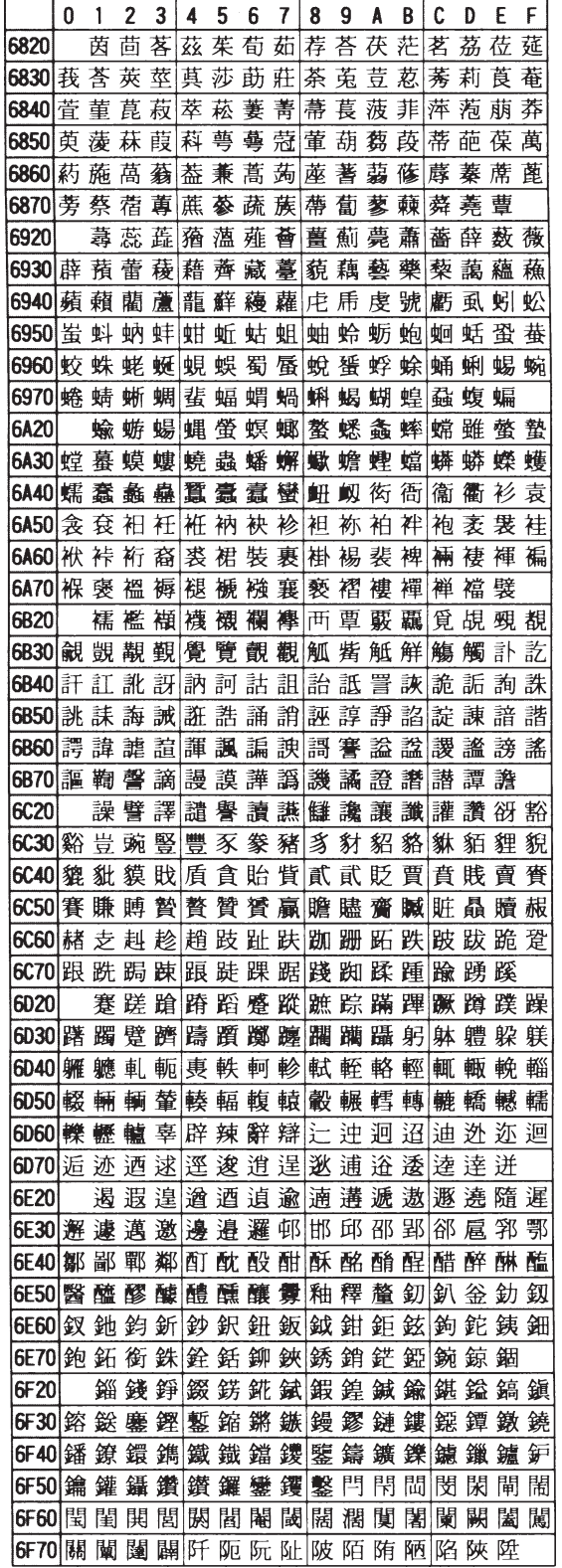

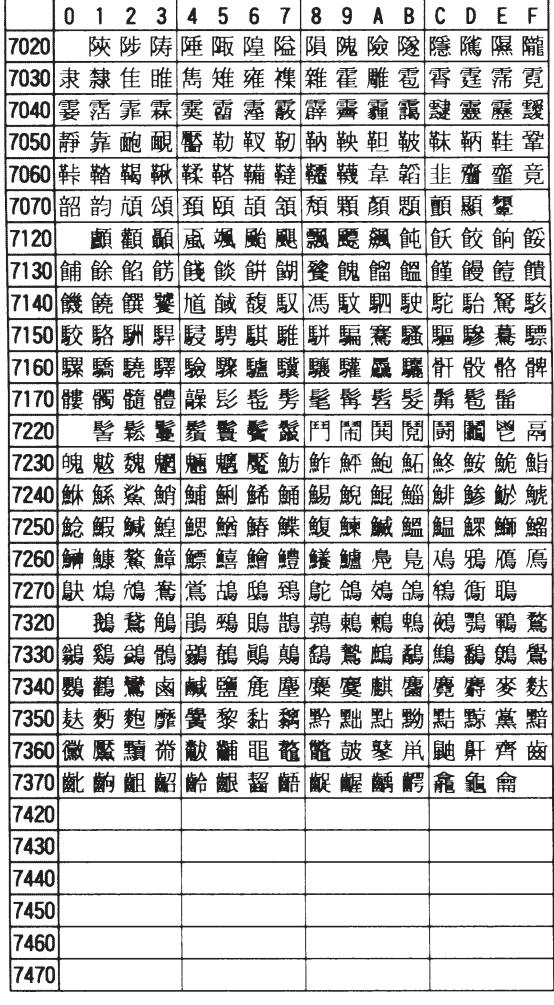

付 録

# **用語解説**

## 英数字

#### [?]ボタン

Windows Me/98/95/XP/2000、Windows NT 4.0で、 ダイアログボックスの項目についてのヘルプ画面を表示 するためのボタン。[?]ボタンをクリックしてからウィ ンドウ内の項目をクリックすると項目の説明が表示され る。

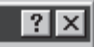

#### 10BASE-T/100BASE-TX

LANの伝送路に関する規格。伝送速度は10BASE-Tが 10Mbps、100BASE-TXが100Mbps。Color MultiWriter 9250Cは標準でこれらの規格のケーブルを 使ったLAN接続が可能。

#### 16進ダンプ印刷

プリンターが受信したデータを処理せず、そのまま16進 数で印刷すること。プリンターの動作を調べるときに使 用する。(→ステータス印刷)

#### 201PL

NECのシリアルプリンター用標準コードのこと。

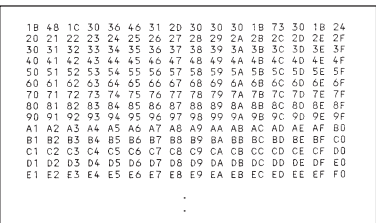

#### AppleTalk

米国アップルコンピュータ社が開発したMacintosh専用 のネットワーク用ソフトウエアまたはプロトコル。

#### CIE

Commission Internationale de I'eclairageの略。国際照 明委員会のこと。

#### CR

Carriage Return キャリッジリターンの略。改行を表す 文字コード。もともとはタイプライターのキャリッジを 左端に戻すという意味。プリンターの制御コード(コマン ド)のひとつ。

#### CSV形式

データベースソフトや表計算ソフトのデータをテキスト ファイルとして保存する場合の形式のひとつ。データを 区切り符号で仕切ることで異なるアプリケーション間で のデータの共有をはかることができる。

#### DIMM

Dual In-line Memory Moduleの略。コンピューターやプ リンターなどに使われるメモリーの一種。

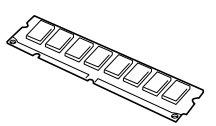

#### DPI

Dots Per Inchの略。1インチ当たりのドット数。プリン ターの解像度などを表す単位。(→解像度)

#### DTP

DeskTop Publishingの略。パソコンやワークステーショ ンを使って出版物を作成すること。文字入力、図版の作 成、文章の編集レイアウト、版組み、印刷など今まで分 業で行ってきた作業をすべて机の上で行えるようになっ たことから、こう呼ばれるようになった。

#### FF

Form Feedの略。プリンター制御命令のひとつで、改 ページを行うためのもの。

#### ICM

Image Color Matchingの略。Color MultiWriter 9250C がサポートするカラーマッチングのひとつ。Windows Me/98/95/XP/2000にてサポートされているカラー マッチングシステム。

#### IPアドレス

IPはInternet Protocolの略。TCP/IPプロトコルによる ネットワーク上で個々のユーザーを認識する符号(アドレ ス)。インターネットに接続したコンピューターにはすべ てIPアドレスが割り振られる。インターネットアドレス ともいう。

#### IPX/SPX

NetWareをネットワークOSとしてインストールしたコ ンピューターが使用するプロトコル。

#### ISO 9660

ISO(International Organization for Standardization: 国際標準化機構)が定めたCD-ROM用のファイル形式。 多くのCDはこの方式を採っており、OSによって異なる フォルダやファイルの名前の規則を守ればMacintoshや UNIXマシンでも読み出すことが可能。

#### LAN

Local Area Networkの略。構内情報通信網のこと。
#### LAN Manager

マイクロソフト社が開発したネットワークOS。NetBEUI プロトコルを用いる。 Color MultiWriter 9250Cの場合 マルチプロトコルLANアダプタ「PR-NPX-05」を装着す ることで対応可能。

#### MACアドレス

MACはMadia Access Controlの略。LANに接続される 装置を識別するアドレス。このアドレスは装置に組み込 むNIC(ネットワークインターフェースカード)に付けら れる。

#### MIB

Management Information Baseの略。TCP/IP通信での ネットワーク管理用プロトコルのSNMPで、コンピュー ター間でやり取りされる管理情報を定義したもの。

#### MOPYING

Multiple Original coPY and printINGの略。NECが提唱 するコピー機の代わりにプリンターでオリジナル印刷す る新しい「印刷スタイル」。

#### MS-DOS

Microsoft Disk Operating Systemの略。マイクロソフ ト社が開発したOSのひとつ。現在のパソコンの基礎と なったオペレーティングシステム。

#### **NetBEUI**

ネットビューイと読む。IBMによって開発された小規模 LAN用のプロトコル。主にLAN Managerをネットワー クOSにしたときに用いられる。

#### **NetWare**

ノベル社が開発したネットワークOS。プロトコルには IPX/SPXが用いられる。本プリンターの場合、マルチプ ロトコルLANアダプタ「PR-NPX-05」を装着することで 対応可能。

#### NMPS

NEC MultiWriter Printing Systemの略。Windowsで使 用するプリンターの機能を向上させ、より速く印刷し、 より簡単に操作できるためのシステム。

#### NPDL

NEC Printer Description Languageの略。NECプリン ター記述言語。

#### OHPフィルム

OHP(オーバーヘッドプロジェクター)用の透明なシー ト。プレゼンテーションなどに使用する。本プリンター で印刷するときは、手差しトレーを用いる。

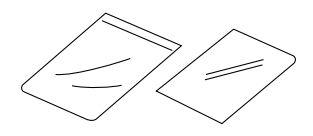

#### OPC

Organic Photo Conductorの略。有機光電導体。ドラム カートリッジのドラムに用いられる有機材。一様に帯電 させ、表面に光を照射すると照射量に応じて電荷が失わ れる現象を利用して潜像を形成する。

#### OS

Operating Systemの略。オペレーティングシステム。コ ンピューターのハードウエア、ソフトウエアを有効に利 用するために総合的管理を行うソフトウエアのこと。本 書では特に区別して説明する場合、MS-DOSやWindows などプログラムの実行管理などを行う基本的なソフトウ エアを「基本OS」、Windows XP/2000、Windows NT やNetWareなどネットワークを強く意識したOSを「ネッ トワークOS」と呼ぶことがある。

#### PrintAgent

双方向通信により、印刷状況の確認、プリンターの設定 をコンピューター画面上から実現したソフトウエア。 NEC MultiWriterシリーズに搭載。

#### RGBガンマ

Red Green Blueガンマ 使用しているモニタで中間トーンをどの程度調整する必 要があるかを示すもの。専門的にはモニタの特性曲線を 線形にするのに使用される指数。

#### SET

Sharp Edge Technologyの略。NECのMultiWriterシリー ズに採用されている高精細印字機能。

#### SNMP

Simple Network Management Protocolの略。ネット ワーク管理プロトコルの一種。事実上TCP/IPを使った ネットワーク管理の標準。コンピューター間はMIBで定 義された管理情報がやり取りされる。(→MIB)

#### sRGB

Color MultiWriter 9250Cがサポートするカラーマッチ ングのひとつ。米ヒューレットパッカード社と米マイク ロソフト社が提唱した手法。Windows 98の標準カラー スペースとして採用されている。

#### TCP/IP

Transmission Control Protocol/Internet Protocolの 略。ネットワークのプロトコルのひとつ。UNIXをはじめ Windows、Macintoshなど、主要なOSでサポートされ る世界的な標準プロトコルになっている。

#### **TrueType**

アップルコンピュータ社とマイクロソフト社が開発した ソフトウエアで、Macintosh/Windows用のアウトライ ンフォントを用いた画面表示と印刷を行う。どんなアプ リケーションソフトからでも利用できるアウトライン フォントが使えるので、文字サイズが大きくなってもギ ザギザにならない。

#### UNIX

AT&T社のベル研究所で開発された一般的にワークス テーションで用いられるOS。プロトコルはTCP/IPを用 いるのが標準的。クライアント・サーバシステムにおい てはUNIXマシンをサーバーにする例が多い。

#### USB

Universal Serial Busの略。キーボード、マウス、スピー カー、モデム、プリンターなどの周辺機器とコンピュー ターの間を統一したコネクターとケーブルで接続できる インターフェース。本プリンターではUSBコネクターを 装備しないがUSBプリンターケーブルを使ってプリン ター装備のセントロニクス仕様準拠コネクターとコン ピューターのUSBコネクターを結ぶことができる。

#### WAN

Wide Area Networkの略。広域情報通信網。離れた場所 のLAN同士を接続するネットワークのこと。一般の電話 回線や専用回線などを介して接続する。

#### Windows 2000

マイクロソフト社が開発したOSのひとつ。Windows NT の堅牢性とWindows 98の機能を合わせ持つ、ローエン ドからハイエンドまですべての領域をカバーするOS。 Windows NT 4.0の後継にあたる。

#### Windows 95

マイクロソフト社が開発した個人ユーザー向けOS。 Windows 3.1の後継にあたる。

#### Windows 98

マイクロソフト社が開発した個人ユーザー向けOS。 Windows 95の後継にあたる。不具合の修正と機能の強 化を図ったアップデート版としてWinodws 98 Second Editionもある。

#### Windows Me

マイクロソフト社が開発した個人ユーザー向けOS。Windows 98の後継にあたる。主にマルチメディア、ネット ワークなどの機能強化が図られた。

#### Windows NT

マイクロソフト社が開発したOSのひとつ。サーバーとし て用いられることが多い。

#### Windows XP

米マイクロソフト社が開発したOS。内部構造としては、ビ ジネスユーザー向けとされるWindows 2000の安定性を 受け継ぐ。ただし製品としては、Windows 2000の他、家 庭向けのWindows Me/98の後継にも位置づけられ、操作 性に重点を置いている。

#### Windowsアプリケーション

Windows専用のソフトウエアプログラムの総称。

#### WWW

World Wide Webの略。インターネットに公開されてい る情報を検索するためのシステムのひとつ。ユーザーは Webブラウザーを通して情報の検索や閲覧を行う。

### 五十音順

#### アイコン

アプリケーションやドキュメントなどWindowsのいろい ろな要素を表す小さな絵。

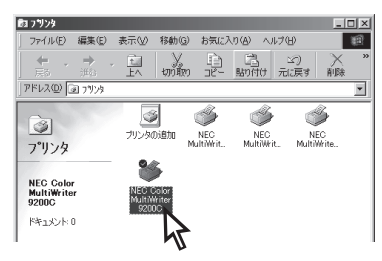

#### アウトラインフォント

文字の形を直線や曲線で表された輪郭として記憶し、出 力時にその文字データを論理的に処理して表現するこ と。文字サイズの自由な設定や文字の変形が可能とな り、ドット密度に関係なく美しい文字を表現できる。

#### アドミニストレーター(Administrators)

管理者という意味。ネットワークやシステムの管理を行 う最高の権限を持っている人。システムアドミニスト レーターと呼ぶこともある。(→システム管理者)

#### アプリケーション

文書作成や作図など特定の作業に使うプログラム。

#### アンインストール

インストールしたソフトウエアを削除し、インストール 前の状態に戻すこと。

#### イーサネット

Ethernet。米ゼロックス社と米ディジタルイクイップメ ント社(DEC)、米インテル社が共同で開発・製品化した ローカルエリアネットワーク(LAN)仕様。用いられる ケーブルとその伝送速度によって規格が定められてい る。一般に用いられる規格として10BASE2、10BASE-T、100BASE-TXがある。Color MultiWriterは標準で 10BASE-T/100BASE-TXをサポートしている。 (→10BASE-T/100BASE-TX)

#### イニシャライズ

初期状態にすること。例えば、メモリーの内容を全部ゼ ロにしたり、プログラム中のカウンターをゼロにしたり すること。

#### 印刷ジョブ

アプリケーションで作成された文書を印刷する作業単位 のこと。スプールされて印刷待ちに追加されるか、直接 プリンターに送られる。

#### 印刷の向き

用紙に対して文字やグラフィックが印刷される方向。横 長(ランドスケープ)と縦長(ポートレート)がある。

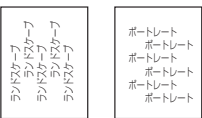

#### 印刷範囲

プリンター用紙に印刷ができる限界のこと。用紙の上下 および左右の余白部分を除いた印刷可能領域を指す。

#### インストール

一般にはシステムや装置を設置するという意味。ソフト ウエアではOSやアプリケーションをコンピューターに組 み込むという意味。

#### インターネットアドレス

インターネット上に接続されているコンピューターを認 識する符号(アドレス)。インターネットに接続したコン ピューターにはすべてIPアドレスが割り振られる。IPア ドレスともいう。

#### インターフェース

2つの装置〈デバイス〉を通信できるように接続するため の仕様、ケーブルシステム。本プリンターの場合、標準 のコネクターでイーサネットインターフェースとパラレ ルインターフェースが利用できる。

#### ウィンドウ

アプリケーションやドキュメントが表示される画面上の 領域で、開いたり、閉じたりすることができる。

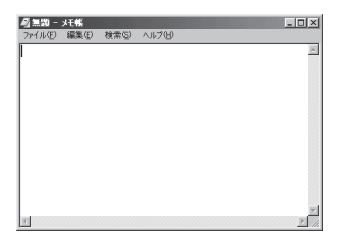

#### ウォーターマーク

「透かし絵」のこと。「マル秘」や「参考」などの文字や図形 を重ねて印刷すること。Color MultiWriter 9250Cでは プリンタードライバーにウォーターマーク機能が装備さ れていて12個のパターンが用意されている。追加登録も 可能。

#### ウォームアップ

プリンターの電源をONにした後、ヒートローラーが一定 の温度になり印刷が可能になるまでの状態をいう。「節電 モード」状態になっている場合、ヒーターをOFFにしてい るが、印刷データの受信を待たずともプリンタステータ

スウィンドウのウォームアップボタンをクリックするこ とによりウォームアップをただちに開始できる。

#### エミュレーション機能

他の装置(プリンター)のために開発されたソフトウエア の制御コードをこのプリンターで使用できるようにする 機能。たとえば、PC-PR201系シリアルプリンターの制 御コードが使用できる場合を201PLエミュレーションと 呼ぶ。この機能を実現するためのプログラムをエミュ レーターと呼ぶ。

#### エリート文字

1インチ当たり12文字の等間隔で印刷する文字のこと。 タイプライターが使われていた頃からの用語。

#### 解像度

プリンターが文字や画像を印刷するときの細かさのこ と。1インチ(25.4mm)当たりのドット数で表す。

#### 拡張子

MS-DOS、Windowsなどでファイル名の最後に付加する 文字列で、ファイルの種類を表すためのもの。ピリオド に続けて表記される。「.txt」や「.jpg」など。

#### 拡張制御コード

制御コードのうち、ESC (1BH)、FS (1CH)、のように 後に続くコードと組み合わせて機能を表すコードをい う。(↔基本制御コード)

#### 加法混色

ディスプレイやスキャナーなど自ら発光するものが色を 表現する方法。R(レッド)、G(グリーン)、B(ブルー)の 3原色で表現し、これらを混ぜ合わせると白になる。(↔ 減法混色)

#### 紙づまり

用紙がつまってプリンターが動作しなくなった状態をい う。

#### カラーマッチング

デジタルカメラ、スキャナー、ディスプレイ、プリン ターなど異なる装置間で同一の色を扱うために色を合わ せること。Color MultiWriter 9250Cではカラーマッチ ング手法としてsRGBとICMをサポートしている。

#### 輝度

モニターなどの画面の明るさ。

#### 基本制御コード

制御コードのうち、CR (0DH)、 LF(0AH)のように単独 で機能を表すコード。(↔拡張制御コード)

#### クライアント

ネットワークを介して他のコンピューター(またはサー バー)にアクセスしている利用者または、利用者のコン ピューター。

#### クライアントサーバー(システム)

中規模/大規模のネットワークに適した接続形態。専用の コンピューター(サーバー)が共有の資源(ハードディスク やプリンター)を管理し、接続を許されたコンピューター (クライアント)が利用できるようにしたもの。本書では クライアントサーバー型ネットワークとも呼んでいる。 (→ピア・ツー・ピア)

#### クリック

マウスのボタンを押して素早く放す操作のこと。

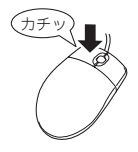

#### グレースケールイメージ

それぞれのドットを、白黒ではなくグレーの濃淡として 保存しているビットマップイメージ。

#### 現像ユニット

OPCドラム上に形成された潜像に、負帯電させたトナー を付着させる役目を持つ。

#### 減法混色

プリンターや印刷機などで色を表現する方法。C(シア ン)、M(マゼンタ)、Y(イエロー)の3原色で表現し、こ れらを混ぜ合わせると黒になる。(↔加法混色)

#### コマンド

コンピューターに行わせたい作業を実行するために選択 または入力する命令。

#### コンデンス文字

1インチ当たり約17文字で印刷する文字のこと。タイプ ライターが使われていた頃からの用語。

#### コントラスト

グラフィックなどの明るい部分と暗い部分の差の度合 い。

#### コントロールパネル

Windowsで、キーボードやマウスの使用条件、スピー カーの音量、スクリーンセーバーの種類などパソコンの さまざまな設定を行うための画面をいう。

#### 彩度

色の属性のひとつで、色の鮮やかさとくすみの度合いの こと。数値が高いほど鮮やかな色として表現される。

#### サスペンド機能

データやプログラムを作業時の状態のままにしてパソコ ンの動作を一時停止させる機能。

#### サブネットマスク

IPアドレスはネットワークアドレス部とホストアドレス 部に分かれている。このホストアドレス部をサブネット アドレスとホストアドレスに分けるためのビットパター ン。

#### システム管理者

コンピューターシステムを管理する人。 あるグループ全体のコンピューターや周辺装置、ソフト ウエアなどシステムを構成する様々な要素に関する情報 をもとに、システムが効果的に運用できるように管理す る。

#### 自動給紙

カット紙(単票用紙)を連続して自動的に給紙することを いう。

#### 自動排出

コンピューターからのデータが一定時間なかったとき、 プリンター内のデータを自動的に印刷して排出する機 能。

#### シリアルプリンター

文字単位で印刷を行うプリンターの総称。

#### ジョブ結合

PrintAgent リプリント2で実現する機能。これを利用す ると一度印刷してスプールしてあるドキュメントを組み 合わせて、一つにまとめて印刷することができる。再印 刷のために複数のアプリケーションを起動する手間を省 くことができる。

#### [スタート]ボタン

Windows Me/98/95やWindows XP/2000、Windows NT 4.0でアプリケーションソフトの選択、起動、ファイ ルの検索、Windowsの終了などを行うことができるボタ ン。

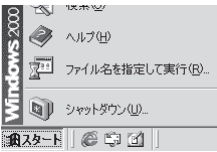

#### ステータス印刷

テスト印刷のうちのひとつ。給紙構成や動作モード、メ モリースイッチの設定状態などプリンターの状態を印刷 するもの。

#### スプール

ドキュメント(文書)を印刷する場合に印刷データをコン ピューターのハードディスクにファイルとしていったん 保存して、保存した順にプリンターに送ること。これに よりプリンターが印刷を終了するのを待たずにコン ピューターでは別の作業を行うことができるようにな る。プリンターに送り終えたファイルは自動的に消去さ れる。

#### 制御コード

プリンターの動作を制御するためのコード。印刷データ と異なり印刷されない。たとえば、CR(改行コード)や FF(改ページ)など。

#### セントロニクス・インターフェース

旧セントロニクス社が開発したプリンターとコンピュー ター間の通信仕様。仕様名として当時の会社名がそのま ま使われ続けている。8ビットパラレルデータに制御信 号を加えてプリンター用のインターフェース規格として 広く使用されている。本プリンターは標準の36ピン・パ ラレルコネクターで使用できる。

#### 双方向通信

コンピューターとプリンターの間で、情報のやり取りを する通信形態のこと。PrintAgent機能を実現するための 必須条件。コンピューターから印刷データが送られるだ けでなく、プリンターからもコンピューターに情報を送 ることができるので、印刷の状況がプリンタステータス ウィンドウのアニメーションと音声で、正確にわかる。 双方向通信にはセントロニクスインターフェースか双方 向通信可能なプリンターインターフェースを装備したコ ンピューターであるかネットワークで接続されているこ とが必要。

#### ソフトウエア

コンピューターやプリンターなどハードウエアに作業を 実行させるための命令の集まり。プログラム、アプリ ケーション、オペレーティングシステム、プリンタード ライバーなどの総称。

#### ダイアログボックス

設定や操作のために画面に表示されるボタンやリスト ボックスを持ったウィンドウ。

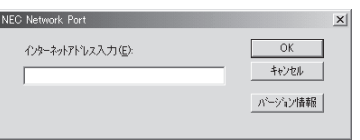

#### タイトルバー

ウィンドウやダイアログボックスのタイトルを示す、横 向きのバー。多くのウィンドウでは、[コントロールメ ニュー]ボックスや[最大表示]、[アイコン化]、[最小化] ボタンなどもついている。

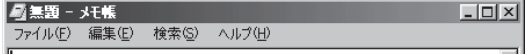

#### タブ

Windowsでは、ダイアログボックスの中に複数の設定画 面(シート)がある場合に表示されるインデックスタイプ のつまみ。

ワープロなどでカーソルの移動機能を指すこともある。

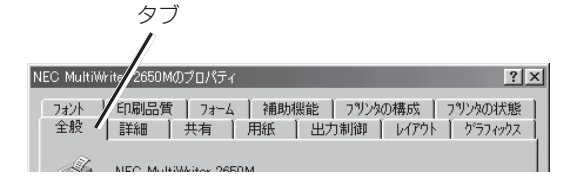

#### ダブルクリック

マウスのポインタ(矢印)を動かさず、マウスのボタンを 素早く2回押して放す動作。アプリケーションを起動す るときなどに使う。

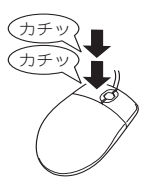

#### チェックボックス

ダイアログボックスの中の小さな正方形で、オン/オフ の切り替えができるオプション(機能)を示す。オンにす るとチェックボックスに×や✓印が表示される。

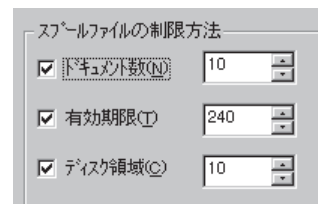

#### 丁合い

本を作る際に印刷された中身を順に揃えて合わせる作業 のこと。Color MultiWriter 9250Cでは複数部数の出力 を用意する機能としてプリンタードライバーに丁合い機 能が装備されている。

#### 通常使うプリンタ

アプリケーションで[印刷]コマンドを実行し、プリン ターの指定を省略したときにその印刷データを印刷する プリンター。

#### 坪量

用紙の重さを表す単位。用紙1枚1m2単位の重さをいう。 (本マニュアルで使用している用紙の坪量は、64.0g/  $m<sup>2</sup>$ <sub>o</sub>

#### ツールバー

ウィンドウのメニューバーの下のボタンがついている部 分。

#### 定着ユニット

用紙上のトナーを熱によって溶かし、圧力を加えて用紙 に固定させるためのもの。ヒートローラーとプレッ シャーローラーで構成されている。

#### テスト印刷

プリンターが正常に動作していることを確認するための もの。

#### 電子ソート

従来、丁合い印刷する場合、コンピューターは部数分の データをプリンターに送る必要があった。そのためコン ピューターは印刷が完了するまでデータ処理し続けなけ ればならなかった。電子ソート機能を使うとデータの送 信は1部分で済み、2部目以降は1部目のデータを使って 処理されるので短時間で丁合い印刷が完了する。

#### ドライバー

周辺装置やそのインターフェースをコントロールするプ ログラム。 (→プリンタードライバー)

#### ドライブ名

ハードディスク内の領域に割り当てられている文字。 「A」や「C」など。

#### ドラッグ

マウスのボタンを押したまま、マウスを動かす動作。例 えば、ウィンドウのタイトルバーをドラッグするとウィ ンドウを移動させることができる。

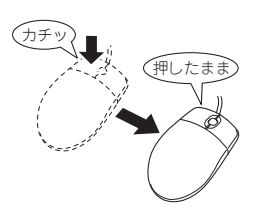

#### ネットワーク

複数のコンピューターや周辺機器をケーブルまたは他の 手段を用いて接続し、情報交換したりや機器を共有した りできるようにしたコンピューターの集団。

#### ハードウエア

コンピューター本体、キーボード、マウス、コンピュー ターやプリンターなどコンピューターシステムを構成す る個々の機器またはそれらの総称。(↔ソフトウエア)

#### バッファーフル

ページバッファーに1ページ分の印刷データがたまるこ とをバッファーフルという。バッファーフルになると、 自動的にそのページの印刷を行う。

#### ハブ

LANでパソコン、プリンターなどの装置を放射状に配線 する際、中心に配置する集線装置。一般には10BASE-T、100BASE-TXのイーサネットネーブルを接続する集 線装置を指す。

#### ハーフトーン

グレースケールイメージを、元のイメージのグレーの濃 淡に似せて、白と黒のドットに変換する処理。

#### ピア・ツー・ピア

小規模のネットワークに適した接続形態。専用のサー バーコンピューターを必要とせず、コンピューターどう し、コンピューターとプリンター間で相互に通信が可能 となる。本プリンターは標準でピア・ツー・ピア接続が 可能。本書ではピア・ツー・ピア型ネットワークとも呼 んでいる。(→クライアント・サーバー)

#### ヒートローラー

定着ユニットにあり、プレッシャーローラーとともに熱 と圧力でトナーを定着させる働きをする。

#### ピクセル

Pixel(Picture elementからの合成語)。画素とも言う。 ディスプレイの画面に表示できる情報の最小単位。

#### ビットマップ

画面やプリンターに出力されるイメージを表す連続した 点の集合。

#### フォーム印刷

見出し文字や罫線枠などのフォームデータを文章データ と重ね合わせて印刷すること。フォームデータを作成す るには別売のアプリケーションが必要。

#### フォント

同じ外観、サイズ、スタイルの文字、数字、記号またそ の他のシンボル等の集合。

#### 不揮発性メモリー

電源をOFFにしても記憶した内容が消えないメモリー。

#### ブラウザー

インターネット上のWebページを閲覧(ブラウズ)するた めのソフトウエア、WWWブラウザーとも呼ぶ。主なも のに、Microsoft Internet Explorer やNetscape Navigator がある。

#### ブラシパターン

図形を塗りつぶすためのある一定のパターン。

#### プリンターケーブル

コンピューターとプリンターを接続するケーブル。

#### プリンタードライバー

コンピューターとプリンターの間のやり取りを仲介する プログラム。インターフェースやフォントの指定、イン ストールされたプリンターの機能などの情報を、OSに提 供する。

#### プリンターバッファー

一般にコンピューターの処理速度は速くプリンターの処 理速度は遅い。したがって、プリンターでの印刷をして いる間コンピューターは何もしないで待つという状態が 発生する。そこで、コンピューターから送られたデータ をいったん記憶装置に蓄え、プリンターの処理に合わせ て順次その記憶装置からプリンターに印刷データを送る ことにする。これによってコンピューターは印刷の終了 を待たずに印刷処理から解放され、別の仕事をすること ができる。この記憶装置をプリンターバッファーと呼 ぶ。

#### プリンタープール

複数の同じ印刷装置をひとつの論理プリンターとして関 連づけて印刷を行うこと。

#### プリントサーバー

LAN上でプリンター共有サービスを提供するコンピュー ターまたはソフトウエアのこと。自身に接続されたプリ ンターをネットワーク上に公開し、他のコンピューター から送られてくる印刷データをスプーリングして順次出 力する。

#### プロトコル

コンピューターが他のコンピューターや周辺機器と通信 するための規約。

#### プロパティ

ファイルやソフトウエアなどの固有の情報。フォントや ウィンドウの色などさまざまな情報の設定、状態などを 表す。プリンターの設定状態などを示す用語として広く 使われている。

#### プロポーショナル文字

印刷される文字ごとに、文字幅が異なる文字のこと。

#### ページ記述言語

1ページ分のテキスト(文字)やグラフィック(図形)の データ、位置情報などを正確に表すための言語。

#### ページプリンター

ページ単位で印刷を行うプリンター。1ページ分のデー タをプリントイメージとしてメモリー上に展開(作成)し て印刷を行うプリンターのこと。

#### ポイント(マウスの)

マウスのポインターを目的の項目の上に置く動作。

#### ポイント(文字の)

印刷される活字の大きさの単位で、1ポイントは1/72イ ンチ。

#### ホスト

複数のコンピューターで構成されているシステムにおい て処理の中心となるコンピューターのこと。

#### ポート

コンピューターが外部とデータをやり取りするときに使 用するケーブルの接続部分。

#### ポートレート

用紙を縦長にした内容で印刷する印刷フォーマットのこ と。(↔ランドスケープ)

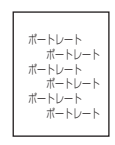

#### ボタン

ダイアログボックス中のボタンの絵。選択した動作の実 行やキャンセルを行う。[OK]ボタンや[キャンセル]ボタ ンなどがある。

> $\overline{\mathsf{OK}}$ –– キャンセル

#### マウスポインター

マウスの動きに応じて画面上を移動する矢印の形をした マーク。ポインターの形は設定やアプリケーションに よって異なる。

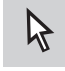

#### 丸め誤差

四捨五入や切り捨て、切り上げなどで、切りのいい数字 にすることによって生じた誤差。

#### メールアドレス

LANやインターネットなどのネットワーク上で電子メー ルを利用するユーザーを識別するためのID番号。イン ターネット上の住所、氏名に相当しネットワークアドレ スともいう。

#### メールサーバー

インターネット上に接続されたコンピューターの中で電 子メールの送/受信処理を行っているものをいう。

#### メニュー

ウィンドウで使用できるコマンドの一覧。メニュー名 をクリックするとメニュー名に関連するコマンドの一 覧が表示される。

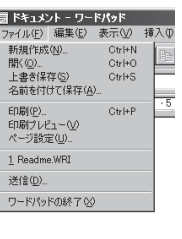

#### メニューバー

すべてのメニュー名が表示されるバー。ほとんどのア プリケーションで、このバーは、タイトルバーの下に 表示される。

#### ■ ドキュメント - ワードパッド

ファイル(E) 編集(E) 表示(V) 挿入(D) 書式(Q) ヘルプ(H) 

#### メモリー

データを保存する装置。または情報やプログラムの一 時的な記憶場所。

#### メモリースイッチ(MSW)

不揮発性メモリーを利用してプリンターのさまざまな 設定を行うスイッチ。機械的にオン/オフを切り替え るスイッチではなく、電気的に切り替えるスイッチ。

#### メモリースイッチ設定モード

プリンターの設定をプリンターの操作パネルを使って メニュー形式で行うモード。

#### ラジオボタン

ダイアログボックスで複数の項目の中から一つを選ぶ ためのボタン。どれかを選択すると、それまでオン だったものが連動してオフになる。

○ このプリンタで双方向通信機能をサポートする(E) C このブリンタの双方向通信機能をサポートしない(D)

#### ランドスケープ

用紙を横長にした内容で印刷する印刷フォーマットの ひとつ。(↔ポートレート)

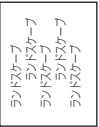

#### リストボックス

ユーザーに対して、項目の一覧を表示するためのボック ス。通常、現在選択されている項目を表示している。

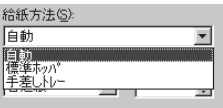

#### リブプレート

転写後の用紙を定着ユニットまで正しく送り込むための 用紙ガイド。

#### リプリント

一度印刷した印刷データをスプールファイルを利用して 再印刷する機能。この機能を使うと、いちいちアプリ ケーションを再起動する必要がない。

Windows Me/98/95/XP/2000/NT 4.0の場合、 PrintAgent リプリント2のウィンドウを使って実現し、 その際にジョブ結合、丁合いの設定も可能。

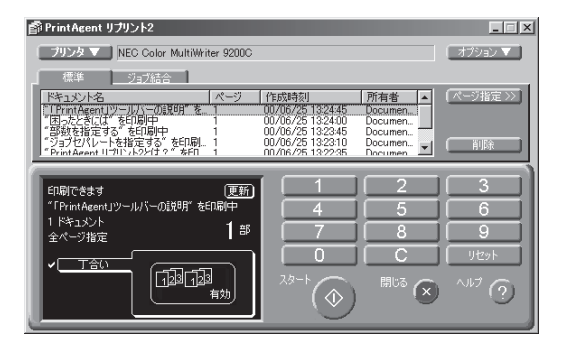

PrintAgent リプリント2のウィンドウ

#### 連量

用紙の重さを表す単位。一般に788×1091mmのサイズ の用紙1000枚当たりの重さをいう。

#### ローカルプリンター

コンピューターと直接プリンターケーブルで接続してい るプリンター。

#### ログ

コンピューターの使用状況を記録すること、またはその 記録ファイル。Color MultiWriterではプリンターの使用 状況(印刷枚数、トナーの消費量)、保守情報のメール履 歴を記録、出力することができる。

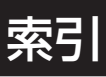

## 記号

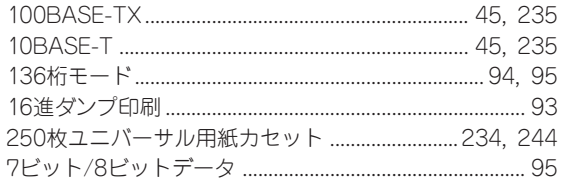

# $\overline{A}$

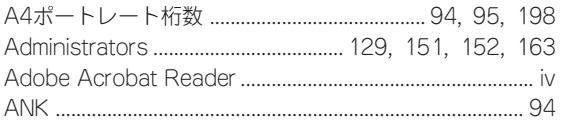

## $\overline{\phantom{a}}$  C

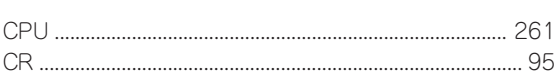

## $\overline{D}$

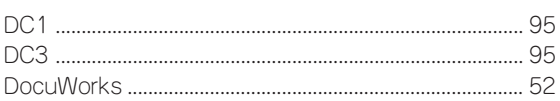

# $E$

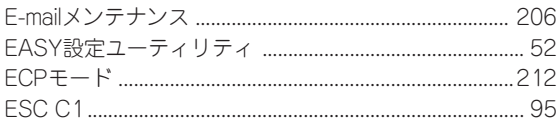

# $-F$

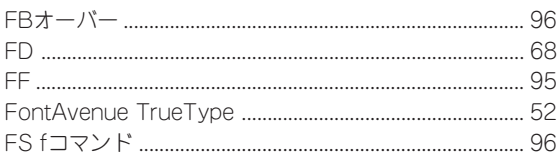

## $\overline{\phantom{a}}$

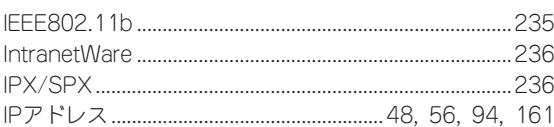

## $\overline{L}$

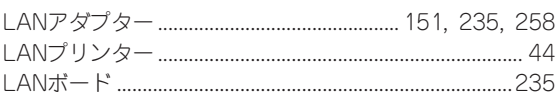

## $\overline{\mathsf{M}}$

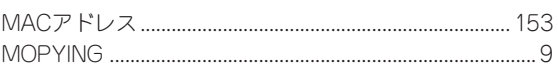

# $\overline{\mathsf{N}}$

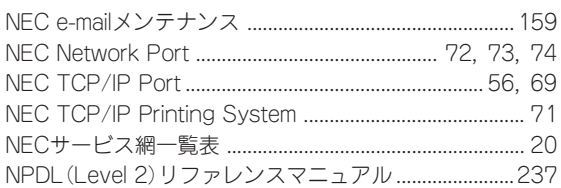

## $\overline{O}$

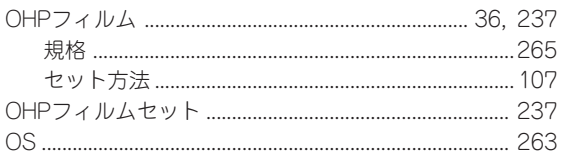

# $\overline{P}$

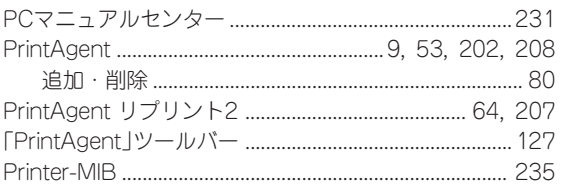

## $\overline{\mathsf{R}}$

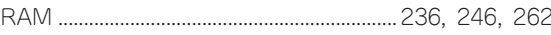

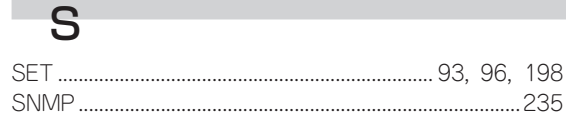

### 287

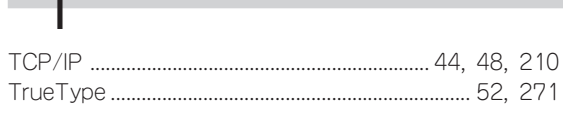

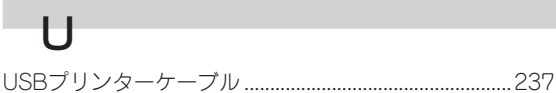

## $\overline{W}$

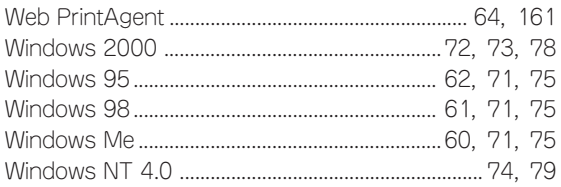

## ーア

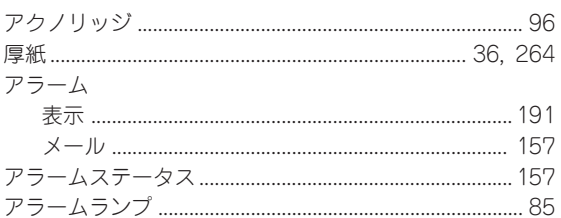

# $\overline{\mathcal{X}}$

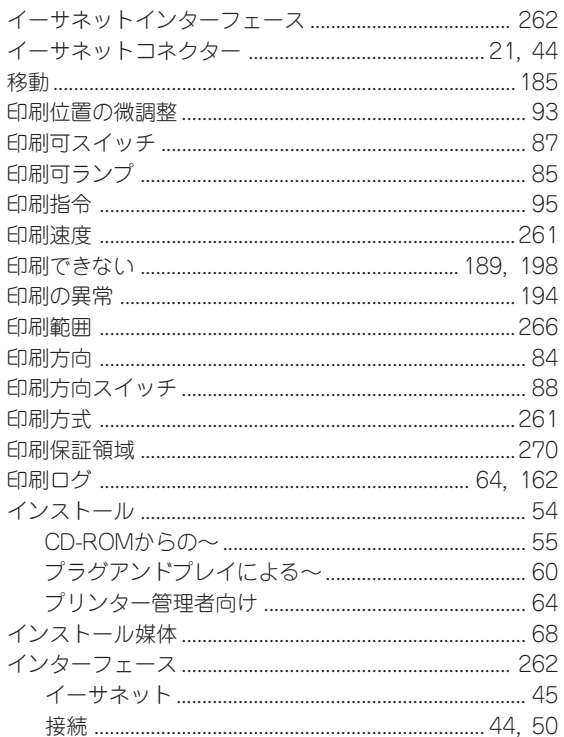

# ウ

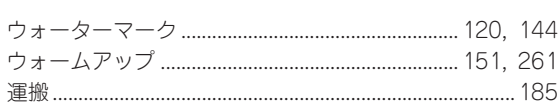

### $\pm$

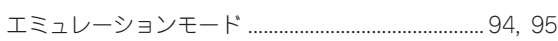

### ォ

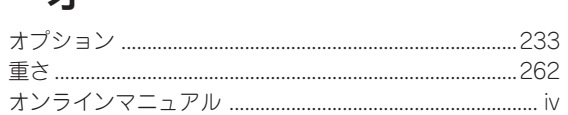

## カ

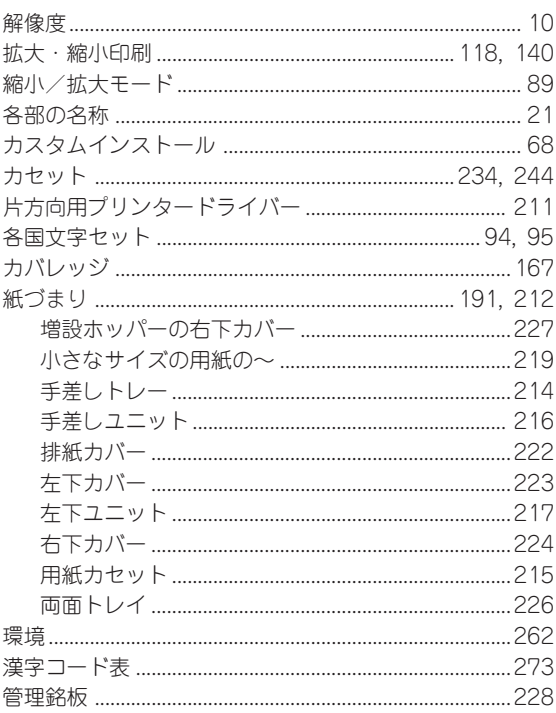

## $\ddagger$

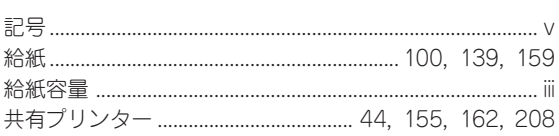

# ク

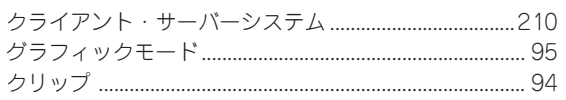

# ケ

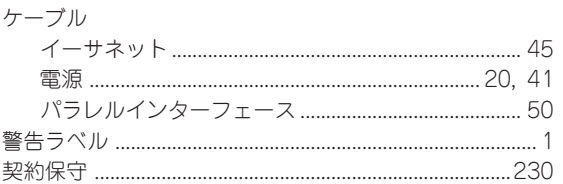

## $\Box$

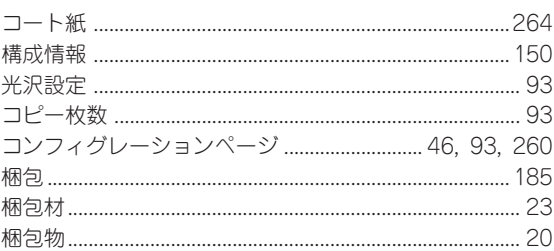

# サ

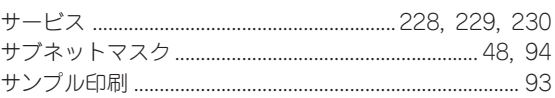

# シ

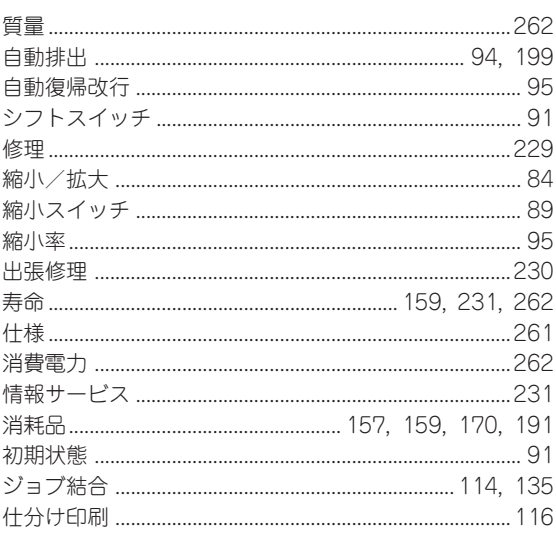

# ス

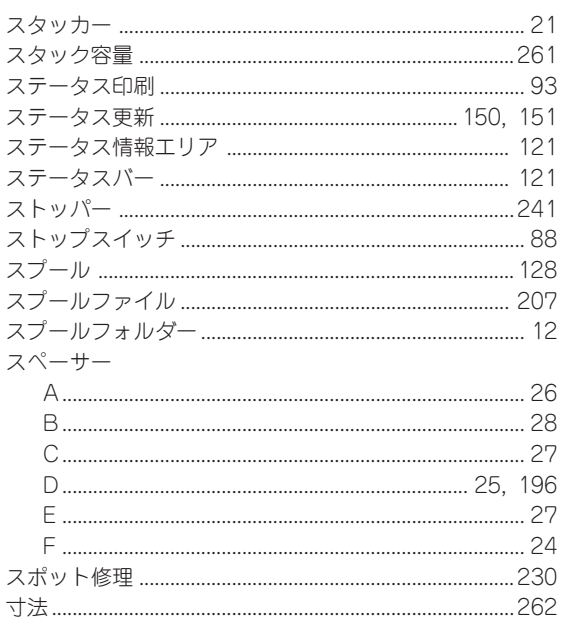

# セ

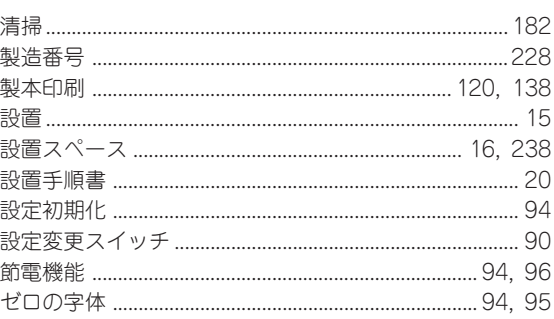

## $\overline{y}$

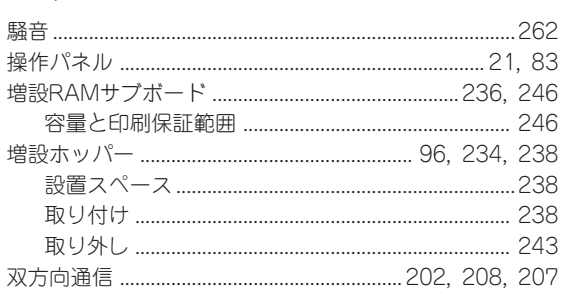

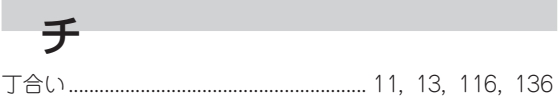

# $\overline{y}$

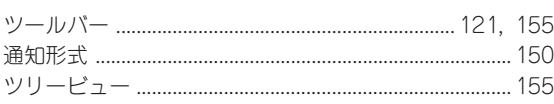

# テ

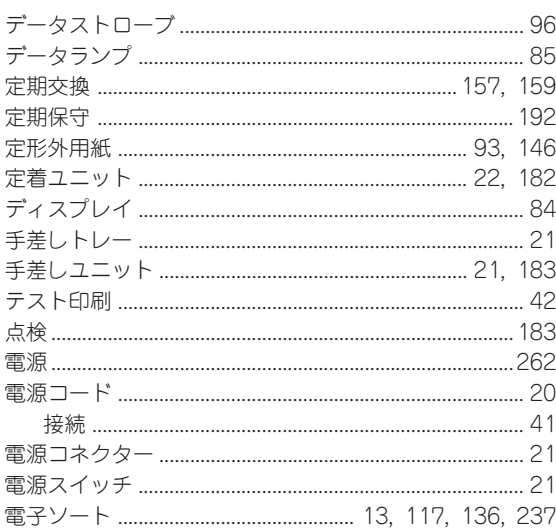

## $\overline{R}$

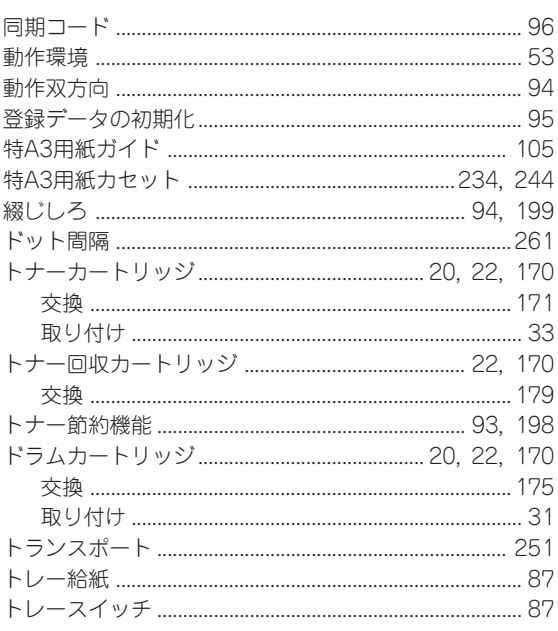

 $\overline{\phantom{0}}$ 

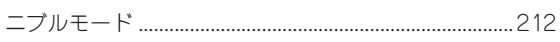

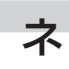

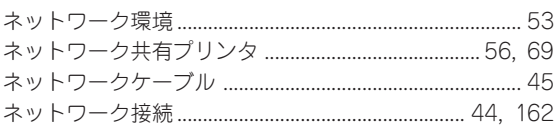

#### $\overline{\mu}$

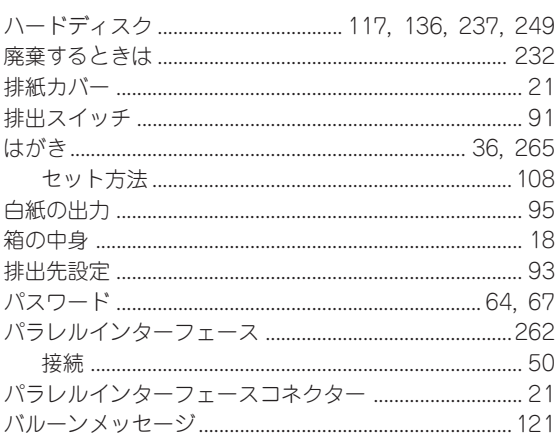

# $\overline{C}$

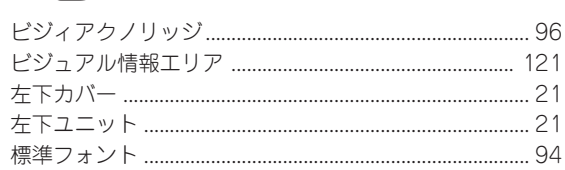

#### フ

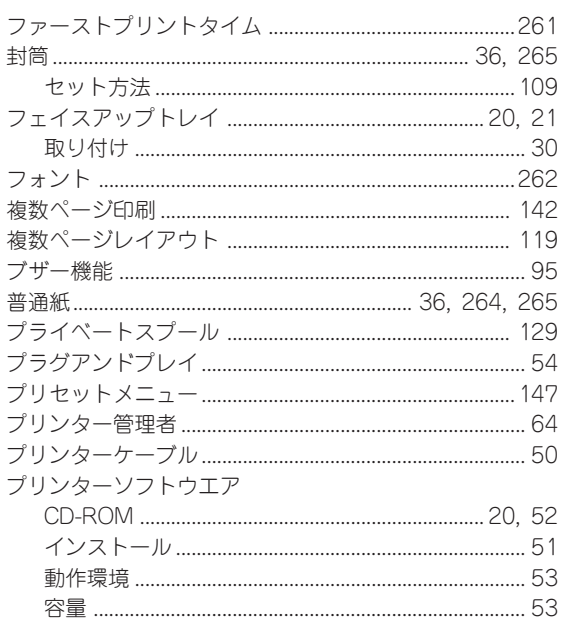

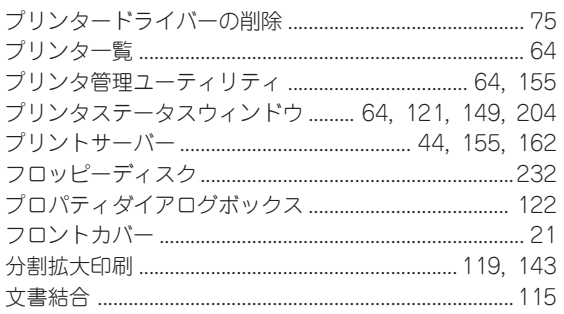

## 朩

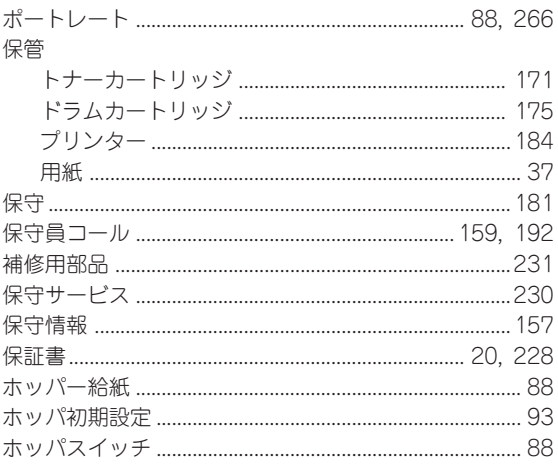

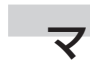

.... 235

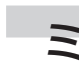

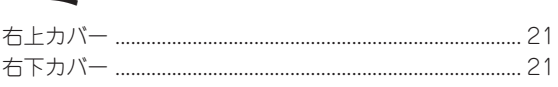

# $\overline{\mathsf{X}}$

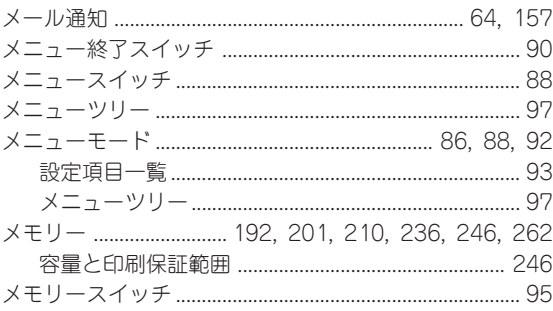

## $\overline{\epsilon}$

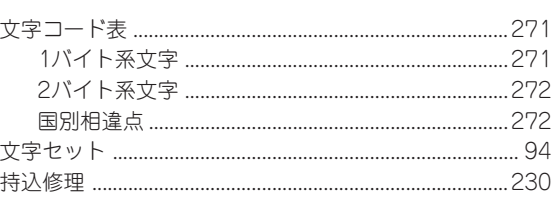

### $\overline{\mathbf{I}}$

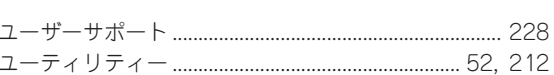

### $\exists$

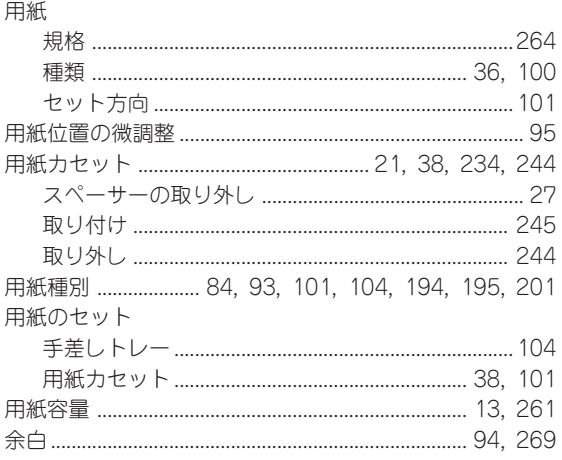

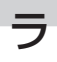

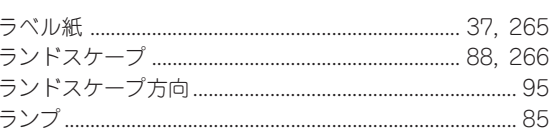

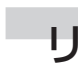

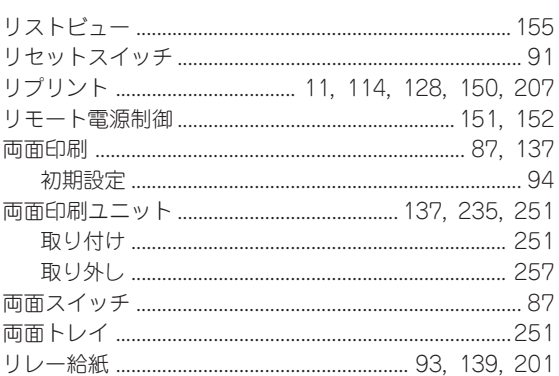

## $\overline{\phantom{a}}$

 $U^*$ 

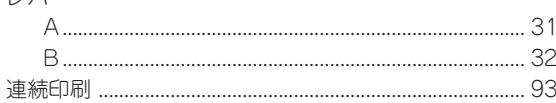

### $-\Box$

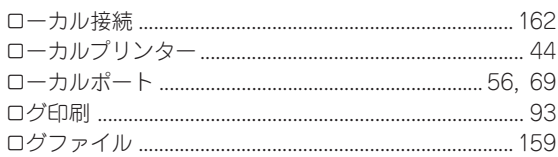

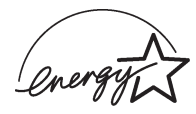

当社は国際エネルギースタープログラムの参加事業者として、本製品が国際エネルギースタープログラ ムの基準に適合していると判断します。

#### 高調波ガイドライン適合品

この装置は、通商産業省通知の家電・汎用品 高調波抑制対策ガイドラインに適合しています。

#### 電波障害自主規制について

この装置は、情報処理装置等電波障害自主規制協議会(VCCI)の基準に基づくクラスB情報技術装置です。この装置は家 庭環境で使用することを目的としていますが、この装置がラジオやテレビジョン受信機に近接して使用されると、受信 障害を引き起こすことがあります。

取扱説明書に従って正しい取り扱いをしてください。

#### 漏洩電流自主規制について

この装置は、社団法人日本電子工業振興協会のパソコン業界基準(PC-11-1988)に適合しています。

#### 電源の瞬時電圧低下対策について

この装置は、落雷等による電源の瞬時電圧低下に対し不都合が生じることがあります。電源の瞬時電圧低下対策として は、交流無停電電源装置等を使用されることをお勧めします。 (社団法人日本電子工業振興協会のパーソナルコンピューターの瞬時電圧低下対策ガイドラインに基づく表示)

#### 海外でのご使用について

この装置は、日本国内での使用を前提としているため、海外各国での安全規格などの適用認定を受けておりません。し たがって、本装置を輸出した場合に当該国での輸入通関、および使用に対し罰金、事故による補償等の問題が発生する ことがあっても、弊社は直接・間接を問わず一切の責任を免除させていただきます。

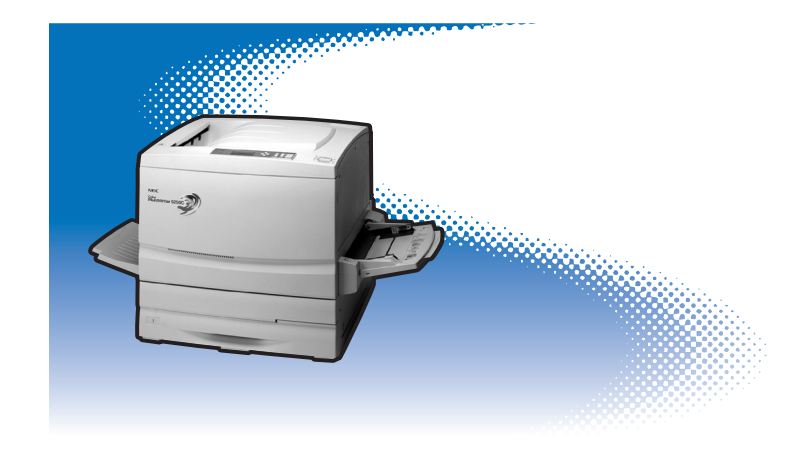